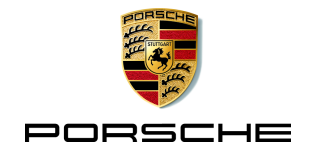

 $\circledR$ 

PORSCHE

**Asunta** 

# **Porsche Home Energy Manager**

 $\omega$ 

**Finnil** 

 $10101$  $\widehat{(\omega)}$ 

 $\frac{|\widetilde{h}\widetilde{m}\widetilde{h}|}{\Gamma H^3}$ 

**Web Application**

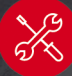

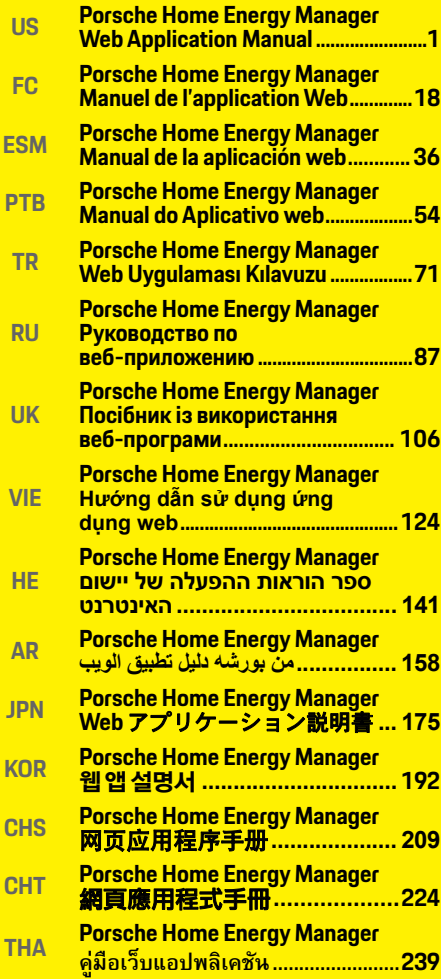

## <span id="page-2-0"></span>**US English**

### **[Getting Started](#page-4-0)**

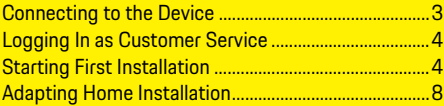

### **[Using the Web Application](#page-12-0)**

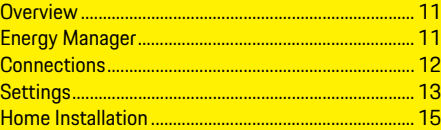

### **[Overview - Connections](#page-257-0)**

### **US**

### **Manual Version**

Porsche, the Porsche Crest, Panamera, Cayenne and Taycan are registered trademarks of Dr. Ing. h.c. F. Porsche AG. Reprinting, even of excerpts, or duplication of any type is only permissible with the written authorization of Dr. Ing. h.c. F. Porsche AG. © Dr. Ing. h.c. F. Porsche AG Porscheplatz 1 70435 Stuttgart Germany

#### **Regarding this manual**

The energy manager is configured and used via a web application offered in the device. This web application is opened via the browser on your end device (PC, tablet or smartphone).

This manual describes the use of the web application for the following processes:

- Getting started
	- Establishing a connection and logging in
	- Configuring the energy manager
	- Subsequent configuration via the home installation
- Using the web application

### **Warnings and symbols**

Different types of warnings and symbols are used in this manual.

**A** DANGER Serious injury or death

Failure to observe warnings in the "Danger" category will result in serious injury or death.

Failure to observe warnings in the "Warning" category can result in serious injury or death.

**A CAUTION** Possible moderate or minor injury

Failure to observe warnings in the "Caution" category can result in moderate or minor injuries.

**WARNING** Possible serious injury or death

### **NOTICE**

Failure to observe warnings in the "Notice" category can result in damage.

### **Information**

Additional information is indicated by the word "Information".

- $\checkmark$  Prerequisites that must be met in order to use a function.
- $\blacktriangleright$  Instructions that must be followed.
- **1.** Instructions are numbered in cases where a sequence of steps must be followed.
- $\triangleright$  Indicates where you can find more information on a topic.

HEM CS 01-A

After assembly of the energy manager, the device must be configured for initial operation.

### **Information**

Initial operation may only be performed by a qualified electrician.

During initial operation, an installation assistant guides you through the required settings e.g. connections, user profile, optimized charging. Some of the settings performed here, such as the system and maintenance settings, can also be changed subsequently by the home user.

Once the installation assistant has finished, the qualified electrician must then continue with the home installation (including the configuration of current sensors and the addition of EEBus devices) in the web application.

Once this is complete, the energy manager is ready for operation.

### **Requirements for initial operation**

The following information should be available when setting up the energy manager:

- Letter containing access data for logging into the web application
- Access data of your home network
- Access data for the user profile (to link it with your Porsche ID)
- Information on electricity tariffs/prices and feedin remuneration, if applicable

<span id="page-4-0"></span>**Getting Started US** The web application supports the following **Lacel Accessing web application via hotspot US** The web application supports the following browsers:

- Google Chrome Version 57 or later (recommended)
- Mozilla Firefox Version 52 or later (recommended)
- Microsoft Internet Explorer Version 11 or later
- Microsoft Edge
- Apple Safari Version 10 or later

## <span id="page-4-1"></span>**Connecting to the Device**

To be able to access the web application of the energy manager, a connection must first be established between the end device (PC, tablet or smartphone) and the energy manager. For an overview of all the connection options, see Overview of connections on [page 256.](#page-257-1)

 $\blacktriangleright$  Depending on the signal strength and availability, select the suitable connection type.

### **WiFi**

<span id="page-4-3"></span>Two options are available for establishing a WiFi connection:

– Hotspot:

The energy manager offers a wireless access point (hotspot), which is password-protected and requires a manual login. A WiFi-enabled end device can connect to the hotspot and access the energy manager's web application.

– WiFi network via WPS function: The energy manager can be connected to an existing home network (e.g. network router) via the WPS function without having to input a password.

#### <span id="page-4-4"></span><span id="page-4-2"></span>**Accessing web application via hotspot**

- $\angle$  Energy manager is switched on. The energy manager automatically opens its WiFi hotspot.
- **1.** If **WiFi status** is not flashing blue or does not light, press the **WiFi button** of the energy manager.
- **2.** On your device, select the network or WiFi icon in the status bar.
- **3.** Select the WiFi network from the list. The name of the WiFi network corresponds to the **SSID** in the letter containing access data and is displayed as **HEM-#######**.
- **4.** Select the **Connect** button.
- **5.** Enter the security code. The security code is provided in the letter containing access data as **WiFi PSK**.

The connection to the WiFi network is established.

Note**:** In the Windows 10 operating system, you will first be asked to enter your router PIN. Select the link **Connect instead using a network security code**, then enter the code.

- **6.** Open your browser.
- **7.** Enter the IP address of the energy manager into the browser's address line: 192.168.9.11
	- **or –**
- **8.** Enter the DNS address of the energy manager into the browser's address line: https://porsche.hem
- $\triangleright$  See the operating instructions for the Porsche Home Energy Manager.

#### <span id="page-4-5"></span>**Accessing the web application via WiFi (WPS function)**

- **1.** Press the WPS button on the network router.
- **2.** Within 2 minutes, press the **WPS button** on the energy manager.

### **Getting Started**

- **US 3.** Select the corresponding network in the router settings and determine the IP address of the energy manager.
	- **4.** Enter the IP address of the energy manager into the browser's address line.
	- $\triangleright$  See the operating instructions for the Porsche Home Energy Manager.

### **Information**

Some routers offer the option of using the host name **Porsche-HEM** to reach the web application.

### **Ethernet**

- **1.** Connect the Ethernet cable to the energy manager (port ETH0).
- **2.** Select the corresponding network in the router settings and determine the IP address of the energy manager.
- **3.** Enter the IP address of the energy manager into the browser's address line.

### **PLC client**

The energy manager can be integrated in a PLC network as a client.

Note: To this end, a PLC modem with HomePlug standard is required (not included in the scope of delivery).

- $\blacktriangleright$  Enter the security code of the energy manager into the PLC modem in order to register it in the PLC network.
	- **or –**

Press the pairing button on the PLC modem and within 60 seconds, press the **PLC button** on the energy manager.

### **Forwarding to the web application**

### **Information**

Depending on which browser you are using, the web application will not open immediately, but information about the browser's security settings will be displayed first.

- **1.** In the warning message in your browser, select **Advanced**.
- **2.** In the next dialog box, select **Add exception**. The SSL certificate is confirmed and the web application opens.

## <span id="page-5-0"></span>**Logging In as Customer Service**

Two users (user roles) are available for logging into the web application: **Home user** and **Customer service**.

The Customer service user profile may only be used by a qualified electrician or a Porsche service partner. The qualified electrician is responsible for configuring the energy manager. He/she works through the installation assistant and the home installation and can utilize all the configuration options in the web application.

#### **Logging into the web application**

- $\sqrt{ }$  The access data is to hand.
- **1.** Select the **Customer service** user.
- **2.** Enter the password (provided in the letter containing access data as **Password Tech User**).

### <span id="page-5-5"></span><span id="page-5-3"></span><span id="page-5-1"></span>**Starting First Installation**

The installation assistant quides the qualified electrician through the installation in ten steps. In order to complete a step in the installation assistant, enter the desired setting and confirm with **Next**.

In order to go back a step, select **Back** in the web application. Do not use the Back button on the browser.

### **Information**

If the installation process is interrupted, it is possible to resume the session after logging in again. After 25 minutes of inactivity, the user is automatically logged out of the web application.

### <span id="page-5-6"></span>**1. Starting installation**

► Select **Next** on the starting page to initiate the configuration steps of the installation assistant.

### <span id="page-5-2"></span>**2. Setting the language and country**

<span id="page-5-4"></span>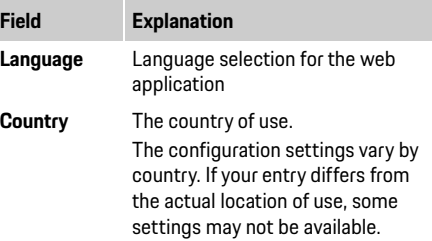

**US**

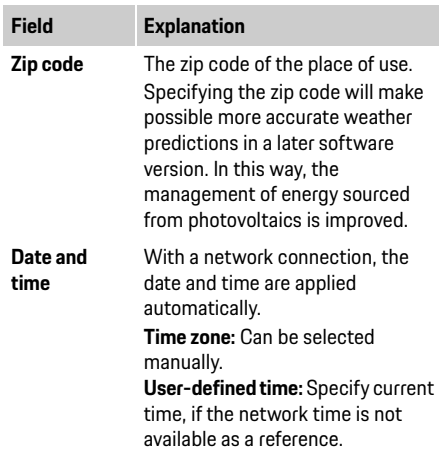

### **3. Agreeing to data transfer**

Read the data privacy information on the energy manager web application carefully.

 $\blacktriangleright$  Agree to the data privacy information by pressing **Next**.

### **Information**

**Legal notes and privacy policy** with information on third-party content and licenses can be viewed at any time via the corresponding link from the web application.

### **4. Selecting update and backup**

**Automatic software updates**

### **Information**

For automatic software updates, the energy manager must have an Internet connection.

When the function is active, software updates are installed automatically.

e Activate the function **Automatic software updates**.

#### **Automatic backup**

When this function is active, the backups are stored automatically on the connected USB storage device.

- **1.** Insert the USB storage device into one of the two USB connections of the energy manager (USB storage device has an ext4 or FAT32 file system).
- <span id="page-6-1"></span>**2.** Enable the function.
- **3. Assign password:** Enter a password. The password protects your data and must be entered when you import or restore the backup.

### **Information**

The option to create a backup manually is still available.

### **5. Selecting the network connection**

To use the energy manager via the web application, the end device (PC, tablet or smartphone) and the energy manager should be connected in the home network (via WiFi, PLC or Ethernet connection). The Internet connection of the home network enables you to use all the functions of the web application.

If there is no home network available at the place of use, your end device can be used to log in directly to the energy manager via its WiFi hotspot. However, there is then no Internet connection, and only the locally installed functions are available.

#### $\ddot{1}$ **Information**

In the web application, the hotspot connection should only be deactivated if a connection to a home network is possible.

- $\triangleright$  See the operating instructions for the Porsche Home Energy Manager.
- $\blacktriangleright$  Select the desired network connection (WiFi, Powerline Communication (PLC), Ethernet).

#### <span id="page-6-2"></span><span id="page-6-0"></span>**WiFi**

- **1.** Turn on the WiFi. The available WiFi networks are displayed.
- **2.** Adding the energy manager to the WiFi network:
- **Option 1:** By entering a password
	- **a.** Select the desired network from the list and enter the security code.
		- **Different network:** Select if you wish to use an invisible network.
	- **b.** Select automatic assignment of the IP address (recommended).
- 
- **US Option 2:** With WPS function
	- **a.** Press the WPS button on the network router.
	- **b.** Within 2 minutes, select the **WPS** button in the web application and select the corresponding network from the available networks.

The IP address is displayed when the connection to the network has been established.

#### The list shows the network with the status **Connected**.

#### <span id="page-7-1"></span>**Powerline Communication (PLC)**

- **1.** Activate **Powerline Communication (PLC)**.
- **2.** Add the energy manager to the PLC network:
- **Option 1:** Using the pairing button
	- **a.** Press the pairing button on the PLC modem.
	- **b.** Within 60 seconds, select the **Connect**  button in the web application.
- **Option 2:** By entering the security code on the energy manager
	- **a.** In the web application, select the option **Establish connection with security code**.
	- **b.** Enter the security code of the PLC modem.
	- **c.** Select the **Connect** button.
- **Option 3:** By entering the security code on the PLC modem.

Note: To this end, a PLC modem with HomePlug standard is required (not included in the scope of delivery).

- **a.** Enter the security code of the energy manager into the PLC modem in order to register it in the PLC network.
- **b.** Select whether the IP address should be automatically assigned (recommended) or statically defined.

In the case of automatic assignment, the IP address appears once the connection to the network is established.

#### <span id="page-7-2"></span>**Establishing direct PLC communication with the charger (Porsche Mobile Charger Connect):**

- **1.** Activate **DHCP server** in the web application. **– or –**
- **2.** Press the PLC pairing button on the energy manager for more than 10 seconds to activate the DHCP server.
- **3.** Select the **Connect** button in the web application.
- **4.** Within 60 seconds, select the **PLC pairing button**  on the charger (**Settings** > **Networks** > **PLC)**.

#### <span id="page-7-6"></span><span id="page-7-5"></span><span id="page-7-3"></span>**Ethernet**

- **1.** Connect the Ethernet cable to the energy manager (port ETH0).
- **2.** Select whether the IP address should be automatically assigned (recommended) or statically defined.

### <span id="page-7-4"></span>**6. Linking user profile**

To transfer data to your Porsche ID account, the device must be connected to the Internet.

Information on the energy manager can also be called up in your Porsche ID account. To this end, the energy manager must be linked to the Porsche ID.

- $\checkmark$  The energy manager has an Internet connection.
- **1.** Select the **Link Porsche ID** button. The **Link user accounts** dialog opens.
- **2.** Select the following option, depending on whether an Internet connection is in place:

#### **Option Explanation**

- **To My**   $\angle$  End device with Internet connection
- **Porsche**  $\blacktriangleright$  You will be forwarded directly to the login page of the Porsche ID account.
- **Further options** b End device without Internet connection
	- $\blacktriangleright$  Using another end device that does have an Internet connection, either scan the QR code displayed or enter the displayed URL manually in the browser.
- **3.** On the website for the Porsche ID account enter the login data (Porsche ID, password).

### <span id="page-7-8"></span><span id="page-7-0"></span>**7. Configuring tariff settings**

<span id="page-7-7"></span>Depending on the tariff, stipulations can be made here regarding potential time differences in the **Information**<br>electricity prices.

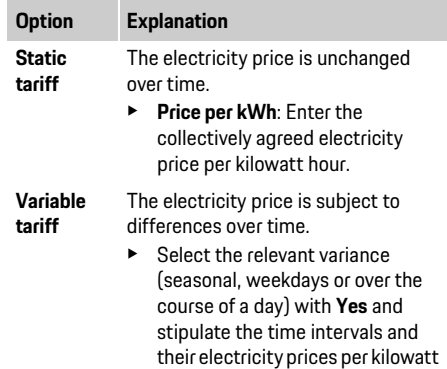

hour.

If there is a photovoltaic system at the place of use, information on the type of connection and the feedin remuneration is required for energy management.

- **1.** Enable the function.
- **2.** Select the connection type of the photovoltaic system:

### **Option Explanation**

- **Load side** The system is connected to the mains after the house connection. Excess energy from the photovoltaic system flows via the house connection into the mains network (the electricity measured by the energy manager at the house connection can be negative in this case).
- **Mains side** The system is connected to the mains before the house connection. The energy from the photovoltaic system is fed directly into the mains network.
- **3. Feed-in remuneration**: The stipulated remuneration (price per kilowatt hour) for the fed-in energy from the photovoltaic system.
- $\triangleright$  In the web application, note the example regarding the representation of connection types.

### <span id="page-8-2"></span><span id="page-8-1"></span>**9. Optimized charging**

**Overload protection**: Current sensors provide the energy manager with information on currents and thus protect the fuses of your domestic installation from an overload. Current sensors that are on the house connection only protect the main fuses. It is therefore recommended that you have additional current sensors (not included in the scope of delivery) on the lines of the sub-distributions that are used for the EEBus devices, e.g. chargers.

<span id="page-8-3"></span><span id="page-8-0"></span>**8. Configuring photovoltaics (optional)** The overload protection intervenes when the rated **1996** The overload protection intervenes when the rated current of a fuse is exceeded. In this case, the charging current is throttled synchronously in all phases. The maximum charging current refers to the minimum of the permitted charging current limit in all phases. When the charging current is not reached (vehicle-specific), the charging process is interrupted and there is no independent resumption. If several chargers are used at the place of use, it is recommended that the charging processes be coordinated by the energy manager. The energy distribution principle of the energy manager offers the following options:

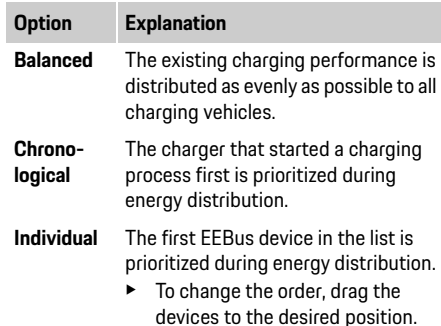

### **Information**

If several charging processes are being performed simultaneously, the energy distribution takes place according to the option selected here.

### **Information**

### **Update: Phase-individual throttling**

In the future, phase-individual throttling of the charging current will be possible for Porsche vehicles supplied with energy managers. The limit value for the minimum charging current is then significantly lower and the charging process will no longer be interrupted by throttling.

#### **Activating cost-optimized charging**

The **Cost-optimized charging** function is only appropriate where there are time-variable electricity tariffs.

The energy manager uses the data you have input to generate tariff and output tables which it sends via the charger to the vehicle. The vehicle detects, on the basis of the tariff settings, the history over time of the charging electricity price. Including ancillary conditions, such as for example the timers, preconditioning etc., a cost optimum can be calculated by the vehicle and a charging plan can be generated. In turn, this is forwarded to the energy manager which monitors compliance with the charging current limit.

The following conditions must be fulfilled in order to use **cost-optimized charging**:

- $\checkmark$  The Porsche Mobile Charger Connect charger is used.
- $\checkmark$  Porsche Taycan: The charging profile, which permits optimized charging, is activated in the vehicle. Minimum charge is reached. The charge timer with target charge is activated.
- $\blacktriangleright$  Enable the function.

Recommendation: Deactivate idle mode of the Porsche Mobile Charger Connect charger in the web application of the charger.

**US** Note: The overload protection of the energy manager can restrict the distribution if required. If several charging processes are being performed simultaneously, the energy distribution takes place according to the option selected under **Overload protection**.

> Porsche Taycan: The vehicle is given priority over other vehicles with respect to the available output.

#### ŀ۱ **Information**

#### **Update: Self consumption optimization**

The **Self consumption optimization** function will be made available in an update.

If the function is activated, the vehicle can decide whether it will continue the charging process with the energy provided from the photovoltaic system after the minimum charge has been achieved. The vehicle is charged with the maximum possible power (limited if required by the existing overload protection) until the minimum charge (specified as a percentage share of the battery capacity) is achieved. Thereafter, the vehicle charges in optimized fashion, i.e. it only charges when energy is available from the photovoltaic system that would otherwise be fed into the mains as excess.

The following conditions must be fulfilled in order to use **Self consumption optimization**:

- $\checkmark$  The photovoltaic system (or other own energy generator) is configured in the energy manager.
- $\checkmark$  The Porsche Mobile Charger Connect charger is used.
- $\checkmark$  Porsche Taycan: The charging profile, which permits optimized charging, is activated in the vehicle. Minimum charge is reached.

Recommendation: Deactivate idle mode of the Porsche Mobile Charger Connect charger in the web application of the charger.

#### **10. Summary**

The summary shows an overview of the settings you have made. The entries should be reviewed again. If corrections are to be made, select the corresponding buttons and navigate to the relevant installation step. Upon completion of the installation assistant, you are forwarded automatically to the home installation of the web application.

## <span id="page-9-0"></span>**Adapting Home Installation**

The qualified electrician makes specifications about the connection position of existing current sensors, the phase assignment in the domestic power supply and about the power sources and loads that are measured.

These specifications are required for the **Overload protection** function.

The **Home user** can add and remove current consumers here. Other corrections and supplements are only possible using the **Customer service** profile.

#### $\mathbf{A}$ **Information**

If home installation is performed again, settings made are automatically saved after 5 minutes of inactivity.

### <span id="page-9-5"></span><span id="page-9-1"></span>**1. Specify mains phases**

Specification of the number of phases that lead from the public mains to your home or the place of use (house connection).

### <span id="page-9-3"></span><span id="page-9-2"></span>**2. Assign current sensors**

The connected current sensors are listed here in table form.

The **Connection position** on the device (CTx, whereby  $x = 1-12$  must be stipulated individually for each current sensor.

<span id="page-9-4"></span>Those connection positions at which the current sensor cable was connected to the device itself must be activated and configured (numbering on the device from right to left 1-12). In addition, the phase that is measured with the current sensor must be stipulated.

### **Information**

Twelve current sensors maximum can be connected and configured. Thus monitoring of main lines and of lines to the sub-distributions is possible.

- $\checkmark$  The connection positions of all connected sensors were checked on the device.
- **1.** In the table, activate the current sensors that are used for monitoring.
- **2.** Perform the corresponding settings for every current sensor:

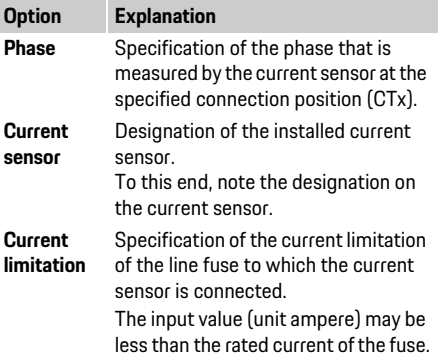

For every phase of the house connection and for other power sources present at the place of use, e.g. a photovoltaic system, the connected current sensor is specified.

 $\blacktriangleright$  Assign a current sensor to every phase.

If a photovoltaic system is installed, this is likewise specified as a power source:

- **1.** Activate the **Photovoltaic** option.
- **2.** Assign the corresponding phase and the current sensor.

### **Information**

Additional current sensors are available as spare parts from your Porsche partner.

### <span id="page-10-1"></span>**4. Specify the current consumer**

Existing current consumers, (e.g. garage, sauna) and EEBus devices (e.g. Porsche Mobile Charger Connect charger) are specified here and the current sensors are assigned to the phases used accordingly.

EEBus designates a communications protocol which, for example, is integrated in the Porsche Mobile Charger Connect charger. If both the energy manager and an EEBus device are in the same network, the protocol enables the pairing of both devices. The following requirements must be adhered to when adding a consumer:

- The current consumer and/or the EEBus device must have a current sensor at every phase.
- The number of phases of the supply cable to the EEBus device are known and are configured accordingly.

<span id="page-10-2"></span><span id="page-10-0"></span>**3. Configure power sources 1988 1989 12. International phase of the charger corresponds to 13. Select Single-phase** as the mains phase. The mains phase of the charger corresponds to the phase of the vehicle. Exception: The number of phases of the charger does not correspond to the number of phases of the vehicle. For example: The charger of a two-phase charging vehicle should be configured as a two-phase EEBus device.

> For each of the current consumers listed here, the power supply can be displayed in the **Overview** and in the **History**.

#### **Adding a current consumer**

#### **1.** Select **Add current consumer**.

**2.** Select and configure:

<span id="page-10-3"></span>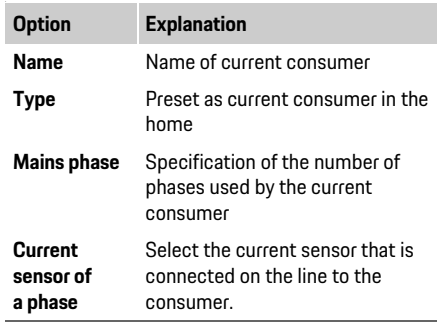

### **Displaying the phases of the house connection as a current consumer**

Instead of listing current consumers here, the individual phases of the house connection can also be added. With that phase-accurate consumption can be displayed in the **Overview**.

To this end perform the following settings:

- **1.** Select **Add current consumer**.
- **2.** Enter a name for the fictitious current consumers, e.g. **L1**, **L2** and **L3**.
- 
- **4.** Assign the current sensor to the house connection that measures the corresponding phase.

### **Adding an EEBus device**

- $\checkmark$  The EEBus device, e.g. Porsche Mobile Charger Connect charger, and the energy manager are in the same network.
- $\checkmark$  The EEBus device is switched on and not in idle mode.
- **1.** Select **Add EEBus device**.

Available EEBus devices are displayed. Only the devices that are not already connected with the energy manager are displayed.

**2.** Select and configure:

The EEBus device can be identified by its identification number (SKI).

The SKI of the Porsche Mobile Charger Connect charger can be found in the web application of the charger (**Connections** > **Energy manager**).

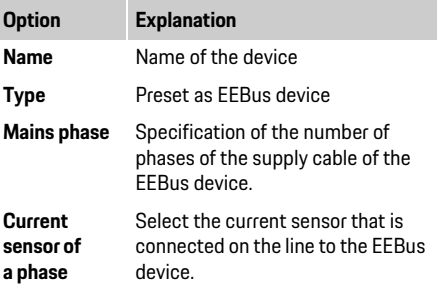

### **Getting Started**

- **US** 3. Start the connection on the charger. For the charger Porsche Mobile Charger Connect start the EEBus pairing in the web application of the charger (**Connections** > **Energy manager**) or on the charger (**Settings** > **Energy manager**).
	- $\triangleright$  For information on adding the energy manager to the charger, refer to the instructions for the Porsche Mobile Charger Connect web application.
	- $\triangleright$  Note the operating instructions for the charger. Note: Bear in mind the possible phase shifting of the electrical socket to which the charger is connected.

#### **Example:**

An EEBus device is to be connected to a phaseshifted electrical socket, which is not using Phase 1 as usual but Phase 2 instead or is multi-phase and does not start with Phase 1 but with Phase 2.

The current sensor that is assigned to Phase 2 is selected as the **First current sensor of a phase** . With that the current sensor is assigned to the line to the EEBus device.

**Note:** Without a mutual EEBus pairing with a charger like the Porsche Mobile Charger Connect, the **Optimized charging** function cannot be used. The **Energy manager connected** symbol (house symbol) in the status bar of the charger also indicates a successful pairing.

#### $\ddot{1}$ **Information**

The overload protection always protects the fuse on the line on which the current sensor configured for the EEBus device is located and the main fuse. If no additional current sensors are available at the place of use, the current sensors of the house connection can be used to measure the EEbus device. Additional current sensors are available as spare parts from your Porsche partner.

### **Information**

#### **Update: Phase-individual throttling**

In the future, phase-individual throttling of the charging current will be possible for Porsche vehicles supplied with energy managers. The vehicles should therefore always be configured for the correct phase as otherwise it can happen that they will throttle in the wrong phase. The required settings should be performed by a qualified electrician.

#### <span id="page-11-1"></span>**5. Summary**

Before the installation is complete, the settings made should be checked again in the summary. Display of the overview in table form:

- **Connection position** of the current sensors (Line 1: CTx, whereby  $x= 1-12$ ) and their assignment to a **Phase** of the home power supply (Line 2: L1 to L3).
- In the lines **Power sources** and **Devices** the configured power sources (house connection and photovoltaic system, if required) and consumers (e.g. charger) are listed one under the other and their assignment to the corresponding phase (L1, L2, or L3) and/or to the current sensor (CTx) is displayed.

#### <span id="page-11-0"></span>**Completing installation**

- **1.** Check the entries and correct if required.
- **2.** If all details are correct, select **Complete installation**.

Upon completion of the home installation assistant, you are forwarded to the **Overview**  of the web application.

#### **Final tasks**

- **1.** Select the local currency under **Settings** > **System**.
- **2.** Perform a manual backup via **Settings** > **Maintenance**.

In addition, it is recommended at the start to check a couple of times under **Settings** > **Maintenance** for a software update and to install this.

## <span id="page-12-0"></span>Using the Web Application **Tab. 1: Display elements Energy Manager Energy Manager**

<span id="page-12-6"></span>Via the web application, configuration settings and detailed information on the energy management are displayed.

### **Information**

**Legal notes and privacy policy** with information on third-party content and licenses can be viewed at any time via the corresponding link from the web application.

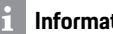

**Information**

After 25 minutes of inactivity, the user is automatically logged out of the web application.

### <span id="page-12-4"></span><span id="page-12-1"></span>**Overview**

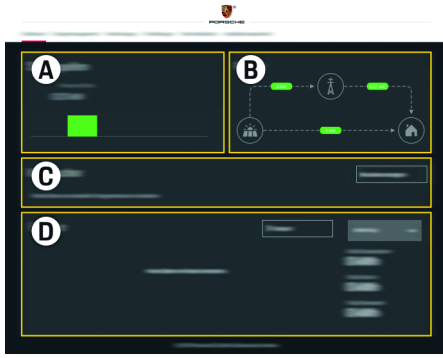

#### **A Power sources**

Shows existing power sources such as e.g. the mains or photovoltaic system, and their provision of electrical power.

Mains: Indicates the current power being consumed at the place of use from the mains.

Photovoltaic system (if present and configured): Shows the current power being generated by the photovoltaic system (or other independent power generators).

**B Current flow**

The flow of electrical power from the power sources to the place of use is represented schematically (e.g. flow from mains to the place of use, flow from photovoltaic system to the mains and to the place of use).

**C Current consumer**

Shows your configured current consumers and EEBus devices as well as their current consumption of electrical power. The display is updated every 5 seconds.

**D Power**

Display of the energy balance of individual power sources and/or current consumers for a specific timeframe. Select a timeframe (**Current day**, **Current week**, **Current month**, **Current year**) from the list. **Total consumption:** The total consumption of energy of all configured current consumers for the selected timeframe.

**Feed-in remuneration:** The fee for fed-in energy that was generated by the photovoltaic system.

**Fed-in energy from the photovoltaic system:** The energy from the photovoltaic system that is fed into the mains network.

**Energy generated by the photovoltaic system:** The total electrical energy generated by the photovoltaic system.

Select the **History** button in order to display more detailed information on the energy balance of the individual current consumers.

### <span id="page-12-2"></span>**Energy Manager**

So that the charging processes can be performed by the energy manager in a coordinated fashion, the energy manager requires information on your tariff, the configuration of the photovoltaic system (if present) and details on the energy distribution, if several chargers are to be used.

### <span id="page-12-8"></span>**Configuring tariff settings**

 $\triangleright$  For further information on tariff settings, please see chapter "7. Configuring tariff settings" on [page 6](#page-7-0).

### <span id="page-12-7"></span>**Configuring photovoltaics**

 $\triangleright$  For information on configuring the photovoltaic system, [please see chapter "8. Configuring](#page-8-0)  [photovoltaics \(optional\)" on page 7](#page-8-0).

### <span id="page-12-3"></span>**Activating optimized charging**

 $\triangleright$  For information on activating cost-optimized charging and self consumption optimization, [please see chapter "9. Optimized charging" on](#page-8-1)  [page 7](#page-8-1).

### <span id="page-12-5"></span>**View history**

Here the power source or the current consumer is selected whose energy history (in kilowatt hours per interval) can be viewed over a freely selectable timeframe. Using your data on the electricity tariff, the costs for this period are calculated.

Fig. 1: Overview of the web application

**US** If a photovoltaic system is also configured, the following information can be viewed:

> **Energy generated by the photovoltaic system:** Total electrical energy generated by the photovoltaic system

**Used energy from the photovoltaic system:**

Consumed electrical energy generated by the photovoltaic system

**Fed-in energy from the photovoltaic system:** Energy from the photovoltaic system that is fed into the mains network

**Feed-in remuneration:** The fee for fed-in energy that was generated by the photovoltaic system

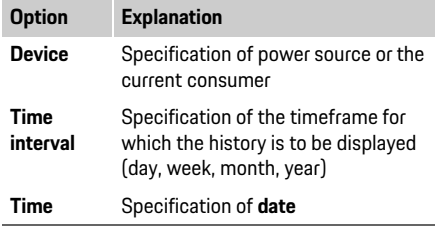

### **Information**

The measurements of the current history are not compliant with the calibration regulations and can therefore deviate slightly from the actual values. The values are not used to calculate electricity costs. Porsche assumes no liability or responsibility for the accuracy of this information.

## <span id="page-13-1"></span><span id="page-13-0"></span>**Connections**

For an overview of all the connection options, see Overview of connections on [page 256](#page-257-1).

In order to be able to utilize fully the functions of the energy manager, the latter requires an Internet connection.

 $\triangleright$  See the operating instructions for the Porsche Home Energy Manager.

### **Information**

When the end device (PC, tablet or smartphone) is in a home network, it is no longer possible to access the web application via the IP address of the hotspot (192.168.9.11) or the DNS address (https://porsche.hem), only via the automatically assigned IP address or using the host name.

Existing IP address entries:

- Web application: **Settings** > **Maintenance** > **Connection information**
- Network router or PLC modem

Existing hostname entries:

- Web application: **Settings** > **Maintenance** > **Connection information**
- Letter containing access data

### **Information**

In the web application, the hotspot connection should only be deactivated if a connection to a home network is possible.

### <span id="page-13-2"></span>**WiFi**

The energy manager can be connected to an existing WiFi network (e.g. via a network router). The client mode is activated in the web application. The energy manager can be added to the network both manually via a password input or automatically, using the existing WPS function.

If the energy manager is connected to the network router, it automatically obtains an IP address which can be viewed in the settings of the energy manager and router.

The prerequisite for using a WiFi connection is that the WiFi network is received at the place of use of the device. Does your smartphone, which is logged into your WiFi network, have WiFi reception at the place of use of the energy manager? If reception is weak, it can in some cases be improved by moving the WiFi router or by using a WiFi repeater.

 $\triangleright$  For information on establishing a connection to the WiFi network, [please see chapter "WiFi" on](#page-6-0)  [page 5](#page-6-0).

#### <span id="page-13-3"></span>**Managing WiFi networks**

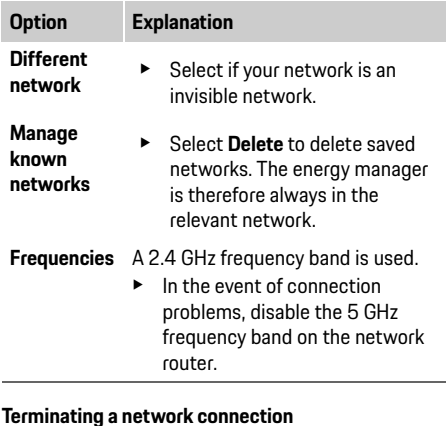

- **1.** Select the connected network.
- **2.** Select **Disconnect** to terminate the connection to the WiFi network.

Your end device can be directly connected to the energy manager via its integrated WiFi hotspot.

- **1.** Select **Set up hotspot**.
- **2.** In the settings, enter the network name and the security code of the hotspot.
- $\triangleright$  For information on establishing a hotspot connection, [please see chapter "Accessing web](#page-4-2)  [application via hotspot" on page 3.](#page-4-2)

### **Powerline Communication (PLC)**

With Powerline Communication, communication takes place via the mains. Here, the existing power grid is used to create a local network for data transmission.

The energy manager can be connected to a PLC network in two ways:

– As PLC client:

The energy manager is registered as a client in a PLC network. The PLC modem assigns an IP address to the energy manager and makes possible communication via the mains. Enter the security code of the energy manager into the PLC modem.

Note: To this end, a PLC modem with HomePlug standard is required (not included in the scope of delivery).

– With DHCP server:

<span id="page-14-5"></span>**Hotspot Example 2 US Hotspot Example 2 US US Example 2 US EXAMPLE 2 US US** The energy manager can function as a DHCP server. With that the charger can be connected directly to the energy manager without needing a PLC modem. This requires the activation of the DHCP server in the web application. Other connections (e.g. WiFi) can be maintained simultaneously. However, their networks are not linked with one another. If there is direct PLC communication between the energy manager and the charger, no Internet connection can be passed on. This function will be made available in a software update.

- <span id="page-14-2"></span> $\triangleright$  For information on establishing a connection to the PLC network, [please see chapter "Powerline](#page-7-1)  [Communication \(PLC\)" on page 6.](#page-7-1)
- $\triangleright$  Please see chapter "Establishing direct PLC [communication with the charger \(Porsche Mobile](#page-7-2)  [Charger Connect\):" on page 6.](#page-7-2)

### <span id="page-14-4"></span>**Ethernet**

Data transmission takes place via an Ethernet cable which connects the energy manager to the network (e.g. via a network router). The Ethernet cable may only be connected to the left Ethernet port ETH0 of the energy manager. If a connection is established, the energy manager is automatically assigned an IP address.

 $\triangleright$  For information on establishing an Ethernet connection, [please see chapter "Ethernet" on](#page-7-3)  [page 6](#page-7-3).

### <span id="page-14-6"></span>**Link user profile**

 $\triangleright$  For information on linking the user profile with the Porsche ID account [please see chapter](#page-7-4)  ["6. Linking user profile" on page 6](#page-7-4).

### <span id="page-14-0"></span>**Settings**

### <span id="page-14-7"></span>**System**

#### **Change password**

Changes the password used for logging into the web application. The new password overwrites the initial password from the access data letter.

<span id="page-14-3"></span>**EXECT Select Change** and enter a new password.

#### **Specify language and country/date and time**

 $\triangleright$  For information on the settings for language and country and for date and time, [please see chapter](#page-5-2)  ["2. Setting the language and country" on page 4](#page-5-2).

#### <span id="page-14-1"></span>**Currency**

If the currency is changed here, this changes the previously used currency in the user interface, e.g. under tariff settings. Values already entered for the tariff are accepted for this currency but are **not** converted to the new currency.

#### <span id="page-14-8"></span>**Reset user-defined passwords**

By activating this function, all passwords are reset to the initial passwords in the letter containing access data.

In addition, the network settings are reset and the saved network profiles are deleted.

Before resetting, it is recommended that you make a backup of your settings.

 $\triangleright$  Please see chapter "Save and restore backup" [on page 14](#page-15-0).

### **US Service**

#### **Displaying device and connection information**

This information refers to the device data and/or the existing network connection, such as:

- the version number of the software (changes with each software update)
- the IP addresses with which the energy manager can be accessed

In the event of an error message, your Porsche Center needs this data.

#### **Downloading software updates**

The energy manager can be updated both automatically and manually to the latest software version.

The currently installed software version can be viewed in the **Device information**.

#### <span id="page-15-6"></span>**Download automatically:**

### **Information**

For automatic software updates, the energy manager must have an Internet connection.

When the function is active, software updates are installed automatically.

e Activate the function **Automatic software updates**.

#### <span id="page-15-7"></span>**Download manually:**

In addition to the automatic update, it is also possible to search for a software update manually.

- **Option 1:** Update with existing Internet connection of the energy manager
- **1.** Select the button **Search for software updates**. In the background a search is performed for new software updates. New software updates are offered for download.
- **2.** Start downloading the software update.
- <span id="page-15-5"></span>**3.** Install the software update.
- **Option 2:** Update without existing Internet connection of the energy manager
- $\checkmark$  The end device and energy manager are in the same network.
- **1.** In the browser of the end device, navigate to porsche.com. You will find the software updates under:

#### **https://www.porsche.com/international/ aboutporsche/e-performance/softwareupdate**

- <span id="page-15-8"></span>**2.** Search for the current software version and download to the end device.
- **3.** Select **Upload update file** in the web application.
- **4.** Navigate to the file and load.
- **5.** Select **Start update** in the dialog. The software update is loaded and installed. The system is restarted.

#### <span id="page-15-4"></span><span id="page-15-0"></span>**Save and restore backup**

You can save your configuration settings and already collected data by creating a backup. With the backup, these settings can be restored if necessary (e.g. after resetting to the factory settings). Backups can be created automatically (recommended) and manually.

#### <span id="page-15-1"></span>**Backup automatically:**

When this function is active, the backups are stored automatically on the connected USB storage device.

- **1.** Insert the USB storage device into one of the two USB connections of the energy manager (USB storage device has an ext4 or FAT32 file system).
- **2.** Enable the function.
- **3. Assign password:** Enter a password.

The password protects your data and must be entered when you import or restore the backup.

### **Information**

The option to create a backup manually is still available.

#### <span id="page-15-2"></span>**Backup manually:**

In the case of a manual backup, the data can be saved to an end device.

- $\checkmark$  The end device and energy manager are in the same network.
- **1.** Select **Create backup**.
- **2.** Navigate to the storage location.
- **3.** Save the backup file.
- **4. Assign password:** Enter a password. The password protects your data and must be entered when you import or restore the backup.

#### <span id="page-15-3"></span>**Restore backup:**

- **1.** Select the **Restore backup** button.
- **2.** Navigate to the backup file and load it.
- **3.** Enter the password you used when saving.

#### <span id="page-15-9"></span>**Restart the system**

If the energy manager applications are not correctly executed, it is recommended that you restart the device.

e Select **Restart** function.

Alternatively, the restart can take place on the device itself.

 $\triangleright$  To this end, see the operating instructions for the Porsche Home Energy Manager.

The **Customer service** user profile can view the error messages of the energy manager.

**EXECT:** Select **Update** to check the system for error messages.

Any error messages present will be listed in the web application.

Status and error information can be downloaded. In this way, this information can also be provided to a Porsche service partner.

- **1.** Select **Download diagnosis file**.
- **2.** Navigate to where you want to save the file and save the file there.

### <span id="page-16-1"></span><span id="page-16-0"></span>**Home Installation**

The qualified electrician makes specifications about the connection position of existing current sensors, the phase assignment in the domestic power supply and about the power sources and loads that are measured.

 $\triangleright$  For information on the overload protection, [please see chapter "Adapting Home Installation"](#page-9-0)  [on page 8](#page-9-0).

### <span id="page-16-5"></span>**Specify mains phases**

Only the **Customer service** user profile can make settings with respect to the mains phases.

 $\triangleright$  Please see chapter "1. Specify mains phases" [on page 8](#page-9-1).

#### <span id="page-16-4"></span>**US Diagnosis Assign current sensors**

<span id="page-16-2"></span>Only the **Customer service** user profile can make settings with respect to the current sensors.

 $\triangleright$  Please see chapter "2. Assign current sensors" [on page 8](#page-9-2).

#### <span id="page-16-6"></span>**Configure power sources**

Only the **Customer service** user profile can make settings with respect to the power sources.

 $\triangleright$  Please see chapter "3. Configure power sources" [on page 9](#page-10-0).

### <span id="page-16-3"></span>**Specify the current consumer**

 $\triangleright$  Please see chapter "4. Specify the current [consumer" on page 9.](#page-10-1)

## Index

### $\overline{A}$

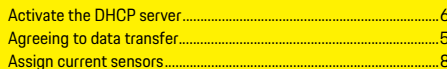

### $\overline{B}$

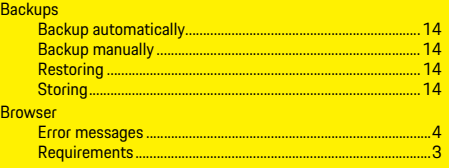

### $\overline{C}$

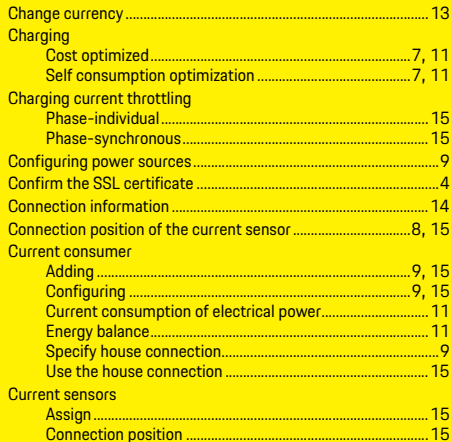

### $\overline{D}$

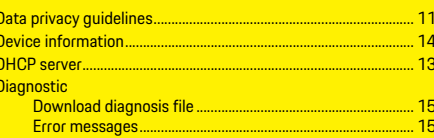

### $\overline{F}$

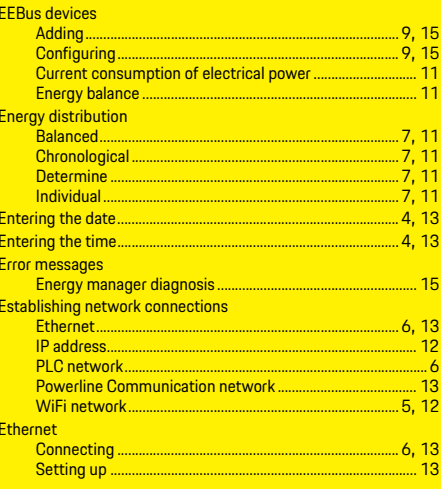

### F

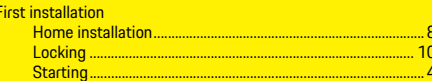

### G

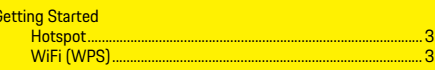

### $\vert H \vert$

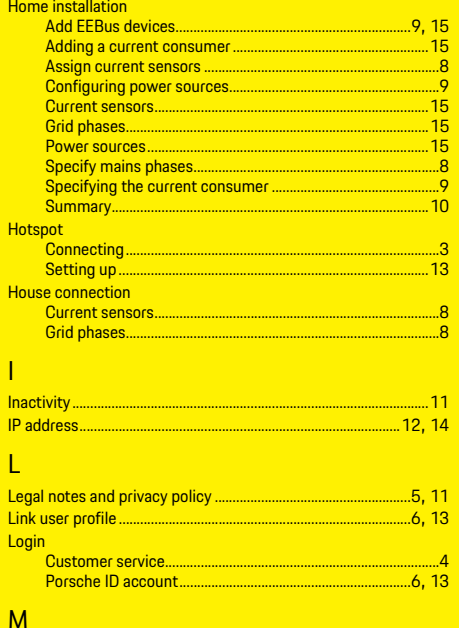

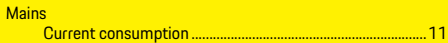

### $\overline{N}$

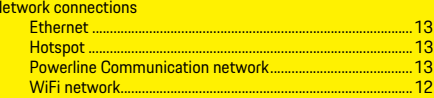

### $\overline{0}$

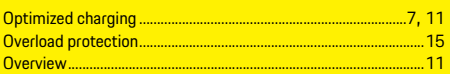

### $\overline{P}$

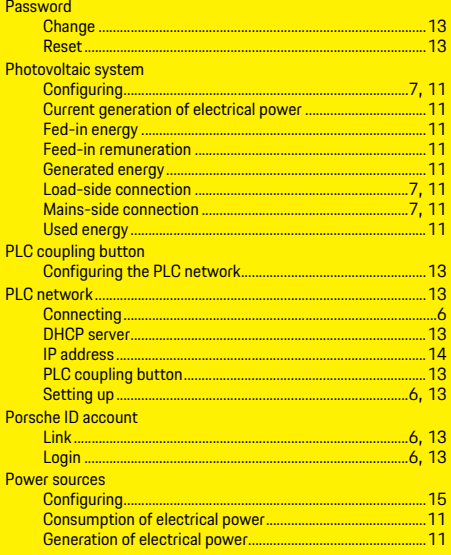

### $S$

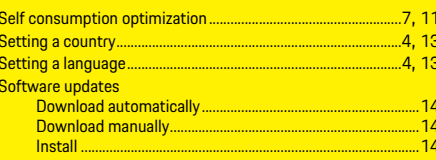

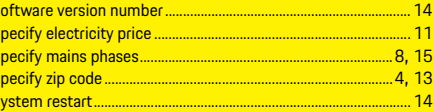

### $\mathsf{T}$

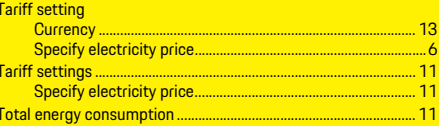

### $\overline{V}$

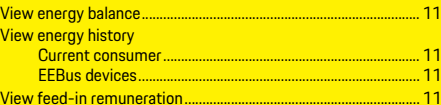

### W

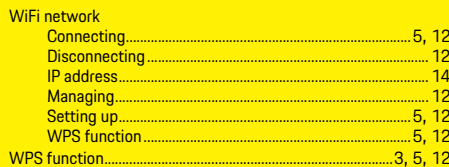

## <span id="page-19-0"></span>**Français (Canada)**

### **[Prise en main](#page-21-0)**

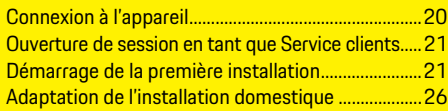

### **[Utilisation de l'application Web](#page-30-0)**

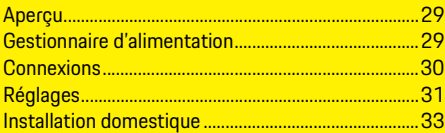

### **[Vue d'ensemble – Connexions](#page-257-0)**

**(Overview – Connections)**

## HEM  $CS$  01-A

### **Manuel Version**

Porsche, l'écusson Porsche, Panamera, Cayenne et Taycan sont des marques déposées de Dr. Ing. h.c. F. Porsche AG. La réimpression du contenu, en tout ou en partie, ou sa reproduction de quelque façon que ce soit est interdite sans l'autorisation écrite de Dr. Ing. h.c. F. Porsche AG. © Dr. Ing. h.c. F. Porsche AG

Porscheplatz 1

70435 Stuttgart

Germany

### **À propos de ce manuel**

Le gestionnaire d'alimentation est configuré et utilisé par l'intermédiaire d'une application Web fournie avec le dispositif. Pour ouvrir cette application Web, utilisez le navigateur de votre appareil (PC, tablette ou téléphone intelligent).

Ce manuel décrit l'utilisation de l'application Web pour les opérations suivantes:

- Prise en main
	- Établissement d'une connexion et ouverture de session
	- Configuration du gestionnaire d'alimentation
	- Configuration ultérieure avec l'installation à domicile
- Utilisation de l'application Web

#### **Avertissements et symboles**

Le présent manuel contient différents types d'avertissements et de symboles.

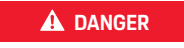

**A** DANGER Blessures graves ou mortelles

Le non-respect des avertissements de la catégorie «Danger» entraînera des blessures graves ou la mort.

## **A AVERTISSEMENT** Blessures graves ou

mortelles possibles

Le non-respect des avertissements de la catégorie «Avertissement» peut entraîner des blessures graves ou la mort.

**A MISE EN GARDE** Blessures moyennement graves ou modérées possibles

Le non-respect des avertissements de la catégorie «Mise en garde» peut entraîner des blessures modérées ou mineures.

### **AVIS**

Le non-respect des avertissements de la catégorie «Avis» peut entraîner des dégâts matériels.

### **Information**

Des renseignements complémentaires sont signalés par le mot «Information».

- $\checkmark$  Conditions à respecter pour utiliser une fonction.
- Instructions qui doivent être suivies.
- **1.** Les instructions sont numérotées lorsqu'une séquence d'étapes doit être suivie.
- $\triangleright$  Indique où vous pouvez trouver plus d'informations sur un sujet.

### <span id="page-21-0"></span>**FC Prise en main**

Après assemblage du gestionnaire d'alimentation, le dispositif doit être configuré pour la mise en service initiale.

### **Information**

La mise en service initiale ne peut être effectuée que par un électricien qualifié.

Lors de la mise en service initiale, un assistant d'installation vous guide dans les réglages nécessaires (par exemple, connexions, profil d'utilisateur, recharge optimisée). Certains des réglages effectués à ce stade, par exemple ceux concernant le système et l'entretien, peuvent aussi être modifiés ultérieurement par l'utilisateur à domicile.

Une fois que l'assistant d'installation a terminé, l'électricien qualifié doit poursuivre l'installation domestique (y compris la configuration des capteurs de courant et l'ajout de dispositifs EEBus) dans l'application Web.

Après cette étape, le gestionnaire d'alimentation est prêt à être utilisé.

#### <span id="page-21-3"></span>**Conditions requises pour la mise en service initiale**

Les éléments suivants doivent être accessibles pour configurer le gestionnaire d'alimentation:

- La lettre contenant les données d'accès pour ouvrir une session dans l'application Web
- Les données d'accès de votre réseau domestique
- Les données d'accès du profil d'utilisateur (pour le lier à votre ID Porsche)
- Des informations sur les tarifs et le prix de rachat de l'électricité, le cas échéant

L'application Web est compatible avec les navigateurs suivants:

- Version 57 de Google Chrome ou plus récente (recommandées)
- Version 52 de Mozilla Firefox ou plus récente (recommandées)
- Version 11 de Microsoft Internet Explorer ou plus récente
- Microsoft Edge
- Version 10 d'Apple Safari ou plus récente

## <span id="page-21-1"></span>**Connexion à l'appareil**

Pour pouvoir accéder à l'application Web du gestionnaire d'alimentation, il est nécessaire d'établir une connexion entre votre appareil (PC, tablette ou téléphone intelligent) et le gestionnaire d'alimentation.

Pour voir toutes les options de connexion possibles, consultez la rubrique «Vue d'ensemble des connexions», [page 256](#page-257-1).

 $\blacktriangleright$  Sélectionnez le type de connexion en fonction de la puissance et de la disponibilité du signal.

### **Wi-Fi**

Deux options sont disponibles pour établir une connexion WiFi:

– Point d'accès sans fil:

Le gestionnaire d'alimentation est équipé d'un point d'accès sans fil protégé par un mot de passe. Il nécessite une connexion manuelle. Vous pouvez utiliser un appareil compatible WiFi pour vous connecter au point d'accès sans fil et accéder à l'application Web du gestionnaire d'alimentation.

– Réseau WiFi via la fonction WPS: Le gestionnaire d'alimentation peut être connecté à un réseau domestique

(par exemple à un routeur réseau) via la fonction WPS sans devoir entrer de mot de passe.

#### <span id="page-21-4"></span><span id="page-21-2"></span>**Accès à l'application Web par un point d'accès sans fil**

- $\angle$  Le gestionnaire d'alimentation doit être activé. Le gestionnaire d'alimentation doit ouvrir automatiquement son point d'accès WiFi.
- **1.** Si **État WiFi** ne clignote pas en bleu ou ne s'allume pas, appuyez sur le bouton **Wi-Fi** du gestionnaire d'alimentation.
- **2.** Sur votre appareil, sélectionnez l'icône de réseau ou de WiFi dans la barre d'état.
- **3.** Sélectionnez le réseau WiFi dans la liste. Le nom du réseau WiFi correspond au **SSID** indiqué dans la lettre contenant les données d'accès. Il est affiché sous la forme **HEM-#######**.
- **4.** Sélectionnez le bouton **Connecter**.
- **5.** Entrez le code de sécurité. Le code de sécurité est fourni dans la lettre contenant les données d'accès. Il est affiché sous la forme **PSK WiFi**.

La connexion au réseau WLAN est établie.

Remarque: Dans le système d'exploitation Windows 10, vous devez d'abord saisir le NIP de votre routeur. Sélectionnez l'option **Se connecter en utilisant une clé de sécurité réseau**, puis entrez la clé.

- **6.** Ouvrez votre navigateur.
- **7.** Saisissez l'adresse IP du gestionnaire d'alimentation dans la ligne d'adresse du navigateur: 192.168.9.11

**– ou –**

- **8.** Saisissez l'adresse DNS du gestionnaire d'alimentation dans la ligne d'adresse du navigateur: https://porsche.hem
- f Consultez les directives d'utilisation du gestionnaire d'énergie du domicile Porsche.

- **1.** Appuyez sur le bouton WPS du routeur réseau.
- **2.** Dans les 2 minutes qui suivent, appuyez sur le bouton **WPS** du gestionnaire d'alimentation.
- **3.** Sélectionnez le réseau correspondant dans les réglages du routeur et déterminez l'adresse IP du gestionnaire d'alimentation.
- **4.** Saisissez l'adresse IP du gestionnaire d'alimentation dans la ligne d'adresse du navigateur.
- $\triangleright$  Consultez les directives d'utilisation du gestionnaire d'énergie du domicile Porsche.

### **Information**

Certains routeurs offrent la possibilité d'utiliser le nom d'hôte **Porsche-HEM** pour accéder à l'application Web.

### **Ethernet**

- **1.** Branchez le câble Ethernet au gestionnaire d'alimentation (port ETH0).
- **2.** Sélectionnez le réseau correspondant dans les réglages du routeur et déterminez l'adresse IP du gestionnaire d'alimentation.
- **3.** Saisissez l'adresse IP du gestionnaire d'alimentation dans la ligne d'adresse du navigateur.

### **Client CPL**

Le gestionnaire d'alimentation peut être enregistré en tant que client sur un réseau CPL. Remarque: Un modem CPL conforme à la norme HomePlug est nécessaire (non fourni).

- Accès à l'application Web par WiFi (fonction WPS) ▶ Entrez le code de sécurité du gestionnaire **Ouverture de session dans l'application Web** e Entrez le code de sécurité du gestionnaire d'alimentation sur le modem CPL afin de l'enregistrer dans le réseau CPL.
	- **ou –**

<span id="page-22-3"></span>Appuyez sur le bouton d'appariement du modem CPL et, dans les 60 secondes qui suivent, appuyez sur le bouton **CPL** du gestionnaire d'alimentation.

### **Transfert dans l'application Web**

### **Information**

En fonction du navigateur que vous utilisez, l'application Web ne s'ouvre pas immédiatement. D'abord, les informations relatives aux réglages de sécurité du navigateur s'affichent.

- **1.** Dans le message d'avertissement de votre navigateur, sélectionnez **Avancé**.
- **2.** Dans la boîte de dialogue, sélectionnez **Ajouter une exception**.

<span id="page-22-4"></span>Le certificat SSL est confirmé et l'application Web s'ouvre.

### <span id="page-22-0"></span>**Ouverture de session en tant que Service clients**

Deux rôles d'utilisateur sont disponibles pour ouvrir une session dans l'application Web: **Utilisateur à domicile** et **Service clients**.

Le profil Service clients ne peut être utilisé que par un électricien qualifié ou un partenaire de service Porsche. L'électricien qualifié est responsable de la configuration du gestionnaire d'alimentation. Grâce à l'assistant d'installation et à l'installation domestique, il peut utiliser toutes les options de configuration de l'application Web.

#### **Ouverture de session dans l'application Web**

- b Les données d'accès doivent être à portée de main.
- **1.** Sélectionnez l'utilisateur **Service clients**.
- **2.** Entrez le mot de passe (fourni dans la lettre contenant les données d'accès sous la forme **Mot de passe Utilisateur technique**).

### <span id="page-22-2"></span><span id="page-22-1"></span>**Démarrage de la première installation**

L'assistant d'installation guide l'électricien qualifié à travers les dix étapes d'installation.

Pour effectuer une étape dans l'assistant d'installation, entrez le réglage souhaité et confirmez en sélectionnant **Suivant**.

Pour revenir à une étape antérieure, sélectionnez **Retour** dans l'application Web. N'utilisez pas le bouton Précédent du navigateur.

#### $\ddot{1}$ **Information**

Si le processus d'installation est interrompu, vous pouvez reprendre la session après vous être reconnecté. Au bout de 25 minutes d'inactivité, l'utilisateur est automatiquement déconnecté de l'application Web.

### **1. Démarrage de l'installation**

e Sélectionnez **Suivant** sur la page d'accueil pour lancer les étapes de configuration de l'assistant d'installation.

### **Prise en main**

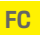

### **FC 2. Réglage de la langue et du pays**

<span id="page-23-1"></span>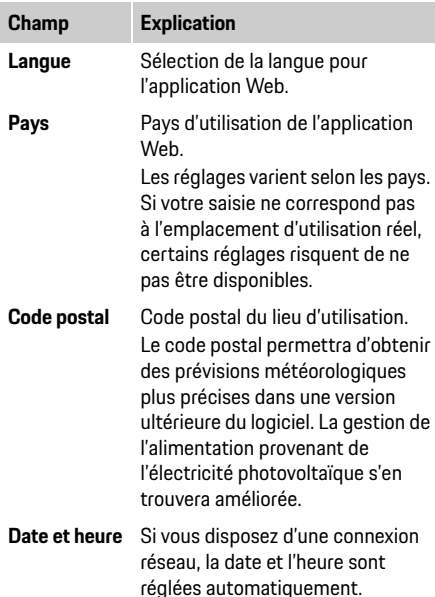

### **3. Acceptation du transfert de données**

Lisez attentivement les informations relatives à la confidentialité des données dans l'application Web du gestionnaire d'alimentation.

**Fuseau horaire:** peut être sélectionné manuellement. **Heure définie par l'utilisateur:** indiquez l'heure manuellement si l'heure du réseau n'est pas disponible comme référence.

 $\blacktriangleright$  Acceptez la déclaration de confidentialité en sélectionnant le bouton **Suivant**.

### **Information**

Vous pouvez consulter à tout moment la rubrique **Notes légales et politique de confidentialité**, qui contient des informations sur le contenu et les licences de tiers, grâce au lien correspondant dans

l'application Web.

### **4. Sélection des mises à jour et sauvegarde**

**Mise à jour automatique du logiciel**

### **Information**

Pour que les mises à jour logicielles soient effectuées automatiquement, le gestionnaire d'alimentation doit disposer d'une connexion Internet.

Lorsque cette fonction est activée, les mises à jour logicielles sont installées automatiquement.

e Activez la fonction **Mises à jour logicielles automatiques**.

#### **Sauvegarde automatique**

Lorsque cette fonction est activée, les sauvegardes sont automatiquement stockées sur le dispositif de stockage USB connecté.

- **1.** Insérez le dispositif de stockage USB (formaté avec le système de fichiers ext4 ou FAT32) dans l'une des deux connexions USB du gestionnaire d'alimentation.
- **2.** Activez la fonction.
- <span id="page-23-2"></span>**3. Attribuer un mot de passe:** entrez un mot de passe.

Le mot de passe protège vos données. Vous devez le saisir lorsque vous importez ou restaurez une sauvegarde.

### **Information**

Vous gardez la possibilité de créer une sauvegarde manuelle.

### **5. Sélection de la connexion réseau**

Pour utiliser le gestionnaire d'alimentation avec l'application Web, votre appareil (PC, tablette ou téléphone intelligent) et le gestionnaire d'alimentation doivent être connectés au réseau domestique (par une connexion WiFi, CPL ou Ethernet). La connexion Internet du réseau domestique permet d'utiliser toutes les fonctions de l'application Web.

S'il n'y a pas de réseau domestique disponible sur le lieu d'utilisation, vous pouvez utiliser votre appareil pour vous connecter directement au gestionnaire d'alimentation par l'intermédiaire de son point d'accès WiFi. Toutefois, dans cette configuration il n'y a pas de connexion Internet, et seules les fonctions installées localement sont disponibles.

### **Information**

Dans l'application Web, la connexion au point d'accès sans fil ne doit être désactivée que si la connexion à un réseau domestique est possible.

- $\triangleright$  Consultez les directives d'utilisation du gestionnaire d'énergie du domicile Porsche.
- Sélectionnez la connexion réseau souhaitée: WiFi, courants porteurs en ligne (CPL), Ethernet.

#### <span id="page-23-3"></span><span id="page-23-0"></span>**Wi-Fi**

- **1.** Activez l'option WiFi. Les réseaux WiFi disponibles s'affichent.
- **2.** Ajout du gestionnaire d'alimentation au réseau WiFi:
- - **a.** Sélectionnez le réseau désiré depuis la liste et entrez la Clé de sécurité. **Réseau différent:** sélectionnez cette option

pour utiliser un réseau invisible.

- **b.** Sélectionnez l'attribution automatique de l'adresse IP (recommandé).
- **Option 2:** avec la fonction WPS
	- **a.** Appuyez sur le bouton WPS du routeur réseau.
	- **b.** Dans les 2 minutes qui suivent, sélectionnez le bouton **WPS** dans l'application Web et choisissez le réseau correspondant parmi les choix disponibles.

L'adresse IP est affichée lorsque la connexion au réseau a été établie.

Le réseau est indiqué dans la liste avec le statut **Connecté**.

### <span id="page-24-0"></span>**Courants porteurs en ligne (CPL)**

- **1.** Activez l'option **Courants porteurs en ligne (CPL)**.
- **2.** Ajout du gestionnaire d'alimentation au réseau CPL:
- **Option 1:** avec le bouton d'appariement
	- **a.** Appuyez sur le bouton d'appariement du modem CPL.
	- **b.** Dans les 60 secondes qui suivent. sélectionnez le bouton **Connecter** dans l'application Web.
- **Option 2:** avec la saisie du code de sécurité sur le gestionnaire d'alimentation
	- **a.** Dans l'application Web, sélectionnez l'option **Établir la connexion avec un code de sécurité**.
	- **b.** Entrez le code de sécurité du modem CPL.
	- **c.** Sélectionnez le bouton **Connecter**.
- **Option 3:** avec la saisie du code de sécurité sur le modem CPL

**FC** – **Option 1:** avec un mot de passe **6. Liaison du profil d'utilisateur** Remarque: Un modem CPL conforme à la norme HomePlug est nécessaire (non fourni).

- **a.** Entrez le code de sécurité du gestionnaire d'alimentation sur le modem CPL afin de l'enregistrer dans le réseau CPL.
- **b.** Indiquez si l'adresse IP doit être attribuée automatiquement (recommandé) ou définie de manière statique.

En cas d'attribution automatique, l'adresse IP apparaît une fois que la connexion au réseau est établie.

#### <span id="page-24-1"></span>**Établissement d'une communication CPL directe avec le chargeur (Porsche Mobile Charger Connect)**

- **1.** Activez l'option **Serveur DHCP** dans l'application Web.
	- **ou –**
- <span id="page-24-4"></span>**2.** Appuyez sur le bouton d'appariement CPL du gestionnaire d'alimentation pendant plus de 10 secondes pour activer le serveur DHCP.
- **3.** Sélectionnez le bouton **Connecter** dans l'application Web.
- **4.** Dans les 60 secondes qui suivent, sélectionnez le **bouton d'appariement CPL** du chargeur (**Réglages** > **Réseaux** > **CPL)**.

#### <span id="page-24-6"></span><span id="page-24-2"></span>**Ethernet**

- **1.** Branchez le câble Ethernet au gestionnaire d'alimentation (port ETH0).
- **2.** Indiquez si l'adresse IP doit être attribuée automatiquement (recommandé) ou définie de manière statique.

<span id="page-24-5"></span><span id="page-24-3"></span>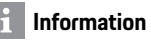

Pour transférer des données vers votre compte ID Porsche, le dispositif doit être connecté à Internet.

Les informations sur le gestionnaire d'alimentation sont également consultables depuis votre compte ID Porsche. Pour cela, le gestionnaire d'alimentation doit être lié à votre compte ID Porsche.

- $\angle$  Le gestionnaire d'alimentation doit disposer d'une connexion Internet.
- **1.** Sélectionnez le bouton **Lier l'ID Porsche**. La boîte de dialogue **Lier un compte utilisateur**  s'ouvre.
- **2.** Selon qu'une connexion Internet est disponible ou non, sélectionnez l'option suivante:

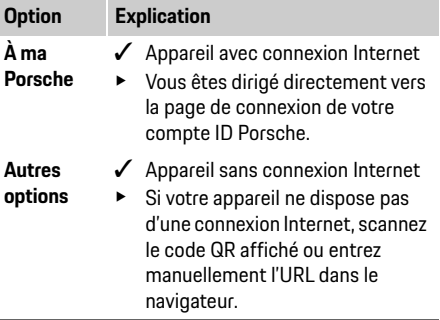

**3.** Sur le site Web du compte ID Porsche, entrez les données de connexion (ID Porsche, mot de passe).

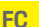

### <span id="page-25-0"></span>**FC 7. Configuration des réglages des tarifs**

Selon le tarif, vous pouvez définir des options pour tenir compte des différences de prix éventuelles en fonction des horaires.

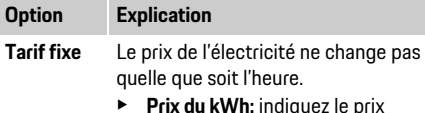

e **Prix du kWh:** indiquez le prix contractuel de l'électricité par kilowattheure.

**Tarif variable**

- Le prix de l'électricité varie en fonction de l'heure.
	- ▶ Sélectionnez **Oui** pour stipuler le critère de variation applicable (saisonnier, jours de semaine ou durant la journée), puis indiquez les périodes et le prix de l'électricité par kilowattheure.

### <span id="page-25-1"></span>**8. Configuration de l'électricité photovoltaïque (facultatif)**

Si le lieu d'utilisation est équipé d'un système photovoltaïque, des informations sur le type de connexion et le prix du rachat sont nécessaires à la gestion de l'alimentation.

- **1.** Activez la fonction.
- **2.** Sélection du type de connexion pour le système photovoltaïque:

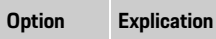

#### **Côté charge**

**Côté** 

Le système est raccordé au réseau après le branchement domestique. L'énergie excédentaire provenant du système photovoltaïque passe par le branchement domestique pour rejoindre le réseau (l'électricité mesurée par le gestionnaire d'alimentation au niveau du branchement domestique peut être négative dans ce cas).

**réseaux** Le système est raccordé au réseau avant le branchement domestique. L'électricité provenant du système photovoltaïque est directement injectée dans le réseau.

- **3. Prix de rachat:** rémunération prévue (prix du kilowattheure) pour l'énergie injectée provenant du système photovoltaïque.
- $\triangleright$  Dans l'application Web, observez l'exemple de représentation des types de connexions.

### <span id="page-25-3"></span><span id="page-25-2"></span>**9. Recharge optimisée**

**Protection contre les surcharges:** les capteurs de courant fournissent au gestionnaire d'alimentation des informations sur les tensions et protègent les fusibles de votre installation domestique contre la surcharge. Les capteurs de courant du branchement domestique ne protègent que les fusibles principaux. Il est donc recommandé de disposer de capteurs de courant supplémentaires (non fournis) sur les lignes de sous-distribution utilisées pour les dispositifs EEBus, par exemple les chargeurs. La protection contre les surcharges intervient lorsque le courant nominal d'un fusible est dépassé. Dans ce cas, le courant de recharge est régulé de

manière synchrone sur toutes les phases. Le courant de recharge maximal correspond au minimum de la limite de courant de recharge autorisée sur toutes les phases. Si la quantité de courant de recharge propre au véhicule n'est pas atteinte, la recharge est interrompue et il n'y a pas de reprise indépendante. Si plusieurs chargeurs sont employés sur le lieu d'utilisation, il est recommandé de laisser le gestionnaire d'alimentation coordonner les processus de recharge. Le gestionnaire d'alimentation offre plusieurs options pour la distribution d'énergie:

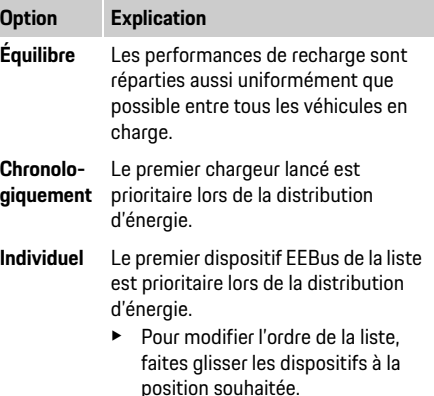

### **Information**

Si plusieurs recharges sont effectuées simultanément, l'énergie est distribuée selon l'option choisie ici.

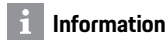

#### **Mise à jour: régulation individuelle par phase**

À l'avenir, il sera possible de réguler individuellement par phase le courant de recharge des véhicules Porsche équipés d'un gestionnaire d'alimentation. La valeur limite du courant de recharge minimal sera alors nettement réduite et le processus de recharge ne sera plus interrompu par la régulation.

#### **Activation de la recharge optimale en termes de coûts**

La fonction **Recharge optimale en termes de coûts** n'est appropriée que si les tarifs de l'électricité varient selon les horaires.

Le gestionnaire d'alimentation utilise les données que vous avez saisies pour générer des grilles de tarifs et de production qu'il envoie au véhicule par l'intermédiaire du chargeur. À partir des réglages des tarifs, le véhicule détecte l'historique du prix de l'électricité utilisée pour la recharge. En tenant compte des conditions accessoires, par exemple l'emploi de minuteries, le préconditionnement, etc., le véhicule peut calculer un coût optimal et générer un plan de recharge. Ces informations sont transmises au gestionnaire d'alimentation qui veille à respecter la limite de courant de recharge.

Les conditions suivantes doivent être remplies pour bénéficier de la **recharge optimale en termes de coûts**:

- $\checkmark$  Le chargeur Porsche Mobile Charger Connect doit être utilisé.
- $\checkmark$  Porsche Taycan: le profil de recharge, qui permet une recharge optimisée, doit être activé sur le véhicule. Le niveau de charge minimale doit être atteint. La minuterie de charge avec recharge cible doit être activée.
- $\blacktriangleright$  Activez la fonction.

Recommandation: Désactivez le mode veille du chargeur Porsche Mobile Charger Connect dans l'application Web du chargeur.

Remarque: La protection contre les surcharges du gestionnaire d'alimentation peut restreindre la distribution si nécessaire.

Si plusieurs recharges sont effectuées simultanément, l'énergie est distribuée selon l'option choisie dans **Protection contre les surcharges**. Porsche Taycan: Le véhicule est prioritaire en fonction de la puissance disponible.

### **Information**

#### **Mise à jour: Optimisation d'autoconsommation** La fonction **Optimisation d'autoconsommation** sera

mise en œuvre lors d'une future mise à jour. Si la fonction est activée, le véhicule peut poursuivre la recharge avec l'énergie fournie par le système photovoltaïque une fois que la charge minimale a été atteinte. Le véhicule est chargé avec la puissance maximale possible (limitée si nécessaire par la protection contre les surcharges) jusqu'à atteindre la charge minimale (définie en pourcentage de capacité de la batterie). Par la suite, la recharge du véhicule est optimisée. En effet, la charge est réalisée lorsque l'énergie excédentaire provenant du système photovoltaïque, habituellement injectée dans le réseau électrique, est disponible.

Les conditions suivantes doivent être remplies pour bénéficier de l'**optimisation d'autoconsommation**:

- $\checkmark$  Le système photovoltaïque (ou tout autre dispositif de production d'énergie propre) doit être configuré dans le gestionnaire d'alimentation.
- $\angle$  Le chargeur Porsche Mobile Charger Connect doit être utilisé.
- $\sqrt{\phantom{a}}$  Porsche Taycan: le profil de recharge, qui permet une recharge optimisée, doit être activé sur le véhicule. Le niveau de charge minimale doit être atteint.

Recommandation: Désactivez le mode veille du chargeur Porsche Mobile Charger Connect dans l'application Web du chargeur.

### **FC 10. Résumé**

Le résumé contient une vue d'ensemble des réglages que vous avez effectués. Passez en revue son contenu. Si des corrections sont nécessaires, sélectionnez les boutons correspondants et accédez à l'étape d'installation concernée.

Une fois l'assistant d'installation terminé, vous êtes automatiquement redirigé vers l'installation domestique de l'application Web.

### <span id="page-27-0"></span>**Adaptation de l'installation domestique**

L'électricien qualifié établit des spécifications sur la position de connexion des capteurs de courant, sur l'affectation des phases du circuit d'alimentation électrique domestique et sur les sources d'alimentation et les charges mesurées. Ces spécifications sont requises pour la fonction

**Protection contre les surcharges**.

Le profil **Utilisateur à domicile** peut ajouter et supprimer des consommateurs de courant à ce stade. D'autres corrections et compléments sont possibles, mais uniquement avec le profil **Service clients**.

### **Information**

Si l'installation domestique est à nouveau effectuée, les réglages sont automatiquement enregistrés après 5 minutes d'inactivité.

### <span id="page-27-1"></span>**1. Indication des phases réseaux**

Indiquez le nombre de phases qui desservent votre domicile ou le lieu d'utilisation (branchement domestique) depuis le réseau public.

### <span id="page-27-2"></span>**2. Affectation des capteurs de courant**

Les capteurs de courant connectés sont répertoriés ici sous forme de tableau.

#### L'option **Position de connexion** sur le dispositif (TCx, où x = 1-12) doit être définie individuellement pour chaque capteur de courant.

Les positions de connexion auxquelles les câbles des capteurs de courant ont été raccordés sur le dispositif doivent être activées et configurées (numérotation de droite à gauche sur le dispositif, de 1 à 12). En outre, la phase mesurée par le capteur de courant doit être précisée.

#### $\ddot{1}$ **Information**

Au maximum, douze capteurs de courant peuvent être connectés et configurés. Ainsi, il est possible de surveiller les lignes principales et les lignes de sous-distribution.

- $\angle$  Les positions de connexion de tous les capteurs connectés doivent avoir été vérifiées sur le dispositif.
- **1.** Dans le tableau, activez les capteurs de courant utilisés pour la surveillance.
- <span id="page-27-5"></span>**2.** Réglez chaque capteur de courant:

<span id="page-27-4"></span>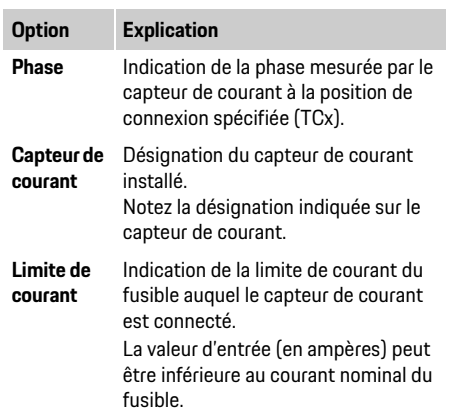

### <span id="page-27-6"></span><span id="page-27-3"></span>**3. Configuration des sources d'alimentation**

Pour chaque phase du branchement domestique et pour les autres sources d'alimentation présentes sur le lieu d'utilisation, par exemple un système photovoltaïque, le capteur de courant connecté doit être spécifié.

Affectez un capteur de courant à chaque phase.

Si un système photovoltaïque est installé, il est également spécifié comme source d'alimentation:

- **1.** Activez l'option **Photovoltaïque**.
- **2.** Affectez la phase et le capteur de courant correspondants.

### **Information**

Des capteurs de courant supplémentaires sont disponibles en tant que pièces de rechange auprès de votre partenaire Porsche.

Les consommateurs de courant existants (garage, sauna, etc.) et les dispositifs EEBus (par exemple, le chargeur Porsche Mobile Charger Connect) sont précisés ici, et les capteurs de courant sont affectés en conséquence aux phases utilisées.

EEBus est un protocole de communication qui, par exemple, est intégré au chargeur Porsche Mobile Charger Connect. Si le gestionnaire d'alimentation et un dispositif EEBus cohabitent sur le même réseau, le protocole permet de les apparier.

Les conditions suivantes doivent être satisfaites pour ajouter un consommateur:

- Le consommateur de courant et/ou le dispositif EEBus doivent être équipés d'un capteur de courant sur chaque phase.
- Le nombre de phases du câble d'alimentation du dispositif EEBus doit être connu et configuré en conséquence.
- La phase réseau du chargeur doit correspondre à la phase du véhicule. Exception: Le nombre de phases du chargeur ne correspond pas au nombre de phases du véhicule. C'est le cas, par exemple, lorsque le chargeur d'un véhicule à deux phases doit être configuré comme un dispositif EEBus à deux phases.

Pour chaque consommateur de courant indiqué ici, l'alimentation électrique peut être affichée dans les sections **Vue d'ensemble** et **Historique**.

#### **Ajout d'un consommateur de courant**

- **1.** Sélectionnez **Ajouter un consommateur de courant**.
- **2.** Sélectionnez et configurez les options suivantes:

<span id="page-28-0"></span>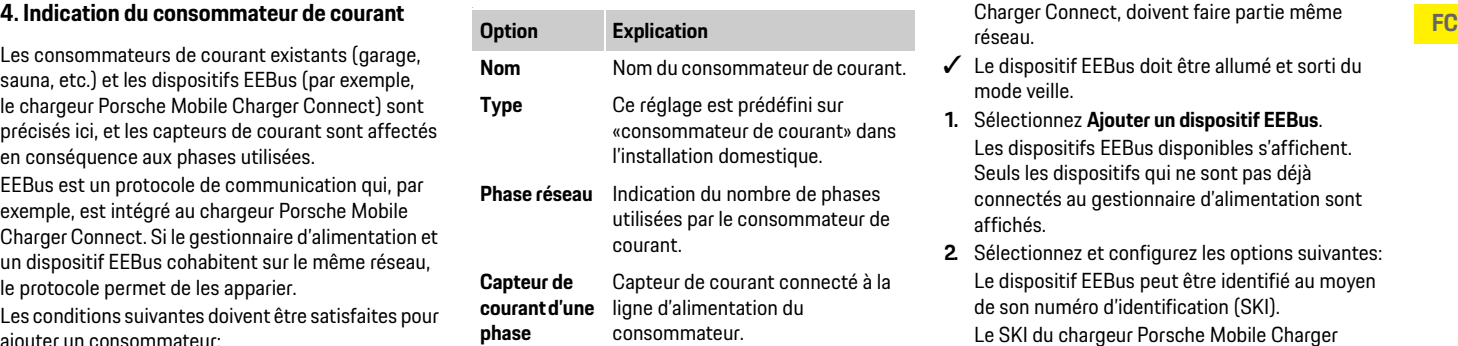

#### <span id="page-28-1"></span>**Affichage des phases du branchement domestique en tant que consommateurs de courant**

Au lieu d'énumérer ici les consommateurs de courant, il est possible d'ajouter les différentes phases du branchement domestique. Cela permet d'afficher une consommation par phase précise dans la section **Vue d'ensemble**.

Pour cela, effectuez les réglages suivants:

- **1.** Sélectionnez **Ajouter un consommateur de courant**.
- **2.** Entrez des noms de consommateurs de courant fictifs, par exemple **L1**, **L2** et **L3**.
- **3.** Sélectionnez la phase réseau **Une phase**.
- **4.** Affectez le capteur de courant au branchement domestique qui mesure la phase correspondante.

#### **Ajout d'un dispositif EEBus**

 $\angle$  Le gestionnaire d'alimentation et le dispositif EEBus, par exemple le chargeur Porsche Mobile réseau.

- b Le dispositif EEBus doit être allumé et sorti du mode veille.
- **1.** Sélectionnez **Ajouter un dispositif EEBus**.

Les dispositifs EEBus disponibles s'affichent. Seuls les dispositifs qui ne sont pas déjà connectés au gestionnaire d'alimentation sont affichés.

**2.** Sélectionnez et configurez les options suivantes: Le dispositif EEBus peut être identifié au moyen de son numéro d'identification (SKI). Le SKI du chargeur Porsche Mobile Charger Connect est visible dans l'application Web du chargeur (**Connexions** > **Gestionnaire d'alimentation**).

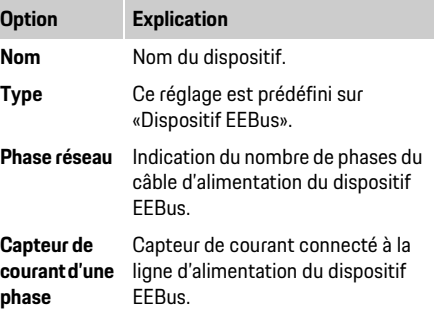

- **3.** Démarrez la connexion sur le chargeur. Pour le chargeur Porsche Mobile Charger Connect, démarrez l'appariement EEBus dans l'application Web (**Connexions** > **Gestionnaire d'alimentation)** ou directement sur le chargeur (**Réglages** > **Gestionnaire d'alimentation)**.
- $\triangleright$  Pour savoir comment ajouter le gestionnaire d'alimentation au chargeur, consultez les
- **FC** instructions relatives à l'application Web de Porsche Mobile Charger Connect.
	- $\triangleright$  Consultez les directives d'utilisation du chargeur.

Remarque: Gardez à l'esprit que les phases peuvent être décalées sur la prise électrique à laquelle le chargeur est connecté.

#### **Exemple:**

Un dispositif EEBus doit être connecté à une prise électrique à phase décalée qui n'utilise pas la phase 1 comme d'habitude mais la phase 2, ou à une prise à phases multiples qui ne commence pas par la phase 1 mais par la phase 2.

Le capteur de courant affecté à la phase 2 est sélectionné comme **premier capteur de courant d'une phase**. Dans ce cas, le capteur de courant est affecté à la ligne d'alimentation du dispositif EEBus.

#### **Remarque:**

Sans appariement EEBus mutuel avec un chargeur comme le Porsche Mobile Charger Connect, la fonction **Recharge optimisée** n'est pas utilisable. Le symbole **Gestionnaire d'alimentation connecté** (icône de maison) dans la barre d'état du chargeur indique également que l'appariement a réussi.

### **Information**

La protection contre les surcharges protège toujours le fusible principal et celui de la ligne sur laquelle le capteur de courant configuré pour le dispositif EEBus est branché.

Si aucun capteur de courant supplémentaire n'est disponible sur le lieu d'utilisation, les capteurs de courant du branchement domestique peuvent être utilisés pour mesurer l'alimentation du dispositif EEBus.

Des capteurs de courant supplémentaires sont disponibles en tant que pièces de rechange auprès de votre partenaire Porsche.

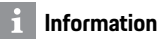

#### **Mise à jour: régulation individuelle par phase**

À l'avenir, il sera possible de réguler individuellement par phase le courant de recharge des véhicules Porsche équipés d'un gestionnaire d'alimentation. Par conséquent, les véhicules doivent toujours être configurés sur la bonne phase, sinon il peut arriver que la régulation s'applique à une phase incorrecte. Les réglages requis doivent être effectués par un électricien qualifié.

### <span id="page-29-0"></span>**5. Résumé**

Avant la fin de l'installation, les réglages effectués doivent être revérifiés dans le résumé.

Affichez la vue d'ensemble sous forme de tableau:

- **Position de connexion** des capteurs de courant (ligne 1: TCx, où x = 1-12) et affectation à une **phase** du circuit électrique domestique (ligne 2: L1 à L3).
- Sur les lignes **Sources d'alimentation** et **Dispositifs**, les sources d'alimentation configurées (branchement domestique et système photovoltaïque, si nécessaire) et les consommateurs (par exemple, le chargeur) sont répertoriés les uns sous les autres, avec mention de la phase (L1, L2 ou L3) et/ou du capteur de courant (TCx) qui leur sont affectés.

#### **Fin de l'installation**

- **1.** Vérifiez les entrées et corrigez-les si nécessaire.
- **2.** Si tous les détails sont corrects, sélectionnez **Terminer l'installation**.

Une fois l'assistant d'installation à domicile terminé, vous êtes redirigé vers la section **Vue d'ensemble** de l'application Web.

#### **Tâches finales**

- **1.** Sous **Réglages** > **Système**, sélectionnez la devise locale.
- **2.** Effectuez une sauvegarde manuelle avec l'option **Réglages** > **Entretien**.

En outre, il est recommandé de consulter plusieurs fois – au début – la section **Réglages** > **Entretien** pour vérifier s'il existe une mise à jour logicielle et l'installer.

## <span id="page-30-0"></span>**Utilisation de l'application Aperçu** a contrastion de l'application de **Aperçu Web**

<span id="page-30-4"></span>L'application Web permet d'afficher les réglages et des informations détaillées sur la gestion d'alimentation.

### **Information**

Vous pouvez consulter à tout moment la rubrique **Notes légales et politique de confidentialité**, qui contient des informations sur le contenu et les licences de tiers, grâce au lien correspondant dans l'application Web.

## **Information**

Au bout de 25 minutes d'inactivité, l'utilisateur est automatiquement déconnecté de l'application Web.

## <span id="page-30-3"></span><span id="page-30-1"></span>**Aperçu**

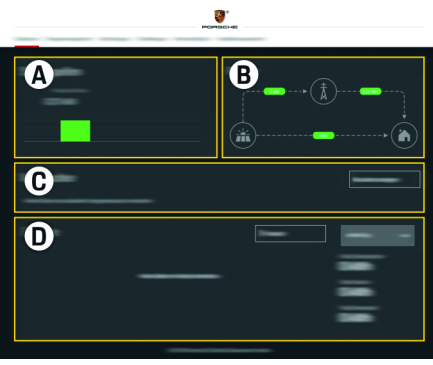

Fig. 1: Vue d'ensemble de l'application Web

Tab. 1: Éléments de l'affichage

#### **A Sources d'alimentation**

Montre les sources d'alimentation existantes, par exemple le réseau ou le système photovoltaïque, ainsi que l'énergie électrique fournie par ces sources. Réseaux: indique la quantité d'électricité provenant du réseau électrique consommée sur le lieu d'utilisation. Système photovoltaïque (si présent et configuré): indique la quantité d'électricité générée par le système photovoltaïque (ou d'autres générateurs indépendants).

#### **B Flux de courant**

Représentation schématique des flux d'électricité en provenance des différentes sources d'alimentation et arrivant au lieu d'utilisation (par exemple, le flux du réseau électrique vers le lieu d'utilisation, le flux du système photovoltaïque vers le réseau électrique et vers le lieu d'utilisation).

#### **C Consommateur de courant**

Montre les consommateurs de courant et les dispositifs EEBus configurés, ainsi que leur consommation électrique. L'affichage est actualisé toutes les 5 secondes.

#### **D Puissance**

Montre le solde énergétique des différentes sources d'alimentation et/ou des consommateurs de courant pour une période donnée. Sélectionnez une période dans la liste (**Jour actuel**, **Semaine actuelle**, **Mois actuel**, **Année actuelle**).

**Consommation totale:** consommation d'énergie de tous les consommateurs de courant configurés pour la période sélectionnée.

**Prix de rachat:** tarif de l'énergie injectée qui est générée par le système photovoltaïque.

**Énergie injectée du système photovoltaïque:** électricité provenant du système photovoltaïque qui est injectée dans le réseau.

#### **Énergie générée par le système photovoltaïque:**

électricité totale qui est générée par le système photovoltaïque.

Sélectionnez le bouton **Historique** pour afficher des informations plus détaillées sur le solde énergétique des différents consommateurs de courant.

## <span id="page-30-2"></span>**Gestionnaire d'alimentation**

Afin de coordonner efficacement la recharge, le gestionnaire d'alimentation a besoin d'informations sur les tarifs, la configuration du système photovoltaïque (si présent) et la distribution d'énergie si plusieurs chargeurs doivent être utilisés.

### <span id="page-30-5"></span>**Configuration des réglages des tarifs**

 $\triangleright$  Pour plus d'informations sur les réglages des tarifs, [consultez le chapitre «7. Configuration des](#page-25-0)  [réglages des tarifs» à la page 24](#page-25-0).

### **Configuration de l'électricité photovoltaïque**

 $\triangleright$  Pour plus d'informations sur la configuration du système photovoltaïque, [consultez le chapitre «8.](#page-25-1)  [Configuration de l'électricité photovoltaïque](#page-25-1)  [\(facultatif\)» à la page 24](#page-25-1).

### **Utilisation de l'application Web**

### **FC Activation de la recharge optimisée**

 $\triangleright$  Pour plus d'informations sur l'activation de la recharge optimale en termes de coûts et de l'optimisation d'autoconsommation, [consultez le](#page-25-2)  [chapitre «9. Recharge optimisée» à la page 24.](#page-25-2)

### **Consultation de l'historique**

Cette section permet de consulter l'historique énergétique (en kilowattheures par période) d'un consommateur de courant ou d'une source d'alimentation sur une période librement choisie. Les coûts liés à la période sont calculés à partir de vos données sur les tarifs de l'électricité.

Si un système photovoltaïque est également configuré, les informations suivantes sont consultables:

**Énergie générée par le système photovoltaïque:**

électricité totale qui est générée par le système photovoltaïque.

**Énergie utilisée du système photovoltaïque:** électricité consommée qui est générée par le système photovoltaïque.

#### **Énergie injectée du système photovoltaïque:**

électricité provenant du système photovoltaïque qui est injectée dans le réseau.

**Prix de rachat:** tarif de l'énergie injectée qui est générée par le système photovoltaïque.

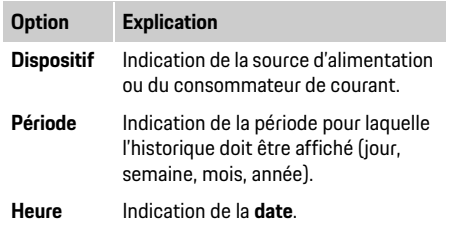

### <span id="page-31-4"></span>**Information**

Les mesures de l'historique ne sont pas conformes aux règles d'étalonnage. Elles peuvent donc s'écarter légèrement des valeurs réelles du courant.

<span id="page-31-3"></span>Ces valeurs ne sont pas utilisées pour calculer le coût de l'électricité.

Porsche décline toute responsabilité quant à l'exactitude de ces informations.

### <span id="page-31-1"></span><span id="page-31-0"></span>**Connexions**

Pour voir toutes les options de connexion possibles, consultez la rubrique «Vue d'ensemble des connexions», [page 256](#page-257-1).

Afin de pouvoir utiliser pleinement les fonctionnalités du gestionnaire d'alimentation, une connexion Internet est nécessaire.

f Consultez les directives d'utilisation du gestionnaire d'énergie du domicile Porsche.

### **Information**

Si votre appareil (PC, tablette ou téléphone intelligent) est intégré à un réseau domestique, il n'est plus possible d'accéder à l'application Web avec l'adresse IP du point d'accès sans fil (192.168.9.11) ou avec l'adresse DNS (https:// porsche.hem), mais uniquement avec l'adresse IP attribuée automatiquement ou le nom de l'hôte. Adresses IP existantes :

- Application Web: **Réglages** > **Entretien** > **Information de connexion**
- Routeur réseau ou modem CPL

Entrées du nom hôte existant :

- Application Web: **Réglages** > **Entretien** > **Information de connexion**
- Lettre contenant les données d'accès

### **Information**

Dans l'application Web, la connexion au point d'accès sans fil ne doit être désactivée que si la connexion à un réseau domestique est possible.

### <span id="page-31-2"></span>**Wi-Fi**

Le gestionnaire d'alimentation peut être connecté à un réseau WiFi (par exemple à l'aide d'un routeur). Le mode client est activé dans l'application Web. Le gestionnaire d'alimentation peut être ajouté au réseau manuellement (grâce à un mot de passe) ou automatiquement via la fonction WPS.

Si le gestionnaire d'alimentation est connecté au routeur, une adresse IP lui est automatiquement attribuée. Elle est visible dans les réglages du gestionnaire d'alimentation et du routeur. L'usage d'une connexion WiFi nécessite que la réception du réseau WiFi soit suffisamment bonne sur le lieu d'utilisation du dispositif. Votre téléphone intelligent connecté à votre réseau WiFi dispose-t-il d'une réception WiFi suffisante sur le lieu d'utilisation du gestionnaire d'alimentation? Si la réception est faible, vous pouvez dans certains cas l'améliorer en déplaçant le routeur WiFi ou en utilisant un répéteur WiFi.

 $\triangleright$  code de sécuritéPour plus d'informations sur l'établissement d'une connexion au réseau WiFi, [consultez le chapitre «Wi-Fi» à la page 22.](#page-23-0)

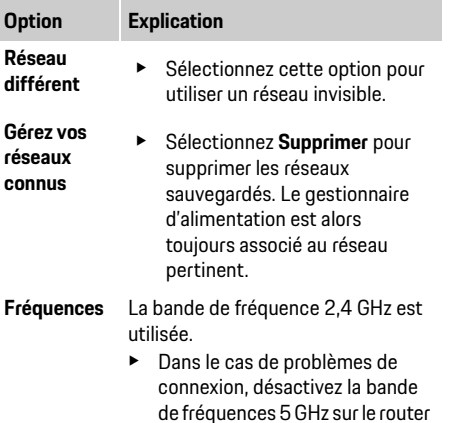

### **Arrêt d'une connexion réseau**

- **1.** Sélectionnez le réseau connecté.
- **2.** Sélectionnez **Déconnecter** pour arrêter la connexion au réseau WiFi.

réseau.

### <span id="page-32-4"></span>**Point d'accès**

Votre appareil peut être directement connecté au gestionnaire d'alimentation à l'aide de son point d'accès WiFi intégré.

- **1.** Sélectionnez **Configurer un point d'accès sans fil**.
- **2.** Dans les réglages, entrez le nom du réseau et le code de sécurité du point d'accès sans fil.
- $\triangleright$  Pour plus d'informations sur l'établissement d'une connexion à un point d'accès sans fil, [consultez le chapitre «Accès à l'application Web](#page-21-2)  [par un point d'accès sans fil» à la page 20.](#page-21-2)

## **FC Gestion des réseaux WiFi Courants porteurs en ligne (CPL)**

Avec les courants porteurs en ligne, la communication passe par le réseau électrique. Le circuit électrique existant est utilisé pour créer un réseau local destiné à la transmission de données. Le gestionnaire d'alimentation peut être connecté à un réseau CPL de deux manières:

– En tant que client CPL:

Le gestionnaire d'alimentation est enregistré en tant que client sur un réseau CPL. Le modem CPL attribue une adresse IP au gestionnaire d'alimentation et autorise les communications via le réseau électrique. Entrez le code de sécurité du gestionnaire d'alimentation sur le modem CPL. Remarque: Un modem CPL conforme à la norme HomePlug est nécessaire (non fourni).

– Avec le serveur DHCP:

Le gestionnaire d'alimentation peut fonctionner en tant que serveur DHCP. Le chargeur peut ainsi être connecté directement au gestionnaire d'alimentation sans modem CPL. Le serveur DHCP doit d'abord être activé dans l'application Web. Les autres connexions (par exemple le WiFi) peuvent rester activées simultanément. Toutefois, leurs réseaux ne sont pas reliés entre eux. En cas de communication CPL directe entre le gestionnaire d'alimentation et le chargeur, aucune connexion Internet n'est possible. Cette fonction sera mise en œuvre lors d'une future mise à jour logicielle.

- $\triangleright$  Activez l'option Pour plus d'informations sur l'établissement d'une connexion au réseau CPL, [consultez le chapitre «Courants porteurs en ligne](#page-24-0)  [\(CPL\)» à la page 23](#page-24-0).
- $\triangleright$  Consultez le chapitre «Établissement d'une [communication CPL directe avec le chargeur](#page-24-1)  [\(Porsche Mobile Charger Connect\)» à la page 23](#page-24-1).

#### <span id="page-32-3"></span><span id="page-32-1"></span>**Ethernet**

Les données sont transmises par un câble Ethernet qui relie le gestionnaire d'alimentation au réseau (par exemple à l'aide d'un routeur). Le câble Ethernet ne peut être connecté qu'au port Ethernet de gauche (ETH0) du gestionnaire d'alimentation. Si une connexion est établie, une adresse IP est automatiquement attribuée au gestionnaire d'alimentation.

 $\triangleright$  Pour plus d'informations sur l'établissement d'une connexion Ethernet, [consultez le chapitre](#page-24-2)  [«Ethernet» à la page 23.](#page-24-2)

### <span id="page-32-2"></span>**Liaison du profil d'utilisateur**

 $\triangleright$  Pour plus d'informations sur la liaison du profil d'utilisateur et du compte ID Porsche, [consultez](#page-24-3)  [le chapitre «6. Liaison du profil d'utilisateur» à la](#page-24-3)  [page 23.](#page-24-3)

### <span id="page-32-0"></span>**Réglages**

### <span id="page-32-5"></span>**Système**

#### **Modification du mot de passe**

Modifie le mot de passe utilisé pour se connecter à l'application Web. Le nouveau mot de passe remplace le mot de passe initial indiqué dans la lettre contenant les données d'accès.

e Sélectionnez **Modifier** et entrez un nouveau mot de passe.

#### **Réglage de la langue, du pays, de la date et de l'heure**

 $\triangleright$  Pour plus d'informations sur les réglages de langue, de pays, de date et d'heure, [consultez le](#page-23-1)  [chapitre «2. Réglage de la langue et du pays» à la](#page-23-1)  [page 22.](#page-23-1)

### **FC Devise**

<span id="page-33-5"></span>Si vous modifiez la devise ici, celle utilisée précédemment dans l'interface utilisateur est aussi changée, par exemple pour les réglages des tarifs. Les tarifs déjà saisis sont acceptés pour cette devise, mais **pas** convertis dans la nouvelle devise.

#### <span id="page-33-6"></span>**Réinitialisation des mots de passe définis par l'utilisateur**

Cette fonction permet de réinitialiser tous les mots de passe pour rétablir ceux indiqués dans la lettre contenant les données d'accès.

En outre, les réglages des réseaux sont réinitialisés et les profils de réseaux enregistrés sont supprimés. Avant la réinitialisation, il est recommandé d'effectuer une sauvegarde de vos paramètres.

 $\triangleright$  Consultez le chapitre «Enregistrement et [restauration d'une sauvegarde» à la page 32](#page-33-0).

### **Entretien**

#### <span id="page-33-1"></span>**Affichage des informations sur le dispositif et les connexions**

Ces renseignements concernent les données du dispositif et/ou la connexion réseau existante, par exemple:

- le numéro de version du logiciel (qui change à chaque mise à jour logicielle)
- les adresses IP permettant d'accéder au gestionnaire d'alimentation

Si vous voyez un message d'erreur, vous devez communiquer ces données à votre centre Porsche.

#### **Téléchargement des mises à jour logicielles**

Le gestionnaire d'alimentation peut être mis à jour automatiquement ou manuellement pour bénéficier des dernières versions logicielles.

La version logicielle actuellement installée est visible dans la section **Information sur le dispositif**.

#### **Téléchargement automatique:**

#### $\ddot{1}$ **Information**

Pour que les mises à jour logicielles soient effectuées automatiquement, le gestionnaire d'alimentation doit disposer d'une connexion Internet.

Lorsque cette fonction est activée, les mises à jour logicielles sont installées automatiquement.

e Activez la fonction **Mises à jour logicielles automatiques**.

#### <span id="page-33-4"></span>**Téléchargement manuel:**

En plus de la mise à jour automatique, il est possible de rechercher manuellement les mises à jour logicielles.

- **Option 1:** mise à jour avec la connexion Internet du gestionnaire d'alimentation
- **1.** Sélectionnez le bouton **Rechercher des mises à jour logicielles**.

Une recherche de nouvelles mises à jour logicielles est lancée en arrière-plan. Les nouvelles mises à jour logicielles sont proposées en téléchargement.

- **2.** Lancez le téléchargement de la mise à jour logicielle.
- **3.** Installez la mise à jour logicielle.
- <span id="page-33-2"></span>– **Option 2:** mise à jour sans la connexion Internet du gestionnaire d'alimentation
- <span id="page-33-3"></span> $\checkmark$  Votre appareil et le gestionnaire d'alimentation doivent faire partie du même réseau.
- **1.** Dans le navigateur de votre appareil, accédez au site porsche.com. Les mises à jour logicielles se trouvent à la page:

#### **https://www.porsche.com/international/ aboutporsche/e-performance/software-update**

- **2.** Recherchez la dernière version logicielle et téléchargez-la sur votre appareil.
- **3.** Sélectionnez **Charger le fichier de mise à jour** dans l'application Web.
- **4.** Accédez au fichier et ouvrez-le.
- **5.** Sélectionnez **Lancer la mise à jour** dans la boîte de dialogue.

La mise à jour logicielle est chargée et installée. Le système est réactivé.

#### <span id="page-33-0"></span>**Enregistrement et restauration d'une sauvegarde**

Vous pouvez enregistrer les réglages et les données déjà collectées en créant une sauvegarde. Elle permettra de restaurer ces réglages si nécessaire (par exemple après la réinitialisation des réglages par défaut). Les sauvegardes peuvent être créées automatiquement (recommandé) ou manuellement.

#### **Sauvegarde automatique:**

Lorsque cette fonction est activée, les sauvegardes sont automatiquement stockées sur le dispositif de stockage USB connecté.

- **1.** Insérez le dispositif de stockage USB (formaté avec le système de fichiers ext4 ou FAT32) dans l'une des deux connexions USB du gestionnaire d'alimentation.
- **2.** Activez la fonction.
- **3. Attribuer un mot de passe:** entrez un mot de passe.

Le mot de passe protège vos données. Vous devez le saisir lorsque vous importez ou restaurez une sauvegarde.

### **Information**

Vous gardez la possibilité de créer une sauvegarde manuelle.

#### **Sauvegarde manuelle:**

Lors d'une sauvegarde manuelle, il est possible d'enregistrer les données sur un appareil.

- $\checkmark$  Votre appareil et le gestionnaire d'alimentation doivent faire partie du même réseau.
- **1.** Sélectionnez **Créer une sauvegarde**.
- **2.** Accédez à l'emplacement de stockage.
- **3.** Enregistrez le fichier de sauvegarde.
- **4. Attribuer un mot de passe:** entrez un mot de passe.

Le mot de passe protège vos données. Vous devez le saisir lorsque vous importez ou restaurez une sauvegarde.

#### **Restauration de la sauvegarde:**

- **1.** Sélectionnez le bouton **Restaurer la sauvegarde**.
- **2.** Accédez au fichier de sauvegarde et ouvrez-le.
- **3.** Entrez le mot de passe utilisé lors de la sauvegarde.

#### **Redémarrage du système**

Si les applications du gestionnaire d'alimentation ne s'exécutent pas correctement, il est recommandé de redémarrer le dispositif.

e Sélectionnez **Redémarrer**.

Vous pouvez également redémarrer le dispositif luimême.

 $\triangleright$  Pour cela, consultez les directives d'utilisation du gestionnaire d'énergie du domicile Porsche.

### <span id="page-34-3"></span>**Diagnostic**

Le profil **Service clients** permet de consulter les messages d'erreur du gestionnaire d'alimentation.

e Sélectionnez **Mettre à jour** pour vérifier les messages d'erreur éventuels du système. Le cas échéant, les messages d'erreur sont répertoriés dans l'application Web.

Vous pouvez télécharger des informations sur l'état et les erreurs du système. Vous pouvez ainsi les communiquer à un partenaire de service Porsche.

- **1.** Sélectionnez **Télécharger le fichier de diagnostic**.
- **2.** Accédez à l'emplacement de destination du fichier et enregistrez-le.

### <span id="page-34-0"></span>**Installation domestique**

L'électricien qualifié établit des spécifications sur la position de connexion des capteurs de courant, sur l'affectation des phases du circuit d'alimentation électrique domestique et sur les sources d'alimentation et les charges mesurées.

 $\triangleright$  Pour plus d'informations sur la protection contre les surcharges, [consultez le chapitre «Adaptation](#page-27-0)  [de l'installation domestique» à la page 26.](#page-27-0)

### <span id="page-34-4"></span>**Indication des phases réseaux**

Seul le profil **Service clients** peut effectuer des réglages concernant les phases réseaux.

 $\triangleright$  Consultez le chapitre «1. Indication des phases [réseaux» à la page 26.](#page-27-1)

### <span id="page-34-1"></span>**Affectation des capteurs de courant**

Seul le profil **Service clients** peut effectuer des réglages concernant les capteurs de courant.

 $\triangleright$  Consultez le chapitre «2. Affectation des capteurs [de courant» à la page 26](#page-27-2).

### <span id="page-34-5"></span>**Configuration des sources d'alimentation**

Seul le profil **Service clients** peut effectuer des réglages concernant les sources d'alimentation.

 $\triangleright$  Consultez le chapitre «3. Configuration des [sources d'alimentation» à la page 26.](#page-27-3)

### <span id="page-34-2"></span>**Indication du consommateur de courant**

 $\triangleright$  EEBus est un protocole de communication qui, par exemple, est intégré au chargeur Porsche Mobile Charger Connect. [Consultez le chapitre](#page-28-0)  [«4. Indication du consommateur de courant» à la](#page-28-0)  [page 27.](#page-28-0)

## **Index**

### $\overline{A}$

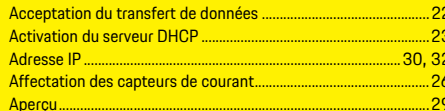

### $\overline{B}$

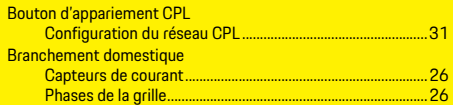

### $\overline{c}$

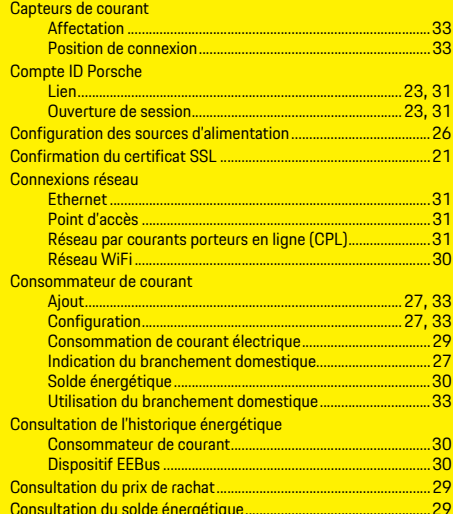

### $\overline{D}$

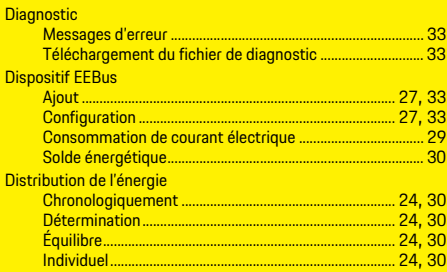

### $E$

r

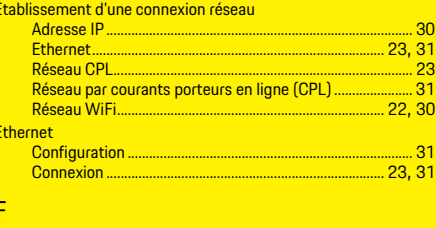

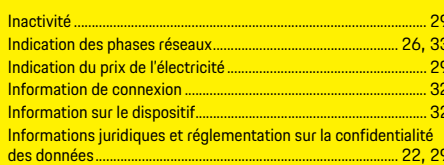

#### Installation domestique

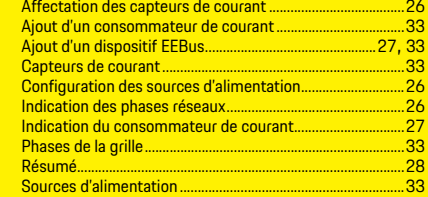

### L

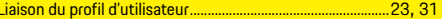

### $M$

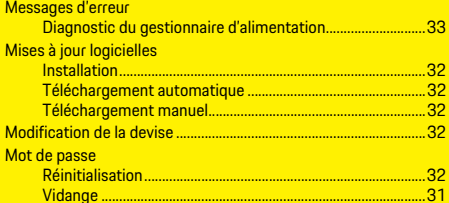

### $N$

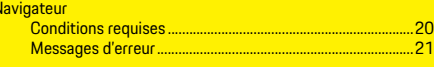

## $\overline{0}$  $\overline{0}$

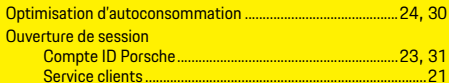

#### P

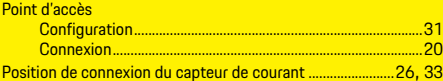
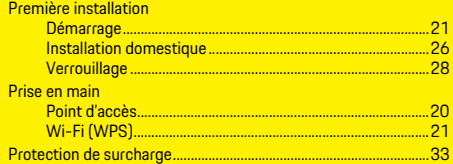

# $\overline{R}$

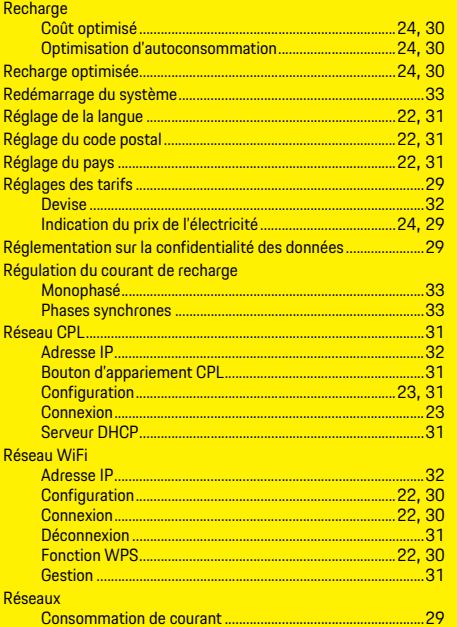

# $\overline{\mathbf{s}}$

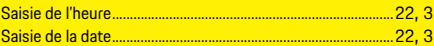

#### $S<sub>a</sub>$

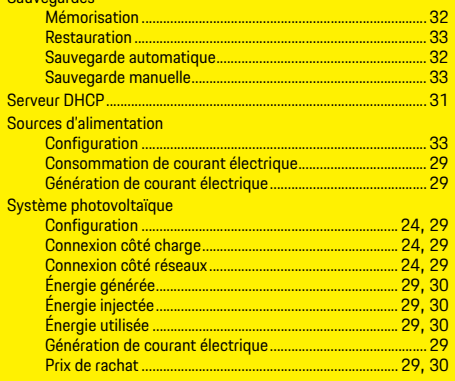

## T

<sub>S</sub>

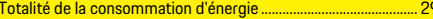

### $\overline{V}$  $\overline{V}$

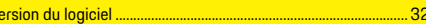

# **Español LA**

# **[Cómo comenzar](#page-39-0)**

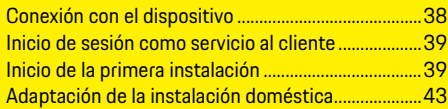

# **[Uso de la aplicación web](#page-47-0)**

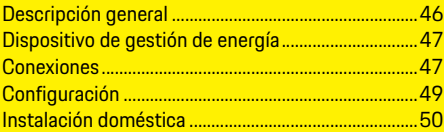

# **[Descripción general de las conexiones](#page-257-0)  (Connections – Overview)**

# HEM CS 01-A

# **Manual Versión**

Porsche, el logo de Porsche, Panamera, Cayenne y Taycan son marcas registradas de

Dr. Ing. h.c. F. Porsche AG.

Solo se permite la reimpresión, incluso de

fragmentos, o la copia de todo tipo con la

autorización por escrito de Dr. Ing. h.c. F. Porsche AG.

© Dr. Ing. h.c. F. Porsche AG

Porscheplatz 1

70435 Stuttgart

Germany

### **Sobre este manual**

El dispositivo de gestión de energía se configura y utiliza mediante una aplicación web que se ofrece en el dispositivo. Esta aplicación web se abre en el navegador de su dispositivo final (PC, tableta o teléfono inteligente).

Este manual describe el uso de la aplicación web para los siguientes procesos:

- Cómo comenzar
	- Establecimiento de una conexión e inicio de sesión
	- Configuración del dispositivo de gestión de energía
	- Configuración posterior mediante la instalación doméstica
- Uso de la aplicación web

### **Advertencias y símbolos**

En este manual, se usan distintos tipos de advertencias y símbolos.

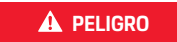

**A PELIGRO** Lesiones graves o muerte

No observar las advertencias en la categoría "Peligro" causará lesiones graves o la muerte.

# **A ADVERTENCIA** Posibles lesiones graves

o muerte

No observar las advertencias en la categoría "Advertencia" puede causar lesiones graves o la muerte.

**ATENCIÓN** Posibles lesiones

moderadas o leves

No observar las advertencias en la categoría "Atención" puede causar lesiones moderadas o leves.

# **AVISO**

No observar las advertencias en la categoría "Aviso" puede causar daños.

# **Información**

La información adicional se presenta mediante la palabra "Información".

- $\sqrt{\phantom{a}}$  Requisitos previos que se deben cumplir para usar una función.
- $\blacktriangleright$  Instrucciones que deben sequirse.
- **1.** Las instrucciones están numeradas en los casos en que se debe seguir una secuencia de pasos.
- $\triangleright$  Indica dónde puede encontrar más información sobre un tema.

# <span id="page-39-0"></span>**ESM Cómo comenzar**

Después de ensamblar el dispositivo de gestión de energía, debe configurarlo para el funcionamiento inicial.

# **Información**

Solo un electricista certificado debe realizar el funcionamiento inicial.

Durante el funcionamiento inicial, el asistente de instalación lo guiará a través de la configuración necesaria (por ejemplo, las conexiones, el perfil de usuario y la carga optimizada). Más adelante, el usuario doméstico puede cambiar algunas de las configuraciones que se realizan aquí, como las configuraciones de mantenimiento y del sistema. Cuando el asistente de instalación finalice, un electricista certificado debe realizar la instalación doméstica en la aplicación web, que incluye la configuración de los sensores de corriente y los dispositivos EEBus.

Después de completar este paso, el dispositivo de gestión de energía estará listo para funcionar.

# **Requisitos para el funcionamiento inicial**

Durante la configuración del dispositivo de gestión de energía, debe contar con la siguiente información:

- Carta con los datos de acceso para iniciar sesión en la aplicación web
- Datos de acceso de su red doméstica
- Datos de acceso para el perfil de usuario (para vincularlo con su Porsche ID)
- Información acerca de los precios o las tarifas de electricidad y la remuneración por suministro, si corresponde

La aplicación web es compatible con los siguientes navegadores:

- Google Chrome Versión 57 o posterior (recomendado)
- Mozilla Firefox Versión 52 o posterior (recomendado)
- Microsoft Internet Explorer Versión 11 o posterior
- Microsoft Edge
- Apple Safari Versión 10 o posterior

# <span id="page-39-1"></span>**Conexión con el dispositivo**

Para acceder a la aplicación web del dispositivo de gestión de energía, primero se deben conectar el dispositivo final (PC, tableta o teléfono inteligente) y el dispositivo de gestión de energía. Para obtener una descripción general de todas las opciones de conexión, consulte la sección Descripción general de las conexiones en [página 256](#page-257-1).

 $\blacktriangleright$  Según la intensidad de la señal y la disponibilidad. seleccione el tipo de conexión adecuada.

# **Wi-Fi**

Para establecer una conexión Wi-Fi hay dos opciones disponibles:

<span id="page-39-4"></span>– Hotspot:

El dispositivo de gestión de energía ofrece un punto de acceso inalámbrico (hotspot), que está protegido por contraseña y requiere un inicio de sesión manual. El dispositivo final con conexión Wi-Fi se puede conectar al hotspot y acceder a la aplicación web del dispositivo de gestión de energía.

– Red Wi-Fi mediante la función WPS: El dispositivo de gestión de energía se puede conectar a una red doméstica existente (por ejemplo, el enrutador de la red) mediante la <span id="page-39-3"></span>función WPS sin tener que ingresar una contraseña.

### <span id="page-39-2"></span>**Acceso a la aplicación web mediante hotspot**

- $\angle$  El dispositivo de gestión de energía está encendido. El dispositivo de gestión de energía enciende automáticamente su hotspot Wi-Fi.
- **1.** Si el **estado de Wi-Fi** no destella una luz azul o no se ilumina, presione el **botón de Wi-Fi** en el dispositivo de gestión de energía.
- **2.** En su dispositivo, seleccione el ícono de red o Wi-Fi en la barra de estado.
- **3.** Seleccione la red Wi-Fi de la lista. El nombre de la red Wi-Fi coincide con la **SSID** que está en la carta de datos de acceso y aparece como **HEM- #######**.
- **4.** Seleccione el botón **Conectar**.
- **5.** Ingrese el código de seguridad. El código de seguridad se encuentra en la carta que contiene los datos de acceso como **Wi-Fi PSK**.

Se estableció la conexión con la red WLAN.

Nota**:** En el sistema operativo Windows 10, primero se le pedirá que introduzca el PIN de su enrutador.

Seleccione **Conectar utilizando, en cambio, una clave de seguridad de red**, luego ingrese la clave.

- **6.** Abra su navegador.
- **7.** Ingrese la dirección IP del dispositivo de gestión de energía en la línea de dirección del explorador: 192.168.9.11.
	- **o –**
- **8.** Ingrese la dirección DNS del dispositivo de gestión de energía en la línea de dirección del explorador: https://porsche.hem
- $\triangleright$  Consulte las instrucciones de funcionamiento del dispositivo Home Energy Manager de Porsche.

# **(función WPS)**

- **1.** Presione el botón de WPS en el enrutador de la red.
- **2.** Durante dos minutos, presione el **botón de WPS** en el dispositivo de gestión de energía.
- **3.** Seleccione la red correspondiente en la configuración del enrutador y determine la dirección IP del dispositivo de gestión de energía.
- **4.** Ingrese la dirección IP del dispositivo de gestión de energía en la línea de dirección del explorador.
- $\triangleright$  Consulte las instrucciones de funcionamiento del dispositivo Home Energy Manager de Porsche.

# **Información**

Algunos enrutadores ofrecen la opción de usar el nombre de host **Porsche-HEM** para conectarse con la aplicación web.

# **Ethernet**

- **1.** Conecte el cable Ethernet al dispositivo de gestión de energía (puerto ETH0).
- **2.** Seleccione la red correspondiente en la configuración del enrutador y determine la dirección IP del dispositivo de gestión de energía.
- **3.** Ingrese la dirección IP del dispositivo de gestión de energía en la línea de dirección del explorador.

# **Cliente PLC**

El dispositivo de gestión de energía se puede integrar a una red PLC como un cliente.

Nota: Para este propósito, se necesita un módem PLC con HomePlug estándar (no se incluye con el pedido).

<span id="page-40-2"></span>**Acceso a la aplicación web mediante Wi-Fi entrarrelado** en la escría a al mádam PIC para la trabaja durante el asistente de instalación y la **ESM**<br>Constituídades de accercio a al mádam PIC para la instalación demótica ve gestión de energía en el módem PLC para registrarlo en la red PLC.

**– o –**

Presione el botón de emparejamiento en el módem PLC y, durante 60 segundos, presione el **botón de PLC** en el dispositivo de gestión de energía.

# **Redirección a la aplicación web**

# **Información**

Según el explorador que utilice, la aplicación web no se abrirá de inmediato, sino que se mostrará primero la información sobre la configuración de seguridad del explorador.

- **1.** En el mensaje de advertencia de su navegador, seleccione **Avanzado**.
- **2.** En el siguiente cuadro de diálogo, seleccione **Añadir excepción**.

El certificado SSL se confirma y se abre la aplicación web.

# <span id="page-40-5"></span><span id="page-40-0"></span>**Inicio de sesión como servicio al cliente**

Se pueden agregar dos usuarios (roles de usuarios) para iniciar sesión en la aplicación web: **Usuario doméstico** y **Servicio al cliente**.

El perfil de usuario Servicio al cliente solo debe usarlo un electricista certificado o un socio proveedor de servicios certificado por Porsche. El electricista certificado es responsable de la configuración del dispositivo de gestión de energía. El electricista

trabaja durante el asistente de instalación y la instalación doméstica, y además puede utilizar todas las opciones de configuración de la aplicación web.

### **Inicio de sesión en la aplicación web**

- $\angle$  Tiene los datos de acceso a mano.
- **1.** Seleccione el usuario **Servicio al cliente**.
- **2.** Ingrese la contraseña que se encuentra en la carta que contiene los datos de acceso como **Password Tech User**.

# <span id="page-40-4"></span><span id="page-40-3"></span><span id="page-40-1"></span>**Inicio de la primera instalación**

El asistente de instalación guiará al electricista certificado durante la instalación de diez pasos. Con el fin de completar un paso en el asistente de instalación, ingrese la configuración deseada y confirme con **Siguiente**.

Para regresar, seleccione la opción **Atrás** en la aplicación web. No use el botón Atrás del navegador.

# **Información**

Si el proceso de instalación se interrumpe, es posible reanudar la sesión después de volver a iniciar sesión. Después de 25 minutos de inactividad, el usuario se desconecta automáticamente de la aplicación web.

# **1. Inicio de la instalación**

e Seleccione **Siguiente** en la página de inicio para comenzar con los pasos de la configuración del asistente de instalación.

# **ESM 2. Configuración del idioma y país**

<span id="page-41-1"></span>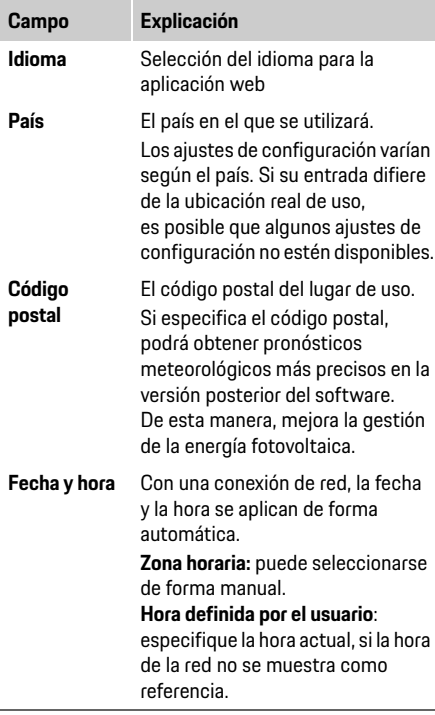

# **3. Confirmación para la transferencia de datos**

Lea con atención la información sobre la privacidad de datos en la aplicación web del dispositivo de gestión de energía.

e Para aceptar la información sobre la privacidad de datos, presione **Siguiente**.

# <span id="page-41-2"></span>**Información**

Las **Notas legales y políticas de privacidad** con información sobre el contenido de terceros y las licencias se pueden ver en cualquier momento, mediante el enlace correspondiente en la aplicación web.

# **4. Selección de la actualización y la copia de seguridad**

### **Actualizaciones de software automáticas**

# **Información**

Para las actualizaciones automáticas de software, el dispositivo de gestión de energía debe estar conectado a Internet.

Cuando la función está activa, las actualizaciones de software se instalan automáticamente.

e Active la función **Actualizaciones automáticas de software**.

### **Copia de seguridad automática**

Cuando esta función está activa, las copias de seguridad se guardan automáticamente en el dispositivo de almacenamiento USB conectado.

- <span id="page-41-3"></span>**1.** Coloque el dispositivo de almacenamiento USB en una de las dos conexiones USB del dispositivo de gestión de energía (el dispositivo de almacenamiento USB tiene un sistema de archivos ext4 o FAT32).
- **2.** Activar la función.
- **3. Ingresar una contraseña:** ingrese una contraseña. La contraseña protege sus datos y debe introducirla cuando desee importar o restaurar el respaldo.

# **Información**

La opción para crear una copia de seguridad manualmente aún está disponible.

# **5. Selección de la conexión de red**

Para usar el dispositivo de gestión de energía mediante la aplicación web, debe conectar el dispositivo final (PC, tableta o teléfono inteligente) y el dispositivo de gestión de energía a la red doméstica (mediante la conexión Ethernet). La conexión a Internet de la red doméstica le permite utilizar todas las funciones de la aplicación web. Si no hay una red doméstica disponible en el lugar de uso, su dispositivo final puede iniciar sesión en el dispositivo de gestión de carga directamente a través de su hotspot de Wi-Fi. Sin embargo, en ese caso no hay conexión a Internet y solo están disponibles las funciones instaladas localmente.

# **Información**

En la aplicación web, sólo debe desactivar la conexión hotspot si es posible conectarse una red doméstica.

- $\triangleright$  Consulte las instrucciones de funcionamiento del dispositivo Home Energy Manager de Porsche.
- ► Seleccione la conexión de red que desea (Wi-Fi, red de comunicación por línea eléctrica [PLC] o Ethernet).

### <span id="page-41-4"></span><span id="page-41-0"></span>**Wi-Fi**

- **1.** Encienda el Wi-Fi. Aparecerán las redes Wi-Fi disponibles.
- **2.** Adición del dispositivo de gestión de energía a una red Wi-Fi:
- - **a.** Seleccione la red deseada de la lista e ingrese la Clave de seguridad. **Red diferente**: seleccione si desea utilizar una red invisible.

**b.** Seleccione la asignación automática de la dirección IP (recomendada).

- **Opción 2:** con la función WPS
	- **a.** Presione el botón de WPS en el enrutador de la red.
	- **b.** Después de 2 minutos, presione el botón de **WPS** en la aplicación web y seleccione la red correspondiente entre las redes disponibles.

La dirección IP se muestra una vez que se ha establecido la conexión a la red.

La lista muestra la red con el estado **Conectado**.

### <span id="page-42-1"></span>**Red de comunicación por línea eléctrica (PLC)**

- **1.** Active la **Red de comunicación por línea eléctrica (PLC)**.
- **2.** Adición del dispositivo de gestión de energía a una red PLC:
- **Opción 1:** al usar el botón de emparejamiento Presione el botón de emparejamiento en el módem PLC.
	- **a.** Durante 60 segundos, presione el botón **Conectar** en la aplicación web.
- **Opción 2:** al ingresar el código de seguridad en el dispositivo de gestión de energía
	- **a.** En la aplicación web, seleccione la opción **Establecer conexión con el código de seguridad**.
	- **b.** Ingrese el código de seguridad del módem PLC.
	- **c.** Seleccione el botón **Conectar**.
- **Opción 3:** al ingresar el código de seguridad en el módem PLC.

Nota: Para este propósito, se necesita un módem

pedido).

- **a.** Ingrese el código de seguridad del dispositivo de gestión de energía en el módem PLC para registrarlo en la red PLC.
- **b.** Seleccione si la dirección IP debe asignarse automáticamente (recomendado) o definirse estáticamente.

Si selecciona la asignación automática, la dirección IP se muestra cuando se establece la conexión a la red.

### <span id="page-42-2"></span>**Establecimiento de la comunicación PLC directa con el cargador (Porsche Mobile Charger Connect):**

- **1.** Active el **servidor DHCP** en la aplicación web. **– o –**
- <span id="page-42-5"></span>**2.** Presione el botón de emparejamiento PLC en el dispositivo de gestión de carga durante más de 10 segundos para activar el servidor DHCP.
- **3.** Seleccione el botón **Conectar** en la aplicación web.
- **4.** Durante 60 segundos, presione el **botón de emparejamiento PLC** en el cargador (**Configuración** > **Redes** > **PLC)**.

### <span id="page-42-8"></span><span id="page-42-3"></span>**Ethernet**

- **1.** Conecte el cable Ethernet al dispositivo de gestión de energía (puerto ETH0).
- **2.** Seleccione si la dirección IP debe asignarse automáticamente (recomendado) o definirse estáticamente.

# <span id="page-42-4"></span>**6. Vinculación de cuenta de usuario**

Para transferir datos a su cuenta de Porsche ID, el dispositivo debe estar conectado a Internet.

**ESM** – **Opción 1:** al ingresar una contraseña PLC con HomePlug estándar (no se incluye con el También puede acceder a la información del dispositivo de gestión de energía en su cuenta de Porsche ID. Para hacerlo, el dispositivo de gestión de energía debe estar vinculado a Porsche ID.

- $\angle$  El dispositivo de gestión de energía posee conexión a Internet.
- **1.** Seleccione el botón **Vincular Porsche ID**. Se abrirá el cuadro de diálogo **Vincular cuentas de usuario**.
- **2.** Seleccione la siguiente opción, dependiendo de si hay una conexión a Internet:

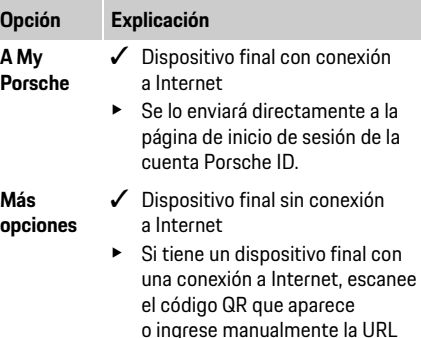

**3.** En el sitio web de la cuenta de Porsche ID, ingrese los datos de acceso (Porsche ID, contraseña).

<span id="page-42-6"></span>que se muestra en el navegador.

# <span id="page-42-7"></span><span id="page-42-0"></span>**7. Ajustes de configuración de las tarifas**

Según la tarifa, se pueden realizar estipulaciones en base a las posibles diferencias de tiempo en los precios monetarios. **Información**

# **Cómo comenzar**

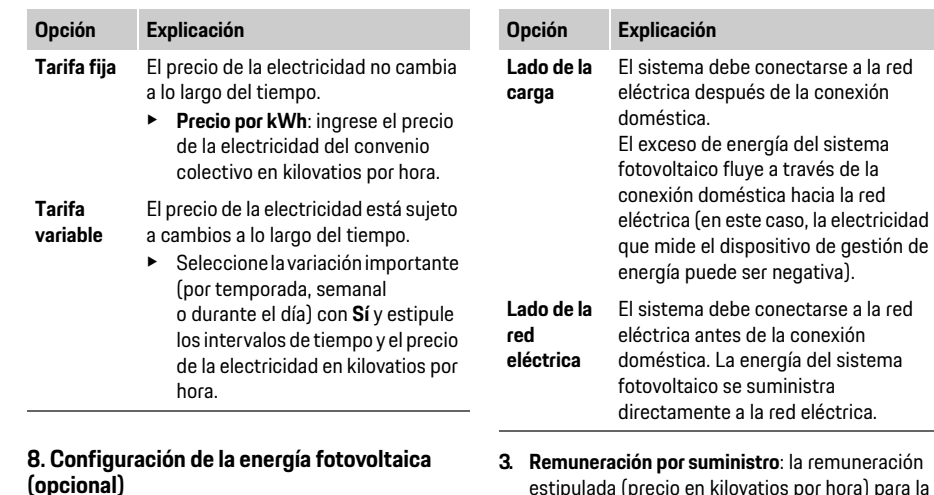

<span id="page-43-3"></span><span id="page-43-0"></span>Si hay un sistema fotovoltaico en el lugar de uso, necesitará información sobre el tipo de conexión y la remuneración por suministro para la gestión energética.

- **1.** Activar la función.
- **2.** Seleccione el tipo de conexión del sistema fotovoltaico:

estipulada (precio en kilovatios por hora) para la energía suministrada desde el sistema fotovoltaico.  $\triangleright$  En la aplicación web, tenga en cuenta el ejemplo sobre la representación de los tipos de conexiones. **9. Carga optimizada Protección contra sobrecargas**: los sensores de corriente le proporcionan al dispositivo de gestión de energía información sobre la corriente para proteger los fusibles de la instalación doméstica contra una

<span id="page-43-2"></span><span id="page-43-1"></span>sobrecarga. Los sensores de corriente que se encuentran en la conexión doméstica solo protegen los fusibles principales. Por lo tanto, se recomienda contar con sensores de corriente adicionales (no se incluyen con el pedido) en las líneas de las subdistribuciones que se utilizan para los dispositivos EEBus, como los cargadores.

La protección contra sobrecargas interviene cuando se excede la corriente nominal de un fusible. En este caso, la corriente de carga se regula de manera sincrónica en todas las fases. La corriente de carga máxima se refiere al mínimo del límite de corriente de carga permitido en todas las fases. Cuando no se conecta con la corriente de carga (según el vehículo), el proceso de carga se interrumpe y no se realiza la reactivación independiente.

Si en el lugar de uso se utilizan varios cargadores, se recomienda que el dispositivo de gestión de energía coordine el proceso de carga. El principio de distribución de energía del dispositivo de gestión de energía ofrece las siguientes opciones:

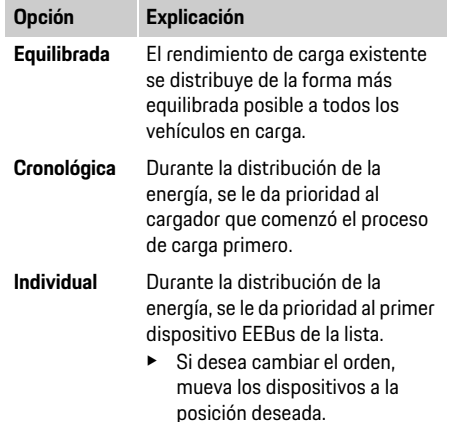

# **Información**

Si se realizan varios procesos de carga al mismo tiempo, la distribución de energía se realiza según la opción que seleccionó aquí.

**ESM**

**ESM**

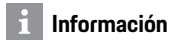

### **Actualización: Regulación de fase individual**

En el futuro, será posible realizar la regulación de fase individual de la corriente de carga en los vehículos Porsche con dispositivos de gestión de energía. Por lo tanto, el valor límite de la corriente de carga mínima será significativamente más bajo y la regulación no interrumpirá el proceso de carga.

### **Activación de la carga de costo optimizado**

La función de la **Carga de costo optimizado** solo es apropiada si las tarifas de la electricidad varían con el tiempo.

El dispositivo de gestión de energía usa los datos que ingresó para generar las tarifas y las tablas de salida que se envían al vehículo a través del cargador. El vehículo detecta, según la configuración de la tarifa, el historial a lo largo del tiempo del precio de la electricidad de carga. En base a las condiciones adicionales, como los temporizadores, el preacondicionamiento, etc., el vehículo puede calcular un costo óptimo y se puede generar un plan de carga. A su vez, esto se envía hacia el dispositivo de gestión de energía que controla el cumplimiento con el límite de la corriente de carga.

### Se debe cumplir con las siguientes condiciones para utilizar la **carga de costo optimizado**:

- $\checkmark$  Se utiliza el cargador Porsche Mobile Charger Connect.
- $\checkmark$  Porsche Taycan: se activa el perfil de carga en el vehículo, que permite la carga optimizada. Se alcanza la carga mínima. Se activa el temporizador de carga con un objetivo de carga.
- $\blacktriangleright$  Activar la función.

Recomendación: desactive el modo de reposo del cargador Porsche Mobile Charger Connect en la aplicación web del cargador.

Nota: La protección contra sobrecarga del dispositivo de gestión de energía puede limitar la distribución, si es necesario.

Si se realizan múltiples procesos de carga al mismo tiempo, la distribución de energía se realiza según la opción que seleccionó en **Protección contra sobrecargas**.

Porsche Taycan: el vehículo tendrá prioridad ante otros vehículos en relación con la salida disponible.

# **Información**

### **Actualización: Optimización del autoconsumo** La función de **Optimización del autoconsumo** estará disponible en una actualización.

Si se activa la función, el vehículo puede decidir si continuará el proceso de carga con la energía que proporciona el sistema fotovoltaico después de alcanzar la carga mínima. El vehículo se carga con la máxima energía posible (se limita si la protección contra sobrecargas lo requiere) hasta que se alcanza la carga mínima, que se especifica como un porcentaje de la capacidad de la batería. A partir de entonces, la carga del vehículo es optimizada, es decir, solo se carga cuando hay energía disponible en el sistema fotovoltaico que, de lo contrario, se suministra a la red eléctrica como exceso. Se debe cumplir con las siguientes condiciones para utilizar la **Optimización del autoconsumo**:

- $\checkmark$  El sistema fotovoltaico (o cualquier otro generador de energía) se configura en el dispositivo de gestión de energía.
- $\checkmark$  Se utiliza el cargador Porsche Mobile Charger Connect.
- $\sqrt{\phantom{a}}$  Porsche Taycan: se activa el perfil de carga en el vehículo, que permite la carga optimizada. Se alcanza la carga mínima.

Recomendación: desactive el modo de reposo del cargador Porsche Mobile Charger Connect en la aplicación web del cargador.

### **10. Resumen**

En el resumen se encuentra una descripción general de las configuraciones que realizó. Debe controlar las entradas de nuevo. Si necesita realizar correcciones, seleccione los botones correspondientes y navegue hasta el paso de instalación pertinente. Después de completar el asistente de instalación,

se lo enviará automáticamente a la instalación doméstica de la aplicación web.

# <span id="page-44-3"></span><span id="page-44-0"></span>**Adaptación de la instalación doméstica**

El electricista certificado realiza las especificaciones sobre la posición de la conexión de los sensores de corriente existentes, la asignación de la fase en el suministro eléctrico doméstico y sobre las fuentes y cargas de energía que se miden.

Estas especificaciones son necesarias para la función de **Protección contra sobrecargas**.

El **Usuario doméstico** puede agregar o eliminar consumidores de energía aquí. Otras correcciones y complementos solo se pueden realizar con el perfil **Servicio al cliente**.

# **Información**

Si se vuelve a realizar la instalación doméstica, la configuración establecida se guarda automáticamente después de 5 minutos de inactividad.

### <span id="page-44-2"></span><span id="page-44-1"></span>**1. Especificación de las fases de la red eléctrica**

La especificación de la cantidad de fases que van de la red eléctrica pública a su hogar o lugar de uso (conexión doméstica).

# **ESM 2. Asignación de los sensores de corriente**

<span id="page-45-0"></span>Los sensores de corriente conectados se enumeran en una lista aquí.

La **Posición de conexión** del dispositivo (CTx, por el cuál x = 1–12) se debe estipular de manera individual para cada sensor de corriente.

Las posiciones de conexión donde se conectó el cable del sensor de corriente al dispositivo se deben activar y configurar (numeración en el dispositivo de derecha a izquierda 1-12). Además, se debe estipular la fase que se mide con el sensor de corriente.

# **Información**

Se puede conectar y configurar un máximo de doce sensores de corriente. De esta manera, se pueden controlar las líneas de la red eléctrica y las líneas de las subdistribuciones.

- $\angle$  Las posiciones de conexión de todos los sensores conectados se controlaron en el dispositivo.
- **1.** En la tabla, active los sensores de corriente que se utilizan para la supervisión.
- **2.** Establezca la configuración correspondiente para cada sensor de corriente:

<span id="page-45-3"></span>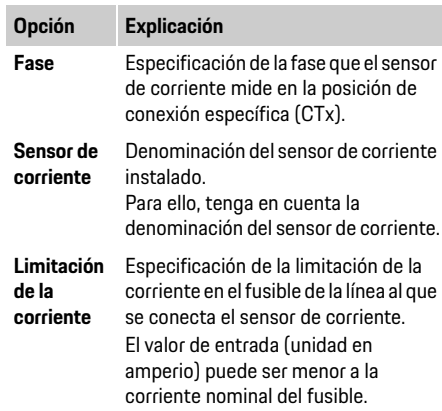

# <span id="page-45-1"></span>**3. Configuración de las fuentes de energía**

Para cada fase de la conexión doméstica y otras fuentes de energía que se encuentran en el lugar de uso, por ejemplo el sistema fotovoltaico, se especifica el sensor de corriente conectado.

Asigne un sensor de corriente a cada fase.

Si se instala un sistema fotovoltaico, se especifica igual que una fuente de energía:

- **1.** Active la opción **Fotovoltaico**.
- **2.** Asigne la fase correspondiente y el sensor de corriente.

# **Información**

El socio de Porsche posee disponibles sensores de corriente adicionales como repuestos.

# <span id="page-45-5"></span><span id="page-45-2"></span>**4. Especificación del consumidor de corriente**

Los consumidores de corriente existentes (por ejemplo, un garaje o sauna) y los dispositivos EEBus (por ejemplo, Porsche Mobile Charger Connect) se especifican aquí y los sensores de corriente se asignan a las fases que se utilizan, según corresponda.

EEBus designa un protocolo de comunicación que, por ejemplo, en el caso del cargador Porsche Mobile Charger Connect está integrado. Si el dispositivo de gestión de energía y el dispositivo EEBus están en la misma red, el protocolo permite el emparejamiento de ambos dispositivos.

Se deben cumplir los siguientes requisitos cuando agrega un consumidor:

- <span id="page-45-4"></span>– El consumidor de corriente y/o el dispositivo EEBus deben tener un sensor de corriente en cada fase.
- La cantidad de fases del cable de suministro al dispositivo EEBus se conocen y configuran según corresponda.
- La fase de la red eléctrica del cargador corresponde a la fase del vehículo. Excepción: la cantidad de fases del cargador no corresponde con la cantidad de fases del vehículo. Por ejemplo: el cargador del vehículo con carga bifásica debe configurarse como un dispositivo EEBUs bifásico.

Para cada uno de los consumidores enumerados aquí, se puede mostrar el suministro de energía en la **Descripción general** y en el **Historial**.

### **Adición de un consumidor de corriente**

- **1.** Seleccione **Agregar consumidor de corriente**.
- **2.** Seleccionar y configurar:

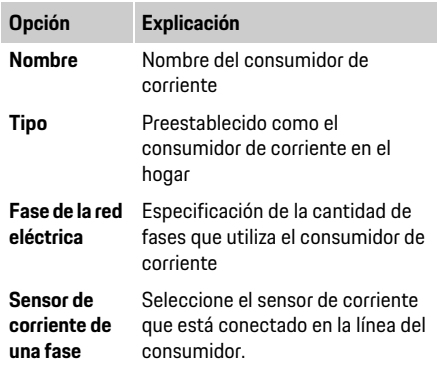

### **Visualización de las fases de la conexión doméstica como un consumidor de corriente**

En vez de enumerar los consumidores de corriente aquí, puede agregar las fases individuales de la conexión doméstica. Así, se puede mostrar un consumo con fase precisa en la **Descripción general**. Para hacerlo, establezca la siguiente configuración:

- **1.** Seleccione **Agregar consumidor de corriente**.
- **2.** Ingrese un nombre para el consumidor de corriente ficticio, por ejemplo, **L1**, **L2** y **L3**.
- **3.** Seleccione **Fase simple** como la fase de la red eléctrica.
- **4.** Asigne el sensor de corriente a la conexión doméstica que mide la fase correspondiente.

### **Adición de dispositivos EEBus**

- $\checkmark$  El dispositivo EEBus, como el cargador Porsche Mobile Charger Connect, y el dispositivo de gestión de energía se encuentran en la misma red.
- $\angle$  El dispositivo EEBus se enciende y no se encuentra en modo de reposo.
- **1.** Seleccione **Agregar dispositivo EEBus**. Se muestran los dispositivos EEBus disponibles. Solo se muestran los dispositivos que no están

conectados con el dispositivo de gestión de energía.

**2.** Seleccionar y configurar: El dispositivo EEBus se puede reconocer con su número de identificación (SKI).

El SKI del cargador Porsche Mobile Charger Connect puede encontrarse en la aplicación web del cargador (**Conexiones** > **Dispositivo de gestión de energía**).

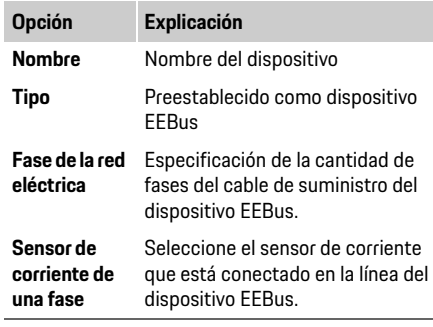

**3.** Inicie la conexión en el cargador. Para el cargador Porsche Mobile Charger Connect, inicie el emparejamiento con EEBus en la aplicación web del cargador (**Conexiones** > **Dispositivo de gestión de energía)** o en el cargador (**Configuración** > **Dispositivo de gestión de energía)**.

- $\triangleright$  Para obtener más información sobre cómo agregar el dispositivo de gestión de energía al cargador, consulte las instrucciones para la aplicación web del cargador Porsche Mobile Charger Connect.
- $\triangleright$  Tenga en cuenta las instrucciones de funcionamiento del cargador.

**ESM** . Conectados con el dispositivo de gestión de la de Mota: Tenga en cuenta el posible cambio de fase en la<br>**Conción de Fase en la decemplación** de concerto de la cambio de fase en la concerta de la concerta de la camp toma de corriente donde se conecta el cargador.

### **Por ejemplo:**

Un dispositivo EEBus se conectará a una toma de corriente con cambio de fase, que no utiliza la Fase 1, sino la Fase 2 o posee múltiples fases y no inicia con la Fase 1, sino con la Fase 2.

El sensor de corriente que se asigna a la Fase 2 se selecciona como el **Primer sensor de corriente de una fase.** Así, el sensor de corriente se asigna a la línea del dispositivo EEBus.

### **Nota:**

Sin un emparejamiento de EEBus mutuo con un cargador como Porsche Mobile Charger Connect, la función **Carga optimizada** no se puede utilizar. El símbolo de **Dispositivo de gestión de energía conectado** (símbolo de la casa) en la barra de estado del cargador también indica un emparejamiento exitoso.

# **Información**

La protección contra sobrecargas siempre protege el fusible en la línea donde se encuentra el sensor de corriente configurado para el dispositivo EEBus y el fusible principal.

Si no hay sensores de corriente adicionales en el lugar de uso, los sensores de corriente de la conexión doméstica se pueden usar para medir el dispositivo EEBus.

El socio de Porsche posee disponibles sensores de corriente adicionales como repuestos.

# **Información**

**ESM**

### **Actualización: Regulación de fase individual**

En el futuro, será posible realizar la regulación de fase individual de la corriente de carga en los vehículos Porsche con dispositivos de gestión de energía. Por lo tanto, los vehículos deben configurarse siempre para la fase correcta, de lo contrario, puede ocurrir que regulen en la fase equivocada. Solo un electricista certificado debe realizar la configuración necesaria.

### <span id="page-47-4"></span>**5. Resumen**

Antes de completar la instalación, debe verificar de nuevo la configuración establecida en el resumen. Visualización de la descripción general en la tabla:

- **Posición de la conexión** de los sensores de corriente (Línea 1: CTx, por el cuál x = 1–12) y su asignación a una **Fase** del suministro de energía doméstico (Línea 2: L1 a L3).
- En las líneas del **Suministro de energía** y los **Dispositivos** las fuentes de energía configuradas (conexión doméstica y sistema fotovoltaico, si es necesario) y los consumidores (por ejemplo, el cargador) se enumeran uno debajo del otro y se muestra su asignación a la fase correspondiente (L1, L2 o L3) o al sensor de corriente (CTx).

### **Compleción de la instalación**

- **1.** Revise las entradas y corríjalas, si es necesario.
- **2.** Si todos los detalles son correctos, seleccione **Completar instalación**.

Después de completar el asistente de la instalación doméstica, se lo enviará a la **Descripción general** de la aplicación web.

### **Tareas finales**

- **1.** Seleccione la moneda local en **Configuración** > **Sistema**.
- **2.** Realice una copia de seguridad manual en **Configuración** > **Mantenimiento**.

Además, se recomienda que al inicio realice varios controles en **Configuración** > **Mantenimiento** para ver la actualizaciones del software e instalarlas.

# <span id="page-47-0"></span>**Uso de la aplicación web**

<span id="page-47-3"></span>Mediante la aplicación web, se muestran los ajustes de la configuración y la información detallada de la gestión de energía.

# **Información**

Las **Notas legales y políticas de privacidad** con información sobre el contenido de terceros y las licencias se pueden ver en cualquier momento, mediante el enlace correspondiente en la aplicación web.

# **Información**

<span id="page-47-5"></span>Después de 25 minutos de inactividad, el usuario se desconecta automáticamente de la aplicación web.

# <span id="page-47-2"></span><span id="page-47-1"></span>**Descripción general**

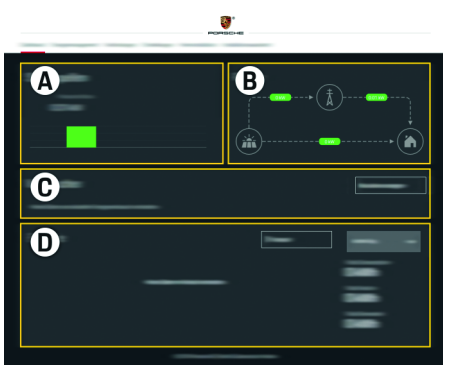

Fig. 1: Descripción general de la aplicación web

Pestaña. 1: Elementos en la pantalla

### **A Fuentes de energía**

Muestra las fuentes de energía actuales como, p. ej., la red eléctrica o el sistema fotovoltaico, y su suministro de energía eléctrica.

Red eléctrica: indica la energía actual que se consume en el lugar de uso de la red eléctrica.

Sistema fotovoltaico (si se encuentra y está configurado): muestra la energía actual que se genera mediante el sistema fotovoltaico (u otros generadores independientes de energía).

### **B Flujo de corriente**

El flujo de energía eléctrica de las fuentes de energía al lugar de uso se representa mediante un esquema (p. ej., el flujo de la red eléctrica al lugar de uso, el flujo del sistema fotovoltaico a la red eléctrica y al lugar de uso).

### **C Consumidor de corriente**

Muestra sus consumidores y dispositivos EEBus actuales configurados, así como su consumo actual de energía eléctrica. El dispositivo se actualiza cada 5 segundos.

**ESM**

#### **D Energía**

Pantalla del balance de energía de fuentes de energía o consumidores actuales durante un periodo determinado. Seleccione de la lista un periodo

(**Día actual**, **Semana actual**, **Mes actual** y **Año actual**). **Consumo total:** el consumo total de energía de todos los consumidores actuales configurados para el periodo seleccionado.

**Remuneración por suministro:** la tarifa por la energía suministrada que generó el sistema fotovoltaico. **Energía suministrada del sistema fotovoltaico:** la energía del sistema fotovoltaico que se suministra en la red eléctrica.

**Energía que genera el sistema fotovoltaico:** la energía eléctrica total que genera el sistema fotovoltaico.

Seleccione el botón **Historial** para ver información más detallada sobre el balance de energía de los consumidores actuales.

# <span id="page-48-0"></span>**Dispositivo de gestión de energía**

Para que el dispositivo de gestión de energía pueda realizar los procesos de carga de manera coordinada, necesita información sobre su tarifa, la configuración del sistema fotovoltaico (si se encuentra) y los detalles acerca de la distribución de energía, si se van a utilizar varios cargadores.

# **Ajustes de configuración de las tarifas**

 $\triangleright$  Para obtener más información sobre las configuraciones de las tarifas, [vea el capítulo](#page-42-0)  ["7. Ajustes de configuración de las tarifas" en](#page-42-0)  [la página 41.](#page-42-0)

# **Configuración del sistema fotovoltaico**

 $\triangleright$  Para obtener información sobre la configuración del sistema fotovoltaico, [vea el capítulo "8.](#page-43-0)  [Configuración de la energía fotovoltaica](#page-43-0)  [\(opcional\)" en la página 42](#page-43-0).

## **Activación de la carga optimizada**

 $\triangleright$  Para obtener información sobre la activación de la carga de costo optimizado y la optimización de autoconsumo, [vea el capítulo "9. Carga](#page-43-1)  [optimizada" en la página 42](#page-43-1).

# <span id="page-48-4"></span>**Vista del historial**

Aquí se selecciona la fuente de energía o el consumidor actual cuyo historial de energía (en kilovatios-hora por intervalo) se puede ver durante un periodo de selección libre. Los costos de este periodo se calculan con sus datos de la tarifa de electricidad.

Si también se configura un sistema fotovoltaico, se puede ver la siguiente información:

#### **Energía que genera el sistema fotovoltaico:**

la energía eléctrica total que genera el sistema fotovoltaico.

**Energía utilizada del sistema fotovoltaico:** la energía eléctrica consumida que genera el sistema fotovoltaico.

#### **Energía suministrada del sistema fotovoltaico:**

la energía del sistema fotovoltaico que se suministra en la red eléctrica.

<span id="page-48-3"></span>**Remuneración por suministro:** la tarifa por la energía suministrada que generó el sistema fotovoltaico.

<span id="page-48-6"></span>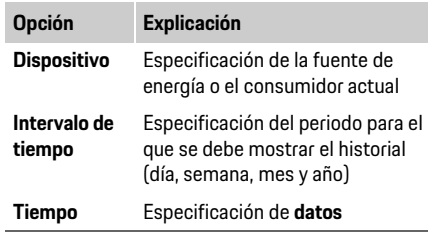

#### <span id="page-48-2"></span> $\ddot{r}$ **Información**

Las mediciones del historial actual no cumplen con los reglamentos de calibración y, por lo tanto, pueden desviarse levemente de los valores actuales. Los valores no se utilizan para calcular los costos de electricidad.

Porsche no asume ninguna obligación o responsabilidad por la precisión de esta información.

# <span id="page-48-5"></span><span id="page-48-1"></span>**Conexiones**

Para obtener una descripción general de todas las opciones de conexión, consulte la sección Descripción general de las conexiones en [página 256](#page-257-1).

Para poder utilizar completamente las funciones del dispositivo de gestión de energía, este requiere una conexión a Internet.

 $\triangleright$  Consulte las instrucciones de funcionamiento del dispositivo Home Energy Manager de Porsche.

# **Información**

Cuando el dispositivo final (PC, tableta o teléfono inteligente) está en una red doméstica, ya no se puede acceder a la aplicación web a través de la dirección IP del hotspot (192.168.9.11) o la dirección DNS (https://porsche.hem), solo a través de la dirección IP asignada automáticamente o con el nombre del host.

Entradas de direcciones IP existentes:

- Aplicación web: **Configuración** > **Mantenimiento** > **Información de la conexión**
- Enrutador de la red o módem PLC

Entradas de nombres de host existentes:

- Aplicación web: **Configuración** > **Mantenimiento** > **Información de la conexión**
- Carta que contiene los datos de acceso

# **Información**

**ESM**

En la aplicación web, sólo debe desactivar la conexión hotspot si es posible conectarse una red doméstica.

# <span id="page-49-2"></span>**Wi-Fi**

El dispositivo de gestión de energía se puede conectar a una red Wi-Fi actual (p. ej., mediante un enrutador de red).

Se activa el modo de cliente en la aplicación web. El dispositivo de gestión de energía se puede agregar a la red manualmente mediante el ingreso de una contraseña o automáticamente, con la función WPS actual.

Si el dispositivo de gestión de energía se conecta al enrutador de red, automáticamente obtiene una dirección IP que se puede ver en las configuraciones de dicho dispositivo y el enrutador.

El requisito previo para utilizar una conexión Wi-Fi es que esta se reciba en el lugar de uso del dispositivo. ¿Su teléfono inteligente, que está conectado a su red Wi-Fi, cuenta con recepción Wi-Fi en el lugar de uso del dispositivo de gestión de energía? Si la recepción es débil, en algunos casos se puede mejorar al mover el enrutador de Wi-Fi o al utilizar un repetidor de Wi-Fi.

 $\triangleright$  Para obtener información sobre el establecimiento de una conexión a la red Wi-Fi, [vea el capítulo "Wi-Fi" en la página 40.](#page-41-0)

### **Administración de redes Wi-Fi**

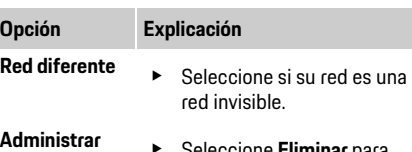

- e Seleccione **Eliminar** para eliminar redes guardadas. Por lo tanto, el dispositivo de gestión de energía siempre se encuentra en la red correspondiente.
- **Frecuencias** Se utiliza una banda de frecuencia de 2,4 GHz.
	- $\blacktriangleright$  En caso de haber problemas de conexión, deshabilite la banda de frecuencia de 5 GHz en el enrutador de la red.

### **Finalización de una conexión de red**

- **1.** Seleccione la red conectada.
- **2.** Seleccione **Desconectar** para finalizar la conexión a la red Wi-Fi.

### <span id="page-49-1"></span>**Hotspot**

**redes conocidas**

Su dispositivo final se puede conectar directamente al dispositivo de gestión de energía mediante su hotspot integrado de Wi-Fi.

- **1.** Seleccione **Configurar hotspot**.
- **2.** En las configuraciones, ingrese el nombre de la red y el código de seguridad del hotspot.
- $\triangleright$  Para obtener información sobre el establecimiento de una conexión de hotspot, [vea](#page-39-2)  [el capítulo "Acceso a la aplicación web mediante](#page-39-2)  [hotspot" en la página 38.](#page-39-2)

# <span id="page-49-3"></span><span id="page-49-0"></span>**Red de comunicación por línea eléctrica (PLC)**

La comunicación se lleva a cabo mediante la red eléctrica con la red de comunicación por línea eléctrica. Aquí, la red eléctrica existente se utiliza para crear una red local para transmisión de datos. El dispositivo de gestión de energía se puede conectar a una red PLC de dos maneras:

– Como cliente PLC:

El dispositivo de gestión de energía se puede registrar como cliente en una red PLC. El módem PLC asigna una dirección IP al dispositivo de gestión de energía para facilitar la comunicación mediante la red eléctrica. Ingrese el código de seguridad del dispositivo de gestión de energía en el módem PLC.

Nota: Para este propósito, se necesita un módem PLC con HomePlug estándar (no se incluye con el pedido).

– Con el servidor DHCP:

El dispositivo de gestión de energía puede funcionar como servidor DHCP. Así, el cargador se puede conectar directamente al dispositivo de gestión de energía sin necesitar un módem PLC. Para lograrlo, se exige la activación del servidor DHCP en la aplicación web. Se pueden mantener otras conexiones (p. ej., Wi-Fi) en simultáneo. Sin embargo, sus redes no se vinculan entre sí. Si hay comunicación PLC directa entre el dispositivo de gestión de energía y el cargador, no se puede pasar ninguna conexión a Internet. Se dispondrá de esta función en una actualización de software.

- $\triangleright$  Active la Para obtener información sobre el establecimiento de una conexión PLC, [vea el](#page-42-1)  [capítulo "Red de comunicación por línea eléctrica](#page-42-1)  [\(PLC\)" en la página 41.](#page-42-1)
- f [Vea el capítulo "Establecimiento de la](#page-42-2)  [comunicación PLC directa con el cargador](#page-42-2)

**ESM** [\(Porsche Mobile Charger Connect\):" en la](#page-42-2)  **Especifique el idioma y el país/la fecha y la hora.** [página 41.](#page-42-2)

# <span id="page-50-5"></span>**Ethernet**

La transmisión de datos se lleva a cabo mediante un cable Ethernet que conecta el dispositivo de gestión de energía a la red (p. ej., mediante un enrutador de red). El cable Ethernet solo se puede conectar al puerto izquierdo Ethernet ETH0 del dispositivo de gestión de energía. Si se establece una conexión, el dispositivo de gestión de energía se asigna automáticamente a una dirección IP.

 $\triangleright$  Para obtener información sobre el establecimiento de una conexión Ethernet, [vea el](#page-42-3)  [capítulo "Ethernet" en la página 41](#page-42-3).

# **Vinculación de cuenta de usuario**

 $\triangleright$  Para obtener información sobre la vinculación del perfil del usuario con la cuenta Porsche ID, [vea el](#page-42-4)  [capítulo "6. Vinculación de cuenta de usuario" en](#page-42-4)  [la página 41.](#page-42-4)

# <span id="page-50-0"></span>**Configuración**

# **Sistema**

# <span id="page-50-7"></span>**Cambio de contraseña**

Cambia la contraseña que se utiliza para iniciar sesión en la aplicación web. La nueva contraseña sobrescribe la contraseña inicial de la carta de datos de acceso.

**EXECCIONE Cambiar** e ingrese una nueva contraseña.

 $\triangleright$  Para obtener información sobre las configuraciones del idioma y el país, así como de la fecha y la hora, [vea el capítulo "2. Configuración](#page-41-1)  [del idioma y país" en la página 40](#page-41-1).

### <span id="page-50-4"></span>**Moneda**

Si aquí se cambia la moneda, también se cambia la moneda que ya se utilizó en la interfaz del usuario, p. ej., en configuraciones de tarifas. Los valores ya ingresados para la tarifa se aceptan para esta moneda, pero **no** se convierten en una nueva moneda.

### <span id="page-50-8"></span>**Restablecimiento de contraseñas definidas por el usuario**

Al activar esta función, todas las contraseñas se restablecen a las iniciales que se encuentran en la carta de datos de acceso.

<span id="page-50-9"></span>Además, se restablecen las configuraciones de la red y se eliminan los perfiles de la red almacenados. Antes del restablecimiento, se recomienda hacer una copia de seguridad de las configuraciones.

 $\triangleright$  Vea el capítulo "Guardado y restauración de la [copia de seguridad" en la página 50.](#page-51-1)

# **Servicio**

# <span id="page-50-10"></span>**Visualización de la información sobre el dispositivo y la conexión**

Esta información se refiere a los datos del dispositivo y/o a la conexión actual de la red, como:

- el número de la versión de software (cambia con cada actualización de software)
- las direcciones IP con las que se puede acceder al dispositivo de gestión de energía

Si aparece un mensaje de error, su Centro de Porsche necesita estos datos.

### <span id="page-50-6"></span>**Descarga de las actualizaciones de software**

<span id="page-50-3"></span>El dispositivo de gestión de energía se puede actualizar de manera automática o manual a la versión más reciente del software.

En **Información del dispositivo** se puede ver la versión instalada actual de software.

# **Descarga automática:**

# <span id="page-50-1"></span>**Información**

Para actualizar el software de manera automática, el dispositivo de gestión de energía debe estar conectado a Internet.

Cuando la función está activa, las actualizaciones de software se instalan automáticamente.

e Active la función **Actualizaciones automáticas de software**.

### <span id="page-50-2"></span>**Descarga manual:**

Además de la actualización automática, también se puede buscar una actualización manual de software.

- **Opción 1:** actualizar con la conexión actual a Internet del dispositivo de gestión de energía
- **1.** Seleccione el botón **Buscar actualizaciones de software**.

En segundo plano, se realiza una búsqueda de nuevas actualizaciones de software. Se ofrecen para descargar nuevas actualizaciones de software.

- **2.** Comience a descargar la actualización de software.
- **3.** Instale la actualización de software.
- **Opción 2:** actualizar sin la conexión actual a Internet del dispositivo de gestión de energía

# **Uso de la aplicación web**

- 
- **ESM**  $\checkmark$  El dispositivo final y el dispositivo de gestión de energía están conectados a la misma red.
	- **1.** En el navegador del dispositivo final, vaya a porsche.com. Encontrará las actualizaciones de software en:

#### **https://www.porsche.com/international/ aboutporsche/e-performance/software-update**

- **2.** Busque la versión actual de software y descárguela en el dispositivo final.
- **3.** Seleccione **Cargar archivo de actualización** en la aplicación web.
- **4.** Navegue hasta el archivo y cárguelo.
- **5.** Seleccione **Comenzar actualización** en el cuadro de diálogo.

Se carga e instala la actualización de software. Se reinicia el sistema.

### <span id="page-51-1"></span>**Guardado y restauración de la copia de seguridad**

Puede guardar los ajustes de configuración y los datos ya recolectados mediante la creación de un respaldo. Gracias a la copia de seguridad, estos ajustes se pueden restaurar si es necesario (p. ej., después de restablecer a la configuración de fábrica). Las copias de seguridad se pueden crear de manera automática (recomendada) y manual.

### **Copia de seguridad automática:**

Cuando esta función está activa, las copias de seguridad se guardan automáticamente en el dispositivo de almacenamiento USB conectado.

- **1.** Coloque el dispositivo de almacenamiento USB en una de las dos conexiones USB del dispositivo de gestión de energía (el dispositivo de almacenamiento USB tiene un sistema de archivos ext4 o FAT32).
- **2.** Activar la función.
- **3. Ingresar una contraseña:** ingrese una contraseña. La contraseña protege sus datos y debe introducirla cuando desee importar o restaurar el respaldo.

# **Información**

La opción para crear una copia de seguridad manualmente aún está disponible.

### <span id="page-51-4"></span>**Copia de seguridad manual:**

En el caso de que se haga una copia de seguridad manual, los datos se pueden almacenar en un dispositivo final.

- $\checkmark$  El dispositivo final y el dispositivo de gestión de energía están conectados a la misma red.
- **1.** Seleccione **Crear copia de seguridad**.
- **2.** Navegue hasta la ubicación de almacenamiento.
- **3.** Guarde el archivo del respaldo.
- <span id="page-51-2"></span>**4. Ingresar una contraseña:** ingrese una contraseña. La contraseña protege sus datos y debe introducirla cuando desee importar o restaurar el respaldo.

### **Restaurar la copia de seguridad:**

- **1.** Seleccione el botón **Restaurar copia de seguridad**.
- **2.** Navegue hasta el archivo de la copia de seguridad y cárguelo.
- <span id="page-51-3"></span>**3.** Ingrese la contraseña que utilizó al guardar.

### <span id="page-51-9"></span>**Reinicio del sistema**

Si no se ejecutan de manera adecuada las aplicaciones del dispositivo de gestión de energía, se recomienda reiniciar el dispositivo.

e Seleccione la función **Reiniciar**.

Como alternativa, el reinicio puede realizarse en el dispositivo en sí.

 $\triangleright$  Para hacerlo, consulte las instrucciones de funcionamiento del dispositivo Porsche Home Energy Manager.

# <span id="page-51-6"></span>**Diagnóstico**

El perfil del usuario **Servicio al cliente** puede ver los mensajes de error del dispositivo de gestión de energía.

e Seleccione **Actualizar** para verificar los mensajes de error del sistema.

En la aplicación web, se enumerarán todos los mensajes de error.

Se puede descargar la información de estado y error. De esta manera, también se puede brindar esta información a un socio de servicio de Porsche.

- **1.** Seleccione **Descargar archivo de diagnóstico**.
- **2.** Navegue hasta la ubicación de almacenamiento deseada y guarde el archivo allí.

# <span id="page-51-8"></span><span id="page-51-0"></span>**Instalación doméstica**

<span id="page-51-5"></span>El electricista certificado realiza las especificaciones sobre la posición de la conexión de los sensores de corriente existentes, la asignación de la fase en el suministro eléctrico doméstico y sobre las fuentes y cargas de energía que se miden.

 $\triangleright$  Para obtener más información sobre la protección contra sobrecargas, [vea el capítulo "Adaptación](#page-44-0)  [de la instalación doméstica" en la página 43.](#page-44-0)

# <span id="page-51-7"></span>**Especificación de las fases de la red eléctrica**

Solo el perfil del usuario **Servicio al cliente** puede hacer ajustes con respecto a las fases de la red eléctrica.

 $\triangleright$  Vea el capítulo "1. Especificación de las fases de [la red eléctrica" en la página 43](#page-44-1).

# <span id="page-52-2"></span>**ESM Asignación de los sensores de corriente**

Solo el perfil del usuario **Servicio al cliente** puede hacer ajustes con respecto a los sensores de corriente.

 $\triangleright$  Vea el capítulo "2. Asignación de los sensores de [corriente" en la página 44.](#page-45-0)

# <span id="page-52-1"></span>**Configuración de las fuentes de energía**

Solo el perfil del usuario **Servicio al cliente** puede hacer ajustes con respecto a las fuentes de energía.

 $\triangleright$  Vea el capítulo "3. Configuración de las fuentes [de energía" en la página 44](#page-45-1).

# <span id="page-52-0"></span>**Especificación del consumidor de corriente**

 $\triangleright$  EEBus designa un protocolo de comunicación que, por ejemplo, se integra en el cargador de Porsche Mobile Charger Connect. [Vea el capítulo](#page-45-2)  ["4. Especificación del consumidor de corriente"](#page-45-2)  [en la página 44](#page-45-2).

# Índice

# $\overline{A}$

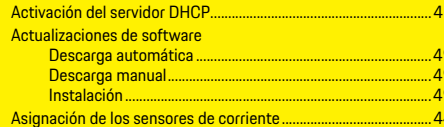

# $\overline{B}$

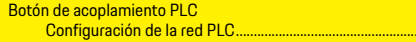

# $\overline{c}$

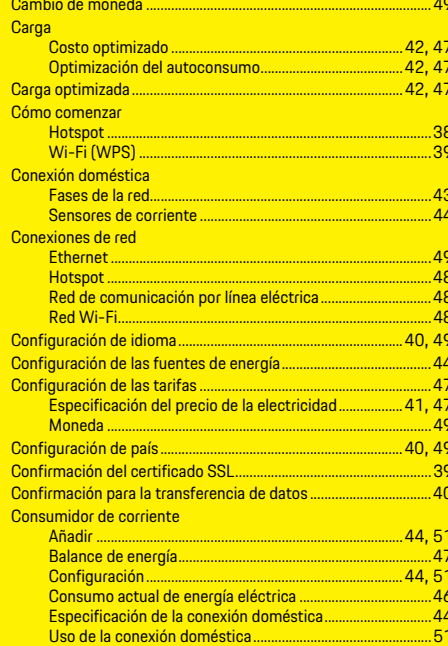

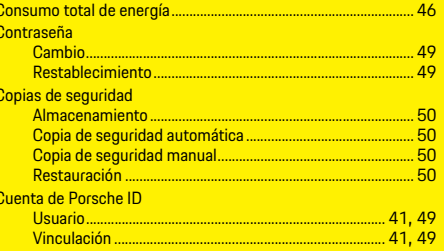

### $\overline{D}$

 $...48$ 

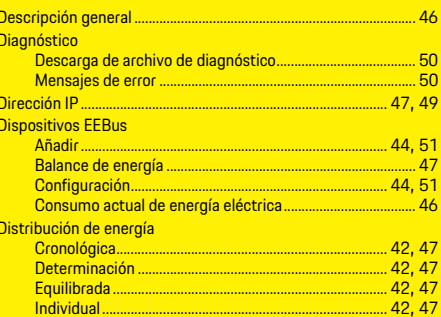

# $E$

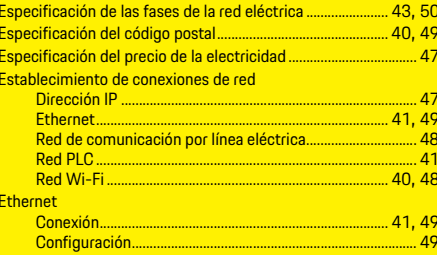

### $\overline{F}$

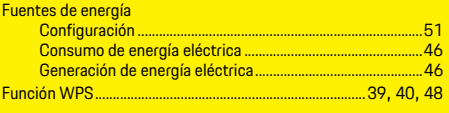

### $H$

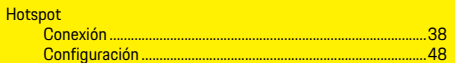

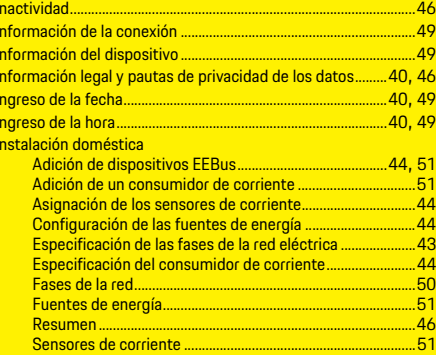

# $M$

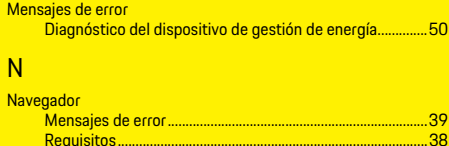

# $\overline{O}$

# $\overline{P}$

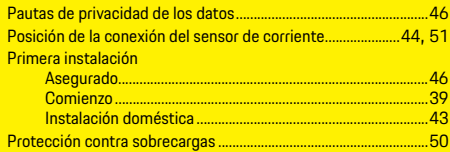

# $\overline{R}$

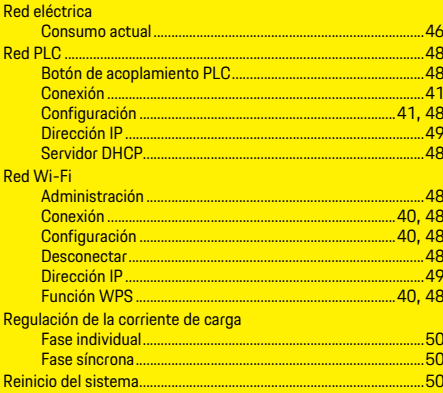

# $S$

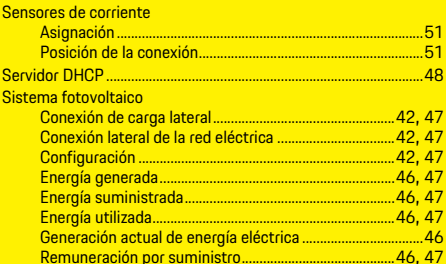

# $\overline{U}$

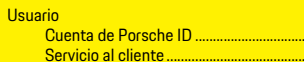

### $\overline{V}$

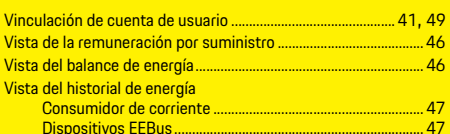

<u>.........</u> 41, 49<br>................. 39

# **Português do Brasil**

# **[Operação inicial](#page-57-0)**

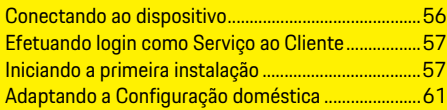

# **[Usando o aplicativo web](#page-65-0)**

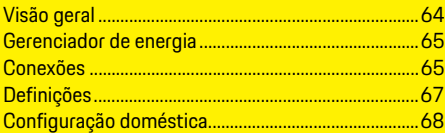

# **Vista geral - Conexões**

**[\(Overview – Connections\)](#page-257-0)**

#### **Manual Versão** HEM CS 01-A

Porsche, o brasão da Porsche, Panamera, Cayenne e Taycan são marcas registradas da Dr. Ing. h.c. F. Porsche AG. Proibida a reimpressão ou a reprodução total ou parcial, salvo com autorização expressa e por

escrito da Dr. Ing. h.c. F. Porsche AG.

© Dr. Ing. h.c. F. Porsche AG

Porscheplatz 1

70435 Stuttgart

Germany

### **Sobre este manual**

O gerenciador de energia é configurado e usado por meio de um aplicativo web oferecido no dispositivo. Este aplicativo da web é aberto pelo navegador no seu dispositivo final (PC, tablet ou smartphone).

Este manual descreve o uso do aplicativo web para os seguintes processos:

- Operação inicial
	- Estabelecendo uma conexão e efetuando login
	- Configurando o gerenciador de energia
	- Configuração subsequente através da configuração doméstica
- Usando o aplicativo web

### **Avisos e símbolos**

São utilizados vários tipos de avisos e símbolos neste manual.

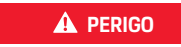

**A PERIGO Ferimentos graves ou** morte

O não cumprimento dos avisos presentes na categoria "Perigo" provocará ferimentos graves ou morte.

**AVISO** Possíveis ferimentos graves ou morte

O não cumprimento dos avisos presentes na categoria "Aviso" pode resultar em ferimentos graves ou morte.

**ATENÇÃO** Possíveis ferimentos moderados ou leves

O não cumprimento dos avisos na categoria "Atenção" pode resultar em ferimentos moderados ou leves.

# **NOTA**

O não cumprimento dos avisos na categoria "Nota" pode provocar danos.

# **Informações**

Informações adicionais estão indicadas pela palavra "Informações".

- $\checkmark$  Condições que devem ser atendidas para usar uma função.
- **EXECUTE:** Instrução que você deve seguir.
- **1.** Se uma instrução consistir em várias etapas, elas serão numeradas.
- $\triangleright$  Observe onde você pode obter outras informações importantes sobre um tópico.

# <span id="page-57-0"></span>**Operação inicial**

Após a montagem do gerenciador de energia, o dispositivo deve ser configurado para operação inicial.

# **Informações**

A operação inicial só pode ser realizada por um eletricista qualificado.

Durante a operação inicial, um assistente de configuração o guia pelas configurações necessárias (por exemplo, conexões, perfil do usuário, carregamento otimizado). Algumas das configurações executadas aqui, como as configurações do sistema e de manutenção, também podem ser alteradas posteriormente pelo usuário doméstico.

Após a conclusão do assistente de configuração, o eletricista qualificado deve continuar com a configuração doméstica (incluindo a configuração dos sensores de corrente e a adição de dispositivos EEBus) no aplicativo web.

Quando isso estiver concluído, o gerenciador de energia estará pronto para operação.

# **Requisitos para operação inicial**

As seguintes informações devem estar disponíveis ao configurar o gerenciador de energia:

- Carta contendo dados de acesso para fazer login no aplicativo web
- Dados de acesso para a sua rede doméstica
- Dados de acesso para o perfil do usuário (para vinculá-lo ao seu Porsche ID)
- Informações sobre tarifas/preços de eletricidade e compensação de alimentação, se aplicável

Os seguintes navegadores são compatíveis com o aplicativo web:

- Google Chrome, versão 57 e superior (recomendado)
- Mozilla Firefox, versão 52 e superior (recomendado)
- Microsoft Internet Explorer, versão 11 e superior
- Microsoft Edge
- Apple Safari, versão 10 e superior

# <span id="page-57-1"></span>**Conectando ao dispositivo**

Para poder acessar o aplicativo web do gerenciador de energia, primeiro é necessário estabelecer uma conexão entre o dispositivo final (PC, tablet ou smartphone) e o gerenciador de energia. Para obter uma vista geral de todas as opções de conexão, consulte Vista geral de conexões em [página 256](#page-257-1).

 $\blacktriangleright$  Dependendo da intensidade e disponibilidade do sinal, selecione o tipo de conexão adequado.

# **WiFi**

<span id="page-57-5"></span>Duas opções estão disponíveis para estabelecer uma conexão WiFi:

– Hotspot:

O gerenciador de energia oferece um ponto de acesso sem fio (hotspot), que é protegido por senha e requer um login manual. Um dispositivo final com WiFi ativado pode ser conectado ao hotspot e acessar o aplicativo web do gerenciador de energia.

- Rede WiFi via função WPS:
	- O gerenciador de energia pode ser conectado a uma rede doméstica existente (por exemplo, roteador de rede) através da função WPS sem a necessidade de digitar uma senha.

### <span id="page-57-4"></span><span id="page-57-2"></span>**Acessando a aplicação web via hotspot**

- $\checkmark$  O gerenciador de energia está ligado. O gerenciador de energia abre automaticamente seu hotspot WiFi.
- **1.** Se o **status do WiFi** não estiver piscando uma luz azul ou não acender, pressione o **botão WiFi** do gerenciador de energia.
- **2.** No dispositivo final, abra o símbolo de rede ou o símbolo de WiFi conforme apropriado na barra de informações.
- **3.** Selecione a rede WiFi na lista. O nome da rede WiFi corresponde ao **SSID** na carta que contém dados de acesso e é exibido como **HEM-#######**.
- **4.** Selecione o botão **Conectar**.
- **5.** Digite o código de segurança. O código de segurança é fornecido na carta que contém os dados de acesso como **WiFi PSK**. A conexão com a rede WiFi está ativa.

Nota**:** Quando estiver usando o sistema operacional Windows 10, primeiro é solicitado que você insira o PIN do roteador. Selecione o link **Conectar em vez de usar um código de segurança de rede** e digite o código.

- **6.** Abra o navegador.
- **7.** Insira o seguinte endereço IP do gerenciador de energia na linha de endereço do navegador: 192.168.9.11
	- **ou –**
- **8.** Insira o endereço DNS do gerenciador de energia na linha de endereço do navegador: https://porsche.hem
- $\triangleright$  Consulte o manual de instruções do Gerenciador de Energia Doméstica Porsche.

### **Acessando a aplicação web via WiFi (função WPS)**

- <span id="page-57-3"></span>**1.** Pressione o botão WPS no roteador de rede.
- **2.** Dentro de 2 minutos, pressione o **botão WPS** no gerenciador de energia.
- **PTB 3.** Selecione a rede correspondente nas **Iniciando a primeira instalação** configurações do roteador e determine o endereço IP do gerenciador de energia.
- **4.** Insira o endereço IP do gerenciador de energia na linha de endereço do navegador.
- f Consulte o manual de instruções do Gerenciador de Energia Doméstica Porsche.

# **Informações**

Alguns roteadores oferecem a opção de usar o nome do anfitrião (host) **Porsche-HEM** para acessar o aplicativo web.

# **Ethernet**

- **1.** Conecte o cabo Ethernet ao gerenciador de energia (porta ETH0).
- **2.** Selecione a rede correspondente nas configurações do roteador e determine o endereço IP do gerenciador de energia.
- **3.** Insira o endereço IP do gerenciador de energia na linha de endereço do navegador.

# **Cliente PLC**

O gerenciador de energia pode ser integrado a uma rede PLC como cliente.

Nota: Para isso, é necessário um modem PLC com padrão HomePlug (não incluído no escopo de entrega).

e Digite o código de segurança do gerenciador de energia no modem PLC para registrá-lo na rede PLC.

#### **– ou –**

Pressione o botão de emparelhamento no modem PLC e, em 60 segundos, pressione o **botão PLC** no gerenciador de energia.

# **Encaminhando para o aplicativo web**

# **Informações**

Dependendo do navegador que você está usando, o aplicativo web não se abrirá imediatamente, em vez disso um aviso sobre as configurações de segurança do navegador será exibido primeiro.

- **1.** Na mensagem exibida de aviso do navegador, selecione **Avançado**.
- **2.** Na janela de diálogo subsequente, selecione **Adicionar exceção**.

O certificado SSL é confirmado e o aplicativo web é aberto.

# <span id="page-58-5"></span><span id="page-58-0"></span>**Efetuando login como Serviço ao Cliente**

Dois usuários (funções de usuário) estão disponíveis para efetuar login no aplicativo web: **Usuário doméstico** e **Serviço ao cliente**.

O perfil de usuário do Serviço ao cliente pode ser usado apenas por um eletricista qualificado ou um parceiro de serviço da Porsche. O eletricista qualificado é responsável por configurar o gerenciador de energia. Ele trabalha através do assistente de configuração e da configuração doméstica e pode utilizar todas as opções de configuração no aplicativo web.

### **Fazendo login no aplicativo web**

- $\checkmark$  Os dados de acesso estão disponíveis.
- **1.** Selecione o usuário do **Serviço ao cliente**.
- **2.** Digite a senha (fornecida na carta que contém os dados de acesso como **Senha de Usuário Técnico**).

<span id="page-58-6"></span><span id="page-58-3"></span><span id="page-58-1"></span>O assistente de configuração guia o eletricista qualificado pela instalação em dez etapas. Para concluir uma etapa no assistente de instalação, insira a configuração desejada e confirme com

### **Continuar**.

Para voltar uma etapa, selecione **Voltar** no aplicativo web. Não use o botão Voltar no navegador.

# **Informações**

Se o processo de instalação for interrompido, é possível retomar a sessão após o login novamente. Após 25 minutos de inatividade, o usuário é automaticamente desconectado do aplicativo web.

### **1. Iniciando a instalação**

e Selecione **Continuar** na página inicial para iniciar as etapas de configuração do assistente de configuração.

# <span id="page-58-2"></span>**2. Configurando o idioma e o país**

<span id="page-58-4"></span>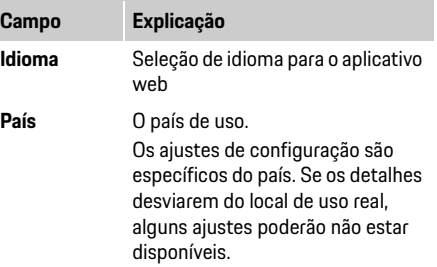

# **Operação inicial**

**PTB**

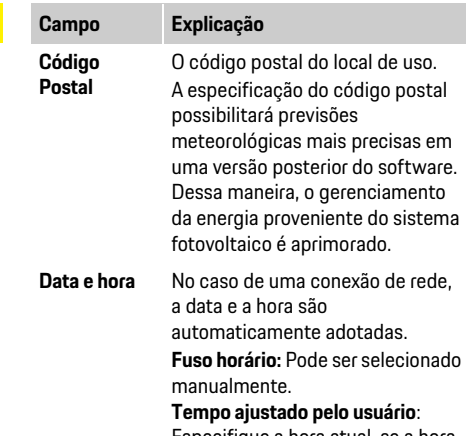

Especifique a hora atual, se a hora da rede estiver indisponível como uma referência.

# **3. Concordando com a transferência de dados**

Leia as informações de privacidade de dados no aplicativo web do gerenciador de energia com cuidado.

e Concorde com o aviso de proteção de dados pressionando **Continuar**.

# **Informações**

# **Avisos legais e política de privacidade** com

informações sobre conteúdo e licenças de terceiros podem ser visualizadas a qualquer momento através do link correspondente do aplicativo da web.

# **4. Selecionando atualização e backup**

# **Atualizações de software automáticas**

# **Informações**

Para atualizações automáticas de software, o gerenciador de energia deve ter uma conexão com a Internet.

Quando a função está ativa, as atualizações de software são instaladas automaticamente.

e Ative a função **Atualizações de software automáticas**.

# **Backup automático**

Quando esta função está ativa, os backups são armazenados automaticamente no dispositivo de armazenamento USB conectado.

- **1.** Insira o dispositivo de armazenamento USB em uma das duas conexões USB do gerenciador de energia (O dispositivo de armazenamento USB possui um sistema de arquivos ext4 ou FAT32).
- <span id="page-59-1"></span>**2.** Ative a função.
- **3. Atribuir senha:** Digite a senha. A senha protege os dados e deve ser inserida ao importar ou restaurar o backup.

# **Informações**

A opção de criar um backup manualmente ainda está disponível.

# **5. Selecionando a conexão de rede**

Para usar o gerenciador de energia via aplicativo web, o dispositivo final (PC, tablet ou smartphone) e o gerenciador de energia devem estar conectados na rede doméstica (via conexão WiFi, PLC ou Ethernet). Todas as funções do aplicativo web podem ser usadas pela conexão de Internet da rede doméstica. Se não houver uma rede doméstica disponível no local de uso, seu dispositivo final pode ser usado para fazer login diretamente no gerenciador de energia pelo hotspot WiFi correspondente. Com isso, no entanto, não há conexão à Internet e apenas as funções instaladas localmente estão disponíveis.

# **Informações**

No aplicativo web, a conexão de hotspot deverá ser desativada somente se for possível uma conexão com uma rede doméstica.

- $\triangleright$  Consulte o manual de instruções do Gerenciador de Energia Doméstica Porsche.
- ► Selecione a conexão de rede desejada (WiFi, Comunicação Powerline (PLC), Ethernet).

# <span id="page-59-2"></span><span id="page-59-0"></span>**WiFi**

**1.** Ative o WiFi.

As redes Wi-Fi disponíveis são exibidas.

- **2.** Adicionando o gerenciador de energia à rede WiFi:
- **Opção 1:** Ao digitar uma senha
	- **a.** Selecione a rede correspondente da lista e insira o código de segurança. **Rede diferente**: selecione se ela deve ser uma rede invisível.
	- **b.** Selecione se o endereco IP deve ser automaticamente atribuído (recomendado).
- - **a.** Pressione o botão WPS no roteador de rede.
	- **b.** Dentro de 2 minutos, selecione o botão **WPS**  no aplicativo web e selecione a rede correspondente nas redes disponíveis.

O endereço IP é exibido quando a conexão com a rede é estabelecida.

Na lista, o status **Conectado** é exibido na rede.

### <span id="page-60-1"></span>**Powerline Communication (PLC)**

- **1.** Ative o **Powerline Communication (PLC)**.
- **2.** Adicionando o gerenciador de energia à rede PLC:
- **Opção 1:** Usando o botão de emparelhamento
	- **a.** Pressione o botão de emparelhamento no modem PLC.
	- **b.** Dentro de 60 segundos, selecione o botão **Conectar** no aplicativo web.
- **Opção 2:** Ao inserir o código de segurança no gerenciador de energia
	- **a.** No aplicativo web, selecione a opção **Estabelecer conexão com código de segurança**.
	- **b.** Insira o código de segurança do modem PLC.
	- **c.** Selecione o botão **Conectar**.
- **Opção 3:** Ao inserir o código de segurança no modem PLC.

Nota: Para isso, é necessário um modem PLC com padrão HomePlug (não incluído no escopo de entrega).

- **a.** Digite o código de segurança do gerenciador de energia no modem PLC para registrá-lo na rede PLC.
- **b.** Selecione se o endereço IP deve ser automaticamente atribuído (recomendado) ou definido estaticamente.

No caso de atribuição automática, o endereço IP é exibido quando a conexão com a rede é estabelecida.

# <span id="page-60-2"></span>**carregador (Porsche Mobile Charger Connect):**

- **1.** Ative o **servidor DHCP** no aplicativo web. **– ou –**
- **2.** Pressione o botão de emparelhamento do PLC no gerenciador de energia por mais de 10 segundos para ativar o servidor DHCP.
- <span id="page-60-6"></span>**3.** Selecione o botão **Conectar** no aplicativo web.
- **4.** Dentro de 60 segundos, selecione o **botão de emparelhamento do PLC** no carregador (**Ajustes** > **Redes** > **PLC)**.

### <span id="page-60-8"></span><span id="page-60-3"></span>**Ethernet**

- **1.** Conecte o cabo Ethernet ao gerenciador de energia (porta ETH0).
- **2.** Selecione se o endereço IP deve ser automaticamente atribuído (recomendado) ou definido estaticamente.

# <span id="page-60-4"></span>**6. Ligando perfis de usuários**

# da moeda. **Informações**

Para transferir dados para sua conta Porsche ID, o dispositivo deve estar conectado à Internet.

As informações sobre o gerenciador de energia também podem ser abertas na conta Porsche ID. Para isso, o gerenciador de energia deve estar vinculado à Porsche ID.

- $\checkmark$  O gerenciador de energia tem uma conexão de internet.
- **1.** Selecione o botão **Ligar à Porsche ID**. A caixa de diálogo **Ligar perfis de usuários**  é aberta.
- **2.** Dependendo se há uma conexão à Internet, selecione a seguinte opção:

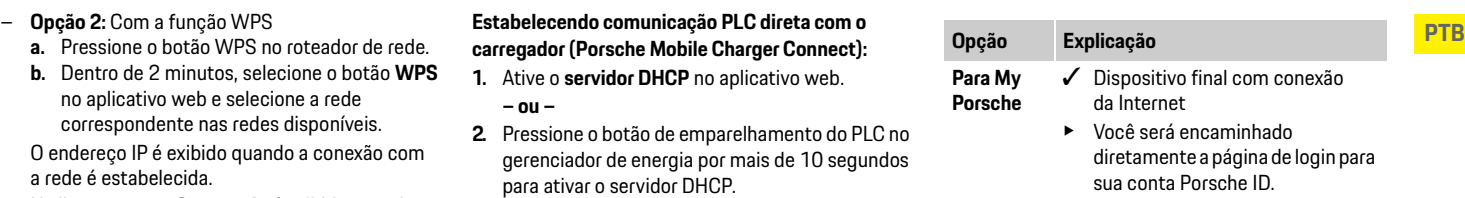

### $\checkmark$  Dispositivo final sem conexão da Internet

- $\blacktriangleright$  Com um dispositivo final que tem uma conexão à Internet, digitalize o código QR exibido ou insira o URL exibido manualmente no navegador.
- **3.** No site da conta Porsche ID, insira os dados de login (Porsche ID, senha).

# <span id="page-60-7"></span><span id="page-60-5"></span><span id="page-60-0"></span>**7. Definindo ajustes de tarifa**

**Outras opções**

Dependendo da tarifa, podem ser feitas estipulações aqui sobre possíveis diferenças horárias nos preços

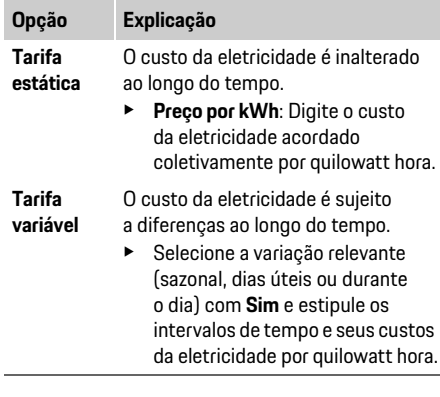

### **PTB 8. Configurando o sistema fotovoltaico (opcional)**

<span id="page-61-3"></span><span id="page-61-0"></span>Se houver um sistema fotovoltaico no local de uso, são necessárias informações sobre o tipo de conexão e a compensação de alimentação para o gerenciamento de energia.

- **1.** Ative a função.
- **2.** Selecionando o tipo de conexão do sistema fotovoltaico:

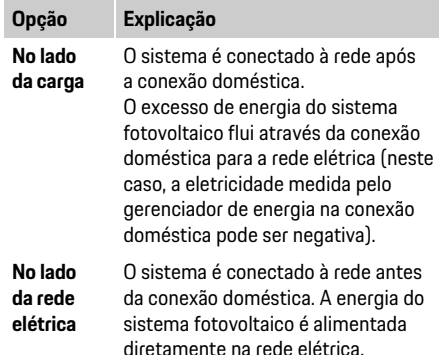

- **3. Compensação de alimentação**: A compensação estipulada (preço por quilowatt hora) para a energia recebida do sistema fotovoltaico.
- $\triangleright$  No aplicativo web, observe o exemplo referente à representação dos tipos de conexão.

# <span id="page-61-2"></span><span id="page-61-1"></span>**9. Carregamento otimizado**

**Proteção de sobrecarga**: Os sensores de corrente fornecem ao gerenciador de energia informações sobre correntes e, assim, protegem os fusíveis de sua instalação doméstica contra sobrecarga. Os sensores de corrente que estão na conexão doméstica protegem apenas os fusíveis principais. Portanto,

é recomendável que você tenha sensores de corrente adicionais (não incluídos no escopo de fornecimento) nas linhas das subdistribuições usadas para os dispositivos EEBus, por exemplo, carregadores. A proteção de sobrecarga intervém quando a corrente nominal de um fusível é excedida. Nesse caso, a corrente de carregamento é atenuada de forma síncrona em todas as fases. A corrente de carregamento máxima refere-se ao mínimo do limite permitido de corrente de carregamento em todas as fases. Quando a corrente de carregamento não é atingida (específico do veículo), o processo de carregamento é interrompido e não há retomada independente.

Se vários carregadores forem usados no local de uso, é recomendável que os processos de carregamento sejam coordenados pelo gerenciador de energia. O princípio de distribuição de energia do gerenciador de energia oferece as seguintes opções:

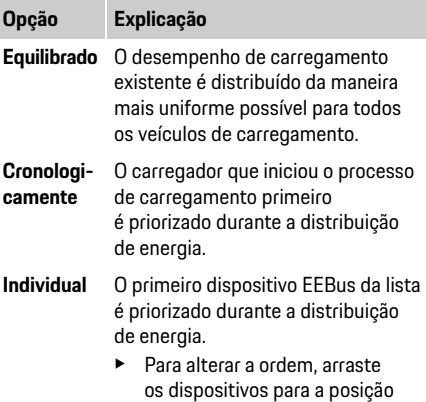

desejada.

#### $\mathbf{i}$ **Informações**

Se vários processos de carregamento estiverem sendo realizados simultaneamente, a distribuição de energia ocorrerá de acordo com a opção selecionada aqui.

# **Informações**

### **Atualizar: Atenuação de fases individual**

No futuro, a atenuação de fase individual da corrente de carregamento será possível para veículos Porsche fornecidos com gerenciadores de energia. O valor limite para a corrente mínima de carregamento é então significativamente menor e o processo de carregamento não será mais interrompido por atenuação.

### **Ativando o carregamento com custo otimizado**

A função de **Carregamento com custo otimizado** é apropriada apenas quando houver tarifas de eletricidade variáveis no tempo.

O gerenciador de energia usa os dados que você inseriu para gerar tabelas de tarifas e saídas que são enviadas pelo carregador ao veículo. O veículo detecta, com base nas configurações tarifárias, o progresso ao longo do tempo do custo da eletricidade de carregamento. Incluindo condições auxiliares, como por exemplo, temporizadores, pré-condicionamento etc., um custo ótimo pode ser calculado pelo veículo e um plano de carregamento pode ser gerado. Por sua vez, isso é encaminhado ao gerenciador de energia, que monitora a conformidade com o limite de corrente de carregamento.

As seguintes condições devem ser atendidas para ser **por a condições de la condições de ver** atendidas para ser p possível usar o **carregamento com custo otimizado**:

- $\checkmark$  É usado o carregador Porsche Mobile Charger Connect.
- $\checkmark$  Porsche Taycan: O perfil de carregamento, que permite um carregamento otimizado, é ativado no veículo. O carregamento mínimo é atingido. O temporizador de carregamento com a carga desejada é ativado.
- ▶ Ative a função.

Recomendação: Desative o modo ocioso do carregador Porsche Mobile Charger Connect no aplicativo web do carregador.

Nota: A proteção de sobrecarga do gerenciador de energia pode restringir a distribuição, se necessário. Se vários processos de carregamento estiverem sendo realizados simultaneamente, a distribuição de energia ocorrerá de acordo com a opção selecionada em **Proteção de sobrecarga**.

Porsche Taycan: O veículo tem prioridade sobre outros veículos no que diz respeito à saída disponível.

# **Informações**

### **Atualizar: Otimização do consumo próprio** A função de **Otimização do consumo próprio** será disponibilizada com uma atualização.

Se a função estiver ativada, o veículo pode decidir se continuará o processo de carregamento com a energia fornecida pelo sistema fotovoltaico após a obtenção da carga mínima. O veículo é carregado com a potência máxima possível (limitada, se exigida pela proteção existente contra sobrecarga), até que a carga mínima (especificada como uma porcentagem da capacidade da bateria) seja atingida. Posteriormente, o veículo carrega de maneira otimizada, ou seja, só carrega quando há energia disponível no sistema fotovoltaico que, de outra forma, seria alimentado na rede como excesso. As seguintes condições devem ser atendidas para usar **Otimização do consumo próprio**:

- $\checkmark$  O sistema fotovoltaico (ou outro gerador de energia próprio) é configurado no gerenciador de energia.
- $\checkmark$  É usado o carregador Porsche Mobile Charger Connect.
- $\checkmark$  Porsche Taycan: O perfil de carregamento, que permite um carregamento otimizado, é ativado no veículo. O carregamento mínimo é atingido. Recomendação: Desative o modo ocioso do carregador Porsche Mobile Charger Connect no aplicativo web do carregador.

# **10. Índice**

O resumo mostra uma vista geral dos ajustes que você fez. As entradas devem ser revisadas novamente. Se forem necessárias correções, selecione os botões correspondentes e navegue até a etapa de instalação relevante.

Após a conclusão do assistente de configuração, você é encaminhado automaticamente para a configuração doméstica do aplicativo web.

# <span id="page-62-5"></span><span id="page-62-0"></span>**Adaptando a Configuração doméstica**

O eletricista qualificado faz especificações sobre a posição de conexão dos sensores de corrente existentes, a atribuição de fase na fonte de alimentação doméstica e sobre as fontes de energia e cargas medidas.

Essas especificações são necessárias para a função de **Proteção de sobrecarga**.

O **Usuário doméstico** pode adicionar e remover consumidores de energia aqui. Outras correções e suplementos só são possíveis usando o perfil **Serviço ao cliente**.

# **Informações**

Se a configuração doméstica for realizada novamente, os ajustes feitos serão salvos automaticamente após 5 minutos de inatividade.

# <span id="page-62-4"></span><span id="page-62-1"></span>**1. Especificando as fases da rede**

Especificação do número de fases que levam da rede pública à sua casa ou ao local de uso (conexão doméstica).

### <span id="page-62-3"></span><span id="page-62-2"></span>**2. Atribuindo sensores de corrente**

Os sensores de corrente conectados estão listados aqui em forma de tabela.

A **posição de conexão** no dispositivo (CTx, em que  $x = 1 - 12$ ) deve ser estipulada individualmente para cada sensor de corrente.

**PTB** As posições de conexão nas quais o cabo atual do sensor foi conectado ao próprio dispositivo devem ser ativadas e configuradas (numeração no dispositivo da direita para a esquerda 1-12). Além disso, a fase que é medida com o sensor de corrente deve ser estipulada.

# **Informações**

No máximo, doze sensores de corrente podem ser conectados e configurados. Assim, é possível monitorar as linhas principais e as linhas das subdistribuições.

- ◆ As posições de conexão de todos os sensores conectados foram verificadas no dispositivo.
- **1.** Na tabela, ative os sensores de corrente que são usados para monitoramento.
- **2.** Execute as configurações correspondentes para cada sensor de corrente:

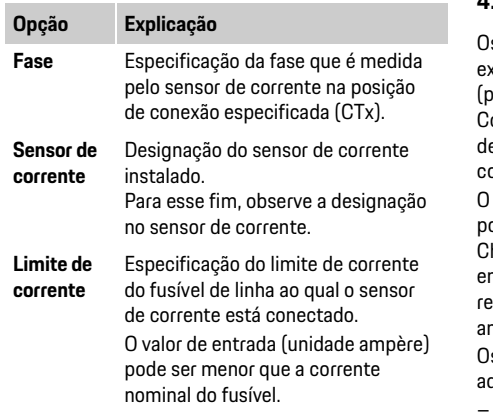

# <span id="page-63-0"></span>**3. Configurando fontes de energia**

Para todas as fases da conexão doméstica e para outras fontes de energia presentes no local de uso, por exemplo, sistema fotovoltaico, o sensor de corrente conectado é especificado.

e Atribua um sensor de corrente a todas as fases.

Se um sistema fotovoltaico estiver instalado, isso também será especificado como fonte de energia:

- **1.** Ative a opção **Sistema fotovoltaico**.
- **2.** Atribua a fase correspondente e o sensor de corrente.

# **Informações**

Sensores de corrente adicionais estão disponíveis como peças de reposição na sua concessionária Porsche. **Opção Explicação**

# <span id="page-63-1"></span>**4. Especificando o consumidor de corrente**

s consumidores de energia existentes (por exemplo, garagem, sauna) e dispositivos EEBus or exemplo, carregador Porsche Mobile Charger Connect) são especificados aqui e os sensores de corrente são atribuídos às fases usadas em conformidade.

EEBus designa um protocolo de comunicação que, por exemplo, no caso do carregador Porsche Mobile harger Connect, é integrado. Se o gerenciador de energia e um dispositivo EEBus estiverem na mesma rede, o protocolo permitirá o emparelhamento de mbos os dispositivos.

s sequintes requisitos devem ser respeitados ao adicionar um consumidor:

– O consumidor de energia e/ou o dispositivo EEBus deve ter um sensor de corrente em todas as fases.

- <span id="page-63-3"></span>– O número de fases do cabo de alimentação do dispositivo EEBus é conhecido e está configurado em conformidade.
- A fase da rede elétrica do carregador corresponde à fase do veículo. Exceção: O número de fases do carregador não corresponde ao número de fases do veículo. Por exemplo: O carregador de um veículo de carregamento bifásico deve ser configurado como um dispositivo EEBus bifásico.

Para cada um dos consumidores de energia listados aqui, a fonte de alimentação pode ser exibida na **Vista geral** e no **Progresso**.

### **Adicionando um consumidor de energia**

- **1.** Selecione **Adicionar consumidor de energia**.
- **2.** Selecionando e configurando:

<span id="page-63-2"></span>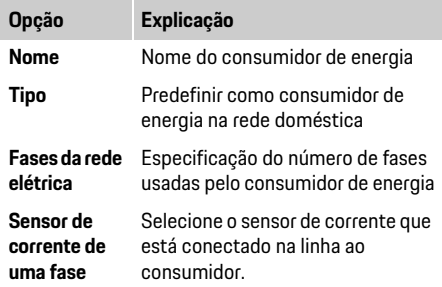

### **Exibindo as fases da conexão doméstica como consumidor de energia**

Em vez de listar os consumidores de energia aqui, as fases individuais da conexão doméstica também podem ser adicionadas. Com isso, um consumo de fase preciso pode ser exibido na **Vista geral**. Para esse fim, execute os seguintes ajustes:

- **1.** Selecione **Adicionar consumidor de energia**.
- **2.** Digite um nome para os consumidores de energia fictícios, por exemplo, **L1**, **L2** e **L3**.
- 
- **4.** Atribua o sensor de corrente à conexão doméstica que mede a fase correspondente.

### **Adição de um dispositivo EEBus**

- $\checkmark$  O dispositivo EEBus, por exemplo, o carregador Porsche Mobile Charger Connect e o gerenciador de energia estão na mesma rede.
- $\checkmark$  O dispositivo EEBus está ligado e não está no modo ocioso.
- **1.** Selecione **Adicionar dispositivo EEBus**. Os dispositivos EEBus disponíveis são exibidos. Apenas os dispositivos que ainda não estão conectados ao gerenciador de energia são exibidos.

**2.** Selecionando e configurando:

O dispositivo EEBus pode ser identificado por seu número de identificação (SKI).

O SKI do carregador Porsche Mobile Charger Connect pode ser encontrado no aplicativo web do carregador (**Conexões** > **Gerenciador de energia**).

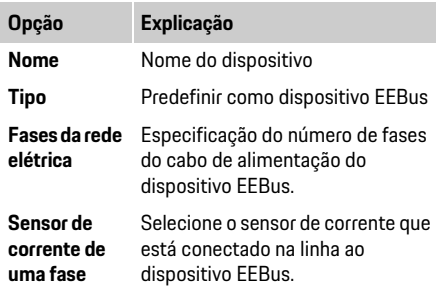

- **PTB 3.** Selecione **Monofásico** como fase da rede elétrica. **3.** Inicie a conexão no carregador. Para o carregador Porsche Mobile Charger Connect, inicie o emparelhamento EEBus no aplicativo web do carregador (**Conexões** > **Gerenciador de energia)** ou no carregador (**Ajustes** > **Gerenciador de energia)**.
	- $\triangleright$  Para obter informações sobre como adicionar o gerenciador de energia ao carregador, consulte as instruções do aplicativo web Porsche Mobile Charger Connect.
	- $\triangleright$  Observe as instruções de operação do carregador.

Nota: Lembre-se da possível mudança de fase da tomada na qual o carregador está conectado.

### **Exemplo:**

Um dispositivo EEBus deve ser conectado a uma tomada elétrica com deslocamento de fase, que não está usando a Fase 1 como de costume, mas a Fase 2 ou é multifásica e não inicia na Fase 1, mas na Fase 2. O sensor de corrente atribuído à Fase 2 é selecionado como o **Primeiro sensor de corrente de uma fase**. Com isso, o sensor de corrente é atribuído à linha no dispositivo EEBus.

#### **Nota:**

Sem um emparelhamento EEBus mútuo com um carregador como o Porsche Mobile Charger Connect, a função de **Carregamento otimizado** não pode ser usada. O símbolo **Gerenciador de energia conectado** (símbolo da casa) na barra de status do carregador também indica um emparelhamento bem-sucedido.

# **Informações**

A proteção de sobrecarga sempre protege o fusível na linha na qual o sensor de corrente configurado para o dispositivo EEBus está localizado e o fusível principal.

Se nenhum sensor de corrente adicional estiver disponível no local de uso, os sensores de corrente da conexão doméstica podem ser usados para medir o dispositivo EEbus.

Sensores de corrente adicionais estão disponíveis como peças de reposição na sua concessionária Porsche.

# **Informações**

### **Atualizar: Atenuação de fases individual**

No futuro, a atenuação de fase individual da corrente de carregamento será possível para veículos Porsche fornecidos com gerenciadores de energia. Os veículos devem, portanto, sempre ser configurados para a fase correta, caso contrário, pode acontecer que eles sejam atenuados na fase errada. Os ajustes necessários devem ser realizados por um eletricista qualificado.

# **PTB 5. Índice**

<span id="page-65-3"></span>Antes de concluir a instalação, os ajustes feitos devem ser verificados novamente no resumo. Exibição da vista geral em forma de tabela:

- **Posição de conexão** dos sensores de corrente (Linha 1: CTx, onde x= 1–12) e sua atribuição a uma **fase** da fonte de alimentação doméstica (Linha 2: L1 a L3).
- Nas linhas **Fontes de energia** e **Dispositivos** as fontes de energia configuradas (conexão doméstica e sistema fotovoltaico, se necessário) e os consumidores (por exemplo, carregador) são listados um sob o outro e sua atribuição à fase correspondente (L1, L2 ou L3) e/ou ao sensor de corrente (CTx) é exibido.

### <span id="page-65-5"></span>**Concluindo a instalação**

- **1.** Verifique as entradas e corrija, se necessário.
- **2.** Se todos os detalhes estiverem corretos, selecione **Finalizar configuração**.

Após a conclusão do assistente de configuração doméstica, você é encaminhado automaticamente para a **Vista geral** do aplicativo web.

### **Tarefas finais**

- **1.** Selecione a moeda local em **Ajustes** > **Sistema**.
- **2.** Faça um backup manual via **Ajustes** > **Manutenção**.

Além disso, é recomendado no início verificar algumas vezes em **Ajustes** > **Manutenção** para uma atualização de software e para instalá-la.

# <span id="page-65-0"></span>**Usando o aplicativo web**

Através do aplicativo da web, são exibidos ajustes de configuração e informações detalhadas sobre o gerenciamento de energia.

# <span id="page-65-2"></span>**Informações**

### **Avisos legais e política de privacidade** com

informações sobre conteúdo e licenças de terceiros podem ser visualizadas a qualquer momento através do link correspondente do aplicativo da web.

# **Informações**

Após 25 minutos de inatividade, o usuário é automaticamente desconectado do aplicativo web.

# <span id="page-65-4"></span><span id="page-65-1"></span>**Visão geral**

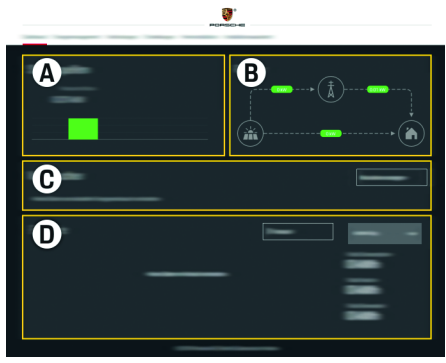

Fig. 1: Visão geral do aplicativo web

Tab. 1: Elementos de exibição

### **A Fontes de energia**

Mostra fontes de energia existentes, como por exemplo, a rede elétrica ou o sistema fotovoltaico, e o fornecimento de energia elétrica. Rede elétrica: Indica a energia atual sendo consumida no local de uso pela rede elétrica. Sistema fotovoltaico (se presente e configurado): Mostra a energia atual sendo gerada pelo sistema fotovoltaico (ou outros geradores de energia independentes).

#### **B Fluxo de corrente**

O fluxo de energia elétrica das fontes de energia para o local de uso é representado esquematicamente (por exemplo, fluxo da rede elétrica para o local de uso, fluxo do sistema fotovoltaico para a rede elétrica e o local de uso).

**C Consumidor de energia**

Mostra seus consumidores atuais configurados e dispositivos EEBus, bem como o consumo atual de energia elétrica. A exibição é atualizada a cada 5 segundos.

#### **D Energia**

Exibição do balanço energético de fontes de energia individuais e/ou consumidores de energia por um período de tempo específico. Selecione um período (**Dia atual**, **Semana atual**, **Mês atual**, **Ano atual**) da lista. **Consumo total:** O consumo total de energia de todos os consumidores de energia configurados para o período selecionado.

**Compensação de alimentação:** A taxa pela energia recebida que foi gerada pelo sistema fotovoltaico. **Energia recebida do sistema fotovoltaico:** A energia do sistema fotovoltaico que é alimentada diretamente na rede elétrica.

**Energia gerada pelo sistema fotovoltaico:** A energia elétrica total gerada pelo sistema fotovoltaico.

Selecione o botão **Progresso** para exibir informações mais detalhadas sobre o balanço energético de cada consumidor atual.

Para que os processos de carregamento possam ser executados pelo gerenciador de energia de forma coordenada, o gerenciador de energia exige informações sobre sua tarifa, a configuração do sistema fotovoltaico (se presente) e detalhes sobre a distribuição de energia, se vários carregadores forem usados.

# **Definindo ajustes de tarifa**

 $\triangleright$  Para mais informações sobre ajustes de tarifa. [consulte o capítulo "7. Definindo ajustes de](#page-60-0)  [tarifa" na página 59.](#page-60-0)

# **Configurando o sistema fotovoltaico**

f Para informações sobre a configuração do sistema fotovoltaico [consulte o capítulo "8.](#page-61-0)  [Configurando o sistema fotovoltaico \(opcional\)"](#page-61-0)  [na página 60.](#page-61-0)

# **Ativando o carregamento otimizado**

 $\triangleright$  Para obter informações sobre como ativar o carregamento com custo otimizado e a otimização do consumo próprio [consulte](#page-61-1)  [o capítulo "9. Carregamento otimizado"](#page-61-1)  [na página 60.](#page-61-1)

# <span id="page-66-4"></span>**Ver progresso**

Aqui, a fonte de energia ou o consumidor de energia é selecionado cujo progresso de energia (em kilowatt hora por intervalo) pode ser visualizado em um período de tempo selecionável livremente. Os custos para esse período são calculados usando seus dados sobre a tarifa de eletricidade.

<span id="page-66-0"></span>**Gerenciador de energia PTB** Se um sistema fotovoltaico também estiver **Conexões PTB** Se um sistema fotovoltaico também estiver configurado, as seguintes informações podem ser exibidas:

> **Energia gerada pelo sistema fotovoltaico:** A energia elétrica total gerada pelo sistema fotovoltaico.

**Energia usada pelo sistema fotovoltaico:** A energia elétrica consumida gerada pelo sistema fotovoltaico. **Energia recebida do sistema fotovoltaico:** A energia do sistema fotovoltaico que é alimentada diretamente na rede elétrica.

<span id="page-66-2"></span>**Compensação de alimentação:** A taxa pela energia recebida que foi gerada pelo sistema fotovoltaico.

<span id="page-66-6"></span>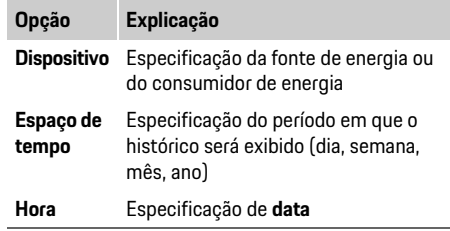

# <span id="page-66-3"></span>**Informações**

As medições do progresso atual não são compatíveis com os regulamentos de calibração e, portanto, podem se desviar um pouco dos valores reais. Os valores não são usados para calcular os custos de eletricidade.

A Porsche não assume nenhuma responsabilidade pela precisão dessas informações.

# <span id="page-66-5"></span><span id="page-66-1"></span>**Conexões**

Para obter uma vista geral de todas as opções de conexão, consulte Vista geral de conexões em [página 256.](#page-257-1)

Para poder utilizar totalmente as funções do gerenciador de energia, este último requer uma conexão com a Internet.

 $\triangleright$  Consulte o manual de instruções do Gerenciador de Energia Doméstica Porsche.

# **Informações**

Quando o dispositivo final (PC, tablet or smartphone) está em uma rede doméstica, não é mais possível acessar o aplicativo web via endereço IP do hotspot (192.168.9.11) ou o endereço DNS (https://porsche.hem), apenas via endereço IP atribuído automaticamente ou usando o nome do anfitrião (host).

Entradas de endereço IP existentes:

- Aplicativo web: **Ajustes** > **Manutenção** > **Informações de conexão**
- Roteador de rede ou modem PLC

Entradas de nome do host existentes:

- Aplicativo web: **Ajustes** > **Manutenção** > **Informações de conexão**
- Carta contendo dados de acesso

# **Informações**

No aplicativo web, a conexão de hotspot deverá ser desativada somente se for possível uma conexão com uma rede doméstica.

# **PTB WiFi**

<span id="page-67-2"></span>O gerenciador de energia pode ser conectado a uma rede WiFi existente (por exemplo, através de um roteador de rede).

O modo do cliente é ativado no aplicativo web.

O gerenciador de energia pode ser adicionado à rede manualmente via entrada de senha ou automaticamente, usando a função WPS existente.

Se o gerenciador de energia estiver conectado ao roteador da rede, ele obtém automaticamente um endereço IP que pode ser visualizado nas configurações do gerenciador de energia e do roteador.

O pré-requisito para usar uma conexão WiFi é que a rede WiFi seja recebida no local de uso do dispositivo. O seu smartphone, que está conectado à sua rede WiFi, tem recepção WiFi no local de uso do gerenciador de energia? Se a recepção for fraca, em alguns casos, ela poderá ser melhorada movendo o roteador WiFi ou usando um repetidor WiFi.

 $\triangleright$  Para obter informações sobre como estabelecer uma conexão com a rede Wi-Fi, [consulte](#page-59-0)  [o capítulo "WiFi" na página 58.](#page-59-0)

### **Gerenciando redes WiFi**

<span id="page-67-3"></span>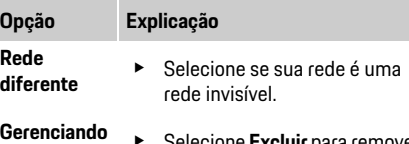

- e Selecione **Excluir** para remover as redes salvas. Portanto, o gerenciador de energia está sempre na rede relevante.
- **Frequências** Uma banda de frequência de 2,4 GHz é usada.
	- $\blacktriangleright$  No caso de problemas de conexão, desative a faixa de frequência de 5 GHz no roteador de rede.

### **Desconectando a conexão de rede**

- **1.** Selecione a rede para a qual existe uma conexão.
- **2.** Selecione **Desconectar** para desconectar a conexão com a rede WiFi.

### <span id="page-67-1"></span>**Hotspot**

**redes conhecidas**

O dispositivo final pode ser conectado diretamente ao gerenciador de energia por meio de seu hotspot WiFi integrado.

- **1.** Selecione a função **Configurar hotspot**.
- **2.** Nos ajustes, insira o nome da rede e o código de segurança do hotspot.
- $\triangleright$  Para obter informações sobre o estabelecimento de uma conexão de hotspot, [consulte o capítulo](#page-57-2)  ["Acessando a aplicação web via hotspot"](#page-57-2)  [na página 56.](#page-57-2)

# <span id="page-67-0"></span>**Powerline Communication (PLC)**

Com a Powerline Communication, a comunicação ocorre através da rede elétrica. Para isso, a fonte de rede elétrica existente é usada para estabelecer uma rede local para a transmissão de dados.

O gerenciador de energia pode ser conectado a uma rede de duas formas:

– Como Cliente PLC:

O gerenciador de energia é registrado como um cliente na rede PLC. O modem PLC atribui um endereço IP ao gerenciador de energia e possibilita a comunicação via rede elétrica. Insira o código de segurança do gerenciador de energia do modem PLC.

Nota: Para isso, é necessário um modem PLC com padrão HomePlug (não incluído no escopo de entrega).

– Com servidor DHCP:

O gerenciador de energia pode funcionar como um servidor DHCP. Com isso, o carregador pode ser conectado diretamente ao gerenciador de energia sem a necessidade de um modem PLC. Isso requer a ativação do servidor DHCP no aplicativo web. Outras conexões (por exemplo, WiFi) podem ser mantidas simultaneamente. No entanto, suas redes não estão vinculadas uma à outra. Se houver comunicação direta do PLC entre o gerenciador de energia e o carregador, nenhuma conexão com a Internet poderá ser transmitida. Esta função será disponibilizada com uma atualização de software.

- $\triangleright$  Ative o Para obter informações sobre como estabelecer uma conexão com a rede PLC, [consulte o capítulo "Powerline Communication](#page-60-1)  [\(PLC\)" na página 59.](#page-60-1)
- f [Consulte o capítulo "Estabelecendo comunicação](#page-60-2)  [PLC direta com o carregador \(Porsche Mobile](#page-60-2)  [Charger Connect\):" na página 59.](#page-60-2)

O gerenciador de energia pode ser conectado a uma rede WiFi existente (por exemplo, através de um roteador de rede). O cabo Ethernet pode ser conectado apenas à porta Ethernet esquerda ETH0 do gerenciador de energia. Se uma conexão for estabelecida, o gerenciador de energia receberá automaticamente um endereço IP.

 $\triangleright$  Para obter informações sobre o estabelecimento de uma conexão Ethernet, [consulte o capítulo](#page-60-3)  ["Ethernet" na página 59.](#page-60-3)

# <span id="page-68-6"></span>**Ligar perfil de usuário**

 $\triangleright$  Para obter informações sobre como vincular o perfil do usuário à conta Porsche ID, [consulte](#page-60-4)  [o capítulo "6. Ligando perfis de usuários"](#page-60-4)  [na página 59.](#page-60-4)

# <span id="page-68-0"></span>**Definições**

### **Sistema**

### <span id="page-68-9"></span>**Mudar senha**

Altera a senha usada para efetuar logon no aplicativo web. A senha inicial da carta contendo dados de acesso é substituída pela senha recém-selecionada.

e Selecione **Mudar** e insira a nova senha.

### **Especificar idioma e país/data e hora**

 $\triangleright$  Para obter informações sobre os ajustes de idioma e país e data e hora, [consulte o capítulo "2.](#page-58-2)  [Configurando o idioma e o país" na página 57](#page-58-2).

### <span id="page-68-1"></span>**Moeda**

Se a moeda for alterada aqui, isso altera a moeda usada anteriormente na interface do usuário, por exemplo, nos ajustes de tarifa. Os valores já inseridos para a tarifa são aceitos para esta moeda, mas **não** são convertidos para a nova moeda.

### **Reiniciar senhas definidas pelo usuário**

Ao ativar esta função, todas as senhas são redefinidas para as senhas iniciais da carta contendo dados de acesso.

Além disso, os ajustes de rede são reiniciados e os perfis de rede salvos são excluídos.

Antes de reiniciar, é recomendável fazer uma cópia de backup dos ajustes.

 $\triangleright$  Consulte o capítulo "Salvar e restaurar backup" [na página 68.](#page-69-1)

# **Manutenção**

### **Exibindo informações de dispositivo e conexão**

Esta informação refere-se aos dados do dispositivo e/ou à conexão de rede existente, como:

- o número da versão do software (altera com cada atualização de software)
- os endereços IP com os quais o gerenciador de energia pode ser acessado

No caso de uma mensagem de erro, esses dados são requeridos pelo parceiro de serviço da Porsche.

### <span id="page-68-8"></span>**Fazendo download da atualizações do software**

O gerenciador de energia pode ser atualizado automaticamente e manualmente para a versão mais recente do software.

A versão do software atualmente instalada pode ser visualizada nas **Informações do dispositivo**.

#### <span id="page-68-5"></span>**PTB Ethernet Fazer download automaticamente:**

<span id="page-68-2"></span>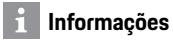

Para atualizações automáticas de software, o gerenciador de energia deve ter uma conexão com a Internet.

<span id="page-68-10"></span>Quando a função está ativa, as atualizações de software são instaladas automaticamente.

e Ative a função **Atualizações de software automáticas**.

### <span id="page-68-3"></span>**Fazer download manualmente:**

Além da atualização automática, também é possível procurar uma atualização de software manualmente.

- **Opção 1:** Atualização com conexão à Internet existente do gerenciador de energia
- <span id="page-68-7"></span>**1.** Selecione o botão **Procurar atualização de software**.

Em segundo plano, uma pesquisa é realizada para novas atualizações de software. Novas atualizações de software são oferecidas fazer download.

- **2.** Comece a baixar a atualização do software.
- **3.** Instalar a atualização de software.
- **Opção 2:** Atualização sem conexão à Internet existente do gerenciador de energia
- <span id="page-68-4"></span> $\checkmark$  O dispositivo final e o gerenciador de energia estão na mesma rede.
- **1.** No navegador do dispositivo final, navegue até porsche.com. Você encontrará as atualizações de software em:

**https://www.porsche.com/international/ aboutporsche/e-performance/software-update** 

**2.** Pesquise a versão atual do software e faça download para o dispositivo final.

- **PTB 3.** Selecione **Carregar arquivo de atualização** no aplicativo web.
	- **4.** Navegue para o arquivo e carregue-o.
	- **5.** Selecione **Iniciar atualização** na caixa de diálogo. A atualização do software é carregada e instalada. O sistema é reiniciado.

### <span id="page-69-5"></span><span id="page-69-1"></span>**Salvar e restaurar backup**

Os ajustes de configuração e todos os dados já inseridos podem ser salvos usando um backup. Se necessário, (por exemplo, após a redefinição dos ajustes de fábrica), esses ajustes poderão ser restaurados usando o backup. Os backups podem ser criados automaticamente (recomendado) e manualmente.

### **Fazer backup automaticamente:**

Quando esta função está ativa, os backups são armazenados automaticamente no dispositivo de armazenamento USB conectado.

- **1.** Insira o dispositivo de armazenamento USB em uma das duas conexões USB do gerenciador de energia (O dispositivo de armazenamento USB possui um sistema de arquivos ext4 ou FAT32).
- **2.** Ative a função.
- **3. Atribuir senha:** Digite a senha.

A senha protege os dados e deve ser inserida ao importar ou restaurar o backup.

# **Informações**

A opção de criar um backup manualmente ainda está disponível.

### **Fazer backup manualmente:**

No caso de um backup manual, os dados podem ser salvos em um dispositivo final.

 $\checkmark$  O dispositivo final e o gerenciador de energia estão na mesma rede.

- **1.** Selecione **Criar backup**.
- **2.** Navegue para o local onde o arquivo deve ser salvo.
- **3.** Salve o arquivo de backup.
- **4. Atribuir senha:** Digite a senha. A senha protege os dados e deve ser inserida ao importar ou restaurar o backup.

### <span id="page-69-6"></span>**Restaurar backup:**

- **1.** Selecione o botão **Restaurar backup**.
- **2.** Navegue para o arquivo de backup e carregue-o.
- <span id="page-69-12"></span>**3.** Insira a senha usada durante o salvamento.

### **Reinicie o sistema**

<span id="page-69-3"></span>Se os aplicativos do gerenciador de energia não forem executados corretamente, é recomendável reiniciar o dispositivo.

e Selecione a função **Reiniciar**.

Como alternativa, a reinicialização pode ocorrer no próprio dispositivo.

 $\triangleright$  Para isso, consulte o manual de instruções do Gerenciador de Energia Doméstica Porsche.

# <span id="page-69-11"></span>**Diagnóstico**

O perfil de usuário **Serviço ao cliente** pode visualizar as mensagens de erro do gerenciador de energia.

e Selecione **Atualizar** para verificar se há mensagens de erro no sistema. Quaisquer mensagens de erro presentes serão listadas no aplicativo web.

<span id="page-69-4"></span>Pode ser feito download das informações de status e erro. Dessa forma, essas informações também podem ser fornecidas a um parceiro de serviço Porsche.

- **1.** Selecione **Fazer download do arquivo de diagnóstico**.
- **2.** Navegue para o local onde deseja salvar o arquivo e salve-o.

# <span id="page-69-2"></span><span id="page-69-0"></span>**Configuração doméstica**

O eletricista qualificado faz especificações sobre a posição de conexão dos sensores de corrente existentes, a atribuição de fase na fonte de alimentação doméstica e sobre as fontes de energia e cargas medidas.

 $\triangleright$  Para obter informações sobre a proteção de sobrecarga, [consulte o capítulo "Adaptando a](#page-62-0)  [Configuração doméstica" na página 61](#page-62-0).

### <span id="page-69-8"></span>**Especificar fases da rede elétrica**

Somente o perfil de usuário **Serviço ao cliente** pode fazer ajustes em relação às fases da rede elétrica.

 $\triangleright$  Consulte o capítulo "1. Especificando as fases da [rede" na página 61.](#page-62-1)

### <span id="page-69-10"></span>**Atribuir sensores de corrente**

Somente o perfil de usuário **Serviço ao cliente** pode fazer ajustes em relação aos sensores de corrente.

 $\triangleright$  Consulte o capítulo "2. Atribuindo sensores de [corrente" na página 61](#page-62-2).

### <span id="page-69-9"></span>**Configurando fontes de energia**

Somente o perfil de usuário **Serviço ao cliente** pode fazer ajustes em relação às fontes de energia.

 $\triangleright$  Consulte o capítulo "3. Configurando fontes de [energia" na página 62](#page-63-0).

# <span id="page-69-7"></span>**Especificar o consumidor de energia**

 $\triangleright$  Consulte o capítulo "4. Especificando o [consumidor de corrente" na página 62.](#page-63-1)

# Índice

# $\overline{A}$  and  $\overline{A}$

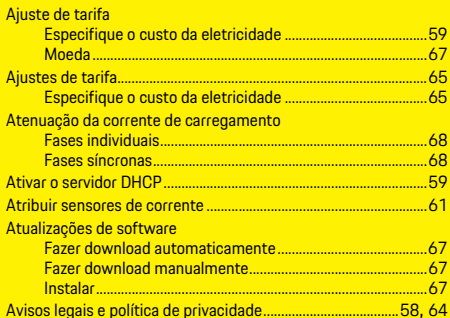

# $\overline{B}$

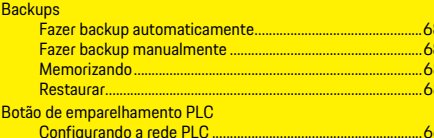

# $\overline{C}$

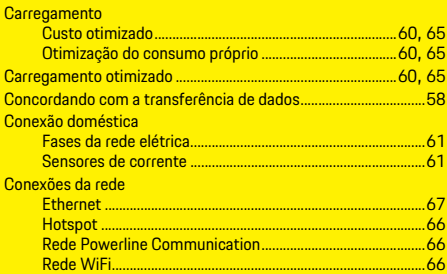

### Configuração doméstica

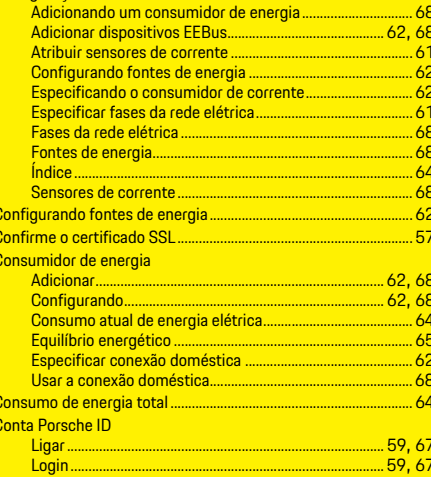

# $\overline{D}$

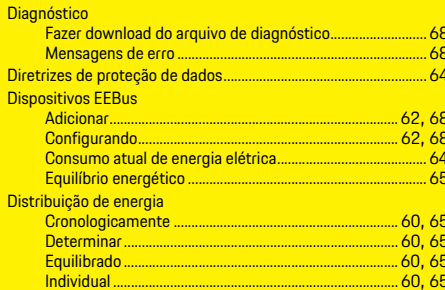

# $\mathsf E$

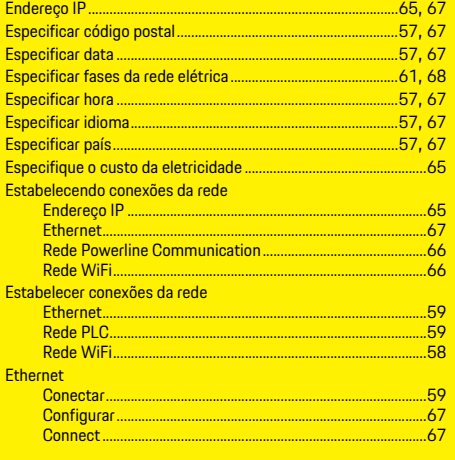

# F

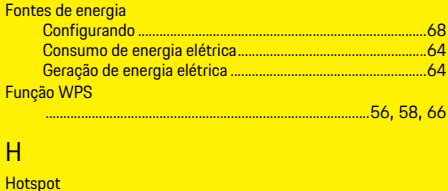

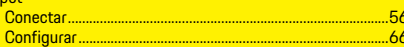

# Índice

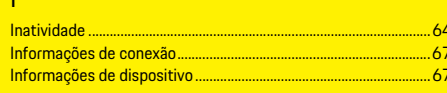

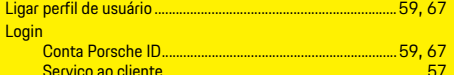

# $\overline{M}$

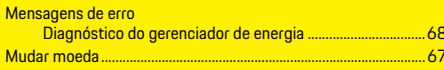

# $\overline{N}$

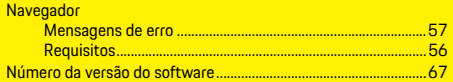

# $\overline{0}$

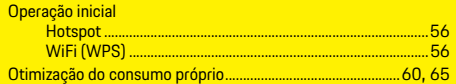

# P

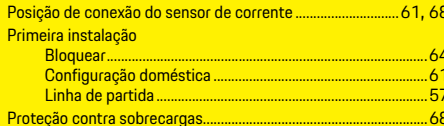

# $\overline{R}$

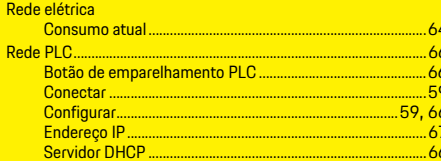

### Rede WiFi

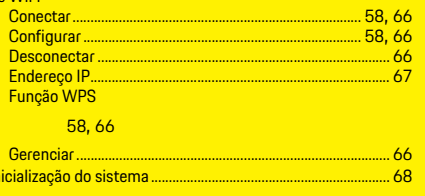

# Rein s s

ķ

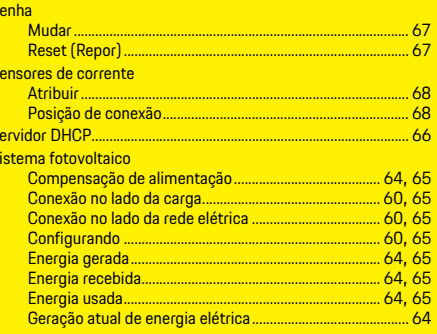

#### $\mathbf{V}$

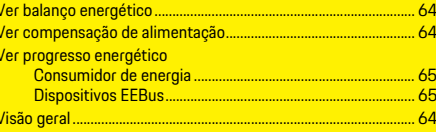
### **İçindekiler**

## **Türkçe**

### **[İlk Çalıştırma](#page-74-0)**

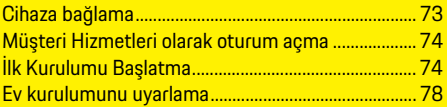

### **[Web Uygulamasını Kullanma](#page-81-0)**

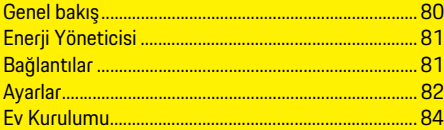

### **[Genel Görünüm - Bağlantılar](#page-257-0)**

**(Overview – Connections)**

### **TR**

#### **Kılavuz Versiyon** HEM CS 01-A

Porsche, Porsche arması, Panamera, Cayenne ve Taycan, Dr. Ing. h.c. F. Porsche AG.'nin tescilli ticari markalarıdır.

Bu kitabın tamamı ya da bazı kısımları,

Dr. Ing. h.c. F. Porsche AG 'nin yazılı izni olmaksızın yeniden basılamaz ya da herhangi bir şekilde çoğaltılamaz.

© Dr. Ing. h.c. F. Porsche AG Porscheplatz 1 70435 Stuttgart Germany

#### **Bu kılavuz hakkında**

Enerji yöneticisi, cihazda sunulan web uygulaması üzerinden yapılandırılır ve kullanılır. Bu web uygulaması, kişisel cihazınızın (bilgisayar, tablet veya akıllı telefon) tarayıcısı üzerinde çalışır.

Bu kılavuz, web uygulamasının şu amaçlar doğrultusunda kullanılmasını açıklamaktadır:

- İlk çalıştırma
	- Bağlantı kurma ve oturum açma
	- Enerji yöneticisini yapılandırma
	- Ev kurulumu üzerinden yapılandırma
- Web Uygulamasını Kullanma

#### **Uyarılar ve semboller**

Bu el kitabında, farklı tiplerde uyarı ve semboller kullanılmıştır.

**A TEHLİKE** Ciddi yaralanma ya da ölüm tehlikesi

"Tehlike" kategorisindeki uyarılara uyulmaması, ciddi yaralanma ya da ölümle sonuçlanır.

"Uyarı" kategorisindeki uyarılara uyulmaması, ciddi yaralanma ya da ölümle sonuçlanabilir.

**A UYARI** Muhtemel yaralanma

**DİKKAT** Ufak ya da orta seviyeli yaralanma tehlikesi

ya da ölüm tehlikesi

"Dikkat" kategorisindeki uyarılara uyulmaması, ufak ya da orta dereceli yaralanmalarla sonuçlanabilir.

**NOT**

"Not" kategorisindeki uyarılara uyulmaması aracın zarar görmesiyle sonuçlanabilir.

### **Bilgi**

Ek bilgiler, "Bilgi" başlığı altında belirtilir.

- $\angle$  Bir fonksiyonun kullanılabilmesi için karşılanması gereken koşulları belirtir.
- $\blacktriangleright$  Uygulamanız gereken talimatları belirtir.
- **1.** Bu talimatlar birden fazla aşamaya sahipse bu aşamalar numaralandırılmıştır.
- $\triangleright$  Konuyla ilgili önemli bilgilere ulaşabileceğiniz yeri belirtir.

Enerji yöneticisinin montajının ardından, cihaz ilk çalıştırma için yapılandırılmalıdır.

### **Bilgi**

İlk çalıştırma yalnızca yetkili elektrikçi tarafından gerçekleştirilebilir.

İlk çalıştırmada, bir kurulum asistanı sizi gerekli ayarlar (örneğin bağlantılar, kullanıcı profili, optimize şarj işlemi) konusunda yönlendirir. Burada gerçekleştirilen sistem ve bakım ayarları gibi ayarlardan bazıları, daha sonra ana kullanıcı tarafından da değiştirilebilir. Kurulum asistanı tamamlandıktan sonra, yetkili elektrikçi ev kurulumuna (akım sensörlerinin yapılandırılması ve EEBus cihazları eklenmesi dahil) web uygulaması üzerinden devam etmelidir. Bu işlem tamamlandığında, enerji yöneticisi kullanıma hazırdır.

#### **İlk çalıştırma gereksinimleri**

Enerji yöneticisi kurulurken şu bilgiler mevcut olmalıdır:

- Web uygulamasında oturum açmak için erişim verilerini içeren zarf
- Ev ağınızın erişim verileri
- Kullanıcı profilinin erişim verileri (Porsche ID'niz ile bağlamak için)
- Mevcut ise elektrik tarifesi/fiyatı ve şebekeye satış fiyatı ile ilgili bilgiler

Web uygulaması şu tarayıcıları destekler:

- Google Chrome, Sürüm 57 ve sonrası (önerilir)
- Mozilla Firefox, Sürüm 52 ve sonrası (önerilir)
- Microsoft Internet Explorer, Sürüm 11 ve sonrası
- Microsoft Edge
- Apple Safari, Sürüm 10 ve sonrası

### <span id="page-74-1"></span>**Cihaza bağlama**

Enerji yöneticisinin web uygulamasına erişebilmek için, ilk önce kişisel cihazınız (bilgisayar, tablet veya akıllı telefon) ile enerji yöneticisi arasında bağlantı kurulmalıdır.

Tüm bağlantı seçeneklerinin özeti için, [sayfa 256](#page-257-1) Bağlantılara genel bakış bölümüne bakın.

e Sinyal gücüne ve kullanım durumuna bağlı olarak, uygun bağlantı tipini seçin.

### **WiFi**

WiFi bağlantısı kurmak için iki seçenek mevcuttur:

– Hotspot:

Enerji yöneticisi, parola korumalı ve el ile oturum açma gerektiren bir kablosuz erişim noktası (hotspot) sunar. WiFi etkinleştirilmiş bir kişisel cihaz, hotspot'a bağlanabilir ve enerji yöneticisinin web uygulamasına erişebilir.

<span id="page-74-5"></span>– WPS işlevi ile WiFi ağı: Enerji yöneticisi, bir parola girmeye gerek kalmadan WPS işlevi ile mevcut bir ev ağına (örneğin ağ yönlendiricisi) bağlanabilir.

#### <span id="page-74-2"></span>**Hotspot üzerinden web uygulamasına erişim**

- $\checkmark$  Enerji yöneticisi açılır. Enerji yöneticisi WiFi hotspot'unu otomatik olarak açar.
- **1. WiFi durumu** mavi renkte yanıp sönmüyorsa veya sabit yanmıyorsa, enerji yöneticisinin **WiFi düğmesine** basın.
- **2.** Kişisel cihazda, bilgi çubuğu üzerinde uygun olduğu üzere ağ sembolünü veya WiFi sembolünü seçin.
- **3.** Listede WiFi ağını seçin. Erişim verilerini içeren zarftaki **SSID**'ye karşılık gelen WiFi ağının adı **HEM-#######** olarak görüntülenir.
- **4. Bağlan** düğmesine dokunun.

<span id="page-74-0"></span>**İlk Çalıştırma TR 5.** Güvenlik kodunu girin. **WiFi PSK** tipi güvenlik kodu, erişim verilerini içeren zarfta bulunur. WiFi ağı bağlantısı etkindir.

> Not**:** Windows 10 işletim sistemi kullanıyorsanız, ilk önce ağ yönlendiricisi PIN kodunu girmeniz istenir.

#### **Bunun yerine ağ güvenlik kodu kullanarak bağlan**

bağlantısını seçin ve kodu girin.

- **6.** Tarayıcıyı açın.
- **7.** Aşağıdaki enerji yöneticisi IP adresini, tarayıcının adres satırına girin: 192.168.9.11

#### **- veya -**

- **8.** Enerji yöneticisinin DNS adresini, tarayıcının adres satırına girin: https://porsche.hem
- $\triangleright$  Porsche Home Energy Manager kullanım talimatlarına bakın.

#### <span id="page-74-4"></span>**WiFi üzerinden (WPS işlevi) web uygulamasına erişim**

- **1.** Ağ yönlendiricisinin WPS düğmesine basın.
- **2.** 2 dakika içerisinde, enerji yöneticisinin **WPS düğmesine** basın.
- <span id="page-74-3"></span>**3.** Yönlendirici ayarlarında ilgili ağı seçin ve enerji yöneticisinin IP adresini belirleyin.
- **4.** Enerji yöneticisinin IP adresini, tarayıcının adres satırına girin.
- **►** Porsche Home Energy Manager kullanım talimatlarına bakın.

### **Bilgi**

Bazı yönlendiriciler web uygulamasına erişmek için **Porsche-HEM** sunucu adını kullanma seçeneği sunar.

### **TR Ethernet**

- **1.** Ethernet kablosunu enerji yöneticisine (port ETH0) bağlayın.
- **2.** Yönlendirici ayarlarında ilgili ağı seçin ve enerji yöneticisinin IP adresini belirleyin.
- **3.** Enerji yöneticisinin IP adresini, tarayıcının adres satırına girin.

#### **PLC istemcisi**

Enerji yöneticisi bir istemci olarak bir PLC ağına entegre edilebilir.

Not: Bunun için, HomePlug standardını destekleyen bir PLC modem gerekir (paket içeriğine dahil değildir).

e PLC ağına kaydetmek için, enerji yöneticisinin güvenlik kodunu PLC modeme girin.

**- veya -**

PLC modemin eşleştirme düğmesine basın ve 60 saniye içerisinde, enerji yöneticisinin **PLC düğmesine** basın.

#### **Web uygulamasını yönlendirme**

### **Bilgi**

Kullandığınız tarayıcıya bağlı olarak, web uygulaması hemen açılmayabilir ve bunun yerine önce tarayıcının güvenlik ayarlarına ilişkin bir bilgi görüntülenebilir. **Bilgi**

- **1.** Görüntülenen tarayıcı uyarı mesajında, **Gelişmiş** öğesini seçin.
- **2.** Sonraki iletişim penceresinde **Özel durum ekle** öğesini seçin.

SSL sertifikası onaylanır ve web uygulaması açılır.

### <span id="page-75-5"></span><span id="page-75-0"></span>**Müşteri Hizmetleri olarak oturum açma**

Web uygulamasında oturum açmak için iki kullanıcı (kullanıcı rolü) mevcuttur: **Ana kullanıcı** ve **Müşteri hizmetleri**.

Müşteri hizmetleri kullanıcı profili yalnızca yetkili elektrikçi veya Porsche yetkili servisi tarafından kullanılabilir. Enerji yöneticisinin yapılandırılmasından yetkili elektrikçi sorumludur. Yetkili elektrikçi kurulum asistanı ve ev kurulumu üzerinde çalışır ve web uygulamasındaki tüm yapılandırma seçeneklerini kullanabilir.

#### **Web uygulamasında oturum açma**

- $\angle$  Erisim verileri hazır.
- **1. Müşteri hizmetleri** kullanıcısını seçin.
- **2.** Parolayı (**Teknisyen Kullanıcı Parolası**) olarak erişim verilerini içeren zarfta bulunan) girin.

### <span id="page-75-4"></span><span id="page-75-1"></span>**İlk Kurulumu Başlatma**

<span id="page-75-6"></span>Kurulum asistanı, yetkili elektrikçiyi on adımdan oluşan kurulum işlemi boyunca yönlendirir. Kurulum asistanındaki bir adımı tamamlamak için, istenilen ayarları girin ve **İleri** düğmesi ile onaylayın. Bir adıma geri gitmek için, web uygulamasında **Geri** öğesini seçin. Tarayıcının Geri düğmesini kullanmayın.

Kurulum işlemi kesintiye uğrarsa, tekrar oturum açtıktan sonra kaldığı yerden oturuma devam etmek mümkündür. 25 dakika boyunca hiçbir işlem gerçekleştirilmemesi durumunda, kullanıcının web uygulaması oturumu otomatik olarak sonlandırılır.

#### **1. Kurulumu başlatma**

 $\blacktriangleright$  Kurulum asistanının yapılandırma ayarlarını başlatmak için, başlangıç sayfasında **İleri** öğesini seçin.

#### <span id="page-75-2"></span>**2. Dil ve ülke seçeneğini belirleme**

<span id="page-75-3"></span>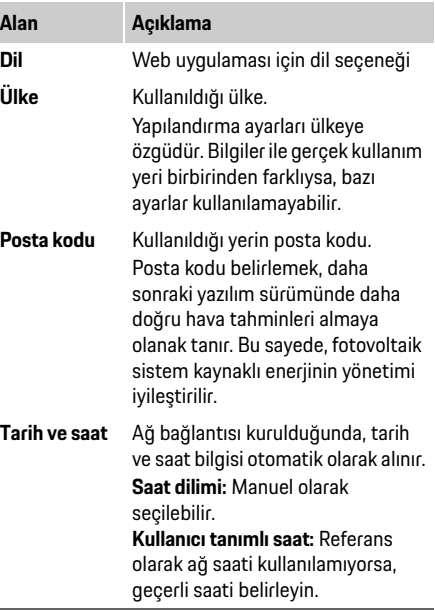

#### <span id="page-75-7"></span>**3. Veri aktarımını kabul etme**

Enerji yöneticisi web uygulamasına ilişkin veri gizliliği bilgilerini dikkatlice okuyun.

e **İleri** düğmesine basarak veri gizliliği bilgilerini kabul edin.

<span id="page-76-2"></span>**TR**

### **Bilgi**

Üçüncü taraf içeriği ve lisanslarına ilişkin bilgileri içeren **Yasal bilgiler ve veri gizliliği yönergeleri**, istendiği zaman web uygulamasındaki ilgili bağlantı üzerinden görüntülenebilir.

#### **4. Güncelleme ve yedekleme seçme**

#### **Otomatik yazılım güncellemeleri**

### **Bilgi**

Otomatik yazılım güncellemeleri için enerji yöneticisi internete bağlı olmalıdır.

Bu işlev etkin olduğunda, yazılım güncellemeleri otomatik olarak yüklenir.

e **Otomatik yazılım güncellemeleri** işlevini etkinleştirin.

#### **Otomatik yedekleme**

Bu işlev etkinken, yedekler otomatik olarak bağlı USB depolama cihazına kaydedilir.

- **1.** USB depolama cihazını, enerji yöneticisinin iki USB bağlantısından birine takın (USB depolama cihazı ext4 veya FAT32 dosya sistemini destekler).
- **2.** İşlevi etkinleştirin.
- **3. Parola belirleyin:** Parola girin. Parola, verilerinizi korur ve yedeği içe aktarırken veya geri yüklerken girilmelidir.

### **Bilgi**

Manuel olarak yedek oluşturma seçeneği halen kullanılabilir.

#### **5. Ağ bağlantısını seçme**

Enerji yöneticisini web uygulaması üzerinden kullanmak için, kişisel cihaz (bilgisayar, tablet veya akıllı telefon) ve enerii yöneticisi ev ağına bağlı olmalıdır (WiFi, PLC veya Ethernet bağlantısı üzerinden). Web uygulamasının tüm işlevleri ev ağının internet bağlantısı üzerinden kullanılabilir. Kullandığınız yerde ev ağı mevcut değilse, kendi WiFi hotspot'u üzerinden enerji yöneticisinde oturum açmak için kişisel cihazınızı kullanabilirsiniz. Bununla birlikte, internet bağlantısı mevcut değildir ve yalnızca yerel olarak kurulmuş işlevler kullanılabilir.

### **Bilgi**

Web uygulamasında, hotspot bağlantısı yalnızca ev ağına bağlanılabildiği durumlarda devre dışı bırakılmalıdır.

- **►** Porsche Home Energy Manager kullanım talimatlarına bakın.
- $\blacktriangleright$  İstenilen ağ bağlantısını (WiFi, Elektrik Hattı Üzerinden Haberleşme - PLC, Ethernet) seçin.

#### <span id="page-76-3"></span><span id="page-76-0"></span>**WiFi**

- **1.** WiFi'yi etkinleştirin. Mevcut WiFi ağları görüntülenir.
- **2.** Enerji yöneticisini WiFi ağına ekleme:
- **Seçenek 1:** Bir parola girerek
- **a.** Listede karşılık gelen ağı seçin ve güvenlik kodunu girin.

**Diğer ağ:** Bunun bir görünmez ağ olup olmayacağını seçin.

**b.** IP adresinin otomatik olarak atanması (önerilir) öğesini seçin.

- **Seçenek 2:** WPS işlevi ile
	- **a.** Ağ yönlendiricisinin WPS düğmesine basın.
	- **b.** 2 dakika içerisinde, web uygulamasında **WPS**  düğmesine dokunun ve mevcut ağlar içerisinden karşılık gelen ağı seçin.

IP adresi, ağa bağlanıldığında görünür.

Listede, ağ adının üzerinde **Bağlı** durumu görünür.

#### <span id="page-76-1"></span>**Elektrik Hattı Üzerinden Haberleşme (PLC)**

- **1. Elektrik Hattı Üzerinden Haberleşme (PLC)** işlevini etkinleştirin.
- **2.** Enerji yöneticisini PLC ağına ekleme:
- **Seçenek 1:** Eşleştirme düğmesini kullanarak
	- **a.** PLC modemin eşleştirme düğmesine basın.
	- **b.** 60 saniye içerisinde, web uygulamasında **Bağlan** düğmesine dokunun.
- **Seçenek 2:** Enerji yöneticisine güvenlik kodu girerek
	- **a.** Web uygulamasında, **Güvenlik kodu ile bağlantı kur** öğesini seçin.
	- **b.** PLC modemin güvenlik kodunu girin.
	- **c. Bağlan** düğmesine dokunun.
- **Seçenek 3:** PLC modeme güvenlik kodu girerek. Not: Bunun için, HomePlug standardını destekleyen bir PLC modem gerekir (paket içeriğine dahil değildir).
	- **a.** PLC ağına kaydetmek için, enerji yöneticisinin güvenlik kodunu PLC modeme girin.
	- **b.** IP adresinin otomatik olarak atanmasını (önerilir) veya statik olarak belirlenmesini seçin.

Otomatik olarak atanacak olması durumunda, ağ bağlantısı kurulduğunda IP adresi görünür.

### **İlk Çalıştırma**

#### **TR Şarj cihazı ile doğrudan PLC bağlantısı kurma (Porsche Mobile Charger Connect):**

<span id="page-77-3"></span>**1.** Web uygulamasında **DHCP sunucusunu** etkinleştirin.

**- veya -**

- **2.** DHCP sunucusunu etkinleştirmek için enerji yöneticisinin PLC eşleştirme düğmesine 10 saniyeden daha uzun süreyle basın.
- **3.** Web uygulamasında **Bağlan** düğmesine dokunun.
- **4.** 60 saniye içerisinde, şarj cihazının **PLC eşleştirme**  düğmesine (**Ayarlar** > **Ağlar** > **PLCadımında)** dokunun.

#### <span id="page-77-6"></span><span id="page-77-4"></span>**Ethernet**

- **1.** Ethernet kablosunu enerji yöneticisine (port ETH0) bağlayın.
- **2.** IP adresinin otomatik olarak atanmasını (önerilir) veya statik olarak belirlenmesini seçin.

#### <span id="page-77-5"></span>**6. Kullanıcı profilini bağlama**

### **Bilgi**

Porsche ID hesabınıza veri aktarmak için, cihaz internete bağlı olmalıdır.

Enerji yöneticisine ilişkin bilgiler ayrıca, Porsche ID hesabınızda da bulunabilir. Bunun için, enerji yöneticisi Porsche ID'ye bağlı olmalıdır.

- $\checkmark$  Enerji yöneticisi internete bağlıdır.
- **1. Porsche ID'yi bağla** düğmesine dokunun. **Kullanıcı profillerini bağla** iletişim penceresi açılır.
- **2.** İnternet bağlantısı olup olmaması durumuna göre şu seçeneği belirtin:

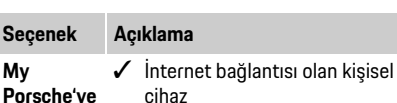

**Diğer** 

- e Doğrudan Porsche ID hesabının oturum açma sayfasına yönlendirilirsiniz.
- **seçenekler**  $\checkmark$  İnternet bağlantısı olmayan kişisel cihaz
	- $\blacktriangleright$  internet bağlantısı olan bir kişisel cihaz ile görüntülenen QR kodu tarayın veya görüntülenen URL'yi tarayıcıya manuel olarak girin.
- **3.** Porsche ID hesabı web sitesinde, oturum açma verilerini (Porsche ID, parola) girin.

#### <span id="page-77-9"></span><span id="page-77-0"></span>**7. Tarife ayarlarını yapılandırma**

Tarifeye bağlı olarak, döviz fiyatlarında zamana bağlı oluşabilecek farklılıklara ilişkin şartlar burada belirlenebilir.

#### **Seçenek Açıklama**

- **Sabit tarife** Elektrik fiyatı zamana bağlı olarak değişmez.
	- e **kW/sa fiyatı:** Toptan anlaşılan kilovat saat cinsinden elektrik fiyatını girin.

**Değişken tarife** Elektrik fiyatı zamana bağlı olarak değişir.

> e **Evet** seçeneğini belirleyerek ilgili değişkeni (mevsimsel, hafta içi veya gün içi) girin ve zaman aralıkları ile bu zaman aralıkları için geçerli kilovat saat cinsinden elektrik fiyatlarını girin.

#### <span id="page-77-8"></span><span id="page-77-1"></span>**8. Fotovoltaik sistemi (isteğe bağlı) yapılandırma**

Kullanım yerinde fotovoltaik sistem mevcutsa, enerji yönetimi için bağlantı tipine ve şebekeye satış fiyatına ilişkin bilgiler gereklidir.

- **1.** İşlevi etkinleştirin.
- **2.** Fotovoltaik sistemin bağlantı tipini seçme:

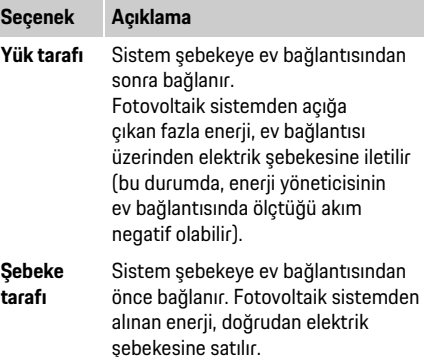

- <span id="page-77-10"></span>**3. Şebekeye satış fiyatı:** Fotovoltaik sistemden şebekeye sağlanan enerji için belirlenen satış fiyatıdır (kilovat saat fiyatı).
- $\triangleright$  Web uygulamasında, bağlantı tiplerinin gösterildiği örneğe başvurun.

### <span id="page-77-7"></span><span id="page-77-2"></span>**9. Optimize şarj**

**Aşırı yük koruması:** Akım sensörleri enerji yöneticisine akımlarla ilgili bilgi sağlayarak ev tesisatınızın sigortalarını aşırı yükten korur. Ev şebekesinin akım sensörleri sadece ana sigortaları korur. Bu nedenle, şarj cihazı gibi EEBus cihazları için kullanılan alt dağıtım hatlarında ilave akım sensörleri (paket içeriğine dahil değildir) kullanılması önerilir.

Aşırı yük koruması, sigortanın nominal akımı **Maliyet optimizasyonlu şarj özelliğini etkinleştirme**<br>Aşıldığında davrava airer Bu durumda asri akımı tümesi terevisi ile ile kişini ile kişini **karaldığında akımı bu ku** aşıldığında devreye girer. Bu durumda, şarj akımı tüm fazlarda eş zamanlı olarak düşürülür. Maksimum şarj akımı, tüm fazlarda izin verilen şarj akımı sınırının minimumu anlamına gelir. Şarj akımına ulaşılmadığında (araca özgü), şarj işlemi kesilir ve bağımsız olarak kaldığı yerden devam etmez. Aynı kullanım yerinde birden fazla şarj cihazı kullanılıyorsa, şarj işlemlerinin enerji yöneticisi tarafından düzenlenmesi önerilir. Enerji yöneticisinin enerji dağıtım prensibi şu seçenekleri sunar:

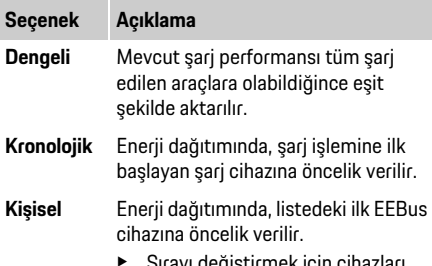

e Sırayı değiştirmek için cihazları istenilen konuma sürükleyin.

### **Bilgi**

Eş zamanlı olarak birden fazla şarj işlemi gerçekleşiyorsa, enerji dağıtımı burada belirlenen seçeneğe göre gerçekleşir.

### **Bilgi**

#### **Güncelleme: Faz ayrımlı akım sınırlama**

Gelecekte, enerji yöneticisi ile sunulan Porsche araçları için şarj akımının faz ayrımlı olarak düşürülmesi mümkün olacaktır. Minimum şarj akımının sınır değeri belirgin ölçüde daha düşüktür ve şarj işlemi akım sınırlama sistemi tarafından kesilmez.

**Maliyet optimizasyonlu şarj** işlevi yalnızca zaman değişkenli elektrik tarifeleri mevcut olduğunda kullanılabilir.

Enerji yöneticisi, girmiş olduğunuz verileri; tarife ve şarj cihazı üzerinden araca gönderdiği çıkış tablolarını oluşturmak için kullanır. Araç zamanla, tarife ayarlarını temel alarak şarj elektriği fiyatı geçmiş bilgilerini tespit eder. Zamanlayıcılar, ön şartlandırma vb. tali koşullar dahil olmak üzere, maliyet optimumu araç tarafından hesaplanarak bir şarj planı oluşturulabilir. Böylece, bu şarj planı şarj akımı sınırına uygunluğu izleyen enerji yöneticisine gönderilir.

#### **Maliyet optimizasyonlu şarj işlevini kullanmak için, şu koşulların karşılanması gerekir:**

- $\checkmark$  Porsche Mobile Charger Connect sari cihazı kullanılmalıdır.
- $\checkmark$  Porsche Taycan: Aracta, optimize sarja olanak tanıyan şarj profili etkinleştirilmiş olmalıdır. Minimum şarj seviyesine ulaşılmış olmalıdır. Şarj zamanlayıcısı hedef şarj süresi girilerek etkinleştirilmiş olmalıdır.
- $\blacktriangleright$  İslevi etkinleştirin.

Öneri: Şarj cihazının web uygulamasında Porsche Mobile Charger Connect şarj cihazının sıfır yük modunu devre dışı bırakın.

Not: Enerji yöneticisinin aşırı yük koruması gerekirse dağıtımı sınırlayabilir.

Eş zamanlı olarak birden fazla şarj işlemi gerçekleşiyorsa, enerji dağıtımı **Aşırı yük koruması** seçeneği altında belirlenen seçeneğe göre gerçekleşir.

Porsche Taycan: Mevcut çıkış gücü konusunda diğer araçlar yerine bu araca öncelik verilir.

### **Bilgi**

#### **Güncelleme: Kendi kendine tüketim optimizasyonu Kendi kendine tüketim optimizasyonu** işlevi,

güncelleme ile kullanıma sunulacaktır.

İşlev etkinleştirilirse araç, minimum şarj seviyesine ulaşıldıktan sonra şarj işlemine fotovoltaik sistemden sağlanan enerji ile devam edip etmeyeceğine karar verebilir. Minimum şarj seviyesine (batarya kapasitesinin yüzdelik dilimi olarak belirlenir) ulaşılıncaya kadar, araç mümkün olan maksimum güç ile şari edilir (mevcut aşırı yük koruması gerektirirse sınırlanır). Sonrasında araç optimizasyonlu olarak şarj olur. Yalnızca fotovoltaik sistemden enerji sağlandığı zamanlarda şarj olur, geri kalan zamanda fotovoltaik sistem fazla enerjiyi şebekeye iletir.

#### **Kendi kendine tüketim optimizasyonunu kullanmak için, şu koşulların karşılanması gerekir:**

- $\checkmark$  Fotovoltaik sistem (veya başka bir enerji üreteci) enerji yöneticisinde yapılandırılmış olmalıdır.
- $\checkmark$  Porsche Mobile Charger Connect sarj cihazı kullanılmalıdır.
- $\checkmark$  Porsche Taycan: Araçta, optimize şarja olanak tanıyan şarj profili etkinleştirilmiş olmalıdır. Minimum şarj seviyesine ulaşılmış olmalıdır.

Öneri: Şarj cihazının web uygulamasında Porsche Mobile Charger Connect şarj cihazının sıfır yük modunu devre dışı bırakın.

### **10. Özet**

Özet ekranı, yapmış olduğunuz ayarların genel bilgilerine yer verir. Girişler tekrar gözden geçirilmelidir. Düzeltme yapılacaksa, ilgili düğmelere dokunun ve ilgili kurulum adımına gidin. Kurulum asistanı tamamlandığında, otomatik olarak web uygulamasının ev kurulumu ekranına yönlendirilirsiniz.

### **TR Ev kurulumunu uyarlama**

<span id="page-79-0"></span>Yetkili teknisyen, mevcut akım sensörlerinin bağlantı konumları, evsel güç kaynağının faz düzeni ile güç kaynakları ve ölçülen yükler ile ilgili şartları belirler. Bu şartlar, **Aşırı yük koruması** işlevi için gereklidir. **Ana kullanıcı**, burada güç tüketici ekleyip kaldırabilir. Diğer düzeltmeler ve ilaveler, yalnızca **Müşteri hizmetleri** profili kullanılarak gerçekleştirilebilir.

### **Bilgi**

Ev kurulumu tekrarlanırsa, yapılan ayarlar hiçbir işlem gerçekleştirilmeden geçen 5 dakikadan sonra otomatik olarak kaydedilir.

#### <span id="page-79-1"></span>**1. Şebeke fazlarını belirleme**

Ana şebekeden evinize veya kullanım yerine (ev bağlantısı) gelen fazların sayısı.

#### <span id="page-79-2"></span>**2. Akım sensörlerini belirleme**

Bağlanan akım sensörlerine aşağıda tablo olarak yer verilmiştir.

Cihazdaki **bağlantı konumu** (CTx, x = 1 - 12), her bir akım sensörü için ayrı olarak belirlenmelidir.

Akım sensörü, kablosunun cihaza bağlandığı bağlantı yerleri etkinleştirilmelidir ve yapılandırılmalıdır (cihaz numaralandırması sağdan sola 1'den 12'ye kadardır). Ayrıca, akım sensörüyle ölçülen akım belirlenmelidir.

### **Bilgi**

En fazla on iki adet akım sensörü bağlanabilir ve yapılandırılabilir. Böylece, ana hatların ve alt dağıtımlara giden hatların izlenmesi mümkündür.

- <span id="page-79-9"></span> $\checkmark$  Bağlı sensörlerin tamamının bağlantı konumları cihazda kontrol edilmiştir.
- **1.** Tabloda, izleme için kullanılan akım sensörlerini etkinleştirin.
- **2.** Her akım sensörü için ilgili ayarları gerçekleştirin:

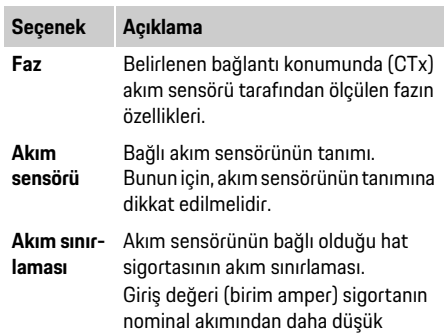

#### <span id="page-79-7"></span><span id="page-79-5"></span><span id="page-79-3"></span>**3. Güç kaynaklarını yapılandırma**

olabilir.

Ev bağlantısının her fazı ve kullanım yerinde bulunan fotovoltaik sistem vb. güç kaynakları için bağlı akım sensörü belirlenir.

 $\blacktriangleright$  Her faz için bir akım sensörü belirleyin.

Fotovoltaik sistem kuruluysa, bu da aynı şekilde bir güç kaynağı olarak belirlenir:

- **1. Fotovoltaik** seçeneğini etkinleştirin.
- **2.** Karşılık gelen fazı ve akım sensörünü belirleyin.

### **Bilgi**

İlave akım sensörlerini yedek parça olarak Porsche yetkili servisinden temin edebilirsiniz.

#### <span id="page-79-6"></span><span id="page-79-4"></span>**4. Güç tüketiciyi belirleme**

Mevcut güç tüketicileri (örneğin garaj kapısı, sauna) ve EEBus cihazları (örneğin Porsche Mobile Charger Connect şarj cihazı) burada belirtilir ve akım sensörleri, kullanılan fazlara uygun olarak belirlenir. EEBus, örneğin Porsche Mobile Charger Connect şarj cihazına entegre bir iletişim protokolüdür. Enerji yöneticisi ve EEBus cihazı aynı ağdaysa, bu protokol her iki cihazın eşleşmesine olanak tanır. Tüketici eklerken aşağıdaki gereksinimlere uyulmalıdır:

- Akım tüketicisi ve/veya EEBus cihazı için her fazda bir akım sensörü mevcut olmalıdır.
- EEBus cihazının besleme kablosunun faz sayısı bilinmektedir ve buna uygun olarak yapılandırılır.
- Şarj cihazının şebeke fazı, aracın fazını karşılamaktadır. İstisnalar: Şarj cihazının faz sayısı aracın faz sayısını karşılamıyor. Örneğin: İki fazlı şarj destekleyen bir aracın şarj cihazı, iki fazlı EEBus cihazı olarak yapılandırılmalıdır.

<span id="page-79-8"></span>Burada belirtilen güç tüketicilerinin her biri için güç kaynağı **Özet** ve **İlerleme** alanlarında görüntülenebilir.

#### **Güç tüketici ekleme**

- **1. Güç tüketici ekle** öğesini seçin.
- **2.** Seçme ve yapılandırma:

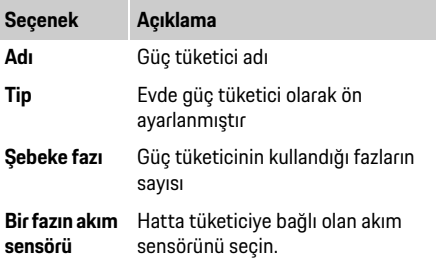

**İlk Çalıştırma**

#### **TR Bir güç tüketici olarak ev bağlantısının fazlarını görüntüleme**

Güç tüketicileri burada sıralamak yerine, ayrı ev bağlantısı fazları da eklenebilir. Bununla, **Özet** ekranında faz doğruluklu tüketim görüntülenebilir. Bunun için, şu ayarları gerçekleştirin:

- **1. Güç tüketici ekle** öğesini seçin.
- **2.** Farazi güç tüketici için örneğin **L1**, **L2** ve **L3** olabilecek bir ad girin.
- **3.** Şebeke fazı için **Tek fazlı** öğesini seçin.
- **4.** Akım sensörünü, ilgili fazı ölçen ev bağlantısına atayın.

#### **EEBus cihazı ekleme**

- $\checkmark$  Porsche Mobile Charger Connect sarj cihazı vb. EEBus cihazı ve enerji yöneticisi aynı ağdadır.
- $\checkmark$  EEBus cihazı açıktır ve sıfır yük modunda değildir.
- **1. EEBus cihazı ekle** öğesini seçin. Mevcut EEBus cihazları görüntülenir. Sadece, enerji yöneticisine hali hazırda bağlı olmayan cihazlar görüntülenir.
- **2.** Seçme ve yapılandırma:

EEBus cihazı, kendi tanımlama numarası (SKI) ile tespit edilebilir.

Porsche Mobile Charger Connect şarj cihazının tanımlama numarasını (SKI) şarj cihazının web uygulamasında bulabilirsiniz (**Bağlantılar** > **Enerji yöneticisi**).

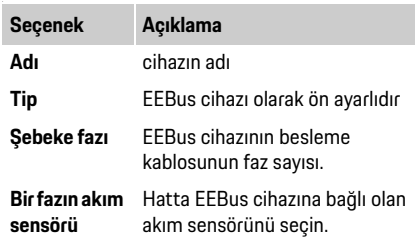

- **3.** Şarj cihazında bağlantı işlemini başlatın. Porsche Mobile Charger Connect şarj cihazı ile ilgili olarak, şarj cihazının web uygulamasında (**Bağlantılar** > **Enerji yöneticisi)** veya şarj cihazında (**Ayarlar** > **Enerji yöneticisi)** EEBus eşleştirme işlemini başlatın.
- $\triangleright$  Sarj cihazına enerji yöneticisi ekleme hakkında bilgi için,, Porsche Mobile Charger Connect web uygulaması talimatlarına bakın.
- $\triangleright$  Şarj cihazının kullanım talimatlarına uyun.

Not: Şarj cihazının bağlı olduğu elektrik prizinde prizde faz kayması olabileceğini unutmayın.

#### **Örnek:**

Bir EEBus cihazı, alışıldığı üzere Faz 1'i değil bunun yerine Faz 2'yi kullanan veya çok fazlı ve Faz 1 ile değil Faz 2 ile başlayan bir faz kaydırmalı elektrik prizine bağlanacaktır.

Faz 2'ye atanan akım sensörü, **Bir fazın ilk akım sensörü olarak seçilir**. Bundan ötürü, akım sensörü EEBus cihazına giden hatta atanır.

#### **Not:**

Porsche Mobile Bağlama gibi bir şarj cihazı ile karşılıklı EEBus eşleşmesi olmadan, **Optimize şarj** işlevi kullanılamaz. Şarj cihazının durum çubuğundaki **Enerji yöneticisi bağlandı** simgesi de (ev simgesi) eşleşmenin başarılı olduğunu gösterir.

### **Bilgi**

Aşırı yük koruması, EEBus cihazı için yapılandırılmış akım sensörünün bulunduğu hattaki sigortayı ve ana sigortayı korur.

Kullanım yerinde ek akım sensörü mevcut değilse, ev bağlantısının akım sensörleri EEBus cihazını ölçmek için kullanılabilir.

İlave akım sensörlerini yedek parça olarak Porsche yetkili servisinden temin edebilirsiniz.

## **Bilgi**

#### **Güncelleme: Faz ayrımlı akım sınırlama**

Gelecekte, enerji yöneticisi ile sunulan Porsche araçları için şarj akımının faz ayrımlı olarak düşürülmesi mümkün olacaktır. Aksi halde yanlış fazda şarj akımı sınırlamaları söz konusu olabileceğinden, bu araçlar her zaman doğru faz için yapılandırılmalıdır. Gerekli ayarlar, yetkili elektrikçi tarafından gerçekleştirilmelidir.

### <span id="page-80-0"></span>**5. Özet**

Kurulum tamamlanmadan önce, yapılan ayarlar özet kısmında tekrar kontrol edilmelidir.

### **Web Uygulamasını Kullanma**

**TR** Özet ekranının tablo olarak görüntüsü:<br>Akım sensörlerinin **bağlantı konum** – Akım sensörlerinin **bağlantı konum** 

- Akım sensörlerinin **bağlantı konumu** (Hat 1: CTx, x= 1 - 12) ve bunların ev güç kaynağının bir **fazına** atanması (Hat 2: L1 - L3).
- **Güç kaynakları** ve **Cihazlar satırlarında diğerinin altında** yapılandırılan güç kaynakları (ev bağlantısı ve gerekirse fotovoltaik sistem) ve tüketiciler (örneğin şarj cihazı) yer alır ve karşılık gelen faza (L1, L2 veya L3) ve/veya akım sensörüne (CTx) atanma durumları görüntülenir.

#### <span id="page-81-3"></span>**Kurulumu tamamlama**

- **1.** Girişleri kontrol edin ve gerekirse düzeltin.
- **2.** Tüm bilgiler doğruysa, **Kurulumu tamamla** öğesini seçin.

Ev kurulumu asistanı tamamlandığında, web uygulamasının **Özet** ekranına yönlendirilirsiniz.

#### **Son işlemler**

- **1. Ayarlar** > **Sistem** adımında yerel para birimini seçin.
- **2. Ayarlar** > **Bakım** menüsü üzerinden manuel yedekleme gerçekleştirin.

Ayrıca, güncellemeler için **Ayarlar** > **Bakım** adımının başlangıçta birkaç kez kontrol edilmesi önerilir.

### <span id="page-81-0"></span>**Web Uygulamasını Kullanma**

Web uygulaması üzerinden, enerji yönetimine ilişkin yapılandırma ayarları ve ayrıntılı bilgiler görüntülenir.

#### $\mathbf{R}$ **Bilgi**

Üçüncü taraf içeriği ve lisanslarına ilişkin bilgileri içeren **Yasal bilgiler ve veri gizliliği yönergeleri**, istendiği zaman web uygulamasındaki ilgili bağlantı üzerinden görüntülenebilir.

### **Bilgi**

25 dakika boyunca hiçbir işlem gerçekleştirilmemesi durumunda, kullanıcının web uygulaması oturumu otomatik olarak sonlandırılır.

### <span id="page-81-2"></span><span id="page-81-1"></span>**Genel bakış**

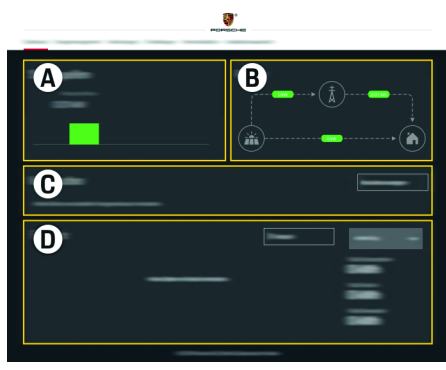

Görsel 1: Web uygulamasının özeti

Tablo 1: Ekran öğeleri

#### <span id="page-81-4"></span>**A Güç kaynakları**

Şebeke veya fotovoltaik sistem gibi mevcut güç kaynaklarını ve bunların elektrik gücü sağlama durumunu gösterir.

Şebeke: Şebekeden alınan, kullanım yerinde tüketilen mevcut gücü ifade eder.

Fotovoltaik sistem (mevcut ve yapılandırılmış ise): Fotovoltaik sistem (veya diğer bağımsız güç üreteçleri) tarafından üretilen mevcut gücü gösterir.

#### **B Akım akışı**

Güç kaynaklarından kullanım yerine iletilen elektrik gücünün akışı şematik olarak gösterilir (şebekeden kullanım yerine olan akış, fotovoltaik sistemden şebekeye ve kullanım yerine olan akış gibi).

#### **C Güç tüketici**

Yapılandırılmış akım tüketicilerinizin ve EEBus cihazlarınızın yanı sıra bunların mevcut elektrik gücü tüketimini gösterir. Bu ekran 5 saniyelik aralıklarla güncellenir.

#### **D Enerji**

Bağımsız güç kaynaklarının ve/veya akım tüketicilerinin belirli bir zaman aralığındaki enerji dengesini ifade eder. Listeden bir zaman aralığı (**Geçerli gün**, **Geçerli hafta**, **Geçerli ay**, **Geçerli yıl**) seçin.

**Toplam tüketim:** Yapılandırılan tüm akım tüketicilerinin seçilen zaman aralığındaki toplam enerji tüketimini ifade eder.

**Şebekeye satış fiyatı:** Fotovoltaik sistem tarafından şebekeye satılan enerjinin fiyatını ifade eder.

#### **Fotovoltaik sistemden şebekeye satılan enerji:**

Fotovoltaik sistem tarafından üretilen, elektrik şebekesine satılan enerjidir.

**Fotovoltaik sistem tarafından üretilen enerji:**

Fotovoltaik sistem tarafından üretilen toplam elektrik enerjisini ifade eder.

Bağımsız akım tüketicilerin enerji dengesi hakkında daha ayrıntılı bilgi görüntülemek için **İlerleme** düğmesine dokunun.

Birden fazla şari cihazı kullanılacaksa şari işleminin enerji yöneticisi tarafından koordineli biçimde gerçekleştirilebilmesi için, enerji yöneticisi tarifeniz, fotovoltaik sistem (mevcut ise) yapılandırması ve enerji dağıtımı ile ilgili bilgilere ihtiyaç duyar.

#### **Tarife ayarlarını yapılandırma**

 $\triangleright$  Tarife ayarları ile ilgili daha fazla bilgi için, [sayfa 76, "7. Tarife ayarlarını yapılandırma"](#page-77-0)  [konusuna bakın](#page-77-0) bölümüne bakın.

#### **Fotovoltaik sistemi yapılandırma**

 $\triangleright$  Fotovoltaik sistemi yapılandırma ile ilgili bilgi için, [sayfa 76, "8. Fotovoltaik sistemi \(isteğe bağlı\)](#page-77-1)  [yapılandırma" konusuna bakın](#page-77-1) bölümüne bakın.

### **Optimize şarjı etkinleştirme**

 $\triangleright$  Maliyet optimizasyonlu şarj ve kendi kendine tüketim optimizasyonu hakkında bilgi için, [sayfa 76, "9. Optimize şarj" konusuna bakın](#page-77-2)  bölümüne bakın.

### <span id="page-82-4"></span>**İlerlemeyi görüntüleme**

Seçilen güç kaynağı veya akım tüketicinin serbestçe seçilebilen bir zaman aralığındaki enerji ilerlemesi (birim aralıktaki kilovat saat cinsinden) burada görüntülenebilir. Bu süreye ilişkin maliyetler elektrik tarifenize ilişkin veriler kullanılarak hesaplanır.

Bir fotovoltaik sistem de yapılandırılır, şu bilgiler görüntülenebilir:

#### **Fotovoltaik sistem tarafından üretilen enerji:**

Fotovoltaik sistem tarafından üretilen toplam elektrik enerjisi

<span id="page-82-0"></span>**Enerji Yöneticisi TR Fotovoltaik sistemden kullanılan enerji:** Fotovoltaik sistem tarafından üretilen, toplam tüketilen elektrik enerjisi

> **Fotovoltaik sistemden şebekeye satılan enerji:** Fotovoltaik sistem tarafından üretilen, elektrik şebekesine satılan enerji

<span id="page-82-5"></span>**Şebekeye satış fiyatı:** Fotovoltaik sistem tarafından şebekeye satılan enerjinin fiyatını ifade eder.

<span id="page-82-7"></span>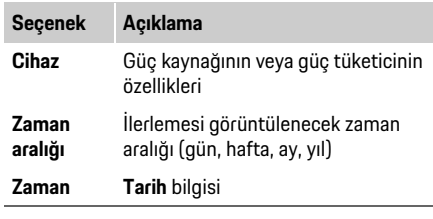

## **Bilgi**

<span id="page-82-6"></span>Akım ilerlemesi ölçümleri, kalibrasyon yönetmeliklerine uygun değildir ve bu nedenle, gerçek değerlerden çok az farklı olabilir. Değerler, elektrik maliyetlerini hesaplamak için kullanılamaz.

Porsche, bu bilgilerin doğruluğuna ilişkin hiçbir mesuliyet veya sorumluluk kabul etmemektedir.

### <span id="page-82-3"></span><span id="page-82-1"></span>**Bağlantılar**

Tüm bağlantı seçeneklerinin özeti için, [sayfa 256](#page-257-1) Bağlantılara genel bakış bölümüne bakın. Enerji yöneticisinin işlevlerinden tam olarak yararlanabilmek için, enerji yöneticisinin internete bağlı olması gerekir.

**►** Porsche Home Energy Manager kullanım talimatlarına bakın.

### **Bilgi**

Kişisel cihazınız (bilgisayar, tablet veya akıllı telefon) bir ev ağındayken, hotspot'un IP adresi (192.168.9.11) veya DNS adresi (https://porsche.hem) üzerinden, yalnızca otomatik olarak atanmış bir IP adresini veya sunucu adını kullanarak uygulamasına erişmek artık mümkün değildir.

Mevcut IP adresi girişleri:

- Web uygulaması: **Ayarlar** > **Bakım** > **Bağlantı bilgileri**
- Ağ yönlendiricisi veya PLC modem

Mevcut sunucu adı girişleri:

- Web uygulaması: **Ayarlar** > **Bakım** > **Bağlantı bilgileri**
- Erişim verilerini içeren zarf

## **Bilgi**

Web uygulamasında, hotspot bağlantısı yalnızca ev ağına bağlanılabildiği durumlarda devre dışı bırakılmalıdır.

<span id="page-82-2"></span>**WiFi**

Enerji yöneticisi mevcut bir WiFi ağına (örneğin ağ yönlendiricisi üzerinden) bağlanabilir.

Web uygulamasında müşteri modu etkinleştirilir.

Enerji yöneticisi bir parola girişi ile manuel olarak veya mevcut WPS işlevinin kullanılmasıyla otomatik olarak ağa eklenebilir.

Enerji yöneticisi ağ yönlendiricisine bağlanırsa, otomatik olarak bir IP adresi alır. Bu IP adresi, enerji yöneticisinin veya yönlendiricinin ayarlarında görüntülenebilir.

**TR** WiFi bağlantısı kullanabilmek için, cihazın kullanım yerinde WiFi ağı kullanılabilir olmalıdır. WiFi ağınıza bağlı akıllı telefonunuz, enerji yöneticisinin kullanım yerinde WiFi ağına bağlanabiliyor mu? Bağlantı zayıfsa, bu durum WiFi yönlendiricinin yerinin değiştirilmesiyle veya bir WiFi yineleyici kullanılmasıyla iyileştirilebilir.

> $\triangleright$  WiFi ağına bağlanma ile ilgili bilgi için, sayfa 75, ["WiFi" konusuna bakın](#page-76-0) bölümüne bakın.

#### <span id="page-83-7"></span>**WiFi ağlarını yönetme**

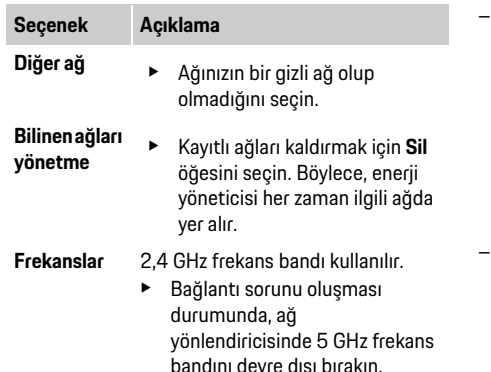

#### **Ağ bağlantısını kesme**

- **1.** Ağ bağlantısı etkin durumda olan bir ağ seçin.
- **2.** WiFi ağı bağlantısını sonlandırmak için **Bağlantıyı kes** öğesini seçin.

#### <span id="page-83-3"></span>**Hotspot**

Kişisel cihazınız kendi entegre WiFi hotspot'u üzerinden doğrudan enerji yöneticisine bağlanabilir.

- **1. Hotspot'u yapılandır** öğesini seçin.
- **2.** Ayarlarda, ağ adını ve hotspot'un güvenlik kodunu girin.

 $\triangleright$  Hotspot bağlantısı kurma hakkında bilgi için, [sayfa 73, "Hotspot üzerinden web uygulamasına](#page-74-2)  [erişim" konusuna bakın](#page-74-2) bölümüne bakın.

### **Elektrik Hattı Üzerinden Haberleşme (PLC)**

Elektrik Hattı Üzerinden Haberleşme teknolojisiyle, haberleşme şebeke üzerinden gerçekleşir. Bu amaçla, mevcut elektrik şebekesi girişi veri iletimine yönelik bir yerel ağ oluşturmak için kullanılır.

Enerji yöneticisi bir PLC ağına iki yolla bağlanabilir:

– PLC istemcisi olarak: Enerji yöneticisi bir PLC ağına istemci olarak kaydedilir. PLC modem, enerji yöneticisine bir IP adresi atar ve şebeke üzerinden haberleşmeye olanak tanır. Enerji yöneticisinin güvenlik kodunu PLC modeme girin.

Not: Bunun için, HomePlug standardını destekleyen bir PLC modem gerekir (paket içeriğine dahil değildir).

– DHCP sunucusu ile:

Enerji yöneticisi, bir DHCP sunucusu görevi görebilir. Bu sayede, şarj cihazı bir PLC modeme gerek olmadan enerji yöneticisine doğrudan bağlanabilir. Bunun için web uygulamasında DHCP sunucusunun etkinleştirilmesi gerekir. Diğer bağlantılar (örneğin WiFi) kullanılmaya devam edilebilir. Ancak bu ağlar birbirine bağlı değildir. Enerji yöneticisi ve şarj cihazı arasında doğrudan PLC bağlantısı mevcut ise hiçbir internet bağlantısı sağlanamaz. Bu işlev, yazılım güncellemesi ile kullanıma sunulacaktır.

- $\triangleright$  PLC ağına bağlanma ile ilgili bilgi için, sayfa 75, ["Elektrik Hattı Üzerinden Haberleşme \(PLC\)"](#page-76-1)  [konusuna bakın](#page-76-1) bölümüne bakın.
- f [Sayfa 76, "Şarj cihazı ile doğrudan PLC bağlantısı](#page-77-3)  [kurma \(Porsche Mobile Charger Connect\):"](#page-77-3)  [konusuna bakın.](#page-77-3)

#### <span id="page-83-2"></span>**Ethernet**

<span id="page-83-1"></span>Enerji yöneticisi mevcut bir WiFi ağına (örneğin ağ yönlendiricisi üzerinden) bağlanabilir. Ethernet kablosu yalnızca enerji yöneticisinin sol tarafındaki ETH0 bağlantı noktasına bağlanabilir. Bağlantı kurulursa, enerji yöneticisine otomatik olarak bir IP adresi atanır.

 $\triangleright$  Ethernet bağlantısı kurma hakkında bilgi için[, sayfa 76, "Ethernet" konusuna bakın](#page-77-4) bölümüne bakın.

#### <span id="page-83-5"></span>**Kullanıcı profilini bağlama**

 $\triangleright$  Kullanıcı profili ile Porsche ID hesabını bağlama hakkında bilgi için, [sayfa 76, "6. Kullanıcı profilini](#page-77-5)  [bağlama" konusuna bakın](#page-77-5) bölümüne bakın.

### <span id="page-83-0"></span>**Ayarlar**

#### <span id="page-83-6"></span>**Sistem**

#### **Parola değiştirme**

Web uygulamasında oturum açmak için kullanılan parolayı değiştirir. Yeni parolanın belirlenmesiyle, erişim verilerini içeren zarftaki ilk parola geçersiz hale gelir.

<span id="page-83-4"></span>e **Değiştir** öğesini seçin ve yeni parola girin.

#### **Dil ve ülke/tarih ve saat belirleme**

 $\triangleright$  Dil ve ülke ile tarih ve saat ayarları hakkında bilgi için, [sayfa 74, "2. Dil ve ülke seçeneğini](#page-75-2)  [belirleme" konusuna bakın](#page-75-2) bölümüne bakın.

Bu alanda para birimi değiştirilirse, bu değişiklik kullanıcı arayüzünde tarife ayarları vb. alanında önceden kullanılan para birimi için de geçerli olur. Hali hazırda girilmiş olan tarife değerleri, bu para birimi için kabul edilir, ancak yeni para birimine **dönüştürülmez**.

#### **Kullanıcı tarafından tanımlanan parolaları sıfırlama**

Bu işlev etkinleştirildiğinde, tüm parolalar erişim verilerini içeren zarftaki ilk parolalara sıfırlanır. Ayrıca, ağ ayarları sıfırlanır ve kayıtlı ağ profilleri silinir. Sıfırlamadan önce, ayarlarınızın yedeğini oluşturmanız önerilir.

 $\triangleright$  Sayfa 83, "Yedek kaydetme ve geri yükleme" [konusuna bakın.](#page-84-0)

#### **Servis**

#### **Cihaz ve bağlantı bilgilerini görüntüleme**

Bu bilgiler, cihaz verilerini ve/veya mevcut ağ bağlantısını ifade eder, örneğin:

- yazılımın sürüm numarası (her yazılım güncellemesiyle değişir)
- Enerji yöneticisine erişim için kullanılacak IP adresi

Hata mesajı alınması durumunda bu veriler Porsche yetkili servisi tarafından talep edilir.

#### **Yazılım güncellemelerini indirme**

Enerji yöneticisi hem otomatik hem de manuel olarak en son yazılım sürümüne yükseltilebilir.

Geçerli yazılım bilgileri **Cihaz bilgileri** ekranında görüntülenebilir.

#### <span id="page-84-6"></span>**Otomatik indirme:**

## **Bilgi**

Otomatik yazılım güncellemeleri için enerji yöneticisi internete bağlı olmalıdır.

<span id="page-84-2"></span>**TR Para birimi** Bu işlev etkin olduğunda, yazılım güncellemeleri otomatik olarak yüklenir.

> e **Otomatik yazılım güncellemeleri** işlevini etkinleştirin.

#### <span id="page-84-5"></span>**Manuel indirme:**

<span id="page-84-3"></span>Otomatik güncellemeye ek olarak, bir yazılım güncellemesini manuel olarak aramak da mümkündür.

- **Seçenek 1:** Enerji yöneticisinin mevcut internet bağlantısını kullanarak güncelleme
- **1. Otomatik yazılım güncellemelerini ara** düğmesini seçin.

Arka planda yeni yazılım güncellemeleri için bir arama gerçekleştirilir. Yeni yazılım güncellemeleri indirilebilir.

- **2.** Yazılım güncellemesini indirme işlemini başlatın.
- <span id="page-84-1"></span>**3.** Yazılım güncellemesini yükleyin.
- **Seçenek 2:** Enerji yöneticisinin internet bağlantısını olmadan güncelleme
- $\checkmark$  Kişisel cihazınız ve enerji yöneticisi aynı ağdadır.
- **1.** Kişisel cihazınızın tarayıcısında porsche.com adresine gidin. Yazılım güncellemeleri için web sayfasına göz atın:

**https://www.porsche.com/international/ aboutporsche/e-performance/software-update** 

- <span id="page-84-4"></span>**2.** Geçerli yazılım sürümünü aratın ve kişisel cihaza indirin.
- **3.** Web uygulamasında **Güncelleme dosyasını yükle** öğesini seçin.
- **4.** Dosyaya gidin ve dosyayı yükleyin.
- **5.** İletişim penceresinde **Güncellemeyi başlat** öğesini seçin.

Yazılım güncellemesi yüklenir ve kurulur. Sistem yeniden başlatılır.

#### <span id="page-84-7"></span><span id="page-84-0"></span>**Yedek kaydetme ve geri yükleme**

Yapılandırma ayarları ve girilen tüm veriler yedekleme kullanılarak kaydedilebilir. Gerekirse (örneğin fabrika ayarlarına sıfırlandıktan sonra), yedekleme kullanılarak bu ayarlar geri yüklenebilir. Yedekler otomatik (önerilir) ve manuel olarak oluşturulabilir.

#### <span id="page-84-9"></span>**Otomatik yedekleme:**

Bu işlev etkinken, yedekler otomatik olarak bağlı USB depolama cihazına kaydedilir.

- **1.** USB depolama cihazını, enerji yöneticisinin iki USB bağlantısından birine takın (USB depolama cihazı ext4 veya FAT32 dosya sistemini destekler).
- **2.** İşlevi etkinleştirin.
- **3. Parola belirleyin:** Parola girin.
	- Parola, verilerinizi korur ve yedeği içe aktarırken veya geri yüklerken girilmelidir.

## **Bilgi**

Manuel olarak yedek oluşturma seçeneği halen kullanılabilir.

#### <span id="page-84-8"></span>**Manuel yedekleme:**

Manuel yedekleme yapılırsa, veriler kişisel cihazınıza kaydedilebilir.

- $\checkmark$  Kişisel cihazınız ve enerji yöneticisi aynı ağdadır.
- **1. Yedek oluştur** öğesini seçin.
- **2.** Dosyanın kaydedileceği konuma gidin.
- **3.** Yedek dosyasını kaydedin.
- **4. Parola belirleyin:** Parola girin.

<span id="page-84-10"></span>Parola, verilerinizi korur ve yedeği içe aktarırken veya geri yüklerken girilmelidir.

#### **Yedeği geri yükleme:**

- **1. Yedeği geri yükle** düğmesine dokunun.
- **2.** Yedek dosyasına gidin ve dosyayı yükleyin.
- **3.** Kaydederken kullanılan parolayı girin.

### **Web Uygulamasını Kullanma**

### **TR Sistem yeniden başlatma**

<span id="page-85-7"></span>Enerji yöneticisi uygulamaları doğru yürütülmezse, cihazın yeniden başlatılması önerilir.

e **Yeniden Başlat** işlevini seçin.

Alternatif olarak, yeniden başlatma işlemi cihazda da gerçekleşebilir.

 $\triangleright$  Bunun için, Porsche Home Energy Manager kullanım talimatlarına bakın.

#### <span id="page-85-6"></span>**Teşhis**

**Müşteri hizmetleri** kullanıcı profili, enerji yöneticisinin hata profilini görüntüleyebilir.

 $\blacktriangleright$  Sistemdeki hata mesailarını kontrol etmek için, **Güncelle** öğesini seçin.

Mevcut tüm hata mesajları, web uygulamasında listelenir.

Durum ve hata bilgileri indirilebilir. Bu sayede, bu bilgiler bir Porsche yetkili servisiyle paylaşılabilir.

- **1. Teşhis dosyasını indir** öğesini seçin.
- **2.** Dosyayı kaydetmek istediğiniz yere gidin ve dosyayı kaydedin.

### <span id="page-85-2"></span><span id="page-85-0"></span>**Ev Kurulumu**

Yetkili teknisyen, mevcut akım sensörlerinin bağlantı konumları, evsel güç kaynağının faz düzeni ile güç kaynakları ve ölçülen yükler ile ilgili şartları belirler.

 $\triangleright$  Aşırı yük koruması hakkında bilgi için, sayfa 78, ["Ev kurulumunu uyarlama" konusuna bakın](#page-79-0) bölümüne bakın.

#### <span id="page-85-5"></span>**Şebeke fazlarını belirleme**

Şebeke fazları ile ilgili ayarlar sadece **Müşteri hizmetleri** kullanıcı profili tarafından gerçekleştirilebilir.

 $\triangleright$  Sayfa 78, "1. Sebeke fazlarını belirleme" [konusuna bakın.](#page-79-1)

#### <span id="page-85-1"></span>**Akım sensörlerini belirleme**

Akım sensörleri ile ilgili ayarlar sadece **Müşteri hizmetleri** kullanıcı profili tarafından gerçekleştirilebilir.

 $\triangleright$  Sayfa 78, "2. Akım sensörlerini belirleme" [konusuna bakın.](#page-79-2)

#### <span id="page-85-4"></span>**Güç kaynaklarını yapılandırma**

Güç kaynakları ile ilgili ayarlar sadece **Müşteri hizmetleri** kullanıcı profili tarafından gerçekleştirilebilir.

f [Sayfa 78, "3. Güç kaynaklarını yapılandırma"](#page-79-3)  [konusuna bakın.](#page-79-3)

#### <span id="page-85-3"></span>**Güç tüketiciyi belirleme**

f [Sayfa 78, "4. Güç tüketiciyi belirleme" konusuna](#page-79-4)  [bakın.](#page-79-4)

## **Dizin**

#### $\overline{A}$

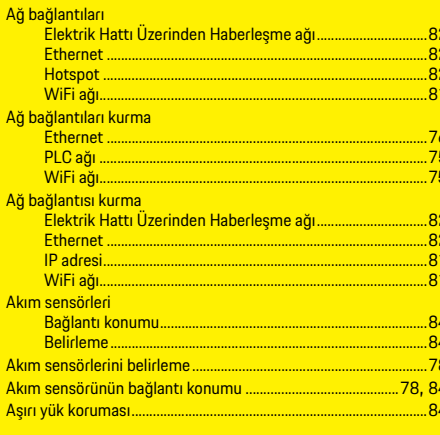

### $\overline{B}$

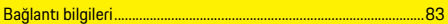

#### $\overline{C}$

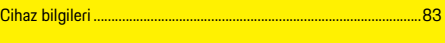

#### $D =$

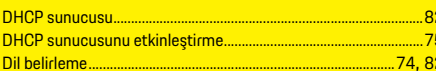

#### $\overline{E}$

#### **EEBus cihazlari**

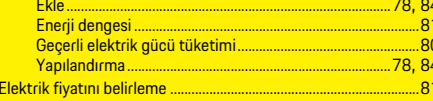

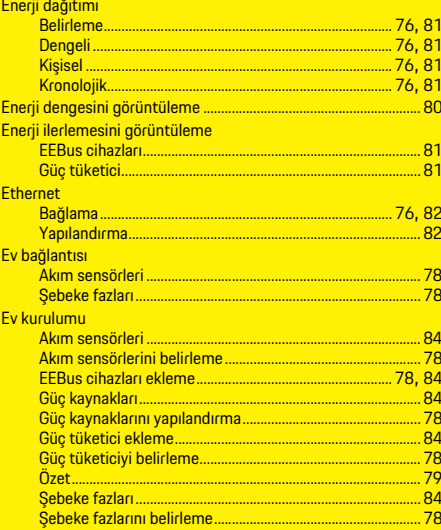

#### $\mathsf{F}$

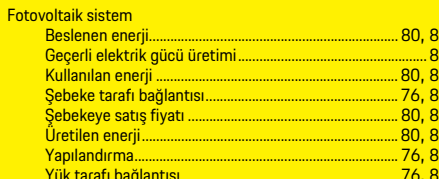

#### $\overline{G}$

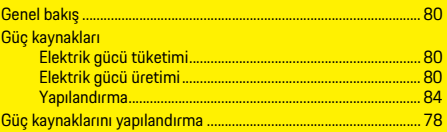

### Güç tüketici

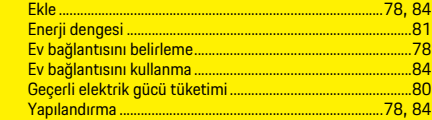

#### $H$

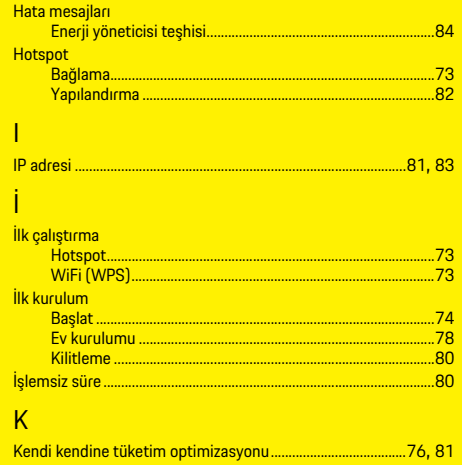

### 

#### $\Omega$

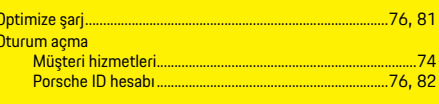

#### **p**

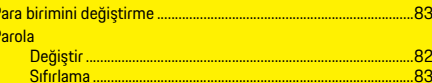

### **Dizin**

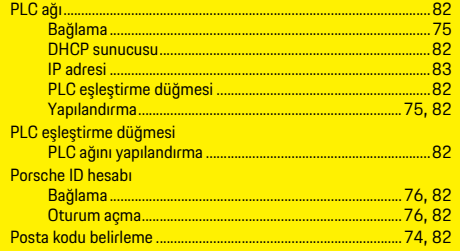

### $\overline{\mathbf{s}}$

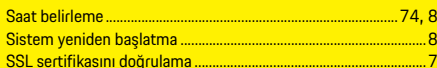

### $S$

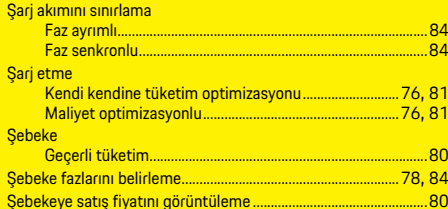

#### $T$

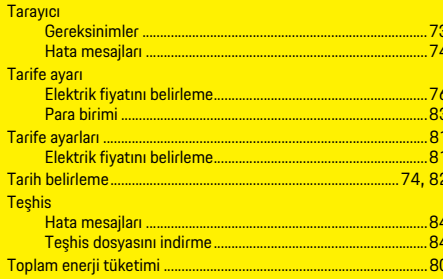

#### Ü

Ülke belirleme... .....74,82

#### $\overline{V}$

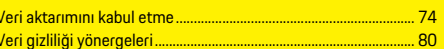

#### Ÿ

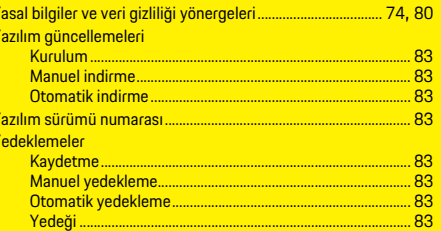

### $\overline{z}$

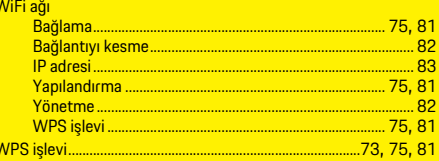

## **Русский**

### **[Первый ввод в эксплуатацию](#page-90-0)**

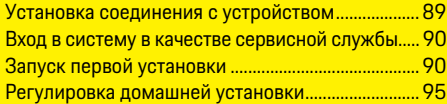

### **[Работа с веб-приложением](#page-99-0)**

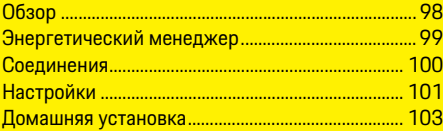

### **Обзор — соединения**

**[\(Overview – Connections\)](#page-257-0)**

#### **RU**  $HEM$   $CS$

## **Руководство Версия**<br>НЕМ CS 01-4

Porsche, герб Porsche, Panamera, Cayenne и Taycan — это зарегистрированные товарные знаки компании Dr. Ing. h.c. F. Porsche AG. Перепечатка, в том числе частичная, а также тиражирование любого рода допускаются только с письменного разрешения компании Dr. Ing. h.c. F. Porsche AG. © Dr. Ing. h.c. F. Porsche AG Porscheplatz 1 70435 Stuttgart Germany

#### **О руководстве**

Настройка и контроль энергетического менеджера осуществляется посредством вебприложения в устройстве. Это веб-приложение вызывается через браузер Вашего конечного устройства (ПК, планшетного компьютера или смартфона).

В этом руководстве описывается использование веб-приложения в следующих процессах:

- Первый ввод в эксплуатацию
	- Установка соединения и вход в систему
	- Настройка энергетического менеджера
	- Окончательная конфигурация посредством домашней установки
- Работа с веб-приложением

#### **Предупредительные указания и обозначения**

В настоящем руководстве используются различные предупредительные указания и обозначения.

**ОПАСНО** Тяжелые травмы или смерть

Невыполнение предупредительных указаний категории «Опасно» приводит к тяжелым травмам или к смертельному исходу.

**А ПРЕДУПРЕЖДЕНИЕ** Возможны тяжелые

травмы или смерть

Невыполнение предупредительных указаний категории «Предупреждение» может привести к тяжелым травмам или к смертельному исходу.

#### **А внимание** Возможны травмы

средней или легкой степени тяжести

Невыполнение предупредительных указаний категории «Внимание» может привести к травмам средней или легкой степени тяжести.

### **ПРИМЕЧАНИЕ**

Невыполнение предупредительных указаний категории «Примечание» может привести к повреждениям.

### **Информация**

Дополнительная информация отмечена словом «Информация».

- b Условия, которые должны быть выполнены для использования определенной функции.
- e Указание о выполнении действия, которое необходимо соблюдать.
- **1.** Указания о выполнении действия нумеруются, если необходимо последовательно выполнить несколько действий.
- $\triangleright$  Указание о том, где можно найти дополнительную информацию по какой-либо теме.

# **в эксплуатацию**

После монтажа энергетического менеджера устройство должно быть запрограммировано для первого ввода в эксплуатацию.

### **Информация**

К первому вводу в эксплуатацию допускаются только специалисты-электрики.

При первом вводе в эксплуатацию мастер установки выполняет пошагово необходимые настройки (напр., соединения, профиль пользователя, оптимизированная зарядка). Некоторые из выполненных настроек, относящихся к системе и техническому обслуживанию, впоследствии могут быть изменены домашним пользователем.

По завершении работы мастера настройки специалист-электрик должен еще выполнить домашнюю настройку (включая среди прочего конфигурацию датчиков тока и добавление устройств EEBus) в веб-приложении. Теперь энергетический менеджер готов к работе.

#### <span id="page-90-3"></span>**Требования к первому вводу в эксплуатацию**

Для настройки энергетического менеджера потребуется следующая информация:

- Письмо с учетными данными для авторизации в веб-приложении
- Учетные данные Вашей домашней сети
- <span id="page-90-0"></span>**Первый ввод RU** – Учетные данные профиля пользователя (для привязки к Вашему Porsche ID)
	- Информация о тарифах/ценах на электроэнергию и при необходимости о зеленом тарифе

Следующие браузеры поддерживаются вебприложением:

- Google Chrome версии 57 и выше (рекомендуется)
- Mozilla Firefox версии 52 и выше (рекомендуется)
- Microsoft Internet Explorer версии 11 и выше
- Microsoft Edge
- Apple Safari версии 10 и выше

### <span id="page-90-1"></span>**Установка соединения с устройством**

Для получения доступа к веб-приложению энергетического менеджера сначала необходимо установить соединение между конечным устройством (ПК, планшетном компьютером или смартфоном) и энергетическим менеджером. Обзор всех возможностей установления соединения см. в обзоре соединений на [cтр. 256](#page-257-1).

• В зависимости от интенсивности сигнала и доступности выбрать подходящий тип соединения.

#### **WiFi**

Установить WiFi-соединение можно 2 способами:

- Точка доступа: Энергетический менеджер предоставляет беспроводную точку доступа (Hotspot), защищенную паролем и требующую ручной авторизации. Конечное устройство с поддержкой WiFi может подключаться к точке доступа и получать доступ к вебприложению энергетического менеджера.
- WiFi-сеть посредством функции WPS: Энергетический менеджер может подключиться к имеющейся домашней сети (напр., сетевому маршрутизатору) с помощью функции WPS без ввода пароля.

#### <span id="page-90-2"></span>**Вызов веб-приложения через точку доступа**

- <span id="page-90-4"></span>b Энергетический менеджер включен. Энергетический менеджер автоматически открывает свою точку доступа WiFi.
- **1.** Если **Статус WiFi** не мигает или не горит синим цветом, нажмите **Кнопку WiFi** энергетического менеджера.
- **2.** На конечном устройстве на информационной панели нажмите на символ сети или символ WiFi.
- **3.** Выберите сеть WiFi из списка. Имя сети WiFi соответствует **SSID** в письме с учетными данными и отображается как **HEM-#######**.
- **4.** Выберите кнопку **Соединить**.
- **5.** Введите ключ безопасности. Ключ безопасности указан в письме с учетными данными с маркировкой **WiFi PSK**. Устанавливается соединение с сетью WiFi.

Примечание**:** для операционной системы Windows 10 сначала запрашивается PIN-код маршрутизатора. Вместо этого **выберите ссылку, используя ключ безопасности сети,** и затем введите ключ.

### **Первый ввод в эксплуатацию**

- **RU 6.** Откройте браузер.
	- **7.** Введите IP-адрес энергетического менеджера в адресной строке браузера: 192.168.9.11
		- **или —**
	- **8.** Введите DNS-адрес энергетического менеджера в адресной строке браузера: https://porsche.hem
	- f Учитывайте указания руководства по эксплуатации домашнего энергетического менеджера Porsche.

#### <span id="page-91-4"></span>**Вызов веб-приложения через WiFi (функцию WPS).**

- **1.** Нажмите кнопку WPS на сетевом маршрутизаторе.
- **2.** В течение 2 минут нажмите **Кнопку WPS** в энергетическом менеджере.
- **3.** Выберите соответствующую сеть в настройках маршрутизатора и определите IP-адрес энергетического менеджера.
- **4.** Введите IP-адрес энергетического менеджера в адресной строке браузера.
- f Учитывайте указания руководства по эксплуатации домашнего энергетического менеджера Porsche.

### **Информация**

Некоторые маршрутизаторы предлагают возможность доступа к веб-приложению путем использования имени хоста **Porsche HEM**.

#### **Ethernet**

- **1.** Соедините кабель Ethernet с энергетическим менеджером (порт ETH0).
- **2.** Выберите соответствующую сеть в настройках маршрутизатора и определите IP-адрес энергетического менеджера.
- **3.** Введите IP-адрес энергетического менеджера в адресной строке браузера.

#### **Клиент PLC**

Энергетический менеджер может быть сопряжен с сетью PLC в качестве клиента.

Примечание: для этого необходим модем PLC со стандартом HomePlug (не входит в комплект поставки).

- Для регистрации в сети PLC необходимо ввести ключ безопасности энергетического менеджера в модеме PLC.
	- **или —**

Нажмите кнопку сопряжения на модеме PLC и в течение 60 секунд нажмите **Кнопку PLC** на энергетическом менеджере.

#### **Переадресация на веб-приложение**

### **Информация**

В зависимости от используемого браузера вебприложение открывается не сразу, а сначала отображается указание на настройки безопасности браузера.

- **1.** В отображаемом предупреждении браузера выберите **Расширенный**.
- **2.** В следующем диалоговом окне выберите **Добавить исключение**.

SSL-сертификат подтверждается, и вебприложение открывается.

### <span id="page-91-2"></span><span id="page-91-0"></span>**Вход в систему в качестве сервисной службы**

Войти в веб-приложение можно с помощью двух пользователей (ролей пользователей): **домашнего пользователя** и **Сервисной службы**.

Пользователем «Сервисная служба» может пользоваться только специалист-электрик или официальный дилер Porsche. Специалистэлектрик несет ответственность за настройку энергетического менеджера. Он выполняет мастер установки и домашнюю установку и имеет в своем распоряжении все возможности конфигурации.

#### **Вход в веб-приложение**

- b Учетные данные доступны.
- **1.** Выберите пользователя **Сервисная служба**.
- **2.** Введите пароль (в письме с учетными данными с маркировкой **Пароль технического пользователя**).

### <span id="page-91-5"></span><span id="page-91-1"></span>**Запуск первой установки**

<span id="page-91-3"></span>Мастер установки проводит специалистаэлектрика через 10 этапов установки. Для завершения этапа в мастере установки задайте желаемую настройку и подтвердите ее с помощью **Далее**.

Для возвращения к предыдущему этапу нажмите в веб-приложении **Назад**. Не нажимайте кнопку «Назад» браузера.

### **Информация**

При прерывании процесса установки можно возобновить сессию путем повторного входа в систему. После 25 минут бездействия сеанс пользователя в веб-приложении автоматически завершается.

**RU** 

#### 1. Запуск установки

Нажмите на стартовой странице Далее для  $\blacktriangleright$ начала выполнения этапов настройки мастера установки.

#### <span id="page-92-0"></span>2. Настройка языка и страны

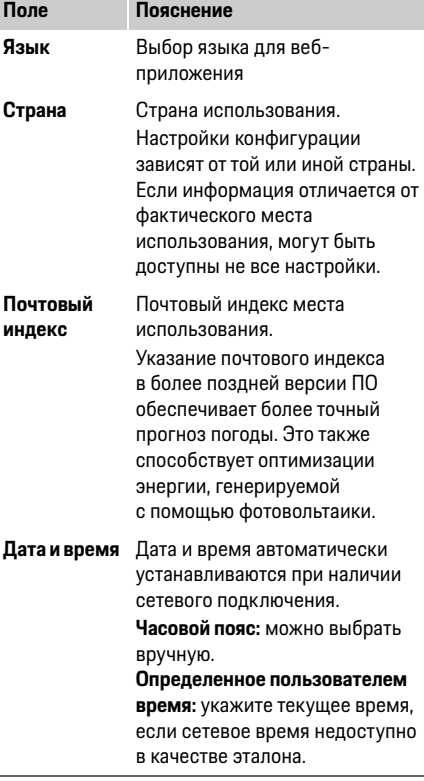

#### 3. Согласие на передачу данных

Внимательно прочтите политику конфиденциальности для веб-приложения энергетического менеджера.

<span id="page-92-1"></span>• Подтвердите согласие с политикой конфиденциальности. нажав Далее.

### Информация

#### Юридические указания и политику

конфиденциальности с информацией о контенте третьих лиц и лицензиях можно в любое время вызвать через соответствующую ссылку в вебприложении.

#### 4. Выбор обновления и резервной копии

#### Автоматическое обновление ПО

### Информация

Для автоматического обновления ПО энергетический менеджер должен быть подключен к Интернету.

Если эта функция включена, обновления ПО устанавливаются автоматически.

Þ. Включите функцию Автоматическое обновление ПО.

#### <span id="page-92-2"></span>Автоматическое создание резервной копии

Если эта функция включена, резервная копия автоматически сохраняется на подключенном USB-накопителе.

- 1. Вставьте USB-накопитель в одно из двух USB-портов энергетического менеджера (USB-накопитель имеет файловую систему ext4 или FAT32).
- 2. Активируйте функцию.
- 3. Установить пароль: введите пароль. Пароль зашишает Ваши данные и должен быть введен при импорте или восстановлении резервной копии.

#### Информация

Также существует возможность создания резервной копии вручную.

#### 5. Выбор сетевого подключения

Для управления энергетическим менеджером через веб-приложение конечное устройства (ПК, планшетный компьютер или смартфон) и энергетический менеджер должны находиться в домашней сети (соединение WiFi, PLC, Ethernet). Всеми функциями веб-приложения можно пользоваться посредством Интернет-соединения помашней сети.

Если в месте использования домашняя сеть недоступна, конечное устройство может подключаться напрямую к энергетическому менеджеру через его точку доступа WiFi. Однако Интернет-соединение отсутствует, и доступны только локально установленные функции.

### **RU**

#### Информация

При использовании веб-приложения соединение по точке доступа должно быть деактивировано только в том случае, если возможно подключение к домашней сети.

- Учитывайте указания руководства по  $\, \triangleright$ эксплуатации домашнего энергетического менелжера Porsche.
- Выберите нужное сетевое подключение (WiFi,  $\blacktriangleright$ Powerline Communication (PLC), Ethernet).

#### <span id="page-93-8"></span><span id="page-93-0"></span>**WiFi**

### 1. Активируйте WiFi.

Отобразятся доступные сети WiFi.

- 2. Добавьте энергетический менеджер в сеть WiFi<sup>.</sup>
- Вариант 1: с защитой паролем  $\overline{\phantom{0}}$ 
	- а. Выберите соответствующую сеть из списка и введите ключ безопасности. Другая сеть: выбирайте, если это скрытая сеть.
	- **b.** Выберите, что IP-адрес должен назначаться автоматически (рекомендация).
- Вариант 2 с функцией WPS  $\equiv$ 
	- **а.** Нажмите кнопку WPS на сетевом маршрутизаторе.
	- **b.** В течение 2 минут нажмите экранную кнопку WPS в веб-приложении и выберите соответствующую сеть среди доступных сетей.

IP-адрес появляется сразу после установления соединения с сетью.

В списке отображается статус сети Соединено.

#### <span id="page-93-1"></span>**Powerline Communication (PLC)**

- 1. Активируйте Powerline Communication (PLC).
- 2. Добавьте энергетический менеджер **B CATH PLC:**
- Вариант 1: с кнопкой сопряжения  $\equiv$ 
	- а. Нажмите кнопку соединения на молеме PLC.
	- **b.** В течение 60 секунд нажмите экранную кнопку Соединить в веб-приложении.
- Вариант 2: с вводом ключа безопасности  $\equiv$ на энергетическом менеджере
	- а. Выберите в веб-приложении опцию Установить соединение с помощью ключа безопасности.
	- **b.** Введите ключ безопасности модема PLC.
	- с. Выберите экранную кнопку Соединить.
- Вариант 3: с вводом ключа безопасности на  $\overline{\phantom{a}}$ модеме PLC.

Примечание: для этого необходим модем PLC со стандартом HomePlug (не входит в комплект поставки).

- а. Для регистрации в сети PLC необходимо ввести ключ безопасности энергетического менеджера в модеме PLC.
- **b.** Выберите, нужно ли автоматически присваивать IP-адрес (рекомендация) или он определяется статически.

При автоматическом назначении IP-адрес появляется сразу после установления соединения с сетью.

#### <span id="page-93-2"></span>Установка прямой связи PLC с зарядным устройством (Porsche Mobile Charger Connect):

- 1. В веб-приложении активируйте сервер DHCP. — или $-$
- 2. Для активации сервера DHCP нажмите в течение 10 секунд кнопку сопряжения PLC на энергетическом менеджере.
- <span id="page-93-7"></span>3. Нажмите экранную кнопку Соединить в вебприложении.
- 4 В течение 60 секунл нажмите на кнопку **сопряжения PLC** на зарядном устройстве (Настройки > Сети > PLC).

#### <span id="page-93-5"></span><span id="page-93-3"></span>**Fthernet**

- 1. Соедините кабель Ethernet с энергетическим менеджером (порт ЕТНО).
- 2. Выберите, нужно ли автоматически присваивать IP-адрес (рекомендуется) или он определяется статически.

#### <span id="page-93-4"></span>6. Подключение профиля пользователя

#### <span id="page-93-6"></span>Информация

Для передачи данных в учетную запись Porsche ID устройство должно быть подключено к Интернету.

Информацию об энергетическом менеджере можно также просматривать в учетной записи Porsche ID. Для этого энергетический менеджер должен быть связан с Porsche ID.

- √ Энергетический менеджер подключен к Интернету.
- 1. Нажмите на кнопку Добавить Porsche ID. Откроется диалоговое окно Подключить профили пользователя.

**RU 2.** В зависимости от того, доступно ли Интернет-**8. Настройка фотовольтаики (на выбор)** соединение, выберите следующую опцию:

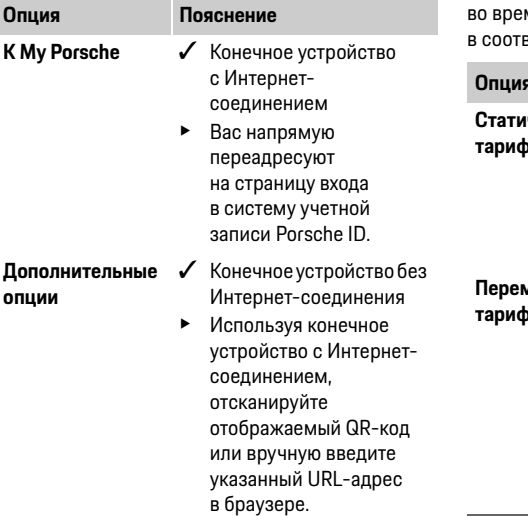

**3.** Введите учетные данные (Porsche ID, пароль) на веб-сайте учетной записи Porsche ID.

<span id="page-94-0"></span>**7. Выполнение настроек тарифа**

Здесь можно ввести данные о возможной разнице мени в ценах на электроэнергию ветствии с тарифом.

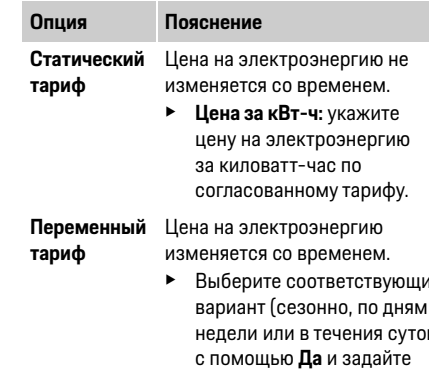

e Выберите соответствующий вариант (сезонно, по дням недели или в течения суток) временные интервалы и цены на электроэнергию за киловатт-час.

<span id="page-94-3"></span><span id="page-94-2"></span><span id="page-94-1"></span>

Если по месту использования имеется фотоэлектрическая установка, для управления энергопотреблением требуется информация о типе подключения и зеленом тарифе.

- **1.** Активируйте функцию.
- **2.** Выберите тип подключения фотоэлектрической установки:

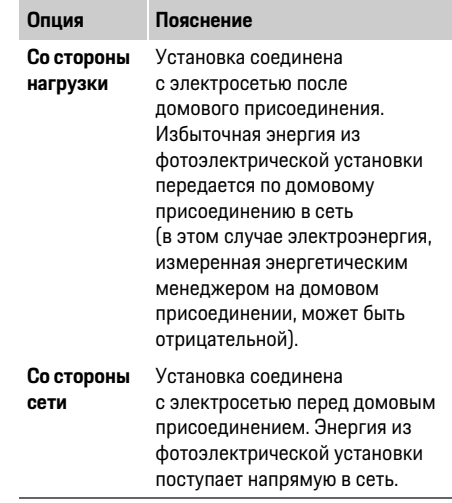

- **3. Зеленый тариф:** укажите установленную компенсацию (цену за киловатт-час) за энергию, сгенерированную фотоэлектрической установкой.
- f Учитывайте примерную схему типов подключения в веб-приложении.

#### **RU 9. Оптимизированная зарядка**

<span id="page-95-0"></span>**Защита от перегрузки:** имеющиеся датчики тока передают энергетическому менеджеру данные об электроэнергии, благодаря чему он защищает предохранители Вашего бытового электрооборудования от перегрузки. Датчики тока, расположенные в домовом присоединении, защищают только главные предохранители. В связи с этим рекомендуется установить дополнительные датчики тока (не включенные в комплект поставки) на проводах вторичных распределителей, которые используются для устройств EEBus, напр., зарядных устройств. Защита от перегрузки срабатывает при превышении номинального тока предохранителя. В этом случае ток зарядки синхронно распределяется между всеми фазами. Максимальный ток зарядки относится к минимуму допустимого предела на всех фазах. При превышении тока зарядки (в зависимости от конкретного автомобиля) зарядка прерывается и автоматически не возобновляется.

Если по месту использования применяется несколько зарядных устройств, рекомендуется обеспечить координирование процессов зарядки энергетическим менеджером. Принцип распределения энергии энергетического менеджера предлагает следующие варианты:

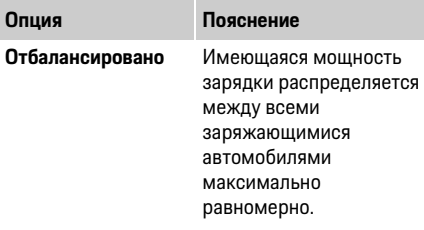

## <span id="page-95-1"></span>**Опция Пояснение**

- **В хронологическом порядке** Зарядное устройство, которое первым начинает зарядную сессию, получает приоритет при распределении электроэнергии.
- **Индивидуально** Первое устройство EEBus в списке получает приоритет при распределении электроэнергии.
	- e Для изменения последовательности перетащите устройства в желаемое положение.

#### **Информация**

При одновременном выполнении нескольких процессов зарядки электроэнергия распределяется в соответствии с выбранным здесь вариантом.

### **Информация**

#### **Обновление: Регулирование в соответствии с фазами**

В будущем в автомобилях Porsche, поставляемых с энергетическим менеджером, будет предусмотрена возможность индивидуального регулирования тока зарядки в зависимости от фазы. В этом случае предельное значение минимального тока зарядки намного ниже, и зарядная сессия больше не прерывается в результате регулирования.

#### **Активация рентабельной зарядки**

Функция **Рентабельная зарядка** подходит только для переменных тарифов на электроэнергию. Энергетический менеджер использует указанные Вами данные для создания таблиц с тарифами и мощностью, которые он отправляет на автомобиль посредством зарядного устройства. На основании настроек тарифа автомобиль распознает динамику изменения цены на ток зарядки. С учетом дополнительных условий, например таймера, предварительного кондиционирования и др., автомобиль может рассчитать наиболее рентабельный вариант и составить план зарядки. Этот план в свою очередь передается энергетическому менеджеру, который контролирует соблюдение предела тока зарядки.

Для приложения **Рентабельная зарядка** должны быть выполнены следующие условия:

- **V** Используется зарядное устройство Porsche Mobile Charger Connect.
- $\checkmark$  Porsche Taycan: в автомобиле активирован профиль зарядки, допускающий оптимизированную зарядку. Достигнута минимальная зарядка. Активирован таймер зарядки с назначением зарядки.
- Активируйте функцию.

Рекомендуемая температура: отключите спящий для приложения **Оптимизация собственного Регулировка домашней** в прил<br>Регули совязнаем чатрейства Pessaba Mabila режим зарядного устройства Porsche Mobile Charger Connect в веб-приложении зарядного устройства.

Примечание: при необходимости защита от перегрузки энергетического менеджера может ограничивать распределение.

При одновременном выполнении нескольких процессов зарядки электроэнергия распределяется в соответствии с вариантом, выбранном в разделе **Защита от перегрузки**. Porsche Taycan: автомобиль получает приоритет среди других автомобилей в отношении доступной мощности.

#### **Информация**

#### **Обновление: Оптимизация собственного энергопотребления**

Функция **Оптимизация собственного энергопотребления** будет доступна в одном из обновлений.

При включенной функции автомобиль сможет решать, будет ли продолжена зарядная сессия от электроэнергии фотоэлектрической установки после достижения минимального уровня зарядки. До достижения минимальной зарядки (указание процентной доли от емкости аккумулятора) автомобиль заряжается на максимальной доступной мощности (при необходимости ограниченной имеющейся защитой от перегрузки). Затем автомобиль заряжается в оптимизированном режиме, т. е. только тогда, когда доступна электроэнергия от фотоэлектрической установки, которая в противном случае подается в электросеть в виде излишка.

Для приложения **Оптимизация собственного энергопотребления** должны быть выполнены следующие условия:

- b Фотоэлектрическая установка (или другой генератор электроэнергии) настроен в энергетическом менеджере.
- **V** Используется зарядное устройство Porsche Mobile Charger Connect.
- $\checkmark$  Porsche Taycan: в автомобиле активирован профиль зарядки, допускающий оптимизированную зарядку. Достигнута минимальная зарядка.

Рекомендуемая температура: отключите спящий режим зарядного устройства Porsche Mobile Charger Connect в веб-приложении зарядного устройства. **Информация**

#### **10. Итог**

В разделе «Итог» приведен обзор всех выполненных Вами настроек. Эти записи следует проверить еще раз. Если требуется корректировка, нажмите соответствующую экранную кнопку, которая откроет нужный этап установки.

После завершения мастера установки автоматически открывается страница с домашней установкой веб-приложения.

# <span id="page-96-5"></span><span id="page-96-0"></span>**установки**

Специалист-электрик записывает данные о положении присоединения имеющихся датчиков тока, назначении фаз в домашней электросети, а также источниках питания и потребителях, которые измеряются. Эти данные необходимы для функции **Защита от перегрузки**.

Здесь пользователь **Домашние пользователи** может добавлять и удалять потребители тока. Другие изменения и дополнения может вносить только пользователь **Сервисная служба**.

При повторном выполнении домашней установки совершенные настройки автоматически сохраняются через 5 минут.

#### <span id="page-96-4"></span><span id="page-96-1"></span>**1. Указание фаз сети**

Указание количества фаз, которые ведут от коммунальной электросети в Ваш дом или место использования (домовое присоединение).

#### <span id="page-96-3"></span><span id="page-96-2"></span>**2. Назначение датчиков тока**

Подключенные датчики тока перечислены здесь в табличной форме.

**Положение присоединения** на устройстве (CTx, при этом x = 1–12) определяется индивидуально для каждого датчика тока.

Необходимо активировать и настроить те положения присоединения, в которых к устройству подключены сами кабели датчиков тока (нумерация на устройстве справа налево 1–12). Кроме того, необходимо задать фазу, которая будет замеряться датчиком тока.

### **Информация**

**RU**

Максимальное количество подключенных и настраиваемых датчиков тока — двенадцать. Это позволяет контролировать главные кабели и провода к вторичным распределителям.

- b Положения присоединения всех подключенных датчиков проверены на устройстве.
- **1.** Активируйте в таблице датчики тока, которые используются для контроля.
- **2.** Выполните соответствующие настройки для каждого датчика тока:

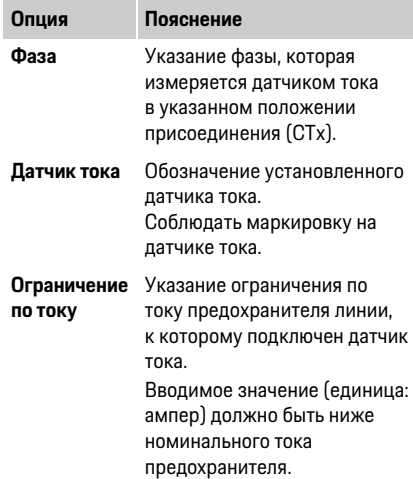

#### <span id="page-97-0"></span>**3. Настройка источников питания**

Для каждой фазы домового присоединения, а также других источников тока, имеющихся в месте использования (напр., фотоэлектрический установки), указывается подключенный датчик тока.

e Назначьте каждой фазе датчик тока.

Если смонтирована фотоэлектрическая установка, она также указывается как источник питания:

- **1.** Активируйте опцию **Фотовольтаика**.
- **2.** Выполните назначение соответствующей фазы и датчика тока.

#### **Информация**

Дополнительные датчики тока можно приобрести у своего дилера Porsche в качестве запчастей. **Опция Пояснение**

#### <span id="page-97-1"></span>**4. Указание потребителей тока**

Здесь указываются существующие потребители тока (напр., гараж, сауна) и устройства EEBus (напр., зарядное устройство Porsche Mobile Charger Connect), а также назначаются датчики тока используемым фазам.

EEBus обозначает протокол связи, который, например, встроен в зарядное устройство Porsche Mobile Charger Connect. Если энергетический менеджер и устройство EEBus находятся в одной сети, этот протокол позволяет сопрягать оба устройства друг с другом.

При добавлении потребителя необходимо строго соблюдать следующие требования:

– Потребитель тока или устройство EEBus должны иметь датчик тока на каждой фазе.

- <span id="page-97-3"></span>– Количество фаз сетевого кабеля на устройстве EEBus известно и настраивается соответствующим образом.
- Фаза сети зарядного устройства соответствует фазе автомобиля. Исключение: количество фаз зарядного устройства не соответствует количеству фаз автомобиля. Например: зарядное устройства автомобиля с двухфазной зарядкой настраивается как двухфазное устройство EEBus.

Для каждого из перечисленных здесь потребителей тока электропитание указано в разделах **Обзор** и **История**.

#### **Добавление потребителей тока**

- **1.** Выберите **Добавление потребителей тока**.
- **2.** Выбор и настройка:

<span id="page-97-2"></span>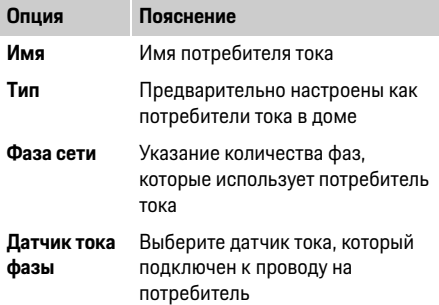

#### **Индикация фаз домового присоединения в качестве потребителя тока**

Вместо перечисления здесь потребителей тока также можно добавить отдельные фазы домового присоединения. При этом точный расход по фазам отображается в разделе **Обзор**.

- **1.** Выберите **Добавление потребителей тока**.
- **2.** Введите имя для условных потребителей тока (напр., **L1**, **L2** и **L3**).
- **3.** Выберите фазу сети **Одна фаза**.
- **4.** Назначить домовому присоединению датчик тока, который измеряет соответствующую фазу.

#### **Добавить устройство EEBus**

- $\checkmark$  Устройство EEBus (напр., зарядное устройство Porsche Mobile Charger Connect) и энергетический менеджер находятся в одной сети.
- $\checkmark$  Устройство EEBus включено и не находится в спящем режиме.
- **1.** Выберите **Добавить устройство EEBus**. Отображаются доступные устройства EEBus. Отображаются только те устройства, которые еще не подключены к энергетическому менеджеру.
- **2.** Выбор и настройка:

Устройство EEBus можно идентифицировать с помощью идентификационного номера (SKI). Номер SKI зарядного устройства Porsche Mobile Charger Connect указан в вебприложении зарядного устройства (**Соединения** > **Энергетический менеджер**).

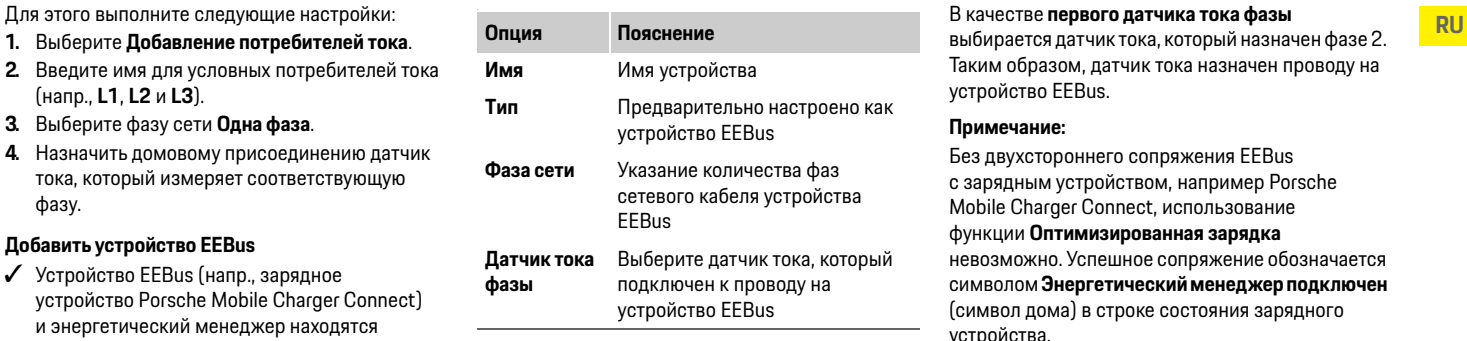

**3.** Запустите соединение на зарядном устройстве.

Для зарядного устройства Porsche Mobile Charger Connect запустите сопряжение EEBus в веб-приложении зарядного устройства (**Соединения** > **Энергетический менеджер)**  или на зарядном устройстве (**Настройки** > **Энергетический менеджер)**.

- $\triangleright$  Информацию о добавлении энергетического менеджера на зарядном устройстве см. в руководстве на веб-приложение Porsche Mobile Charger Connect.
- f Соблюдайте руководство по эксплуатации зарядного устройства.

Примечание: учитывайте возможное смещение фаз розетки, к которой подключено зарядное устройство.

#### **Пример:**

Устройство EEBus должно быть подключено к розетке с переменной фазой, которая использует не обычную фазу 1, а фазу 2 либо является многофазной и начинается с фазы 2, а не с фазы 1.

#### В качестве **первого датчика тока фазы**

выбирается датчик тока, который назначен фазе 2. Таким образом, датчик тока назначен проводу на устройство EEBus.

#### **Примечание:**

Без двухстороннего сопряжения EEBus с зарядным устройством, например Porsche Mobile Charger Connect, использование функции **Оптимизированная зарядка** невозможно. Успешное сопряжение обозначается символом **Энергетический менеджер подключен** (символ дома) в строке состояния зарядного устройства.

### **Информация**

Защита от перегрузки всегда защищает тот предохранитель на проводе, на котором расположен датчик тока, настроенный для устройства EEBus, и главный предохранитель. Если на месте использования отсутствуют дополнительные датчики тока, то датчики тока домового присоединения могут применяться для измерения устройства EEBus.

Дополнительные датчики тока можно приобрести у своего дилера Porsche в качестве запчастей.

### **Информация**

**RU**

#### **Обновление: Регулирование в соответствии с фазами**

В будущем в автомобилях Porsche, поставляемых с энергетическим менеджером, будет предусмотрена возможность индивидуального регулирования тока зарядки в зависимости от фазы. В связи с этим автомобили всегда должны настраиваться на правильную фазу, в противном случае они могут регулироваться под неправильную фазу. Необходимые настройки должны выполняться специалистом-электриком.

#### <span id="page-99-2"></span>**5. Итог**

Перед завершением установки необходимо еще раз проверить совершенные настройки в разделе «Итог».

Индикация табличного обзора:

- **Положение присоединения** датчиков тока (строка 1: CTx, при этом x= 1–12) и их назначение **фазе** домашней электросети (строка 2: L1 – L3).
- В строках **Источники питания** и **Устройства**  перечислены настроенные источники питания (домовое присоединение и при необходимости фотовольтаика) и потребители (напр., зарядное устройство), и отображается их назначение соответствующей фазе (L1, L2 или L3) или датчику тока (CTx).

#### <span id="page-99-5"></span>**Завершение установки**

- **1.** Проверьте записи и при необходимости подкорректируйте.
- **2.** Если все данные верны, выберите **Завершить установку**.

После завершения домашней установки автоматически открывается страница **Обзор**  веб-приложения.

#### **Дальнейшие действия**

- **1.** В разделе **Настройки** > **Система** выберите местную валюту.
- **2.** В разделе **Настройки** > **Техническое обслуживание** вручную выполните создание резервной копии.

Кроме того, перед началом рекомендуется выполнить многократный поиск обновления ПО в разделе **Настройки** > **Техническое обслуживание** и установить его.

### <span id="page-99-0"></span>**Работа с веб-приложением**

Через веб-приложение можно отображать настройки конфигурации и подробную информацию об энергетическом менеджере.

<span id="page-99-4"></span>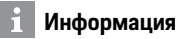

#### **Юридические указания и политику**

**конфиденциальности** с информацией о контенте третьих лиц и лицензиях можно в любое время вызвать через соответствующую ссылку в вебприложении.

### **Информация**

После 25 минут бездействия сеанс пользователя в веб-приложении автоматически завершается.

### <span id="page-99-3"></span><span id="page-99-1"></span>**Обзор**

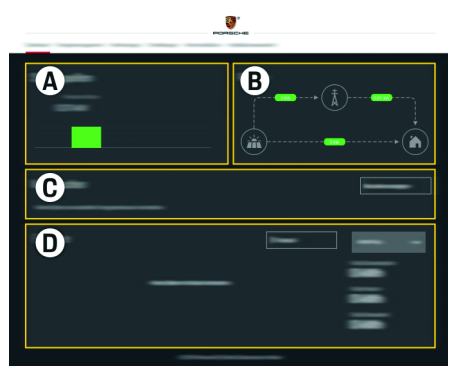

Рис. 1: Обзор веб-приложения

**99**

#### **A Источники питания**

Отображает имеющиеся источники питания, напр., электросеть или фотовольтаику, и их предоставление электрической мощности. Электросеть: отражает текущую мощность, которая потребляет электросеть по месту использования. Фотовольтаика (при наличии и возможности конфигурирования): отображает текущую мощность, которая генерируется фотоэлектрической установкой (или другими автономными генераторами электроэнергии).

#### **B Протекание тока**

Поток электрической мощности от источников питания до места использования изображен схематически (напр., поток от электросети до места использования, поток от фотоэлектрической установки до электросети, а также до места использования).

#### **C Потребитель тока**

Отображает Ваши настроенные потребители тока и устройства EEBus, а также их текущий расход электрической мощности. Индикация обновляется каждые 5 секунд.

#### **D Энергия**

Индикация энергетического баланса отдельных источников питания или потребителей тока за определенный период. Выберите период (**Текущий день**, **Текущая неделя**, **Текущий месяц**, **Текущий год**) из списка.

**Общее потребление:** общее потребление элетроэнергии всех настроенных потребителей тока за выбранный период.

**Зеленый тариф:** компенсация за потребленную энергию, произведенную фотовольтаикой.

**Подведенная энергия от фотовольтаики:**

поступающая в сеть энергия из фотоэлектрической установки.

#### **Произведенная фотовольтаикой энергия:**

совокупная электроэнергия, сгенерированная фотоэлектрической установкой.

Нажмите экранную кнопку **История**, чтобы просмотреть подробную информацию об энергетическом балансе отдельных потребителей тока.

#### Табл. 1: Элементы индикации **Вилюцет и черететический менеджер** Вели также настроена фотоэлектрическая

<span id="page-100-0"></span>Для координированного управления зарядными сессиями энергетическому менеджеру необходимы данные о Вашем тарифе, конфигурации фотоэлектрической установки (при наличии) и распределении энергии при использовании нескольких зарядных устройств.

#### **Выполнение настроек тарифа**

 $\triangleright$  Для получения информации о настройках тарифа см. [главу «7. Выполнение настроек](#page-94-0)  [тарифа» на странице 93](#page-94-0).

#### **Настройка фотовольтаики**

**• Информацию о конфигурации** фотоэлектрической установки см. [главу](#page-94-1)  [«8. Настройка фотовольтаики \(на выбор\)» на](#page-94-1)  [странице 93.](#page-94-1)

#### **Активация оптимизированной зарядки**

 $\triangleright$  Для получения информации об активации рентабельной зарядки и оптимизации собственного энергопотребления см. [главу](#page-95-0)  [«9. Оптимизированная зарядка» на](#page-95-0)  [странице 94.](#page-95-0)

#### <span id="page-100-3"></span>**Просмотр истории**

Здесь можно выбрать источник питания или потребитель тока, историю энергопотребления которого (в киловатт-часах за период времени) можно просмотреть за произвольный период. На основании Ваших данных о тарифе на электроэнергию рассчитываются расходы за этот период.

Если также настроена фотоэлектрическая установка, то можно просмотреть следующую информацию:

### **Произведенная фотовольтаикой энергия:**

совокупная электроэнергия, сгенерированная фотоэлектрической установкой

<span id="page-100-2"></span>**Потребленная энергия, полученная от фотовольтаики:** израсходованная электроэнергия, сгенерированная фотоэлектрической установкой

**Подведенная энергия от фотовольтаики:** поступающая в сеть энергия из фотоэлектрической установки

<span id="page-100-4"></span>**Зеленый тариф:** компенсация за потребленную энергию, произведенную фотоэлектрической установкой

<span id="page-100-1"></span>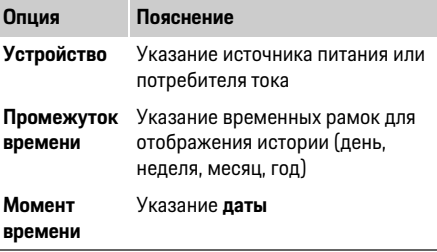

### **Информация**

Измерения истории энергопотребления не отвечают нормам калибровки и поэтому легко могут отклоняться от фактических значений. Эти значения не служат основой для расчета стоимости электроэнергии.

Компания Porsche не несет ответственности и не гарантирует правильность приведенных данных.

#### **RU Соединения**

<span id="page-101-1"></span><span id="page-101-0"></span>Обзор всех возможностей установления соединения см. в обзоре соединений на [cтр. 256.](#page-257-1) Для использования функций энергетического менеджера в полном объеме энергетический менеджер должен быть подключен к Интернету.

 $\triangleright$  Учитывайте указания руководства по эксплуатации домашнего энергетического менеджера Porsche.

#### **Информация**

Если конечное устройство (ПК, планшетный компьютер или смартфон) находится в домашней сети, оно не сможет получить доступ к веб-приложению по IP-адресу точки доступа (192.168.9.11) или DNS-адресу (https://porsche.hem), а только по автоматически назначенному IP-адресу или с помощью имени хоста.

Существующие записи IP-адреса:

- Веб-приложение: **Настройки** > **Техническое обслуживание** > **Информация о соединении**
- Сетевой маршрутизатор или модем PLC

Существующие записи имени хоста:

- Веб-приложение: **Настройки** > **Техническое обслуживание** > **Информация о соединении**
- Письмо с учетными данными

### **Информация**

При использовании веб-приложения соединение по точке доступа должно быть деактивировано только в том случае, если возможно подключение к домашней сети.

#### <span id="page-101-2"></span>**WiFi**

Энергетический менеджер может подключиться к имеющейся сети WiFi (напр., по сетевому маршрутизатору).

Режим клиента активируется в веб-приложении. Энергетический менеджер можно добавить в сеть как вручную путем ввода пароля, так и автоматически с помощью имеющейся функции WPS.

Если энергетический менеджер соединен с сетевым маршрутизатором, он автоматически соотносится с IP-адресом, который можно просмотреть в настройках энергетического менеджера и маршрутизатора.

Предпосылкой для использования WiFiсоединения является прием сети WiFi по месту использования устройства. Ваш смартфон, зарегистрированный в Вашей сети WiFi, принимает WiFi по месту использования энергетического менеджера? Слабый прием при определенных обстоятельствах можно улучшить путем перенастройки маршрутизатора WiFi или использования усилителя сигнала WiFi.

 $\triangleright$  Для получения информации об установке соединения с сетью WiFi см. [главу «WiFi» на](#page-93-0)  [странице 92.](#page-93-0)

#### **Управление сетями WiFi**

<span id="page-101-4"></span>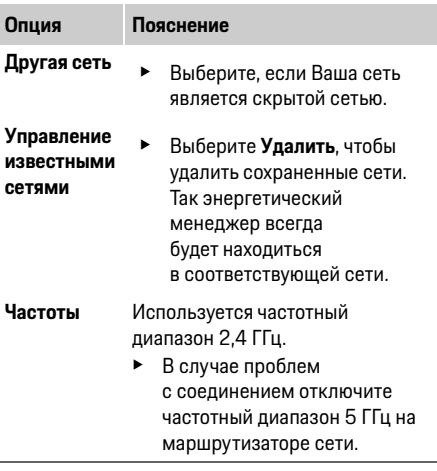

#### **Разъединение сетевого подключения**

- **1.** Выберите сеть, с которой установлено соединение.
- **2.** Выберите **Разъединить**, чтобы отключиться от сети WiFi.

#### <span id="page-101-3"></span>**Точка доступа**

Конечное устройство может подключаться напрямую к энергетическому менеджеру посредством его встроенной точки доступа WiFi.

- **1.** Выберите функцию **Настройки точки доступа**.
- **2.** В настройках введите название сети и ключ безопасности точки доступа.
- $\triangleright$  Для получения информации об установке соединения через точку доступа см. [главу](#page-90-2)  [«Вызов веб-приложения через точку доступа»](#page-90-2)  [на странице 89](#page-90-2).

В случае Powerline Communication связь осуществляется через электросеть. При этом имеющаяся электросеть используется для создания локальной сети передачи данных. Энергетический менеджер может быть сопряжен с сетью PLC двумя способами:

– В качестве клиента PLC:

Энергетический менеджер регистрируется в сети PLC в качестве клиента. Модем PLC присваивает энергетическому менеджеру IPадрес и обеспечивает связь по электросети. Ключ безопасности энергетического менеджера вводится на модеме PLC. Примечание: для этого необходим модем PLC со стандартом HomePlug (не входит в комплект поставки).

– С помощью DHCP-сервера:

Энергетический менеджер может функционировать как DHCP-сервер. Благодаря этому зарядное устройство может напрямую подключаться к энергетическому менеджеру без необходимости модема PLC. Предварительно необходимо активировать DHCP-сервер в веб-приложении. Это не влияет на другие подключения (напр., WiFi). Однако эти сети не соединены друг с другом. При наличии прямой связи PLC между энергетическим менеджером и зарядным устройством Интернет-соединение прерывается. Эта функция будет доступна в одном из обновлений ПО.

**• Активируйте Для получения информации об** установке соединения с сетью WiFi см. [главу](#page-93-1)  [«Powerline Communication \(PLC\)» на](#page-93-1)  [странице 92](#page-93-1).

**Powerline Communication (PLC) Роwerline Communication (PLC) Редария при высоко на информацию в главе Русказание языка и страны / даты и времени<br>По осогдание в состанием на информацию в состанием Русказание и страны / да** [«Установка прямой связи PLC с зарядным](#page-93-2)  устройством (Porsche Mobile Charger [Connect\):» на странице 92](#page-93-2).

#### <span id="page-102-2"></span><span id="page-102-1"></span>**Ethernet**

Пересылка данных осуществляется через кабель Ethernet, который соединяет энергетический менеджер с сетью (напр., сетевым маршрутизатором). Кабель Ethernet можно соединять только с левым портом Ethernet ETH0 энергетического менеджера. После установки соединения энергетическому менеджеру автоматически присваивается IP-адрес.

 $\triangleright$  Для получения информации об установке соединения через Ethernet см. [главу «Ethernet»](#page-93-3)  [на странице 92](#page-93-3).

#### **Подключение профиля пользователя**

 $\triangleright$  Для получения информации о привязке профиля пользователя к учетной записи Porsche ID см. [главу «6. Подключение профиля](#page-93-4)  [пользователя» на странице 92](#page-93-4).

### <span id="page-102-0"></span>**Настройки**

#### **Система**

#### <span id="page-102-7"></span>**Изменение пароля**

Изменяет пароль для входа в систему вебприложения. Изначальный пароль из письма с учетными данными перезаписывается вновь заданным паролем.

**• Выберите Изменить** и введите новый пароль.

#### <span id="page-102-5"></span>**Указание языка и страны / даты и времени**

 $\triangleright$  Для получения информации о настройках языка и страны, а также даты и времени см. [главу «2. Настройка языка и страны» на](#page-92-0)  [странице 91.](#page-92-0)

#### <span id="page-102-6"></span>**Валюта**

При переходе на другую валюту используемая прежде валюта изменяется в интерфейсе пользователя (напр., среди настроек тарифа). Уже указанные значения по тарифу применяются к этой валюте, но **не** пересчитываются на новую валюту.

#### <span id="page-102-8"></span>**Сброс определенных пользователем паролей**

В результате активации этой функции все пароли сбрасываются до изначальных паролей из письма с учетными данными.

<span id="page-102-4"></span>Кроме того, сбрасываются настройки сети, и удаляются сохраненные профили пользователей.

Перед сбросом рекомендуется сделать резервную копию своих настроек.

 $\triangleright$  Обратите внимание на информацию в главе [«Сохранение и восстановление резервной](#page-103-0)  [копии» на странице 102](#page-103-0).

#### **Техническое обслуживание**

#### <span id="page-102-3"></span>**Отображение информации об устройствах и соединении**

Эта информация содержит сведения об устройстве или существуем сетевом соединении, например:

- версия ПО (изменяется после каждого обновления ПО)
- IP-адреса, по которым доступен энергетический менеджер

### **Работа с веб-приложением**

**RU** В случае сообщения об ошибке эти данные требуются официальным дилером Porsche.

#### <span id="page-103-3"></span>**Загрузка обновления ПО**

Энергетический менеджер можно обновить по последней версии ПО как автоматически, так и вручную.

Последнюю установленную версию ПО можно просмотреть в разделе **Информация об устройствах**.

#### **Автоматическая загрузка:**

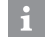

#### <span id="page-103-1"></span>**Информация**

Для автоматического обновления ПО энергетический менеджер должен быть подключен к Интернету.

Если эта функция включена, обновления ПО устанавливаются автоматически.

e Включите функцию **Автоматическое обновление ПО**.

#### <span id="page-103-2"></span>**Загрузка вручную:**

Наряду с автоматическим обновлением можно выполнить поиск обновления ПО вручную.

- **Вариант 1:** обновление с существующим Интернет-соединением энергетического менеджера
- **1.** Выберите экранную кнопку **Поиск обновления ПО**.

В фоновом режиме выполняется поиск нового ПО. Новые обновления ПО предлагаются для загрузки.

- **2.** Запустите загрузку обновления ПО.
- **3.** Выполните установку обновления ПО.
- **Вариант 2:** обновление без существующего Интернет-соединения энергетического менеджера
- b Энергетический менеджер и конечное устройство находятся в одной сети.
- **1.** В браузере конечного устройства откройте porsche.com. Обновления ПО находятся по адресу:

**https://www.porsche.com/international/ aboutporsche/e-performance/softwareupdate** 

- **2.** Выполните поиск актуальной версии ПО и загрузите ее на конечное устройство.
- **3.** Выберите в веб-приложении **Загрузить файл с обновлением**.
- **4.** Найдите и загрузите файл.
- **5.** В диалоговом окне выберите **Запустить обновление**.

Выполняется загрузка и установка обновления ПО. Система перезагружается.

#### <span id="page-103-0"></span>**Сохранение и восстановление резервной копии**

Настройки конфигурации и уже накопленные данные могут быть сохранены с помощью резервной копии. При необходимости (например, после сброса до заводских настроек) эти настройки можно восстановить с помощью резервной копии. Резервные копии можно создавать автоматически (рекомендуется) и вручную.

#### **Автоматическое создание резервной копии:**

Если эта функция включена, резервная копия автоматически сохраняется на подключенном USB-накопителе.

- **1.** Вставьте USB-накопитель в одно из двух USBпортов энергетического менеджера (USBнакопитель имеет файловую систему ext4 или FAT32).
- **2.** Активируйте функцию.
- **3. Установить пароль:** введите пароль. Пароль защищает Ваши данные и должен быть введен при импорте или восстановлении резервной копии.

### <span id="page-103-6"></span>**Информация**

Также существует возможность создания резервной копии вручную.

#### **Создание резервной копии вручную:**

Для ручного создания резервной копии данные сохраняются на конечном устройстве.

- <span id="page-103-7"></span>b Энергетический менеджер и конечное устройство находятся в одной сети.
- **1.** Выберите пункт **Создать резервные копии**.
- **2.** Перейдите в место сохранения.
- **3.** Сохраните файл резервной копии.
- **4. Установить пароль:** введите пароль. Пароль защищает Ваши данные и должен быть введен при импорте или восстановлении резервной копии.

#### <span id="page-103-5"></span><span id="page-103-4"></span>**Восстановление резервной копии:**

- **1.** Нажмите экранную кнопку **Восстановить резервную копию**.
- **2.** Перейдите к файлу резервной копии и загрузите его.
- **3.** Введите пароль, который использовался при сохранении.

### <span id="page-104-7"></span>**RU Перезагрузка системы**

При неправильном выполнении приложений энергетического менеджера рекомендуется перезагрузить устройство.

e Выберите функцию **Перезагрузка**.

Перезагрузка также может быть выполнена устройством самостоятельно.

 $\triangleright$  При этом учитывайте указания руководства по эксплуатации домашнего энергетического менеджера Porsche.

#### <span id="page-104-2"></span>**Диагностика**

Пользователь **Сервисная служба** может просматривать имеющиеся сообщения о неисправностях энергетического менеджера.

e Выберите **Обновить** для проверки системы на наличие сообщений о неисправностях. Существующие сообщения о неисправностях перечислены в веб-приложении.

Информацию о статусе и неисправностях можно загрузить. Эту информацию также можно предоставить официальному дилеру Porsche.

- **1.** Выберите **Загрузить файл диагностики**.
- **2.** Перейдите в место сохранения и сохраните файл.

### <span id="page-104-0"></span>**Домашняя установка**

Специалист-электрик записывает данные о положении присоединения имеющихся датчиков тока, назначении фаз в домашней электросети, а также источниках питания и потребителях, которые измеряются.

**• Для получения информации о защите от** перегрузке см. [главу «Регулировка домашней](#page-96-0)  [установки» на странице 95.](#page-96-0)

#### <span id="page-104-5"></span>**Указание фаз сети**

Настройки фаз сети может выполнять только пользователь **Сервисная служба**.

 $\triangleright$  Обратите внимание на информацию в главе [«1. Указание фаз сети» на странице 95.](#page-96-1)

#### <span id="page-104-1"></span>**Назначение датчиков тока**

Настройки датчиков тока может выполнять только пользователь **Сервисная служба**.

 $\triangleright$  Обратите внимание на информацию в главе [«2. Назначение датчиков тока» на странице 95](#page-96-2).

#### <span id="page-104-4"></span>**Настройка источников питания**

Настройки источников питания может выполнять только пользователь **Сервисная служба**.

f [Обратите внимание на информацию в главе](#page-97-0)  [«3. Настройка источников питания» на](#page-97-0)  [странице 96.](#page-97-0)

#### <span id="page-104-3"></span>**Указание потребителей тока**

<span id="page-104-6"></span> $\triangleright$  Здесь указываются главу «4. Указание [потребителей тока» на странице 96.](#page-97-1)

## Алфавитный указатель

### $\overline{D}$

### $E$ Ethernet

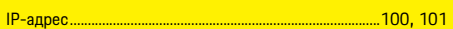

#### $\overline{A}$

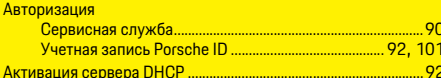

#### Б

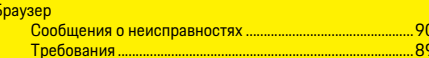

#### $\overline{B}$

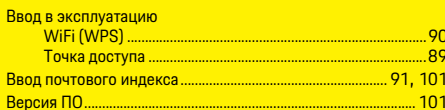

#### $\overline{\mathbf{A}}$

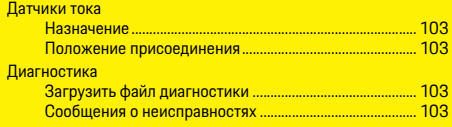

#### Домашняя установка

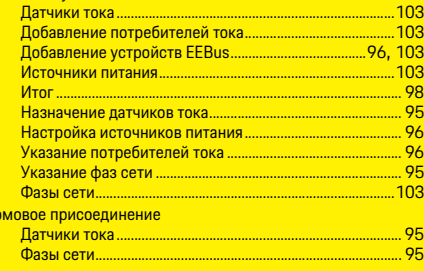

#### 3

 $\Box$   $\Box$  o

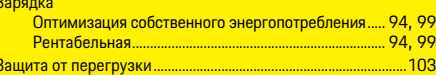

#### $\overline{M}$

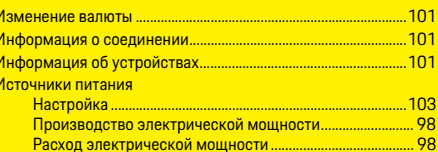

#### $\overline{\mathsf{K}}$

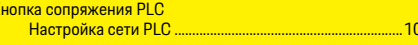

#### $H$

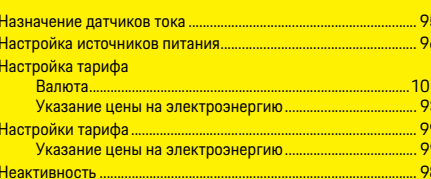

### $\overline{0}$

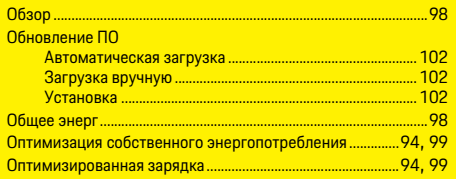

### $\Box$

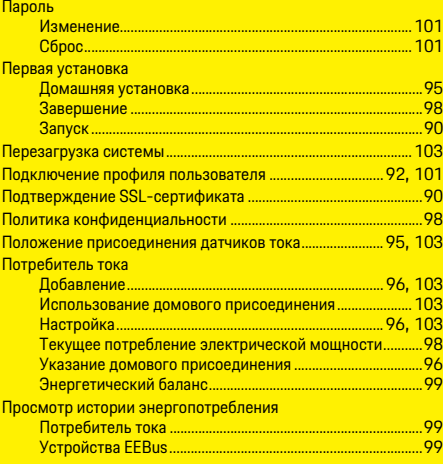

#### P

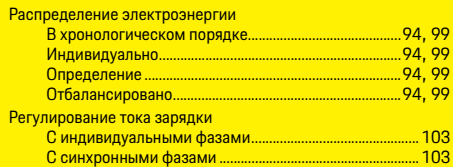

#### Резервные копии

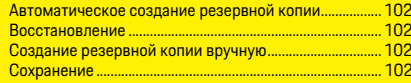

#### $\overline{C}$

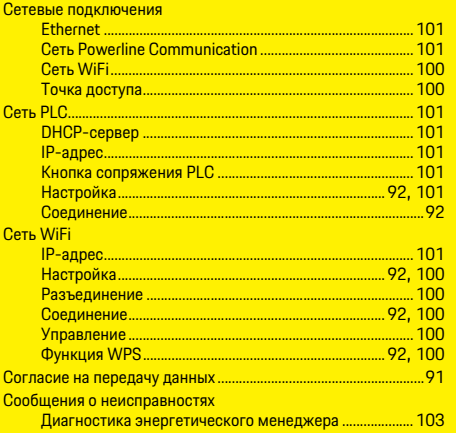

#### $\mathsf{T}$

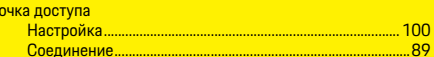

#### $\overline{\mathsf{v}}$

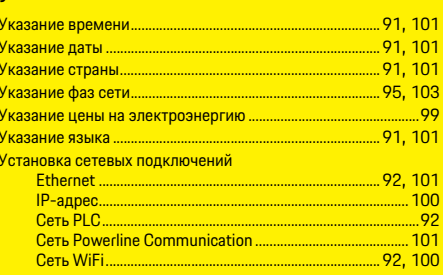

#### Устройства EEBus

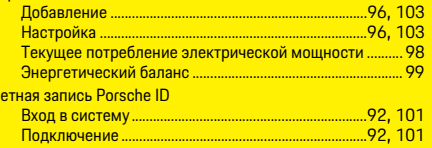

#### $\Phi$

 $v<sub>u</sub>$ 

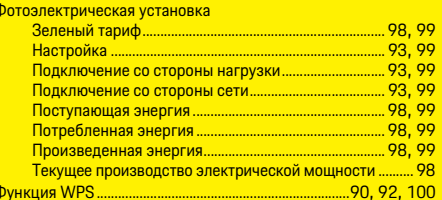

### $\overline{\mathbf{a}}$

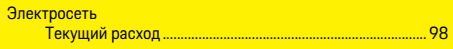

### $\overline{10}$

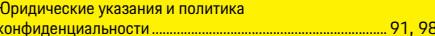

## **Українська**

### **[Перший запуск](#page-109-0)**

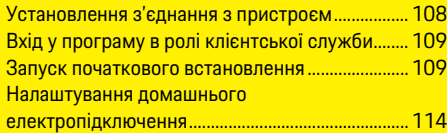

### **[Керування веб-програмою](#page-118-0)**

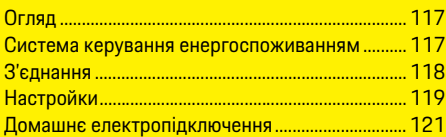

### **Огляд підключень**

**[\(Overview – Connections\)](#page-257-0)**
#### **Посібник Версія**  $HEM$   $CS$

Porsche, герб Porsche, Panamera, Cayenne і Taycan — зареєстровані торгові марки компанії Dr. Ing. h.c. F. Porsche AG. Передруковування, зокрема часткове, а також будь-яке тиражування допускаються лише з письмового дозволу компанії Dr. Ing. h.c. F. Porsche AG. © Dr. Ing. h.c. F. Porsche AG Porscheplatz 1 70435 Stuttgart Germany

#### **Інформація щодо посібника**

Налаштування та використання системи керування енергоспоживанням здійснюється через доступну в пристрої веб-програму. Ця програма запускається через браузер вашого кінцевого пристрою (ПК, планшета чи смартфону). У цьому посібнику описано, як використовувати веб-програму під час нижченаведених процесів.

- Перший запуск
	- Установлення з'єднання та вхід
	- Налаштування системи керування енергоспоживанням
	- Кінцева конфігурація під час домашнього електропідключення
- Керування веб-програмою

#### **Попереджувальні написи й символи**

У цьому посібнику використовуються різноманітні попереджувальні написи й символи.

**НЕБЕЗПЕКА** Тяжкі травми або смерть

Невиконання попереджувальних указівок категорії "Небезпека" призводить до тяжких травм або смерті.

**ПОПЕРЕДЖЕННЯ** Можливі тяжкі травми або смерть

Невиконання попереджувальних указівок категорії "Попередження" може призвести до тяжких травм або смерті.

**УВАГА** Можливі травми середнього або легкого ступеня тяжкості

Невиконання попереджувальних указівок категорії "Увага" може призвести до травм середнього або легкого ступеня тяжкості.

#### **ПРИМІТКА**

Невиконання попереджувальних указівок категорії "Примітка" може призвести до матеріальних збитків.

### **Інформація**

Додаткові відомості позначаються написом "Інформація".

- b Умови, які мають бути виконані для того, щоб можна було використовувати функцію.
- e Інструкції, яких потрібно дотримуватися.
- **1.** Якщо інструкції складаються з кількох кроків, кожен із них пронумеровано.
- $\triangleright$  **Указівка, де знайти додаткові відомості з цього** питання.

### **UK Перший запуск**

Після встановлення системи керування енергоспоживанням пристрій потрібно налаштувати для першого запуску.

### **Інформація**

Перший запуск може здійснювати лише електротехнік.

Під час першого запуску асистент із налаштування допомагає з необхідними настройками (наприклад, з'єднань, профілю користувача, оптимізованого заряджання). Деякі з цих настройок, які, зокрема, стосуються системи й технічного обслуговування, може потім змінювати домашній користувач. Після завершення роботи асистента з налаштування електротехнік має налаштувати у веб-програмі домашнє електропідключення (зокрема, здійснити налаштування датчиків струму та додавання пристроїв EEBus). Після цього система керування енергоспоживанням готова до роботи.

#### **Вимоги щодо першого запуску**

Для налаштування системи керування енергоспоживанням потрібно мати таку інформацію:

- лист із даними доступу для реєстрації у вебпрограмі;
- дані доступу до вашої домашньої мережі;
- дані доступу до профілю користувача (для зв'язування з вашим Porsche ID);
- дані про тарифи (ціни) на електроенергію та, за наявності, зелений тариф.

Веб-програма підтримує такі браузери:

- Google Chrome, починаючи з версії 57 (рекомендовано);
- Mozilla Firefox, починаючи з версії 52 (рекомендовано);
- Microsoft Internet Explorer, починаючи з версії 11;
- Microsoft Edge;
- Apple Safari, починаючи з версії 10.

### **Установлення з'єднання з пристроєм**

Щоб отримати доступ до веб-програми системи керування енергоспоживанням, спочатку слід установити з'єднання між кінцевим пристроєм (ПК, планшетом чи смартфоном) і системою керування енергоспоживанням.

Усі можливі варіанти з'єднань наводяться в огляді підключень на [с. 256.](#page-257-0)

**• Виберіть потрібний тип з'єднання залежно від** наявності сигналу та його сили.

### **WLAN**

Можливі два варіанти з'єднання WLAN.

<span id="page-109-1"></span>– Точка доступу.

У систему керування енергоспоживанням інтегровано захищену паролем бездротову точку доступу, яка вимагає входу в ручному режимі. Кінцевий пристрій із підтримкою Wi-Fi може підключитися до неї й отримати доступ до веб-програми системи керування енергоспоживанням.

– Мережа WLAN через функцію WPS. Система керування енергоспоживанням може під'єднуватися до наявної домашньої мережі

<span id="page-109-2"></span>(наприклад, мережевого маршрутизатора) через функцію WPS без введення пароля.

#### <span id="page-109-0"></span>**Запуск веб-програми через точку доступу**

- $\checkmark$  Систему керування енергоспоживанням увімкнено. Вона автоматично відкриває свою точку доступу WLAN.
- **1.** Якщо **Статус WLAN** не блимає чи не світиться синім, натисніть **Кнопку WLAN** системи керування енергоспоживанням.
- **2.** Натисніть значок мережі або WLAN на панелі інформації кінцевого пристрою.
- **3.** Виберіть мережу WLAN зі списку. Ім'я мережі WLAN відповідає **ідентифікатору SSID**, зазначеному в листі з даними доступу, і відображається як **HEM-#######**.
- **4.** Натисніть кнопку **Підключити**.
- **5.** Введіть ключ захисту. Він позначається в листі з даними доступу як **WiFi PSK**.

Установлюється з'єднання з мережею WLAN. Примітка**.** Для операційної системи Windows 10 спочатку потрібно ввести PIN-код маршрутизатора. Виберіть посилання **Натомість підключитися за допомогою ключа захисту мережі** та введіть ключ.

- **6.** Відкрийте браузер.
- **7.** У рядку адреси браузера введіть цю IP-адресу системи керування енергоспоживанням: 192.168.9.11.
	- **або —**
- **8.** У рядку адреси браузера введіть цю DNS-адресу системи керування енергоспоживанням: https://porsche.hem.
- **Див. посібник з експлуатації системи** Porsche Home Energy Manager.

- **1.** Натисніть кнопку WPS на мережевому маршрутизаторі.
- **2.** Протягом 2 хвилин натисніть **Кнопку WPS** на системі керування енергоспоживанням.
- **3.** Виберіть потрібну мережу в настройках маршрутизатора й визначте IP-адресу системи керування енергоспоживанням.
- **4.** Введіть IP-адресу системи керування енергоспоживанням у рядку адреси браузера.
- $\triangleright$  Див. посібник з експлуатації системи Porsche Home Energy Manager.

### **Інформація**

Деякі маршрутизатори надають доступ до вебпрограми за допомогою імені хосту **Porsche-HEM**.

### **Ethernet**

- **1.** Під'єднайте кабель Ethernet до системи керування енергоспоживанням (порт ETH0).
- **2.** Виберіть потрібну мережу в настройках маршрутизатора й визначте IP-адресу системи керування енергоспоживанням.
- **3.** Введіть IP-адресу системи керування енергоспоживанням у рядку адреси браузера.

### **Клієнт PLC**

Систему керування енергоспоживанням можна підключати до мережі PLC як клієнта. Примітка. Для цього потрібен модем PLC зі стандартом HomePlug (не входить до комплекту постачання).

**Запуск веб-програми через WLAN (функцію WPS) →** Щоб зареєструвати модем у мережі PLC, В**хід у веб-програму** Малетонов В e Щоб зареєструвати модем у мережі PLC, введіть у ньому ключ захисту системи керування енергоспоживанням. **— або —**

> <span id="page-110-2"></span>Натисніть на модемі PLC кнопку з'єднання, а протягом 60 секунд після цього — **Кнопку PLC** на системі керування енергоспоживанням.

#### **Переспрямування до веб-програми**

### **Інформація**

У деяких браузерах веб-програма відкривається не відразу, спочатку відображається вказівка щодо налаштувань безпеки.

- **1.** У попереджувальному повідомленні натисніть **Додатково**.
- **2.** У діалоговому вікні, яке після цього з'явиться, виберіть **Додати виняток**.

Підтверджується SSL-сертифікат, і вебпрограма відкривається.

### **Вхід у програму в ролі клієнтської служби**

Вхід у веб-програму надається двом типам користувачів: **Домашньому користувачу** й **Клієнтській службі**.

Користувач "Клієнтська служба" передбачений лише для кваліфікованого електрика та сервісного партнера Porsche. Електротехнік відповідає за налаштування системи керування енергоспоживанням. Він запускає асистент із налаштування та здійснює домашнє електропідключення, а також має доступ до всіх параметрів конфігурації у веб-програмі.

#### **Вхід у веб-програму**

- b Є дані доступу.
- **1.** Виберіть користувача **Клієнтська служба**.
- **2.** Введіть пароль (він позначений у листі з даними доступу як **Password Tech User**).

### <span id="page-110-3"></span><span id="page-110-0"></span>**Запуск початкового встановлення**

Асистент із налаштування допомагає електротехніку виконати 10 кроків з установлення.

Щоб завершити крок в асистенті з налаштування, введіть необхідну настройку й підтвердьте її, натиснувши **Далі**.

Щоб повернутися на один крок назад, виберіть у веб-програмі **Назад**. Не натискайте кнопку "Назад" браузера.

### **Інформація**

Якщо процес установлення переривається, сеанс можна відновити після наступного входу в програму. Якщо користувач був неактивним більше ніж 25 хвилин, він автоматично виходить із веб-програми.

#### <span id="page-110-1"></span>**1. Запуск установлення**

e Щоб розпочати виконання кроків із налаштування асистентом, на початковій сторінці виберіть **Далі**.

### **Перший запуск**

<span id="page-111-1"></span><span id="page-111-0"></span>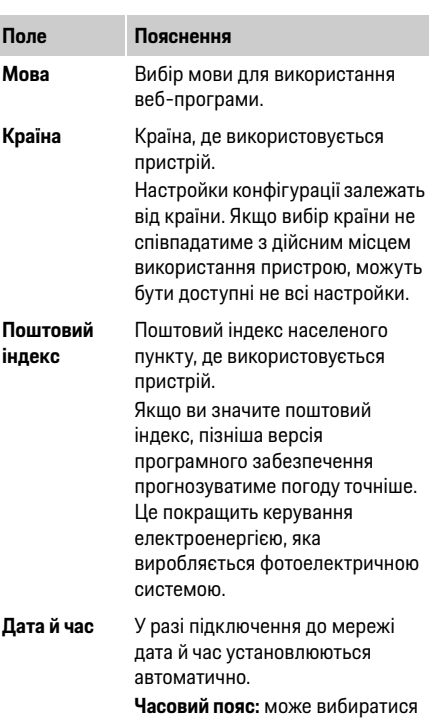

вручну. **Користувацький час**: введіть поточний час, якщо час мережі недоступний для встановлення.

#### **UK 2. Вибір мови й країни 3. Згода на передавання даних**

Уважно ознайомтеся з інформацією про захист даних у веб-програмі системи керування енергоспоживанням.

**• Підтвердьте, що ви згодні з цією інформацією.** натиснувши **Далі**.

### **Інформація**

**Юридичну інформацію та відомості про захист даних** з інформацією щодо вмісту сторонніх постачальників і ліцензій можна будь-коли переглянути, перейшовши за відповідним посиланням у веб-програмі.

#### **4. Вибір оновлення та резервної копії**

**Автоматичні оновлення програмного забезпечення**

### **Інформація**

Щоб програмне забезпечення оновлювалось автоматично, система керування енергоспоживанням має бути підключена до Інтернету.

Якщо цю функцію ввімкнено, оновлення програмного забезпечення встановлюються автоматично.

e Увімкніть функцію **Автоматичні оновлення програмного забезпечення**.

#### <span id="page-111-2"></span>**Автоматичне створення резервної копії**

Якщо цю функцію ввімкнено, резервні копії автоматично зберігатимуться на підключеному USB-накопичувачі.

- **1.** Уставте USB-накопичувач в один із двох портів USB системи керування енергоспоживанням (USB-накопичувач із файловою системою ext4 або FAT32).
- **2.** Увімкніть функцію.
- **3. Установити пароль:** введіть пароль. Пароль використовується для захисту ваших даних, тому його потрібно вводити під час імпорту та відновлення з резервної копії.

### **Інформація**

Резервну копію також можна створити в ручному режимі.

#### **5. Вибір мережевого підключення**

Щоб використовувати систему керування енергоспоживанням через веб-програму, кінцевий пристрій (ПК, планшет чи смартфон) і цю систему має бути підключено до домашньої мережі (через з'єднання WLAN, PLC, Ethernet). Через інтернет-з'єднання домашньої мережі можна використовувати всі функції веб-програми. Якщо домашня мережа відсутня, ваш кінцевий пристрій може здійснити вхід безпосередньо в системі керування енергоспоживанням через її точку доступу WLAN. У такому разі з'єднання з Інтернетом відсутнє й доступні лише локально встановлені функції.

### **Інформація**

Підключення до точки доступу у веб-програмі слід вимикати, лише коли можливе підключення до домашньої мережі.

- ⊳ Див. посібник з експлуатації системи Porsche  **Варіант 2**: за допомогою введення ключа **Ethernet Ethernet** Home Energy Manager.
- e Виберіть потрібне мережеве підключення (WLAN, Powerline Communication (PLC), Ethernet).

#### <span id="page-112-7"></span><span id="page-112-0"></span>**WLAN**

- **1.** Увімкніть WLAN. Відобразяться доступні мережі WLAN.
- **2.** Додайте систему керування енергоспоживанням до мережі WLAN.
- **Варіант 1:** з введенням пароля
	- **a.** Виберіть потрібну мережу зі списку та введіть ключ захисту.

**Інша мережа**: виберіть, якщо вона невидима.

- **b.** Виберіть автоматичне призначення IPадреси (рекомендовано).
- **Варіант 2:** за допомогою функції WPS
	- **a.** Натисніть кнопку WPS на мережевому маршрутизаторі.
	- **b.** Протягом 2 хвилин натисніть у вебпрограмі кнопку **WPS** і виберіть серед доступних потрібну мережу.

IP-адреса з'являється відразу після встановлення підключення до мережі. У списку мережа відображається зі статусом **Підключено**.

#### <span id="page-112-1"></span>**Powerline Communication (PLC)**

- **1.** Увімкніть **Powerline Communication (PLC)**.
- **2.** Додайте систему керування енергоспоживанням до мережі PLC.
- **Варіант 1:** за допомогою кнопки з'єднання
	- **a.** Натисніть кнопку з'єднання на модемі PLC.
	- **b.** Протягом 60 секунд натисніть у вебпрограмі кнопку **Підключити**.
- **Варіант 2:** за допомогою введення ключа захисту в системі керування енергоспоживанням
	- **a.** У веб-програмі виберіть параметр **Установити з'єднання з використанням ключа безпеки**.
	- **b.** Введіть ключ захисту модема PLC.
	- **c.** Натисніть кнопку **Підключити**.
- **Варіант 3:** за допомогою введення ключа захисту в модемі PLC Примітка. Для цього потрібен модем PLC зі стандартом HomePlug (не входить до комплекту постачання).
	- **a.** Щоб зареєструвати модем у мережі PLC, введіть у ньому ключ захисту системи керування енергоспоживанням.
	- **b.** Виберіть автоматичне призначення (рекомендовано) або статичне визначення IP-адреси.

У разі автоматичного призначення IP-адреса з'являється відразу після встановлення підключення до мережі.

#### <span id="page-112-2"></span>**Установлення прямого зв'язку PLC із зарядним пристроєм (Porsche Mobile Charger Connect)**

- **1.** У веб-програмі ввімкніть **DHCP-сервер**. **— або —**
- <span id="page-112-6"></span>**2.** На системі керування енергоспоживанням натисніть і утримуйте кнопку з'єднання PLC довше ніж 10 секунд, щоб увімкнути DHCPсервер.
- **3.** У веб-програмі натисніть кнопку **Підключити**.
- **4.** Протягом 60 секунд натисніть на зарядному пристрої **Кнопку з'єднання PLC** (**Настройки** > **Мережі** > **PLC)**.

#### <span id="page-112-8"></span><span id="page-112-3"></span>**Ethernet**

- **1.** Під'єднайте кабель Ethernet до системи керування енергоспоживанням (порт ETH0).
- **2.** Виберіть автоматичне призначення (рекомендовано) або статичне визначення IP-адреси.

#### <span id="page-112-4"></span>**6. Зв'язування профілю користувача**

### <span id="page-112-5"></span>**Інформація**

Для передачі даних до облікового запису Porsche ID пристрій має бути підключено до Інтернету.

Інформацію щодо системи керування енергоспоживанням можна також отримувати в обліковому записі Porsche ID. Для цього систему керування енергоспоживанням потрібно зв'язати з Porsche ID.

- $\checkmark$  Систему керування енергоспоживанням підключено до Інтернету.
- **1.** Натисніть кнопку **Зв'язати Porsche ID**. Відкриється діалогове вікно **Зв'язати профілі користувачів**.
- **2.** Виберіть параметр залежно від наявності з'єднання з Інтернетом:

#### **Параметр Пояснення**

- **До My Porsche**  $\checkmark$  Кінцевий пристрій пілключено до Інтернету.
	- e Відбувається пряме переспрямування на сторінку входу до облікового запису Porsche ID.
- **Інші опції**  $\sqrt{\ }$ Кінцевий пристрій не підключено до Інтернету.
	- За допомогою іншого пристрою, який підключено до Інтернету, відскануйте QR-код, що з'явиться на екрані, або вручну введіть відображувану URLадресу в браузер.
- **3.** На сайті облікового запису Porsche ID введіть дані входу (Porsche ID, пароль).

#### <span id="page-113-4"></span><span id="page-113-0"></span>**7. Настройки тарифу**

Тут можна вказувати різні ціни на електроенергію, які змінюються залежно від часу, відповідно до тарифу.

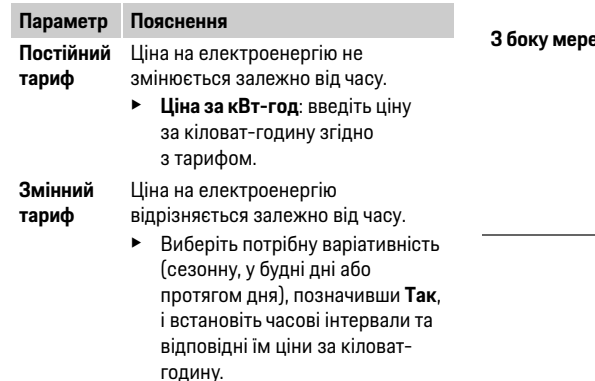

#### **112**

#### <span id="page-113-5"></span><span id="page-113-1"></span>**8. Налаштування фотоелектричної системи (додатково)**

У разі використання фотоелектричної системи для керування енергоспоживанням необхідно надати інформацію про тип підключення та зелений тариф.

- **1.** Увімкніть функцію.
- **2.** Виберіть тип підключення фотоелектричної системи:

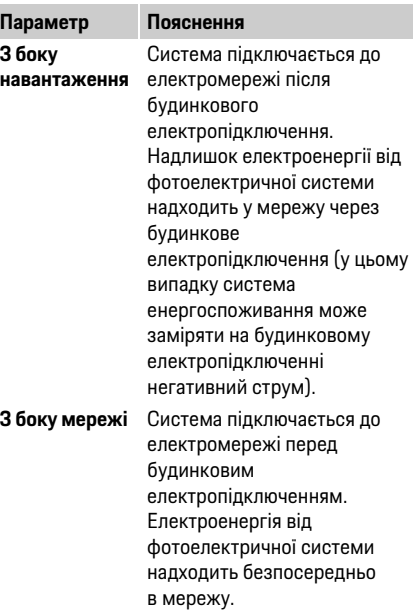

- **3. Зелений тариф**: введіть установлений пільговий тариф (ціну за кіловат-годину) на електроенергію, що надходить із фотоелектричної системи.
- $\triangleright$  Див. приклад типів підключення. представлений у веб-програмі.

#### <span id="page-113-3"></span><span id="page-113-2"></span>**9. Оптимізоване заряджання**

**Захист від перевантаження**: система керування енергоспоживанням отримує інформацію про струм через відповідні датчики й захищає запобіжники будинкової електропроводки від перевантаження. Датчики струму, установлені на будинковому електропідключенні, захищають лише головні запобіжники. Тому рекомендовано також використовувати додаткові датчики струму (не входять до комплекту постачання) на кабелях допоміжних розподільників для пристроїв EEBus, наприклад зарядних пристроїв. Захист від перевантаження спрацьовує, якщо перевищено номінальний струм запобіжника. Тоді зарядний струм синхронно знижується на всіх фазах. Максимальний зарядний струм відповідає мінімальному дозволеному обмеженню зарядного струму на всіх фазах. У разі зниження зарядного струму нижче від мінімальної норми (залежить від автомобіля) заряджання припиняється й самостійно не відновлюється.

Якщо в одному місці використовується кілька **використовується кілька використовувати Заряджання з мінімальною <mark>рик</mark><br>Аванних призтреїв дочіни и осотосливати в становини в становини в становини в становини в становини в ста** зарядних пристроїв, доцільно застосовувати систему керування енергоспоживанням, щоб регулювати процеси заряджання. Система керування енергоспоживанням забезпечує такі параметри розподілу електроенергії:

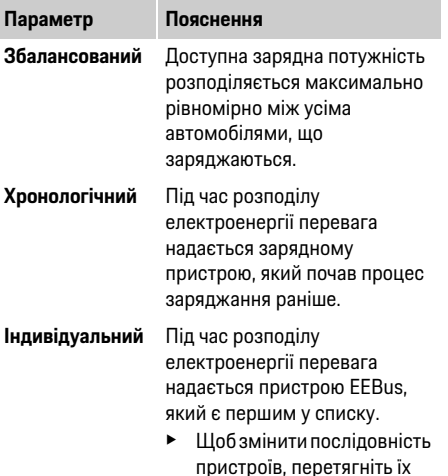

у потрібне положення.

### **Інформація**

Якщо одночасно підключено кілька пристроїв заряджання, електроенергія розподіляється відповідно до вибраного тут параметра.

### **Інформація**

#### **Оновлення: індивідуальне обмеження на кожній фазі**

Пізніше для автомобілів Porsche, які постачаються із системою керування енергоспоживанням, можна буде встановлювати індивідуальне обмеження зарядного струму на кожній фазі. Допустиме значення мінімального зарядного струму тоді буде значно нижчим, тому процес заряджання не припинятиметься через обмеження струму.

**Увімкнення заряджання з мінімальною вартістю** Функція **Заряджання з мінімальною вартістю** використовується, лише якщо діють змінні тарифи на електроенергію.

Використовуючи введені вами дані, система керування енергоспоживанням створює таблиці тарифів і потужності, які вона надсилає до автомобіля через зарядний пристрій. На основі настройок тарифу автомобіль визначає зміну вартості зарядного струму в певний час. Зважаючи на додаткові умови, такі як таймер, попереднє кондиціонування тощо, автомобіль може розрахувати оптимальні витрати й створити план заряджання. Цей план знову передається системі керування енергоспоживанням, яка контролює дотримання обмежень зарядного струму.

**вартістю** можливо за наступних умов.

- $\angle$  Використовується зарядний пристрій Porsche Mobile Charger Connect.
- $\Gamma$  Porsche Taycan: в автомобілі ввімкнено профіль, який дозволяє оптимізоване заряджання. Досягнуто мінімального рівня заряду. Увімкнено таймер заряджання з цільовим рівнем заряду.
- e Увімкніть функцію.

Рекомендовано: вимкніть режим спокою зарядного пристрою Porsche Mobile Charger Connect у його веб-програмі.

Примітка. Захист від перевантаження системи керування енергоспоживанням за необхідності може обмежувати розподіл.

Якщо одночасно підключено кілька пристроїв заряджання, електроенергія розподіляється відповідно до параметра, вибраного в розділі **Захист від перевантаження**.

Porsche Taycan: йому надається перевага перед іншими автомобілями при розподілі доступної потужності.

### **Інформація**

**Оновлення: Оптимізація власної витрати** Функція **Оптимізація власної витрати** буде доступна після оновлення.

Якщо цю функцію ввімкнено, після досягнення мінімального рівня заряду автомобіль може продовжити заряджання електроенергією, наданою фотоелектричною системою. Доки мінімального рівня заряду не досягнуто (указується у відсотках від ємності акумулятора), автомобіль заряджається з максимально можливою потужністю (за деяких умов може діяти обмеження для захисту від перевантаження). Потім автомобіль застосовує оптимізоване заряджання, тобто заряджається лише за наявності електроенергії від фотоелектричної системи, яка б в іншому випадку як надлишок подавалася в електромережу.

Використання **Оптимізації власної витрати** можливе за наступних умов.

- b У системі керування енергоспоживанням налаштовано фотоелектричну систему (або інший власний електрогенератор).
- b Використовується зарядний пристрій Porsche Mobile Charger Connect.
- $\checkmark$  Porsche Taycan: в автомобілі ввімкнено профіль, який дозволяє оптимізоване заряджання. Досягнуто мінімального рівня заряду.

Рекомендовано: вимкніть режим спокою зарядного пристрою Porsche Mobile Charger Connect у його веб-програмі.

### **UK 10. Зведені дані**

У зведених даних представлено огляд зроблених вами настройок. Введені дані слід ще раз перевірити. Якщо необхідно зробити виправлення, натисніть відповідну кнопку, щоб перейти до потрібного кроку встановлення. Після завершення роботи асистента з налаштування відбувається автоматичне переспрямування до домашнього електропідключення у веб-програмі.

### <span id="page-115-0"></span>**Налаштування домашнього електропідключення**

Електротехнік надає інформацію про місце підключення наявних датчиків струму, розподіл фаз у будинковій електромережі та джерела електроживлення й споживачі електроенергії, на яких здійснюються виміри.

Ці дані необхідні для роботи функції **Захист від перевантаження**.

**Домашній користувач** може тут додавати й видаляти споживачі електроенергії. Інші коригування та доповнення може робити лише користувач **Клієнтська служба**.

### **Інформація**

Під час наступного виконання домашнього електропідключення настройки автоматично зберігаються через 5 хвилин неактивності.

#### <span id="page-115-4"></span><span id="page-115-1"></span>**1. Зазначення фаз мережі**

Тут зазначено кількість фаз, які йдуть від загальної електромережі до вашого будинку чи місця використання (будинкове електропідключення).

#### <span id="page-115-3"></span><span id="page-115-2"></span>**2. Призначення датчиків струму**

Тут у вигляді таблиці відображається перелік підключених датчиків струму.

**Місце підключення** на пристрої (CTx, де x = 1–12) слід визначати для кожного датчика індивідуально.

Потрібно активувати та налаштувати ті місця підключення, де до самого пристрою під'єднано кабелі датчиків струму (нумерація на пристрої справа наліво 1–12). Також слід визначити, яка фаза вимірюється датчиком струму.

### <span id="page-115-5"></span>**Інформація**

Максимально можна підключити й налаштувати дванадцять датчиків струму. Це дає змогу контролювати проводи до допоміжних розподільників і головні.

- b Місця підключення всіх під'єднаних датчиків струму перевіряються на пристрої.
- **1.** Активуйте в таблиці датчики струму, які використовуються для контролю.
- **2.** Установіть потрібні настройки для кожного датчика струму:

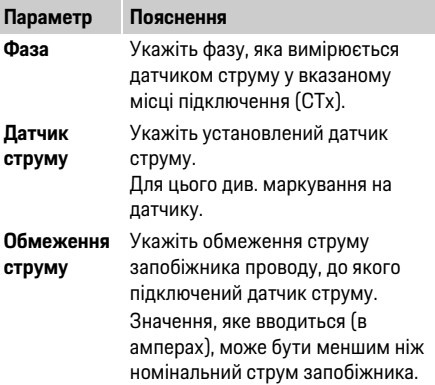

Для кожної фази домашнього електропідключення, а також інших джерел електроживлення, які є в місці використання (наприклад, фотоелектричної системи), указується під'єднаний датчик струму.

e Призначте датчик струму для кожної фази.

Якщо встановлена фотоелектрична система, її також потрібно вказати як джерело електроживлення.

**1.** Увімкніть параметр **Фотоелектрична система**.

**2.** Призначте відповідну фазу й датчик струму.

### **Інформація**

Додаткові датчики струму можна придбати в партнера Porsche як запасні частини. **Параметр Пояснення**

#### <span id="page-116-1"></span>**4. Зазначення споживачів електроенергії**

Тут указуються наявні споживачі електроенергії (наприклад, гараж, сауна) і пристрої EEBus (наприклад, зарядний пристрій Porsche Mobile Charger Connect), а для фаз, які використовуються, відповідно призначаються датчики струму. EEBus — це протокол передачі даних, інтегрований, наприклад, у зарядний пристрій Porsche Mobile Charger Connect. Якщо система керування енергоспоживанням і пристрій EEBus перебувають в одній мережі, за допомогою цього протоколу їх можна з'єднати.

Під час додавання споживача електроенергії слід обов'язково дотримуватися наступних вимог.

– До кожної фази споживача електроенергії чи пристрою EEBus має бути підключено датчик струму.

- <span id="page-116-0"></span>**UK 3. Налаштування джерел електроживлення** – Кількість фаз мережевого кабелю на пристрої EEBus відома та правильно налаштована.
	- Фаза мережі зарядного пристрою відповідає фазі автомобіля. Виняток: якщо кількість фаз зарядного пристрою не співпадає з кількістю фаз автомобіля. Наприклад, зарядний пристрій автомобіля з двофазною зарядною системою має налаштовуватися як двофазний пристрій EEBus.

<span id="page-116-3"></span>Електроживлення кожного з указаних тут споживачів електроенергії доступне для перегляду в розділі **Огляд** та **Історія**.

#### **Додавання споживачів електроенергії**

- **1.** Виберіть **Додати споживач електроенергії**.
- **2.** Виберіть і налаштуйте:

<span id="page-116-2"></span>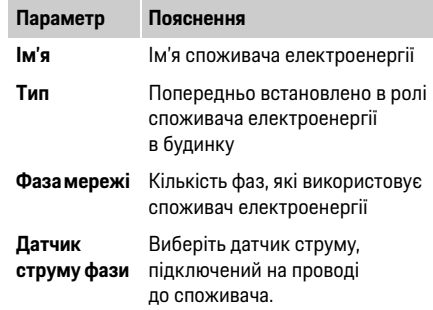

#### **Відображення фаз будинкового електропідключення як споживача електроенергії**

Замість переліку споживачів електроенергії тут можна також додавати окремі фази будинкового електропідключення. Тоді в розділі **Огляд** відображатиметься точна витрата для кожної фази.

Для цього слід настроїти наступне:

- **1.** Виберіть **Додати споживач електроенергії**.
- **2.** Введіть ім'я умовного споживача електроенергії (наприклад, **L1**, **L2** та **L3**).
- **3.** Як фазу мережі виберіть **Одна фаза**.
- **4.** Призначте для будинкового електропідключення датчик струму, який вимірює відповідну фазу.

#### **Додавання пристрою EEBus**

- **∕** Пристрій EEBus (наприклад, зарядний пристрій Porsche Mobile Charger Connect) і система керування енергоспоживанням перебувають в одній мережі.
- $\sqrt{}$  Пристрій EEBus увімкнено, і він не в режимі спокою.
- **1.** Виберіть **Додати пристрій EEBus**.

З'явиться перелік доступних пристроїв EEBus. Відображатимуться лише пристрої, які ще не підключено до системи керування енергоспоживанням.

**2.** Виберіть і налаштуйте: Пристрій EEBus можна визначити за його ідентифікаційним номером (SKI). SKI зарядного пристрою Porsche Mobile Charger Connect можна знайти у його вебпрограмі (**З'єднання** > **Система керування енергоспоживанням**).

### **Перший запуск**

**UK** .

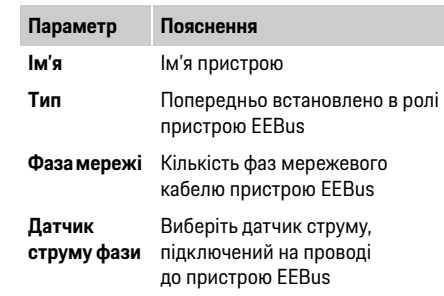

- **3.** Запустіть з'єднання на зарядному пристрої. Для зарядного пристрою Porsche Mobile Charger Connect запустіть з'єднання EEBus у його веб-програмі (**З'єднання** > **Система керування енергоспоживанням)** або на самому пристрої (**Настройки** > **Система керування енергоспоживанням)**.
- $\triangleright$  Щоб дізнатися, як додавати систему керування енергоспоживанням до зарядного пристрою, див. посібник із використання веб-програми пристрою Porsche Mobile Charger Connect.
- $\triangleright$  Див. посібник з експлуатації зарядного пристрою.

Примітка. Ураховуйте можливий зсув фаз розетки, до якої підключено зарядний пристрій.

#### **Приклад**

Пристрій EEBus має підключатися до розетки з фазовим зсувом, яка використовує не фазу 1, як зазвичай, а фазу 2, або є багатофазною й починається не з фази 1, а з фази 2.

Як **Перший датчик струму фази** вибирається датчик, призначений для фази 2. Так датчик струму призначається для проводу до пристрою EEBus.

#### **Примітка**

Без двостороннього з'єднання EEBus із зарядним пристроєм, наприклад Porsche Mobile Charger Connect, функція **Оптимізоване заряджання** не використовується. Про вдале встановлення з'єднання свідчить значок **Систему керування енергоспоживанням підключено** (значок будинку) у рядку стану зарядного пристрою.

### **Інформація**

Захист від перевантаження завжди контролює запобіжник на проводі, на якому розташовано датчик струму, налаштований для пристрою EEBus, і головний запобіжник.

Якщо в місці експлуатації немає додаткових датчиків струму, для вимірювання пристрою EEBus можуть використовуватися датчики струму будинкового електропідключення. Додаткові датчики струму можна придбати в партнера Porsche як запасні частини.

### **Інформація**

#### **Оновлення: індивідуальне обмеження на кожній фазі**

Пізніше для автомобілів Porsche, які постачаються із системою керування енергоспоживанням, можна буде встановлювати індивідуальне обмеження зарядного струму на кожній фазі. Тому в автомобілі слід завжди налаштовувати на правильну фазу, інакше може діяти обмеження для іншої. Необхідні настройки має виконувати електротехнік.

#### <span id="page-117-0"></span>**5. Зведені дані**

Перш ніж завершити встановлення, у зведених даних необхідно ще раз перевірити зроблені настройки.

У вигляді таблиці відображаються.

- **Місце підключення** датчиків струму (рядок 1: CTx, де x = 1–12) і їхнє призначення **для фази** будинкової електромережі (рядок 2: від L1 до L3).
- У рядках **Джерела електроживлення** й **Пристрої** один за одним перелічені налаштовані джерела електроживлення (будинкове електропідключення та за наявності фотоелектрична система) і споживачі електроенергії (наприклад, зарядний пристрій), також показано, для якої фази (L1, L2, або L3) чи датчика струму (CTx) їх призначено.

#### <span id="page-117-1"></span>**Завершення встановлення**

- **1.** Перевірте та за необхідності виправте введені дані.
- **2.** Якщо всі дані правильні, виберіть **Завершити встановлення**.

Після завершення домашнього електропідключення відбувається переспрямування до розділу **Огляд** у вебпрограмі.

#### **Завершальні дії**

- **1.** У розділі **Настройки** > **Система** виберіть місцеву валюту.
- **2.** Вибравши **Настройки** > **Технічне обслуговування**, створіть резервну копію в ручному режимі.

Крім того, на початку в розділі **Настройки** > **Технічне обслуговування** рекомендується кілька разів пошукати оновлення програмного забезпечення й установити його.

# Керування веб-програмою и табл. 1. Елементи індикації **Прогремення в система керування в прогремення** в прогремення<br>В денере прогремення в денере прогремення в прогремення в прогремення в прогремення в прогремення в прогр

У веб-програмі можна переглядати настройки конфігурації та детальну інформацію щодо керування енергоспоживанням.

### **Інформація**

#### **Юридичну інформацію та відомості про захист**

**даних** з інформацією щодо вмісту сторонніх постачальників і ліцензій можна будь-коли переглянути, перейшовши за відповідним посиланням у веб-програмі.

### **Інформація**

Якщо користувач був неактивним більше ніж 25 хвилин, він автоматично виходить із вебпрограми.

### <span id="page-118-2"></span>**Огляд**

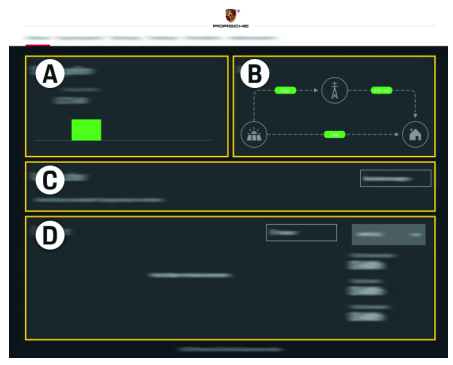

Рис. 1. Огляд веб-програми

#### <span id="page-118-1"></span>**А Джерела електроживлення**

Відображає джерела електроживлення, такі як електромережа або фотоелектрична система, та кількість електроенергії, яку вони надають. Електромережа: позначає поточну електроенергію, яка витрачається електромережею в місці використання.

Фотоелектрична система (якщо встановлена й налаштована): позначає поточну електроенергію, яка виробляється фотоелектричною системою (або іншими власними електрогенераторами).

**B Електричний струм**

Схематично зображає потік електроенергії від джерел електроживлення до місця використання (наприклад, від електромережі до місця використання, від фотоелектричної системи до електромережі та місця використання).

#### **C Споживачі електроенергії**

Відображає ваші налаштовані споживачі електроенергії та пристрої EEBus, а також їхню поточну витрату електроенергії. Індикація оновлюється через кожні 5 секунд.

**D Електроенергія**

Відображення енергобалансу окремих джерел електроживлення чи споживачів електроенергії протягом певного періоду. Виберіть проміжок часу (**Поточний день**, **Поточний тиждень**, **Поточний місяць**, **Поточний рік**) зі списку.

**Загальна витрата:** загальна витрата електроенергії всіх налаштованих споживачів протягом вибраного періоду.

**Зелений тариф**: пільга за надану електроенергію, вироблену фотоелектричною системою.

**Електроенергія, яка надійшла з фотоелектричної системи**: електроенергія, яка надійшла в мережу з фотоелектричної системи.

**Електроенергія, вироблена фотоелектричною системою**: уся електроенергія, згенерована фотоелектричною системою.

Щоб переглянути детальну інформацію про енергобаланс окремих споживачів електроенергії, натисніть кнопку **Історія**.

### Табл. 1. Елементи індикації **Система керування енергоспоживанням**

Для регулювання процесів заряджання системі керування енергоспоживанням необхідні дані про ваш тариф, налаштування фотоелектричної системи (за наявності) та інформація щодо розподілу електроенергії в разі використання кількох зарядних пристроїв.

### <span id="page-118-0"></span>**Настройки тарифу**

 $\triangleright$   $\blacksquare$   $\blacksquare$   $\bl$ [Ознайомтеся з розділом "7. Настройки](#page-113-0)  [тарифу" на с. 112.](#page-113-0)

#### <span id="page-118-5"></span>**Налаштування фотоелектричної системи**

**• Шоб дізнатися про налаштування** фотоелектричної системи, [Ознайомтеся](#page-113-1)  [з розділом "8. Налаштування фотоелектричної](#page-113-1)  [системи \(додатково\)" на с. 112.](#page-113-1)

#### <span id="page-118-3"></span>**Увімкнення оптимізованого заряджання**

**• Щоб дізнатися про ввімкнення заряджання** з мінімальною вартістю та оптимізації власної витрати, [Ознайомтеся з розділом "9.](#page-113-2)  [Оптимізоване заряджання" на с. 112.](#page-113-2)

### <span id="page-118-4"></span>**Перегляд історії**

Тут можна вибрати джерело електроживлення чи споживач електроенергії, щоб переглянути історію його витрати електроенергії (у кіловат-годинах за певний проміжок часу) протягом довільно вказаного періоду. На основі ваших даних щодо тарифу на електроенергію розраховуються витрати за цей період.

**UK** Якщо, крім цього, також налаштована фотоелектрична система, для перегляду доступна наступна інформація.

> **Електроенергія, вироблена фотоелектричною системою**: уся електроенергія, згенерована фотоелектричною системою

**Використана електроенергія з фотоелектричної системи:** використана електроенергія з фотоелектричної системи

**Електроенергія, яка надійшла з фотоелектричної системи:** електроенергія, яка надійшла в мережу з фотоелектричної системи

**Зелений тариф**: пільга за надану електроенергію, вироблену фотоелектричною системою

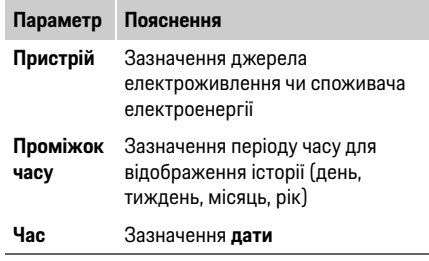

### **Інформація**

Результати вимірювання зміни струму не відповідають закону про повірку засобів вимірювання, а тому можуть дещо відрізнятися від фактичних значень. Ці значення не використовуються для розрахунку вартості електроенергії.

Компанія Porsche не несе відповідальності за ці дані й не гарантує їх достовірність.

### <span id="page-119-0"></span>**З'єднання**

Усі можливі варіанти з'єднань наводяться в огляді підключень на [с. 256.](#page-257-0)

Для використання функцій системи керування енергоспоживанням у повному обсязі система має бути підключена до Інтернету.

 $\triangleright$  Див. посібник з експлуатації системи Porsche Home Energy Manager.

### **Інформація**

Якщо кінцевий пристрій (ПК, планшет або смартфон) підключено до домашньої мережі, він більше не може здійснювати доступ до веб-програми через IP-адресу точки доступу (192.168.9.11) чи DNS-адресу (https://porsche.hem), а лише через автоматично призначену IP-адресу або за допомогою імені хосту.

Доступні дані IP-адреси

- Веб-програма: **Настройки** > **Технічне обслуговування** > **Інформація про з'єднання**
- Мережевий маршрутизатор або модем PLC

Доступні дані імені хосту

- Веб-програма: **Настройки** > **Технічне обслуговування** > **Інформація про з'єднання**
- Лист із даними доступу

### **Інформація**

Підключення до точки доступу у веб-програмі слід вимикати, лише коли можливе підключення до домашньої мережі.

#### <span id="page-119-1"></span>**WLAN**

Система керування енергоспоживанням може підключатися до наявної мережі WLAN (наприклад, через мережевий маршрутизатор). У веб-програмі вмикається режим клієнта. Систему керування енергоспоживанням можна додати до мережі вручну, ввівши пароль, або автоматично за допомогою доступної функції WPS.

Якщо до системи керування енергоспоживанням підключається мережевий маршрутизатор, вона автоматично отримує IP-адресу, яку можна переглянути в настройках системи.

Використання з'єднання WLAN можливе, якщо в місці роботи пристрою приймається сигнал мережі WLAN. Чи приймає смартфон, який зареєстровано у вашій мережі WLAN, сигнал WLAN у місці використання системи керування енергоспоживанням? Якщо сигнал слабкий, його можна спробувати покращити, переставивши маршрутизатор WLAN в інше місце або за допомогою ретранслятора WLAN-сигналу.

 $\triangleright$  Щоб дізнатися про встановлення підключення до мережі WLAN, [Ознайомтеся з розділом](#page-112-0)  ["WLAN" на с. 111.](#page-112-0)

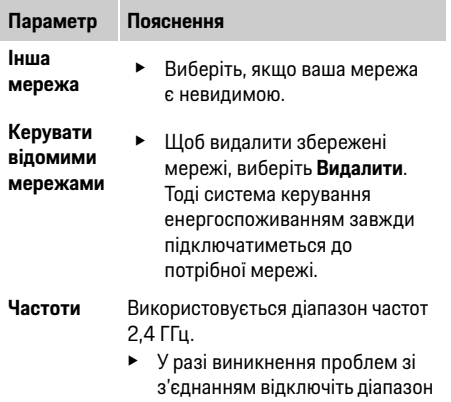

частот 5 ГГц на мережевому маршрутизаторі.

#### **Роз'єднання мережевого підключення**

- **1.** Виберіть мережу, з якою встановлено з'єднання.
- **2.** Щоб відключити з'єднання з мережею WLAN, виберіть **Роз'єднати**.

#### <span id="page-120-3"></span>**Точка доступу**

Ваш кінцевий пристрій може напряму підключатися до системи керування енергоспоживанням через інтегровану в ній точку доступу WLAN.

- **1.** Виберіть функцію **Настроїти точку доступу**.
- **2.** У настройках введіть ім'я мережі та ключ захисту точки доступу.
- $\triangleright$  Щоб дізнатися, як встановлювати підключення до точки доступу, [Ознайомтеся з розділом](#page-109-0)  ["Запуск веб-програми через точку доступу"](#page-109-0)  [на с. 108.](#page-109-0)

#### <span id="page-120-2"></span>**Powerline Communication (PLC)**

Технологія Powerline Communication передбачає зв'язок через електромережу. При цьому для створення локальної мережі для передавання даних використовується наявна електромережа. Система керування енергоспоживанням може під'єднуватися до мережі PLC двома способами.

– Як клієнт PLC

Система керування енергоспоживанням реєструється в мережі PLC як клієнт. Модем PLC призначає системі керування енергоспоживанням IP-адресу та забезпечує зв'язок через електромережу. У модемі PLC необхідно ввести ключ захисту системи керування енергоспоживанням. Примітка. Для цього потрібен модем PLC зі стандартом HomePlug (не входить до комплекту постачання).

- За допомогою DHCP-сервера Система керування енергоспоживанням може виконувати роль DHCP-сервера. Тоді зарядний пристрій можна напряму підключити до системи керування енергоспоживанням без використання модема PLC. Для цього у вебпрограмі потрібно ввімкнути DHCP-сервер. При цьому одночасно можуть підтримуватися інші з'єднання (наприклад, WLAN). Однак їхні мережі не пов'язуються між собою. Якщо між системою керування енергоспоживанням і зарядним пристроєм існує прямий зв'язок PLC, підключення до Інтернету розривається. Ця функція буде доступна після оновлення програмного забезпечення.
- $\triangleright$  Увімкніть Шоб дізнатися, як встановити підключення до мережі PLC, [Ознайомтеся](#page-112-1)  [з розділом "Powerline Communication \(PLC\)"](#page-112-1)  [на с. 111.](#page-112-1)

**UK Керування мережами WLAN** f [Ознайомтеся з розділом "Установлення](#page-112-2)  [прямого зв'язку PLC із зарядним пристроєм](#page-112-2)  [\(Porsche Mobile Charger Connect\)" на с. 111.](#page-112-2)

#### <span id="page-120-4"></span><span id="page-120-1"></span>**Ethernet**

Дані надсилаються через кабель Ethernet, за допомогою якого система керування енергоспоживанням підключається до мережі (наприклад, до мережевого маршрутизатора). Кабель Ethernet можна під'єднувати лише до лівого порту Ethernet ETH0 системи керування енергоспоживанням. Після встановлення з'єднання системі керування енергоспоживанням автоматично призначається IP-адреса.

 $\triangleright$  Щоб дізнатися, як встановити з'єднання Ethernet, [Ознайомтеся з розділом "Ethernet"](#page-112-3)  [на с. 111.](#page-112-3)

#### <span id="page-120-0"></span>**Зв'язування профілю користувача**

 $\triangleright$  Щоб дізнатися про зв'язування профілю користувача з обліковим записом Porsche ID, [Ознайомтеся з розділом "6. Зв'язування](#page-112-4)  [профілю користувача" на с. 111.](#page-112-4)

### **Настройки**

#### <span id="page-120-5"></span>**Система**

#### **Зміна паролю**

Тут можна змінити пароль для входу у вебпрограму. Початковий пароль, наданий у листі з даними доступу, заміняється на новий вибраний пароль.

**• Виберіть Змінити** та введіть новий пароль.

### **Керування веб-програмою**

### **UK Вибір мови та країни / дати й часу**

 $\triangleright$  IIIofi дізнатися про настройки мови та країни. а також дати й часу, [Ознайомтеся з розділом](#page-111-0)  ["2. Вибір мови й країни" на с. 110.](#page-111-0)

#### <span id="page-121-2"></span>**Валюта**

Якщо тут вибрати іншу валюту, вона також змінюється в інтерфейсі користувача (наприклад, у настройках тарифу). Введені раніше значення тарифу відображаються у цій валюті, вони **не** перераховуються в нову.

#### **Скидання користувацьких паролів**

Після ввімкнення цієї функції всі паролі замінюються на початкові (надані в листі з даними доступу).

Крім того, скидаються настройки мережі та видаляються збережені мережеві профілі. Перш ніж скидати паролі, варто створити резервну копію настройок.

 $\triangleright$  Ознайомтеся з розділом "Збереження та [відновлення з резервної копії" на с. 120.](#page-121-0)

#### **Технічне обслуговування**

#### <span id="page-121-3"></span>**Відображення інформації про пристрій та з'єднання**

Ідеться про дані щодо пристрою або встановленого мережевого підключення, зокрема:

- номер версії програмного забезпечення (змінюється після кожного оновлення програмного забезпечення);
- IP-адреси, які дають змогу отримати доступ до системи керування енергоспоживанням.

Ці відомості використовує сервісний партнер Porsche в разі повідомлення про помилку.

#### <span id="page-121-6"></span><span id="page-121-1"></span>**Завантаження оновлень програмного забезпечення**

Система керування енергоспоживанням може оновлюватися до останньої версії програмного забезпечення як автоматично, так і в ручному режимі.

Установлену версію програмного забезпечення можна переглянути в **Інформації про пристрій**.

#### **Автоматичне завантаження:**

### **Інформація**

<span id="page-121-7"></span>Щоб програмне забезпечення оновлювалось автоматично, система керування енергоспоживанням має бути підключена до Інтернету.

Якщо цю функцію ввімкнено, оновлення програмного забезпечення встановлюються автоматично.

e Увімкніть функцію **Автоматичні оновлення програмного забезпечення**.

#### **Завантаження в ручному режимі**

Пошук оновлень програмного забезпечення можна виконувати не лише автоматично, а й у ручному режимі.

- **Варіант 1:** оновлення ПЗ, коли систему керування енергоспоживанням підключено до Інтернету
- **1.** Натисніть кнопку **Пошук оновлень програмного забезпечення**.

Пошук доступних оновлень відбувається у фоновому режимі, після чого їх пропонується завантажити.

- **2.** Запустіть завантаження оновлень програмного забезпечення.
- **3.** Установіть оновлення програмного забезпечення.
- **Варіант 2:** оновлення ПЗ, коли систему керування енергоспоживанням не підключено до Інтернету
- $\checkmark$  Система керування енергоспоживанням і кінцевий пристрій перебувають в одній мережі.
- <span id="page-121-4"></span>**1.** У браузері кінцевого пристрою перейдіть на porsche.com. Оновлення програмного забезпечення доступні за посиланням: **https://www.porsche.com/international/ aboutporsche/e-performance/softwareupdate**
- **2.** Знайдіть актуальну версію програмного забезпечення та завантажте її на кінцевий пристрій.
- **3.** У веб-програмі виберіть **Завантажити файл оновлення**.
- **4.** Виберіть і завантажте файл.
- **5.** У діалоговому вікні виберіть **Запустити оновлення**.

<span id="page-121-8"></span>Відбувається завантаження та встановлення оновлення програмного забезпечення. Система перезапускається.

#### <span id="page-121-5"></span><span id="page-121-0"></span>**Збереження та відновлення з резервної копії**

Ви можете зберігати свої настройки конфігурації та зібрані дані в резервній копії. За потреби (наприклад, після повернення до заводських настройок) ви зможете відновити з неї свої настройки. Резервні копії можна створювати автоматично (рекомендовано) і в ручному режимі.

### **UK Автоматичне створення резервної копії**

Якщо цю функцію ввімкнено, резервні копії автоматично зберігатимуться на підключеному USB-накопичувачі.

- **1.** Уставте USB-накопичувач в один із двох портів USB системи керування енергоспоживанням (USB-накопичувач із файловою системою ext4 або FAT32).
- **2.** Увімкніть функцію.
- **3. Установити пароль:** введіть пароль. Пароль використовується для захисту ваших даних, тому його потрібно вводити під час імпорту та відновлення з резервної копії.

### **Інформація**

Резервну копію також можна створити в ручному режимі.

#### **Створення резервної копії в ручному режимі**:

Для створення резервної копії в ручному режимі дані можна зберігати на кінцевому пристрої.

- $\checkmark$  Система керування енергоспоживанням і кінцевий пристрій перебувають в одній мережі.
- **1.** Виберіть **Створити резервні копії**.
- **2.** Укажіть місце збереження.
- **3.** Збережіть файл резервної копії.
- **4. Установити пароль:** введіть пароль.

Пароль використовується для захисту ваших даних, тому його потрібно вводити під час імпорту та відновлення з резервної копії.

#### **Відновлення з резервної копії:**

- **1.** Натисніть кнопку **Відновити з резервної копії**.
- **2.** Перейдіть до файлу резервної копії та завантажте його.
- **3.** Введіть пароль, який використовувався під час збереження.

#### <span id="page-122-7"></span><span id="page-122-6"></span>**Перевантаження системи**

Якщо програми системи керування енергоспоживанням не працюють належним чином, рекомендується перезапустити пристрій.

e Виберіть функцію **Перезапустити**.

Крім того, перезапуск можна також здійснити на самому пристрої.

 $\triangleright$  Для цього див. посібник з експлуатації системи Porsche Home Energy Manager.

#### <span id="page-122-4"></span>**Діагностика**

Тут користувач **Клієнтська служба** може

переглядати повідомлення про помилки системи керування енергоспоживанням.

<span id="page-122-9"></span>e Щоб перевірити наявність повідомлень про помилки, виберіть **Оновити**. У веб-програмі відобразиться перелік наявних повідомлень про помилки.

Інформацію про статус і помилки можна завантажити у вигляді файлу. У такому вигляді її можна надати сервісному партнеру Porsche.

- **1.** Виберіть **Завантажити файл діагностики**.
- **2.** Укажіть місце збереження та завантажте файл.

### **Домашнє електропідключення**

<span id="page-122-8"></span>Електротехнік надає інформацію про місце підключення наявних датчиків струму, розподіл фаз у будинковій електромережі та джерела електроживлення й споживачі електроенергії, на яких здійснюються виміри.

 $\triangleright$  Щоб дізнатися про захист від перевантаження, [Ознайомтеся з розділом "Налаштування](#page-115-0)  [домашнього електропідключення" на с. 114.](#page-115-0)

#### <span id="page-122-3"></span>**Зазначення фаз мережі**

Настройки фаз мережі може здійснювати лише користувач **Клієнтська служба**.

f [Ознайомтеся з розділом "1. Зазначення фаз](#page-115-1)  [мережі" на с. 114.](#page-115-1)

#### <span id="page-122-0"></span>**Призначення датчиків струму**

Настройки датчиків струму може здійснювати лише користувач **Клієнтська служба**.

 $\triangleright$  Ознайомтеся з розділом "2. Призначення [датчиків струму" на с. 114.](#page-115-2)

#### <span id="page-122-1"></span>**Налаштування джерел електроживлення**

Настройки джерел електроживлення може здійснювати лише користувач **Клієнтська служба**.

f [Ознайомтеся з розділом "3. Налаштування](#page-116-0)  [джерел електроживлення" на с. 115.](#page-116-0)

#### <span id="page-122-2"></span>**Зазначення споживачів електроенергії**

<span id="page-122-5"></span> $\triangleright$  Ознайомтеся з розділом "4. Зазначення [споживачів електроенергії" на с. 115.](#page-116-1)

# Алфавітний покажчик

### $\overline{b}$

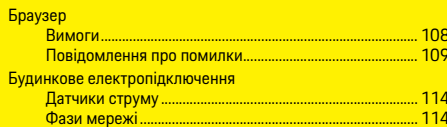

#### $\overline{B}$

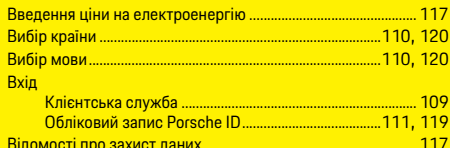

#### $\mathsf{\Pi}$

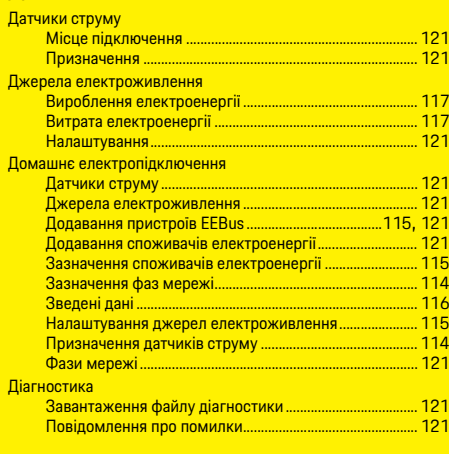

#### F

Електромережа прешерение<br>Поточна витрата.......  $.... 117$ 

#### $\overline{3}$

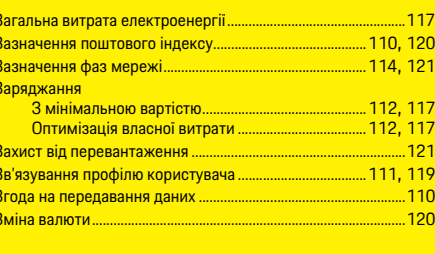

### 

#### $\overline{\mathsf{K}}$

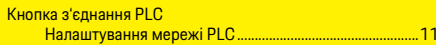

### $M$

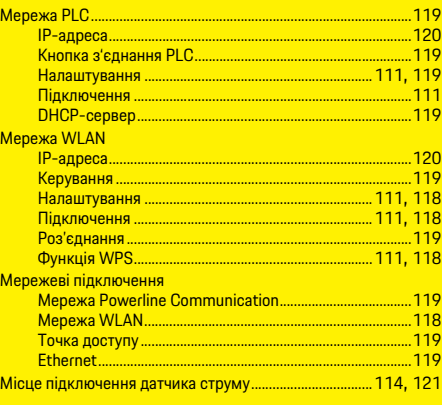

#### $H$

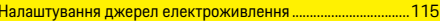

#### Настройка тарифу

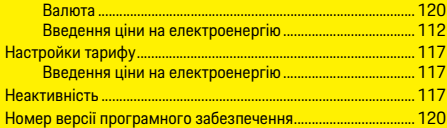

### $\overline{0}$

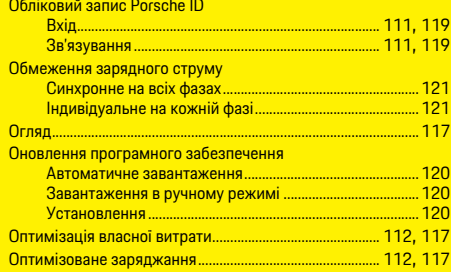

### $\overline{\mathsf{n}}$

 $\circ$ 

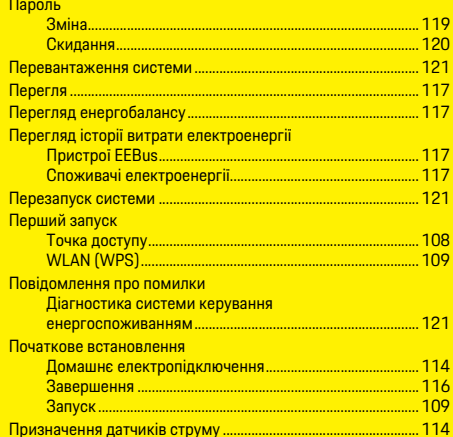

## Алфавітний покажчик

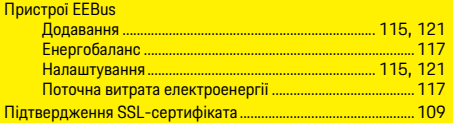

### $\overline{P}$

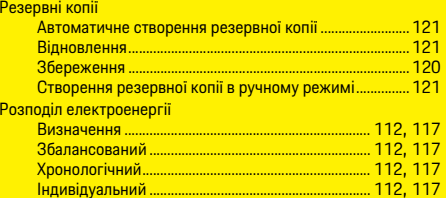

### $\overline{C}$

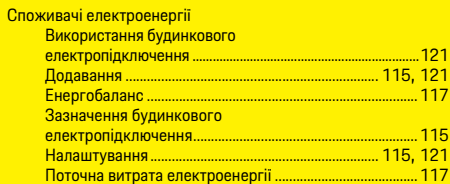

#### $\mathsf{T}$

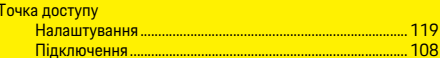

#### $\overline{y}$

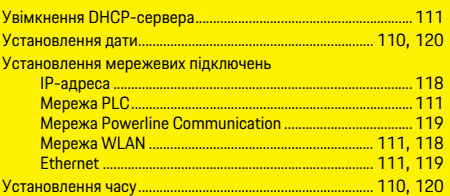

### $\Phi$

Фотоелектрична система

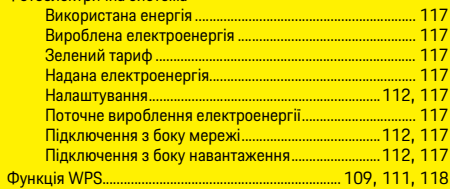

### $\overline{10}$

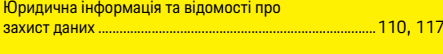

### $\mathbf b$

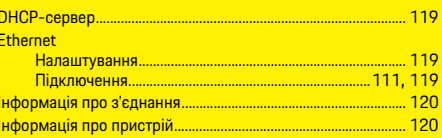

# **Tiếng Việt**

### **Hoạt độ[ng ban](#page-127-0) đầu**

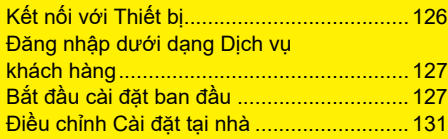

### **Sử dụng Ứng dụ[ng web](#page-135-0)**

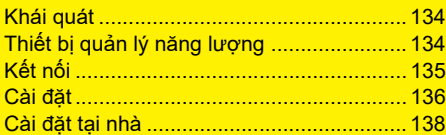

**Tổ[ng quan - K](#page-257-1)ết nối (Overview – Connections)**

#### **Hướng d ẫn s ử d** HEM CS 01-A

Porsche, Porsche Crest, Panamera, Cayenne và Taycan đều là các thương hi ệu đã đăng ký c ủa Dr. Ing. h.c. F. Porsche AG. Vi ệc in l ại, ngay c ả các trích đ o ạn, ho ặc sao chép dưới b ất k ỳ hình th ức nào ch ỉ được phép khi có sự chấp thuận bằng văn bản của Dr. Ing. h.c. F. Porsche AG. © Dr. Ing. h.c. F. Porsche AG Porscheplatz 1

70435 Stuttgart

Germany

### **Gi ới thi ệu v ề hướng d ẫn s ử d ụng này**

Thi ết b ị qu ản lý n ăng lượng được c ấu hình và sử dụng qua ứng dụng web do thiết bị cung c ấp. Ứng d ụng web này được m ở b ằng trình duyệt trên thiết bị cuối (máy tính, máy tính bảng hoặc điện thoại thông minh).

Hướng d ẫn này mô t ả v ề cách s ử d ụng ứng d ụng web để th ực hi ện các quá trình sau:

- Ho ạt động ban đầ u
	- Thi ết l ập k ết n ối và đăng nh ậ p
	- C ấu hình thi ết b ị qu ản lý n ăng lượng
	- C ấu hình sau đó qua cài đặt t ại nhà.
- Sử dụng Ứng dụng web

### **C ảnh báo và ký hi ệ u**

Hướng dẫn sử dụng này sử dụng nhiều hình th ức c ảnh báo và ký hi ệu khác nhau.

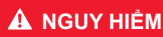

**M** Chân thương nghiêm tr ọng ho ặc t ử vong

Vi ệc không tuân th ủ các c ảnh báo trong m ục "Nguy hi ểm" s ẽ gây ra ch ấn thương nghiêm tr ọng ho ặc t ử vong.

### **C <sup>Ả</sup>NH BÁO** Có th

ể b ị ch ấn thương nghiêm tr ọng ho ặc t ử vong

Vi ệc không tuân th ủ các c ảnh báo trong m ục "C ảnh báo" có th ể gây ra ch ấn thương nghiêm tr ọng ho ặc t ử vong.

### **TH ẬN TR <sup>Ọ</sup>NG** Có th

ể b ị ch ấn thương nhẹ hoặc vừa

Vi ệc không tuân th ủ các c ảnh báo trong m ục "Th ận tr ọng" có th ể gây ra ch ấn thương nh ẹ ho ặc v ừa.

### **CHÚ Ý**

Vi ệc không tuân th ủ các c ảnh báo trong m ục "Chú ý" có th ể gây ra h ư h ại.

### **Thông tin**

T ừ "Thông tin" là để ch ỉ các thông tin b ổ sung.

- ✔ Điều kiện phải được đáp ứng đế sử dụng m ột ch ức n ăng.
- ▶ Hướng dẫn bạn phải tuân theo.
- **1. N**ếu hướng dẫn bao gồm nhiều bước, nh ững bước này s ẽ được đánh s ố .
- ▷ Thông báo về nơi bạn có thế tìm thấy thêm thông tin quan trọng về một chủ đề.

# <span id="page-127-0"></span>**VIE Hoạt động ban đầu**

Sau khi lắp đặt thiết bị quản lý năng lượng, thiết bị phải được cấu hình để hoạt động ban đầu.

### **Thông tin**

Công việc hoạt động ban đầu chỉ có thể được thực hiện bởi một nhân viên kỹ thuật điện đủ tiêu chuẩn.

Trong khi hoạt đông ban đầu, trợ lý lắp đặt sẽ hướng dẫn bạn thực hiện các cài đặt cần thiết (ví dụ: kết nối, hồ sơ người dùng, sạc tối ưu). Một số cài đặt được thực hiện tại đây, ví dụ như cài đặt hệ thống và bảo trì, cũng có thể được thay đổi sau đó bởi người dùng tại nhà. Khi trợ lý cài đặt đã hoàn thành, sau đó kỹ thuật viên điện đủ tiêu chuẩn phải tiếp tục cài đặt tại nhà (bao gồm cấu hình cảm biến hiện tại và bổ sung các thiết bị EEBus) trong ứng dụng web. Khi việc này hoàn tất, thiết bị quản lý năng lượng đã sẵn sàng vận hành.

### **Yêu cầu cho hoạt động ban đầu**

Sẵn có thông tin sau khi thiết lập thiết bị quản lý năng lượng:

- Thư chứa dữ liệu truy cập để đăng nhập vào ứng dụng web
- Dữ liệu truy cập cho mạng gia đình bạn
- Dữ liệu truy cập cho hồ sơ người dùng (để liên kết với ID Porsche của bạn)
- Thông tin về phí/giá điện và phí nạp điện, nếu có

Ứng dụng web hỗ trợ các trình duyệt sau:

– Google Chrome, Phiên bản 57 trở lên (được khuyến nghị)

- Mozilla Firefox, Phiên bản 52 trở lên (được khuyến nghị)
- Microsoft Internet Explorer, Phiên bản 11 trở lên
- Microsoft Edge
- Apple Safari, Phiên bản 10 trở lên

# <span id="page-127-1"></span>**Kết nối với Thiết bị**

Để có thể truy cập vào ứng dụng web của thiết bị quản lý năng lượng, trước tiên phải thiết lập kết nối giữa thiết bị cuối (máy tính, máy tính bảng hoặc điện thoại thông minh) và thiết bị quản lý năng lượng.

Để có cái nhìn tổng quan về tất cả các tùy chọn kết nối, hãy xem Tổng quan về kết nối trên [trang 256](#page-257-0).

 $\triangleright$  Tùy theo cường độ tín hiệu và tính sẵn có, hãy chọn loại kết nối thích hợp.

### **WiFi**

Hai tùy chọn sẵn có để thiết lập kết nối WiFi:

<span id="page-127-5"></span>– Điểm phát:

Thiết bị quản lý năng lượng cung cấp điểm truy cập không dây (điểm phát), được bảo bệ bằng mật khẩu và yêu cầu đăng nhập theo cách thủ công. Thiết bị cuối đã bật WiFi có thể kết nối với điểm phát và truy cập vào ứng dụng web của thiết bị quản lý năng lương.

– Mạng WiFi qua chức năng WPS: Có thể kết nối thiết bị quản lý năng lượng với một mạng gia đình hiện có (ví dụ: bộ định tuyến mạng) qua chức năng WPS mà không phải nhập mật khẩu.

### <span id="page-127-4"></span><span id="page-127-2"></span>**Truy cập ứng dụng web qua điểm phát**

- $\checkmark$  Thiết bị quản lý năng lượng được bật. Thiết bị quản lý năng lượng tự động mở điểm phát WiFi.
- **1.** Nếu **WiFi status** không nháy màu xanh dương hoặc không sáng, hãy bấm **WiFi button** của thiết bị quản lý năng lượng.
- **2.** Trên thiết bị cuối, truy xuất biểu tượng mạng hoặc biểu tượng WiFi nếu có trong thanh thông tin.
- **3.** Chọn mạng WiFi từ danh sách. Tên của mạng WiFi tương ứng với **SSID** trong thư chứa dữ liệu truy cập và được hiển thị dưới dạng **HEM-#######**.
- **4.** Chọn nút **Connect**.
- **5.** Nhập mã bảo mật. Mã bảo mật được cung cấp trong thư chứa dữ liệu truy cập dưới dạng **WiFi PSK**.

Kết nối với mang WiFi đang hoạt đông. Lưu ý**:** Khi sử dụng hệ điều hành Windows 10, bạn sẽ được yêu cầu nhập mã PIN bộ định tuyến trước. Chọn liên kết **Kết nối thay vì sử dụng mã bảo mật mạng** và nhập mã.

- **6.** Mở trình duyệt.
- **7.** Nhập địa chỉ IP sau của thiết bị quản lý năng lượng vào dòng địa chỉ của trình duyệt: 192.168.9.11
	- **hoặc –**
- **8.** Nhập địa chỉ DNS của thiết bị quản lý năng lượng vào dòng địa chỉ của trình duyệt: https://porsche.hem
- $\triangleright$  Xem hướng dẫn vận hành cho Thiết bị quản lý năng lượng tại nhà của Porsche.

#### <span id="page-127-3"></span>**Truy cập ứng dụng web qua WiFi (chức năng WPS)**

- **1.** Nhấn nút WPS trên bộ định tuyến mạng.
- **2.** Bấm **WPS button** trên thiết bị quản lý năng lượng trong vòng 2 phút.
- **VIE 3.** Chọn mạng tương ứng trong cài đặt b<sup>ộ</sup> định **Bắt đầu cài đặt ban đầu** tuyến và xác định địa chỉ IP của thiết bị quản lý năng lương.
- **4.** Nhập địa chỉ IP của thiết bị quản lý năng lượng vào dòng địa chỉ của trình duyệt.
- $\triangleright$  Xem hướng dẫn vận hành cho Thiết bị quản lý năng lượng tại nhà của Porsche.

### **Thông tin**

Một số bộ định tuyến cung cấp tùy chon sử dụng tên máy chủ lưu trữ **Porsche-HEM** để tiếp cận ứng dụng web.

### **Ethernet**

- **1.** Kết nối cáp Ethernet với thiết bị quản lý năng lượng (cổng ETH0).
- **2.** Chọn mạng tương ứng trong cài đặt bộ định tuyến và xác định địa chỉ IP của thiết bị quản lý năng lượng.
- **3.** Nhập địa chỉ IP của thiết bị quản lý năng lượng vào dòng địa chỉ của trình duyệt.

### **Ứng dụng khách PLC**

Thiết bị quản lý năng lượng có thể được tích hợp vào mạng PLC dưới dạng ứng dụng khách.

Lưu ý: Để thực hiện điều này, bắt buộc phải có modem PLC với tiêu chuẩn HomePlug (không được bao gồm trong phạm vi giao hàng).

- e Nhập mã bảo mật của thiết bị quản lý năng lượng vào modem PLC để đăng ký trong mạng PLC.
	- **hoặc –**

Bấm nút ghép cặp trên modem PLC và trong vòng 60 giây, bấm **PLC button** trên thiết bị quản lý năng lượng.

### **Chuyển tiếp đến ứng dụng web**

### **Thông tin**

Tùy theo trình duyệt bạn đang sử dụng, ứng dụng web sẽ không mở ngay, thay vào đó một thông báo về cài đặt bảo mật của trình duyệt sẽ được hiển thị trước.

- **1.** Trong thông tin cảnh báo của trình duyệt được hiển thị, chọn **Nâng cao**.
- **2.** Trong cửa sổ hộp thoại sau đó, chọn **Thêm ngoại lệ**.

<span id="page-128-5"></span>Chứng chỉ SSL được xác nhận và ứng dụng web được mở.

## <span id="page-128-0"></span>**Đăng nhập dưới dạng Dịch vụ khách hàng**

Có hai người dùng (vài trò người dùng) có thể đăng nhập vào ứng dụng web: **Home user** và **Customer service**.

Hồ sơ người dùng Dịch vụ khách hàng chỉ có thể được sử dụng bởi kỹ thuật viên điện đủ tiêu chuẩn hoặc đối tác dịch vụ của Porsche. Kỹ thuật viên điện đủ tiêu chuẩn chịu trách nhiệm định cấu hình thiết bị quản lý năng lượng. Nhân viên này thực hiện theo trợ lý cài đặt và cài đặt tại nhà, đồng thời có thể sử dụng tất cả các tùy chọn cấu hình trong ứng dụng web.

#### **Đăng nhập vào ứng dụng web**

- $\checkmark$  Dữ liệu truy cập để xử lý.
- **1.** Chọn người dùng **Customer service**.
- **2.** Nhập mật khẩu (được cung cấp trong thư chứa dữ liệu truy cập dưới dạng **Password Tech User**).

<span id="page-128-6"></span><span id="page-128-3"></span><span id="page-128-1"></span>Trợ lý cài đặt hướng dẫn kỹ thuật viên đủ tiêu chuẩn cài đặt trong 10 bước.

Để hoàn tất một bước trong trợ lý cài đặt, nhập cài đặt mong muốn và xác nhận bằng **Next**. Để quay lui một bước, hãy chọn **Back** trong ứng dụng web. Không sử dụng nút Quay lại trên trình duyệt.

#### $\ddot{1}$ **Thông tin**

Nếu quá trình cài đặt bị gián đoạn, có thể tiếp tục phiên này sau khi đăng nhập lại. Sau 25 phút không hoạt động, người dùng sẽ tự động được đăng xuất khỏi ứng dụng web.

### **1. Bắt đầu cài đặt**

e Chọn **Next** trên trang bắt đầu để thực hiện bước định cấu hình của trợ lý cài đặt.

### <span id="page-128-2"></span>**2. Thiết lập ngôn ngữ và quốc gia**

<span id="page-128-4"></span>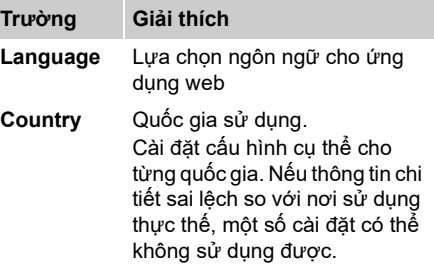

**VIE**

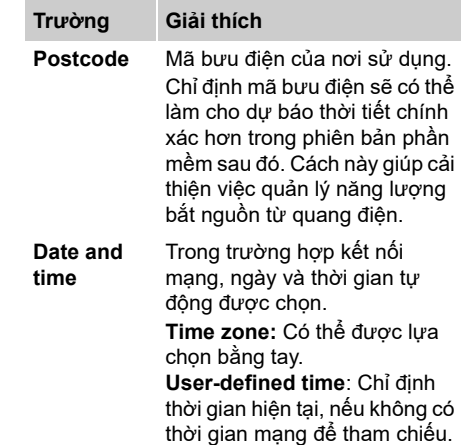

### **3. Đồng ý truyền dữ liệu**

Đọc kỹ thông tin về bảo mật dữ liệu trên ứng dụng web của thiết bị quản lý năng lượng.

e Đồng ý với thông tin về bảo mật dữ liệu bằng cách bấm **Next**.

### **Thông tin**

#### **Legal information and data privacy guidelines** chứa thông tin về nội dung của bên thứ ba và giấy phép có thể xem bất kỳ lúc nào qua liên kết tương ứng từ ứng dụng web.

### **4. Chọn cập nhật và sao lưu**

**Cập nhật phần mềm tự động**

### **Thông tin**

Để cập nhật phần mềm tự động, thiết bị quản lý năng lượng phải có kết nối Internet.

Khi chức năng này hoạt động, bản cập nhật phần mềm được cài đặt tự động.

e Bật chức năng **Automatic software updates**.

#### **Sao lưu tự động**

Khi chức năng này hoạt động, các bản sao lưu được lưu trữ tự động trên thiết bị lưu trữ USB được kết nối.

- <span id="page-129-2"></span>**1.** Cắm thiết bị lưu trữ USB vào một trong hai kết nối USB của thiết bị quản lý năng lượng (thiết bị lưu trữ USB có hệ thống tệp ext4 hoặc FAT32).
- **2.** Bật chức năng.
- **3. Assign password:** Nhập mật khẩu. Mật khẩu bảo vệ dữ liệu của bạn và phải được nhập khi nhập hoặc khôi phục bản sao lưu.

## **Thông tin**

Tùy chọn để tạo bản sao lưu thủ công vẫn sử dụng được.

### **5. Chọn kết nối mạng**

Để sử dụng thiết bị quản lý năng lượng qua ứng dụng web, thiết bị cuối (máy tính, máy tính bảng hoặc điện thoại thông minh) và thiết bị quản lý năng lượng phải được kết nối trong mạng gia đình (qua kết nối WiFi, PLC hoặc Ethernet). Có thể sử dụng tất cả các chức năng của ứng dụng web qua kết nối Internet của mạng gia đình. Nếu nơi sử dụng không sẵn có mang gia đình, có thể sử dụng thiết bị cuối của bạn để đăng nhập trực tiếp vào thiết bị quản lý năng lượng qua điểm phát WiFi. Tuy nhiên, sẽ không có kết nối Internet và chỉ sẵn có các chức năng được cài đặt cục bộ.

### **Thông tin**

Trong ứng dụng web, chỉ nên tắt kết nối điểm phát khi có thể kết nối với mạng gia đình.

- $\triangleright$  Xem hướng dẫn vận hành cho Thiết bị quản lý năng lượng tại nhà của Porsche.
- ► Chọn kết nối mạng mọng muốn (WiFi, Powerline Communication (PLC), Ethernet).

#### <span id="page-129-1"></span><span id="page-129-0"></span>**WiFi**

**1.** Bật WiFi.

Các mạng WiFi có sẵn được hiển thị.

- **2.** Thêm thiết bị quản lý năng lượng vào mạng WiFi:
- **Tùy chọn 1:** Bằng cách nhập mật khẩu
	- **a.** Chọn mạng tương ứng từ danh sách và nhập mã bảo mật.

**Other network:** Chon tùy chọn này nếu mạng bị ẩn.

**b.** Chọn tùy chọn để địa chỉ IP tự động được gán (được khuyến nghị).

- - **a.** Nhấn nút WPS trên bộ định tuyến mạng.
	- **b.** Trong vòng 2 phút, chon nút WPS trong ứng dụng web và chọn mạng tượng ứng từ các mạng có sẵn.

Địa chỉ IP xuất hiện khi kết nối với mạng được thiết lập.

Trong danh sách, trạng thái **Connected** xuất hiện trên mạng.

#### <span id="page-130-1"></span>**Powerline Communication (PLC)**

- **1.** Bật **Powerline Communication (PLC)**.
- **2.** Thêm thiết bị quản lý năng lượng vào mạng PLC:
- **Tùy chọn 1:** Sử dụng nút ghép cặp
	- **a.** Bấm nút ghép cặp trên modem PLC.
	- **b.** Trong vòng 60 giây, chọn nút **Connect**  trong ứng dụng web.
- **Tùy chọn 2:** Bằng cách nhập mã bảo mật trên thiết bị quản lý năng lượng
	- **a.** Trong ứng dụng web, chọn tùy chọn **Establish connection with security code**.
	- **b.** Nhập mã bảo mật của modem PLC.
	- **c.** Chọn nút **Connect**.
- **Tùy chọn 3:** Bằng cách nhập mã bảo mật trên modem PLC.

Lưu ý: Để thực hiện điều này, bắt buộc phải có modem PLC với tiêu chuẩn HomePlug (không được bao gồm trong phạm vi giao hàng).

- **a.** Nhập mã bảo mật của thiết bị quản lý năng lượng vào modem PLC để đăng ký trong mạng PLC.
- **b.** Chọn xem địa chỉ IP sẽ được gán tự động (được khuyến nghị) hay được xác định bằng cách tĩnh.

**VIE** – **Tùy chọn 2:** Với chức năng WPS Trong trường hợp gán tự động, địa chỉ IP xuất hiện khi kết nối với mạng được thiết lập.

#### <span id="page-130-2"></span>**Thiết lập giao tiếp PLC trực tiếp với bộ sạc (Porsche Mobile Charger Connect):**

- **1.** Bật **DHCP server** trong ứng dụng web. **– hoặc –**
- <span id="page-130-5"></span>**2.** Bấm nút ghép cặp PLC trên thiết bị quản lý năng lượng trong hơn 10 giây để bật máy chủ DHCP.
- **3.** Chọn nút **Connect** trong ứng dụng web.
- **4.** Trong vòng 60 giây, chọn **PLC pairing button** trên bộ sạc (**Settings** > **Networks** > **PLC)**.

#### <span id="page-130-8"></span><span id="page-130-3"></span>**Ethernet**

- **1.** Kết nối cáp Ethernet với thiết bị quản lý năng lượng (cổng ETH0).
- **2.** Chọn xem địa chỉ IP sẽ được gán tự động (được khuyến nghị) hay được xác định bằng cách tĩnh.

### <span id="page-130-4"></span>**6. Liên kết hồ sơ người dùng**

### **Thông tin**

Để truyền dữ liệu đến tài khoản ID Porsche của bạn, thiết bị phải được kết nối Internet.

Cũng có thể truy xuất thông tin về thiết bị quản lý năng lượng trong tài khoản ID Porsche. Để thực hiện điều này, phải liên kết thiết bị quản lý năng lượng với ID Porsche.

- $\checkmark$  Thiết bị quản lý năng lượng có kết nối Internet.
- **1.** Chọn nút **Link Porsche ID**. Hộp thoại **Link user profiles** sẽ mở ra.
- **2.** Tùy thuộc vào việc có kết nối Internet hay không, hãy chọn tùy chọn sau:

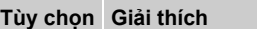

**Other** 

- **To My**  ✔ Thiết bị cuối có kết nối Internet
- **Porsche** e Bạn sẽ được chuyển tiếp trực tiếp đến trang đăng nhập của tài khoản ID Porsche.
- **options** b Thiết bị cuối không có kết nối Internet
	- e Với thiết bị cuối có kết nối Internet, hãy quét mã QR được hiển thị hoặc nhập thủ công URL được hiển thị vào trình duyệt.
- **3.** Trên trang web cho tài khoản ID Porsche, nhập dữ liệu đăng nhập (ID Porsche, mật khẩu).

### <span id="page-130-6"></span><span id="page-130-0"></span>**7. Cấu hình cài đặt chi phí**

<span id="page-130-7"></span>Tùy theo mức phí, có thể tạo quy định tại đây về những thay đổi giá tiền có thể có theo thời gian.

### **Tùy chọn Giải thích**

**Mức phí tĩnh** Giá điện không thay đổi theo thời gian.

> e **Giá mỗi kWh**: Nhập giá điện đã đồng thuận cho mỗi kilowatt giờ.

**Mức phí biến**  Giá định được thay đổi theo thời gian. ► Chọn biến số có liên quan

- **thiên**
	- (theo mùa, ngày trong tuần hoặc khoảng thời gian trong ngày) bằng **Yes** và quy định các khoảng thời gian và giá điện cho mỗi kilowatt giờ.

### **VIE 8. Cấu hình quang điện (tùy chọn)**

<span id="page-131-0"></span>Nếu nơi sử dụng có hệ thống quang điện, thông tin về loại kết nối và phí nạp điện là bắt buộc để quản lý năng lượng.

- **1.** Bật chức năng.
- **2.** Chọn loại kết nối của hệ thống quang điện:

#### **Tùy chọn Giải thích Phía tải** Hệ thống được kết nối với lưới điện sau khi kết nối tại nhà. Năng lượng quá mức từ hệ thống quang điện đi qua kết nối tại nhà vào mạng điện lưới (trong trường hợp này, điện năng đo được bởi thiết bị quản lý năng lượng tại kết nối tại nhà có thể là số âm).

- **Phía lưới điện** Hệ thống được kết nối với lưới điện trước khi kết nối tại nhà. Năng lượng từ hệ thống quang điện được cấp trực tiếp vào mạng điện lưới.
- **3. Phí nạp điện**: Mức phí theo quy định (giá mỗi kilowatt giờ) cho điện năng được cung cấp từ hệ thống quang điện.
- ▷ Trong ứng dụng web, hãy ghi chú ví dụ về đại diện các loại kết nối.

### <span id="page-131-3"></span><span id="page-131-1"></span>**9. Sạc tối ưu**

**Chống quá tải**: Các cảm biến dòng điện cung cấp cho thiết bị quản lý năng lượng thông tin về dòng điện và từ đó, bảo vệ các cầu chì của thiết bị điện trong nhà bạn khỏi bị quá tải. Các cảm biến dòng điên trên kết nối nhà ban chỉ bảo vê các cầu chì chính. Do đó, bạn nên có thêm các cảm biến dòng điện (không bao gồm trong

<span id="page-131-2"></span>phạm vi giao hàng) trên đường dây phân phối phụ được sử dụng cho thiết bị EEBus, ví dụ: bộ sạc.

Chức năng chống quá tải sẽ can thiệp khi dòng điện vượt quá giá trị định mức của cầu chì. Trong trường hợp này, dòng điện sạc được điều tiết đồng bộ ở tất cả các pha. Dòng điện sạc tối đa để chỉ giá trị tối thiểu của giới hạn dòng điện sạc cho phép ở tất cả các pha. Khi không đạt đến giá trị dòng điện sạc (tùy theo xe cụ thể), quá trình sạc bị gián đoạn và không có tải tiêu thụ độc lập.

Nếu nơi sử dụng có nhiều bộ sạc, quá trình sạc nên được điều hướng bởi thiết bị quản lý năng lượng. Nguyên tắc phân phối năng lượng của thiết bị quản lý năng lượng đưa ra các tùy chọn sau:

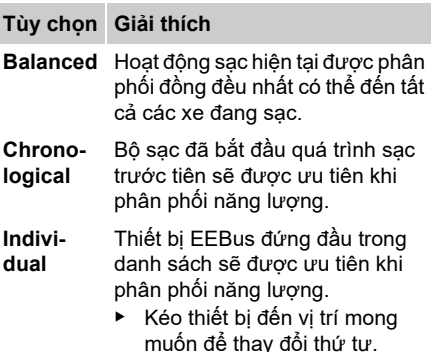

#### $\mathbf{H}$ **Thông tin**

Nếu nhiều quá trình sạc đang được thực hiện đồng thời, hoạt động phân phối năng lượng xảy ra theo tùy chọn đã lựa chọn tại đây.

#### $\mathbf{H}$ **Thông tin**

### **Cập nhật: Điều tiết riêng theo pha**

Trong tương lai, các xe Porsche có thiết bị quản lý năng lượng có thể điều tiết dòng điện sạc riêng theo pha. Giá trị giới hạn cho dòng điện sạc tối thiểu thấp hơn đáng kể và sau đó, quá trình sạc sẽ không bị gián đoạn do hoạt động điều tiết nữa.

### **Kích hoạt sạc tối ưu hóa chi phí**

Chức năng **Cost-optimised charging** chỉ thích hợp khi có mức phí điện biến thiên theo thời gian.

Thiết bị quản lý năng lượng sử dụng dữ liệu bạn nhập để tạo mức phí và bảng đầu ra sẽ được gửi qua bộ sạc đến xe. Dựa trên cài đặt mức phí, xe phát hiện lịch sử giá điện sạc theo thời gian. Bao gồm các điều kiện phụ, ví dụ như bộ hẹn giờ, quy định trước, v.v., có thể tính toán cách tối ưu hóa chi phí theo xe và lập lịch trình sạc. Nói cách khác, thông tin này được chuyển tiếp đến thiết bị quản lý năng lượng theo dõi sự tuân thủ giới hạn dòng điện sạc.

Phải tuân thủ các điều kiện sau để sử dụng **cost-optimised charging**:

- ✔ Bộ sạc Kết nối bộ sạc di động của Porsche được sử dụng.
- ✔ Porsche Taycan: Cấu hình sạc, cho phép sạc tối ưu, được kích hoạt trong xe. Đạt đến mức sạc tối thiểu. Chức năng hẹn giờ sạc với mức sạc mục tiêu được bật.
- ► Bật chức năng.

Khuyến nghị: Tắt chế độ không tải của bộ sạc Kết nối bộ sạc di động của Porsche trong ứng dụng web của bộ sạc.

Lưu ý: Chức năng chống quá tải của thiết bị **10. Tóm lược VIE VIE Lưu việc chủa thiết cảm biến dòng điện VIE** quản lý năng lượng có thể hạn chế phân phối nếu cần.

Nếu nhiều quá trình sạc đang được thực hiện đồng thời, hoạt động phân phối năng lượng xảy ra theo tùy chọn đã lựa chọn trong **Overload protection**.

Porsche Taycan: Xe này được ưu tiên hơn so với các xe khác về đầu ra sẵn có.

## **Thông tin**

## **Cập nhật: Tự tối ưu hóa mức tiêu thụ**

Chức năng **Self consumption optimisation**  sẽ sẵn có bản cập nhật.

Nếu chức năng này được bật, xe có thể quyết định sẽ tiếp tục quá trình sạc với năng lượng được cung cấp từ hệ thống quang điện sau khi đã đạt đến mức sạc tối thiểu. Xe được sạc với mức năng lượng tối đa có thể (được giới hạn nếu được yêu cầu bởi chức năng chống quá tải hiện tại) cho đến khi đạt được mức sạc tối thiểu (được quy định dưới dạng tỷ lệ phần trăm dung lượng ắc quy). Sau đó, quá trình sạc của xe được tối ưu hóa, nghĩa là chỉ sạc khi có năng lượng từ hệ thống quang điện, nếu không sẽ được nạp vào lưới điện khi vượt quá. Phải tuân thủ các điều kiện sau để sử dụng **Self consumption optimisation**:

- b Hệ thống quang điện (hoặc hệ thống tạo năng lượng khác) được cấu hình trong thiết bị quản lý năng lượng.
- ✔ Bộ sạc Kết nối bộ sạc di động của Porsche được sử dụng.
- $\checkmark$  Porsche Taycan: Cấu hình sạc, cho phép sạc tối ưu, được kích hoạt trong xe. Đạt đến mức sạc tối thiểu.

Khuyến nghị: Tắt chế độ không tải của bộ sạc Kết nối bộ sạc di động của Porsche trong ứng dụng web của bộ sạc.

### **10. Tóm lược**

Phần tóm lược trình bày tổng quan về cài đặt bạn thực hiện. Các mục nhập cần được xem xét lại. Nếu các sửa đổi được thực hiện, chọn nút tương ứng và điều hướng đến bước cài đặt có liên quan.

Khi hoàn tất trợ lý cài đặt, bạn được chuyển tiếp tự đông đến phần cài đặt tại nhà của ứng dụng web.

# <span id="page-132-0"></span>**Điều chỉnh Cài đặt tại nhà**

Kỹ thuật điện đủ tiêu chuẩn tạo các thông số kỹ thuật về vị trí kết nối của các cảm biến dòng điện hiện tại, chỉ định pha trong nguồn cấp điện nội địa và về các nguồn điện và tải được đo lường.

Các thông số kỹ thuật này là bắt buộc cho chức năng **Overload protection**.

**Home user** có thể thêm và xóa các tải tiêu thụ dòng điện tại đây. Chỉ có thể thực hiện các sửa đổi và bổ sung khác bằng hồ sơ **Customer service**.

## **Thông tin**

Nếu quá trình cài đặt tại nhà được thực hiện lại, cài đặt đã thực hiện sẽ tự động được lưu sau 5 phút không hoạt động.

### <span id="page-132-1"></span>**1. Chỉ định pha điện lưới**

Thông số kỹ thuật về số lượng pha từ lưới điện công cộng đến nhà bạn hoặc nơi sử dụng (kết nối tại nhà).

### <span id="page-132-5"></span><span id="page-132-2"></span>**2. Chỉ định cảm biến dòng điện**

Các cảm biến dòng điện đã kết nối sẽ được liệt kê ở dạng bảng tại đây.

**Connection position** trên thiết bị (CTx, do đó  $x = 1 - 12$ ) phải được quy định riêng cho từng cảm biến dòng điện.

Vị trí kết nối mà cảm biến dòng điện được kết nối với chính thiết bị phải được kích hoạt và cấu hình (đánh số trên thiết bị từ phải sang trái 1- 12). Ngoài ra, pha được đo bằng cảm biến dòng điện phải được quy định.

#### <span id="page-132-3"></span> $\vert \cdot \vert$ **Thông tin**

Có thể kết nối và cấu hình tối đa 12 cảm biến dòng điện. Từ đó, có thể theo dõi các đường dây điện chính và đường dây phân phối phụ.

- ✔ Vị trí kết nối của tất cả các cảm biến đã kết nối đã được kiểm tra trên thiết bị.
- **1.** Trong bảng này, hãy bật các cảm biến dòng điện được sử dụng để theo dõi.
- <span id="page-132-4"></span>**2.** Thực hiện cài đặt tương ứng cho mỗi cảm biến dòng điện:

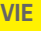

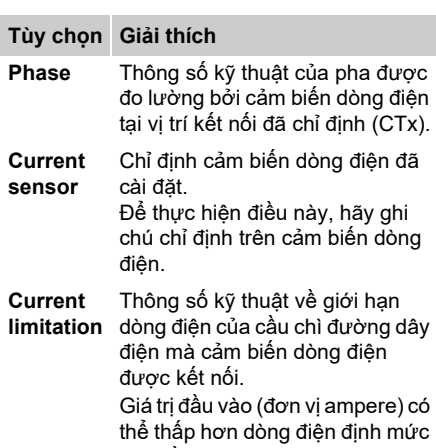

<span id="page-133-2"></span>của cầu chì.

### <span id="page-133-0"></span>**3. Cấu hình nguồn điện**

Đối với mọi pha của kết nối tại nhà và đối với các nguồn điên khác xuất hiện tại nơi sử dụng, ví dụ: hệ thống quang điện, cảm biến dòng điện đã kết nối sẽ được chỉ định.

► Chỉ định cảm biến dòng điện đến mọi pha.

Nếu hệ thống quang điện được lắp đặt, hệ thống này sẽ được chỉ định làm nguồn điện:

- **1.** Bật tùy chọn **Photovoltaic**.
- **2.** Chỉ định pha tương ứng và cảm biến dòng điện.

### **Thông tin**

Đối tác Porsche có thể cung cấp các cảm biến dòng điện khác dưới dạng phụ tùng thay thế.

### <span id="page-133-1"></span>**4. Chỉ định tải tiêu thụ dòng điện**

Các tải tiêu thụ dòng điện hiện tại (ví dụ: gara, phòng tắm hơi) và thiết bị EEBus (ví du: bộ sạc Kết nối bộ sạc di động của Porsche) được chỉ định tại đây và các cảm biến dòng điện được chỉ định cho pha đã sử dụng tương ứng. EEBus chỉ định giao thức giao tiếp, ví dụ: trong trường hợp bộ sạc Kết nối bộ sạc di động của Porsche) được tích hợp. Nếu cả thiết bị quản lý năng lượng và thiết bị EEBus ở trong cùng một mạng, giao thức này cho phép ghép cặp cả hai thiết bị.

Phải tuân thủ các yêu cầu sau khi thêm tải tiêu thu:

- Tải tiêu thụ dòng điện và/hoặc thiết bị EEBus phải có cảm biến dòng điện ở mọi pha.
- Số lượng pha của cáp cấp điện đến thiết bị EEBus đã biết và được cấu hình cho phù hợp.
- Pha điện lưới của bộ sạc tương ứng với pha của xe. Ngoại lệ: Số lượng pha của bộ sạc không tương ứng với số lượng pha của xe. Ví dụ: Bộ sạc của xe sạc hai pha phải được cấu hình giống với thiết bị EEBus hai pha.

Đối với mỗi tải tiêu thụ dòng điện được liệt kê tại đây, nguồn cấp điện có thể được hiển thị trong **Overview** và trong **History**.

#### **Thêm tải tiêu thụ dòng điện**

- **1.** Chọn **Add current consumer**.
- **2.** Chọn và cấu hình:

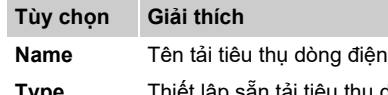

**Type** Thiết lập sẵn tải tiêu thụ dòng điện tại nhà

<span id="page-133-3"></span>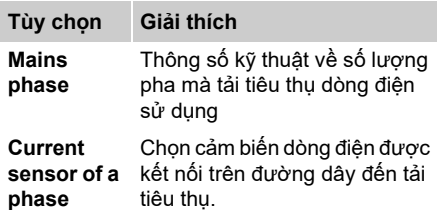

#### **Hiển thị pha của kết nối tại nhà dưới dạng tải tiêu thụ dòng điện**

Thay vì liệt kê tải tiêu thụ dòng điện tại đây, cũng có thể thêm từng pha riêng của kết nối tại nhà. Tải tiêu thụ với pha chính xác có thể được hiển thị trong **Overview**.

Để thực hiện điều này, hãy thực hiện các cài đặt sau:

- **1.** Chọn **Add current consumer**.
- **2.** Nhập tên cho tải tiêu thụ dòng điện giả định, ví dụ: **L1**, **L2** và **L3**.
- **3.** Chọn **Single-phase** làm pha điện lưới.
- **4.** Chỉ định cảm biến dòng điện cho kết nối tại nhà đo lường pha tương ứng.

#### **Thêm thiết bị EEBus**

- b Thiết bị EEBus, ví dụ: bộ sạc Kết nối bộ sạc di động của Porsche và thiết bị quản lý năng lượng ở trong cùng một mạng.
- $\checkmark$  Thiết bị EEBus được bật và không ở chế đô không tải.
- **1.** Chọn **Add EEBus device**.

Thiết bị EEBus sẵn có được hiển thị. Chỉ hiển thị các thiết bị không được kết nối với thiết bị quản lý năng lượng.

**2.** Chọn và cấu hình:

Có thể xác định thiết bị EEBus bằng mã số nhận dạng (SKI) của thiết bị đó. Có thể tìm thấy SKI của bộ sạc Kết nối bộ sạc di động của Porsche trong ứng dụng

**manager**).

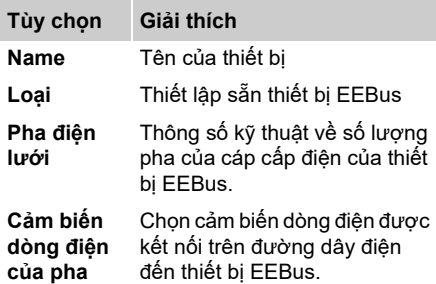

- **3.** Bắt đầu kết nối trên bộ sạc. Đối với bộ sạc Kết nối bộ sạc di động của Porsche bắt đầu ghép cặp EEBus trong ứng dụng web của bộ sạc (**Connections** > **Energy manager)** hoặc trên bộ sạc (**Settings** > **Energy manager)**.
- $\triangleright$  Để biết thông tin về việc thêm thiết bị quản lý năng lượng vào bộ sạc, tham khảo hướng dẫn về ứng dụng web Kết nối bộ sạc di động của Porsche.

 $\triangleright$  Lưu ý về hướng dẫn vận hành cho bộ sạc. Lưu ý: Hãy nhớ có thể chuyển pha cho ổ cắm điện mà bộ sạc được kết nối.

#### **Ví dụ:**

Thiết bị EEBus được kết nối với ổ cắm điện đã chuyển pha, không sử dụng Pha 1 thường xuyên mà sử dụng Pha 2 thay thế hoặc nhiều pha và không bắt đầu pha 1 mà với Pha 2. Cảm biến dòng điện được chỉ định cho Pha 2 được chọn làm **First current sensor of a phase** . Cảm biến dòng điện được chỉ định cho đường dây đến thiết bị EEBus.

#### **Lưu ý:**

Khi không ghép cặp EEBus lẫn nhau với bộ sạc, ví dụ như Kết nối bộ sạc di động của Porsche, có thể sử dụng chức năng **Optimised charging**. Biểu tượng **Đã kết nối thiết bị quản lý năng lượng** (biểu tượng ngôi nhà) trong thanh trạng thái của bộ sạch cũng cho biết ghép cặp thành công.

### **Thông tin**

Chức năng chống quả tải luôn bảo vệ cầu chì trên đường dây điện chứa cảm biến dòng điện được cấu hình cho thiết bị EEBus và cầu chì chính.

Nếu nơi sử dụng không có thêm cảm biến dòng điện, có thể sử dụng cảm biến dòng điện của kết nối tại nhà để đo lường thiết bị EEbus. Đối tác Porsche có thể cung cấp các cảm biến dòng điện khác dưới dạng phụ tùng thay thế.

### **Thông tin**

#### **Cập nhật: Điều tiết riêng theo pha**

Trong tương lai, các xe Porsche có thiết bị quản lý năng lượng có thể điều tiết dòng điện sạc riêng theo pha. Do đó, xe phải luôn được cấu hình cho đúng pha, mặt khác xe sẽ có thể điều tiết khi ở sai pha. Các cài đặt bắt buộc phải được thực hiện bởi kỹ thuật viên điện đủ tiêu chuẩn.

### <span id="page-134-1"></span>**5. Tóm lược**

Trước khi hoàn tất cài đặt, cài đặt đã thực hiện phải được kiểm tra lại trong mục tóm lược. Hiển thị về tổng quan ở dạng bảng:

– **Connection position** của cảm biến dòng điện (Đường dây 1: CTx, do đó x= 1–12) và

**VIE** web của bộ sạc (**Connections** > **Energy**  chỉ định của chúng cho **Phase** của nguồn cấp điện tại nhà (Đường dây 2: L1 đến L3).

> – Trong đường dây **Power sources** và **Devices** nguồn điện được cấu hình (kết nối tại nhà và hệ thống quang điện, nếu có) và tải tiêu thụ (ví dụ: bộ sạc) được liệt kê lần lượt và chỉ định của chúng cho pha tương ứng (L1, L2 hoặc L3) và/hoặc cho cảm biến dòng điện (CTx) được hiển thị.

#### <span id="page-134-0"></span>**Hoàn tất cài đặt**

- **1.** Kiểm tra các mục nhập và sửa chữa nếu cần.
- **2.** Nếu tất cả các chi tiết chính xác, chọn **Complete installation**.

Khi hoàn tất trợ lý cài đặt tại nhà, bạn được chuyển tiếp tự động đến phần **Overview**  của ứng dụng web.

#### **Tác vụ cuối cùng**

- **1.** Chọn đồng tiền địa phương trong **Settings** > **System**.
- **2.** Thực hiện sao lưu thủ công qua **Settings** > **Maintenance**.

Ngoài ra, nên bắt đầu kiểm tra vài lần trong **Settings** > **Maintenance** để biết và cài đặt bản cập nhật phần mềm.

# <span id="page-135-0"></span>**VIE Sử dụng Ứng dụng web**

Cài đặt cấu hình và thông tin chi tiết về quản lý năng lượng được hiển thị qua ứng dụng web.

## **Thông tin**

#### **Legal information and data privacy guide-**

**lines** chứa thông tin về nội dung của bên thứ ba và giấy phép có thể xem bất kỳ lúc nào qua liên kết tương ứng từ ứng dụng web.

### **Thông tin**

Sau 25 phút không hoạt động, người dùng sẽ tự động được đăng xuất khỏi ứng dụng web.

## <span id="page-135-5"></span><span id="page-135-1"></span>**Khái quát**

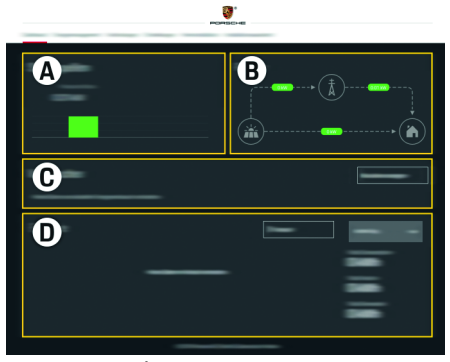

H. 1: Khái quát về ứng dụng web

#### <span id="page-135-6"></span>**A Power sources**

Hiện thị nguồn điện hiện tại, ví dụ như: điện lưới hoặc hệ thống quang điện và mức cung cấp điện năng của chúng.

Điện lưới: Biểu thị công suất dòng điện đang được tiêu thụ tại nơi sử dụng từ lưới điện. Hệ thống quang điện (nếu có và được cấu hình)<sup>:</sup> Hiển thị công suất dòng điện đang được tạo bởi hệ thống quang điện (hoặc các máy phát điện độc lập khác)

#### **B Current flow**

Dòng điện năng từ các nguồn năng lượng đến nơi sử dụng được trình bày ở dạng sơ đồ (ví dụ: dòng điện từ lưới điện đến nơi sử dụng, dòng điện từ hệ thống quang điện đến lưới điện và đến nơi sử dụng).

#### **C Current consumer**

Hiển thị các tải tiêu thụ dòng điện đã cấu hình và thiết bị EEBus cũng như tải liêu thụ dòng điện năng của chúng. Hiển thị được cập nhật mỗi 5 giây.

#### **D Energy**

Hiển thị cân bằng năng lượng của các nguồn điện riêng lẻ và/hoặc tải tiêu thụ dòng điện cho một khung thời gian cụ thể. Chon khung thời gian (**Current day**, **Current week**, **Current month**, **Current year**) từ danh sách.

**Total consumption:** Tổng mức tiêu thụ năng lượng của tất cả các tải tiêu thụ dòng điện đã cấu hình cho một khung thời gian đã chọn.

**Feed-in remuneration:** Mức phí cho năng lượng đã nạp được tạo bởi hệ thống quang điện.

**Fed-in energy from the photovoltaic system:** Năng lượng từ hệ thống quang điện được cấp vào mạng điện lưới.

**Energy generated by the photovoltaic system:** Tổng lượng điện năng được tạo bởi hệ thống quang điện.

Chọn nút **History** theo thứ tự để hiển thị thông tin chi tiết hơn về cân bằng năng lượng của từng tải tiêu thụ dòng điện.

# Tab. 1: Các yếu tố hiển th<sup>ị</sup> **Thiết bị quản lý năng lượng**

<span id="page-135-2"></span>Để thiết bị quản lý năng lượng có thể thực hiện quá trình sạc theo cách có điều hướng, thiết bị quản lý năng lượng yêu cầu thông tin về chi phí của bạn, cấu hình của hệ thống quang điện (nếu có) và thông tin chi tiết về phân phối năng lượng nếu sử dụng nhiều bộ sạc.

### <span id="page-135-3"></span>**Định cấu hình cài đặt mức phí**

 $\triangleright$  Để biết thêm thông tin về cài đặt mức phí, tham khảo chương "7. Cấ[u hình cài](#page-130-0) đặt chi [phí" trên trang 129](#page-130-0).

### <span id="page-135-4"></span>**Cấu hình quang điện**

 $\triangleright$  Để biết thông tin về cấu hình hệ thống quang điện [tham kh](#page-131-0)ảo chương "8. Cấu hình quang điện (tùy cho[n\)" trên trang 130.](#page-131-0)

# **VIE <sup>B</sup>ật chức năng sạc tối ư<sup>u</sup>**

f Để biết thông tin về chức năng sạc tối ưu hóa chi phí và tự tối ưu hóa mức tiêu thụ [tham kh](#page-131-1)ảo chương "9. Sạc tối ưu" [trên trang 130.](#page-131-1)

### <span id="page-136-3"></span>**Lịch sử xem**

Tại đây, nguồn năng lượng hoặc tải tiêu thụ dòng điện được chọn có lịch sử năng lượng (bằng kilowatt giờ/khoảng thời gian) có thể được xem qua khung thời gian tùy chon. Việc sử dụng dữ liệu của bạn về mức phí điện, chi phí cho khoảng thời gian này được tính toán. Nếu hệ thống quang điện cũng được cấu hình, có thể xem thông tin sau:

**Energy generated by the photovoltaic system:** Tổng lượng điện năng được tạo bởi hệ thống quang điện

**Used energy from the photovoltaic system:** Tổng lượng điện năng đã tiêu thụ được tạo bởi hệ thống quang điện.

### **Fed-in energy from the photovoltaic**

**system:** Năng lượng từ hệ thống quang điện được cấp vào mạng điện lưới

**Feed-in remuneration:** Mức phí cho năng lượng đã nạp được tạo bởi hệ thống quang điện.

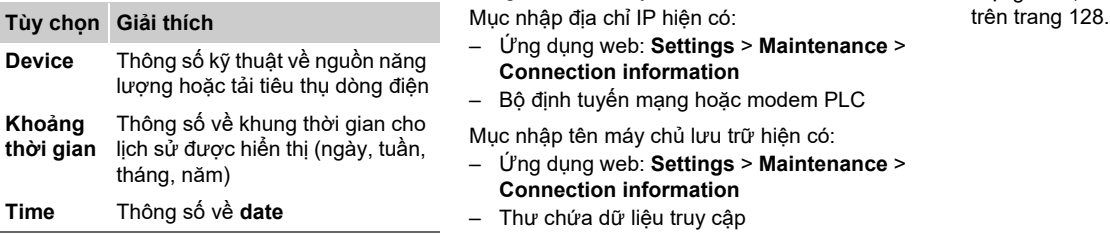

## **Thông tin**

<span id="page-136-4"></span>Các số đo của lịch sử hiện tại không tuân theo các quy tắc hiệu chỉnh và do đó, có thể sai lệch đôi chút so với các giá trị thực tế. Các giá trị không được sử dụng để tính toán phí điện. Porsche không chịu trách nhiệm về tính chính xác của thông tin này.

# <span id="page-136-2"></span><span id="page-136-0"></span>**Kết nối**

Để có cái nhìn tổng quan về tất cả các tùy chon kết nối, hãy xem Tổng quan về kết nối trên [trang 256](#page-257-0).

Để có thể sử dụng đầy đủ các chức năng của thiết bị quản lý năng lượng, bạn cần có thêm kết nối Internet.

 $\triangleright$  Xem hướng dẫn vân hành cho Thiết bị quản lý năng lượng tại nhà của Porsche.

## **Thông tin**

Khi thiết bị cuối (máy tính, máy tính bảng hoặc điện thoại thông minh) ở trong mạng gia đình bạn, thiết bị không thể truy cập ứng dụng web qua địa chỉ IP của điểm phát (192.168.9.11) hoặc địa chỉ DNS (https://porsche.hem) nữa, chỉ truy cập được qua địa chỉ IP được gán tự động hoặc tên máy chủ lưu trữ.

- Ứng dụng web: **Settings** > **Maintenance** > **Connection information**
- Bộ định tuyến mạng hoặc modem PLC

Mục nhập tên máy chủ lưu trữ hiện có:

- Ứng dụng web: **Settings** > **Maintenance** > **Connection information**
- Thư chứa dữ liệu truy cập

### **Thông tin**

Trong ứng dụng web, chỉ nên tắt kết nối điểm phát khi có thể kết nối với mạng gia đình.

### <span id="page-136-1"></span>**WiFi**

Có thể kết nối thiết bị quản lý năng lượng với mạng WiFi hiện có (ví dụ: bộ định tuyến mạng). Chế độ ứng dụng khách được bật trong ứng dụng web. Có thể thêm thiết bị quản lý năng lượng vào mạng theo cách thủ công bằng cách nhập mật khẩu hoặc tự động bằng chức năng WPS hiện có.

Nếu thiết bị quản lý năng lượng được kết nối với bộ định tuyến mạng, thiết bị tự động nhận địa chỉ IP có thể nhìn thấy trong cài đặt của thiết bị quản lý năng lượng và bộ định tuyến.

Điều kiện tiên quyết để sử dụng kết nối WiFi là nhận được mạng WiFi ở nơi sử dụng thiết bị. Điện thoại thông minh của bạn, đã đăng nhập mạng WiFi, có nhận được WiFi ở nơi sử dụng thiết bị quản lý năng lượng không? Nếu mạng yếu, trong một số trường hợp, có thể cải thiện bằng cách di chuyển bộ định tuyến WiFi hoặc bằng bộ kích sóng WiFi.

f Để biết thông tin về thiết lập kết nối với mạng WiFi, tham khảo chươ[ng "WiFi"](#page-129-0) 

### **Sử dụng Ứng dụng web**

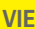

### <span id="page-137-5"></span>**VIE Quản lý mạng WiFi**

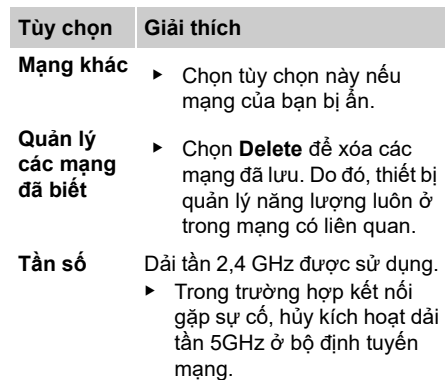

### **Ngắt kết nối mạng**

#### **1.** Chọn mạng đang kết nối.

**2.** Chọn **Disconnect** để ngắt kết nối với mạng WiFi.

### <span id="page-137-2"></span>**Điểm phát**

Có thể kết nối trực tiếp thiết bị cuối của bạn với thiết bị quản lý năng lượng qua điểm phát WiFi tích hợp.

- **1.** Chọn chức năng **Configure hotspot**.
- **2.** Trong cài đặt, nhập tên mạng vàmã bảo mật của điểm phát.
- f Để biết thông tin về cách thiết lập kết nối điểm phát, tham khảo chươ[ng "Truy c](#page-127-2)ập ứng dụ[ng web qua](#page-127-2) điểm phát" [trên trang 126.](#page-127-2)

### **Powerline Communication (PLC)**

Với Powerline Communication, giao tiếp xảy ra qua điện lưới. Để thực hiện điều này, nguồn cấp điện lưới hiện tại được sử dụng để thiết lập mạng cục bộ để truyền dữ liệu. Thiết bị quản lý năng lượng có thể được kết nối với mạng PLC bằng hai cách:

– Dưới dạng ứng dụng khách PLC:

Thiết bị quản lý năng lượng được đăng ký dưới dạng ứng dụng khách trong mạng PLC. Modem PLC chỉ định địa chỉ IP cho thiết bị quản lý năng lượng và có thể giao tiếp qua điện lưới. Nhập mã bảo mật của thiết bị quản lý năng lượng vào modem PLC.

Lưu ý: Để thực hiện điều này, bắt buộc phải có modem PLC với tiêu chuẩn HomePlug (không được bao gồm trong phạm vi giao hàng).

– Với máy chủ DHCP:

Thiết bị quản lý năng lượng có thể hoạt động như một máy chủ DHCP. Nhờ vậy, bộ sạc có thể được kết nối trực tiếp với thiết bị quản lý năng lượng mà không cần modem PLC. Điều này yêu cầu kích hoạt máy chủ DHCP trong ứng dụng web. Các kết nối khác (ví dụ: WiFi) đồng thời có thể được duy trì. Tuy nhiên, các mạng của chúng không được liên kết với nhau. Nếu có giao tiếp PLC trực tiếp giữa thiết bị quản lý năng lượng và bộ sạc, không kết nối Internet nào có thể truyền qua. Chức năng này sẽ khả dụng với bản cập nhật phần mềm.

f Bật Để biết thông tin về thiết lập kết nối với mạng PLC, tham khảo chươ[ng "Powerline](#page-130-1)  [Communication \(PLC\)" trên trang 129.](#page-130-1)

<span id="page-137-4"></span> $\triangleright$  [Tham kh](#page-130-2)ảo chương "Thiết lập giao tiếp PLC trực tiếp với bộ sạ[c \(Porsche Mobile](#page-130-2)  [Charger Connect\):" trên trang 129.](#page-130-2)

### <span id="page-137-3"></span>**Ethernet**

Có thể kết nối thiết bị quản lý năng lượng với mạng WiFi hiện có (ví dụ: bộ định tuyến mạng). Chỉ được kết nối cáp Ethernet với cổng Ethernet ETH0 bên trái của thiết bị quản lý năng lượng. Nếu kết nối được thiết lập, thiết bị quản lý năng lượng tự động được gán một địa chỉ IP.

 $\triangleright$  Để biết thông tin về cách thiết lập kết nối Ethernet tham khảo chươ[ng "Ethernet"](#page-130-3)  [trên trang 129](#page-130-3).

### <span id="page-137-1"></span>**Liên kết hồ sơ người dùng**

f Để biết thông tin về liên kết hồ sơ người dùng với tài khoản ID Porsche [tham kh](#page-130-4)ảo chươ[ng "6. Liên k](#page-130-4)ết hồ sơ người dùng" [trên trang 129](#page-130-4).

# <span id="page-137-0"></span>**Cài đặt**

### **Hệ thống**

### <span id="page-137-6"></span>**Đổi mật khẩu**

Đổi mật khẩu đã sử dụng để đăng nhập vào ứng dụng web. Mật khẩu ban đầu từ thư chứa dữ liệu truy cập được ghi đè bởi mật khẩu mới chon.

e Chọn **Change** và nhập mật khẩu mới.

# **gian**

f Để biết thông tin về cài đặt cho ngôn ngữ và quốc gia và cho ngày và thời gian, [tham](#page-128-2)  khảo chương "2. Thiết lậ[p ngôn ng](#page-128-2)ữ và quốc [gia" trên trang 127](#page-128-2).

### <span id="page-138-5"></span>**Tiền tệ**

Nếu tiền tệ được thay đổi tại đây, điều này sẽ thay đổi đồng tiền đã sử dụng trước đó trong giao diện người dùng, ví dụ: cài đặt mức phí. Các giá trị đã nhập cho mức phí được chấp nhận cho đồng tiền này nhưng **không** được quy đổi sang đồng tiền mới.

#### **Đặt lại mật khẩu do người dùng xác định**

Khi kích hoạt chức năng này, tất cả các mật khẩu được đặt lại về mật khẩu ban đầu trong thư chứa dữ liệu truy cập.

Ngoài ra, cài đặt mạng sẽ được đặt lại và cấu hình mạng đã lưu sẽ bị xóa.

Trước khi đặt lại, bạn nên sao lưu cài đặt của mình.

f Tham khảo chương "Lư[u và khôi ph](#page-138-0)ục bản sao lư[u" trên trang 137](#page-138-0).

### **Dịch vụ**

### **Hiển thị thông tin thiết bị và kết nối**

Thông tin này đề cập đến dữ liệu thiết bị và/ hoặc kết nối mạng hiện tại, ví dụ:

- số phiên bản phần mềm (thay đổi theo từng bản cập nhật phần mềm)
- địa chỉ IP thiết bị quản lý năng lượng có thể được truy cập

Trong trường hợp thông báo lỗi, đối tác dịch vụ Porsche Service sẽ yêu cầu dữ liệu này.

### **Đang tải xuống bản cập nhật phần mềm**

Thiết bị quản lý năng lượng có thể được cập nhật tự động và thủ công lên phiên bản phần mềm mới nhất.

Có thể xem phiên bản phần mềm hiện được cài đặt trong **Device information**.

### **Tải xuống tự động:**

## <span id="page-138-2"></span>**Thông tin**

Để cập nhật phần mềm tự động, thiết bị quản lý năng lượng phải có kết nối Internet.

<span id="page-138-9"></span>Khi chức năng này hoạt động, bản cập nhật phần mềm được cài đặt tự động.

e Bật chức năng **Automatic software updates**.

### <span id="page-138-1"></span>**Tải xuống thủ công:**

Ngoài cập nhật tự động, cũng có thể tìm kiếm bản cập nhật phần mềm theo cách thủ công.

- **Tùy chọn 1:** Cập nhật với kết nối Internet hiện tại của thiết bị quản lý năng lượng
- **1.** Chọn nút **Search for software updates**. Tìm kiếm các bản cập nhật phần mềm mới được thực hiện trong nền. Bản cập nhật phần mềm mới được cung cấp để tải xuống.
- <span id="page-138-8"></span>**2.** Bắt đầu tải xuống bản cập nhật phần mềm.
- **3.** Cài đặt bản cập nhật phần mềm.
- **Tùy chọn 2:** Cập nhật không có kết nối Internet hiện tại của thiết bị quản lý năng lương
- <span id="page-138-7"></span>**VIE Ch<sup>ỉ</sup> định ngôn ngữ và quốc gia/ngày và thờ<sup>i</sup>** b Thiết bị cuối và thiết bị quản lý năng lượng ở trong cùng một mạng.
	- **1.** Trong trình duyệt của thiết bị cuối, điều hướng đến porsche.com. Bạn sẽ tìm thấy bản cập nhật phần mềm trong:

<span id="page-138-6"></span>**https://www.porsche.com/international/ aboutporsche/e-performance/softwareupdate** 

- **2.** Tìm kiếm phiên bản phần mềm hiện tại và tải xuống thiết bị cuối.
- **3.** Chọn **Upload update file** trong ứng dụng web.
- **4.** Điều hướng đến tệp và tải.
- **5.** Chọn **Start update** trong hộp thoại. Bản cập nhật phần mềm được tải và cài đặt. Hệ thống được khởi động lại.

### <span id="page-138-3"></span><span id="page-138-0"></span>**Lưu và khôi phục bản sao lưu**

Có thể lưu cài đặt cấu hình của ban và bất kỳ dữ liệu nào đã nhập bằng cách sử dụng bản sao lưu. Có thể khôi phục các cài đặt này bằng cách sử dụng bản sao lưu, nếu cần (ví dụ: sau khi thiết lập lại về cài đặt khi xuất xưởng). Bản sao lưu có thể được tạo tự động (được khuyến nghị) và bằng tay.

### <span id="page-138-4"></span>**Sao lưu tự động:**

Khi chức năng này hoạt động, các bản sao lưu được lưu trữ tự động trên thiết bị lưu trữ USB được kết nối.

- **1.** Cắm thiết bị lưu trữ USB vào một trong hai kết nối USB của thiết bị quản lý năng lượng (thiết bị lưu trữ USB có hệ thống tệp ext4 hoặc FAT32).
- **2.** Bật chức năng.
- **3. Assign password:** Nhập mật khẩu. Mật khẩu bảo vệ dữ liệu của ban và phải được nhập khi nhập hoặc khôi phục bản sao lưu.

### **Thông tin**

Tùy chọn để tạo bản sao lưu thủ công vẫn sử dụng được.

#### <span id="page-139-2"></span>**Sao lưu thủ công:**

Trong trường hợp sao lưu thủ công, dữ liệu có thể được lưu vào thiết bị cuối.

- $\checkmark$  Thiết bị cuối và thiết bị quản lý năng lượng ở trong cùng một mạng.
- **1.** Chọn **Create backup**.
- **2.** Điều hướng đến vị trí để lưu tệp.
- **3.** Lưu tệp sao lưu.
- **4. Assign password:** Nhập mật khẩu. Mật khẩu bảo vệ dữ liệu của bạn và phải được nhập khi nhập hoặc khôi phục bản sao lưu.

#### **Khôi phục bản sao lưu:**

- **1.** Chọn nút **Restore backup**.
- **2.** Điều hướng đến tệp sao lưu và tải tệp này.
- **3.** Nhập mật khẩu được sử dụng trong khi lưu.

#### <span id="page-139-9"></span>**Khởi động lại hệ thống**

Nếu các ứng dụng của thiết bị quản lý năng lượng không được triển khai chính xác, bạn nên khởi động lại thiết bị.

► Chon chức năng **Restart**.

Ngoài ra, quá trình khởi động lại có thể xảy ra trên chính thiết bị.

f Để thực hiện điều này, hãy xem hướng dẫn vận hành cho Thiết bị quản lý năng lượng tại nhà của Porsche.

### <span id="page-139-7"></span>**Chẩn đoán**

Hồ sơ người dùng **Customer service** có thể xem thông báo lỗi của thiết bị quản lý năng lương.

e Chọn **Update** để kiểm tra xem hệ thống có thông báo lỗi không.

Mọi thông báo lỗi xuất hiện sẽ được liệt kê trong ứng dụng web.

Có thể tải xuống thông tin về trạng thái và lỗi. Cũng có thể cung cấp thông tin theo cách này cho đối tác dịch vụ Porsche.

- **1.** Chọn **Download diagnosis file**.
- **2.** Điều hướng đến nơi bạn muốn lưu tệp và lưu tệp tại đó.

## <span id="page-139-8"></span><span id="page-139-0"></span>**Cài đặt tại nhà**

<span id="page-139-1"></span>Kỹ thuật điện đủ tiêu chuẩn tạo các thông số kỹ thuật về vị trí kết nối của các cảm biến dòng điện hiện tại, chỉ định pha trong nguồn cấp điện nội địa và về các nguồn điện và tải được đo lường.

 $\triangleright$  Để biết thông tin về chống quá tải, tham khảo chương "Điều chỉ[nh Cài](#page-132-0) đặt tại nhà" [trên trang 131](#page-132-0).

### <span id="page-139-5"></span>**Chỉ định các pha điện lưới**

Chỉ hồ sơ người dùng **Customer service** mới có thể thực hiện cài đặt về pha điện lưới.

f Tham khảo chươ[ng "1. Ch](#page-132-1)ỉ định pha điện lướ[i" trên trang 131](#page-132-1).

### <span id="page-139-3"></span>**Chỉ định cảm biến dòng điện**

Chỉ hồ sơ người dùng **Customer service** mới có thể thực hiện cài đặt về cảm biến dòng điện.  $\triangleright$  Tham khảo chươ[ng "2. Ch](#page-132-2)ỉ định cảm biến dòng điệ[n" trên trang 131](#page-132-2).

### <span id="page-139-4"></span>**Cấu hình nguồn điện**

Chỉ hồ sơ người dùng **Customer service** mới có thể thực hiện cài đặt về nguồn điện.

f Tham khảo chương "3. Cấ[u hình ngu](#page-133-0)ồn điệ[n" trên trang 132](#page-133-0).

### <span id="page-139-6"></span>**Chỉ định tải tiêu thụ dòng điện**

 $\triangleright$  Tham khảo chươ[ng "4. Ch](#page-133-1)ỉ định tải tiêu thu dòng điệ[n" trên trang 132](#page-133-1).

# Mục lục

### $\overline{B}$

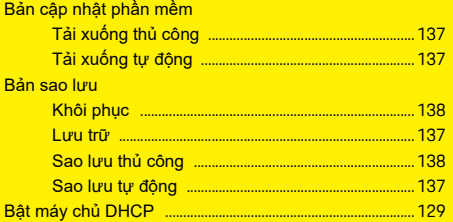

### $\overline{c}$

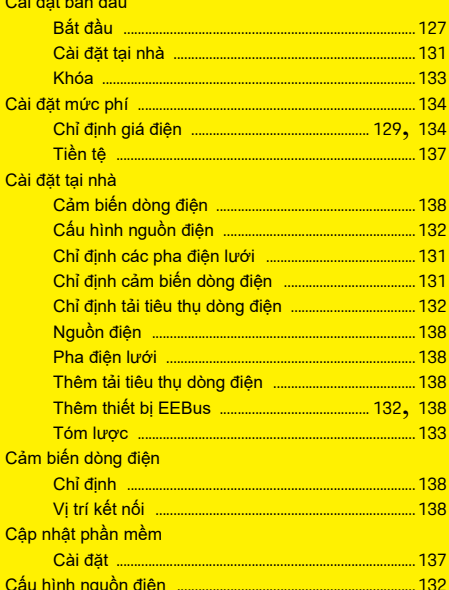

#### Chẩn đoán

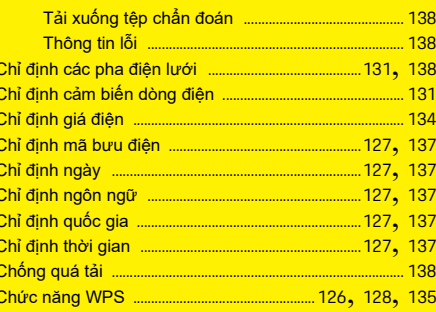

### D

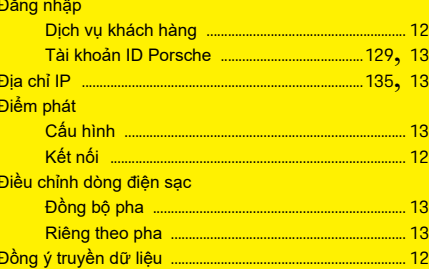

### $E$

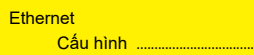

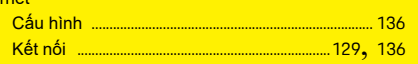

### $H$

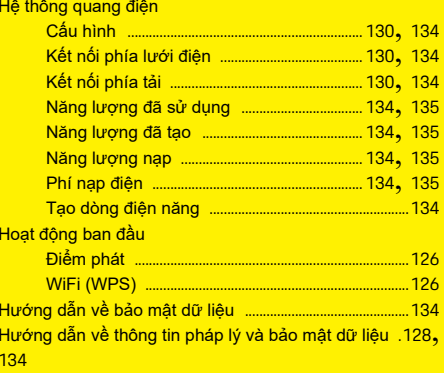

### $\overline{\mathsf{K}}$

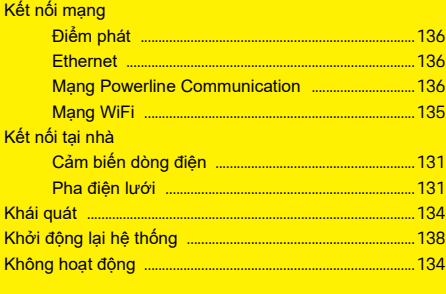

### $\mathbf{L}$

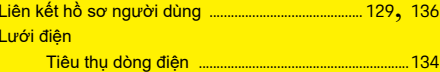

## **Muc luc**

### $$

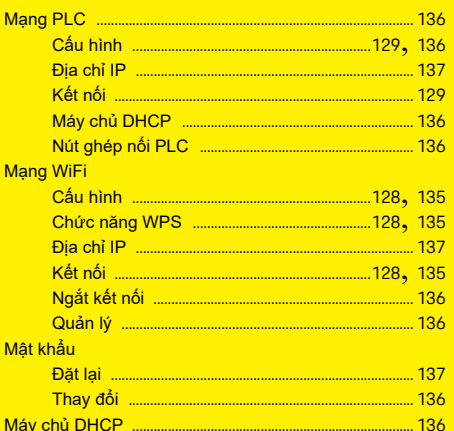

### $\overline{\mathsf{N}}$

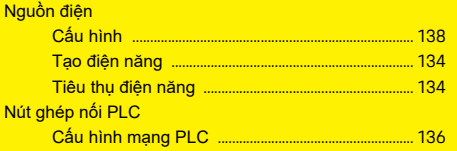

### P

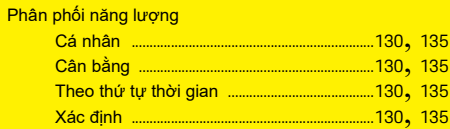

### $\mathbf{s}$

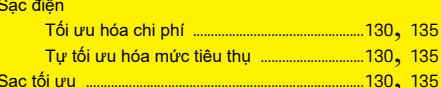

#### $T$

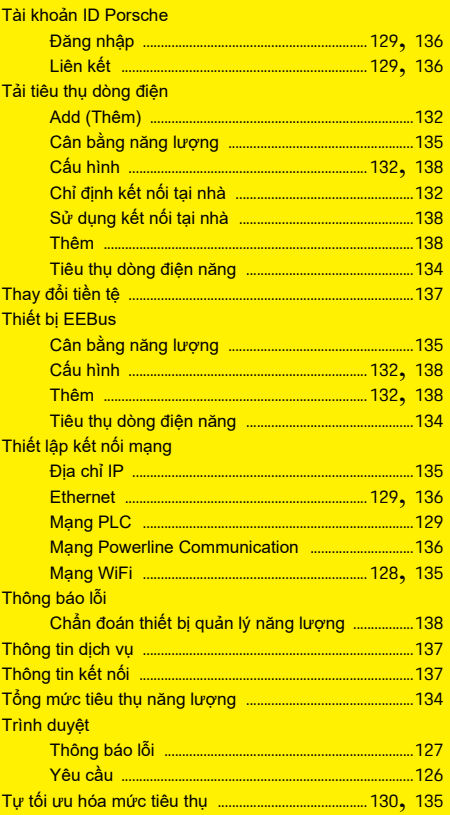

### $\overline{\mathsf{v}}$

Vị trí kết nối của cảm biến dòng điện ...................... 131, 138

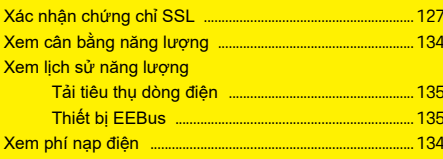

## **אנגלית**

### **הפעלה [ראשונית](#page-144-0)**

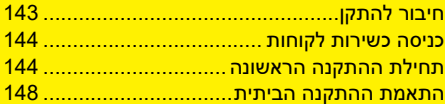

#### **שימוש ביישום [האינטרנט](#page-152-0)**

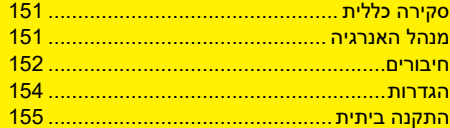

**סקירה כללית - [חיבורים](#page-257-1)**

**(Overview – Connections)**

#### **ספר הוראות הפעלה גרסה** 01-A HEM CS

 ,Panamera , Porsche של הסמל ,Porsche Taycan הם סימנים מסחריים רשומים של - Cayenne ו .Dr. Ing. h.c. F. Porsche AG ניתן לבצע הדפסה חוזרת של הספר או של קטעים מתוכו או שכפול מכל סוג בכפוף לאישור מראש בכתב<br>מ-Dr. Ing. h.c. F. Porsche AG. © Dr. Ing. h.c. F. Porsche AG Porscheplatz 1 70435 Stuttgart Germany

#### **בנוגע לספר הוראות ההפעלה**

מנהל האנרגיה הוגדר ונעשה בו שימוש באמצעות יישום אינטרנט המוצע בהתקן. יישום אינטרנט זה נפתח באמצעות הדפדפן בהתקן הקצה שלך (מחשב, טאבלט או טלפון חכם).

ספר הוראות ההפעלה מתאר את השימוש ביישום<br>האינטרנט עבור התהליכים הבאים:

- הפעלה ראשונית –
- יצירת חיבור וכניסה –
- הגדרת מנהל האנרגיה –
- תצורה נוספת דרך ההתקנה הביתית
	- שימוש ביישום האינטרנט –

#### **אזהרות וסמלים**

בספר הוראות ההפעלה קיימים סוגים שונים של סמלים<br>ואזהרות.

**סכנה**

פציעה חמורה או מוות

אם לא תפעל לפי הכתוב באזהרות המסומנות בקטגוריה<br>"סכנה", הדבר עלול לגרום לפציעה חמורות או למוות.

ייתכנו פציעות חמורות או **אזהרה** מוות

אם לא תפעל לפי הכתוב באזהרות המסומנות בקטגוריה<br>"אזהרה". הדבר עלול לגרום לפציעה חמורה או למוות.

ייתכנו פציעות קלות או **זהירות** בינוניות

אם לא תפעל לפי הכתוב באזהרות המסומנות בקטגוריה זהירות", הדבר עשוי לגרום לפציעות בינוניות או קלות. "

#### **שים לב**

אם לא תפעל בהתאם לאזהרות שבקטגוריה "שים לב",<br>עלול להיגרם נזק.

### **מידע**

תחת הכותרת "מידע" ניתן למצוא מידע נוסף.

- תנאים שצריכים להתקיים כדי שניתן יהיה להשתמש b בפונקציה.
	- הנחיות שעליך לבצע.
	- כאשר הנחיה מורכבת מכמה שלבים, השלבים **. 1** ממוספרים.
	- משפט המציין היכן תוכל למצוא מידע חשוב נוסף  $\lhd$ בנושא זה.
**HE הפעלה ראשונית**

לאחר הרכבת מנהל האנרגיה, יש להגדיר את ההתקן להפעלה ראשונית.

## **מידע**

רק חשמלאי מוסמך רשאי לבצע את ההפעלה הראשונית.

במהלך הפעלה ראשונית, מסייע ההתקנה מנחה אותך בהגדרות הנדרשות (לדוגמה, חיבורים, פרופיל משתמש, טעינה ממוטבת). בהמשך, משתמש הבית יכול גם לשנות חלק מההגדרות שבוצעו כאן, כגון הגדרות מערכת ותחזוקה.

לאחר סיום הפעולה של מסייע ההתקנה , על החשמלאי המוסמך להמשיך עם ההתקנה הביתית (כולל קביעת התצורה של חיישני הזרם והוספה של התקני EEBus ( ביישום האינטרנט.

לאחר שזה מסתיים, מנהל האנרגיה מוכן לפעולה.

#### <span id="page-144-1"></span>**דרישות להפעלה ראשונית**

יש להכין את המידע הבא בהישג יד במהלך הגדרת מנהל האנרגיה:

- מכתב המכיל נתוני גישה לצורך התחברות ליישום האינטרנט.
	- נתוני גישה עבור הרשת הביתית שלך
- נתוני גישה עבור פרופיל המשתמש (לצורך קישורו אל מזהה פורשה שלך)
	- מידע על תעריפי/מחירי החשמל ותעריפי הזנה, אם אלה רלוונטיים

הדפדפנים הבאים נתמכים על-ידי יישום האינטרנט:

– Chrome Google, גרסה 57 ואילך (מומלץ)

- Firefox Mozilla, גרסה 52 ואילך (מומלץ)
- ואילך 11 גרסה ,Microsoft Internet Explorer
	- Microsoft Edge –
	- Safari Apple, גרסה 10 ואילך

# **חיבור להתקן**

כדי לגשת ליישום האינטרנט של מנהל האנרגיה, יש ליצור תחילה חיבור בין התקן הקצה (מחשב, טאבלט או טלפון חכם) למנהל האנרגיה.

לסקירה כללית של כל אפשרויות החיבור, עיין בנושא "סקירה כללית של חיבורים" בעמוד [עמוד](#page-257-0) .256

 בחר את סוג החיבור המתאים בהתאם לעוצמת האות ולזמינות האות.

## **WiFi**

ישנן שתי אפשרויות ליצירת חיבור ל-WiFi:

- נקודת חיבור: מנהל האנרגיה מציע נקודת גישה אלחוטית (נקודת חיבור), המוגנת באמצעות סיסמה ומחייבת התחברות ידנית. התקן קצה מבוסס WiFi יכול להתחבר לנקודת החיבור ולגשת ליישום האינטרנט של מנהל האנרגיה.
- רשת WiFi דרך פונקציית WPS: ניתן לחבר את מנהל האנרגיה לרשת ביתית קיימת (לדוגמה, נתב רשת) דרך פונקציית WPS ללא צורך בסיסמה.

#### <span id="page-144-3"></span><span id="page-144-0"></span>**גישה ליישום האינטרנט באמצעות נקודת החיבור**

- מנהל האנרגיה מופעל. מנהל האנרגיה פותח באופו  $\boldsymbol{\mathcal{C}}$ אוטומטי את נקודת החיבור שלו ל-Fi-Wi.
- **.1** אם **status WiFi** לא מהבהב בכחול או לא נדלק, לחץ על **button WiFi** של מנהל האנרגיה.
- **.2** בהתקן הקצה, אחזר את סמל הרשת או את סמל WiFi הנכון בהתאם לסרגל המידע.
- **.3** בחר רשת Fi-Wi מתוך הרשימה. שמה של רשת ה-WiFi תואם לזה של ה-**SSID** במכתב המכיל נתוני גישה והוא מוצג כ- **-#######HEM**.
	- **.4** בחר את לחצן **Connect**.
- **.5** הזן את קוד האבטחה. קוד האבטחה מופיע במכתב המכיל נתוני גישה כ-**PSK WiFi**. החיבור לרשת ה-WiFi פעיל.

שים לב**:** במהלך השימוש במערכת ההפעלה 10 Windows, תתבקש תחילה להזין את קוד ה-PIN של הנתב. בחר את הקישור **חיבור במקום שימוש בקוד אבטחת רשת** והזן את הקוד.

- **.6** פתח את הדפדפן.
- **.7** הזן את כתובת ה-IP הבאה של מנהל האנרגיה בשורת הכתובת של הדפדפן: 192.168.9.11
	- **או –**
- **.8** הזן את כתובת ה-DNS של מנהל האנרגיה בשורת הכתובת של הדפדפן: https://porsche.hem
	- עיין בהוראות ההפעלה של מנהל האנרגיה של  $_{\odot}$ .Porsche Home

#### **גישה ליישום האינטרנט באמצעות WiFi (פונקציית WPS(**

- <span id="page-144-2"></span>**.1** לחץ על לחצן WPS בנתב הרשת.
- **.2** לאחר 2 דקות, לחץ על **button WPS** במנהל האנרגיה.

- **.3** בחר את הרשת המתאימה בהגדרות הנתב וקבעאת כתובת ה-IP של מנהל האנרגיה.
- **.4** הזן את כתובת ה-IP של מנהל האנרגיה בשורת הכתובת של הדפדפן.
- עיין בהוראות ההפעלה של מנהל האנרגיה של .Porsche Home

# **מידע**

חלק מהנתבים מאפשרים שימוש בשם המארח **HEM-Porsche** כדי להגיע ליישום האינטרנט.

## **Ethernet**

- **.1** חבר את כבל ה-Ethernet למנהל האנרגיה (יציאה ETH0).
- **.2** בחר את הרשת המתאימה בהגדרות הנתב וקבע את כתובת ה-IP של מנהל האנרגיה.
- **.3** הזן את כתובת ה-IP של מנהל האנרגיה בשורת הכתובת של הדפדפן.

## **לקוח PLC**

ניתן לשלב את מנהל האנרגיה ברשת PLC כלקוח. שים לב: לשם כך, נדרש מודם PLC בעל תקן HomePlug) לא כלול בציוד שסופק).

- הזן את קוד האבטחה של מנהל האנרגיה למודם ה-PLC כדי לבצע רישום שלו ברשת ה-PLC.
	- **או –**

לחץ על לחצן ההתאמה במודם ה-PLC ולאחר 60 שניות, לחץ על **button PLC** במנהל האנרגיה.

### <span id="page-145-1"></span>**העברה ליישום האינטרנט**

# **מידע**

בהתאם לדפדפן שבו אתה משתמש, יישום האינטרנט לא ייפתח מיד. במקום זאת, תופיע תחילה הודעה על הגדרות האבטחה של הדפדפן.

- **.1** בהודעת האזהרה של הדפדפן שהוצגה, בחר **מתקדם**.
- **.2** בחלון של תיבת הדו-שיח שיופיע, בחר **הוסף יוצא מן הכלל**.
	- אישור ה-SSL מאומת ויישום האינטרנט נפתח.

# <span id="page-145-3"></span>**כניסה כשירות לקוחות**

שני משתמשים (תפקידי משתמשים) זמינים לצורך התחברות ליישום האינטרנט: **user Home** וכן .**Customer service**

רק חשמלאי מוסמך או נציג מורשה של פורשה רשאי להשתמש בפרופיל המשתמש 'שירות לקוחות'. החשמלאי המוסמך אחראי להגדרת מנהל האנרגיה. הוא/היא עובדים דרך מסייע ההתקנה וההתקנה הביתית ויכולים להשתמש בכל אפשרויות קביעת התצורה שביישום האינטרנט.

#### **התחברות ליישום האינטרנט**

- נתוני הגישה נמצאים ברשותך.  $\checkmark$
- **.1** בחר את פרופיל המשתמש **service Customer**.
- **.2** הזן את הסיסמה (מופיעה במכתב המכיל נתוניגישה .(**Password Tech User**-כ

## <span id="page-145-2"></span>**תחילת ההתקנה הראשונה**

מסייע ההתקנה מנחה את החשמלאי המוסמך לאורך תהליך ההתקנה בעשרה שלבים.

כדי להשלים שלב במסייע ההתקנה, הזן את ההגדרה הרצויה ואשר באמצעות **Next**.

כדי לחזור לשלב קודם, בחר **Back** ביישום האינטרנט. אין להשתמש בלחצן 'הקודם' בדפדפן.

## **מידע**

אם אירעה הפרעה כלשהי בתהליך ההתקנה, ניתן לחדש את ההפעלה לאחר כניסה מחודשת. לאחר 25 דקות של העדר פעילות, המשתמש מתנתק באופן אוטומטי מיישום האינטרנט.

#### **.1 תחילת ההתקנה**

 בחר **Next** בדף הפתיחה כדי להתחיל את שלבי קביעת התצורה של מסייע ההתקנה.

#### <span id="page-145-4"></span>**.2 הגדרת השפה והמדינה**

<span id="page-145-0"></span>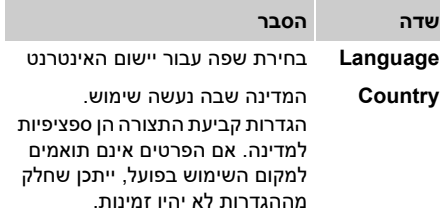

### **הפעלה ראשונית**

**HE**

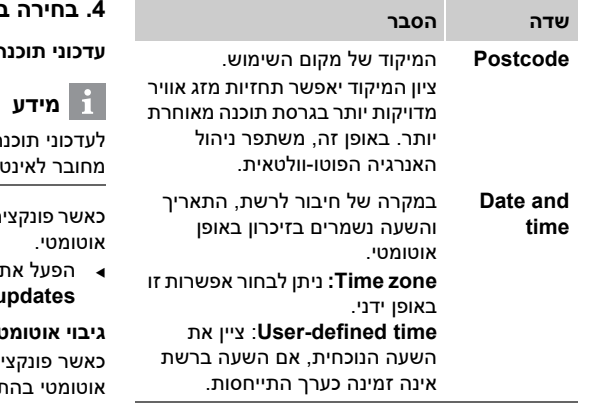

#### <span id="page-146-1"></span>**.3 הסכמה להעברת נתונים**

קרא בקפידה את המידע אודות פרטיות הנתונים ביישום האינטרנט של מנהל האנרגיה.

 הסכם למידע אודות פרטיות הנתונים על-ידי לחיצה על **Next**.

## **מידע**

**Legal information and data**ב לצפות ניתן **guidelines privacy** עם מידע על תוכן של גורמי צד שלישי וברישיונות בכל עת דרך הקישור המתאים ביישום האינטרנט.

#### **.4 בחירה בעדכון ובגיבוי**

**עדכוני תוכנה אוטומטיים**

ה אוטומטיים. מנהל האנרגיה צריר להיות מחובר לאינטרנט.

ה זו פעילה. עדכוני התוכנה מותקנים באופו

 הפעל את הפונקציה **software Automatic** .**updates**

#### **גיבוי אוטומטי**

כאשר פונקציה זו פעילה, הגיבויים מאוחסנים באופן אוטומטי בהתקן האחסון המחובר מסוג USB.

- **.1** הוסף את התקן האחסון מסוג USB לאחד משני חיבורי ה-USB של מנהל האנרגיה (התקן אחסון מסוג USB כולל מערכת קבצים 4ext או 32FAT(.
	- **.2** הפעל את הפונקציה.
- **.3 password Assign:** הזן סיסמה. הסיסמה מגנה על הנתונים שלך ויש להזין אותה בעת ייבוא או שחזור הגיבוי.

## **מידע**

האפשרות ליצור גיבוי באופן ידני עדיין זמינה.

## **.5 בחירת החיבור לרשת**

כדי להשתמש במנהל האנרגיה דרך יישום האינטרנט, יש לחבר את התקן הקצה (מחשב, טאבלט או טלפון חכם) למנהל האנרגיה ברשת הביתית (דרך חיבור WiFi, PLC או Ethernet(. ניתן להשתמש בכל הפונקציות של יישום האינטרנט דרך חיבור האינטרנט של הרשת הביתית.

אם לא קיימת רשת ביתית במקום השימוש, ניתן להשתמש בהתקן הקצה שלך כדי להתחבר ישירות למנהל האנרגיה באמצעות נקודת החיבור שלך ל- Fi-Wi. אולם עם זאת, אין חיבור אינטרנט ורק הפונקציות המותקנות באופן מקומי זמינות.

# **מידע**

ביישום האינטרנט, יש להשבית את החיבור לנקודת החיבור רק אם ניתן להשתמש בחיבור לרשת ביתית.

- עיין בהוראות ההפעלה של מנהל האנרגיה של  $_{\odot}$ .Porsche Home
- <span id="page-146-0"></span> בחר את החיבור הרצוי לרשת (WiFi, Powerline .(Ethernet ,(PLC) Communication

#### <span id="page-146-2"></span>**WiFi**

**.1** הפעל את WiFi.

רשתות ה-WiFi הזמינות מוצגות.

- **.2** הוספת מנהל האנרגיה לרשת ה-WiFi:
	- **אפשרות :1** על-ידי הזנת סיסמה
- **א.** בחר את הרשת המתאימה מתוך הרשימה והזן את קוד האבטחה.
- **network Other**: בחר באפשרות זו אם הרשת צריכה להיות לא נראית.
	- **ב.** בחר הקצאה אוטומטית של כתובת ה-IP) מומלץ).

- **אפשרות :2** עם פונקציית WPS
- **א.** לחץ על לחצן WPS בנתב הרשת.
- **ב.** בתוך 2 דקות, בחר את לחצן **WPS** ביישום האינטרנט ובחר את הרשת המתאימה מהרשתות הזמינות.

כתובת ה-IP מופיעה ברגע שהחיבור לרשת נוצר. ברשימה, המצב **Connected** מופיע ברשת.

#### <span id="page-147-7"></span>**(PLC) Powerline Communication**

- <span id="page-147-1"></span>.**(PLC) Powerline Communication** את הפעל **.1**
	- **.2** הוספת מנהל האנרגיה לרשת ה-PLC:
	- **אפשרות :1** שימוש בלחצן ההתאמה
	- **א.** לחץ על לחצן ההתאמה במודם ה-PLC.
	- **ב.** בתוך 60 שניות, בחר את לחצן **Connect** ביישום האינטרנט.
	- **אפשרות :2** על-ידי הזנת קוד האבטחה במנהל האנרגיה
- **א.** ביישום האינטרנט, בחר את האפשרות **-Estab** .**lish connection with security code**
	- **ב.** הזן את קוד האבטחה של מודם ה-PLC.
		- **ג.** בחר את לחצן **Connect**.

– **אפשרות :3** על-ידי הזנת קוד האבטחה במודם ה-PLC.

שים לב: לשם כך, נדרש מודם PLC בעל תקן HomePlug) לא כלול בציוד שסופק).

- **א.** הזן את קוד האבטחה של מנהל האנרגיה למודם ה-PLC כדי לבצע רישום שלו ברשת ה-PLC.
- **ב.** בחר אם להקצות את כתובת ה-IP באופן אוטומטי (מומלץ) או להגדיר אותה באופן סטטי. במקרה של הקצאה אוטומטית, כתובת ה-IP מופיעה ברגע שהחיבור לרשת נוצר.

#### <span id="page-147-2"></span>**יצירת חיבור PLC ישיר עם המטען (חיבור המטען הנייד של פורשה ):**

**.1** הפעלה של **server DHCP** ביישום האינטרנט.

#### **– או –**

- **.2** לחץ על לחצן pairing PLC במנהל האנרגיה למשך יותר מ10- שניות כדי להפעיל את שרת ה-DHCP.
	- **.3** בחר את לחצן **Connect** ביישום האינטרנט.
	- **.4** לאחר 60 שניות, בחר את **לחצן pairing PLC** .**(PLC** < **Networks** < **Settings**) במטען

#### <span id="page-147-5"></span>**Ethernet**

- <span id="page-147-3"></span>**.1** חבר את כבל ה-Ethernet למנהל האנרגיה (יציאה .(ETH0
- <span id="page-147-4"></span>**.2** בחר אם להקצות את כתובת ה-IP באופן אוטומטי (מומלץ) או להגדיר אותה באופן סטטי.

#### <span id="page-147-8"></span>**.6 קישור של פרופיל משתמש**

# **מידע**

כדי להעביר נתונים לחשבון מזהה פורשה, יש לחבר את ההתקן לאינטרנט.

ניתן גם לאחזר את המידע במנהל האנרגיה בחשבון מזהה פורשה שלך. לשם כך, יש לקשר את מנהל האנרגיה למזהה Porsche.

- הל האנרגיה יש חירור לאינטרנט $\lambda$
- **.1** בחר את הלחצן **ID Porsche Link**.
- תיבת הדו-שיח **profiles user Link** נפתחת.
	- **.2** במידה וקיים חיבור אינטרנט, בחר את האפשרות הבאה:

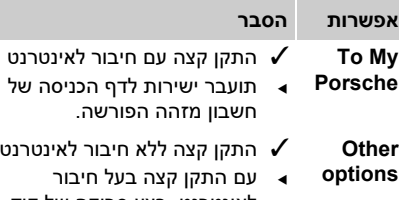

- לאינטרנט, בצע סריקה של קוד ה-QR המוצג או הזן באופן ידני את כתובת ה-URL בדפדפן.
- **.3** באתר האינטרנט עבור חשבון מזהה פורשה, הזן את נתוני הכניסה (מזהה פורשה, סיסמה).

#### <span id="page-147-6"></span>**.7 קביעת תצורה של הגדרות תעריף**

<span id="page-147-0"></span>בהתאם לתעריף, ניתן לקבוע כאן תנאים בנוגע להפרשי זמנים פוטנציאליים במחירי המטבע.

## **הפעלה ראשונית**

**HE**

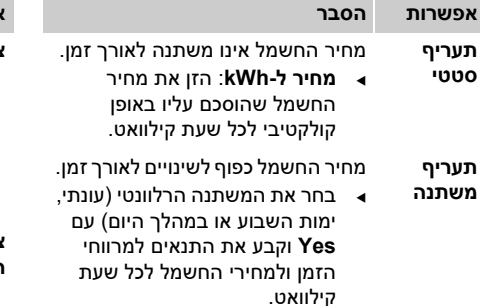

#### <span id="page-148-0"></span>**.8 קביעת תצורה של האנרגיה הפוטו-וולטאית (אופציונלי)**

אם במקום השימוש קיימת מערכת פוטו-וולטאית, נדרש מידע על סוג החיבור ועל תעריפי ההזנה עבור ניהול האנרגיה.

- <span id="page-148-3"></span>**.1** הפעל את הפונקציה.
- **.2** בחירת סוג החיבור של המערכת הפוטו-וולטאית:

#### **אפשרות הסבר**

- **צד המטען** המערכת מחוברת לרשת החשמל לאחר החיבור הביתי. אנרגיה עודפת מן המערכת הפוטו- וולטאית זורמת דרך החיבור הביתי לרשת החשמל (החשמל שנמדד על-ידי מנהל האנרגיה בחיבור הביתי יכול להיות שלישי במקרה זה). **צד רשת** המערכת מחוברת לרשת החשמל
	- **החשמל** לפני החיבור הביתי. האנרגיה מן המערכת הפוטו-וולטאית מוזנת ישירות לרשת החשמל.
		- **.3 תעריפי הזנה**: התעריף המצוין (מחיר בשעות קילוואט) עבור האנרגיה המוזנת מהמערכת הפוטו-וולטאית.
- ביישום האינטרנט, שים לב לדוגמה בנוגע לייצוג של סוגי חיבורים.

#### <span id="page-148-2"></span>**.9 טעינה ממוטבת**

<span id="page-148-1"></span>**הגנה מפני עומס יתר**: חיישני זרם מספקים למנהל האנרגיה מידע על זרמים ועל-ידי כך מגינים על הנתיכים של ההתקנה הביתית שלך מפני עומס יתר. חיישני זרם שנמצאים בחיבור הביתי מגינים על הנתיכים ברשת החשמל בלבד. לכן מומלץ להתקין חיישני זרם נוספים (אינם כלולים בציוד המסופק) בקווים של תיבות הפיזור המשניות המשמשות התקני EEBus, כגון מטענים. ההגנה מפני עומס יתר נכנסת לפעולה כאשר הזרם הנקוב של נתיך מסוים עולה על הערך המרבי. במקרה זה, מתבצעת היצרות של זרם הטעינה באופן סינכרוני בכל הפאזות. זרם הטעינה המרבי מתייחס לערך המינימום של מגבלת זרם הטעינה המותר בכל הפאזות. כאשר לא מגיעים לזרם הטעינה (ספציפי לרכב), תהליך הטעינה נפסק ואינו מתחדש באופן עצמאי.

אם נעשה שימוש בכמה מטענים במקום השימוש, מומלץ לתאם בין תהליכי הטעינה באמצעות מנהל האנרגיה. עיקרון פיזור האנרגיה של מנהל האנרגיה מציע את האפשרויות הבאות:

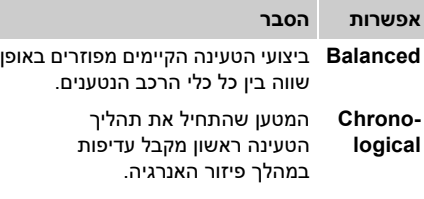

- **אישי** התקן ה-EEBus הראשון ברשימה מקבל עדיפות במהלך פיזור האנרגיה.
- לשינוי הסדר, גרור את ההתקנים למיקום הרצוי.

#### **מידע**

אם מתבצעים כמה תהליכי טעינה בו-זמנית, פיזור האנרגיה מתבצע בהתאם לאפשרות שנבחרה כאן.

#### $\mathbf{i}$ **מידע**

#### **עדכון: היצרות בכל פאזה נפרדת** בעתיד תתאפשר היצרות בכל פאזה נפרדת של זרם הטעינה עבור כלי רכב של פורשה המצוידים במנהלי אנרגיה. בשלב זה, ערך המגבלה של זרם הטעינה המינימלי נמוך הרבה יותר ותהליך הטעינה לא יופסק עוד באמצעות תהליך היצרות.

#### **הפעלה של טעינה ממוטבת עלויות**

הפונקציה **charging optimised-Cost** רלוונטית רק כאשר ישנם תעריפי חשמל שמשתנים מעת לעת. מנהל האנרגיה משתמש בנתונים שהזנת כדי ליצור טבלאות מחיר ופלט; לאחר מכן הוא שולח אותה באמצעות המטען אל הרכב. הרכב מזהה, על בסיס הגדרות התעריף, את ההיסטוריה לאורך זמן של מחיר חשמל הטעינה. ניתן לחשב ערך מטבי של העלות - כולל תנאים מסייעים, כמו למשל קוצבי הזמן, הפעלת המיזוג מראש וכולי - באמצעות הרכב וליצור תוכנית טעינה. לאחר מכן, הוא נשלח למנהל האנרגיה שמפקח על התאימות למגבלת זרם הטעינה.

> התנאים הבאים חייבים להתקיים כדי להשתמש :**Cost-optimised charging** בפונקציה

- נעשה שימוש במטעו 'חיבור המטעו הנייד של  $\checkmark$ פורשה '.
- רופיל הטעינה. אשר מאפשר Porsche Tavcan  $\checkmark$ טעינה ממוטבת, מופעל ברכב. הגעת לערך הטעינה המינימלי. קוצב זמן הטעינה מופעל עם ערך הטעינה שהוגדר כיעד.
	- הפעל את הפונקציה.

המלצה: השבת את מצב Idle של המטען 'חיבור המטען הנייד של פורשה' ביישום האינטרנט של המטעו. שים לב: ההגנה מפני עומס יתר של מנהל האנרגיה יכולה להגביל את הפיזור בעת הצורך. אם מתבצעים כמה תהליכי טעינה בו-זמנית, פיזור האנרגיה מתבצע בהתאם לאפשרות שנבחרה תחת .**Overload protection**

Taycan Porsche: הרכב מקבל עדיפות על-פני כלי רכב אחרים בנוגע לפלט הזמין.

# **מידע**

#### **Self consumption optimisation :עדכון Self consumption optimisation** הפונקציה תהפוך לזמינה בעדכון.

אם הפונקציה מופעלת, הרכב יכול לקבוע אם להמשיך את תהליך הטעינה עם האנרגיה שסופקה מהמערכת הפוטו-וולטאית לאחר השגת הטעינה המינימלית. הרכב נטען בהספק האפשרי המרבי (מוגבל, במידת הצורך, על-ידי ההגנה הקיימת מפני עומס יתר) עד להשגת הטעינה המינימלית (מצוינת כאחוז מסוים מקיבולת הסוללה). לאחר מכן, הרכב נטען בצורה ממוטבת, כלומר הוא נטען רק כאשר האנרגיה זמינה מהמערכת הפוטו-וולטאית; אחרת, היא תוזן לרשת החשמל כאנרגיה עודפת.

#### התנאים הבאים חייבים להתקיים כדי להשתמש :**Self consumption optimisation** בפונקציה

- המערכת הפוטו-וולטאית (או כל מחולל אנרגיה אחר)  $\boldsymbol{\mathcal{p}}$ מוגדרת במנהל האנרגיה.
	- נעשה שימוש במטען 'חיבור המטען הנייד  $\checkmark$ של פורשה '.
- ,הטעינה פרופיל :Porsche Taycan b אשר מאפשר טעינה ממוטבת, מופעל ברכב. הגעת לערך הטעינה המינימלי. המלצה: השבת את מצב Idle של המטען 'חיבור המטען

הנייד של פורשה' ביישום האינטרנט של המטעו.

#### **.10 סיכום**

הסיכום מציג סקירה כללית של ההגדרות שקבעת. יש לעיין שוב בערכים. אם יש צורך בתיקונים, בחר את הלחצנים המתאימים ונווט לשלב ההתקנה הרלוונטי.

עם סיום מסייע ההתקנה, תועבר באופן אוטומטי להתקנה הביתית של יישום האינטרנט.

## <span id="page-149-4"></span>**התאמת ההתקנה הביתית**

<span id="page-149-0"></span>החשמלאי המוסמך יוצר מפרטים בנוגע למצב החיבור של חיישני הזרם הקיימים, להקצאת הפאזה באספקת החשמל הביתית ולמקורות המתח והעומסים הנמדדים. מפרטים אלה נדרשים עבור הפונקציה **Overload** .**protection**

פרופיל **user Home** יכול להוסיף ולהסיר כאן את צרכני הזרם. תיקונים ותוספות אחרים אפשריים רק באמצעות .**Customer service** הפרופיל

## **מידע**

אם מתבצעת שוב התקנה ביתית, ההגדרות שנקבעו נשמרות באופן אוטומטי לאחר 5 דקות של חוסר פעילות.

#### <span id="page-149-5"></span>**.1 ציון הפאזות ברשת החשמל**

<span id="page-149-1"></span>ציון מספר הפאזות שמובילות מרשת החשמל הציבורית לבית שלך או למקום השימוש שלך (חיבור ביתי).

#### <span id="page-149-3"></span>**.2 הקצאת חיישני זרם**

<span id="page-149-2"></span>חיישני הזרם המחוברים מפורטים כאן בצורת טבלה. יש לציין את **position Connection** בהתקן (CTx, כאשר 12–1 = x (באופן נפרד עבור כל חיישן זרם.

יש להפעיל ולהגדיר את מיקומי החיבור הללו שבהם חובר כבל החיישן להתקן עצמו (המספור בהתקן מתבצע מימין לשמאל 1-12). כמו כן, יש לציין את הפאזה הנמדדת עם חיישן הזרם.

**HE**

#### **מידע**

ניתן לחבר ולהגדיר שנים עשר חיישני זרם לכל היותר. לכן ניתן לנטר את קווי רשת החשמל ואת הקווים לתיבות הפיזור המשניות.

- מיקומי החיבור של כל חיישני הזרם המחוברים  $\boldsymbol{\mathcal{p}}$ נבדקו בהתקן.
- **.1** בטבלה, הפעל את חיישני זרם המשמשים לניטור.
- **.2** קבע את ההגדרות המתאימות עבור כל חיישן זרם:

#### **אפשרות הסבר Phase** ציון הפאזה הנמדדת על-ידי חיישן הזרם .<br>במיקום החיבור שצוין (CTx). **Current sensor** הייעוד של חיישן הזרם שהותקן. לשם כך, שים לב לייעוד שמופיע על חיישן הזרם. **Current limitation** ציון מגבלת הזרם של הנתיך שאליו מחובר חיישן הזרם. הערך המוזן (ביחידת אמפר) יכול להיות נמוך מהזרם המדורג של הנתיך.

## <span id="page-150-2"></span>**.3 הגדרת מקורות מתח**

<span id="page-150-0"></span>עבור כל פאזה של החיבור הביתי ושל מקורות מתח אחרים שנמצאים במקום השימוש, לדוגמה המערכת הפוטו-וולטאית, מצוין חיישן הזרם המחובר.

הקצה חיישן זרם לכל פאזה.

אם מותקנת מערכת פוטו-וולטאית, גם זה יצוין כמקור כוח:

- **.1** הפעל את האפשרות **Photovoltaic**.
- **.2** הקצה את הפאזה ואת חיישן הזרם המתאימים.

#### $\mathbf{H}$ **מידע**

חיישני זרם נוספים זמינים כחלקי חילוף דרך הנציג המורשה של פורשה.

#### <span id="page-150-3"></span>**.4 ציון צרכן הזרם**

<span id="page-150-1"></span>צרכני הזרם (לדוגמה, מוסך, סאונה) והתקני ה-EEBus (לדוגמה, מטען 'חיבור המטען הנייד של פורשה ') הקיימים מצוינים כאן וחיישני הזרם מוקצים בהתאם לפאזות שנעשה בהן שימוש.

EEBus מציין פרוטוקול תקשורת שלדוגמה, במקרה של מטען 'חיבור המטען הנייד של פורשה', הנו משולב. אם גם מנהל האנרגיה וגם התקן EEBus מחוברים לאותה רשת, הפרוטוקול מאפשר התאמה של שני התקנים.

יש לעמוד בדרישות הבאות בעת הוספת צרכן:

– צרכן הזרם ו/או התקן ה-EEBus חייב לכלול חיישן זרם בכל פאזה.

- מספר הפאזות של כבל המתח להתקן ה-EEBus ידוע ומוגדר בהתאם.
- פאזת החשמל של המטען מותאמת לפאזה של הרכב. חריגים: מספר הפאזות של המטען אינו תואם למספר הפאזות של הרכב. לדוגמה: יש להגדיר מטען של רכב שהטעינה שלו היא דו-פאזית כהתקן EEBus דו-פאזי.

עבור כל אחד מצרכני הזרם המפורטים כאן, ניתן להציג את אספקת החשמל באפשרויות .**History**-ו **Overview**

#### **הוספת צרכן זרם**

- .**Add current consumer** בחר **.1**
	- **.2** בחירה וקביעת תצורה:

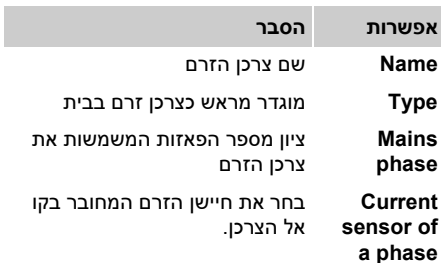

#### **הצגת הפאזות של החיבור הביתי כצרכן זרם**

במקום לפרט כאן צרכני זרם, ניתן גם להוסיף את הפאזות הנפרדות של החיבור הביתי. כך ניתן להציג צריכת פאזות מדויקת באפשרות **Overview**. לשם כך, עליך לקבוע את ההגדרות הבאות:

- .**Add current consumer** בחר **.1**
- **.2** הזן שם עבור צרכני הזרם הבדויים, לדוגמה .**L3**-ו **L1**, **L2**

- **.3** בחר **phase-Single** כפאזה ברשת החשמל.
- **.4** הקצה את חיישן הזרם לחיבור הביתי שמודד את הפאזה המתאימה.

#### **הוספת התקן EEBus**

- התקן ה-EEBus, לדוגמה מטען 'חיבור המטען הנייד  $\boldsymbol{\mathcal{p}}$ של פורשה', ומנהל האנרגיה נמצאים באותה רשת.
	- b התקן ה-EEBus מופעל ואינו נמצא במצב Idle.
- .**Add EEBus device** בחר **.1** התקני EEBus זמינים מוצגים. רק ההתקנים שאינם מחוברים כבר למנהל האנרגיה מוצגים.
	- **.2** בחירה וקביעת תצורה:

ניתן לזהות את התקן ה-EEBus באמצעות מספר הזיהוי שלו (SKI).

ניתן למצוא את ה-SKI של המטען 'חיבור המטען .<br>הנייד של פורשה' ביישום האינטרנט של המטעו .(**Energy manager** < **Connections**)

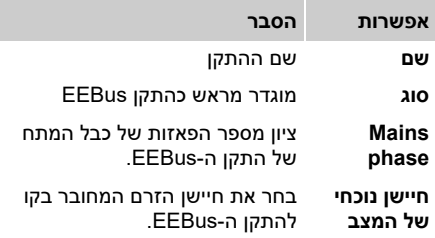

**.3** התחל את החיבור במטען. עבור המטען חיבור המטען הנייד של פורשה התחל את התאמת ה-EEBus ביישום האינטרנט של או**) Energy manager** < **Connections**) המטען .**(Energy manager** < **Settings**) במטען

- לקבלת מידע על הוספת מנהל האנרגיה למטען, עיין  $\epsilon$ .<br>בהוראות עבור יישום האינטרנט של 'חיבור המטעו הנייד ושל פורושה<sup>י</sup>
	- שים לב להוראות ההפעלה של המטעו.  $\Box$

שים לב: זכור את שינוי הפאזה האפשרי של השקע החשמלי שאליו מחובר המטען.

#### **דוגמה:**

יש לחבר התקן EEBus לשקע חשמל עם שינוי פאזה, שאינו משתמש בפאזה 1 כרגיל, אלא בפאזה 2 במקום זאת, או לשקע תלת-פאזי, שאינו מתחיל בפאזה 1 אלא בפאזה .2

חיישן הזרם שהוקצה לפאזה 2 נבחר כ- **current First phase a of sensor**. כך מוקצה חיישן הזרם לקו של התקן ה-EEBus.

#### **שים לב:**

ללא התאמה בין התקן ה-EEBus למטען כמו 'חיבור המטעו הנייד של פורשה'. לא תוכל להשתמש בפונקציה **charging Optimised**. הסמל **מנהל האנרגיה מחובר** (סמל של בית) בסרגל המצב של המטען מצייןגם התאמה מוצלחת.

## **מידע**

ההגנה מפני עומס יתר מגנה תמיד על הנתיך בקו שבו ממוקם חיישן הזרם שהוגדר עבור התקן ה-EEBus והנתיך הראשי.

אם אין חיישני זרם נוספים במקום השימוש, ניתן להשתמש בחיישני הזרם של החיבור הביתי כדי למדוד את התקן ה-device EEbus.

חיישני זרם נוספים זמינים כחלקי חילוף דרך הנציג המורשה של פורשה.

## **מידע**

#### **עדכון: היצרות בכל פאזה נפרדת**

בעתיד תתאפשר היצרות בכל פאזה נפרדת של זרם הטעינה עבור כלי רכב של פורשה המצוידים במנהלי אנרגיה. לכן יש להגדיר תמיד את הפאזה הנכונה בכלי הרכב, אחרת ההיצרות עלולה להתרחש בפאזה הלא נכונה. רק חשמלאי מוסמך רשאי לקבוע את ההגדרות הדרושות.

#### <span id="page-151-1"></span>**.5 סיכום**

לפני סיום ההתקנה, יש לבדוק את ההגדרות שנקבעו שוב בסיכום.

הצגת הסקירה הכללית בצורת טבלה:

- **position Connection** של חיישני הזרם (שורה 1: CTx, כאשר 12–1 =x) וההקצאה שלהם ל**Phase** של אספקת החשמל הביתית (שורה 2: L1 עד 4.3).
- בשורות **sources Power** ו-**Devices** מקורות המתח (חיבור ביתי ומערכת פוטו-וולטאית , במידת הצורך) והצרכנים שהוגדרו (לדוגמה, מטען) מפורטים זה מתחת לזה וההקצאה שלהם לפאזה המתאימה (L2, L1, או L3) ו/או לחיישן הזרם (CTx) מוצגת.

#### <span id="page-151-0"></span>**סיום ההתקנה**

- **.1** בדוק את הערכים ותקן במידת הצורך.
	- **.2** אם כל הפרטים נכונים, בחר .**Complete installation**

עם סיום מסייע ההתקנה הביתית, תועבר ל **Overview** של יישום האינטרנט.

#### **משימות אחרונות**

**HE**

- **.1** בחר את המטבע המקומי תחת .**System** < **Settings**
	- **.2** בצע גיבוי ידני באמצעות
- .**Maintenance** < **Settings**

כמו כן, מומלץ בהתחלה לבדוק כמה פעמים אם קיים עדכון תוכנה תחת **Settings** < **Maintenance** ולהתקין אותו.

## **שימוש ביישום האינטרנט**

דרך יישום האינטרנט, מוצגים הגדרות תצורה ומידע מפורט על מנהל האנרגיה.

#### <span id="page-152-1"></span>**מידע**

**Legal information and data**ב לצפות ניתן  **guidelines privacy** עם מידע על תוכן של גורמי צד שלישי וברישיונות בכל עת דרך הקישור המתאים ביישום האינטרנט.

## **מידע**

לאחר 25 דקות של העדר פעילות, המשתמש מתנתק באופן אוטומטי מיישום האינטרנט.

# <span id="page-152-0"></span>**סקירה כללית**

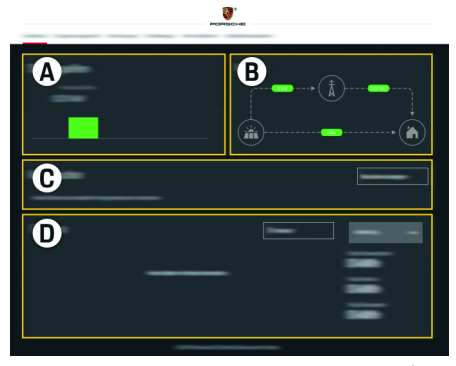

איור :1 סקירת יישום האינטרנט

1 .Tab: רכיבי תצוגה

#### **Power sources A**

הצגת מקורות המתח הקיימים, כגון רשת החשמל או המערכת הפוטו-וולטאית והמידה שבה הם מספקים הספק חשמלי.

רשת החשמל: ציון ההספק הנוכחי שנצרך במקום השימוש מרשת החשמל.

מערכת פוטו-וולטאית (אם היא קיימת ואם היא הוגדרה): הצגת ההספק הנוכחי שהופק על-ידי המערכת הפוטו- וולטאית (או מחוללי הספק עצמאיים אחרים).

#### **Current flow B**

זרימת ההספק החשמלי ממקורות המתח למקום השימוש מיוצגת באופן סכימתי (לדוגמה, זרימה מרשת החשמל למקום השימוש, זרימה מן המערכת הפוטו-וולטאית לרשת החשמל ולמקום השימוש).

#### **Current consumer C**

הצגת צרכני הזרם והתקני ה-EEBus שלך שהוגדרו וכן צריכת ההספק החשמלי הנוכחית שלהם. התצוגה מתעדכנת כל 5 שניות.

#### **Energy D**

הצגת איזון האנרגיה של מקורות מתח ו/או צרכני זרם נפרדים עבור מסגרת זמן ספציפית. בחר מסגרת זמן ,**Current day**, **Current week**, **Current month**) **year Current** (מתוך הרשימה.

**consumption Total:** צריכת האנרגיה הכוללת של כל צרכני הזרם שהוגדרו עבור מסגרת הזמן שנבחרה. **remuneration in-Feed:** התעריף לאנרגיה שהוזנה אשר הופקה על-ידי המערכת הפוטו-וולטאית.

**:Fed-in energy from the photovoltaic system** האנרגיה מן המערכת הפוטו-וולטאית המוזנת ישירות לרשת החשמל.

**:Energy generated by the photovoltaic system** האנרגיה החשמלית הכוללת שנוצרה על-ידי המערכת הפוטו-וולטאית.

בחר את לחצן **History** כדי להציג מידע מפורט יותר לגבי איזון האנרגיה של צרכני הזרם הנפרדים.

# **מנהל האנרגיה**

כדי שמנהל האנרגיה יוכל לבצע את תהליכי הטעינה בצורה מתואמת, עליו לקבל מידע על התעריף, התצורה של המערכת הפוטו-וולטאית (אם ישנה כזו) וכן פרטים על פיזור האנרגיה, אם נעשה שימוש בכמה מטענים.

#### <span id="page-153-0"></span>**קביעת תצורה של הגדרות תעריף**

 לקבלת מידע נוסף על הגדרות תעריף, עיין בפרק ".7 קביעת תצורה של [הגדרות](#page-147-0) תעריף" [בעמוד](#page-147-0) .146

#### <span id="page-153-5"></span>**קביעת תצורה של האנרגיה הפוטו-וולטאית**

לקבלת מידע אודות הגדרת המערכת  $\sim$ .<br>הפוטו-וולטאית עייו בפרק "8. [קביעת](#page-148-0) תצורה של האנרגיה הפוטו-וולטאית ([אופציונלי](#page-148-0))" בעמוד .147

#### <span id="page-153-3"></span>**הפעלה של טעינה ממוטבת**

 לקבלת מידע על הפעלה של "טעינה ממוטבת מבחינת עלויות" ו"מיטוב צריכה עצמית" עיין [בפרק](#page-148-1) ".9 טעינה [ממוטבת](#page-148-1)" בעמוד .147

#### <span id="page-153-2"></span>**הצג היסטוריה**

כאן נבחר מקור המתח או צרכן הזרם שניתן לצפות בהיסטוריית האנרגיה שלו (בשעות קילוואט לכל מרווח זמן) במסגרת זמןשנבחרת באופן חופשי. בעזרת הנתונים על תעריף החשמל, מחושבות העלויות לתקופה זו. אם הוגדרה גם מערכת פוטו-וולטאית, ניתן להציג את המידע הבא:

> **Energy generated by the photovoltaic system:** אנרגיה חשמלית כוללת שנוצרה על-ידי המערכת הפוטו-וולטאית

**:Used energy from the photovoltaic system** האנרגיה החשמלית הנצרכת שנוצרה על-ידי המערכת הפוטו-וולטאית

#### **Fed-in energy from the photovoltaic**

**system:** האנרגיה מן המערכת הפוטו-וולטאית המוזנת ישירות לרשת החשמל

**remuneration in-Feed:** התעריף לאנרגיה שהוזנה אשר הופקה על-ידי המערכת הפוטו-וולטאית.

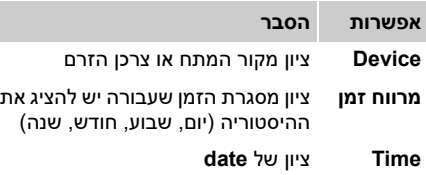

# **מידע**

המדידות של היסטוריית הזרם אינן תואמות לתקנות הכיול ולכן הן עלולות לסטות מעט מן הערכים בפועל. הערכים אינם משמשים לחישוב עלויות החשמל. פורשה אינה נושאת באחריות כלשהי למידת הדיוק של מידע זה.

## <span id="page-153-4"></span>**חיבורים**

לסקירה כללית של כל אפשרויות החיבור, עיין בנושא "סקירה כללית של חיבורים" בעמוד [עמוד](#page-257-0) .256 כדי לנצל את הפונקציות של מנהל האנרגיה בצורה מרבית, יש צורך בחיבורו לאינטרנט.

 עיין בהוראות ההפעלה של מנהל האנרגיה של .Porsche Home

## **מידע**

כאשר התקן הקצה (מחשב, טאבלט או טלפון חכם) .<br>נמצא ברשת ביתית, הוא אינו יכול עוד לגשת ליישום האינטרנט באמצעות כתובת ה-IP של נקודת החיבור (192.168.9.11) או כתובת ה-DNS

(https://porsche.hem). אלא רק דרך כתובת ה-IP שהוקצתה באופן אוטומטי או באמצעות שם המארח. ערכי כתובת IP קיימת:

- יישום אינטרנט: **Settings** < **Maintenance** < **Connection information**
	- נתב רשת או מודם PLC

ערכי שם מארח קיים:

- יישום אינטרנט: **Settings** < **Maintenance** < **Connection information**
	- מכתב הכולל את נתוני הגישה

# **מידע**

ביישום האינטרנט, יש להשבית את החיבור לנקודת החיבור רק אם ניתן להשתמש בחיבור לרשת ביתית.

## <span id="page-153-1"></span>**WiFi**

ניתן לחבר את מנהל האנרגיה לרשת WiFi קיימת (לדוגמה, נתב רשת). מצב הלקוח מופעל ביישום האינטרנט. ניתן להוסיף את מנהל האנרגיה לרשת הן באופן ידני על-ידי הזנת סיסמה או באופן אוטומטי, באמצעות פונקציית ה-WPS הקיימת.

**HE**

אם מנהל האנרגיה מחובר לנתב הרשת, הוא משיגבאופן אוטומטי כתובת IP הניתנת להצגה בהגדרות של מנהל האנרגיה והנתב.

תנאי מקדים לשימוש בחיבור WiFi הוא שרשת ה-WiFi מתקבלת במקום השימוש של ההתקן. האם הטלפן החכם שלך, המחובר לרשת WiFi שלך, כולל קליטת WiFi במקום השימוש של מנהל האנרגיה? אם הקליטה חלשה, בחלק מהמקרים ניתן לשפר אותה על-ידי הזזת נתב ה-WiFi או שימוש במגבר WiFi.

> לקבלת מידע על יצירת חיבור לרשת ה-WiFi, עיין בפרק ["WiFi "](#page-146-0)בעמוד .145

#### <span id="page-154-4"></span>**ניהול רשתות WiFi**

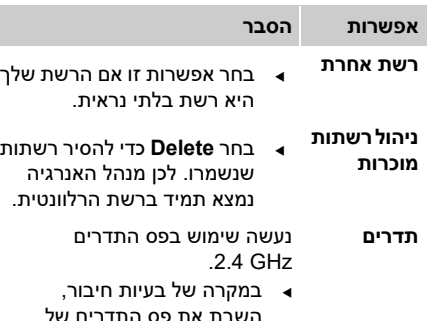

#### **ניתוק החיבור לרשת**

- **.1** בחר את הרשת שאליה קיים חיבור.
- **.2** בחר **Disconnect** כדי לנתק את החיבור לרשת ה-WiFi.

GHz 5 בנתב הרשת.

#### <span id="page-154-1"></span>**נקודת חיבור**

ניתן לחבר את התקן הקצה שלך ישירות למנהל האנרגיה באמצעות נקודת החיבור המשולבת שלו ל-WiFi.

- **.1** בחר את הפונקציה **הגדרת נקודת חיבור**.
- **.2** בהגדרות, הזן את שם הרשת ואת קוד האבטחה של נקודת החיבור.
- לקבלת מידע על יצירת חיבור לנקודת חיבור, [עיין](#page-144-0) בפרק "גישה ליישום [האינטרנט](#page-144-0) באמצעות נקודת [החיבור](#page-144-0)" בעמוד .143

#### <span id="page-154-2"></span>**(PLC) Powerline Communication**

 ,Powerline Communication באמצעות התקשורת מתבצעת דרך רשת החשמל. לשם כך, רשת החשמל הקיימת משמשת ליצירת רשת מקומית לשידור נתונים. ניתן לחבר את מנהל האנרגיה לרשת PLC בשתי דרכים:

– כלקוח PLC:

מנהל האנרגיה רשום כלקוח ברשת PLC. מודם ה-PLC מקצה כתובת IP למנהל האנרגיה ומאפשר תקשורת דרך רשת החשמל. הזן את קוד האבטחה של מנהל האנרגיה במודם ה-PLC. שים לב: לשם כך, נדרש מודם PLC בעל תקן HomePlug) לא כלול בציוד שסופק).

– באמצעות שרת DHCP:

מנהל האנרגיה יכול לתפקד כשרת DHCP. כך ניתן לחבר את המטען ישירות למנהל האנרגיה ללא צורך במודם PLC. זה דורש הפעלה של שרת ה-DHCP ביישום האינטרנט. במקביל, ניתן לתחזק חיבורים אחרים (לדוגמה, WiFi(. עם זאת, הרשתות שלהם אינן מחוברות זו לזו. אם קיימת תקשורת PLC ישירה בין מנהל האנרגיה למטען, לא יכול להתקיים חיבור לאינטרנט. פונקציה זו תהפוך לזמינה עם עדכון תוכנה.

- הפעל את לקבלת מידע על יצירת חיבור לרשת ה-PLC, עיין בפרק ["Communication Powerline](#page-147-1)  [\(PLC "\(](#page-147-1)בעמוד .146
	- עיין בפרק "יצירת חיבור PLC ישיר עם [המטען](#page-147-2) (חיבור המטען הנייד של [פורשה](#page-147-2) ):" בעמוד .146

#### <span id="page-154-0"></span>**Ethernet**

ניתן לחבר את מנהל האנרגיה לרשת WiFi קיימת (לדוגמה, נתב רשת). ניתן לחבר את כבל ה-Ethernet רק ליציאת ה-Ethernet השמאלית, 0ETH, של מנהל האנרגיה. אם נוצר חיבור, למנהל האנרגיה מוקצית כתובת IP באופן אוטומטי.

 לקבלת מידע על יצירת חיבור Ethernet עיין [בפרק](#page-147-3) ["Ethernet "](#page-147-3)בעמוד .146

#### <span id="page-154-3"></span>**קשר פרופיל משתמש**

לקבלת מידע על קישור פרופיל המשתמש לחשבון  $_{\odot}$ מזהה הפורשה עיין בפרק ".6 קישור של [פרופיל](#page-147-4) [משתמש](#page-147-4)" בעמוד .146

#### **המנוע**

#### <span id="page-155-4"></span>**שינוי סיסמה**

שינוי הסיסמה המשמשת לצורך התחברות ליישום האינטרנט. הסיסמה החדשה שנבחרה מחליפה את הסיסמה הראשונית שהופיעה במכתב הכולל נתוני גישה.

בחר **Change** והזן את הסיסמה החדשה.

#### <span id="page-155-9"></span>**ציין מדינה ושפה/תאריך ושעה**

לקבלת מידע על הגדרות השפה והמדינה. וכו  $\sim$ .<br>התאריך והשעה, עיין בפרק "2. [הגדרת](#page-145-0) השפה [והמדינה](#page-145-0)" בעמוד .144

#### <span id="page-155-2"></span>**מטבע**

אם מתבצע כאן שינוי מטבע, זה משנה את המטבע שנעשה בו שימוש קודם לכן בממשק המשתמש, לדוגמה תחת 'הגדרות תעריף'. ערכים שכבר הוזנו עבור התעריף מתקבלים עבור מטבע זה אבל **אינם** מומרים למטבע החדש.

#### <span id="page-155-5"></span>**איפוס סיסמאות שהוגדרו על-ידי המשתמש**

על-ידי הפעלת פונקציה זו, מתבצע איפוס של כל הסיסמאות לסיסמאות הראשוניות שמופיעות במכתב הכולל נתוני גישה.

כמו כן, מתבצע איפוס של הגדרות הרשת ומחיקה של פרופילי הרשת שנשמרו.

לפני האיפוס, מומלץ ליצור גיבוי של ההגדרות שלך.

עיין בפרק "שמירה [ושחזור](#page-155-0) הגיבוי" בעמוד .154

#### **הגדרות HE שירות לרכב**

#### <span id="page-155-3"></span>**הצגת פרטי ההתקן והחיבור**

מידע זה מתייחס לנתוני ההתקן ו/או לחיבור הרשת הקיים, כגון:

- מספר גרסת התוכנה (משתנה עם כל עדכון תוכנה)
	- כתובות ה-IP שבאמצעותן ניתן לגשת למנהל האנרגיה

במקרה של הודעת שגיאה, הנציג המורשה של פורשה עבור השירות יבקש את הנתונים הללו.

#### <span id="page-155-8"></span>**הורדה של עדכוני תוכנה**

ניתן לעדכן את מנהל האנרגיה הן באופן אוטומטי והן באופן ידני לגרסת התוכנה העדכנית ביותר. ניתן להציג את גרסת התוכנה המותקנת כעת תחת .**Device information**

#### <span id="page-155-6"></span>**הורדה אוטומטית:**

## **מידע**

לעדכוני תוכנה אוטומטיים, מנהל האנרגיה צריך להיות מחובר לאינטרנט.

כאשר פונקציה זו פעילה, עדכוני התוכנה מותקנים באופן אוטומטי.

הפעל את הפונקציה

.**Automatic software updates**

#### <span id="page-155-7"></span>**הורדה ידנית:**

בנוסף לעדכון האוטומטי, ניתן גם לחפש עדכון תוכנה באופן ידני.

- **אפשרות :1** עדכון עם חיבור קיים לאינטרנט של מנהל האנרגיה
	- **.1** בחר את הלחצן **software for Search** .**updates**

ברקע מבוצע חיפוש של עדכוני תוכנה קיימים. עדכוני תוכנה חדשים מוצעים להורדה.

- **.2** התחל להוריד את עדכון התוכנה.
	- **.3** התקן את עדכון התוכנה.
- **אפשרות :2** עדכון ללא חיבור קיים לאינטרנט של מנהל האנרגיה
- התקן הקצה ומנהל האנרגיה נמצאים באותה רשת.  $\checkmark$
- **.1** בדפדפן של התקן הקצה, נווט אל com.porsche. תמצא את עדכוני התוכנה תחת: **https://www.porsche.com/international/**
- **aboutporsche/e-performance/softwareupdate**
	- **.2** חפש את גרסת התוכנה הנוכחית והורד אותה להתקן הקצה.
	- **.3** בחר **file update Upload** ביישום האינטרנט.
		- **.4** נווט אל הקובץ וטען אותו.
		- **.5** בחר **update Start** בתיבת הדו-שיח. מתבצעת טעינה והורדה של עדכון התוכנה. מתבצעת הפעלה מחדש של המערכת.

#### <span id="page-155-1"></span>**שמירה ושחזור הגיבוי**

<span id="page-155-0"></span>ניתן לשמור את הגדרות התצורה שלך ואת כל הנתונים שכבר הוזנו על-ידי גיבוי. במידת הצורך, (לדוגמה לאחר איפוס להגדרות היצרן), ניתן לאחסן הגדרות אלה על-ידי הגיבוי. ניתן ליצור גיבויים באופן אוטומטי (מומלץ) ובאופן ידני.

#### <span id="page-156-1"></span>**גיבוי אוטומטי:**

כאשר פונקציה זו פעילה, הגיבויים מאוחסנים באופן אוטומטי בהתקן האחסון המחובר מסוג USB.

- **.1** הוסף את התקן האחסון מסוג USB לאחד משני חיבורי ה-USB של מנהל האנרגיה (התקן אחסון מסוג USB כולל מערכת קבצים 4ext או 32FAT(.
	- **.2** הפעל את הפונקציה.
- **.3 password Assign:** הזן סיסמה. הסיסמה מגנה על הנתונים שלך ויש להזין אותה בעת ייבוא או שחזור הגיבוי.

# **מידע**

האפשרות ליצור גיבוי באופן ידני עדיין זמינה.

#### <span id="page-156-2"></span>**גיבוי ידני:**

במקרה של גיבוי ידני, ניתן לשמור את הנתונים בהתקן קצה.

- התקו הקצה ומנהל האנרגיה נמצאים באותה רשת.  $\checkmark$ 
	- .**Create backup** בחר **.1**
	- **.2** נווט אל המיקום שבו ברצונך לשמור את הקובץ.
		- **.3** שמור קובץ גיבוי.
	- **.4 password Assign:** הזן סיסמה. הסיסמה מגנה על הנתונים שלך ויש להזין אותה בעת ייבוא או שחזור הגיבוי.

#### <span id="page-156-3"></span>**שחזור הגיבוי:**

- **.1** בחר את לחצן **backup Restore**.
	- **.2** נווט אל קובץ הגיבוי וטען אותו.
- **.3** הזן את הסיסמה שבה השתמשת לביצוע השמירה.

#### <span id="page-156-5"></span>**הפעל מחדש את המערכת**

אם היישומים של מנהל האנרגיה לא בוצעו כהלכה, מומלץ להפעיל מחדש את ההתקן.

בחר את הפונקציה **Restart**.

לחלופין, ההפעלה מחדש יכולה להתבצע בהתקן עצמו.

 לשם כך, עיין בהוראות ההפעלה של מנהל האנרגיה .Porsche Home של

#### <span id="page-156-0"></span>**אבחון**

פרופיל המשתמש **service Customer** יכול להציג את הודעות השגיאה של מנהל האנרגיה.

 בחר **Update** כדי לבדוק אם ישנן הודעות שגיאה במערכת. כל הודעות השגיאה הקיימות יפורטו ביישום

האינטרנט

ניתן להוריד מידע על המצב ופרטי שגיאות. באופן זה, ניתן לספק מידע זה גם לנציג מורשה של פורשה עבור השירות.

- .**Download diagnosis file** בחר **.1**
- **.2** נווט לאן שאתה רוצה כדי לשמור את הקובץ ושמור שם את הקובץ.

## <span id="page-156-4"></span>**התקנה ביתית**

החשמלאי המוסמך יוצר מפרטים בנוגע למצב החיבור של חיישני הזרם הקיימים, להקצאת הפאזה באספקת החשמל הביתית ולמקורות המתח והעומסים הנמדדים.

לקבלת מידע על ההגנה מפני עומס יתר. עייו [בפרק](#page-149-0) **לקבלת** "התאמת [ההתקנה](#page-149-0) הביתית" בעמוד .148

#### <span id="page-156-9"></span>**ציין פאזות ברשת החשמל**

רק פרופיל המשתמש **service Customer** יכול לקבוע הגדרת בנוגע לפאזות ברשת החשמל.

> עיין בפרק "1. ציון [הפאזות](#page-149-1) ברשת החשמל" [בעמוד](#page-149-1) .148

#### <span id="page-156-7"></span>**הקצה חיישני זרם**

רק פרופיל המשתמש **service Customer** יכול לקבוע הגדרת בנוגע לחיישני הזרם.

עיין בפרק "2. [הקצאת](#page-149-2) חיישני זרם" בעמוד 148.

#### <span id="page-156-8"></span>**הגדר מקורות מתח**

רק פרופיל המשתמש **service Customer** יכול לקבוע הגדרת בנוגע למקורות המתח.

עיין בפרק "3. הגדרת [מקורות](#page-150-0) מתח" בעמוד 149.

#### <span id="page-156-6"></span>**ציון צרכן הזרם**

עיין בפרק "4. ציון צרכן הזרם" [בעמוד](#page-150-1) 149.

## **HE**

# מפתח נושאים

### $E$

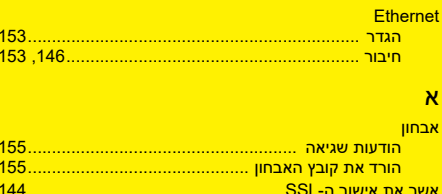

#### ā

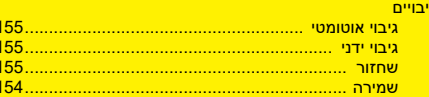

#### T

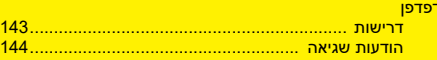

#### $\overline{D}$

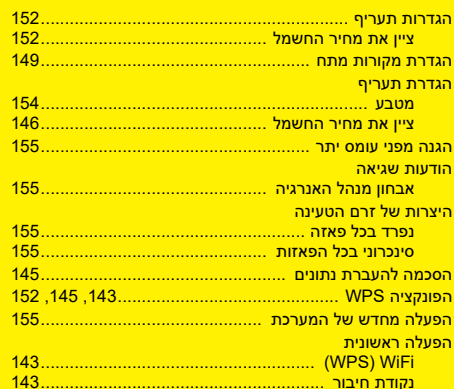

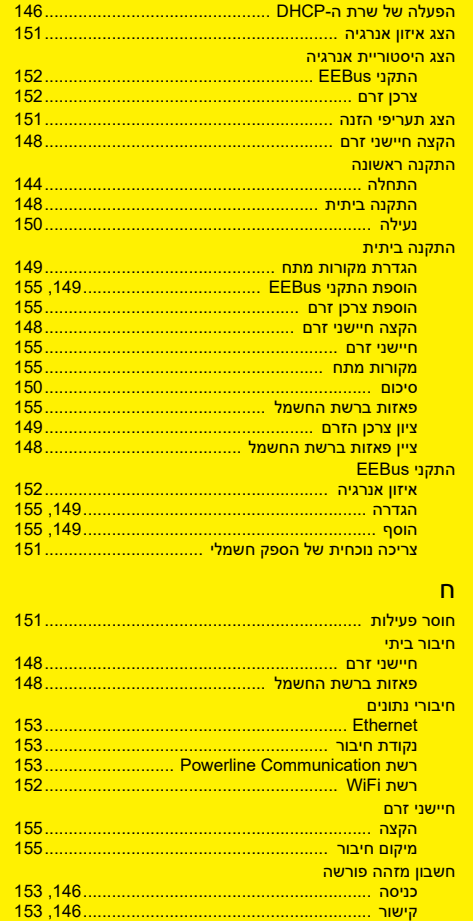

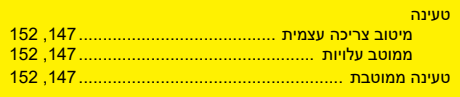

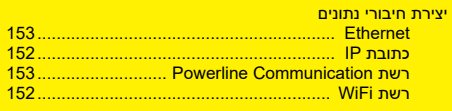

#### $\overline{\mathbf{1}}$

<u>ิบ</u>

n

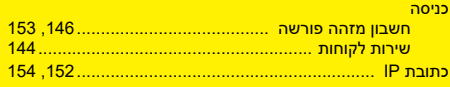

# $\overline{7}$

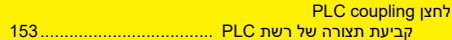

#### $\Box$

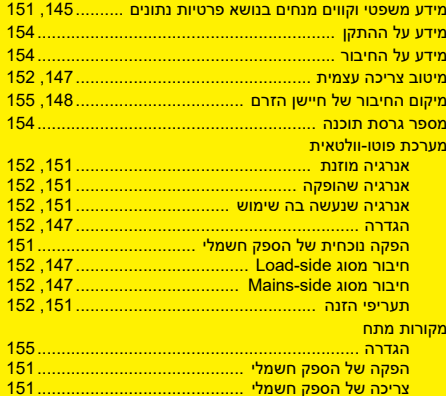

## מפתח נושאים

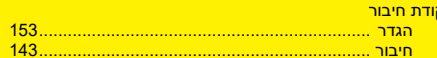

#### $\circ$

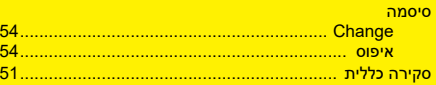

#### $\mathbf{u}$

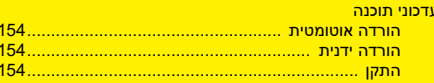

#### $\Omega$

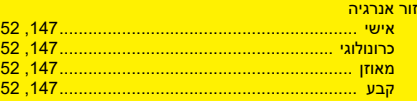

#### ŵ

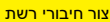

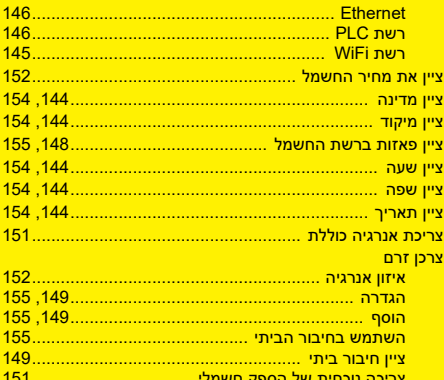

## $\overline{R}$

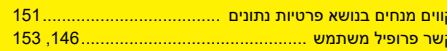

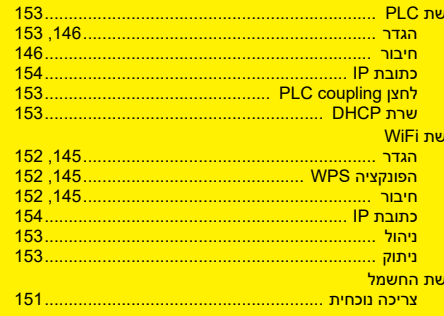

ុម

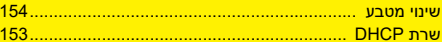

# المحتويات

# العربية

# <mark>التشغيل الأولى</mark>

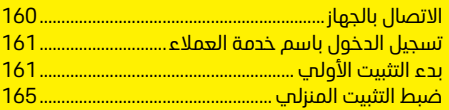

# <mark>استخدام تطبيق الويب</mark>

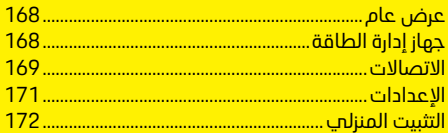

<mark>عرض عام - الاتصالات</mark> (Overview - Connections)

#### **AR** HEM\_CS

# **الدليل اإلصدار**

تعد بورشه وشعار بورشه وباناميرا وكاين وتايكان عالمات تجارية مسجلة لشركة بورشه الألمانية لصناعة السيارات .Dr. Ing.h.c.F Porsche AG

تحظر إعادة طباعة هذا الدليل، بما في ذلك االقتباسات، أو نسخه بأب شكل من الأشكال دون الحصول علم تصريح كتابي من شركة بورشه الألمانية لصناعة السيارات .Dr. Ing.h.c.F Porsche AG

 © Dr. Ing. h.c. F. Porsche AG Porscheplatz 1

70435 Stuttgart

Germany

## **معلومات بخصوص هذا الدليل**

يتم تكوين جهاز إدارة الطاقة واستخدامه عبر تطبيق ويب ّ مقدم في الجهاز. يتم فتح تطبيق الويب هذا بواسطة المستعرض على جهازك الطرفي (كمبيوتر شخصي أو كمبيوتر لوحي أو هاتف ذكي).

يصف هذا الدليل استخدام تطبيق الويب للعمليات التالية:

- التشغيل األولي
- إنشاء اتصال وتسجيل الدخول
	- تكوين جهاز إدارة الطاقة
- التكوين التالي عبر التثبيت المنزلي
	- استخدام تطبيق الويب

## **التحذيرات والرموز**

ُتستخدم أنواع عديدة من التحذيرات والرموز في هذا الدليل.

**خطر**

إصابة خطيرة أو الوفاة

يؤدي عدم االلتزام بالتحذيرات الواردة في الفئة "خطر" إلى التعرض إلصابة خطيرة أو الوفاة.

احتمال اإلصابة الخطيرة أو **تحذير** الوفاة

يؤدب عدم الالتزام بالتحذيرات الواردة فب الفئة "تحذير" إلى التعرض إلصابة خطيرة أو الوفاة.

احتمال اإلصابة المتوسطة **تنبيه** أو الطفيفة

قد يؤدي عدم الالتزام بالتحذيرات الواردة في الفئة "تنبيه" إلى التعرض إلصابات متوسطة أو طفيفة.

## **مالحظة**

قد يؤدي عدم االلتزام بالتحذيرات الواردة في الفئة "مالحظة" إلى حدوث تلف.

#### $\mathbf{H}$ **معلومات**

ُيشار إلى المعلومات اإلضافية بالكلمة "معلومات".

- b الشروط التي يجب استيفاؤها الستخدام إحدى الوظائف.
	- اإلرشادات التي يجب عليك اتباعها.
- **.1** إذا كانت اإلرشادات تشتمل على عدة خطوات، تكون هذه الخطوات مرقمة.
- ملاحظة حول الأماكن التب يمكنك العثور فيها علم معلومات مهمة إضافية حول موضوع معين.

<span id="page-161-0"></span>بعد تجميع جهاز إدارة الطاقة، يجب تكوين الجهاز للتشغيل الأولم.

# **معلومات**

ِ ال يمكن إجراء التشغيل األولى إال من قبل فني كهرباء مؤهل.

أثناء التشغيل الأولم، يوجهك معالج التثبيت خلال اإلعدادات الضرورية (على سبيل المثال، االتصاالت، وملف ً تعريف المستخدم، والشحن المحسن). يمكن أيضا تغيير بعض اإلعدادات المنفذة هنا، مثل إعدادات النظام والخدمة، فيما بعد عن طريق المستخدم المنزلي. بمجرد انتهاء معالج التثبيت، يجب حينئذ أن يشرع فني الكهرباء المؤهل في التثبيت المنزلي (بما في ذلك تكوين أجهزة استشعار التيار وإضافة أجهزة EEBus ( في تطبيق الويب. بمجرد اكتمال هذا، يصبح جهاز إدارة الطاقة ً جاهزا للتشغيل.

## <span id="page-161-5"></span>**متطلبات التشغيل األولي**

يجب إتاحة المعلومات التالية عند إعداد جهاز إدارة الطاقة:

- خطاب يحتوي على بيانات الوصول لتسجيل الدخول إلى تطبيق الويب
	- بيانات الوصول إلى شبكتك المنزلية
- بيانات الوصول إلى ملف تعريف المستخدم (لربطه بمعرف بورشه)
- معلومات حول تعريفات/أسعار الكهرباء ومقابل إنتاج ً الكهرباء المتجددة إذا كان ذلك مطبقا

المستعرضات التالية مدعومة من قبل تطبيق الويب:

– Chrome Google، اإلصدار 57 واإلصدارات األعلى (موصى به)

- **التشغيل األولي AR** Firefox Mozilla، اإلصدار 52 واإلصدارات األعلى (موصى به)
	- 11 اإلصدار ،Microsoft Internet Explorer والاصدارات الأعلم
		- Microsoft Edge –
	- Safari Apple، اإلصدار 10 واإلصدارات األعلى

# **االتصال بالجهاز**

<span id="page-161-1"></span>لكي تتمكن من الوصول إلى تطبيق الويب الخاص بجهاز ً إدارة الطاقة، يجب إنشاء اتصال أوال بين الجهاز الطرفي (كمبيوتر شخصي أو كمبيوتر لوحي أو هاتف ذكي) وجهاز إدارة الطاقة.

للحصول على عرض عام لكل خيارات االتصال، راجع عرض عام للاتصالات في [الصفحة](#page-257-0) 256.

> ً بناء على قوة اإلشارة والتوفر، حدد نوع االتصال المناسب.

## **اتصال WiFi**

يتوفر خياران لتأسيس اتصال WiFi:

– نقطة االتصال:

يوفر جهاز إدارة الطاقة نقطة وصول السلكية (نقطة اتصال)، محمية بكلمة مرور وتتطلب تسجيل دخول يدوي. بإمكان جهاز طرفي مزود بتقنية WiFi االتصال بنقطة الاتصال والوصول إلى تطبيق الويب الخاص بجهاز إدارة الطاقة.

– شبكة WiFi عبر وظيفة WPS: يمكن توصيل جهاز إدارة الطاقة بشبكة منزلية قائمة (على سبيل المثال، جهاز توجيه شبكة) عبر وظيفة WPS دون الحاجة إلدخال كلمة مرور.

## <span id="page-161-4"></span>**الوصول إلى تطبيق الويب عبر نقطة االتصال**

- <span id="page-161-2"></span>b جهاز إدارة الطاقة قيد التشغيل. يفتح جهاز إدارة الطاقة تلقائتا نقطة اتصال WiFi الخاصة به.
- **1.** اذا كانت **حالة WiFi** لا تومض باللون الأزرق أو لا تضيء، فاضغط على **زر WiFi** الخاص بجهاز إدارة الطاقة.
- **.2** على الجهاز الطرفي، قم باستدعاء رمز الشبكة أو رمز WiFi كما هو مناسب في شريط المعلومات.
- **.3** حدد شبكة WiFi من القائمة. يتوافق اسم شبكة WiFi مع معرف **SSID** الموجود في الخطاب المحتوي ً على بيانات الوصول ويكون معروضا على شكل .**HEM-#######** 
	- **.4** حدد الزر **توصيل**.
- **.5** أدخل رمز األمان. يتم توفير رمز األمان في الخطاب المحتوي على بيانات الوصول على شكل **PSK WiFi**. االتصال بشبكة WiFi نشط.

مالحظة**:** عند استخدام نظام التشغيل 10 Windows، ثطلب منك أولاً ادخال رقم PIN الخاص بجماز التوجيه. حدد االرتباط **ً اتصال بدال من استخدام رمز أمان الشبكة** وأدخل الرمز.

- **.6** افتح المستعرض.
- **.7** أدخل عنوان IP التالي لجهاز إدارة الطاقة في سطر عنوان المستعرض: 192.168.9.11
	- **أو –**
	- **.8** أدخل عنوان DNS لجهاز إدارة الطاقة في سطر https://porsche.hem :المستعرض عنوان
	- راجع إرشادات تشغيل جهاز إدارة الطاقة المنزلي من بورشه.

## <span id="page-161-3"></span>**الوصول إلى تطبيق الويب عبر WiFi) وظيفة WPS(**

- **.1** اضغط على زر WPS على جهاز توجيه الشبكة.
- **.2** في غضون دقيقتين، اضغط على **زر WPS** على جهاز إدارة الطاقة.

# **التشغيل األولي**

- **.3** حدد الشبكة المقابلة في إعدادات جهاز التوجيه **AR** وحدد عنوان IP لجهاز إدارة الطاقة.
	- **.4** أدخل عنوان IP لجهاز إدارة الطاقة في سطر عنوان المستعرض.
	- راجع إرشادات تشغيل جهاز إدارة الطاقة المنزلي من بورشه.

# **معلومات**

تقدم بعض أجهزة التوجيه خيار استخدام اسم المضيف **HEM-Porsche** للوصول إلى تطبيق الويب.

## **اإليثرنت**

- **.1** قم بتوصيل كبل اإليثرنت بجهاز إدارة الطاقة (المنفذ 0ETH(.
- **.2** حدد الشبكة المقابلة في إعدادات جهاز التوجيه وحدد عنوان IP لجهاز إدارة الطاقة.
	- **.3** أدخل عنوان IP لجهاز إدارة الطاقة في سطر عنوان المستعرض.

## **الجهاز العميل لـ PLC**

يمكن دمج جهاز إدارة الطاقة في شبكة PLC بمثابة جهاز عميل.

مالحظة: لهذا الغرض، ال بد من وجود مودم PLC بمعيار HomePlug) غير مضمن في نطاق التسليم).

 أدخل رمز أمان جهاز إدارة الطاقة في مودم PLC لتسجيله في شبكة PLC.

**– أو –**

اضغط على زر اإلقران في مودم PLC وفي غضون 60 ثانية، اضغط على **زر PLC** في جهاز إدارة الطاقة.

## <span id="page-162-4"></span>**التوجيه إلى تطبيق الويب**

# **معلومات**

ً بناء على المستعرض الذي تستخدمه، لن يتم فتح تطبيق الويب على الفور، لكن سيتم عرض إشعار بخصوص ً إعدادات أمان المستعرض أوال.

- **.1** في رسالة تحذير المستعرض المعروضة، حدد **متقدم**.
	- **.2** في نافذة الحوار التالية، حدد **إضافة استثناء**. يتم تأكيد شهادة SSL وفتح تطبيق الويب.

# <span id="page-162-6"></span><span id="page-162-0"></span>**تسجيل الدخول باسم خدمة العمالء**

يتوفر مستخدمان (دوران لمستخدمين) لتسجيل الدخول إلى تطبيق الويب: **مستخدم منزلي** و**خدمة العمالء**. ال يمكن استخدام ملف تعريف مستخدم خدمة العمالء إال ِ من قبل فني كهرباء مؤهل أو أحد شركاء خدمة بورشه. يُعد فني الكهرباء المؤهل مسؤولاً عن تكوين جهاز إدارة الطاقة. فهو يعمل من خالل معالج التثبيت والتثبيت المنزلي ويمكنه استخدام كل خيارات التكوين الموجودة في تطبيق الويب.

## **تسجيل الدخول إلى تطبيق الويب**

- </del> بيانات الوصول متوفرة وفي المتناول.
	- **.1** حدد مستخدم **خدمة العمالء**.
- **.2** أدخل كلمة المرور (المزود في الخطاب المحتوي على بيانات الوصول بمثابة **كلمة المرور المستخدم الفني**).

# <span id="page-162-3"></span>**بدء التثبيت األولي**

<span id="page-162-1"></span>يوجه معالج التثبيت فني الكهرباء المؤهل خالل عملية التثبيت في عشر خطوات.

إلكمال خطوة في معالج التثبيت، أدخل اإلعداد المطلوب وأكده باستخدام **متابعة**. للعودة خطوة إلى الخلف، حدد **السابق** في تطبيق الويب. ال تستخدم زر السابق في المستعرض.

# **معلومات**

في حالة مقاطعة عملية التثبيت، يمكن استئناف الحلسة بعد تسجيل الدخول مرةً أخرى. بعد 25 دقيقة من ً عدم النشاط، يتم تسجيل خروج المستخدم تلقائيا من تطبيق الويب.

## **.1 بدء التثبيت**

 حدد **متابعة** في صفحة البدء لبدء خطوات تكوين معالج التثبيت.

## <span id="page-162-5"></span>**.2 ضبط اللغة والبلد**

<span id="page-162-2"></span>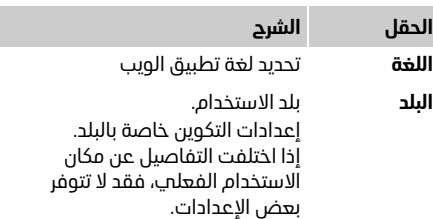

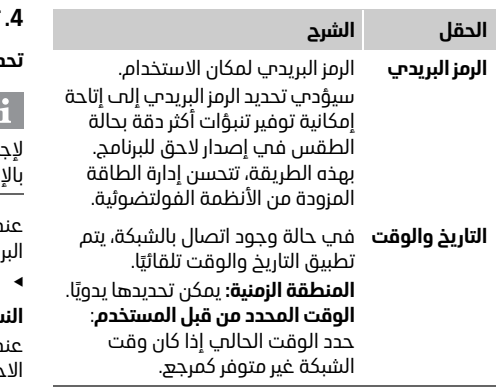

## <span id="page-163-2"></span>**.3 الموافقة على نقل البيانات**

اقرأ معلومات خصوصية البيانات الخاصة بتطبيق الويب لجهاز إدارة الطاقة بعناية.

 وافق على معلومات خصوصية البيانات بالضغط على **متابعة**.

# **معلومات**

يمكن عرض **المالحظات القانونية وسياسة الخصوصية** مع معلومات حول محتوى الجهات الخارجية وتراخيصها في أي وقت عبر االرتباط المقابل في تطبيق الويب.

## **.4 تحديد التحديث والنسخ االحتياطي**

#### **تحديثات البرنامج التلقائية**

## **معلومات**

إلجراء تحديثات البرنامج التلقائية، يجب أن يتوفر اتصال .<br>نترنت لحماز إدارة الطاقة.

> عند تنشيط هذه الوظيفة، يتم تثبيت تحديثات نامج تلقائيًا.

قم بتنشيط الوظيفة **تحديثات البرامج التلقائية**.

#### **النسخ االحتياطي التلقائي**

دما تكون هذه الوظيفة نشطة، يتم تخزين النُسخ .<br>تساطية تلقائيًا على جهاز تخزين USB المتصل.

- **.1** أدخل جهاز تخزين USB في إحدى وصلتي USB لجهاز إدارة الطاقة (يحتوي جهاز تخزين USB على نظام ملفات 4ext أو FAT32).
	- **.2** قم بتنشيط الوظيفة.
- **.3 تعيين كلمة المرور:** أدخل كلمة المرور. تحمي كلمة المرور بياناتك ويجب إدخالها عند استيراد النسخة الاحتىاطية أو استعادتها.

# **معلومات**

ما يزال خيار إنشاء نسخة احتياطية يدويًا متاحًا.

## **.5 تحديد االتصال بالشبكة**

الستخدام جهاز إدارة الطاقة عبر تطبيق الويب، يجب توصيل الجهاز الطرفي (الكمبيوتر الشخصي أو الكمبيوتر اللوحي أو الهاتف الذكي) وجهاز إدارة الطاقة بالشبكة المنزلية (عبر اتصال WiFi أو PLC أو إيثرنت). يمكن استخدام كل وظائف تطبيق الويب عبر اتصال اإلنترنت الخاص بالشبكة المنزلية. في حالة عدم توفر شبكة منزلية في مكان االستخدام، يمكن استخدام جهازك الطرفي لتسجيل الدخول مباشرة إلى جهاز إدارة الطاقة عبر نقطة اتصال WiFi الخاصة به. لكن بعد ذلك، لا يحدث اتصال بالإنترنت ولا تتوفر إلا ً الوظائف المثبتة محليا.

# **معلومات**

في تطبيق الويب، ال ينبغي إلغاء تنشيط اتصال نقطة الاتصال إلا إذا كان من الممكن الاتصال بشبكة منزلية.

- راجع إرشادات تشغيل جهاز إدارة الطاقة المنزلي من بورشه.
- <span id="page-163-0"></span> حدد اتصال الشبكة المرغوب (اتصال WiFi، اتصال خط الطاقة (PLC(، اتصال إيثرنت).

#### <span id="page-163-1"></span>**اتصال WiFi**

- **.1** قم بتنشيط اتصال WiFi.
- يتم عرض شبكات WiFi المتوفرة.
- **.2** إضافة جهاز إدارة الطاقة إلى شبكة WiFi:
	- **الخيار :1** بإدخال كلمة مرور
- **أ .** حدد الشبكة المناسبة من القائمة وأدخل رمز األمان.
- **شبكة مختلفة**: حدده إذا كان ينبغي أن تكون الشبكة غير مرئية.

# **التشغيل األولي**

- **ب .** حدد ضرورة تعيين عنوان IP ً تلقائيا (موصى به).
	- **الخيار :2** باستخدام وظيفة WPS
- **أ .** اضغط على زر WPS على جهاز توجيه الشبكة. **ب .** في غضون دقيقتين، حدد زر **WPS** في تطبيق
- الويب وحدد الشبكة المناسبة من الشبكات المتاحة.

<span id="page-164-1"></span>يظهر عنوان IP بمجرد إنشاء االتصال بالشبكة. في القائمة، تظهر الحالة **متصل** على الشبكة.

## <span id="page-164-6"></span>**اتصال خط الطاقة (PLC(**

- **.1** قم بتنشيط **اتصال خط الطاقة (PLC(**.
- **.2** إضافة جهاز إدارة الطاقة إلى شبكة PLC:
	- **الخيار :1** استخدام زر اإلقران
- **أ .** اضغط على زر اإلقران على مودم PLC.
- **ب .** في غضون 60 ثانية، حدد الزر **توصيل** في تطبيق الويب.
	- **الخيار :2** بإدخال رمز األمان في جهاز إدارة الطاقة **أ .** في تطبيق الويب، حدد الخيار **إنشاء اتصال** 
		- **باستخدام رمز األمان**.
		- **ب .** أدخل رمز أمان مودم PLC.
			- **ج .** حدد الزر **توصيل**.
- **الخيار :3** بإدخال رمز األمان في مودم PLC. مالحظة: لهذا الغرض، ال بد من وجود مودم PLC بمعيار HomePlug) غير مضمن في نطاق التسليم).
- **أ .** أدخل رمز أمان جهاز إدارة الطاقة في مودم PLC لتسجيله في شبكة PLC.
- **ب .** حدد ما إذا كان من الضروري تعيين عنوان IP ً تلقائيا (موصى به) أم تحديده بصورة ثابتة.

<span id="page-164-2"></span>في حالة التعيين التلقائي، يظهر عنوان IP بمجرد إنشاء االتصال بالشبكة.

## **إنشاء اتصال PLC مباشر بالشاحن :(Porsche Mobile Charger Connect)**

- **.1** قم بتنشيط **خادم DHCP** في تطبيق الويب. **– أو –**
- **.2** اضغط على زر إقران PLC الموجود في جهاز إدارة . ِ ثوان DHCP الطاقة لمدة تزيد عن 10 لتنشيط خادم
	- **.3** حدد الزر **توصيل** في تطبيق الويب.
- <span id="page-164-3"></span>**.4** في غضون 60 ثانية، حدد **زر إقران PLC** على الشاحن (**اإلعدادات** > **الشبكات** > **PLC(**.

## <span id="page-164-5"></span>**اإليثرنت**

- **.1** قم بتوصيل كبل اإليثرنت بجهاز إدارة الطاقة (المنفذ 0ETH(.
- <span id="page-164-4"></span>**.2** حدد ما إذا كان من الضروري تعيين عنوان IP ً تلقائيا (موصى به) أم تحديده بصورة ثابتة.

## <span id="page-164-7"></span>**.6 ربط ملف تعر يف المستخدم**

# **معلومات**

لنقل البيانات إلى حساب معرف بورشه، يجب توصيل الجهاز بالإنترنت.

ً يمكن أيضا استدعاء معلومات حول جهاز إدارة الطاقة في حساب معرف بورشه الخاص بك. لهذا الغرض، يجب ربط جهاز إدارة الطاقة بمعرف بورشه.

- b يتوفر لجهاز إدارة الطاقة اتصال باإلنترنت.
	- **.1** حدد الزر **ربط معرف بورشه**.
- يتم فتح مربع الحوار **ربط ملفات تعر يف المستخدمين** .
	- **.2** ً تبعا لما إذا كان يوجد اتصال باإلنترنت أم ال، حدد الخيار التالي:

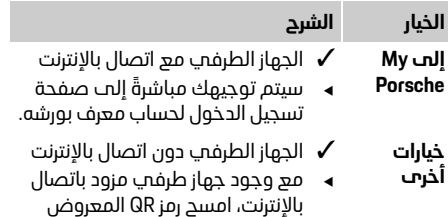

- .<br>ضوئيًا أو أدخل عنوان URL المعروض يدويًا في المستعرض.
- **.3** على موقع الويب الخاص بحساب معرف بورشه، أدخل بيانات تسجيل الدخول (معرف بورشه، كلمة المرور).

## <span id="page-164-8"></span>**.7 تكوين إعدادات التعر يفة**

<span id="page-164-0"></span>ً بناء على التعريفة، يمكن وضع اشتراطات هنا تتعلق باالختالفات الزمنية المحتملة في أسعار العملة.

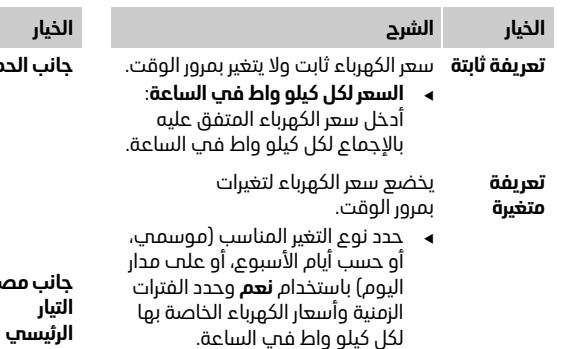

### <span id="page-165-3"></span>**.8 تكوين األنظمة الفولتضوئية (اختياري)**

<span id="page-165-0"></span>في حالة وجود نظام فولتضوئي في مكان االستخدام، فال بد من وجود معلومات حول نوع االتصال ومقابل إنتاج الكهرباء المتجددة إلدارة الطاقة.

- **.1** قم بتنشيط الوظيفة.
- **.2** تحديد نوع االتصال للنظام الفولتضوئي:

## **الخيار الشرح**

- **جانب الحمل** يتم توصيل النظام بمصدر التيار الرئيسي بعد الوصلة المنزلية. تتدفق الطاقة الزائدة من النظام الفولتضوئي عبر الوصلة المنزلية إلى شبكة مصدر التيار الرئيسي (يمكن أن تكون الكهرباء التي يتم قياسها بواسطة جهاز إدارة الطاقة في الوصلة المنزلية سلبية في هذه الحالة).
- **جانب مصدر**  يتم توصيل النظام بمصدر التيار الرئيسي **الرئيسي** قبل الوصلة المنزلية. تتم تغذية الطاقة ً من النظام الفولتضوئي مباشرة في شبكة مصدر التيار الرئيسي.
- **.3 مقابل إنتاج الكهرباء المتجددة**: المقابل المنصوص عليه (السعر لكل كيلو واط في الساعة) للطاقة التي تتم تغذيتها من النظام الفولتضوئي.
	- في تطبيق الويب، الحظ المثال الخاص بتمثيل أنواع االتصال.

### <span id="page-165-2"></span>**.9 الشحن المحسن**

<span id="page-165-1"></span>**الحماية من الحمولة الزائدة**: تزود أجهزة استشعار التيار جهاز إدارة الطاقة بمعلومات حول التيارات مما يحمي المنصهرات الموجودة في التثبيت المنزلي من الحمولة الزائدة. تحمي أجهزة استشعار التيار الموجودة في الوصلة المنزلية منصهرات التيار الرئيسي فقط. لهذا يوصى بإضافة أجهزة استشعار تيار إضافية (غير مضمنة في نطاق التسليم) على خطوط التوزيعات الفرعية المستخدمة ألجهزة EEBus، على سبيل المثال، أجهزة الشحن.

تتدخل الحماية من الحمولة الزائدة عند تجاوز التيار المقدر للمنصهر. في هذه الحالة، يتم تنظيم تيار الشحن بصورة متزامنة في كل المراحل. يشير أقصى تيار شحن إلى أدنى حد تيار شحن مسموح به في كل المراحل. عند عدم الوصول إلى تيار الشحن (خاص بالسيارة)، تتم مقاطعة عملية الشحن وال يوجد استئناف مستقل.

في حالة استخدام أجهزة شحن متعددة في مكان االستخدام، يوصى بتنسيق عمليات الشحن عبر جهاز إدارة الطاقة. يقدم مبدأ توزيع الطاقة لجهاز إدارة الطاقة الخيارات التالية:

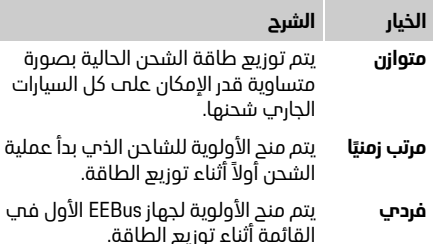

 لتغيير الترتيب، اسحب األجهزة إلى المكان المرغوب.

# **معلومات**

في حالة تنفيذ عمليات شحن متعددة بصورة متزامنة، يتم ً توزيع الطاقة وفقا للخيار المحدد هنا.

# **معلومات**

# **التحديث: التنظيم فردي المرحلة**

في المستقبل، سيكون التنظيم فردي المرحلة لتيار ً الشحن ممكنا لسيارات بورشه المزودة بأجهزة إدارة الطاقة. بهذا تنخفض قيمة الحد األدنى لتيار الشحن بصورة ملحوظة ولن تتم مقاطعة عملية الشحن بعد ذلك بفعل التنظيم.

**AR**

# **التشغيل األولي**

**AR**

**ّ تنشيط الشحن محسن التكلفة**

ال تكون وظيفة **ّ الشحن محسن التكلفة** مناسبة إال عند وجود تعريفات كهرباء متغيرة حسب الوقت. يستخدم جهاز إدارة الطاقة البيانات التي تُدخلها لانشاء جداول التعريفة والقدرة الناتجة التي يرسلها عبر الشاحن إلى السيارة. تكتشف السيارة، على أساس إعدادات التعريفة، سجل سعر كهرباء الشحن عبر الزمن. مع تضمين ّ الحاالت اإلضافية، على سبيل المثال، الموقتات والتكييف المسبق، إلى غير ذلك، يمكن حساب التكلفة المثلى بواسطة السيارة وإنشاء خطة شحن. ويتم إرسال ذلك إلى جهاز إدارة الطاقة الذي يراقب االلتزام بحد تيار الشحن. يجب تلبية الشروط التالية الستخدام **ّ الشحن محسن التكلفة**:

- Porsche Mobile Charger شاحن استخدام يتم b .Connect
- b بورشه تايكان: يتم تنشيط ملف تعريف الشحن، الذي يتيح الشحن المحسن، في السيارة. يتم الوصول إلى الحد الأدنب للشحن. يتم تنشيط موقّت الشحن مع الشحن المستهدف.
	- قم بتنشيط الوظيفة.

التوصية: قم بإلغاء تنشيط وضع السكون لشاحن الويب تطبيق في Porsche Mobile Charger Connect الخاص بالشاحن.

ملاحظة: بامكان الحماية من الحمولة الزائدة الخاصة بجهاز إدارة الطاقة تقييد التوزيع عند الضرورة.

في حالة تنفيذ عمليات شحن متعددة بصورة متزامنة، يتم ً توزيع الطاقة وفقا للخيار المحدد تحت **الحماية من الحمولة الزائدة**.

بورشه تايكان: يتم منح األولوية للسيارة على السيارات **.10 ملخص** األخرى فيما يتعلق بالقدرة الناتجة المتاحة.

# **معلومات**

#### **التحديث: تحسين االستهالك الذاتي**

ستتم إتاحة الوظيفة **تحسين االستهالك الذاتي** مع تحديث. في حالة تنشيط الوظيفة، بامكان السيارة تحديد ما إذا كانت ستتابع عملية الشحن مع الطاقة المزودة من النظام الفولتضوئي بعد الوصول إلى الحد الأدنى للشحن. يتم شحن السيارة بأقصى طاقة ممكنة (يتم تقييد هذه ً الوظيفة إذا كان ذلك مطلوبا بواسطة وظيفة الحماية من الحمولة الزائدة الحالية) إلى أن يتم الوصول إلى الحد األدنى للشحن (المحدد كنسبة مئوية من قدرة البطارية). وبعد ذلك يتم شحن السيارة بأسلوب محسن، بمعنى أنه يتم شحنها فقط عند توفر طاقة من النظام الفولتضوئي والته كانت ستتم تغذيتها فه حالة عدم القيام بذلك فه مصدر التيار الرئيسي بمثابة طاقة زائدة.

> يجب تلبية الشروط التالية الستخدام **تحسين االستهالك الذاتي**:

- b يتم تكوين النظام الفولتضوئي (أو مولد الطاقة المملوك الآخر) في جهاز إدارة الطاقة.
	- b يتم استخدام شاحن Mobile Porsche .Charger Connect
- b بورشه تايكان: يتم تنشيط ملف تعريف الشحن، الذي يتيح الشحن المحسن، في السيارة. يتم الوصول إلى الحد الأدنب للشحن.

التوصية: قم بإلغاء تنشيط وضع السكون لشاحن الويب تطبيق في Porsche Mobile Charger Connect الخاص بالشاحن.

يوضح الملخص عرضًا عامًا للاعدادات التب قمت بها. يجب ً مراجعة اإلدخاالت مرة أخرى. في حالة ضرورة إجراء تصحيحات، حدد األزرار المناسبة وانتقل إلى خطوة التثبيت ذات الصلة.

ً بعد إكمال معالج التثبيت، يتم توجيهك تلقائيا إلى التثبيت المنزلي لتطبيق الويب.

# <span id="page-166-3"></span>**ضبط التثبيت المنزلي**

<span id="page-166-0"></span>يقوم فنب الكهرباء المؤهل بتحديد مواصفات خاصة بموضع توصيل أجهزة استشعار التيار الحالية، وتعيين المرحلة في مصدر الطاقة المنزلي ومصادر الطاقة واألحمال التي يتم قياسها. هذه المواصفات مطلوبة لوظيفة **الحماية من** 

**الحمولة الزائدة**.

بإمكان **المستخدم المنزلب** إضافة عناصر استهلاك التيار .<br>وحذفها هنا. لا يمكن إجراء التصحيحات وإضافة المكمّلات األخرى إال باستخدام ملف تعريف **خدمة العمالء**.

# **معلومات**

ً في حالة إجراء التثبيت المنزلي مرة أخرى، يتم حفظ الإعدادات التي يتم إجراؤها تلقائيًا بعد 5 دقائق من عدم النشاط.

# <span id="page-166-4"></span>**.1 تحديد مراحل مصدر التيار الرئيسي**

<span id="page-166-1"></span>تحديد عدد المراحل من مصدر التيار الرئيسي العام إلى منزلك أو مكان االستخدام (الوصلة المنزلية).

# <span id="page-166-5"></span>**.2 تعيين أجهزة استشعار التيار**

<span id="page-166-2"></span>يتم سرد أجهزة استشعار التيار المتصلة هنا في شكل جدول. يجب تحديد **موضع االتصال** على الجهاز ((CTx، حيث x = 1–12 (بصورة فردية لكل جهاز استشعار تيار.

يجب تنشيط مواضع االتصال هذه، التي تم توصيل كبل جهاز استشعار التيار بالجهاز نفسه عندها، وتكوينها (األرقام على الجهاز من اليمين إلى اليسار 12-1). باإلضافة إلى ذلك، يجب تحديد المرحلة التي يتم قياسها باستخدام جهاز استشعار التيار.

# **معلومات**

ٍ يمكن توصيل اثني عشر جهاز استشعار تيار كحد أقصى وتكوينها. وبالتالي يمكن مراقبة خطوط مصدر التيار الرئيسي والخطوط إلى التوزيعات الفرعية.

- b تم فحص مواضع االتصال لجميع أجهزة االستشعار المتصلة على الجهاز.
	- **.1** في الجدول، قم بتنشيط أجهزة استشعار التيار المستخدمة للمراقبة.
- **.2** قم بإجراء اإلعدادات المناسبة لكل جهاز استشعار تيار:

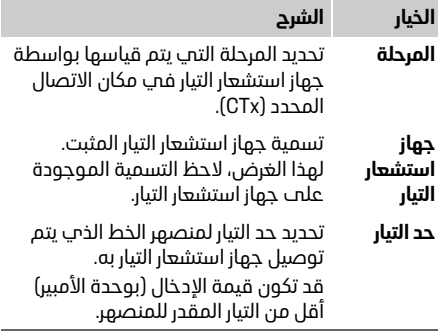

## <span id="page-167-3"></span>**.3 تكوين مصادر الطاقة**

<span id="page-167-0"></span>لكل مرحلة من مراحل الوصلة المنزلية ومصادر الطاقة األخرى الموجودة في مكان االستخدام، على سبيل المثال النظام الفولتضوئي، يتم تحديد جهاز استشعار التيار المتصل.

قم بتعيين جهاز استشعار تيار لكل مرحلة.

في حالة تركيب نظام فولتضوئي، يتم تحديده بالمثل كمصدر طاقة:

- **.1** قم بتنشيط الخيار **فولتضوئي**.
- **.2** قم بتعيين المرحلة المناسبة وجهاز استشعار التيار.

# **معلومات**

تتوفر أجهزة استشعار تيار إضافية بمثابة قطع غيار من شريك بورشه.

#### <span id="page-167-2"></span>**.4 تحديد عنصر استهالك التيار**

<span id="page-167-1"></span>يتم تحديد عناصر استهالك التيار الحالية (على سبيل المثال، المرأب، الساونا) وأجهزة EEBus) على سبيل المثال، شاحن Porsche Mobile Charger Connect) هنا وتعيين أجمزة ً استشعار التيار للمراحل المستخدمة وفقا لذلك.

يعين جهاز EEBus بروتوكول اتصال يتم دمجه، على سبيل المثال، في حالة وجود شاحن Charger Mobile Porsche Connect. في حالة وجود كل من جهاز إدارة الطاقة وجهاز EEBus في شبكة واحدة، يتيح البروتوكول إقران الجهازين. يجب االلتزام بالمتطلبات التالية عند إضافة عنصر استهالك:

– يجب وجود جهاز استشعار تيار في كل مرحلة لعنصر استهالك التيار و/أو جهاز EEBus.

- عدد المراحل من كبل اإلمداد إلى جهاز EEBus معروف ً ويتم تكوينها وفقا لذلك.
- تتوافق مرحلة مصدر التيار الرئيسي مع مرحلة السيارة. استثناء: ال يتوافق عدد مراحل الشاحن مع عدد مراحل السيارة. على سبيل المثال: يجب تكوين شاحن السيارات ثنائية مرحلة الشحن بمثابة جهاز EEBus ثنائي المرحلة.

لكل عنصر استهالك تيار مسرود هنا، يمكن عرض مصدر الطاقة في **عرض عام** وفي **السجل**.

### **إضافة عنصر استهالك تيار**

- **.1** حدد **إضافة عنصر استهالك تيار**.
	- **.2** التحديد والتكوين:

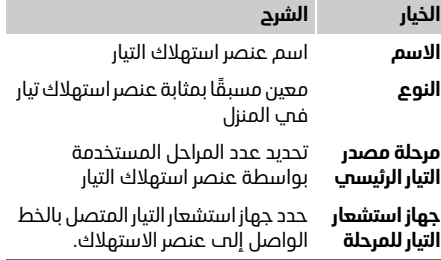

#### **عرض مراحل الوصلة المنزلية بمثابة عنصر استهالك تيار**

ً بدال ً من سرد عناصر استهالك التيار هنا، يمكن أيضا إضافة المراحل الفردية للوصلة المنزلية. بعد ذلك، يمكن عرض استهالك دقيق لكل مرحلة في **عرض عام**. للقيام بذلك، قم بإجراء اإلعدادات التالية:

- **.1** حدد **إضافة عنصر استهالك تيار**.
- **.2** ً أدخل اسما لعناصر استهالك التيار غير الحقيقية، على سبيل المثال، **1L** و**2L** و**3L**.

# **التشغيل األولي**

**AR**

- **.3** حدد **مرحلة واحدة** بمثابة مرحلة مصدر التيار الرئيسي.
- **.4** قم بتعيين جهاز استشعار التيار إلى الوصلة المنزلية التي تقيس المرحلة المناسبة.

#### **إضافة جهاز EEBus**

- b جهاز EEBus، على سبيل المثال شاحن Porsche Connect Charger Mobile، وجهاز إدارة الطاقة في شبكة واحدة.
- **∕ جهاز EEBus مشغّل وليس في وضع السكون.**
- **.1** حدد **إضافة جهاز EEBus**. يتم عرض أجهزة EEBus المتاحة. ال يتم عرض إال األجهزة غير المتصلة بالفعل بجهاز إدارة الطاقة.
	- **.2** التحديد والتكوين:

يمكن تحديد جهاز EEBus عبر رقم تعريفه (SKI(. يمكن العثور على رقم SKI لشاحن Mobile Porsche Charger Connect في تطبيق الويب للشاحن (**االتصاالت**>**إدارة الطاقة**).

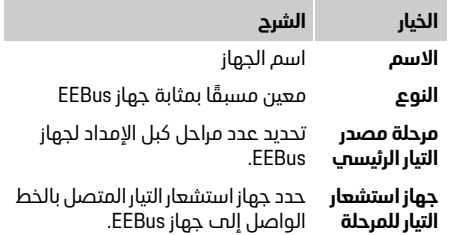

**.3** ابدأ االتصال على الشاحن. Porsche Mobile Charger Connect للشاحن بالنسبة ابدأ إقران EEBus في تطبيق الويب للشاحن (**االتصاالت** > **إدارة الطاقة)** أو على الشاحن (**اإلعدادات** > **إدارة الطاقة)**.

- $\Box$ للحصول على معلومات حول إضافة جماز إدارة الطاقة إلى الشاحن، راجع إرشادات تطبيق الويب .Porsche Mobile Charger Connect بشاحن الخاصة
	- الحظ إرشادات التشغيل الخاصة بالشاحن.

مالحظة: ضع في االعتبار التغيير المحتمل لمرحلة المقبس الكهربائي المتصل به الشاحن.

## **مثال:**

يتم توصيل جهاز EEBus بمقبس كهربائي متغير المرحلة، ال يستخدم المرحلة 1 كالمعتاد ولكن يستخدم المرحلة 2 بدلاً من ذلك أو متعدد المراحل وال يبدأ بالمرحلة 1 ولكن بالمرحلة .2

يتم تحديد جهاز استشعار التيار المعين للمرحلة 2 بمثابة **أول جهاز استشعار تيار للمرحلة**. بعد ذلك، يتم تعيين جهاز استشعار التيار للخط الواصل إلى جهاز EEBus.

#### **مالحظة:**

دون إقران EEBus متبادل مع شاحن مثل شاحن Porsche Connect Charger Mobile، ال يمكن استخدام وظيفة **الشحن المحسن**. يشير رمز **تم توصيل إدارة الطاقة** (رمز المنزل) في شريط حالة الشاحن إلى الإقران الناجح أيضًا.

# **معلومات**

ً دائما ما تحمي وظيفة الحماية من الحمولة الزائدة المنصهر الموجود على الخط الذي يوجد به جهاز استشعار التيار المكون لجهاز EEBus، ومنصهر مصدر التيار الرئيسي. في حالة عدم توفر أجهزة استشعار تيار إضافية في مكان االستخدام، يمكن استخدام أجهزة استشعار التيار للوصلة المنزلية لقياس جهاز EEBus.

تتوفر أجهزة استشعار تيار إضافية بمثابة قطع غيار من شريك بورشه.

# **معلومات**

## **التحديث: التنظيم فردي المرحلة**

في المستقبل، سيكون التنظيم فردي المرحلة لتيار ً الشحن ممكنا لسيارات بورشه المزودة بأجهزة إدارة الطاقة. لهذا يجب تكوين السيارات دائمًا للمرحلة الصحيحة نظرًا لآنه من الممكن حدوث تنظيم في المرحلة الخطأ في حالة عدم القيام بذلك. يجب إجراء الإعدادات المطلوبة بواسطة فني كهرباء مؤهل.

# <span id="page-168-1"></span>**.5 ملخص**

قبل اكتمال التثبيت، يجب مراجعة الاعدادات التي تم ً إجراؤها مرة أخرى في الملخص.

- عرض العرض العام في شكل جدول:
- **موضع اتصال** أجهزة استشعار التيار (الخط :1 CTx، حيث x = 1–12 (وتعيينها إلى **مرحلة** في إمداد الطاقة المنزلي (الخط 2: L1 إلى L3).
- في السطرين **مصادر الطاقة** و**األجهزة** يتم عرض مصادر الطاقة المكونة (الوصلة المنزلية والنظام الفولتضوئي، عند الضرورة) وعناصر االستهالك ً (على سبيل المثال، الشاحن) واحدا تحت اآلخر ويتم عرض تعيينها إلى المرحلة المناسبة (1L، أو 2L، أو 3L ( و/أو جهاز استشعار التيار (CTx(.

## <span id="page-168-0"></span>**إكمال التثبيت**

- **.1** راجع اإلدخاالت وقم بتصحيحها عند الضرورة.
- **.2** في حالة صحة كل التفاصيل، حدد **إكمال التثبيت**. بعد إكمال معالج التثبيت المنزلي، يتم توجيهك إلى **عرض عام** لتطبيق الويب.

#### **المهام النهائية**

- **.1** حدد العملة المحلية تحت **اإلعدادات** > **النظام**.
- **.2** قم بإجراء نسخ احتياطي يدوي عبر **اإلعدادات** > **الخدمة**.

باإلضافة إلى ذلك، يوصى في البداية بالتحقق عدة مرات تحت **اإلعدادات** > **الخدمة** ً بحثا عن تحديث للبرنامج وتثبيته.

# <span id="page-169-4"></span>**استخدام تطبيق الويب**

<span id="page-169-0"></span>يتم عرض إعدادات التكوين ومعلومات تفصيلية حول عملية إدارة الطاقة عبر تطبيق الويب.

# **معلومات**

يمكن عرض **المالحظات القانونية وسياسة الخصوصية** مع معلومات حول محتوى الجهات الخارجية وتراخيصها في أي وقت عبر االرتباط المقابل في تطبيق الويب.

# **معلومات**

بعد 25 دقيقة من عدم النشاط، يتم تسجيل خروج ً المستخدم تلقائيا من تطبيق الويب.

# <span id="page-169-3"></span>**عرض عام**

<span id="page-169-1"></span>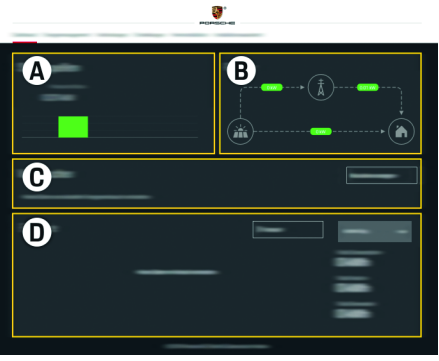

الشكل 1: عرض عام لتطبيق الويب

1 .Tab: عناصر الشاشة

#### **أ مصادر الطاقة**

يعرض مصادر الطاقة الحالية مثل مصدر التيار الرئيسي أو النظام الفولتضوئي، وإمدادها للطاقة الكهربائية. مصدر التيار الرئيسي: يشير إلى الطاقة الحالية قيد االستخدام من مصدر التيار الرئيسي في مكان االستخدام. النظام الفولتضوئي (في حالة وجوده وتكوينه): يعرض الطاقة الحالية قيد اإلنتاج بواسطة النظام الفولتضوئي (أو مولدات الطاقة المستقلة األخرى).

**ب التدفق الحالي**

يتم تمثيل تدفق الطاقة الكهربائية من مصادر الطاقة إلى مكان الاستخدام بصورة بيانية (علم سبيل المثال، التدفق من مصدر التيار الرئيسي إلى مكان االستخدام، والتدفق من النظام الفولتضوئي إلى مصدر التيار الرئيسي وإلى مكان االستخدام).

**ج عنصر استهالك التيار**

يعرض عناصر استهالك التيار وأجهزة EEBus المكونة باإلضافة إلى استهالكها الحالي من الطاقة الكهربائية. يتم تحديث العرض كل 5 ثواني.

**د الطاقة**

عرض توازن الطاقة لمصادر الطاقة الفردية و/أو عناصر استهلاك التيار فمي إطار زمنمي محدد. حدد إطارًا زمنيًا (**اليوم الحالي**، **األسبوع الحالي**، **الشهر الحالي**، **العام الحالي**) من القائمة.

**إجمالي االستهالك:** إجمالي استهالك الطاقة لكل عناصر استهالك التيار المكونة في اإلطار الزمني المحدد. **مقابل إنتاج الكهرباء المتجددة:** رسوم الطاقة التي تتم تغذيتها في الشبكة والتي تم توليدها بواسطة النظام الفولتضوئي.

**الطاقة التي تتم تغذيتها في الشبكة من النظام الفولتضوئي:** الطاقة التي تتم تغذيتها في شبكة مصدر التيار الرئيسي من النظام الفولتضوئي.

**الطاقة المولدة بواسطة النظام الفولتضوئي:** إجمالي الطاقة الكهربائية المولدة بواسطة النظام الفولتضوئي.

حدد زر **السجل** ً لعرض معلومات أكثر تفصيال حول توازن الطاقة لعناصر استهالك التيار الفردية.

# **جهاز إدارة الطاقة**

<span id="page-169-2"></span>لكي يمكن إجراء عمليات الشحن بواسطة جهاز إدارة الطاقة بأسلوب منسق، يطلب جهاز إدارة الطاقة معلومات حول التعريفة المطبقة لديك وتكوين النظام الفولتضوئي (في حالة وجوده) وتفاصيل حول توزيع الطاقة، في حالة استخدام أجهزة شحن متعددة.

**AR**

## <span id="page-170-2"></span>**تكوين إعدادات التعر يفة**

 $\frac{1}{2}$ لمزيدٍ من المعلومات حول إعدادات التعريفة، راجع الفصل "7. تكوين إعدادات التعريفة" في [الصفحة](#page-164-0) .163

## <span id="page-170-6"></span>**تكوين األنظمة الفولتضوئية**

 للحصول على معلومات حول تكوين النظام الفولتضوئب راجع الفصل "8. تكوين الأنظمة [الفولتضوئية \(اختياري\)" في](#page-165-0) الصفحة 164

## <span id="page-170-5"></span>**تنشيط الشحن المحسن**

 للحصول على معلومات حول تنشيط الشحن محسّن التكلفة وتحسين الاستملاك الذاتب راجع الفصل "9. الشحن المحسن" في الصفحة 164.

## <span id="page-170-1"></span>**عرض السجل**

هنا يتم تحديد مصدر الطاقة أو عنصر استهالك التيار الذي يمكن عرض سجل الطاقة الخاص به (بالكيلو واط في الساعة لكل فترة زمنية) على مدار إطار زمني قابل للتحديد بحرية. باستخدام بياناتك حول تعريفة الكهرباء، يتم حساب تكاليف هذه الفترة.

ً في حالة تكوين نظام فولتضوئي أيضا، يمكن عرض المعلومات التالية:

**الطاقة المولدة بواسطة النظام الفولتضوئي:** إجمالي الطاقة الكهربائية المولدة بواسطة النظام الفولتضوئي

**الطاقة المستخدمة من النظام الفولتضوئي:** الطاقة الكهربائية المستهلكة والمولدة بواسطة النظام الفولتضوئي

## **الطاقة التي تتم تغذيتها في الشبكة من النظام**

**الفولتضوئي:** الطاقة من النظام الفولتضوئي التي تتم تغذيتها فمي شبكة مصدر التيار الرئيسمي

**مقابل إنتاج الكهرباء المتجددة:** رسوم الطاقة التي تتم تغذيتها في الشبكة والتب تم توليدها بواسطة النظام الفولتضوئي.

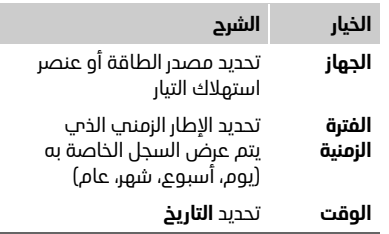

# **معلومات**

قياسات سجل التيار غير متوافقة مع لوائح المعايرة ولهذا ً يمكن أن تنحرف قليال عن القيم الفعلية. ال يتم استخدام هذه القيم لحساب تكاليف الكهرباء. ال تتحمل شركة بورشه أي مسؤولية عن دقة هذه المعلومات.

# <span id="page-170-4"></span>**االتصاالت**

<span id="page-170-0"></span>للحصول علم عرض عام لكل خيارات الاتصال، راجع عرض عام للاتصالات في [الصفحة](#page-257-0) 256. لكي تتمكن من استخدام وظائف جهاز إدارة الطاقة ً بصورة كاملة، يتطلب جهاز إدارة الطاقة اتصاال باإلنترنت.

 راجع إرشادات تشغيل جهاز إدارة الطاقة المنزلي من بورشه.

# **معلومات**

عندما يكون الجهاز الطرفي (كمبيوتر شخصي أو كمبيوتر لوحي أو هاتف ذكي) في شبكة منزلية، يصبح من غير الممكن الوصول إلى تطبيق الويب عبر عنوان IP الخاص بنقطة االتصال (192.168.9.11)، أو عنوان DNS (hem.porsche://https(، وال يتم ذلك إال عبر عنوان IP ً المعين تلقائيا أو باستخدام اسم المضيف. إدخاالت عنوان IP الحالية:

- تطبيق الويب: **اإلعدادات** > **الخدمة** > **معلومات االتصال**
	- جهاز توجيه الشبكة أو مودم PLC
		- إدخاالت اسم المضيف الحالية:
- تطبيق الويب: **اإلعدادات** > **الخدمة** > **معلومات االتصال**
- خطاب يحتوي على بيانات الوصول

# **معلومات**

في تطبيق الويب، ال ينبغي إلغاء تنشيط اتصال نقطة االتصال إال إذا كان من الممكن االتصال بشبكة منزلية.

# <span id="page-170-3"></span>**اتصال WiFi**

يمكن توصيل جهاز إدارة الطاقة بشبكة WiFi حالية (على سبيل المثال، عبر جهاز توجيه الشبكة).

يتم تنشيط وضع العميل في تطبيق الويب. يمكن إضافة ً جهاز إدارة الطاقة إلى الشبكة يدويا عبر إدخال كلمة المرور أو تلقائيًا باستخدام وظيفة WPS الحالية.

ً إذا كان جهاز إدارة الطاقة متصال بجهاز توجيه الشبكة، فإنه بحصل تلقائيًا علم عنوان IP الذي يمكن عرضه في إعدادات جهاز إدارة الطاقة وجهاز التوجيه. يتمثل الشرط األساسي الستخدام اتصال WiFi في **AR** قم بتنشيط للحصول على معلومات حول إنشاء استقبال شبكة WiFi في مكان استخدام الجهاز. هل هاتفك الذكي، الذي تم تسجيل دخوله في شبكة WiFi، مزود بامكانية استقبال WiFi في مكان استخدام جهاز إدارة ً الطاقة؟ إذا كان االستقبال ضعيفا، فقد يتحسن في بعض الحاالت بنقل جهاز توجيه WiFi أو باستخدام مقوي إشارة شبكة WiFi.

> للحصول على معلومات حول إنشاء اتصال بشبكة  $\rightarrow$ WiFi، [راجع الفصل "اتصال WiFi "في](#page-163-0) الصفحة .162

#### <span id="page-171-4"></span>**إدارة شبكات WiFi**

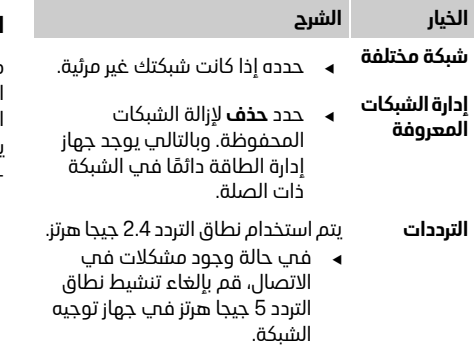

#### **قطع االتصال بالشبكة**

- **.1** حدد الشبكة التي يوجد اتصال بها.
- **.2** حدد **قطع االتصال** لقطع االتصال بشبكة WiFi.

## <span id="page-171-2"></span>**نقطة االتصال**

يمكن توصيل جهازك الطرفي مباشرةً بجهاز إدارة الطاقة عبر نقطة اتصال WiFi المدمجة الخاصة به.

- **.1** حدد وظيفة **تكوين نقطة االتصال**.
- **.2** في اإلعدادات، أدخل اسم الشبكة ورمز أمان نقطة االتصال.
- للحصول علم معلومات حول إنشاء اتصال نقطة  $\rightarrow$ اتصال، [راجع الفصل "الوصول إلى تطبيق الويب عبر](#page-161-2)  نقطة الاتصال" في الصفحة 160.

## <span id="page-171-1"></span>**اتصال خط الطاقة (PLC(**

مع اتصال خط الطاقة، يحدث االتصال عبر مصدر الطاقة الرئيسي. لهذا الغرض، يتم استخدام مصدر الطاقة الرئيسي الموجود إلنشاء شبكة محلية لنقل البيانات. يمكن توصيل جهاز إدارة الطاقة بشبكة PLC بطريقتين:

– بمثابة عميل PLC:

يتم تسجيل جهاز إدارة الطاقة بمثابة عميل في شبكة PLC ّ . يعين مودم PLC عنوان IP لجهاز إدارة الطاقة ويتيح االتصال عبر مصدر التيار الرئيسي. أدخل رمز أمان جهاز إدارة الطاقة في مودم PLC. مالحظة: لهذا الغرض، ال بد من وجود مودم PLC بمعيار HomePlug) غير مضمن في نطاق التسليم).

– مع خادم DHCP:

بإمكان جهاز إدارة الطاقة العمل بمثابة خادم DHCP. ً بعد ذلك، يمكن توصيل الشاحن مباشرة بجهاز إدارة الطاقة دون الحاجة إلى مودم PLC. يتطلب هذا األمر تنشيط خادم DHCP في تطبيق الويب. يمكن الحفاظ علم الاتصالات الأخرى (علم سبيل المثال، شبكة WiFi (بصورة متزامنة. ولكن ال يتم ربط شبكاتها ببعضها البعض. في حالة وجود اتصال PLC مباشر بين جهاز إدارة الطاقة والشاحن، ال يمكن تمرير أب اتصال بالإنترنت. ستُتاح هذه الوظيفة مع تحديث للبرنامج.

- اتصال بشبكة PLC، [راجع الفصل "اتصال خط الطاقة](#page-164-1)  [\(PLC "\(في](#page-164-1) الصفحة .163
	- [راجع الفصل "إنشاء اتصال PLC مباشر بالشاحن](#page-164-2)   [":\(Porsche Mobile Charger Connect\)](#page-164-2) في [الصفحة](#page-164-2) .163

## <span id="page-171-0"></span>**اإليثرنت**

يمكن توصيل جهاز إدارة الطاقة بشبكة WiFi حالية (على سبيل المثال، عبر جهاز توجيه الشبكة). يمكن توصيل كبل اإليثرنت بمنفذ اإليثرنت األيسر 0ETH فقط في جهاز إدارة الطاقة. في حالة إنشاء اتصال، يتم تعيين عنوان IP تلقائيًا لجهاز إدارة الطاقة.

للحصول على معلومات حول إنشاء اتصال إشرنت  $\sim$ [راجع الفصل "اإليثرنت" في](#page-164-3) الصفحة .163

## <span id="page-171-3"></span>**ربط ملف تعر يف المستخدم**

للحصول علم معلومات حول ربط  $\sim$ ملف تعريف المستخدم بحساب معرف بورشه [راجع الفصل ".6 ربط ملف تعريف المستخدم"](#page-164-4)  في [الصفحة](#page-164-4) .163

# **AR اإلعدادات**

#### **النظام**

#### <span id="page-172-10"></span>**تغيير كلمة المرور**

يغير كلمة المرور المستخدمة لتسجيل الدخول إلى تطبيق الويب. تتم الكتابة فوق كلمة المرور األولية الموجودة في الخطاب المحتوي على بيانات الوصول باستخدام كلمة المرور المحددة حديثًا.

حدد **تغيير** وأدخل كلمة المرور الجديدة.

## <span id="page-172-6"></span>**تحديد اللغة والبلد/التار يخ والوقت**

للحصول علم معلومات حول إعدادات اللغة والبلد  $\Box$ والتاريخ والوقت، [راجع الفصل ".2 ضبط اللغة والبلد"](#page-162-2)  في [الصفحة](#page-162-2) .161

#### <span id="page-172-7"></span>**العملة**

في حالة تغيير العملة هنا، يؤدي ذلك إلى تغيير العملة ً المستخدمة سابقا في واجهة المستخدم، على سبيل المثال، في إعدادات التعريفة. يتم قبول القيم المدخلة بالفعل للتعريفة لهذه العملة لكن **ال** يتم تحويلها إلى العملة الجديدة.

#### <span id="page-172-9"></span>**إعادة تعيين كلمات المرور المحدد من قبل المستخدم**

من خالل تنشيط هذه الوظيفة، تتم إعادة تعيين كل كلمات المرور الحاكلمات المرور الأولية الموجودة في الخطاب المحتوي على بيانات الوصول. باإلضافة إلى ذلك، تتم إعادة تعيين إعدادات الشبكة وحذف ملفات تعريف الشبكة المحفوظة. قبل إعادة التعيين، يوصى بعمل نسخة احتياطية من إعداداتك.

> راجع الفصل "حفظ نسخة احتياطية واستعادتها  $\rightarrow$ في [الصفحة](#page-172-1) .171

## <span id="page-172-0"></span>**الصيانة**

## <span id="page-172-8"></span>**عرض معلومات الجهاز ومعلومات االتصال**

تشير هذه المعلومات إلى بيانات الجهاز و/أو اتصال الشبكة الحالي، مثل:

- رقم إصدار البرنامج (تغييرات مع كل تحديث للبرنامج)
- عناوين IP التي يمكن الوصول إلى جهاز إدارة الطاقة باستخدامها

في حالة وجود رسالة خطأ، تكون هذه البيانات مطلوبة بواسطة شريك خدمة بورشه.

## <span id="page-172-5"></span>**ٍ تنز يل تحديثات البرنامج جار**

يمكن تحديث جهاز إدارة الطاقة تلقائيًا ويدويًا إلى أحدث إصدار للبرنامج.

> ً يمكن عرض إصدار البرنامج المثبت حاليا في **معلومات الجهاز**.

## <span id="page-172-4"></span>**التنز يل التلقائي:**

# **معلومات**

إلجراء تحديثات البرنامج التلقائية، يجب أن يتوفر اتصال باإلنترنت لجهاز إدارة الطاقة.

> عند تنشيط هذه الوظيفة، يتم تثبيت تحديثات البرنامج تلقائتًا.

قم بتنشيط الوظيفة **تحديثات البرامج التلقائية**.

## <span id="page-172-3"></span>**ً التنز يل يدويا:**

ً باإلضافة إلى التحديث التلقائي، يمكن أيضا البحث عن ً تحديث البرنامج يدويا.

- **الخيار :1** التحديث باستخدام االتصال باإلنترنت الحالي لجهاز إدارة الطاقة
- **.1** حدد الزر **بحث عن تحديثات البرنامج**. في الخلفية يتم إجراء بحث عن تحديثات البرنامج الجديدة. يتم عرض تحديثات البرنامج الجديدة لتنزيلها.
	- **.2** ابدأ تنزيل تحديث البرنامج.
	- **.3** قم بتثبيت تحديث البرنامج.
	- **الخيار :2** التحديث دون استخدام االتصال باإلنترنت الحالي لجهاز إدارة الطاقة
		- b يوجد الجهاز الطرفي وجهاز إدارة الطاقة في شبكة واحدة.
	- **.1** في مستعرض الجهاز الطرفي، انتقل إلى com.porsche. ستجد تحديثات البرنامج تحت: **https://www.porsche.com/international/ aboutporsche/e-performance/softwareupdate**
	- **.2** ابحث عن إصدار البرنامج الحالي وقم بتنزيله إلى الجهاز الطرفي.
		- **.3** حدد **تحميل ملف التحديث** في تطبيق الويب.
			- **.4** انتقل إلى الملف وقم بتحميله.
		- **.5** حدد **بدء التحديث** في مربع الحوار. يتم تحميل تحديث البرنامج وتثبيته. تتم إعادة تشغيل النظام.

## <span id="page-172-2"></span>**حفظ نسخة احتياطية واستعادتها**

<span id="page-172-1"></span>يمكن حفظ إعدادات التكوين الخاصة بك وأي بيانات تم إدخالها بالفعل باستخدام نسخة احتياطية. عند الضرورة، (على سبيل المثال، بعد إعادة التعيين إلى إعدادات المصنع)، يمكن استعادة هذه اإلعدادات باستخدام ً النسخة االحتياطية. يمكن إنشاء النسخ االحتياطية تلقائيا ً (موصى به) ويدويا.

#### <span id="page-173-9"></span>**النسخ االحتياطي التلقائي:**

ُ عندما تكون هذه الوظيفة نشطة، يتم تخزين النسخ الاحتياطية تلقائيًا على جماز تخزين USB المتصل.

- **.1** أدخل جهاز تخزين USB في إحدى وصلتي USB لجهاز إدارة الطاقة (يحتوي جهاز تخزين USB على نظام ملفات 4ext أو FAT32).
	- **.2** قم بتنشيط الوظيفة.
- **.3 تعيين كلمة المرور:** أدخل كلمة المرور. تحمي كلمة المرور بياناتك ويجب إدخالها عند استيراد النسخة االحتياطية أو استعادتها.

# **معلومات**

ما يزال خيار إنشاء نسخة احتياطية يدويًا متاحًا.

#### <span id="page-173-10"></span>**النسخ االحتياطي اليدوي:**

في حالة وجود نسخة احتياطية يدوية، يمكن حفظ البيانات في جهاز طرفي.

- b يوجد الجهاز الطرفي وجهاز إدارة الطاقة في شبكة واحدة.
	- **.1** حدد **إنشاء نسخة احتياطية**.
- **.2** انتقل إلى الموقع الذي تريد حفظ الملف فيه.
	- **.3** احفظ ملف النسخة االحتياطية.
- **.4 تعيين كلمة المرور:** أدخل كلمة المرور. تحمي كلمة المرور بياناتك ويجب إدخالها عند استيراد النسخة االحتياطية أو استعادتها.

#### <span id="page-173-8"></span>**استعادة النسخة االحتياطية:**

- **.1** حدد الزر **استعادة نسخة احتياطية**.
- **.2** انتقل إلى ملف النسخة االحتياطية وقم بتحميله.

**.3** أدخل كلمة المرور المستخدمة أثناء الحفظ.

## <span id="page-173-3"></span>**أعد تشغيل النظام**

في حالة عدم تنفيذ تطبيقات جهاز إدارة الطاقة بصورة صحيحة، يوصى بإعادة تشغيل الجهاز.

حدد الوظيفة **إعادة تشغيل**.

أو، يمكن أن تحدث إعادة التشغيل على الجهاز نفسه.

 لهذا الغرض، راجع إرشادات تشغيل جهاز إدارة الطاقة المنزلي من بورشه.

## <span id="page-173-6"></span>**التشخيص**

بإمكان ملف تعريف مستخدم **خدمة العمالء** عرض رسائل خطأ جهاز إدارة الطاقة.

 حدد **تحديث** لمراجعة النظام فيما يتعلق برسائل الخطأ. سيتم سرد أي رسائل خطأ موجودة في تطبيق الويب.

> يمكن تنزيل معلومات الحالة ومعلومات الخطأ. بهذه ً الطريقة، يمكن أيضا تقديم هذه المعلومات إلى شريك خدمة بورشه.

- **.1** حدد **تنز يل ملف التشخيص**.
- **.2** انتقل إلى المكان الذي تريد حفظ الملف فيه واحفظ الملف هناك.

# <span id="page-173-7"></span>**التثبيت المنزلي**

<span id="page-173-0"></span>يقوم فنب الكهرباء المؤهل بتحديد مواصفات خاصة بموضع توصيل أجهزة استشعار التيار الحالية، وتعيين المرحلة في مصدر الطاقة المنزلي ومصادر الطاقة واألحمال التي يتم قياسها.

للحصول على معلومات حول الحماية من الحمولة  $\Box$ الزائدة، [راجع الفصل "ضبط التثبيت المنزلي"](#page-166-0)  في [الصفحة](#page-166-0) .165

## <span id="page-173-4"></span>**تحديد مراحل مصدر التيار الرئيسي**

ال يمكن إال لملف تعريف مستخدم **خدمة العمالء** إجراء إعدادات تتعلق بمراحل مصدر التيار الرئيسي.

 [راجع الفصل ".1 تحديد مراحل مصدر التيار الرئيسي"](#page-166-1)  في [الصفحة](#page-166-1) .165

## <span id="page-173-2"></span>**تعيين أجهزة استشعار التيار**

ال يمكن إال لملف تعريف مستخدم **خدمة العمالء** إجراء إعدادات تتعلق بأجهزة استشعار التيار.

> راجع الفصل "2. تعيين أجهزة استشعار التيار"  $_{\odot}$ في [الصفحة](#page-166-2) .165

## <span id="page-173-5"></span>**تكوين مصادر الطاقة**

ال يمكن إال لملف تعريف مستخدم **خدمة العمالء** إجراء إعدادات تتعلق بمصادر الطاقة.

> راجع الفصل "3. تكوين مصادر الطاقة  $\sim$ في [الصفحة](#page-167-0) .166

## <span id="page-173-1"></span>**تحديد عنصر استهالك التيار**

راجع الفصل "4. تحديد عنصر استهلاك التيار" في [الصفحة](#page-167-1) .166

# الفهرس

# الفهرس

#### أحمزة FFBus  $172, 166$ أضافة <u>إساسي السياسي الطاقة الكهربائية المسيسي المسيحة 168,000 م.</u><br>الاستملاك الحالف للطاقة الكهربائية المسيسيسيسيسيسية 168. .<br>أجهزة استشعار التيار أنشاء أتصالات الشبكة الموسى المستقدمة المستقدمة المستقدمة المستقدمة المستقدمة المستقدمة المستقدمة المستقدمة المستقدمة المستقدمة الم<br>تشبكة PLC . اتصالات الشبكة الاشنت التثبيت الأولون <u> 161 ميليون (ميليون المستقيم المستقيم المستقيم المستقيم المستقيم المستقيم المستقيم المستقيم المستقيم المستقيم</u> <mark>التثست المنزلم</mark> التشخيص

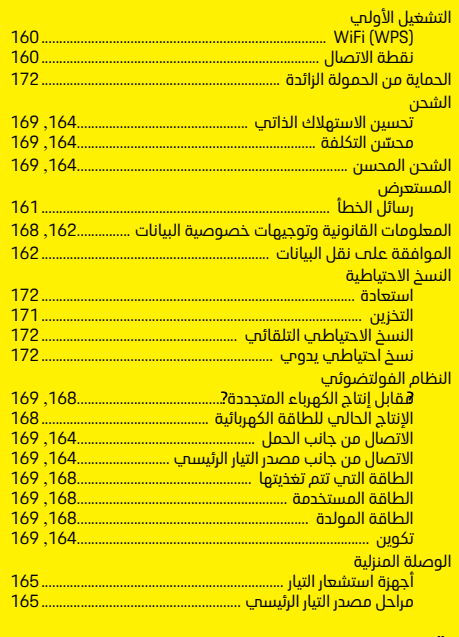

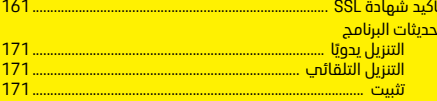

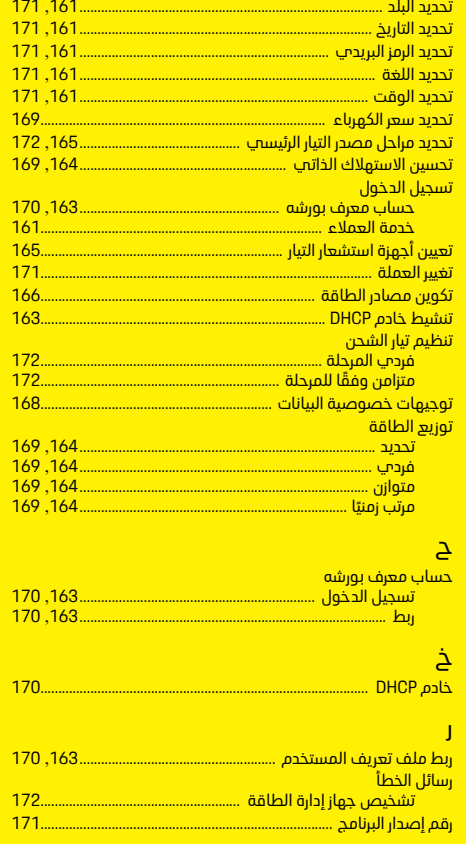

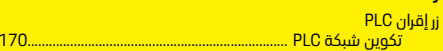

# <mark>الفهرس</mark>

## اش ا

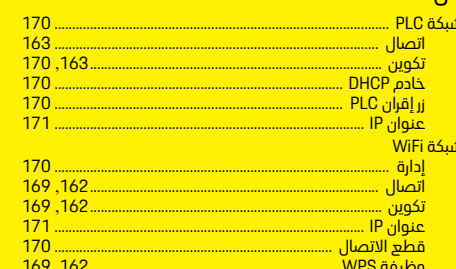

# َضِ

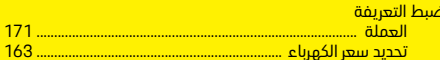

## $\mathbf{c}$

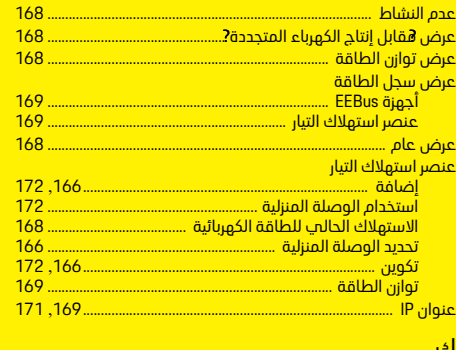

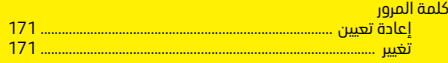

## $\mathbf{p}$

<mark>متطلبات</mark> 160 ................... ِ<br>المستعرض ...

## مصادر الطاقة

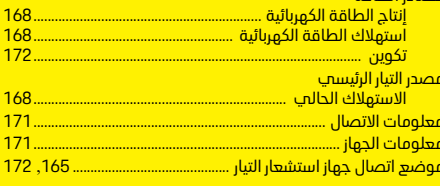

## Ü **ت**<br>نقطة الاتصال ......<br>تكوين ......<br>تكوين ...... 160.....<br>170.....

#### $\overline{9}$ 169, 162, 160... \_<br>وظيفة WPS .

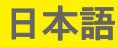

# 初期操作

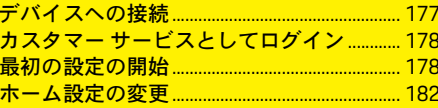

## Webアプリケーションの使用

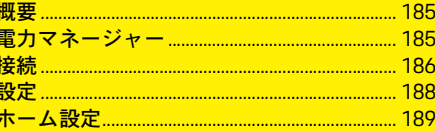

概要 - 接続 (Connections - Overview)

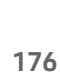

**JPN**

#### 説明書 いちょう バージョン HEM  $CS$  01-A

Porsche、Porsche Crest、Panamera、Cayenne お よび Taycan は Dr. Ing. h.c. F. Porsche AG の 登録商標です。

#### 本書の一部または全部の複製は、

Dr. Ing. h.c. F. Porsche AG の文書による許可がな い限り禁止いたします。

© Dr. Ing. h.c. F. Porsche AG

Porscheplatz 1

70435 Stuttgart

Germany

## この説明書について

電力マネージャーは、デバイス内で提供される Web アプリケーションを通じて設定し、使用し ます。この Web アプリケーションは、エンド デバイス (PC、タブレット、またはスマートフォ ン) 上のブラウザーから開きます。

この説明書では、以下の手順で Web アプリケー ションを使用する方法について説明します。

- 初期操作
	- 接続を確立してログインする
	- 電力マネージャーの設定
	- ホーム設定によるその後の設定
- Web アプリケーションの使用

## 警告およびシンボル

この説明書には様々な警告およびシンボルが 使用されています。

▲ 危険 重傷または致命傷

「危険」の欄の警告を守らなかった場合、重傷 または致命傷を負う危険があります。

「警告」の欄の警告を守らなかった場合、重傷 または致命傷を負う危険があります。

▲ 警告 重傷または致命傷を負 う恐れ

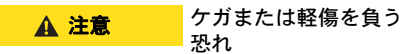

「注章」の欄の警告を守らなかった場合、ケガ または軽傷を負う恐れがあります。

## 通知

「通知」の欄の警告を守らなかった場合、損傷 する恐れがあります。

# ■ インフォメーション

補足情報は「インフォメーション」の表示で示 されます。

- ✔ 機能を使用するために満たす必要のある前 提条件
- ▶ お守りいただく必要のある指示
- **1.** 指示が複数のステップに分かれる場合は、 番号が付けられています。
- ▷ トピックに関する詳しい重要情報が記載さ れている参照先を示します。

電力マネージャーを組み立てた後、デバイスを 初期操作用に設定する必要があります。

# インフォメーション

初期操作を行えるのは有資格電気技術者のみ です。

初期操作中には、設定アシスタントが必要な設 定 (接続、ユーザー プロフィール、最適化充電 など) を案内してくれます。ここで行われる設 定の一部 (システム設定、メンテナンス設定な ど) は、ホーム ユーザーが後で変更することも できます。

設定アシスタントが終了したら、有資格電気技 術者が Web アプリケーションでホーム設定 (電 流センサーの設定と EEBus デバイスの追加を 含む) を続行する必要があります。

これが完了すると、電力マネージャーの操作準 備が整います。

## 初期操作の要件

電力マネージャーを設定するときには、以下の 情報が必要です。

- Web アプリケーションにログインするため のアクセス データが記載された通知書
- ホーム ネットワークへのアクセス データ
- ユーザー プロフィールへのアクセス デー タ (ユーザー プロフィールを Porsche ID にリ ンクするため)
- 電気料金および供給量補償の情報 (該当す る場合)

Web アプリケーションでは、以下のブラウザー がサポートされています。

– Google Chrome、バージョン 57 以降 (推奨)

- Mozilla Firefox、バージョン 52 以降 (推奨)
- Microsoft Internet Explorer、バージョン 11 以降
- Microsoft Edge
- Apple Safari、バージョン 10 以降

# <span id="page-178-1"></span>デバイスへの接続

電力マネージャーの Web アプリケーションに アクセスできるようにするには、最初にエンド デバイス (PC、タブレット、またはスマートフォ ン) と電力マネージャーの間の接続を確立する 必要があります。

すべての接続オプションの概要については、 ( 256 [ページ](#page-257-0))の「接続の概要」を参照してく ださい。

▶ 信号強度と可用性に応じて、適切な接続夕 イプを選択してください。

#### **WiFi**

- WiFi 接続を確立するには、次の 2 つのオプショ ンを使用できます。
- ホットスポット:
	- 電力マネージャーは、パスワードで保護され ており手動ログインが必要な無線アクセス ポイント (ホットスポット) を提供します。 WiFi 対応のエンド デバイスは、ホットスポッ トに接続して電力マネージャーの Web アプ リケーションにアクセスできます。
- WPS 機能を介した WiFi ネットワーク: 電力マネージャーは、パスワードを入力す ることなく、WPS 機能を介して既存のホー ム ネットワーク (ネットワーク ルーターな ど) に接続できます。
- <span id="page-178-0"></span>初期操作 **JPN** ホットスポット経由の **Web** アプリケーション へのアクセス
	- ✔ 雷カマネージャーが ON になります。雷カマ ネージャーは WiFi ホットスポットを自動的 に開きます。
	- **1. WiFi** ステータスが青色に点滅または点灯し ない場合、電力マネージャーの **WiFi** ボタン を押します。
	- **2.** エンド デバイスで、必要に応じて情報バー からネットワーク シンボルまたは WiFi シ ンボルを呼び出します。
	- **3.** リストから WiFi ネットワークを選択します。 WiFi ネットワークの名前は、アクセス デー タが記載された通知書にある **SSID** に対応 し、**HEM-#######** のように表示されます。
	- **4.** 接続ボタンを選択します。
	- **5.** セキュリティ コードを入力します。セキュ リティ コードは **WiFi PSK** のようにアクセス データを含むレターで提供されます。 WiFi ネットワークへの接続が有効になり

ます。 注:Windows 10 オペレーティング システムを 使用する場合、最初にルーター PIN の入力を求

められます。ここで、ネットワーク セキュリ ティ コードを使用して接続のリンクを選択し、 コードを入力します。

- **6.** ブラウザーを開きます。
- **7.** ブラウザーのアドレス行に電力マネー ジャーの以下の IP アドレスを入力します: 192.168.9.11

#### または

- **8.** ブラウザーのアドレス行に電力マネー ジャーの DNS アドレスを入力します: https://porsche.hem
- ▷ ポルシェ ホーム雷カマネージャーの取扱説 明書を参照してください。

**WiFi** 経由の **Web** アプリケーションへのアクセ ス **(WPS** 機能**)**

- **1.** ネットワーク ルーターの WPS ボタンを押 します。
- **2.** 2 分以内に電力マネージャーの **WPS** ボタン を押します。

# 初期操作

- **JPN 3.** 該当するネットワークをルーター設定から 選択し、電力マネージャーの IP アドレスを 特定します。
	- **4.** ブラウザーのアドレス行に電力マネー ジャーの IP アドレスを入力します。
	- ▷ ポルシェ ホーム雷カマネージャーの取扱説 明書を参照してください。

# ■ インフォメーション

一部のルーターは Web アプリケーションに達 するためにホスト名 **Porsche-HEM** を使用する オプションを提供します。

## イーサネット

- **1.** イーサネット ケーブルを電力マネージャー (ポート ETH0) に接続します。
- **2.** 該当するネットワークをルーター設定から 選択し、電力マネージャーの IP アドレスを 特定します。
- **3.** ブラウザーのアドレス行に電力マネー ジャーの IP アドレスを入力します。

#### **PLC** クライアント

電力マネージャーはクライアントとして PLC ネットワークに統合できます。

注:このためには HomePlug 標準の PLC モデム が必要です (付属品には含まれていません)。

▶ 雷力マネージャーのセキュリティ コードを PLC モデムに入力して、PLC ネットワークに 登録します。

### または

PLC モデムのペアリングボタンを押し、60 秒 以内に電力マネージャーの **PLC** ボタンを押 します。

**Web** アプリケーションへの転送

# ■ インフォメーション

使用するブラウザーによっては、Web アプリ ケーションがすぐに開かず、まずブラウザーの セキュリティ設定に関する通知が代わりに表 示されます。

- **1.** 表示されたブラウザーの警告メッセージ で、詳細を選択します。
- **2.** 続くダイアログ ウィンドウで例外の追加を 選択します。 SSL 証明書が確認され、Web アプリケーショ ンが開きます。

## <span id="page-179-0"></span>カスタマー サービスとしてロ グイン

Web アプリケーションには2人のユーザー (ユーザー役割) がログインできます。ホーム ユーザーおよびカスタマー サービス。

カスタマー サービスのユーザー プロフィール を使用できるのは、有資格電気技術者またはポ ルシェ サービス パートナーのみです。電力マ ネージャーの設定は、有資格電気技術者が行い ます。電気技術者が、設定アシスタントとホー ム設定を操作し、Web アプリケーションのす べての設定オプションを使用することができ ます。

#### **Web** アプリケーションへのログイン

✔ アクセスデータを用意します。

- **1.** カスタマーサービスユーザーを選択します。
- **2.** パスワード (パスワード テック ユーザーと してのアクセス データを含むレターで提供 されます) を入力します。

# <span id="page-179-1"></span>最初の設定の開始

設定アシスタントが設定全体を 10 のステップ で有資格電気技術者を案内してくれます。 設定アシスタントでステップを完了するには、 目的の設定を入力し、続けるで確定します。 ステップを戻るには、Web アプリケーションで 戻るを選択します。ブラウザーのバック ボタ ンは使用しないでください。

# インフォメーション

設定プロセスが中断された場合は、再度ログイ ンした後でセッションを再開できます。非アク ティブな状態が 25 分間続くと、ユーザーは Web アプリケーションから自動的にログオフ されます。

## **1.** 設定の開始

▶ 開始ページで続けるを選択して、設定アシ スタントの設定ステップを開始します。

#### **2.** 言語と国の設定

フィ

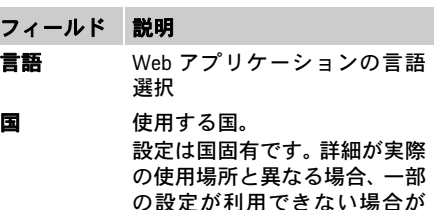

あります。
**JPN**

フィールド 説明

- 郵便番号 使用場所の郵便番号。 郵便番号を指定すると、後続の ソフトウェア バージョンで天 気予報の正確性が高まります。 これにより、太陽光発電システ ムから供給される電力の管理 が改善されます。
- 日付と時刻 ネットワーク接続の場合、日 付と時刻は自動的に適用され ます。 タイム ゾーン:手動で選択でき ます。 ユーザー定義の時間:ネット ワーク時間を参照できない場合 は、現在の時刻を指定します。

## **3.** データ転送への同意

電力マネージャーの Web アプリケーションの データ保護通知を注意深くお読みください。

▶ 続けるを押して、データ保護通知に同意し ます。

# ■■ インフォメーション

サード パーティー コンテンツの情報およびラ イセンスを記した特記事項およびプライバ シー ポリシーは、Web アプリケーションから の該当するリンクを使っていつでも確認する ことができます。

## **4.** アップデートとバックアップの選択

自動ソフトウェア アップデート

# ■ インフォメーション

自動ソフトウェア アップデートを行うには、電 力マネージャーにインターネット接続が必要 です。

この機能を有効にすると、ソフトウェア アッ プデートは自動的にインストールされます。

▶ 自動ソフトウェア アップデート機能を有効 にします。

### 自動バックアップ

この機能を有効にすると、接続された USB スト レージ デバイスにバックアップが自動的に保 存されます。

- <span id="page-180-2"></span>**1.** USB ストレージ デバイスを電力マネー ジャーの 2 つの USB 接続のいずれかに挿入 します (USB ストレージ デバイスのファイ ル システムは ext4 または FAT32 です)。
- **2.** 機能を有効にします。
- **3.** パスワードを割り当てる:パスワードを入 力します。

パスワードはデータを保護し、バックアッ プをインポートまたは復元するときにパス ワードを入力する必要があります。

# ■ インフォメーション

バックアップを手動で作成するオプションも 引き続き使用可能です。

## **5.** ネットワーク接続の選択

Web アプリケーション経由で電力マネー ジャーを使用するには、エンド デバイス (PC、 タブレット、またはスマートフォン) と電力マ ネージャーをホーム ネットワークに (WiFi、 PLC、またはイーサネット接続経由で) 接続する 必要があります。Web アプリケーションのすべ ての機能は、ホーム ネットワークのインター ネット接続を介して使用できます。

使用場所にホーム ネットワークがない場合は、 エンド デバイスを使用して WiFi ホットスポッ ト経由で電力マネージャーに直接ログインで きます。ただし、この場合はインターネット接 続がないため、ローカルにインストールされた 機能のみが使用可能です。

# ■ インフォメーション

Web アプリケーションでは、ホーム ネットワー クへの接続が可能な場合にのみホットスポッ ト接続を無効にする必要があります。

- ▷ ポルシェ ホーム電力マネージャーの取扱説 明書を参照してください。
- ▶ 希望するネットワーク接続 [WiFi、雷力線搬 送通信 (PLC)、イーサネット) を選択します。

<span id="page-180-1"></span><span id="page-180-0"></span>**WiFi**

- **1.** WiFi を有効にします。 利用可能な WiFi ネットワークが表示され ます。
- **2.** WiFi ネットワークへの電力マネージャーの 追加:
- オプション **1**:パスワードを入力する方法 **a.** リストから対応するネットワークを選択 し、セキュリティ コードを入力します。 別のネットワーク:非表示のネットワー

クである場合に選択します。

- 
- **IPN b. IP アドレスの自動割り当てを選択します** (推奨)。
	- オプション **2**:WPS 機能による方法
		- **a.** ネットワーク ルーターの WPS ボタンを 押します。
		- **b.** 2 分以内に Web アプリケーションの **WPS** ボタンを選択し、利用可能なネットワー クから対応するネットワークを選択し ます。
		- ネットワークへの接続が確立されると、IP アドレスが表示されます。
		- リストにあるネットワークに接続済みとい うステータスが表示されます。

#### <span id="page-181-6"></span><span id="page-181-1"></span>電力線搬送通信 **(PLC)**

- **1. Powerline Communication (PLC)** を有効にし ます。
- **2.** PLC ネットワークへの電力マネージャーの 追加:
- オプション **1**:ペアリング ボタンの使用 **a.** PLC モデムのペアリング ボタンを押し ます。
	- **b.** 60 秒以内に、Web アプリケーションの 接続ボタンを選択します。
- オプション **2**:電力マネージャーにセキュリ ティ コードを入力する
	- **a.** Web アプリケーションでセキュリティ コードで接続オプションを選択します。
	- **b.** PLC モデムのセキュリティ コードを入力 します。
	- **c.** 接続ボタンを選択します。
- オプション **3**:PLC モデムにセキュリティ コードを入力する

注:このためには HomePlug 標準の PLC モ デムが必要です (付属品には含まれていま せん)。

- **a.** 電力マネージャーのセキュリティ コー ドを PLC モデムに入力して、PLC ネット ワークに登録します。
- **b.** IP アドレスを自動的に割り当てる (推奨) か、静的に定義するかを選択します。 自動割り当ての場合、ネットワークへの接 続が確立されると IP アドレスが表示され ます。

#### <span id="page-181-2"></span>充電器との直接 **PLC** 通信の確立 **(**ポルシェ モバ イル チャージャー コネクト**)**:

**1.** Web アプリケーションで **DHCP** サーバーを 有効にします。

#### または

- **2.** 電力マネージャーの PLC ペアリング ボタン を 10 秒以上押して、DHCP サーバーを有効 にします。
- **3.** Web アプリケーションの接続ボタンを選択 します。
- **4.** 60 秒以内に、充電器の **PLC** ペアリング ボ タン (設定 > ネットワーク > **PLC)** を選択し ます。

#### <span id="page-181-5"></span><span id="page-181-3"></span>イーサネット

- **1.** イーサネット ケーブルを電力マネージャー (ポート ETH0) に接続します。
- **2.** IP アドレスを自動的に割り当てる (推奨) か、 静的に定義するかを選択します。

#### <span id="page-181-4"></span>**6.** ユーザー プロフィールのリンク

## インフォメーション

Porsche ID アカウントにデータを転送するに は、デバイスがインターネットに接続されてい る必要があります。

また、電力マネージャーに関する情報も

Porsche ID アカウントで呼び出すことができま す。そのためには、電力マネージャーを Porsche ID とリンクする必要があります。

- ✔ 雷カマネージャーにはインターネット接続 があります。
- **1. Porsche ID** をリンク ボタンを選択します。 ユーザー アカウントをリンクするダイアロ グが開きます。
- **2.** インターネット接続があるかどうかに応じ て、以下のオプションを選択します。

#### オプション 説明

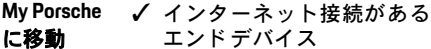

- ▶ Porsche ID アカウントのログ イン ページに直接転送され ます。
- その他のオ プション ✔ インターネット接続がない エンド デバイス
	- ▶ インターネット接続がある エンド デバイスで、表示され た QR コードをスキャンする か、表示された URL をブラウ ザーに手動で入力します。
- <span id="page-181-7"></span>**3.** Porsche ID アカウントの Web サイトで、ログ イン データ (Porsche ID、パスワード) を入力 します。

## <span id="page-181-8"></span><span id="page-181-0"></span>**7.** 料金設定を行う

料金に応じて、ここで通貨の価値の時間差の可 能性について条項を作ることができます。

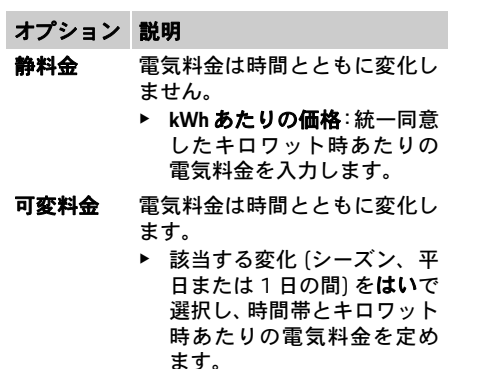

## <span id="page-182-0"></span>**8.** 太陽光発電の設定 **(**オプション**)**

使用場所に太陽光発電システムがある場合、電 力管理のために接続タイプと供給量補償に関 する情報が必要です。

**1.** 機能を有効にします。

**2.** 太陽光発電システムの接続タイプの選択:

オプション 説明

- 負荷側 システムは、戸別接続の後に電 力グリッドに接続されます。 太陽光発電システムから余分な 電力は戸別接続を介して電力グ リッド ネットワークに流れます (この場合、電力マネージャーに よって戸別接続で測定される電 力はマイナスになる可能性があ ります)。
- **電力グリッ** システムは、戸別接続の前に電 ド側 力グリッドに接続されます。太 陽光発電システムからの電力 は、電力グリッド ネットワーク に直接供給されます。
- <span id="page-182-3"></span>**3.** 供給量補償:太陽光発電システムからの供 給電力に対する規定補償 (キロワット時あ たりの価格)。
- ▷ Web アプリケーションでは、接続タイプを 表す例に注意してください。

## <span id="page-182-2"></span><span id="page-182-1"></span>**9.** 最適化充電

過負荷保護:電流センサーは、電力マネー ジャーに電流に関する情報を提供し、家庭用 電気装置のヒューズを過負荷から保護しま す。戸別接続側にある電流センサーは、メイ ン ヒューズのみを保護します。したがって、充 電器などの EEBus デバイスに使用されるサブ 配電の配線上に追加の電流センサー (付属品に は含まれていません) を用意することをお勧め します。

ヒューズの定格電流を超えると、過負荷保護 が作動します。この場合、充電電流はすべて のフェーズで同期的にスロットルされます。 最大充電電流とは、すべてのフェーズで許容 される充電電流制限の内の最小値を指しま す。充電電流に到達しない場合 (車両固有)、充 電プロセスは中断され、個別に再開されるこ とはありません。

使用場所で複数の充電器を使用する場合、電力 マネージャーにより充電プロセスを調整する ことをお勧めします。電力マネージャーの電力 配分の原理には、次のオプションがあります。

#### オプション 説明

バランス 既存の充電電力は、すべての充 電車両に可能な限り均等に分配 されます。

年代順 充電プロセスを最初に開始した 充電器が、電力配分で優先され ます。

個別 リスト内の最初の EEBus デバイ スが、電力配分で優先されます。

> ▶ 順序を変更するには、デバイ スを目的の位置にドラッグ します。

# インフォメーション

複数の充電プロセスが同時に実行されている 場合、ここで選択したオプションに従って電力 配分が行われます。

# インフォメーション

#### アップデート:フェーズ個別スロットル

今後、電力マネージャーで供給されるポルシェ 車両で充電電流のフェーズ個別スロットルが 可能になります。この場合、最小充電電流の制 限値は大幅に低くなり、充電プロセスはスロッ トリングによって中断されなくなります。

**181**

**JPN**

#### **JPN** コスト最適化充電の有効化

コスト最適化充電機能が適切なのは電気料金 が時間によって変動する場合のみです。

電力マネージャーは、入力されたデータを使用 して料金表と出力表を生成し、充電器を介して 車両に送信します。車両は、料金設定に基づい て、充電電気料金の経時的な履歴を検出しま す。タイマー、プレクーリング / ヒーティング などの付随する条件を含め、最適なコストを車 両が計算し、充電プランを生成します。次に、 これは電力マネージャーに転送され、電力マ ネージャーは充電電流の制限が順守されてい るかを監視します。

コスト最適化充電を使用するには、次の条件を 満たす必要があります。

- ✔ ポルシェ モバイル チャージャー コネクト 充電器が使用されていること。
- ✔ Porsche Tavcan の場合: 最適化充電を可能に する充電プロファイルが車両で有効である こと。最低充電に達していること。目標充 電値を設定された充電タイマーが作動して いること。
- ▶ 機能を有効にします。

推奨:ポルシェ モバイル チャージャー コネク ト充電器のアイドル モードを充電器の Web ア プリケーションで停止します。

注:電力マネージャーの過負荷保護により、必 要に応じて配分を制限できます。

複数の充電プロセスが同時に実行されている 場合、過負荷保護で選択したオプションに従っ て電力配分が行われます。

Porsche Taycan の場合:利用可能な出力に関し、 当該車両が他の車両よりも優先されます。

- インフォメーション
- アップデート:自己消費最適化

自己消費最適化機能は、アップデートで利用可 能になります。

この機能が有効になっている場合、車両は、最 低充電に達した後に太陽光発電システムから 提供されるエネルギーで充電プロセスを続行 するかどうかを決定できます。車両は、最大可 能出力 (必要な場合には既存の過負荷保護で制 限) で最低充電 (バッテリー容量の割合として 指定) が達成されるまで充電されます。その後、 車両は最適化された方法で充電されます。つま り、太陽光発電システムからの電力 (通常は電 力グリッドに過剰として供給される) が利用可 能な場合にのみ充電されます。

自己消費最適化を使用するには、次の条件を満 たす必要があります。

- ✔ 太陽光発電システム (または他の発電装置) が電力マネージャーで設定されていること。
- b ポルシェ モバイル チャージャー コネクト 充電器が使用されていること。
- √ Porsche Taycan の場合:最適化充電を可能に する充電プロファイルが車両で有効である こと。最低充電に達していること。

推奨:ポルシェ モバイル チャージャー コネク ト充電器のアイドル モードを充電器の Web ア プリケーションで停止します。

#### **10.** 概要

選択した設定の概要が要約に表示されます。入 力を再び見直します。修正する必要がある場 合、該当するボタンを選択し、該当する設定ス テップに移動します。

設定アシスタントの完了後、Web アプリケー ションのホーム設定に自動的に転送されます。

# <span id="page-183-5"></span><span id="page-183-0"></span>ホーム設定の変更

有資格電気技術者は既存の電流センサーの接 続位置、家庭用電源供給のフェーズ割り当て、 電源と測定された負荷に関する仕様を作成し ます。

これらの什様は過負荷保護機能のために必要 です。

ホーム ユーザーはここで電力消費源を追加し たり取り除いたりすることができます。他の修 正や補足はカスタマー サービス プロファイル を使用しないとできません。

 $\mathbf{H}$ インフォメーション

ホーム設定が再び実行される場合、非アクティ ブな状態が 5 分間続くと設定は自動的に保存 されます。

## <span id="page-183-4"></span><span id="page-183-1"></span>**1.** 電力グリッド フェーズの指定

公共の電力グリッドからご自宅または使用場 所 (戸別接続) に引き込むフェーズ数の指定。

#### <span id="page-183-3"></span><span id="page-183-2"></span>**2.** 電流センサーの割り当て

接続された電流センサーはここに表形式で記 載されています。

デバイス (CTx、x = 1~12) の接続位置は各電流 センサーに個別に規定されています。

電流センサー ケーブルがデバイス自体に接続 されたそれらの接続位置をアクティブにし、設 定する必要があります (デバイスの番号は右か ら左に 1 ~ 12)。さらに、電流センサーで測定 されたフェーズを規定する必要があります。

**JPN**

## ■■ インフォメーション

最大 12 個の電流センサーを接続し設定できま す。そのため、メイン ラインとサブ配電へのラ インのモニタリングが可能です。

- ✔ 接続されたセンサーすべての接続位置はデ バイスで確認されました。
- **1.** 表で、モニタリングのために使用されてい る電流センサーを有効にします。
- **2.** すべての電流センサーに該当する設定を実 施します:

#### オプション 説明

- フェーズ 規定の接続位置 (CTx) の電流セ ンサーによって測定された フェーズの仕様。
- 電流セン サー 取り付け済み電流センサーの 名称。

このために、電流センサーの名 称をメモしておいてください。

電流制限 電流センサーが接続されたライ ン ヒューズの電流制限の仕様。 入力値 (単位アンペア) はヒュー ズの定格電流より低い場合があ ります。

## <span id="page-184-3"></span><span id="page-184-0"></span>**3.** 電源の設定

すべての戸別接続のフェーズおよび太陽光発 電システムなど使用場所にある他の電源に、接 続された電流センサーが指定されています。

▶ すべてのフェーズに雷流センサーを割り当 てます。

太陽光発電システムが取り付けられている場 合、これも同様に電源として指定されます:

- **1.** 太陽光発電システムオプションを作動し ます。
- **2.** 該当するフェーズと電流センサーを割り当 てます。

## インフォメーション

追加の電流センサーはポルシェ正規販売店で スペア パーツとして入手可能です。

#### <span id="page-184-2"></span><span id="page-184-1"></span>**4.** 電力消費源の指定

既存の電流消費源 (ガレージ、サウナなど) と EEBus デバイス (ポルシェ モバイル チャー ジャー コネクト充電器など) がここで指定さ れ、状況に応じて電流センサーが使用される フェーズに割り当てられます。

例としてポルシェ モバイル チャージャー コネ クト充電器の場合、EEBus は組み込まれている 通信プロトコルを指定します。電力マネー ジャーと EEBus デバイスの両方が同じネット ワーク上にある場合、プロトコルによって両方 のデバイスをペアリングすることができます。 消費源を追加するときに以下の要件を厳守す る必要があります:

– 電力消費源および / または EEBus デバイス にはすべてのフェーズで電流センサーが必 要です。

- EEBus デバイスへの供給ケーブルのフェーズ 数は状況に応じて認識され設定されます。
- 充電器の電力グリッド フェーズは車両の フェーズに該当します。例外:充電器の フェーズ数が車両のフェーズ数に対応して いません。例:2 相電気自動車の充電器は 2 相 EEBus デバイスとして設定する必要があ ります。

ここに記載されている各消費源に関する電源 供給を概要と履歴に表示できます。

#### 電力消費源の追加

- **1.** 電力消費源を追加を選択します。
- **2.** 選択と設定:

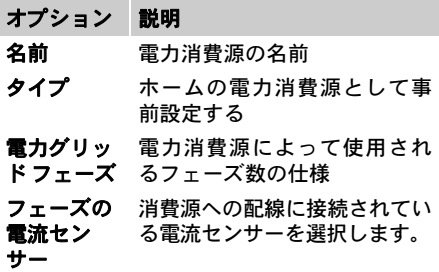

戸別接続のフェーズを電力消費源として表示

電力消費源をここに記載する代わりに、戸別接 続の各フェーズを追加することもできます。そ うすると、フェーズの正確な消費量を概要に表 示することができます。

- このため、以下の設定を実施します:
- **1.** 電力消費源を追加を選択します。
- **2. L1**、**L2**、**L3** など架空の電力消費源の名前を 入力します。
- **3.** 単一フェーズを電力グリッド フェーズとし て選択します。
- **4.** 電流センサーを該当するフェーズを測定す る戸別接続に割り当てます。

- **JPN EEBus** デバイスの追加
	- ✔ ポルシェ モバイル チャージャー コネクト充 電器など、EEBus デバイスおよび電力マネー ジャーは同じネットワーク内にあります。
	- b EEBus デバイスが ON になり、アイドル モー ド状態ではありません。
	- **1. EEBus** デバイスを追加を選択します。 利用可能な EEBus デバイスが表示されま す。電力マネージャーと既に接続されてい ないデバイスのみが表示されます。
	- **2.** 選択と設定: EEBus デバイスは識別番号 (SKI) によって判 別できます。

ポルシェ モバイル チャージャー コネクト 充電器の SKI は充電器の Web アプリケー ションで確認できます (接続 > 電力マネー ジャー )。

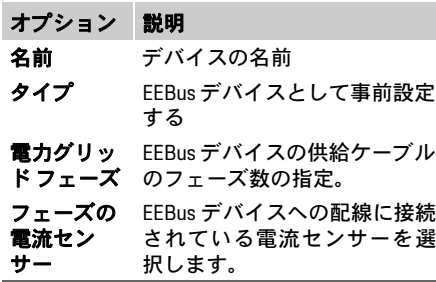

**3.** 充電器への接続を開始してください。 ポルシェ モバイル チャージャー コネクト 充電器の場合、充電器の Web アプリケー ション (接続 > 電力マネージャー **)** または充 電器 (設定 > 電力マネージャー **)** で EEBus ペ アリングを開始します。

- ▷ 雷力マネージャーの充電器への追加に関す る情報については、ポルシェ モバイル チャージャー コネクト Web アプリケー ションの指示を参照してください。
- ▷ 充電器の取扱説明書に注意してください。 注:充電器が接続されている電気ソケットの フェーズ シフトの可能性を念頭に置いてくだ さい。

#### 例:

EEBus デバイスはフェーズがシフトした電気ソ ケットに接続され、通常のフェーズ 1 ではなく 代わりにフェーズ 2 を使用しているか、マルチ フェーズであり、フェーズ 1 ではなくフェーズ 2 で開始します。

フェーズ 2 に割り当てられている電流センサー はフェーズの最初の電流センサーとして選択さ れます。そのようにして、電流センサーは EEBus デバイスへの配線に割り当てられます。

#### 注:

ポルシェ モバイル チャージャー コネクトのよ うな充電器との相互の EEBus ペアリングがな い場合、最適化充電機能は使用できません。充 電器のステータス バーの電力マネージャー接 続済みシンボル (家シンボル) も、正常にペアリ ングされたことを示します。

# <sup>選</sup>う オンフォメーション

過負荷保護は、EEBus デバイス用に設定された 電流センサーがある配線のヒューズとメイン ヒューズを常に保護します。

追加の電流センサーを使用場所で利用できな い場合、戸別接続の電流センサーを使用して EEBus デバイスを測定することができます。

追加の電流センサーはポルシェ正規販売店で スペア パーツとして入手可能です。

# インフォメーション

#### アップデート:フェーズ個別スロットル

今後、電力マネージャーで供給されるポルシェ 車両で充電電流のフェーズ個別スロットルが 可能になります。そのため、間違ったフェーズ でスロットルする可能性があり、車両を常に正 しいフェーズ用に設定する必要があります。必 要な設定は有資格電気技術者によって実施さ れる必要があります。

### <span id="page-185-1"></span>**5.** 概要

セットアップの完了前に、選択された設定を概 要で再確認する必要があります。

表形式の概要の表示:

- 電流センサーの接続位置 (ライン 1:CTx、 x= 1~12) およびホーム電源供給のフェー  $X$ への割り当て $(5112.2:117)$ から $131.2$
- 電源とデバイス配線の場合、設定された電 源 (必要な場合、戸別接続および太陽光発電 システム) はその他に記載されており、該当 するフェーズ (L1、L2、または L3) および / または電流センサー (CTx) への割り当てが 表示されます。

#### <span id="page-185-0"></span>設定の完了

- **1.** 入力を確認し、必要な場合は修正します。
- **2.** 詳細がすべて正しい場合、セットアップの 完了を選択します。

ホーム設定アシスタントの完了後、Web ア プリケーションの概要に転送されます。

- **1.** 設定>システムで現地通貨を選択します。
- **2.** 設定>メンテナンス経由で手動のバック アップを実施します。

さらに、初めの何回かは設定>メンテナンスで ソフトウェア アップデートがないかを確認し、 インストールすることを推奨します。

# 最後のタスク Web アプリケーションの <sup>表1:ディスプレイの要素 <mark>JPN</mark><br>1. 部字、シフラムで現地通貨を選択します Web アプリケーションの <mark>JPN</mark></sup> 使用

Web アプリケーション経由で、電力管理の設定 と詳細情報が表示されます。

# インフォメーション

サード パーティー コンテンツの情報およびラ イセンスを記した特記事項およびプライバ シー ポリシーは、Web アプリケーションから の該当するリンクを使っていつでも確認する ことができます。

# インフォメーション

非アクティブな状態が 25 分間続くと、ユー ザーは Web アプリケーションから自動的にロ グオフされます。

<span id="page-186-0"></span>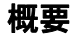

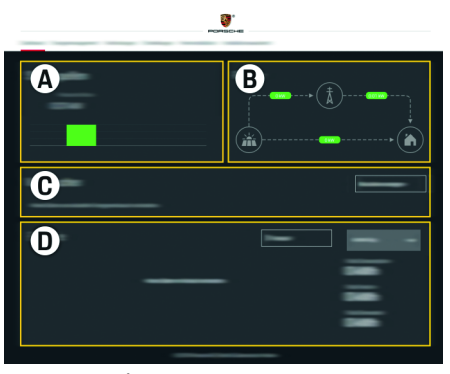

図 1:Web アプリケーションの概要

表 1:ディスプレイの要素

**A** 電源

<span id="page-186-1"></span>電力グリッドや太陽光発電システムなど、既存の 電源および電力の条項を表示します。 電力グリッド:使用場所で電力グリッドから消費 されている電流出力を表示します。 太陽光発電システム (存在し設定済みの場合):太 陽光発電システム (または他の個別の発電装置) によって生成されている電流電力を表示します。 **B** 電流

電源からの使用場所への電力の流れは図で表さ れています (電力グリッドから使用場所への流 れ、太陽光発電システムから電力グリッドと使用 場所への流れなど)。

#### **C** 電力消費源

設定した電力消費源と EEBus デバイスおよび電 力の電流消費量を表示します。表示は 5 秒ごとに アップデートされます。

**D** 電力

個別電源の電力バランスおよび / または特定の 期間の電流消費量を表示します。期間 (今日、今 週、今月、今年) をリストから選択します。

合計消費量:選択された期間の設定されたすべて の電力消費源の合計消費電力。

供給量補償:太陽光発電システムによって発電さ れ供給された電力の料金。

太陽光発電システムからの供給電力:太陽光発電 システムから電力グリッド ネットワークに供給 される電力。

太陽光発電システムによって発電された電力:太 陽光発電システムによって発電される合計電力。

履歴ボタンを選択して、個別電流消費源の電力バ ランスに関する詳細を表示します。

# 電力マネージャー

電力マネージャーが充電プロセスを調整され た方法で実行できるように、複数の充電器を使 用する場合、電力マネージャーは料金の情報、 太陽光発電システムの設定 (存在する場合) お よび電力配電の詳細を必要とします。

## <span id="page-187-5"></span>**Web** アプリケーションの使用

- **JPN** 料金設定を行う
	- ▷ 雷気料金設定に関する詳細については、 「7. [料金設定を行う」の章](#page-181-0) ( 180ページ) を参 [照してください。](#page-181-0)

## <span id="page-187-4"></span>太陽光発電の設定

▷ 太陽光発電システムの設定に関する情報は、 「8. [太陽光発電の設定](#page-182-0) (オプション)」の章 ( 181ページ) [を参照してください。を](#page-182-0)参照 してください。

## <span id="page-187-3"></span>最適化充電の有効化

▷ コスト最適化充電およびコスト最適化充電 の有効化に関する情報は、「9. [最適化充電」](#page-182-1) の章 ( 181ページ) [を参照してください。を](#page-182-1) 参照してください。

## <span id="page-187-0"></span>履歴表示

ここでは、自由に選択可能な時間枠で電力履歴 (間隔あたりのキロワット時) を表示する電源 または電力消費源を選択できます。電気料金に 関するデータを使用して、この期間のコストが 計算されます。

太陽光発電システムも設定されている場合、次 の情報を表示できます。

太陽光発電システムによって発電された電力: 太陽光発電システムによって発電された合計 電力

太陽光発電システムから使用された電力:太陽 光発電システムによって発電され、消費された 電力

太陽光発電システムからの供給電力:電力グ リッド ネットワークに供給された太陽光発電 システムからの電力

供給量補償:太陽光発電システムによって発電 され供給された電力の料金。

- オプション 説明 デバイス 雷源または雷力消費源の指定
- 時間間隔 履歴に表示される時間枠の指定 (日、週、月、年)
- 時刻 日付の指定

■■ インフォメーション

電流履歴の測定値は較正制御に従っていない ため、実際の値からわずかに逸脱する可能性が あります。この値は、電気料金の計算には使用 されません。

ポルシェは、この情報の正確さについて一切の 責任を負いません。

## <span id="page-187-1"></span>接続

すべての接続オプションの概要については、 ( 256 [ページ](#page-257-0)) の「接続の概要」を参照してく ださい。

電力マネージャーの機能を完全に利用できるよ うにするにはインターネット接続が必要です。

▷ ポルシェ ホーム雷カマネージャーの取扱説 明書を参照してください。 **WiFi**

# ■ インフォメーション

エンド デバイス (PC、タブレット、またはスマー トフォン) がホーム ネットワークにある場合、 ホットスポットの IP アドレス (192.168.9.11) ま たは DNS アドレス (https://porsche.hem) で Web アプリケーションにアクセスすることはでき なくなりました。自動的に割り当てられた IP ア ドレスまたはホスト名の使用によるアクセス のみが可能です。

既存の IP アドレスの入力:

- Web アプリケーション:設定 > メンテナン ス > 接続情報
- ネットワーク ルーターまたは PLC モデム

既存のホスト名の入力:

- Web アプリケーション:設定 > メンテナン ス > 接続情報
- アクセス データが記載された通知書

## ■■ インフォメーション

Web アプリケーションでは、ホーム ネットワー クへの接続が可能な場合にのみホットスポッ ト接続を無効にする必要があります。

<span id="page-187-2"></span>電力マネージャーは既存の WiFi ネットワーク に接続できます (ネットワーク ルーター経由 など)。

Web アプリケーションではクライアント モー ドが有効になります。電力マネージャーのネッ トワークへの追加は、パスワード入力によって 手動で行うことも、既存の WPS 機能を使用し て自動で行うこともできます。

## **Web** アプリケーションの使用

ネットワークルーターに接続されている場合、 **ホットスポット**<br>電力マネージャーは雷カマネージャーの設定 PLC 通信がある場合、インターネット接続 <mark>JPN</mark> およびルーターの設定で表示される IP アドレ スを自動的に取得します。

WiFi 接続を使用するための前提条件は、WiFi ネットワークがデバイスの使用場所で受信で きることです。WiFi ネットワークにログインし ているスマートフォンは、電力マネージャーを 使用する場所で WiFi を受信できますか? 受信が 弱い場合は、WiFi ルーターを移動するか、WiFi リピーターを使用することで改善できる場合 があります。

▷ WiFi ネットワークへの接続を確立すること についての情報は、「WiFi[」の章](#page-180-0) ( 179ペー ジ) [を参照してください。](#page-180-0)を参照してくださ い。

#### **WiFi** ネットワークの管理

<span id="page-188-3"></span>オプション 説明 別のネット **別の不ット →** ネットワークが非表示の場<br>**ワーク** → ヘープに・ナナ 合に選択します。 既知のネッ トワークを 管理 ▶ 削除を選択して、保存され たネットワークを削除しま す。これにより、電力マネー ジャーは常に関連するネッ トワーク内にあります。 周波数 2.4 GHz の周波数帯域が使用さ れます。 ▶ 接続に問題がある場合は、 ネットワーク ルーターで 5 GHz の周波数帯域を無効に します。

#### ネットワーク接続の切断

- **1.** 接続しているネットワークを選択します。
- **2.** 切断を選択して、WiFi ネットワークへの接 続を切断します。

## <span id="page-188-4"></span>ホットスポット

エンド デバイスは、統合 WiFi ホットスポット 経由で電力マネージャーに直接接続できます。

- **1.** ホットスポットを設定機能を選択します。
- **2.** 設定で、ホットスポットのネットワーク名 とセキュリティ コードを入力します。
- ▷ ホットスポット接続の確立については、 「ホットスポット経由の Web アプリケー [ションへのアクセス」の章](#page-178-0) ( 177ページ) を [参照してください。を](#page-178-0)参照してください。

### <span id="page-188-1"></span>電力線搬送通信 **(PLC)**

電力線搬送通信では、電力グリッドを介して通 信が行われます。このために、既存の電力グ リッドを使用して、データ伝送用のローカル ネットワークが確立されます。 電力マネージャーは 2 つの方法で PLC ネット ワークに接続できます。 – PLC クライアントとして:

電力マネージャーは PLC ネットワークのク ライアントとして登録されます。PLC モデ ムは IP アドレスを電力マネージャーに割り 当て、電力グリッドを介した通信ができる ようにします。電力マネージャーのセキュ リティ コードを PLC モデムに入力します。 注:このためには HomePlug 標準の PLC モ デムが必要です (付属品には含まれていま せん)。

– DHCP サーバーとして:

電力マネージャーは DHCP サーバーとして 機能できます。これにより、充電器は PLC モデムを必要とせずに直接電力マネー ジャーに接続できます。このためには、Web アプリケーションで DHCP サーバーを有効 にする必要があります。他の接続 (WiFi など) は同時に維持できます。ただし、それらの ネットワークは互いにリンクされていませ

- ん 電力マネージャーと充電器の間に直接 PLC 通信がある場合、インターネット接続 を提供することはできません。この機能は、 将来のソフトウェア アップデートで利用可 能になります。
- ▷ PLC ネットワークへの接続を確立するため の情報は[、「電力線搬送通信](#page-181-1) (PLC)」の章 ( 180ページ) [を参照してください。を](#page-181-1)参照し てください。
- ▷ [「充電器との直接](#page-181-2) PLC 通信の確立 (ポルシェ モバイル [チャージャー](#page-181-2) コネクト):」の章 ( 180ページ) [を参照してください。](#page-181-2)

### <span id="page-188-0"></span>イーサネット

電力マネージャーは既存の WiFi ネットワーク に接続できます (ネットワーク ルーター経由な ど)。イーサネット ケーブルは電力マネー ジャーの左側のイーサネット ポート ETH0 に のみ接続できます。接続が確立されると、電力 マネージャーに IP アドレスが自動的に割り当 てられます。

▷ イーサネット接続の確立に関する情報は、 [「イーサネット」の章](#page-181-3) ( 180ページ) を参照し [てください。を](#page-181-3)参照してください。

### ユーザー アカウントをリンクする

<span id="page-188-2"></span>▷ ユーザー プロフィールを Porsche ID アカウ ントにリンクすることに関する情報は、 「6. ユーザー [プロフィールのリンク」の章](#page-181-4) ( 180ページ) [を参照してください。を](#page-181-4)参照 してください。

## **JPN** 設定

## <span id="page-189-7"></span>システム

#### パスワードを変更

Web アプリケーションへのログインに使用さ れるパスワードを変更します。アクセス デー タが記載された通知書の初期パスワードは、新 しく選択されたパスワードで上書きされます。

▶ 変更を選択して、新しいパスワードを入力 します。

#### 言語と国を指定する **/** 日付と時刻を指定する

▷ 言語と国の設定、日付と時刻の設定に関す る情報は、「2. [言語と国の設定」の章](#page-179-0) ( 178 ページ) [を参照してください。を](#page-179-0)参照して ください。

## <span id="page-189-6"></span>通貨

ここで通貨を変更すると、ユーザー インター フェイスの料金設定などで以前に使用した通 貨が変更されます。すでに入力された使用料金 はこの通貨が適用されますが、新しい通貨に変 換されません。

ユーザー定義のパスワードをリセットする

この機能を有効にすると、すべてのパスワード は、アクセス データが記載された通知書の初 期パスワードにリセットされます。

さらに、ネットワーク設定がリセットされ、保 存されたネットワーク プロファイルが削除さ れます。

リセットする前に、設定のバックアップを作成 することをお勧めします。

▷ [「バックアップの保存と復元」の章](#page-189-0) ( 188 ページ) [を参照してください。](#page-189-0)

## サービス

#### デバイスと接続情報の表示

この情報は、次のようなデバイス データや既 存のネットワーク接続を参照します。

- ソフトウェアのバージョン番号 (毎回のソ フトウェア アップデートにより変化)
- 電力マネージャーにアクセスするための IP アドレス

エラー メッセージが表示された場合、ポルシェ 正規販売店はこれらのデータを必要とします。

## <span id="page-189-2"></span>ソフトウェア アップデートのダウンロード

電力マネージャーは、自動および手動で最新の ソフトウェア バージョンにアップデートでき ます。

現在インストールされているソフトウェアの バージョンは、デバイス情報で確認できます。

#### 自動的にダウンロードする:

## インフォメーション

自動ソフトウェア アップデートを行うには、電 力マネージャーにインターネット接続が必要 です。

<span id="page-189-8"></span>この機能を有効にすると、ソフトウェア アッ プデートは自動的にインストールされます。

▶ 自動ソフトウェア アップデート機能を有効 にします。

#### 手動でダウンロードする:

自動アップデートに加えて、ソフトウェア アッ プデートを手動で検索することもできます。

- オプション **1**:電力マネージャーの既存のイ ンターネット接続でアップデートする
- **1.** ソフトウェア アップデートを検索ボタンを 選択します。 バックグラウンドで、新しいソフトウェア アップデートの検索が実行されます。新し

いソフトウェア アップデートがダウンロー ドできるようになります。

- <span id="page-189-1"></span>**2.** ソフトウェア アップデートのダウンロード を開始します。
- **3.** ソフトウェア アップデートをインストール します。
- オプション **2**:電力マネージャーの既存のイ ンターネット接続なしでアップデートする
- ✔ エンド デバイスと雷力マネージャーは同じ ネットワーク内にあります。
- <span id="page-189-3"></span>**1.** エンド デバイスのブラウザーで porsche.com に移動します。ソフトウェア アップデート は以下の場所にあります。 **https://www.porsche.com/international/ aboutporsche/e-performance/softwareupdate**
- **2.** 現在のソフトウェア バージョンを検索し、 エンド デバイスにダウンロードします。
- <span id="page-189-4"></span>**3.** Web アプリケーションでアップデート ファ イルのアップロードを選択します。
- **4.** ファイルに移動してロードします。
- **5.** ダイアログでアップデート開始を選択し ます。

<span id="page-189-9"></span>ソフトウェア アップデートがロードされ、 インストールされます。システムが再起動 されます。

## <span id="page-189-0"></span>バックアップの保存と復元

<span id="page-189-5"></span>設定と既に入力されたデータは、バックアッ プを使用して保存できます。必要に応じて (工 場設定にリセットした後など)、バックアップ を使用してこれらの設定を復元できます。 バックアップは、自動 (推奨) および手動で作 成できます。

## <span id="page-190-6"></span>**Web** アプリケーションの使用

この機能を有効にすると、接続された USB スト レージ デバイスにバックアップが自動的に保 存されます。

**1.** USB ストレージ デバイスを電力マネー ジャーの 2 つの USB 接続のいずれかに挿入 します (USB ストレージ デバイスのファイ ル システムは ext4 または FAT32 です)。

**2.** 機能を有効にします。

**3.** パスワードを割り当てる:パスワードを入 力します。

パスワードはデータを保護し、バックアッ プをインポートまたは復元するときにパス ワードを入力する必要があります。

## ■■ インフォメーション

バックアップを手動で作成するオプションも 引き続き使用可能です。

#### 手動でバックアップする:

手動バックアップの場合、データはエンド デ バイスに保存できます。

- ✔ エンド デバイスと雷力マネージャーは同じ ネットワーク内にあります。
- **1.** バックアップを作成を選択します。
- **2.** ファイルを保存する場所に移動します。
- **3.** バックアップ ファイルを保存します。
- **4.** パスワードを割り当てる:パスワードを入 力します。

パスワードはデータを保護し、バックアッ プをインポートまたは復元するときにパス ワードを入力する必要があります。

## バックアップを復元する:

- **1.** バックアップを復元するボタンを選択し ます。
- **2.** バックアップ ファイルに移動してロードし ます。

<span id="page-190-7"></span>自動バックアップ: **JPN 3.** 保存時に使用されたパスワードを入力し ます。

#### <span id="page-190-3"></span>システムを再起動する

電力マネージャー アプリケーションが正しく 実行されない場合は、デバイスを再起動してく ださい。

▶ 再記動機能を選択します。

デバイス自体で再起動することもできます。

▷ その方法についてはポルシェ ホーム雷力マ ネージャーの取扱説明書を参照してくだ さい。

## <span id="page-190-1"></span>診断

カスタマー サービスのユーザー プロファイル で、電力マネージャーのエラー メッセージを 表示できます。

<span id="page-190-8"></span>▶ アップデートを選択して、システムにエ ラー メッセージがないか確認します。 エラー メッセージがある場合、Web アプリ ケーションにリストされます。

ステータスとエラー情報はダウンロードできま す。このようにしてダウンロードした情報をポ ルシェ正規販売店に提供することもできます。

**1.** 診断ファイルをダウンロードを選択します。

**2.** ファイルを保存する場所に移動し、そこに ファイルを保存します。

# <span id="page-190-9"></span><span id="page-190-2"></span>ホーム設定

有資格電気技術者は既存の電流センサーの接 続位置、家庭用電源供給のフェーズ割り当て、 電源と測定された負荷に関する仕様を作成し ます。

▷ 過負荷保護に関する情報は[、「ホーム設定の](#page-183-0) 変更」の章 ( 182ページ) [を参照してくださ](#page-183-0) [い。を](#page-183-0)参照してください。

## 電力グリッド フェーズを指定する

## カスタマー サービスのユーザー プロフィール

でなければ、電力グリッド フェーズに関する 設定を行うことはできません。

▷ 「1. 雷力グリッド フェーズの指定 | の章 ( 182 ページ) [を参照してください。](#page-183-1)

#### <span id="page-190-5"></span>電流センサーを割り当てる

カスタマー サービスのユーザー プロフィール でなければ、電流センサーに関する設定を行う ことはできません。

▷ 「2. 雷流センサーの割り当て」の章 ( 182 ページ) [を参照してください。](#page-183-2)

## <span id="page-190-4"></span>電源を設定する

カスタマー サービスのユーザー プロフィール でなければ、電源に関する設定を行うことはで きません。

▷ 「3. [電源の設定」の章](#page-184-0) ( 183ページ) を参照し [てください。](#page-184-0)

## <span id="page-190-0"></span>電力消費源を指定する

▷ [4. 雷力消費源の指定1の章 ( 183ページ) を [参照してください。](#page-184-1)

# 索引

### $A-Z$ 2002-01-

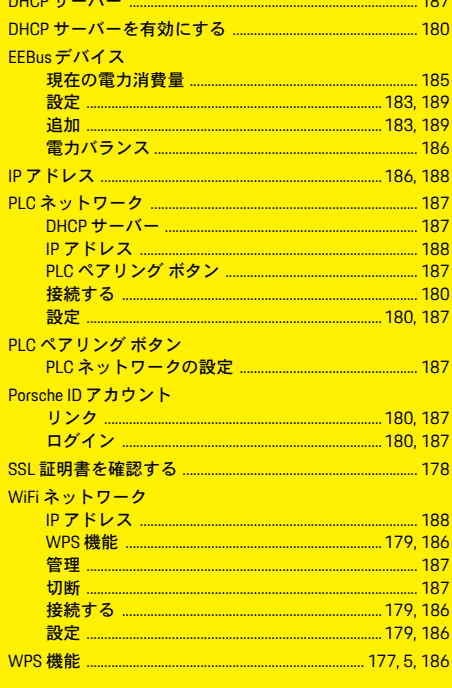

## $\mathbf{U}$

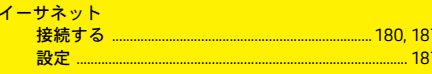

# え

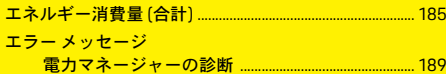

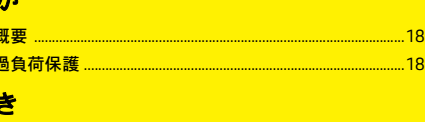

# ♦

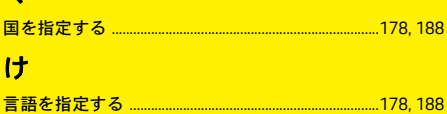

## $\overline{z}$ 戸

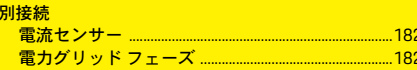

## $\mathbf{a}$

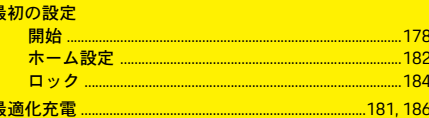

## $\overline{L}$

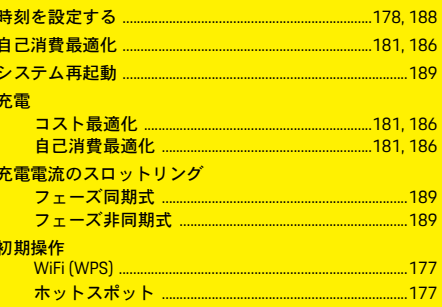

#### 診断

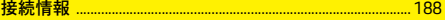

## そ

世

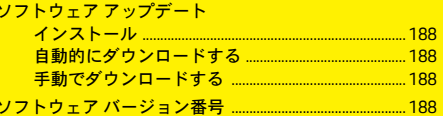

## た

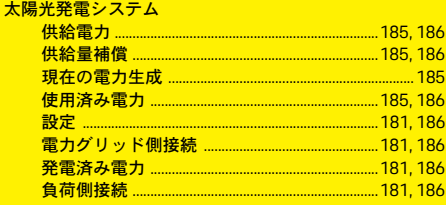

#### $\overline{z}$

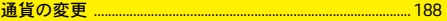

## $\tau$

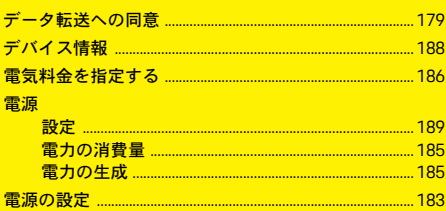

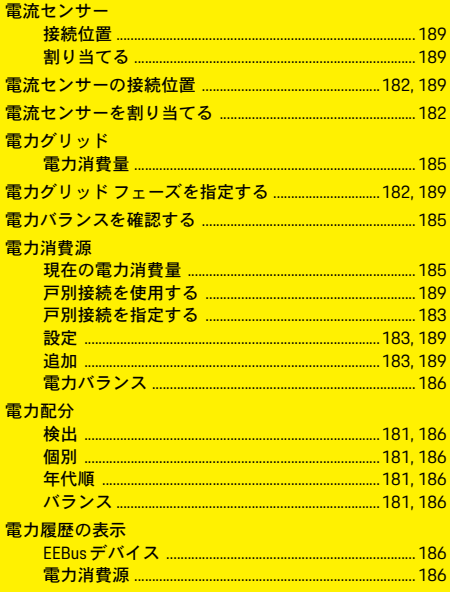

# と

特記事項およびプライバシー ポリシー ...................179,185

# $\overline{a}$

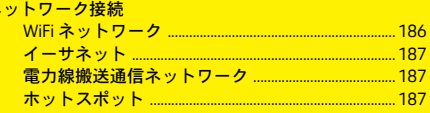

#### ネットワーク接続を確立する

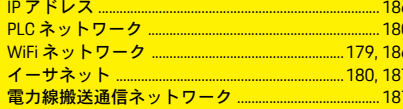

## $\overline{t}$  $\mathcal{N}$

 $\overline{1}$ 

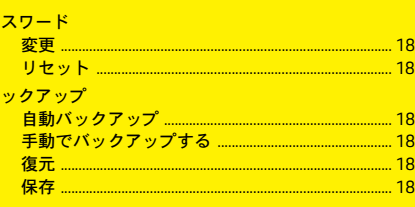

# $\mathbf{v}$

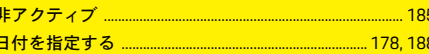

## ふ

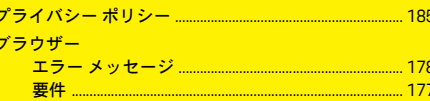

## ほ

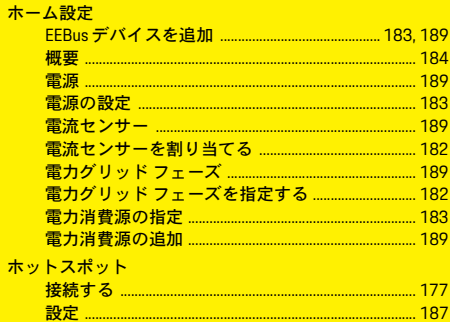

## ゆ

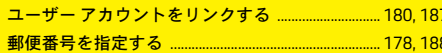

## $\boldsymbol{\mathsf{U}}$

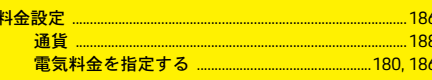

# ろ

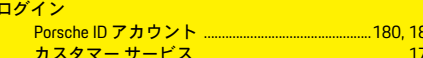

# 한국어

# 초기작동

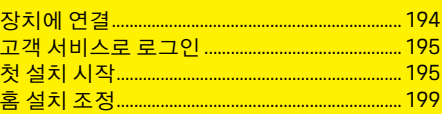

# 웹앱사용

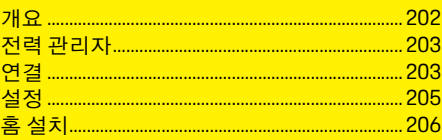

<mark>개요 - 연결 (Connections - Overview)</mark>

#### 설명서 **버전**<br>HEM CS 01-4  $HEM$   $CS$

Porsche, Porsche Crest, Panamera, Cayenne 및 Taycan 은 Dr. Ing. h.c. F. Porsche AG 의 등록 상표입 니다 .

Dr. Ing. h.c. F. Porsche AG 의 서면 승인 없이는 어떠 한 형태로도 재판하거나 발췌 또는 복제할 수 없 습니다 .

© Dr. Ing. h.c. F. Porsche AG

Porscheplatz 1

70435 Stuttgart

Germany

### 본 설명서 관련 정보

전력 관리자는 장치에 제공된 웹 앱을 통해 구성 및 사용됩니다. 이 웹 앱은 최종 장치(PC, 태블릿 또는 스마트폰 ) 의 브라우저를 통해 열립니다 . 본 설명서에서는 다음 프로세스에 따른 웹 앱 사 용에 대해 설명합니다 .

- 초기 작동
	- 연결 설정 및 로그인
	- 전력 관리자 구성
	- 홈 설치를 통한 후속 구성
- 웹 앱 사용

#### 경고 및 기호

본 설명서에는 여러 가지 경고 및 기호가 사용됩 니다 .

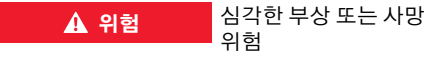

"위험" 범주에 해당하는 경고를 따르지 않을 경우 심각한 부상을 당하거나 사망할 수 있습니다 .

경고 심각한 부상 또는 사망 가능성

"경고" 범주에 해당하는 경고를 따르지 않을 경우 심각한 부상을 당하거나 사망할 수 있습니다 .

$$
\begin{array}{|c|c|c|}\n\hline\n\text{A} & \text{a} & \text{b} \\
\hline\n\text{A} & \text{c} & \text{c} \\
\hline\n\text{A} & \text{d} & \text{d}\n\end{array}
$$

"주의" 범주에 해당하는 경고를 따르지 않을 경우 경미한 부상을 당할 수 있습니다 .

알림

"알림" 범주에 해당하는 경고를 따르지 않을 경우 손상이 발생할 수 있습니다 .

H 정보

추가 정보는 "정보"로 표시됩니다.

- ✔ 기능을 사용하기 위해 충족되어야 하는 조건 입니다 .
- ▶ 지켜야 하는 지침입니다.
- **1.** 지침이 여러 단계로 구성된 경우 번호가 매겨 집니다.
- ▷ 해당 항목과 관련된 중요한 추가 정보를 찾을 수 있는 위치에 대한 알림입니다.

# <span id="page-195-0"></span>**KOR** 초기 작동

전력 관리자를 조립한 후 장치를 초기 작동에 맞 게 구성해야 합니다.

#### $\mathbf{H}$ 정보

초기 작동은 전문 전기 기술자만 수행할 수 있습 니다.

초기 작동 동안 설치 어시스턴트가 필수 설정(예 : 연결, 사용자 프로필, 최적화된 충전)을 안내합 니다. 여기서 수행한 일부 설정(예: 시스템 및 정 기 점검 설정)이 나중에 홈 사용자에 의해 변경될 수도 있습니다.

설치 어시스턴트가 완료되면 전문 전기 기술자 가 웹 앱에서 전류 센서 구성 및 EEBus 장치 추가 를 포함한 홈 설치를 계속해야 합니다. 이 작업이 완료되면 전력 관리자의 작동 준비가 완료된 것입니다.

## 초기 작동을 위한 요구 사항

전력 관리자를 설정할 때 다음 정보를 사용할 수 있어야 합니다.

- 웹 앱에 로그인하기 위한 액세스 데이터가 포 함된 문서
- 홈 네트워크용 액세스 데이터
- 사용자 프로필용 액세스 데이터(포르쉐 ID를 사용하여 링크)
- 전기 요금 및 발전차액 배상 정보(해당하는 경우)

웹 앱은 다음 브라우저를 지원합니다.

- Google Chrome, 버전 57 이상(권장)
- Mozilla Firefox, 버전 52 이상(권장)
- Microsoft Internet Explorer, 버전 11 이상
- Microsoft Edge
- Apple Safari, 버전 10 이상

# <span id="page-195-1"></span>장치에 연결

전력 관리자의 웹 앱에 액세스할 수 있으려면 먼 저 최종 장치(PC, 태블릿 또는 스마트폰)와 전력 관리자 간의 연결을 설정해야 합니다. 모든 연결 옵션의 개요는 256[페이지](#page-257-0)의 연결 개요 를 참조하십시오.

e 신호 강도 및 사용 가능 여부에 따라 적합한 연결 유형을 선택하십시오.

## **WiFi**

WiFi 연결 설정 시 사용할 수 있는 두 가지 옵션은 다음과 같습니다.

- <span id="page-195-4"></span>– 핫스팟:
	- 전력 관리자는 암호로 보호되며 수동 로그인 이 필요한 무선 액세스 지점(핫스팟)을 제공 합니다. WiFi를 지원하는 최종 장치가 핫스팟 에 연결되어 전력 관리자의 웹 앱에 액세스할 수 있습니다.
- WPS 기능을 통한 WiFi 네트워크: 전력 관리자는 암호를 입력할 필요 없이 WPS 기능을 통해 기존 홈 네트워크(예: 네트워크 라우터)에 연결할 수 있습니다.

#### <span id="page-195-5"></span><span id="page-195-2"></span>핫스팟을 통해 웹 앱에 액세스

- ✔ 전력 관리자가 켜져 있습니다. 전력 관리자에 서 WiFi 핫스팟을 자동으로 엽니다.
- **1. WiFi** 상태가 파란색으로 깜박이지 않거나 점 등되지 않는 경우 전력 관리자에서 **WiFi** 버튼 을 누릅니다.
- **2.** 최종 장치의 정보 표시줄에서 네트워크 기호 또는 WiFi 기호를 적절하게 불러옵니다.
- **3.** 목록에서 WiFi 네트워크를 선택합니다. WiFi 네트워크의 이름은 액세스 데이터가 포함된 문서의 **SSID**에 해당하며 **HEM-#######**으 로 표시됩니다.
- **4.** 연결 버튼을 선택합니다.
- **5.** 보안 코드를 입력합니다. 보안 코드는 액세스 데이터가 포함된 문서에 **WiFi PSK**로 제공됩 니다.

WiFi 네트워크에 대한 연결이 활성화됩니다. 참고**:** Windows 10 운영 체제를 사용하는 경우 먼 저 라우터 PIN을 입력하라는 메시지가 표시됩니 다. 네트워크 보안 코드를 사용하여 대신 연결 링 크를 선택하고 코드를 입력합니다.

- **6.** 브라우저를 엽니다.
- **7.** 브라우저의 주소 표시줄에 전력 관리자의 다 음 IP 주소를 입력합니다. 192.168.9.11 **-** 또는 **-**
- **8.** 브라우저의 주소 표시줄에 전력 관리자의 DNS 주소를 입력합니다. https://porsche.hem
- ▷ Porsche Home Energy Manager에 대한 사용설 명서를 참조하십시오.

#### <span id="page-195-3"></span>**WiFi(WPS** 기능**)**를 통해 웹 앱에 액세스

- **1.** 네트워크 라우터에서 WPS 버튼을 누릅니다.
- **2.** 2분 내에 전력 관리자에서 **WPS** 버튼을 누릅 니다.
- 전력 관리자의 IP 주소를 확인합니다.
- **4.** 브라우저의 주소 표시줄에 전력 관리자의 IP 주소를 입력합니다.
- f Porsche Home Energy Manager에 대한 사용 설 명서를 참조하십시오.

#### H. 정보

일부 라우터는 웹 앱에 연결하는 데 호스트 이름 **Porsche-HEM**을 사용하는 옵션을 제공합니다.

## 이더넷

- **1.** 이더넷 케이블을 전력 관리자(포트 ETH0)에 연결합니다.
- **2.** 라우터 설정에서 해당 네트워크를 선택하고 전력 관리자의 IP 주소를 확인합니다.
- **3.** 브라우저의 주소 표시줄에 전력 관리자의 IP 주소를 입력합니다.

## **PLC** 클라이언트

전력 관리자를 PLC 네트워크에 클라이언트로 통 합할 수 있습니다.

참고: 이를 위해 HomePlug 표준의 PLC 모뎀(인도 범위에 포함되지 않음)이 필요합니다.

- e 전력 관리자를 PLC 네트워크에 등록하기 위 해 PLC 모뎀에 전력 관리자의 보안 코드를 입 력합니다.
	- 또는 **-**

PLC 모뎀에서 페어링 버튼을 누르고 60초 이 내에 전력 관리자에서 **PLC** 버튼을 누릅니다.

## <span id="page-196-3"></span>웹 앱으로 이동

#### $\vert \cdot \vert$ 정보

사용하는 브라우저에 따라 웹 앱이 즉시 열리지 않고 대신 브라우저 보안 설정에 대한 알림이 먼 저 표시됩니다.

- **1.** 표시된 브라우저 경고 메시지에서 고급을 선 택합니다.
- **2.** 후속 대화 상자 창에서 예외 추가를 선택합 니다.

SSL 인증서가 확인되고 웹 앱이 열립니다.

## <span id="page-196-0"></span>고객 서비스로 로그인

웹 앱에는 두 사용자(사용자 역할)인 홈 사용자와 고객 서비스가 로그인할 수 있습니다. 고객 서비스 사용자 프로필은 전문 전기 기술자 또는 포르쉐 공식 서비스 센터만 사용할 수 있습 니다. 전문 전기 기술자는 전력 관리자 구성에 대 해 책임을 집니다. 이 기술자는설치 어시스턴트 및 홈 설치 과정을 진행하고 웹 앱에서 모든 구성 옵션을 활용할 수 있습니다.

#### 웹 앱에 로그인

- $\checkmark$  액세스 데이터를 받아야 합니다.
- **1.** 고객 서비스 사용자를 선택합니다.
- **2.** 암호(액세스 데이터가 포함된 문서에 **Password Tech User** 로 제공됨)를 입력합니다.

# <span id="page-196-6"></span><span id="page-196-1"></span>첫 설치 시작

전문 전기 기술자는 설치 어시스턴트의 안내에 따라 설치를 10단계에 걸쳐 진행합니다. 설치 어시스턴트의 단계를 완료하려면 원하는 설정을 입력하고 다음으로 확인합니다.

**KOR 3.** 라우터 설정에서 해당 네트워크를 선택하고 한 단계 뒤로 이동하려면 웹 앱에서 뒤로를 선택 합니다. 브라우저에서 뒤로 버튼은 사용하지 마 십시오.

#### $\mathbf{H}$ 정보

설치 프로세스가 중단된 경우 다시 로그인한 후 세션을 재시작할 수 있습니다. 25분 동안 비활동 상태이면 사용자가 웹 앱에서 자동으로 로그오 프됩니다.

## **1.** 설치 시작

<span id="page-196-5"></span>▶ 시작 페이지에서 다음을 선택하여 설치 어시 스턴트의 구성 단계를 시작합니다.

## <span id="page-196-2"></span>**2.** 언어 및 국가 설정

<span id="page-196-4"></span>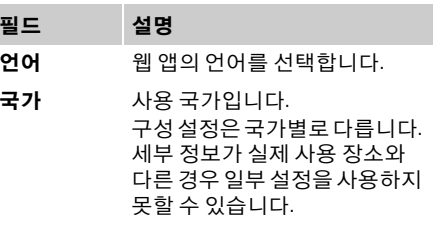

## 초기 작동

#### **KOR** 필드 설명

- 우편번호 사용 장소의 우편번호입니다. 우편번호를 지정하면 이후 소프 트웨어 버전에서 더 정확하게 날 씨를 예측할 수 있습니다. 이를 통해 태양광발전(PV) 시스템의 전력원에 대한 관리가 개선되었 습니다.
- 날짜 및 시간 네트워크 연결 시 날짜 및 시간 이 자동으로 적용됩니다. 시간대**:** 수동으로 선택할 수 있 습니다. 사용자 지정 시간: 네트워크 시 간을 참조로 사용할 수 없는 경 우 현재 시간을 지정합니다.

## <span id="page-197-2"></span>**3.** 데이터 전송에 동의

전력 관리자 웹 앱의 데이터 보호 공지를 주의 깊 게 읽어보십시오.

▶ 다음을 눌러 데이터 보호 공지에 동의합니다.

#### $\mathbf{i}$ 정보

웹 앱의 해당 링크를 통해 언제든지 법률 고지 및 개인정보보호정책과 제3자 컨텐츠 및 라이선스 에 대한 정보를 함께 볼 수 있습니다.

## **4.** 업데이트 및 백업 선택

#### 자동 소프트웨어 업데이트

#### $\vert \mathbf{f} \vert$ 정보

자동 소프트웨어 업데이트의 경우 전력 관리자 가 인터넷에 연결되어 있어야 합니다.

이 기능이 활성화되면 소프트웨어 업데이트가 자동으로 설치됩니다.

▶ 자동 소프트웨어 업데이트 기능을 활성화합 니다.

#### 자동 백업

이 기능이 활성화되면 연결된 USB 저장 장치에 백업이 자동으로 저장됩니다.

- **1.** USB 저장 장치를 전력 관리자의 두 USB 연결 중 하나에 삽입합니다(USB 저장 장치는 ext4 또는 FAT32 파일 시스템용이 있음).
- **2.** 기능을 활성화합니다.
- **3.** 암호 지정**:** 암호를 입력합니다. 암호는 데이터를 보호하며 백업을 임포트하 거나 복원할 때 입력해야 합니다.

#### $\mathbf{h}$ 정보

수동으로 백업을 생성하는 옵션도 계속 사용할 수 있습니다.

## **5.** 네트워크 연결 선택

웹 앱을 통해 전력 관리자를 사용하려면 최종 장 치(PC, 태블릿 또는 스마트폰) 및 전력 관리자가 WiFi, PLC 또는 이더넷 연결을 통해 홈 네트워크 에 연결되어야 합니다. 웹 앱의 모든 기능은 홈 네트워크의 인터넷 연결을 통해 사용할 수 있습 니다.

사용 장소에 사용 가능한 홈 네트워크가 없는 경 우 WiFi 핫스팟을 통해 전력 관리자에 직접 로그 인하는 데 최종 장치를 사용할 수 있습니다. 그러 나 인터넷에 연결되지 않으면 로컬로 설치된 기 능만 사용할 수 있습니다.

#### $\mathbf{h}$ 정보

웹 앱에서 홈 네트워크에 연결할 수 있는 경우에 만 핫스팟 연결을 비활성화해야 합니다.

- ▷ Porsche Home Energy Manager에 대한 사용 설 명서를 참조하십시오.
- e 원하는 네트워크 연결(WiFi, 전력선 통신망 (PLC), 이더넷)을 선택합니다.

#### <span id="page-197-1"></span><span id="page-197-0"></span>**WiFi**

- **1.** WiFi를 활성화합니다. 사용 가능한 WiFi 네트워크가 표시됩니다.
- **2.** WiFi 네트워크에 전력 관리자를 추가합니다.
- 옵션 **1:** 암호 입력
	- **a.** 목록에서 해당 네트워크를 선택하고 보안 코드를 입력합니다.
		- 다른 네트워크: 보이지 않는 네트워크여야 하는 경우 선택합니다.
	- **b.** IP 주소가 자동으로 할당되도록 선택합니 다(권장).
- - **a.** 네트워크 라우터에서 WPS 버튼을 누릅 니다.
	- **b.** 2분 내에 웹 앱에서 **WPS** 버튼을 선택하고 사용 가능한 네트워크에서 해당 네트워크 를 선택합니다.
	- 네트워크에 대한 연결이 설정되면 IP 주소가 나타납니다.

<span id="page-198-5"></span>목록에서 네트워크에 연결됨 상태가 나타납 니다.

#### <span id="page-198-1"></span>전력선 통신망**(PLC)**

- **1.** 전력선 통신망**(PLC)**을 활성화합니다.
- **2.** PLC 네트워크에 전력 관리자를 추가합니다.
- 옵션 **1:** 페어링 버튼 사용
	- **a.** PLC 모뎀에서 페어링 버튼을 누릅니다.
	- **b.** 60초 내에 웹 앱에서 연결 버튼을 선택합 니다.
- 옵션 **2:** 전력 관리자에 보안 코드 입력
	- **a.** 웹 앱에서 보안 코드를 사용하여 연결 설 정 옵션을 선택합니다.
	- **b.** PLC 모뎀의 보안 코드를 입력합니다.
	- **c.** 연결 버튼을 선택합니다.
- 옵션 **3:** PLC 모뎀에 보안 코드 입력
	- 참고: 이를 위해 HomePlug 표준의 PLC 모뎀(인 도 범위에 포함되지 않음)이 필요합니다.
	- **a.** 전력 관리자를 PLC 네트워크에 등록하기
	- 위해 PLC 모뎀에 전력 관리자의 보안 코드 를 입력합니다.
	- **b.** IP 주소를 자동으로 할당할지(권장) 아니 면 정적으로 정의할지를 선택합니다. 자동 할당의 경우 네트워크에 대한 연결이 설 정되면 IP 주소가 나타납니다.

#### <span id="page-198-2"></span>충전기**(Porsche Mobile Charger Connect)**를 사용 하여 직접 **PLC** 통신 설정

- **1.** 웹 앱에서 **DHCP** 서버를 활성화합니다. **-** 또는 **-**
- **2.** 전력 관리자에서 PLC 페어링 버튼을 10초 이 상 눌러 DHCP 서버를 활성화합니다.
- **3.** 웹 앱에서 연결 버튼을 선택합니다.
- **4.** 60초 내에 충전기에서 **PLC** 페어링 버튼을 선 택합니다(설정 > 네트워크 > **PLC)**.

#### <span id="page-198-6"></span><span id="page-198-3"></span>이더넷

- **1.** 이더넷 케이블을 전력 관리자(포트 ETH0)에 연결합니다.
- **2.** IP 주소를 자동으로 할당할지(권장) 아니면 정 적으로 정의할지를 선택합니다.

## <span id="page-198-7"></span><span id="page-198-4"></span>**6.** 사용자 프로필 링크

# 정보

데이터를 포르쉐 ID 계정으로 전송하려면 장치가 인터넷에 연결되어 있어야 합니다.

- **KOR** 옵션 **2:** WPS 기능 사용 전력 관리자에 대한 정보는 포르쉐 ID 계정에서 불러올 수도 있습니다. 이를 위해 전력 관리자를 포르쉐 ID에 링크해야 합니다.
	- ✔ 전력 관리자가 인터넷에 연결되어 있어야 합 니다.
	- **1.** 포르쉐 **ID** 링크 버튼을 선택합니다. 사용자 프로필 링크 대화 상자가 열립니다.
	- **2.** 인터넷에 연결되어 있는지 여부에 따라 다음 옵션을 선택합니다.

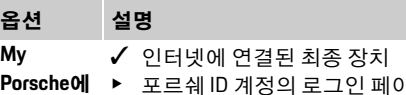

- 포르쉐 ID 계성의 로그인 페이 지로 직접 이동합니다.
- 기타 옵션 √ 인터넷에 연결되지 않은 최종 장치
	- ▶ 인터넷에 연결된 최종 장치를 사용하여 표시된 QR 코드를 스 캔하거나 표시된 URL을 브라우 저에 수동으로 입력합니다.
- **3.** 포르쉐 ID 계정의 웹 사이트에서 로그인 데이 터(포르쉐 ID, 암호)를 입력합니다.

## <span id="page-198-8"></span><span id="page-198-0"></span>**7.** 요금 설정 구성

요금에 따라 통화 가격의 잠재적 시간 차이와 관 련한 약정을 여기서 만들 수 있습니다.

## 초기 작동

**KO** 

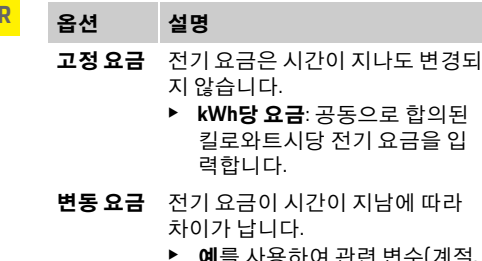

▶ 예를 사용하여 관련 변수(계절, 평일 또는 하루 동안)를 선택하 고 시간 간격 및 해당 킬로와트 시당 전기 요금을 약정합니다.

## <span id="page-199-0"></span>**8.** 태양광발전**(PV)** 시스템 구성**(**옵션**)**

사용 장소에 태양광발전(PV) 시스템이 있는 경우 전력 관리에 연결 유형 및 발전차액 배상에 대한 정보가 필요합니다.

- **1.** 기능을 활성화합니다.
- **2.** 태양광발전(PV) 시스템의 연결 유형을 선택 합니다.

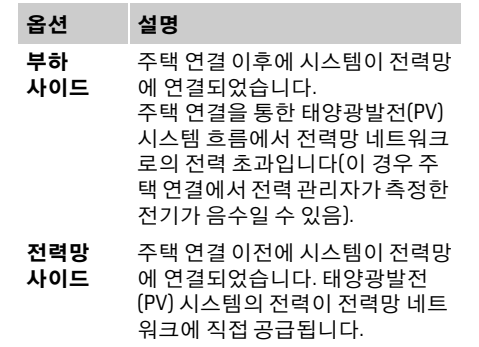

- <span id="page-199-3"></span>**3.** 발전차액 배상: 태양광발전(PV) 시스템에서 공급된 전력에 대해 약정된 배상(킬로와트시 당 요금)입니다.
- ▷ 웬 앱에서 연결 유형 표현에 대한 예를 참조하 십시오.

#### <span id="page-199-2"></span><span id="page-199-1"></span>**9.** 최적화된 충전

과부하 방지: 전류 센서는 전력 관리자에 전류 정보를 제공하므로 가정용 설비 퓨즈의 과부하 를 방지합니다. 주택 연결의 전류 센서는 메인 퓨즈만 보호합니다. 따라서 EEBus 장치(예: 충전 기)에 사용되는 하위 배전 라인에 추가 전류 센 서(인도 범위에 포함되지 않음)를 포함하는 것 이 좋습니다.

퓨즈의 정격 전류가 초과하면 과부하 방지가 중 단됩니다. 이 경우 모든 위상에서 충전 전류가 동 시에 스로틀됩니다. 최대 충전 전류는 모든 위상 에 허용된 충전 전류 한도의 최소값을 참조합니 다. 충전 전류에 도달하지 않으면(차량별) 충전 프로세스가 중단되고 독립적으로 다시 시작되지 않습니다.

사용 장소에서 여러 충전기가 사용되는 경우 충 전 프로세스를 전력 관리자에서 조정하는 것이 좋습니다. 전력 관리자의 배전 원리에 따라 다음 옵션이 제공됩니다.

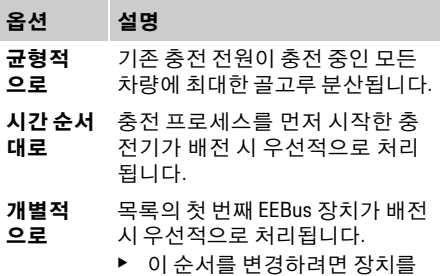

원하는 위치로 끌어 놓습니다.

# 정보

여러 충전 프로세스가 동시에 수행 중인 경우 여 기서 선택한 옵션에 따라 배전이 이루어집니다.

#### H. 정보

#### 업데이트**:** 위상별 스로틀

향후에는 전력 관리자와 함께 제공되는 포르쉐 차량의 충전 전류를 위상별로 스로틀할 수 있습 니다. 그러면 최소 충전 전류에 대한 한도 값이 크 게 낮아지며 더 이상 충전 프로세스가 스로틀에 의해 중단되지 않습니다.

# 비용 최적화 충전 활성화 **KOR** 홈 설치 조정

비용 최적화 충전 기능은 시간 변동 전기 요금이 있는 경우에만 적합합니다.

전력 관리자에서는 사용자가 입력한 데이터를 사용하여 충전기를 통해 차량에 보내는 요금 및 출력 테이블을 생성합니다. 차량은 요금 설정 기 준으로 시간에 따른 충전 전기 요금 이력을 감지 합니다. 타이머, 프리컨디셔닝 등의 부수적 조건 을 포함한 비용 최적화를 차량에서 계산할 수 있 으며 충전 계획을 생성할 수 있습니다. 결과적으 로 이 최적화가 충전 전류 한도 준수를 모니터링 하는 전력 관리자에 전달됩니다.

비용 최적화 충전을 사용하려면 다음 조건이 충 족되어야 합니다.

- ✔ Porsche Mobile Charger Connect 충전기가 사용 됩니다.
- ✔ Porsche Taycan: 최적화된 충전을 허용하는 충 전 프로필이 차량에서 활성화됩니다. 최소 충 전에 도달했습니다. 목표 충전이 있는 충전 타 이머가 활성화되었습니다.
- e 기능을 활성화합니다.

권장 방법: 충전기의 웹 앱에서 Porsche Mobile Charger Connect 충전기의 유휴 모드를 비활성화 합니다.

참고: 필요한 경우 전력 관리자의 과부하 방지로 배전을 제한할 수 있습니다.

여러 충전 프로세스가 동시에 수행 중인 경우 과 부하 방지 아래에서 선택한 옵션에 따라 배전이 이루어집니다.

Porsche Taycan: 사용 가능한 출력과 관련하여 이 Porsche laycan: 사용 가능한 출력과 관련하여 이 **10. 요약**<br> 차량이 다른 차량보다 우선합니다.

## 정보

#### 업데이트**:** 자체 소비량 최적화

자체 소비량 최적화 기능은 업데이트를 통해 사 용 가능합니다.

이 기능이 활성화되면 차량에서 최소 충전이 달 성된 후 태양광발전(PV) 시스템에서 제공된 전력 으로 충전 프로세스를 계속할지 여부를 결정할 수 있습니다. 배터리 양의 할당량(백분율)으로 지 정된 최소 충전이 달성될 때까지 차량은 기존 과 부하 방지에 의해 필요한 경우 제한되는 최대 가 능 전력으로 차량이 충전됩니다. 이에 따라 차량 이 최적화된 방식으로 충전됩니다. 즉, 태양광발 전(PV) 시스템에서 전력이 제공되는 경우에만 차 량이 충전됩니다. 이런 방식으로 충전되지 않으 면 전력망에 초과량으로 공급됩니다.

자체 소비량 최적화를 사용하려면 다음 조건이 충족되어야 합니다.

- ✔ 태양광발전(PV) 시스템 또는 기타 자체 전력 발전기가 전력 관리자에서 구성됩니다.
- ✔ Porsche Mobile Charger Connect 충전기가 사용 됩니다.
- ✔ Porsche Taycan: 최적화된 충전을 허용하는 충 전 프로필이 차량에서 활성화됩니다. 최소 충 전에 도달했습니다.

권장 방법: 충전기의 웹 앱에서 Porsche Mobile Charger Connect 충전기의 유휴 모드를 비활성화 합니다.

요약에서는 생성된 설정에 대한 개요를 보여줍 니다. 항목을 다시 검토해야 합니다. 수정해야 하 는 경우 해당 버튼을 선택하고 관련 설치 단계로 이동합니다.

설치 어시스턴트가 완료되면 자동으로 웹 앱의 홈 설치로 이동됩니다.

<span id="page-200-5"></span><span id="page-200-0"></span>전문 전기 기술자가 기존 전류 센서의 연결 위치, 측정된 전력원 및 부하, 가정용 전원 공급 장치의 위상 할당에 대한 사양을 작성합니다. 이러한 사양은 **과부하 방지** 기능에 필요합니다. 홈 사용자는 여기서 전력 소모품을 추가하고 제 거할 수 있습니다. 다른 수정 및 보완은 고객 서비 스 프로필을 통해서만 가능합니다.

#### $\vert \cdot \vert$ 정보

홈 설치가 다시 수행되는 경우 작성된 설정은 5분 동안 비활동 상태 이후 자동으로 저장됩니다.

#### <span id="page-200-4"></span><span id="page-200-1"></span>**1.** 주 전원 위상 지정

공공 전력망에서 집 또는 사용 장소(주택 연결)로 이어지는 위상 수의 사양입니다.

## <span id="page-200-3"></span><span id="page-200-2"></span>**2.** 전류 센서 할당

연결된 전류 센서가 여기에 테이블 형식으로 나 열됩니다.

각 전류 센서에 대해 개별적으로 장치의 연결 위 치(CTx, 여기서 x = 1–12)를 약정해야 합니다. 전류 센서 케이블이 자체 장치에 연결된 이러한

연결 위치는 장치의 오른쪽부터 왼쪽으로 번호 1-12를 지정하여 활성화하고 구성해야 합니다. 또한 전류 센서로 측정된 위상이 약정되어야 합 니다.

## 초기 작동

**KOR**

#### $\vert \mathbf{f} \vert$ 정보

최대 12개의 전류 센서를 연결하고 구성할 수 있 습니다. 따라서 주 배전 라인과 하위 배전 라인을 모니터링할 수 있습니다.

- ✔ 연결된 모든 센서의 연결 위치를 장치에서 확 인했습니다.
- **1.** 테이블에서 모니터링에 사용되는 전류 센서 를 활성화합니다.
- **2.** 모든 전류 센서에 대해 해당 설정을 수행합 니다.

## 옵션 설명

- 위상 지정된 연결 위치(CTx)에서 전류 센서로 측정된 위상의 사양입니다.
- 전류 센서 설치된 전류 센서의 표시입니다. 이를 위해 전류 센서에 대한 표시 를 참조하십시오.
- 전류 한도 전류 센서가 연결된 라인 퓨즈에 대한 전류 한도의 사양입니다. 입력 값(단위: 암페어)이 퓨즈의 정 격 전류 이하일 수 있습니다.

## <span id="page-201-3"></span><span id="page-201-0"></span>**3.** 전력원 구성

주택 연결의 모든 위상 및 사용 장소에 있는 다른 전력원(예: 태양광발전(PV) 시스템)에 대해 연결 된 전류 센서가 지정됩니다.

▶ 모든 위상에 전류 센서를 할당합니다.

태양광발전(PV) 시스템이 설치된 경우 이는 전력 원으로 지정된 것과 마찬가지입니다.

**1.** 태양광발전**(PV)** 시스템 옵션을 활성화합니다. **2.** 해당 위상 및 전류 센서를 할당합니다.

# 정보

포르쉐 공식 서비스 센터의 추가 전류 센서를 예 비 부품으로 사용할 수 있습니다.

## <span id="page-201-2"></span><span id="page-201-1"></span>**4.** 전력 소모품 지정

기존 전력 소모품(예: 차고, 사우나) 및 EEBus 장치 (예: Porsche Mobile Charger Connect 충전기)가 여 기에서 지정되고 이에 따라 사용된 위상에 전류 센서가 할당됩니다.

EEBus는 Porsche Mobile Charger Connect 충전기 등에서 통합된 통신 프로토콜을 지정합니다. 전 력 관리자와 EEBus 장치 모두 동일한 네트워크에 있으면 프로토콜을 통해 두 장치를 모두 페어링 할 수 있습니다.

소모품을 추가할 때 다음 요구 사항을 준수해야 합니다.

– 전력 소모품 및/또는 EEBus 장치의 모든 위상 에 전류 센서가 있어야 합니다.

- EEBus 장치에 대한 공급 케이블의 위상 수가 알려지고 적절하게 구성됩니다.
- 충전기의 주 전원 위상은 차량의 위상에 해당 됩니다. 예외 사항: 충전기의 위상 수는 차량 의 위상 수에 해당되지 않습니다. 예: 2상 충전 차량의 충전기는 2상 EEBus 장치로 구성되어 야 합니다.

여기에 나열된 각 전력 소모품에 대한 전원 공급 장치를 개요 및 이력에 표시할 수 있습니다.

#### 전력 소모품 추가

**1.** 전력 소모품 추가를 선택합니다.

**2.** 다음을 선택하고 구성합니다.

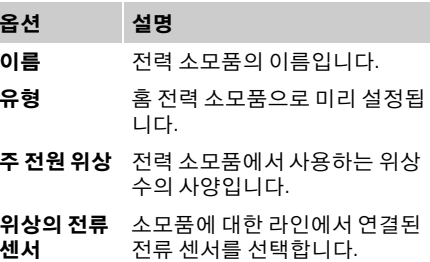

#### 주택 연결의 위상을 전류 센서로 표시

여기에 전력 소모품을 나열하는 대신 주택 연결 의 개별 위상을 추가할 수도 있습니다. 이를 통해 위상별로 정확한 소비량을 개요에 표시할 수 있 습니다.

이를 위해 다음과 같은 설정을 수행합니다.

- **1.** 전력 소모품 추가를 선택합니다.
- **2.** 가공의 전류 소모품 이름(예: **L1**, **L2** 및 **L3**)을 입력합니다.
- 
- **4.** 전류 센서를 해당 위상을 측정하는 주택 연결 에 할당합니다.

#### **EEBus** 장치 추가

- b EEBus 장치(예: Porsche Mobile Charger Connect 충전기) 및 전력 관리자가 동일한 네트워크에 있습니다.
- $\checkmark$  EEBus 장치가 켜지고 유휴 모드가 아닙니다.
- **1. EEBus** 장치 추가를 선택합니다. 사용 가능한 EEBus 장치가 표시됩니다. 전력 관리자로 연결되어 있지 않은 장치만 표시됩 니다.
- **2.** 다음을 선택하고 구성합니다. EEBus 장치는 해당 인식 번호(SKI)로 식별할 수 있습니다.

Porsche Mobile Charger Connect 충전기의 SKI는 충전기의 웹 앱에서 찾을 수 있습니다(연결 > 전력 관리자).

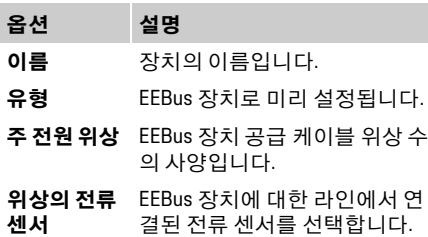

**3.** 충전 장치의 연결을 시작합니다. Porsche Mobile Charger Connect 충전기의 경우 충전기의 웹 앱(연결 > 전력 관리자**)** 또는 충 전기(설정 > 전력 관리자**)**에서 EEBus 페어링 을 시작합니다.

- **KOR 3.** 단상<sup>을</sup> <sup>주</sup> 전원 단상으로 선택합니다. ▷ 충전기에 전력 관리자를 추가하는 방법은 Porsche Mobile Charger Connect 웹 앱의 지침 을 참조하십시오.
	- ▷ 충전기에 대한 사용 설명서를 참조하십시오.

참고: 특히, 충전기가 연결된 전기 소켓의 가능한 위상 변이를 주의깊게 살펴보십시오.

#### 예**:**

EEBus 장치는 평소에 1상을 사용하지 않고 대신 2상을 사용하거나 다상이며 1상으로 시작하지 않고 2상으로 시작하는 위상 변이된 전기 소켓에 연결됩니다.

2상에 할당된 전류 센서는 위상의 첫 번째 전류 센서로 선택됩니다. 이 경우 전류 센서가 EEBus 장치에 대한 라인에 할당됩니다.

### 참고**:**

Porsche Mobile Charger Connect와 같은 충전기와 의 상호 EEBus 페어링이 없으면 **최적화된 충전** 기 능을 사용할 수 없습니다. 충전기의 상태 표시줄 에 있는 전력 관리자 연결됨 기호(가정용 기호)도 페어링 성공을 나타냅니다.

# 정보

과부하 방지는 EEBus 장치용으로 구성된 전류 센 서가 있는 라인의 퓨즈 및 메인 퓨즈를 항상 보호 합니다.

사용 장소에서 추가 전류 센서를 사용할 수 없는 경우 주택 연결의 전류 센서를 EEbus 장치 측정에 사용할 수 있습니다.

포르쉐 공식 서비스 센터의 추가 전류 센서를 예 비 부품으로 사용할 수 있습니다.

# 정보

### 업데이트**:** 위상별 스로틀

향후에는 전력 관리자와 함께 제공되는 포르쉐 차량의 충전 전류를 위상별로 스로틀할 수 있습 니다. 따라서 차량은 항상 정확한 위상이 되도록 구성되어야 합니다. 그렇지 않으면 잘못된 위상 에서 스로틀이 발생할 수 있습니다. 필수 설정은 전문 전기 기술자만 수행해야 합니다.

## <span id="page-202-1"></span>**5.** 요약

설치가 완료되기 전에 작성된 설정은 요약에서 다시 확인해야 합니다.

테이블 형식으로 개요를 표시합니다.

- 전류 센서의 연결 위치(라인 1: CTx, 여기서 x= 1-12) 및 가정용 전원 공급 장치의 **위상**에 대한 할당(라인 2: L1 ~ L3)입니다.
- 라인 전력원 및 장치에서 구성된 전력원(필요 한 경우 주택 연결 및 태양광발전(PV) 시스템) 및 소모품(예: 충전기)이 각각 다른 항목 아래 에 나열되고 해당 위상(L1, L2 또는 L3) 및/또 는 전류 센서(CTx)에 대한 할당이 표시됩니다.

#### <span id="page-202-0"></span>설치 완료

- **1.** 항목을 확인하고 필요한 경우 수정합니다.
- **2.** 모든 세부 정보가 정확하면 설치 완료를 선택 합니다.

홈 설치 어시스턴트가 완료되면 웹 앱의 개요 로 이동됩니다.

## 웹 앱 사용

### **KOR** 최종 작업

- **1.** 설정 > 시스템 아래에서 현지 통화를 선택합 니다.
- **2.** 설정 > 정기 점검을 통해 수동 백업을 수행합 니다.

또한 소프트웨어 업데이트를 위해 설정 > 정기 점 검에서 점검을 여러 번 수행하고 해당 업데이트 설치를 시작하는 것이 좋습니다.

# <span id="page-203-0"></span>웹 앱 사용

<span id="page-203-3"></span>웹 앱을 통해 전력 관리의 구성 설정 및 세부 정보 가 표시됩니다.

#### $\vert \mathbf{i} \vert$ 정보

웹 앱의 해당 링크를 통해 언제든지 법률 고지 및 개인정보보호정책과 제3자 컨텐츠 및 라이선스 에 대한 정보를 함께 볼 수 있습니다.

#### $\mathbf{H}$ 정보

25분 동안 비활동 상태이면 사용자가 웹 앱에서 자동으로 로그오프됩니다.

<span id="page-203-2"></span><span id="page-203-1"></span>개요

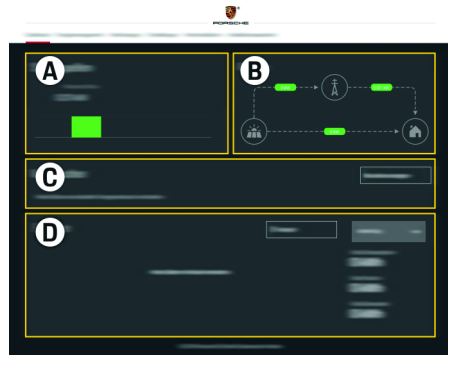

그림 1: 웹 앱 개요

표 1: 표시창 항목

**A** 전력원

전력망 또는 태양광발전(PV) 시스템과 같은 기존 전력원 및 해당 전력 제공을 표시합니다. 전력망: 전력망에서 사용 장소로 소비 중인 전력을 나타냅니다. 태양광발전(PV) 시스템(존재하고 구성된 경우): 태 양광발전(PV) 시스템 또는 기타 독립형 전력 발전 기에서 생성 중인 전력을 표시합니다.

#### **B** 전류 흐름

전력원에서 사용 장소로의 전력 흐름(예: 전력망에 서 사용 장소로의 흐름, 태양광발전(PV) 시스템에 서 전력망 및 사용 장소로의 흐름)이 도표로 표현됩 니다.

#### **C** 전력 소모품

구성된 전력 소모품 및 EEBus 장치와 해당 전력 소 비량을 표시합니다. 이 표시창은 5초마다 업데이트 됩니다.

**D** 전력

특정 시간대의 개별 전력원 및/또는 전력 소모품의 전력 균형을 표시합니다. 목록에서 시간대(오늘, 이 번 주, 이번 달, 올해)를 선택합니다.

총 소모량**:** 선택한 시간대에 대해 구성된 모든 전력 소모품의 총 전력 소모량입니다.

발전차액 배상**:** 태양광발전(PV) 시스템에서 생성되 어 공급된 전력에 대한 요금입니다.

태양광발전**(PV)** 시스템에서 공급된 전력**:** 태양광발 전(PV) 시스템에서 전력망 네트워크로 공급된 전력 입니다.

태양광발전**(PV)** 시스템에서 생성된 전력**:** 태양광발 전(PV) 시스템에서 생성된 총 전기 전력입니다.

개별 전력 소모품의 전력 균형에 대한 자세한 정보 를 표시하려면 이력 버튼을 선택합니다.

충전 프로세스가 적합한 방식으로 전력 관리자 에서 수행할 수 있도록 하려면 전력 관리자에 사 용자의 요금 정보, 태양광발전(PV) 시스템(있는 경우) 구성 및 배전(여러 충전기가 사용될 경우) 에 대한 세부 정보가 필요합니다.

## <span id="page-204-6"></span>요금 설정 구성

▷ 전기요금 설정에 대한 자세한 내용은 [197](#page-198-0)페 이지의 "7. 요금 설정 구성" 장을 [참조하십시오](#page-198-0).

## 태양광발전**(PV)** 시스템 구성

▷ 태양광발전(PV) 시스템 구성에 대한 자세한 내용은 198페이지의 "8. [태양광발전](#page-199-0)(PV) 시스 템 구성(옵션)" 장을 [참조하십시오](#page-199-0).

## <span id="page-204-5"></span>최적화된 충전 활성화

▷ 비용 최적화 충전 및 자체 소비량 최적화 활 성화에 대한 자세한 내용은 198[페이지의](#page-199-1) "9. 최적화된 충전" 장을 [참조하십시오](#page-199-1).

## <span id="page-204-2"></span>이력 보기

여기서 자유롭게 선택 가능한 시간대의 전력 이 력(간격당 킬로와트시 단위)을 확인할 수 있는 전 력원 또는 전력 소모품을 선택합니다. 전기 요금 에 나와 있는 데이터를 사용하여 이 기간의 비용 이 계산됩니다.

태양광발전(PV) 시스템도 구성된 경우 다음 정보 를 확인할 수 있습니다.

태양광발전**(PV)** 시스템에서 생성된 전력**:** 태양광 발전(PV) 시스템에서 생성된 총 전기 전력입니다. 태양광발전**(PV)** 시스템의 사용된 전력**:** 태양광발 전(PV) 시스템에서 생성되어 소비된 전기 전력입 니다..

<span id="page-204-0"></span>전력 관리자 **KOR** 태양광발전**(PV)** 시스템에서 공급된 전력**:** 전력망 네트워크에 공급된 태양광발전(PV) 시스템의 전

력입니다.

발전차액 배상**:** 태양광발전(PV) 시스템에서 생성 되어 공급된 전력에 대한 요금입니다.

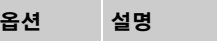

- 장치 전력원 또는 전력 소모품의 사양입 니다.
- 시간 간격 이력이 표시될 시간대(일, 주, 월, 연 도)의 사양입니다.
- <span id="page-204-7"></span>시간 날짜의 사양입니다.

# 정보

전력 이력 측정이 보정 규정에 맞지 않으므로 실 제 값과 조금 다를 수 있습니다. 이러한 값은 전기 비용을 계산하는 데 사용되지 않습니다. 포르쉐는 이 정보의 정확성에 대해 어떠한 책임 도 지지 않습니다.

# <span id="page-204-3"></span><span id="page-204-1"></span>연결

모든 연결 옵션의 개요는 256[페이지](#page-257-0)의 연결 개요 를 참조하십시오.

전력 관리자의 기능을 완전히 활용할 수 있으려 면 인터넷에 연결되어 있어야 합니다.

▷ Porsche Home Energy Manager에 대한 사용 설 명서를 참조하십시오.

# 정보

최종 장치(PC, 태블릿 또는 스마트폰)가 홈 네트 워크에 있으면 더 이상 핫스팟의 IP 주소 (192.168.9.11) 또는 DNS 주소 (https://porsche.hem)를 통해 웹 앱에 액세스할 수 없으며, 자동으로 할당된 IP 주소를 통해서만 또 는 호스트 이름을 사용해서만 웹 앱에 액세스할 수 있습니다.

- 기존 IP 주소 입력:
- 웹 앱: 설정 > 정기 점검 > 연결 정보
- 네트워크 라우터 또는 PLC 모뎀

기존 호스트 이름 입력:

- 웹 앱: 설정 > 정기 점검 > 연결 정보
- 액세스 데이터가 포함된 문서

#### $\mathbf{H}$ 정보

웹 앱에서 홈 네트워크에 연결할 수 있는 경우에 만 핫스팟 연결을 비활성화해야 합니다.

#### <span id="page-204-4"></span>**WiFi**

전력 관리자는 기존 WiFi 네트워크(예: 네트워크 라우터를 통해)에 연결할 수 있습니다. 웹 앱에서 클라이언트 모드가 활성화됩니다. 전 력 관리자는 기존 WPS 기능을 사용하여 자동으 로 또는 암호 입력을 통해 수동으로 네트워크에 추가될 수 있습니다.

전력 관리자가 네트워크 라우터에 연결되어 있 으면 전력 관리자 및 라우터의 설정에서 볼 수 있 는 IP 주소를 자동으로 얻습니다.

## 웹 앱 사용

- **KOR** WiFi 연결 사용의 전제 조건은 장치가 사용되는 장소에서 WiFi 네트워크를 수신해야 한다는 것입 니다. WiFi 네트워크에 로그인한 스마트폰이 전 력 관리자가 사용되는 장소에서 WiFi를 수신하고 있나요? 수신이 약한 경우 WiFi 라우터를 옮기거 나 WiFi 확장기를 사용하여 수신을 개선할 수도 있습니다.
	- ▷ WiFi 네트워크에 대한 연결을 설정하는 방법 은 196페이지의 "WiFi" 장을 [참조하십시오](#page-197-0).

#### <span id="page-205-1"></span>**WiFi** 네트워크 관리

- 옵션 설명 다른 네트<br>워크 ▶ 해당 네트워크가 보이지 않 는 네트워크인 경우 선택합 니다. 알려진 네트<br>원크 관리  $\triangleright$  삭제를 선택하여 저장된 네 트워크를 제거합니다. 따라 서 전력 관리자는 항상 관련 네트워크에 있습니다. 주파수 2.4GHz 주파수 대역이 사용됩니다.
	- ▶ 연결 문제가 발생하면 네트워 크 라우터에서 5GHz 주파수 대역을 비활성화합니다.

#### 네트워크 연결 끊기

- **1.** 연결된 네트워크를 선택합니다.
- **2.** 연결 끊기를 선택하여 WiFi 네트워크에 대한 연결을 끊습니다.

## <span id="page-205-3"></span>핫스팟

통합 WiFi 핫스팟을 통해 최종 장치를 전력 관리 자에 직접 연결할 수 있습니다.

- **1.** 핫스팟 설정 기능을 선택합니다.
- **2.** 설정에서 핫스팟의 네트워크 이름 및 보안 코 드를 입력합니다.

▷ 핫스팟 연결을 설정하는 방법은 194[페이지](#page-195-2) 의 "[핫스팟을](#page-195-2) 통해 웹 앱에 액세스" 장을 참 [조하십시오](#page-195-2).

## <span id="page-205-0"></span>전력선 통신망**(PLC)**

전력선 통신망을 사용하면 전력망을 통해 통신 이 이루어집니다. 이를 위해 기존 주 전원 공급 장 치가 데이터 전송을 위한 로컬 네트워크를 설정 하는 데 사용됩니다.

다음 두 가지 방식으로 전력 관리자를 PLC 네트 워크에 연결할 수 있습니다.

– PLC 클라이언트로 연결: 전력 관리자는 PLC 네트워크에 클라이언트로 등록됩니다. PLC 모뎀은 전력 관리자에 IP 주 소를 할당하고 전력망을 통해 가능한 통신을 만듭니다. 전력 관리자의 보안 코드를 PLC 모 뎀에 입력합니다.

참고: 이를 위해 HomePlug 표준의 PLC 모뎀(인 도 범위에 포함되지 않음)이 필요합니다.

– DHCP 서버 사용:

전력 관리자는 DHCP 서버로 작동할 수 있습 니다. 이를 통해 PLC 모뎀 없이 충전기를 전력 관리자에 직접 연결할 수 있습니다. 이를 위해 웹 앱에서 DHCP 서버를 활성화해야 합니다. 동시에 다른 연결(예: WiFi)을 유지 관리할 수 있습니다. 그러나 해당 네트워크가 차례로 연 결되어 있지는 않습니다. 전력 관리자와 충전 기 간에 직접 PLC 통신이 있는 경우 인터넷 연 결이 전달될 수 없습니다. 이 기능은 소프트웨 어 업데이트를 통해 사용 가능합니다.

- ▷ PLC 네트워크에 대한 연결을 설정하는 방법 은 197[페이지의](#page-198-1) "전력선 통신망(PLC)" 장을 [참조하십시오](#page-198-1).
- ▷ 197페이지의 "충전기(Porsche Mobile Charger Connect)를 [사용하여](#page-198-2) 직접 PLC 통신 설정" 장 을 [참조하십시오](#page-198-2).

## <span id="page-205-2"></span>이더넷

전력 관리자는 기존 WiFi 네트워크(예: 네트워크 라우터를 통해)에 연결할 수 있습니다. 이더넷 케 이블을 전력 관리자의 왼쪽 이더넷 포트 ETH0에 만 연결할 수 있습니다. 연결이 설정되면 전력 관 리자에 IP 주소가 자동으로 할당됩니다.

▷ 이더넷 연결을 설정하는 방법은 197[페이지](#page-198-3) 의 "이더넷" 장을 [참조하십시오](#page-198-3).

### <span id="page-205-4"></span>사용자 프로필 링크

▷ 포르쉐 ID 계정을 사용하여 사용자 프로필 을 연결하는 방법은 197[페이지의](#page-198-4) "6. 사용 자 프로필 링크" 장을 [참조하십시오](#page-198-4).

### 시스템

#### <span id="page-206-8"></span>암호 변경

웹 앱 로그인 시 사용되는 암호를 변경합니다. 액 세스 데이터가 포함된 문서의 초기 암호를 새로 선택한 암호로 덮어씁니다.

▶ 변경을 선택하고 새 암호를 입력합니다.

#### 언어 및 국가**/**날짜 및 시간 지정

▷ 언어 및 국가와 날짜 및 시간 설정에 대한 자 세한 내용은 195[페이지의](#page-196-2) "2. 언어 및 국가 설 정" 장을 [참조하십시오](#page-196-2).

#### <span id="page-206-10"></span>통화

여기서 통화가 변경되면 이로 인해 요금 설정 등 의 사용자 인터페이스에 있는 이전에 사용된 통 화가 변경됩니다. 요금에 대해 입력된 값이 이 통 화에 대해 적용되지만 새 통화로 변환되지 않습 니다.

#### <span id="page-206-9"></span>사용자 지정 암호 재설정

이 기능을 활성화하면 모든 암호가 액세스 데이 터가 포함된 문서의 초기 암호로 재설정됩니다. 또한 네트워크 설정이 재설정되고 저장된 네트 워크 프로필이 삭제됩니다.

재설정하기 전에 설정의 백업을 만드는 것이 좋 습니다.

▷ 205[페이지의](#page-206-1) "백업 저장 및 복원" 장을 참조 [하십시오](#page-206-1).

## <span id="page-206-2"></span>정비

#### 장치 및 연결 정보 표시

이 정보는 다음과 같은 장치 데이터 및/또는 기존 네트워크 연결을 나타냅니다.

– 소프트웨어의 버전 번호(각 소프트웨어 업데 이트 시 변경 사항)

– 전력 관리자에 액세스하는 데 사용하는 IP 주소

<span id="page-206-3"></span>이 데이터는 오류 메시지가 발생한 경우 포르쉐 공식 서비스 센터에 제출해야 합니다.

#### 소프트웨어 업데이트 다운로드

전력 관리자는 최신 소프트웨어 버전으로 자동 또는 수동으로 업데이트할 수 있습니다. 현재 설치된 소프트웨어 버전은 장치 정보에서

<span id="page-206-7"></span>확인할 수 있습니다.

#### 자동으로 다운로드

#### H. 정보

자동 소프트웨어 업데이트의 경우 전력 관리자 가 인터넷에 연결되어 있어야 합니다.

이 기능이 활성화되면 소프트웨어 업데이트가 자동으로 설치됩니다.

▶ 자동 소프트웨어 업데이트 기능을 활성화합 니다.

#### <span id="page-206-0"></span>설정 **KOR** 수동으로 다운로드

<span id="page-206-6"></span>자동 업데이트 이외에도 수동으로 소프트웨어 업데이트를 검색할 수 있습니다.

- 옵션 **1:** 전력 관리자의 기존 인터넷 연결이 있 는 업데이트
- **1.** 소프트웨어 업데이트 찾기 버튼을 선택합니다. 백그라운드에서 새 소프트웨어 업데이트에 대한 검색이 수행됩니다. 새 소프트웨어 업데 이트의 다운로드가 제공됩니다.
- <span id="page-206-5"></span>**2.** 소프트웨어 업데이트 다운로드를 시작합니다.
- **3.** 소프트웨어 업데이트를 설치합니다.
- 옵션 **2:** 전력 관리자의 기존 인터넷 연결이 없 는 업데이트
- ✔ 최종 장치 및 전력 관리자가 동일한 네트워크 에 있습니다.
- **1.** 최종 장치의 브라우저에서 porsche.com으로 이동합니다. 다음에서 소프트웨어 업데이트 를 찾을 수 있습니다.

**https://www.porsche.com/international/ aboutporsche/e-performance/softwareupdate** 

- **2.** 최신 소프트웨어 버전을 검색하고 최종 장치 에 다운로드합니다.
- **3.** 웹 앱에서 업데이트 파일 업로드를 선택합니다.
- **4.** 파일로 이동하여 로드합니다.
- **5.** 대화 상자에서 업데이트 시작을 선택합니다. 소프트웨어 업데이트가 로드되고 설치됩니 다. 시스템이 다시 시작됩니다.

#### <span id="page-206-4"></span><span id="page-206-1"></span>백업 저장 및 복원

구성 설정 및 이미 입력한 데이터는 백업을 사용 하여 저장할 수 있습니다. 필요한 경우(예: 공장 설정으로 재설정한 후) 백업을 사용하여 이러한 설정을 복원할 수 있습니다. 백업은 자동으로(권 장) 및 수동으로 생성할 수 있습니다.

## 웹 앱 사용

## **KOR** 자동으로 백업

<span id="page-207-5"></span>이 기능이 활성화되면 연결된 USB 저장 장치에 백업이 자동으로 저장됩니다.

- **1.** USB 저장 장치를 전력 관리자의 두 USB 연결 중 하나에 삽입합니다(USB 저장 장치는 ext4 또는 FAT32 파일 시스템용이 있음).
- **2.** 기능을 활성화합니다.
- **3.** 암호 지정**:** 암호를 입력합니다. 암호는 데이터를 보호하며 백업을 임포트하 거나 복원할 때 입력해야 합니다.

# 51 정보

수동으로 백업을 생성하는 옵션도 계속 사용할 수 있습니다.

#### <span id="page-207-4"></span>수동으로 백업

수동 백업의 경우 데이터를 최종 장치에 저장할 수 있습니다.

- ✔ 최종 장치 및 전력 관리자가 동일한 네트워크 에 있습니다.
- **1.** 백업 생성을 선택합니다.
- **2.** 파일을 저장할 위치로 이동합니다.
- **3.** 백업 파일을 저장합니다.
- **4.** 암호 지정**:** 암호를 입력합니다. 암호는 데이터를 보호하며 백업을 임포트하 거나 복원할 때 입력해야 합니다.

#### <span id="page-207-3"></span>백업 복원

- **1.** 백업 복원 버튼을 선택합니다.
- **2.** 백업 파일로 이동하여 로드합니다.
- **3.** 저장 시 사용된 암호를 입력합니다.

### <span id="page-207-6"></span>시스템 다시 시작

전력 관리자 앱이 올바르게 실행되지 않는 경우 장치를 다시 시작하는 것이 좋습니다.

 $\triangleright$  다시 시작 기능을 선택합니다.

또는 장치 자체에서 다시 시작을 수행할 수 있습 니다.

▷ 이를 위해 Porsche Home Energy Manager에 대 한 사용 설명서를 참조하십시오.

## <span id="page-207-7"></span>진단

고객 서비스 사용자 프로필에서 전력 관리자의 오류 메시지를 확인할 수 있습니다.

▶ 업데이트를 선택하여 시스템의 오류 메시지 를 확인합니다. 표시된 오류 메시지는 웹 앱에 나열됩니다.

상태 및 오류 정보를 다운로드할 수 있습니다. 이 경우 이 정보를 포르쉐 서비스 센터에도 제공할 수 있습니다.

- **1.** 진단 파일 다운로드를 선택합니다.
- **2.** 파일을 저장할 위치로 이동하여 파일을 저장 합니다.

# <span id="page-207-2"></span><span id="page-207-0"></span>홈 설치

전문 전기 기술자가 기존 전류 센서의 연결 위치, 측정된 전력원 및 부하, 가정용 전원 공급 장치의 위상 할당에 대한 사양을 작성합니다.

▷ 과부하 방지에 대한 자세한 내용은 199[페이](#page-200-0) 지의 "홈 설치 조정" 장을 [참조하십시오](#page-200-0).

## <span id="page-207-10"></span>주 전원 위상 지정

고객 서비스 사용자 프로필만 주 전원 위상 관련 설정을 만들 수 있습니다.

▷ 199[페이지의](#page-200-1) "1. 주 전원 위상 지정" 장을 참조 [하십시오](#page-200-1).

## <span id="page-207-9"></span>전류 센서 할당

고객 서비스 사용자 프로필만 전력 센서 관련 설 정을 만들 수 있습니다.

▷ 199[페이지의](#page-200-2) "2. 전류 센서 할당" 장을 참조하 [십시오](#page-200-2).

## <span id="page-207-8"></span>전력원 구성

고객 서비스 사용자 프로필만 전력원 관련 설정 을 만들 수 있습니다.

▷ 200[페이지의](#page-201-0) "3. 전력원 구성" 장을 참조하 [십시오](#page-201-0).

## <span id="page-207-1"></span>전력 소모품 지정

▷ 200[페이지의](#page-201-1) "4. 전력 소모품 지정" 장을 참조 [하십시오](#page-201-1).

# 찾아보기

## $\mathbf{D}$

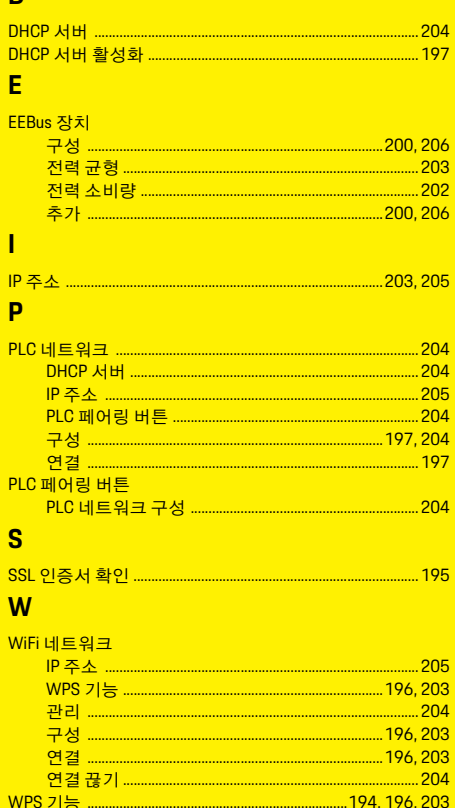

#### $\mathbf{\overline{a}}$

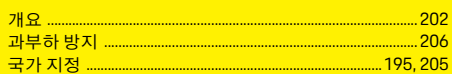

#### L

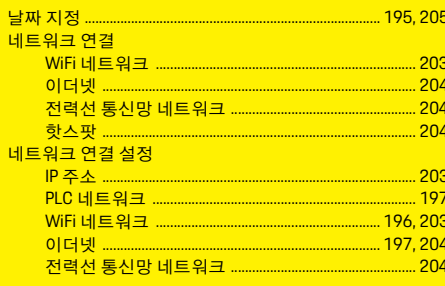

#### $\blacksquare$

- 네

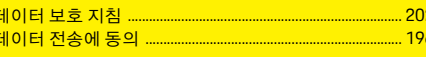

### $\equiv$ <mark>로</mark>

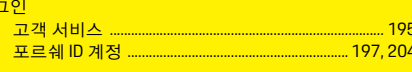

#### $\blacksquare$

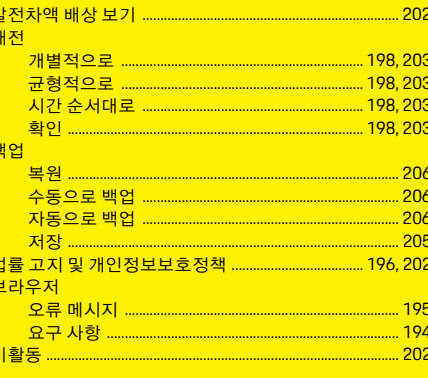

#### $\boldsymbol{\lambda}$

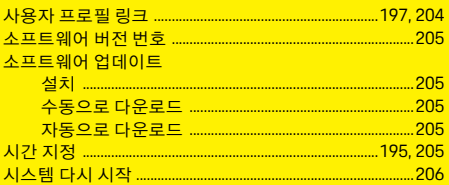

## $\circ$

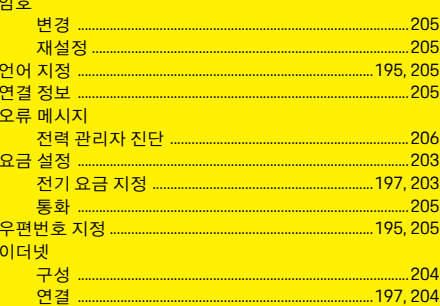

## $\pmb{\pi}$

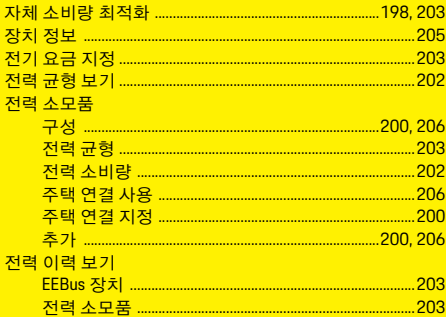

# 찾아보기

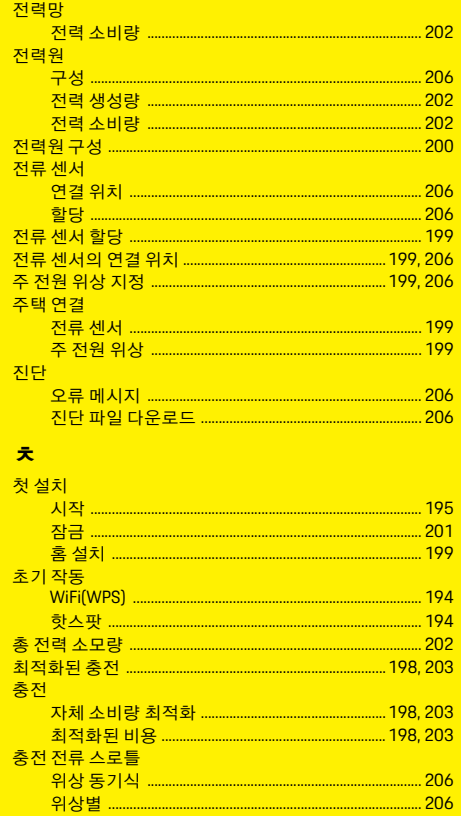

## $\epsilon$

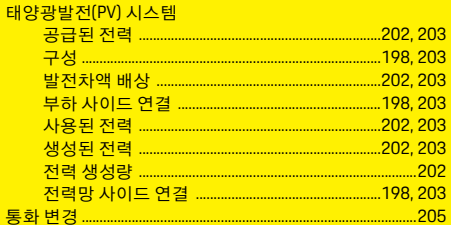

#### 툦  $\mathbf{u}$

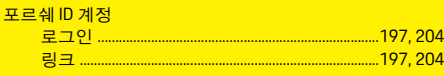

#### $\ddot{\bullet}$ 핫

홈

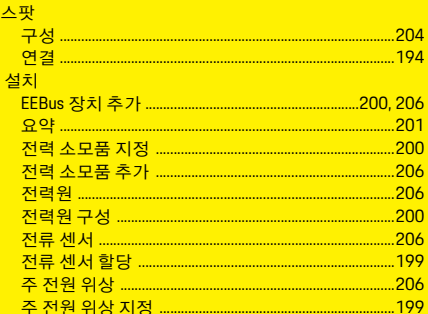

# 简体中文

目录

# 初始操作

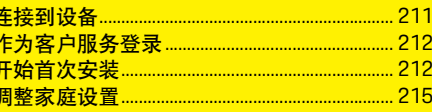

## 使用网页应用程序

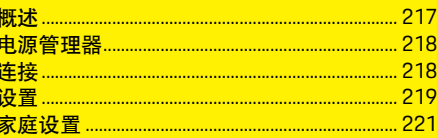

概览 - 连接 (Connections - Overview)

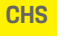

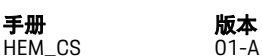

Porsche、保时捷盾徽、Panamera、Cayenne 和 Taycan 均为 Dr. Ing. h.c. F. Porsche AG(保时捷 股份有限公司)的注册商标。

未经 Dr. Ing. h.c. F. Porsche AG(保时捷股份公 司)书面授权,不得再版、摘录或复印本手册。 © Dr. Ing. h.c. F. Porsche AG

Porscheplatz 1

70435 Stuttgart

Germany

## 关于本手册

电源管理器通过设备中提供的网页应用程序进 行配置和使用。 该网页应用程序通过终端设备 (PC、平板电脑或智能手机)上的浏览器打开。 本手册针对以下过程介绍网页应用程序的使用

方法: – 初始操作

- 建立连接并登录
- 配置电源管理器
- 通过家庭设置进行后续配置
- 使用网页应用程序

## 警告和符号

本手册中包含各种不同类型的警告和符号。

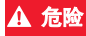

▲ 危险  **严重或致命伤害** 

未遵守"危险"类别中的警告会导致严重或致 命的人身伤害。

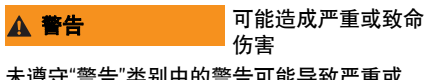

木遵寸 警古 奕别屮的警古可能导致/ 致命的人身伤害。

▲ 小心 する 可能造成中度或轻度 伤害

未遵守"小心"类别中的警告可能导致中度或 轻度的人身伤害。

## 注释

未遵守"注释"中的警告可能导致损坏。

#### $\mathbf{H}$ 信息

附加信息由"信息"指示。

- ✔ 为使用某一功能而必须满足的条件。
- e 您必须遵守的说明。
- **1.** 如果某个说明由若干步骤构成,则会对这些 步骤进行编号。
- ▷ 有关您可以查找与某一主题相关的进一步重 要信息的注意提醒。

组装电源管理器后,必须对设备进行配置以便 进行初始操作。

# 信息

初始操作只能由有资质的电工来执行。

在初始操作期间,设置助理会指导您完成所需 的设置 (例如,连接、用户配置文件、优化的 充电)。此处执行的某些设置(例如系统和保养 设置)也可以随后由家庭用户进行更改。 在设置助理完成后,必须由有资质的电工继续 在网页应用程序中进行家庭设置 (包括配置电 流传感器和添加 EEBus 设备)。

完成后,电源管理器就可以开始运行了。

## 初始操作的要求

设置电源管理器时,应可提供以下信息:

- 包含登录网页应用程序所需访问数据的信函
- 您的家庭网络的访问数据
- 用户配置文件的访问数据 (用于关联 Porsche ID)
- 有关电费 / 电价和上网报酬的信息 (如果适用)

#### 网页应用程序支持以下浏览器:

- Google Chrome,版本 57 及更高版本 (推荐)
- Mozilla Firefox,版本 52 及更高版本 (推荐)
- Microsoft Internet Explorer,版本 11 及更高 版本
- Microsoft Edge
- Apple Safari, 版本 10 及更高版本

# <span id="page-212-1"></span>连接到设备

为了能够访问电源管理器的网页应用程序,必 须首先在终端设备(PC、平板电脑或智能手机) 与电源管理器之间建立连接。

有关所有连接选项的概览,请参[见页码](#page-257-0) 256上的 连接概览。

▶ 根据信号强度和可用性,选择合适的连接 类型。

## **WiFi**

有两个选项可用于建立 WiFi 连接:

– 热点:

电源管理器提供有受密码保护的无线接入点 (热点) ,需要进行手动登录。支持 WiFi 的 终端设备可以连接到该热点并访问电源管理 器的网页应用程序。

– 通过 WPS 功能连接的 WiFi 网络: 电源管理器可以通过 WPS 功能连接到现有 的家庭网络 (例如网络路由器),而无需输 入密码。

### 通过热点访问网页应用程序

- ✔ 电源管理器自动打开自 带的 WiFi 热点。
- **1.** 如果 **WiFi** 状态不呈蓝色闪烁或不点亮,请按 电源管理器的 **WiFi** 按钮。
- **2.** 在终端设备上,调出信息栏中的网络符号或 WiFi 符号 (如果适用)。
- **3.** 从列表中选择 WiFi 网络。 WiFi 网络的名称对 应于包含访问数据的信函中的 **SSID**,并显示 为 **HEM-#######**。
- 4. 选择 Connect (连接)按钮。
- **5.** 输入安全码。 安全码在包含访问数据的信函 中以 **WiFi PSK** 形式提供。
	- 与 WiFi 网络的连接处于活动状态。

<span id="page-212-0"></span>初始操作 连接到设备 注意:当使用 Windows 10 操作系统时,系统会 <mark>CHS</mark> 先要求您输入路由器 PIN。 选择链接 **Connect instead using a network security code** (使用网络 安全密码进行连接)并输入密码。

- **6.** 打开浏览器。
- **7.** 在浏览器的地址行中输入电源管理器的以下 IP 地址: 192.168.9.11

**–** 或 **–**

- **8.** 在浏览器的地址行中输入电源管理器的 DNS 地址: https://porsche.hem
- ▷ 请参见保时捷家庭电源管理器的操作说明。

## 通过WiFi (WPS功能)访问网页应用程序

- **1.** 按下网络路由器上的 WPS 按钮。
- **2.** 在 2 分钟内按下电源管理器上的 **WPS** 按钮。
- **3.** 在路由器设置中选择相应的网络,然后确定 电源管理器的 IP 地址。
- **4.** 在浏览器的地址行中输入电源管理器的 IP 地址。
- ▷ 请参见保时捷家庭电源管理器的操作说明。

# 信息

一些路由器提供使用主机名 **Porsche-HEM** 来访 问网页应用程序的选项。

## 以太网

- **1.** 将以太网电缆连接到电源管理器 (端口 ETH0)。
- **2.** 在路由器设置中选择相应的网络,然后确定 电源管理器的 IP 地址。
- **3.** 在浏览器的地址行中输入电源管理器的 IP 地址。

## **CHS PLC** 客户端

电源管理器可以作为客户端集成在 PLC 网络中。 注意:为此,需要具有 HomePlug 标准的 PLC 调 制解调器 (不包括在交货范围内)。

▶ 将电量管理器的安全码输入到 PLC 调制解调 器中,以便在 PLC 网络中进行注册。 **–** 或 **–**

按下 PLC 调制解调器上的配对按钮, 然后在 60 秒内按下电源管理器上的 **PLC** 按钮。

## 转到网页应用程序

# 信息

根据您所使用的浏览器,网页应用程序可能不会 立即打开,而是先显示与浏览器的安全设置有关 的通知。

- **1.** 在所显示的浏览器警告信息中,选择 **Advanced** (高级)。
- **2.** 在随后显示的对话窗口中,选择 **Add exception** (添加例外)。 将确认 SSL 证书并打开网页应用程序。

# <span id="page-213-0"></span>作为客户服务登录

两类用户 (用户角色)可供登录到网页应用程 序:家庭用户和客户服务。

客户服务用户配置文件只能由有资质的电工或 保时捷服务合作伙伴使用。有资的电工负责配 置电源管理器。他/她通过设置辅助和家庭设置 工作,并且可以利用网页应用程序中的所有配 置选项。

## 登录到网页应用程序

- √ 手边已备好访问数据。
- **1.** 选择客户服务用户。
- **2.** 输入密码 (在包含访问数据的信函中以 Password Tech User (技术用户密码)形式 提供)。

# <span id="page-213-1"></span>开始首次安装

设置助理会分十步指导有资质的电工完成安装。 为了完成设置辅助中的步骤,请输入所需的设 置并按 **Next** (下一步)确认。

为了退回一步,请在网页应用程序中选择 **Back** (返回)。不要使用浏览器上的"Back" (返回) 按钮。

#### $\mathbf{i}$ 信息

如果安装过程中断,则可以在再次登录后恢复会 话。如果 25 分钟内未执行任何操作,将自动从 网页应用程序中注销用户。

## **1.** 开始安装

▶ 在起始页上选择 Next (下一步)以启动设置 助理的配置步骤。

## **2.** 设置语言和国家 **/** 地区

- 字段 说明 语言 网页应用程序的语言选择
- 国家 **/** 地区 所在的国家 / 地区。 配置设置针对具体的国家 / 地 区。如果详细信息与实际的使 用地点不符,某些设置可能不 可用。

## 字段 说明

邮政编码 使用地点的邮政编码。 如果指定邮政编码,则在以后 的软件版本中可提供更准确的 天气预报。这样,将会改善源 自光伏系统的能量的管理。 日期和时间 在有网络连接的情况下, 将自

动采用网络的日期和时间。 时区:可以手动选择。 用户定义的时间:如果没有网 络时间作为参考,则指定当前 时间。

## **3.** 同意数据传输

仔细阅读电源管理器网页应用程序上的数据保 护公告。

e 通过按 **Next** (下一步)同意数据保护公告。

# 信息

法律声明和隐私政策以及有关第三方内容和许 可证的信息可以随时通过网页应用程序中的相 应链接查看。

## **4.** 选择更新和备份

#### 自动软件更新

#### $\mathbf{i}$ 信息

对于自动软件更新,电源管理器必须具有互联网 连接。

启用该功能后,将会自动安装软件更新。

▶ 启用自动更新软件功能。

启用该功能后,备份将会自动存储在连接的 USB 存储设备上。

- **1.** 将 USB 存储设备插入电源管理器的两个 USB 连接之一 (USB 存储设备具有 ext4 或 FAT32 文件系统)。
- **2.** 启用该功能。
- **3.** 指定密码:输入密码。 该密码用于保护您的数据,在导入或恢复备 份时,必须输入该密码。

# 信息

手动创建备份的选项仍然可用。

## **5.** 选择网络连接

要通过网页应用程序使用电源管理器,应将终 端设备 (PC、平板电脑或智能手机)和电源管 理器连接到家庭网络中(通过 WiFi、PLC 或以太 网连接)。通过家庭网络的互联网连接,可以使 用网页应用程序的所有功能。 如果使用地点内没有家庭网络,则可使用您的

终端设备直接通过 WiFi 热点登录到电源管理 器。不过,采用这种连接方式,无法建立互联网 连接,而且只能使用本地安装的功能。

# 信息

在网页应用程序中,只有当可以连接到家庭网络 时,才应禁用热点连接。

- ▷ 请参见保时捷家庭电源管理器的操作说明。
- ▶ 选择所需的网络连接 (WiFi、电力线通信 (PLC)、以太网)。

## **WiFi**

**1.** 启用 WiFi。

系统会显示可用的 WiFi 网络。

- **2.** 将电源管理器添加到 WiFi 网络中:
- 选项 **1**:通过输入密码
- **a.** 从列表中选择相应的网络,并输入安 全码。

不同网络:如果是不可见的网络,则选择 该选项。

- **b.** 选择应自动分配 IP 地址 (推荐)。
- 选项 **2**:通过 WPS 功能
- **a.** 按下网络路由器上的 WPS 按钮。
- **b.** 在 2 分钟内, 选择网页应用程序中的 **WPS** 按钮,然后从可用网络中选择相应 的网络。

在建立网络连接后,将立即显示相关的 IP 地址。

在列表中,已连接状态会显示在相应的网 络上。

## 电力线通信 **(PLC)**

- **1.** 启用电力线通信 **(PLC)**。
- **2.** 将电源管理器添加到 PLC 网络中:
- 选项 **1**:使用配对按钮
- **a.** 按下 PLC 调制解调器上的配对按钮。
- **b.** 在 60 秒内,在网页应用程序中选择 **Connect** (连接)按钮。
- 选项 **2**:通过在电源管理器上输入安全码
- **a.** 在网页应用程序中,选择 **Establish connection with security code**(使用安全码 建立连接)选项。
- **b.** 输入 PLC 调制解调器的安全码。
- **c.** 选择 **Connect** (连接)按钮。
- 选项 **3**:通过在 PLC 调制解调器上输入安 全码。
- 注意:为此,需要具有 HomePlug 标准的 PLC 调制解调器 (不包括在交货范围内)。
- **a.** 将电量管理器的安全码输入到 PLC 调制 解调器中,以便在 PLC 网络中进行注册。
- **b.** 选择是自动分配(推荐)还是静态定义 IP 地址。

<mark>自动备份</mark> 2 将电源管理器添加到 WiFi 网络中 在自动分配的情况下, 一旦与网络建立连 <mark>CHS</mark><br>← 2 接, 便会显示 IP 地址。

#### 与充电器建立直接 **PLC** 通信 **(Porsche Mobile Charger Connect)**:

- **1.** 在网页应用程序中启用 **DHCP** 服务器。 **–** 或 **–**
- **2.** 按下电源管理器上的 PLC 配对按钮 10 秒钟 以上以启用 DHCP 服务器。
- **3.** 在网页应用程序中选择 **Connect** (连接) 按钮。
- **4.** 在 60 秒内,在充电器上选择 **PLC** 配对按钮 (**Settings** (设置) > **Networks** (网络) > **PLC**)。

## 以太网

- **1.** 将以太网电缆连接到电源管理器 (端口 ETH0)。
- **2.** 选择是自动分配 (推荐)还是静态定义 IP 地址。

## **6.** 关联用户配置文件

# 信息

为了向您的 Porsche ID 帐户传输数据, 必须将设 备连接到互联网。

也可以在您的 Porsche ID 帐户中调出有关电源管 理器的信息。 为此,必须将电源管理器与 Porsche ID 相关联。

- √ 电源管理器具有互联网连接。
- **1.** 选择按钮 **Link Porsche ID**(关联 **Porsche ID**)。 Link user profiles (关联用户配置文件)对话 框随之打开。
- **2.** 根据是否存在互联网连接,选择以下选项:

## 初始操作

**CHS**

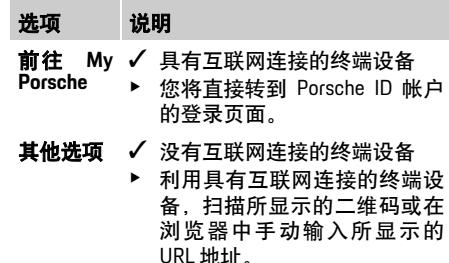

**3.** 在 Porsche ID 帐户的网站上,输入登录数据 (Porsche ID、密码)。

## **7.** 配置电价设置

根据电价,可以在此处对货币价格中的潜在时 间差做出规定。

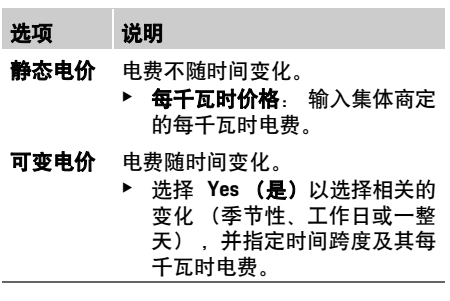

## **8.** 配置光伏系统 (可选)

如果使用地点有光伏系统,则需要有关连接类 型和上网报酬的信息以进行能量管理。

- **1.** 启用该功能。
- **2.** 选择光伏系统的连接类型:

## 选项 说明

- 负荷端 在住宅接电后系统连接到电网。 来自光伏系统的多余能量会通过 住宅接电流向电网网络(在这种情 况下,电源管理器在住宅接电处测 得的电量可能为负)。
- 电网端 在住宅接电前系统连接到电网。 来自光伏系统的能量直接馈入电 网网络。
- **3.** 上网报酬: 光伏系统馈入的能量的规定报酬 (每千瓦时价格)。
- ▷ 在网页应用程序中,请注意有关连接类型表 示的示例。

## **9.** 优化的充电

过载保护: 电流传感器向电源管理器提供有关电 流的信息,从而保护您的家用电源装置的保险 丝免于过载。住宅接电处的电流传感器仅保护 主保险丝。因此,建议您在用于 EEBus 设备的子 配电设备 (例如,充电器)的线路上安装额外 的电流传感器 (不包括在交货范围内)。 当保险丝超过额定电流时,过载保护会进行干 预。在这种情况下,充电电流在所有相中被同步 限制。最大充电电流是指所有相中允许的充电 电流限制的最小值。当未达到充电电流时 (特 定于车辆),充电过程将会中断,并且没有独立 的恢复。

如果在使用地点使用了多个充电器,建议由电 源管理器协调充电过程。电源管理器的能量分 配原则提供以下选项:

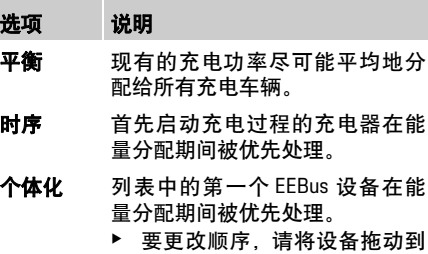

所需位置。

#### $\vert \mathbf{H} \vert$ 信息

如果同时执行多个充电过程,则会根据在此处选 择的选项进行能量分配。

# 信息

#### 更新:逐相限制

将来,有可能针对配备电源管理器的保时捷车辆 进行充电电流的逐相限制。这样,最小充电电流 的限制值会大大降低,并且充电过程不再会因限 制而中断。

#### 启用优化费用充电

优化费用充电功能仅在电价随时间变化的情况 下才适用。

电源管理器使用您输入的数据生成电价表和输 出表,并通过充电器将其发送到车辆。车辆基于 电价设置来检测充电电费随时间变化的历史记 录。包括辅助条件 (例如计时器、预处理等),
可以由车辆计算出最优成本,并且可以生成充 **CHS** 电计划。反过来,这被转发给电源管理器,而电 源管理器监控对充电电流限制的遵守情况。 为了使用优化费用充电,必须满足以下条件:

- ✔ 使用 Porsche Mobile Charger Connect 充电器。
- ✔ Porsche Taycan: 允许优化充电的充电配置文 件在车辆中被启用。达到最少充电量。具有 目标电量的充电计时器被启用。
- e 启用该功能。

建议:在充电器的网页应用程序中禁用 Porsche Mobile Charger Connect 充电器的空闲模式。

注意:如果需要,电源管理器的过载保护可以限 制分配。

如果同时执行多个充电过程,则会根据在 Overload protection (过载保护) 下选择的选项 进行能量分配。

Porsche Taycan:就可用输出而言,该车辆的优 先级高于其他车辆。

#### $\mathbf{H}$ 信息

### 更新:优化自耗电

优化自耗电功能将通过更新提供。

如果启用了该功能,则车辆可以在达到最少充电 量后决定是否继续使用光伏系统提供的能量继 续充电过程。车辆将以最大可能的功率充电(如 果现有的过载保护要求受限,则受限),直到达 到最少充电量 (指定为蓄电池容量的百分比)。 此后,车辆以优化的方式充电,即,仅在光伏系 统提供能量时才充电,否则该能量将作为多余的 能量馈入电网。

为了使用优化自耗电,必须满足以下条件:

- ✔ 光伏系统 (或其他自有的能量发生器) 在电 源管理器中配置。
- ✔ 使用 Porsche Mobile Charger Connect 充电器。
- ✔ Porsche Taycan: 允许优化充电的充电配置文 件在车辆中被启用。达到最少充电量。

建议:在充电器的网页应用程序中禁用 Porsche Mobile Charger Connect 充电器的空闲模式。

### **10.** 总结

摘要显示了您所做的设置的概览。对这些条目 应再次进行检查。如果要进行更正,请选择相应 的按钮并导航到相关的安装步骤。

设置辅助完成后,您将自动转到网页应用程序 的家庭设置。

# <span id="page-216-7"></span><span id="page-216-0"></span>调整家庭设置

有资质的电工将对现有电流传感器的连接位 置、家用电源中的相分配以及所测量的电力来 源和负载制定技术规范。

过载保护功能需要这些技术规范。

家庭用户可以在此处添加和删除当前用电设 备。其他更正和补充仅可使用客户服务配置文 件进行。

# 信息

如果再次执行家庭设置,则所做的设置将在处于 不活动状态 5 分钟后自动保存。

### <span id="page-216-6"></span><span id="page-216-1"></span>**1.** 指定电网相

指定从公用电网到您家里或使用地点 (住宅接 电)的相数。

### <span id="page-216-4"></span><span id="page-216-2"></span>**2.** 分配电流传感器

此处以表格形式列出了连接的电流传感器。 必须为每个电流传感器分别规定设备上的连接 位置 (CTx, 其中 x = 1-12)。

必须启用和配置将电流传感器电缆连接到设备 本身的那些连接位置 (设备上从右到左编号为 1-12)。此外,必须规定使用电流传感器测量 的相。

# 信息

最多可以连接和配置十二个电流传感器。因此, 可以监控主线路和子配电设备线路。

- √ 所有连接传感器的连接位置都已在设备上进 行了检查。
- **1.** 在表中,启用用于监控的电流传感器。
- **2.** 对每个电流传感器执行相应的设置:

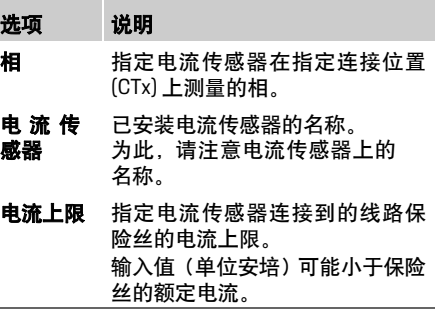

### <span id="page-216-5"></span><span id="page-216-3"></span>**3.** 配置电力来源

对于住宅接电的每个相以及对于使用地点中存 在的其他电力来源(例如光伏系统),会指定连 接的电流传感器。

▶ 为每个相分配一个电流传感器。

如果安装了光伏系统,这同样被指定为电力 来源:

- 1. 启用 Photovoltaic (光伏系统) 选项。
- **2.** 分配相应的相和电流传感器。

# 日信息

附加的电流传感器可由保时捷合作伙伴作为零 配件提供。

### **CHS 4.** 指定用电设备

<span id="page-217-1"></span><span id="page-217-0"></span>此处指定了现有的用电设备 (例如,车库、桑 拿浴室)和 EEBus 设备 (例如, Porsche Mobile Charger Connect 充电器),并且已将电流传感器 分配给相应使用的相。

EEBus 指定一个通信协议,例如,对于 Porsche Mobile Charger Connect 充电器已集成的协议。如 果电源管理器和 EEBus 设备在同一网络中,则该 协议将启用这两个设备的配对。

添加用电设备时必须遵循以下要求:

- 用电设备和 / 或 EEBus 设备在每个相都必须 具有电流传感器。
- 到 EEBus 设备的电源电缆的相数是已知的, 并已进行相应配置。
- 充电器的电网相与车辆的相一致。 例外情 况:充电器的相数与车辆的相数不一致。例 如:两相充电车辆的充电器应配置为两相 EEBus 设备。

对于此处列出的每个用电设备,电源可以显示在 **Overview** (概览)和 **History** (历史记录)中。

### 添加用电设备

- **1.** 选择 **Add current consumer** (添加用电 设备)。
- **2.** 选择并配置:

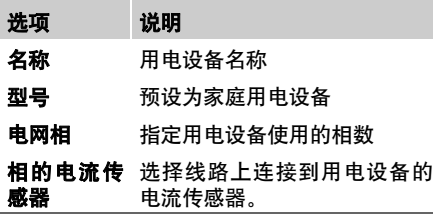

### 将住宅接电的相显示为用电设备

除了在此处列出用电设备外,还可以添加住宅 接电的各个相。这样,可以在 **Overview** (概览) 中显示精准于相的能耗。

为此,请执行以下设置;

- **1.** 选择 **Add current consumer** (添加用电 设备)。
- **2.** 输入虚拟用电设备的名称,例如 **L1**、 **L2** 和 **L3**。
- **3.** 选择 **Single-phase** (单相)作为电网相。
- **4.** 将电流传感器分配给测量相应相的住宅 接电。

#### 添加 **EEBus** 设备

- ✔ EEBus 设备 (例如 Porsche Mobile Charger Connect 充电器)和电源管理器位于同一网 络中。
- **√** EEBus 设备已打开且不处于空闲模式。
- **1.** 选择 **Add EEBus device** (添加 **EEBus** 设备)。 将显示可用 EEBus 设备。仅会显示尚未与电 源管理器连接的设备。
- **2.** 选择并配置:

EEBus 设备可以通过其标识号 (SKI) 进行 标识。

Porsche Mobile Charger Connect 充电器的 SKI 可以在充电器的网页应用程序中找到 (**Connections**(连接) > **Energy manager**(电 源管理器))。

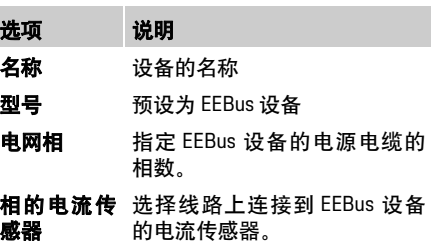

**3.** 启动充电器上的连接。

对于充电器 Porsche Mobile Charger Connect 在 充电器的网页应用程序中(**Connections**(连 接) > **Energy manager** (电源管理器)),或 在充电器上(**Settings** (设置) > **Energy manager**(电源管理器))启动 EEBus 配对。

- ▷ 有关将电源管理器添加到充电器的信息, 请 参阅 Porsche Mobile Charger Connect 网页应用 程序的说明。
- ▷ 请注意充电器的操作说明。

注意:请记住,充电器所连接的电源插座可能会 发生相移。

### 示例:

EEBus 设备将连接到相移的电源插座,该电源插 座通常不使用相 1, 而是使用相 2 或为多相, 并 且不以相 1 开始,而是以相 2 开始。

分配给相 2 的电流传感器被选为 相的第一个电 流传感器。这样, 电流传感器便被分配给 EEBus 设备的线路。

## <span id="page-218-0"></span>使用网页应用程序

如果没有将 EEBus 与 Porsche Mobile Charger Connect 等充电器相互配对, 则无法使用优化的 充电功能。充电器状态栏中的电源管理器已连 接符号 (房屋符号)也表示配对成功。

# 信息

过载保护始终保护为 EEBus 设备配置的电流传 感器所在的线路上的保险丝以及主保险丝。 如果在使用地点没有附加的电流传感器可用,则 可以使用住宅接电的电流传感器来测量 EEbus 设备。

附加的电流传感器可由保时捷合作伙伴作为零 配件提供。

# 信息

#### 更新:逐相限制

将来,有可能针对配备电源管理器的保时捷车辆 进行充电电流的逐相限制。因此,应始终为车辆 配置正确的相,否则可能会在错误的相上限制。 所需的设置应由有资质的电工执行。

### <span id="page-218-2"></span>**5.** 总结

在安装完成之前,应在摘要中再次检查所做的 设置。

以表格形式显示概览:

- 电流传感器的连接位置(线路 1: CTx,其中 x = 1-12) 及其向家用电源相的分配 (线路 2: L1 到 L3)。
- 在线路电力来源和设备中,配置的电力来源 (住宅接电和光伏系统,如果需要)和用电设 备 (例如充电器)一一列出,并且会显示其 向相应相(L1、L2 或 L3)的分配和 / 或向电 流传感器 (CTx) 的分配。

#### <span id="page-218-3"></span>完成安装

- **1.** 检查条目并根据需要更正。
- **2.** 如果所有详细信息正确,请选择 **Complete installation** (完成安装)。 家庭设置辅助完成后,您将转到网页应用程 序的 **Overview** (概览)。

#### 最终任务

- **1.** 在 **Settings** (设置) > **System** (系统)下面 选择当地货币。
- **2.** 通过 **Settings**(设置) > **Maintenance**(保养) 执行手动备份。
- 另外,建议一开始就在 **Settings** (设置) > **Maintenance** (保养)下面检查几次有无软件更
- 新,以并安装该更新。

# 注意: **CHS** 使用网页应用程序

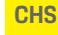

通过网页应用程序,将会显示配置设置和有关 能量管理的详细信息。

# 信息

法律声明和隐私政策以及有关第三方内容和许 可证的信息可以随时通过网页应用程序中的相 应链接查看。

信息

如果 25 分钟内未执行任何操作, 将自动从网页 应用程序中注销用户。

<span id="page-218-1"></span>概述

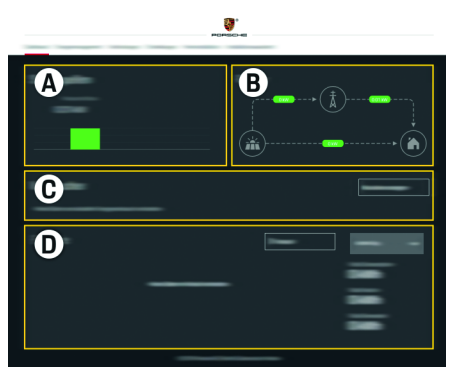

图 1: 网页应用程序概览

### 使用网页应用程序

**CHS** <sup>表</sup> 1: 显示元素

#### **A** 电力来源

显示现有的电力来源 (例如电网或光伏系统)及 其电力提供。

电网:指示在使用地点从电网消耗的当前电力。 光伏系统 (如果存在并已配置):显示光伏系统 (或其他独立发电机)正在产生的当前电力。

#### **B** 电流

示意性地显示了从电力来源到使用地点的电力流 动 (例如,从电网到使用地点的流动,从光伏系 统到电网以及到使用地点的流动)。

**C** 用电设备

显示已配置的用电设备和 EEBus 设备及其当前耗 电量。显示屏每 5 秒更新一次。

**D** 能量

显示特定时间范围内单个电力来源和/或用电设备 的能量平衡。 从列表中选择一个时间范围 (**Current day**(当前日)、**Current week**(当前周)、 **Current month** (当前月) 、 **Current year** (当前 年))。

总消耗量:在选定的时间范围内,所有已配置用电 设备的总耗电量。

上网报酬:光伏系统产生的馈入能量的费用。 从光伏系统馈入的能量:从光伏系统馈入电网网 络的能量。

光伏系统产生的能量:光伏系统产生的总电能。

选择 History (历史记录)按钮, 以便显示有关各 个用电设备的能量平衡的更多详细信息。 **洗项 说明** 

### 电源管理器

因此,电源管理器可以以协调的方式执行充电 过程,电源管理器需要有关您的电价、光伏系统 的配置 (如果存在)的信息以及能量分配的详 细信息 (如果要使用多个充电器)。

### <span id="page-219-2"></span>配置电价设置

▷ 有关电价设置的更多信息, 请参阅第 214 页 的 "7. [配置电价设置](#page-215-0) " 章节。

### <span id="page-219-3"></span>配置光伏系统

▷ 有关配置光伏系统的信息, 请参阅第 214 页 的 "8. [配置光伏系统 \(可选\)](#page-215-1) " 章节。

### <span id="page-219-1"></span>启用优化的充电

▷ 有关启用优化费用充电和优化自耗电的信 息,请参阅第 214 页的"9. [优化的充电](#page-215-2)"章节。

### <span id="page-219-0"></span>查看历史记录

在此,可以选择在可自由选择的时间范围内查 看其能量历史记录 (每个间隔的千瓦时)的电 力来源或用电设备。使用您的电价数据,可以计 算此期间的成本。

如果还配置了光伏系统,则可以查看以下信息: 光伏系统产生的能量:光伏系统产生的总电能 从光伏系统使用的能量:光伏系统产生的耗 电量

从光伏系统馈入的能量:从光伏系统馈入电网网 络的能量

上网报酬:光伏系统产生的馈入能量的费用。

- 设备 指定电力来源或用电设备
- 时间跨度 指定要显示历史记录的时间范围 (日、周、月、年)

#### 时间 指定日期

# 信息

当前历史记录的测量值不符合校准规定,因此 可能会与实际值略有不同。这些值不用于计算 电费。

保时捷对此信息的准确性不承担任何责任。

# <span id="page-219-4"></span>连接

有关所有连接选项的概览,请参[见页码](#page-257-0) 256上的 连接概览。

为了能够充分利用电源管理器的功能,电源管 理器需要互联网连接。

▷ 请参见保时捷家庭电源管理器的操作说明。

#### $H$ 信息

当终端设备 (PC、平板电脑或智能手机)位于 家庭网络中时,将无法再通过热点的 IP 地址 (192.168.9.11) 或 DNS 地址 (https://porsche.hem) 访问网页应用程序,而只能通过自动分配的 IP 地址或使用主机名进行访问。

#### 现有的 IP 地址条目:

- 网页应用程序:**Settings** (设置) > **Maintenance** (保养) > **Connection information** (连接信息)
- 网络路由器或 PLC 调制解调器

#### 现有的主机名条目:

- 网页应用程序:**Settings** (设置) > **Maintenance** (保养) > **Connection information** (连接信息)
- 包含访问数据的信函

H. 信息

在网页应用程序中,只有当可以连接到家庭网络 时,才应禁用热点连接。

#### <span id="page-219-5"></span>**WiFi**

电源管理器可以连接到现有的 WiFi 网络(例如, 通过网络路由器)。

客户端模式在网页应用程序中被启用。可以通过输入 密码以手动方式或使用现有 WPS 功能以自动方式将电 源管理器添加到网络中。

路由器的设置中查看。

使用 WiFi 连接的前提条件是必须在设备使用地 点接收 WiFi 网络。登录到您的 WiFi 网络的智能 手机在电源管理器的使用地点是否有 WiFi 接收 信号? 如果接收信号较弱,则在某些情况下可 以通过移动 WiFi 路由器或使用 WiFi 中继器来改 善接收效果。

▷ 有关与 WiFi 网络建立连接的信息, 请参阅第 213 页的 ["WiFi"](#page-214-0) 章节。

#### <span id="page-220-7"></span>管理 **WiFi** 网络

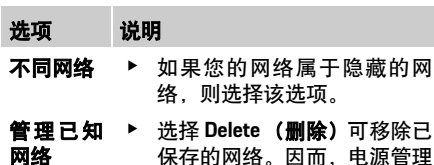

- 器始终位于相关的网络中。 **频率 使用 2.4 GHz 频带。** 
	- - ▶ 如遇连接问题,请在网络路由 器上禁用 5 GHz 频带。

#### 断开网络连接

- **1.** 选择已与之建立连接的网络。
- **2.** 选择 **Disconnect** (断开连接)以断开 WiFi 网 络连接。

### <span id="page-220-6"></span>热点

您的终端设备可以通过集成的 WiFi 热点,直接 连接到电源管理器。

- **1.** 选择配置热点功能。
- **2.** 在设置中,输入网络名称和热点的安全 密码。

如果电源管理器连接到网络路由器, 它将自动 Þ 有关建立热点连接的信息, 请参阅第 211 页 **关联用户配置文件**<br>获得一个 IP 地址, 该地址可以在电源管理器和 的 " 通过热点访问网页应用程序 " 章节。 f 有关建立热点连接的信息[,请参阅第](#page-212-0) 211 页 的 " [通过热点访问网页应用程序](#page-212-0) " 章节。

### <span id="page-220-0"></span>电力线通信 **(PLC)**

使用电力线通信时,可通过电网进行通信。为 此,需要利用现有的市电电源来建立本地网络 以实现数据传输。

电源管理器可以通过两种方式连接到 PLC 网络:

- 作为 PLC 客户端: 电源管理器在 PLC 网络中注册为客户端。 PLC 调制解调器为电源管理器分配 IP 地址, 并可以通过电网进行通信。在 PLC 调制解调 器中输入电源管理器的安全码。 注意:为此,需要具有 HomePlug 标准的 PLC 调制解调器 (不包括在交货范围内)。 – 通过 DHCP 服务器:
	- 电源管理器可以充当 DHCP 服务器。这样, 充电器可以直接连接到电源管理器,而无需 PLC 调制解调器。这需要在网页应用程序中 启用 DHCP 服务器。可以同时维护其他连接 (例如 WiFi)。但是,它们的网络并不相互链 接。如果电源管理器和充电器之间存在直接 的 PLC 通信, 则无法建立互联网连接。此功 能将通过软件更新提供。
- ▷ 启用有关与 PLC 网络建立连接的信息, 请参 阅第 213 页的 " [电力线通信](#page-214-1) (PLC)" 章节。
- ▷ 请参阅第 213 页的"[与充电器建立直接](#page-214-2) PLC 通 信 [\(Porsche Mobile Charger Connect\)](#page-214-2):" 章节 .

### <span id="page-220-3"></span>以太网

电源管理器可以连接到现有的 WiFi 网络(例如, 通过网络路由器)。以太网电缆只能连接到电源 管理器的左侧以太网端口 ETH0。如果建立连 接, 则会为电源管理器自动分配一个 IP 地址。

▷ 有关建立以太网连接的信息[,请参阅第](#page-214-3) 213 页的 " [以太网](#page-214-3) " 章节。

### <span id="page-220-1"></span>关联用户配置文件

▷ 有关将用户配置文件与 Porsche ID 帐户关联 的信息,请参阅第 213 页的 "6. [关联用户配置](#page-214-4) [文件](#page-214-4) " 章节。

设置

### <span id="page-220-4"></span>系统

### 更改密码

更改用于登录到网页应用程序的密码。新选用 的密码将取代包含访问数据的信函中的初始 密码。

<span id="page-220-8"></span>e 选择 **Change** (更改)并输入新密码。

#### 指定语言和国家 **/** 地区或日期和时间

▷ 有关设置语言和国家 / 地区以及日期和时间 的信息,请参阅第 212 页的 "2. [设置语言和](#page-213-0) 国家 / 地区 " [章节。](#page-213-0)

#### <span id="page-220-2"></span>货币

如果在此处更改了货币,这将更改用户界面中 以前使用的货币,例如在电价设置下面。 已为电价输入的值被此货币接受,但不转换为 新货币。

#### <span id="page-220-5"></span>重置用户定义的密码

通过启用此功能,所有密码都将重置为包含访 问数据的信函中的初始密码。

此外,将重置网络设置并删除保存的网络配置 文件。

在重置之前,建议对您的设置进行备份。

▷ 请参阅第 220 页的 " [保存并恢复备份](#page-221-0) " 一章 .

### **CHS** 保养

#### <span id="page-221-6"></span>示设备和连接信息

此信息是指设备数据和 / 或现有网络连接, 例如:

- 软件的版本号 (每次软件更新都会更改)
- 可以访问电源管理器的 IP 地址

在出现错误信息时,保时捷服务合作伙伴会要 求提供该数据。

### <span id="page-221-7"></span>下载软件更新

电源管理器可以自动和手动更新到最新的软件 版本。

可以在 **Device information**(设备信息)中查看当 前安装的软件版本。

### <span id="page-221-9"></span>自动下载:

# 信息

对于自动软件更新,电源管理器必须具有互联网 连接。

启用该功能后,将会自动安装软件更新。

<span id="page-221-8"></span>▶ 启用自动更新软件功能。

### 手动下载

除了自动更新之外,还可以手动搜索软件更新。

- 选项 **1**: 使用电源管理器的现有互联网连接 进行更新
- **1.** 选择 **Search for software updates** (查找软件 更新)按钮。

在后台会搜索新的软件更新。提供了新的软 件更新供下载。

- **2.** 开始下载软件更新。
- **3.** 安装软件更新。
- 选项 **2**: 不使用电源管理器的现有互联网连 接进行更新
- ✔ 终端设备和电源管理器处于同一个网络中。
- **1.** 在 终 端 设 备 的 浏 览 器 中,导 航 到 porsche.com。您将在以下位置找到软件更 新:**https://www.porsche.com/international/ aboutporsche/e-performance/software-update**
- **2.** 搜索当前软件版本并下载到终端设备。
- **3.** 在网页应用程序中选择 **Upload update file**(上 传更新文件)。
- **4.** 浏览到所需文件并加载。
- **5.** 在对话框中选择 **Start update** (开始更新)。 将会加载并安装软件更新。系统已重新 启动。

### <span id="page-221-1"></span><span id="page-221-0"></span>保存并恢复备份

您的配置设置及已输入的所有数据均可通过备 份的方式予以保存。如果需要的话 (例如,在 重置为出厂设置后),可以使用备份恢复这些设 置。可以自动 (推荐)和手动创建备份。

#### <span id="page-221-4"></span>自动备份:

启用该功能后,备份将会自动存储在连接的 USB 存储设备上。

- **1.** 将 USB 存储设备插入电源管理器的两个 USB 连接之一 (USB 存储设备具有 ext4 或 FAT32 文件系统)。
- **2.** 启用该功能。
- **3.** 指定密码:输入密码。 该密码用于保护您的数据,在导入或恢复备 份时,必须输入该密码。

#### $\vert \mathbf{H} \vert$ 信息

手动创建备份的选项仍然可用。

### <span id="page-221-3"></span>手动备份:

在进行手动备份时,数据可以保存到终端设 备中。

- ✔ 终端设备和电源管理器处于同一个网络中。
- **1.** 选择 **Create backup** (创建备份)。
- **2.** 浏览到要将文件保存到的位置。
- **3.** 保存备份文件。
- **4.** 指定密码:输入密码。 该密码用于保护您的数据,在导入或恢复备 份时,必须输入该密码。

### <span id="page-221-2"></span>恢复备份:

- 1. 选择 Restore backup (恢复备份) 按钮。
- **2.** 浏览到所需备份文件并加载它。
- <span id="page-221-10"></span>**3.** 输入保存文件时所用的密码。

#### 重启系统

如果电源管理器应用程序未正确执行,建议您 重启设备。

e 选择 **Restart** (重启)功能。

或者,重启可以在设备本身上进行。

▷ 为此, 请参见保时捷家庭电源管理器的操作 说明。

### <span id="page-221-5"></span>诊断

客户服务用户配置文件可以查看电源管理器的 错误消息。

e 选择 **Update** (更新)检查系统中有无错误 消息。

存在的任何错误消息将在网页应用程序中 列出。

状态和错误信息可以下载。这样,该信息也可以 提供给保时捷服务合作伙伴。

**1.** 选择 **Download diagnosis file**

### (下载诊断文件)。

**2.** 浏览到希望将文件保存到的位置并将文件保 存在那里。

# <span id="page-222-0"></span>家庭设置 **CHS**

有资质的电工将对现有电流传感器的连接位 置、家用电源中的相分配以及所测量的电力来 源和负载制定技术规范。

▷ 有关过载保护的信息[,请参阅第](#page-216-0) 215 页的"调 [整家庭设置](#page-216-0) " 章节。

### <span id="page-222-4"></span>指定电网相

只有客户服务用户配置文件才能进行有关电网 相的设置。

▷ 请参阅第 215 页的 "1. [指定电网相](#page-216-1) " 章节.

### <span id="page-222-2"></span>分配电流传感器

只有客户服务用户配置文件才能进行有关电流 传感器的设置。

▷ 请参阅第 215 页的"2. [分配电流传感器](#page-216-2)"章节.

### <span id="page-222-1"></span>配置电力来源

只有客户服务用户配置文件才能进行有关电力 来源的设置。

▷ 请参阅第 215 页的 "3. [配置电力来源](#page-216-3)" 章节.

### <span id="page-222-3"></span>指定用电设备

 $\triangleright$  请参阅第 216 页的 "4. [指定用电设备](#page-217-0) " 章节 .

# 索引

### $\overline{B}$

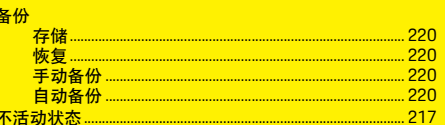

### $\overline{c}$

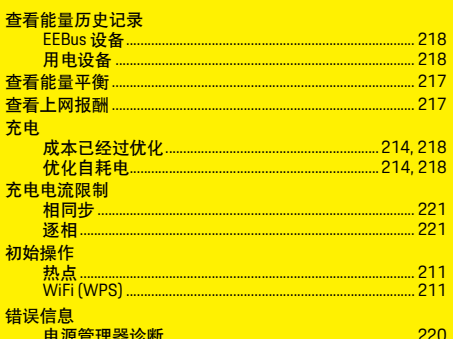

#### D

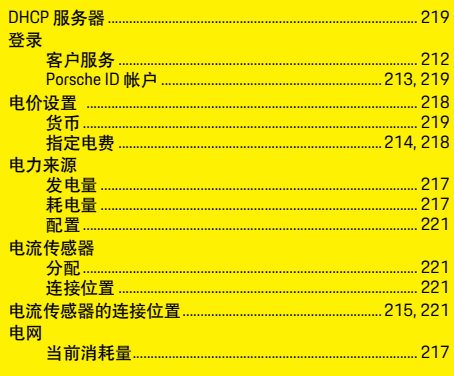

### E

建立网络连接

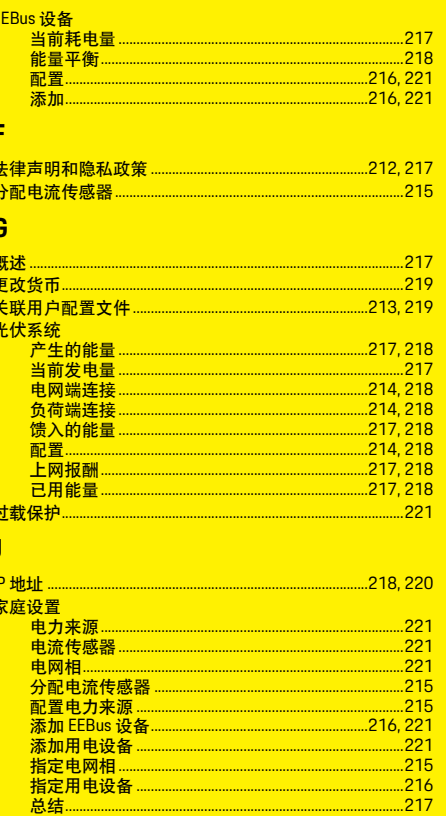

# $\mathbf{L}$

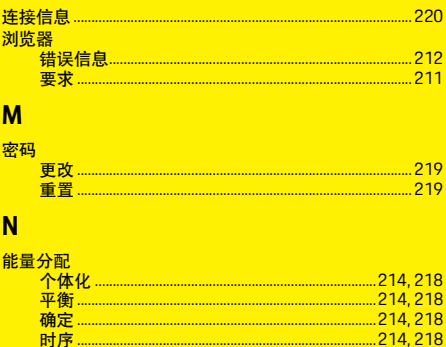

### P

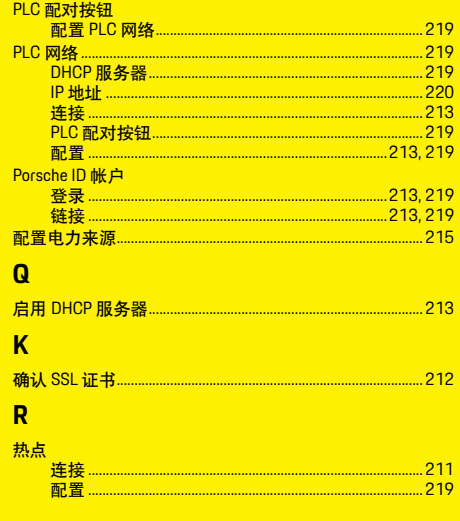

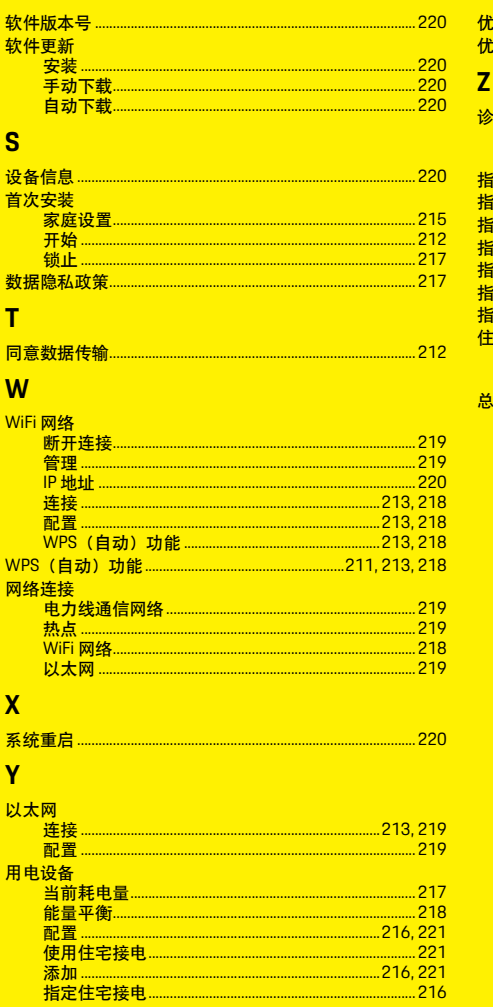

矽  $\boldsymbol{\psi}$ 

> W  $\overline{N}$

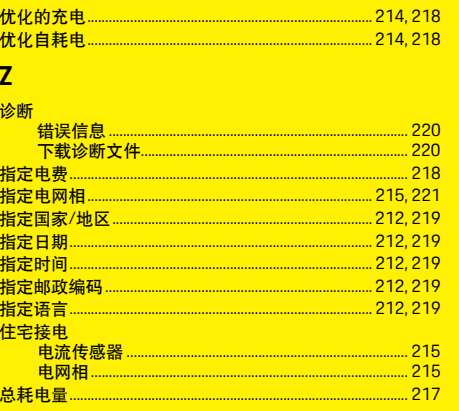

# 繁體中文

目錄

# 初始操作作業

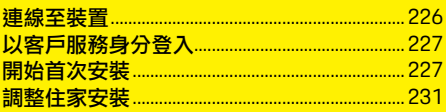

## 使用網頁應用程式

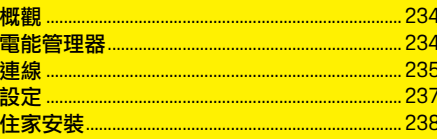

概觀: 連線 (Connections - Overview)

#### うちのうち まんじょう ラインド あまま しんじょう あまま しょうかん しょうかん しょうしゃ あまま しょうしゃ しょうしゃ しょうしゃ しょうしゃ しゅうしゃ はんしゃ しゅうしゃ しゅうしゃ しゅうしゃ しゅうしゃ HEM\_CS 01-A

Porsche、保時捷盾型徽飾、Panamera、Cayenne 和 Taycan 皆為 Porsche 原廠

Dr. Ing. h.c. F. Porsche AG 的註冊商標。

未經 Dr. Ing. h.c. F. Porsche AG 書面授權之前,不 得對本手冊的任何章節進行轉載、摘錄或複製。 © Dr. Ing. h.c. F. Porsche AG

Porscheplatz 1

70435 Stuttgart

Germany

### 關於本手冊

電能管理器透過裝置中提供的網頁應用程式進 行設定和使用。您可透過終端裝置 ( 電腦、平 板電腦或智慧型手機 ) 從瀏覽器開啟網頁應用 程式。

本手冊將針對下列程序說明網頁應用程式的使 用方式:

- 初始操作作業
	- 建立連線和登入
	- 設定電能管理器
	- 透過住家安裝進行後續設定
- 使用網頁應用程式

### 警示和符號

本手冊包含各種不同類型的警示和符號。

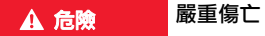

如果不遵守 「危險」章節的警告事項,將導致 嚴重的傷亡。

警告 可能導致嚴重傷亡

如果不遵守 「警告」章節的警告事項,可能導 致嚴重的傷亡。

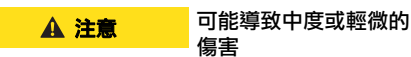

如果不遵守 「注意」章節裡的警告事項,可能 導致中度或輕微的傷害。

### 注意事項

如果不遵守 「注意事項」 章節的警告事項, 可 能會造成損壞。

資訊

其他資訊以 「資訊」表示。

- ✔ 使用功能時,必須滿足的條件。
- e 必須遵守的指示。
- **1.** 如果指示包含多個步驟,將會依序編號。
- f 告訴您如何找到主題的重要詳細資訊。

# <span id="page-227-0"></span>**CHT** 初始操作作業

電能管理器組裝完成後,必須對裝置進行初始操 作作業設定。

#### $\ddot{1}$ 資訊

初始操作作業只能由合格電氣技師來執行。

在初始操作作業期間,安裝精靈將引導您完成所 需的設定 ( 例如連線、使用者設定檔、最佳化充 電 )。家庭使用者也可以隨後更改此處執行的部 分設定,例如系統和服務設定。

安裝精靈完成後,合格電氣技師必須繼續在網頁 應用程式中進行住家安裝 ( 包括設定電流感應器 和新增 EEBus 裝置 )。

一旦完成設定,電能管理器即可預備操作。

### 初始操作作業的相關要求

設定電能管理器時應備妥以下資訊:

- 用於登入網頁應用程式的密碼函
- 家用網路的存取資料
- 使用者設定檔的存取資料 ( 與您的 Porsche ID 連結 )
- 電力費率 / 價格和饋電獎勵金資訊 ( 若適用 )

### 網頁應用程式支援下列瀏覽器:

- Google Chrome 57 以上版本 ( 建議使用 )
- Mozilla Firefox 52 以上版本 ( 建議使用 )
- Microsoft Internet Explorer 11 以上版本
- Microsoft Edge
- Apple Safari 10 以上版本

## <span id="page-227-1"></span>連線至裝置

要存取電能管理器的網頁應用程式之前,請務必 先在終端裝置 ( 電腦、平板電腦或智慧型手機 ) 和電能管理器之間建立連線。

有關所有連線選項的概觀,請參閱第 [16](#page-227-0) 頁的連 線概觀。

▶ 請根據訊號強度和可用性,選擇合適的連線 類型。

#### <span id="page-227-2"></span>**WiFi**

有兩種方法可建立 WiFi 連線:

– 熱點:

電能管理器提供了受密碼保護且需要手動登 入的無線存取點 ( 熱點 )。已啟用 WiFi 的終端 裝置可以連線至熱點並存取電能管理器的網 頁應用程式。

– 透過 WPS 功能啟用 WiFi 網路: 電能管理器可以透過 WPS 功能連線至現有 的家用網路 ( 例如網路路由器 ),且無需輸入 密碼。

### <span id="page-227-3"></span>透過熱點存取網路應用程式

- ✓ 雷能管理器會自動開啟 其 WiFi 熱點。
- **1.** 如果 **WiFi** 狀態未呈現藍燈閃爍或未亮燈,請 按壓電能管理器的 **WiFi** 按鈕。
- **2.** 在終端裝置上,依適當情況在資訊列叫出網 路符號或 WiFi 符號。
- **3.** 從清單㆗選擇 WiFi 網路。WiFi 網路的名稱會 對應㉃密碼函的 **SSID** 並顯示為 **HEM-#######**。
- **4.** 選擇連線按鈕。
- **5.** 輸入安全碼。安全碼在密碼函㆗做為 **WiFi PSK** 提供。

WiFi 網路連線隨即啟用。

注意:使用 Windows 10 作業系統時,系統會先 要求您輸入路由器 PIN 碼。請選擇改用網路安全 碼連線連結,然後輸入安全碼。

- **6.** 開啟瀏覽器。
- **7.** 在瀏覽器的網址列輸入下列電能管理器 IP 位 址:192.168.9.11
	- 或 **–**
- **8.** 在瀏覽器的網址列輸入電能管理器 DNS 位址: https://porsche.hem
- ▷ 請參閱保時捷居家電能管理器的操作説明。

#### 透過 **WiFi (WPS** 功能 **)** 存取網路應用程式

- **1.** 按壓網路路由器上的 WPS 按鈕。
- **2.** 2 分鐘內按壓電能管理器上的 **WPS** 按鈕。
- **CHT 3.** 在路由器設定㆗選擇對應的網路,然後確認 電能管理器的 IP 位址。
- **4.** 在瀏覽器的網址列輸入電能管理器 IP 位址。
- ▷ 請參閱保時捷居家電能管理器的操作説明。

# 資訊

有些路由器允許使用主機名稱 **Porsche-HEM** 存 取網頁應用程式。

### 乙太網路

- **1.** 將乙太網路纜線連接㉃電能管理器 (ETH0 埠)。
- **2.** 在路由器設定㆗選擇對應的網路,然後確認 電能管理器的 IP 位址。
- **3.** 在瀏覽器的網址列輸入電能管理器 IP 位址。

### **PLC** 用戶端

電能管理器會整合為 PLC 網路的用戶端。 注意:若要這樣做,需要具有 HomePlug 標準的 PLC 數據機 ( 不隨車提供 )。

- ▶ 在 PLC 數據機中輸入電能管理器的安全碼, 以便在 PLC 網路中進行註冊。
	- 或 **–**

按壓 PLC 數據機上的配對按鈕,然後在 60 秒 內按壓電能管理器上的 **PLC** 按鈕。

### 跳轉㉃網頁應用程式

# 資訊

視使用的瀏覽器而定,網頁應用程式不會立即開 <sub>悦以力的</sub>為真體而足,納只應用性式不自立的<del>制</del><br>啟,但會先顯示瀏覽器安全設定的相關通知。 1 **資訊** 

- 1. 在顯示的瀏覽器警示訊息中,選擇**進階**。
- 2. 在隨後的對話視窗中, 選擇新**增例外**。 系統隨即確認 SSL 憑證並開啟網頁應用程式。

# <span id="page-228-0"></span>以客戶服務身分登入

兩類使用者 ( 使用者身分 ) 可以登入網頁應用程 式:家庭使用者和客戶服務。

客戶服務使用者設定檔只能由合格電氣技師或 Porsche 服務合作夥伴使用。合格電氣技師負責 設定電能管理器。電氣技師透過安裝精靈和住家 安裝進行作業,並可運用網頁應用程式中的所有 設定選項。

#### 登入網頁應用程式

- ✓ 存取資料在手邊。
- **1.** 選擇客戶服務使用者。
- **2.** 輸入密碼 ( 在密碼函㆗做為技術使用者密碼 提供 )。

## <span id="page-228-1"></span>開始首次安裝

安裝精靈引導合格電氣技師完成安裝,共有 10 個步驟。

在安裝精靈中輸入所需設定,並按**下一步**確認, 以完成該步驟。

若要返回上一個步驟,在網頁應用程式中選擇返 回。請勿使用瀏覽器的返回按鈕。

如果安裝過程㆗斷,可以在重新登入後回復安裝 作業。間置 25 分鐘之後,使用者就會自動登出 網頁應用程式。

### **1.** 開始安裝

▶ 在起始頁面上選擇下一步,以啟動安裝精靈 的設定步驟。

### <span id="page-228-2"></span>**2.** 設定語言與國家 **/** 地區

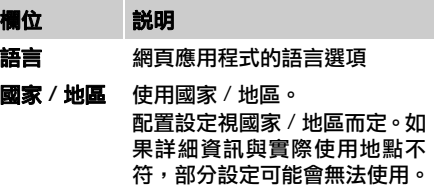

### 初始操作作業

**CHT**

### **郵遞區號** 使用地點的郵遞區號。 指定郵遞區號可使日後更新的 軟體版本提供更精確的天氣預 報。如此一來,可改善光電系統 供電的電能管理。 日期與時間 如果有網路連線可用,系統會自 動採用日期與時間。 時區:可手動選擇。 使用者定義時間:如果沒有網路 時間可參考,請指定目前時間。 欄位 說明

### **3.** 同意資料傳輸

請仔細閱讀電能管理器網頁應用程式上的資料 保護聲明。

▶ 請按下一步同意資料保護聲明。

# 資訊

可以隨時透過網頁應用程式中的對應連結檢視 法律學明與隱私權政策及第三方內容與授權的 相關資訊。

### **4.** 選擇更新和備份

### 自動軟體更新

# 資訊

電能管理器必須要有網際網路連線,以進行自動 軟體更新。

啟用此功能時,會自動安裝軟體更新。

▶ 啟用自動軟體更新功能。

### 自動備份

啟用此功能後,備份將自動儲存在已連接的 USB 儲存裝置上。

- **1.** 將 USB 儲存裝置插入電能管理器的兩個 USB 連接埠之一 (USB 儲存裝置具有 ext4 或 FAT32 檔案系統 )。
- **2.** 啟用此功能。
- **3.** 指定密碼:輸入密碼。 密碼可保護您的資料,在匯入或還原備份時 都必須輸入密碼。

#### $\mathbf{H}$ 資訊

手動建立備份的選項仍可使用。

### **5.** 選擇網路連線

要透過網頁應用程式使用電能管理器時,應將終 端裝置 ( 電腦、平板電腦或智慧型手機 ) 和電能 管理器連接至家用網路中 (透過 WiFi、PLC 或乙 太網路連線 )。網頁應用程式的所有功能都可以 透過家用網路的網際網路連線來使用。

如果裝置使用地點沒有家用網路可用,您可以使 用終端裝置透過 WiFi 熱點直接登入電能管理器。 不過,這樣一來,就沒有網際網路連線,而且只 能使用安裝在本機的功能。

#### $\mathbf{i}$ 資訊

在網頁應用程式中,只有在家用網路可連線時, 才應該停用熱點連線。

- ▷ 請參閱保時捷居家電能管理器的操作説明。
- e 選擇所需的網路連線 (WiFi、電力線通訊 (PLC)、 乙太網路 )。

<span id="page-229-0"></span>**WiFi**

- **1.** 啟用 WiFi。
	- 顯示可用的 WiFi 網路。
- **2.** 新增電能管理器㉃ WiFi 網路:
- 方法 **1**:輸入密碼
	- **a.** 從清單㆗選擇對應的網路,然後輸入安 全碼。

不同網路:如果是隱藏網路,請選擇此 方法。

**b.** 選擇自動指定 IP 位址 ( 建議使用 )。

- - **a.** 按壓網路路由器上的 WPS 按鈕。
	- **b.** 2 分鐘內,在網頁應用程式㆗選擇 **WPS** 按 **紐,然後從可用網路中選擇對應的網路**。 一旦網路連線已建立,就會出現 IP 位址。

在清單中,網路上會出現已連線狀態。

#### <span id="page-230-1"></span>電力線通訊 **(PLC)**

- **1.** 啟用電力線通訊 **(PLC)**。
- **2.** 新增電能管理器㉃ PLC 網路:
- 方法 **1**:使用配對按鈕
	- **a.** 按壓 PLC 數據機上的配對按鈕。
	- **b.** 60 秒內選擇網頁應用程式上的連線按鈕。
- 方法 **2**:在電能管理器上輸入安全碼
	- a. 在網頁應用程式中,選擇**以安全碼建立連** 線選項。
	- **b.** 輸入 PLC 數據機的安全碼。
	- **c.** 選擇連線按鈕。
- 方法 **3**:在 PLC 數據機上輸入安全碼。 注意:若要這樣做,需要具有 HomePlug 標準 的 PLC 數據機 ( 不隨車提供 )。
	- **a.** 在 PLC 數據機㆗輸入電能管理器的安全 碼,以便在 PLC 網路中進行註冊。
	- **b.** 選擇要自動指定 ( 建議使用 ) 或靜態定義 IP 位址。

若選擇自動指定,當網路連線建立後,就會 出現 IP 位址。

<span id="page-230-2"></span>**PLC** 通訊:

- 1. 在網頁應用程式中啟用 DHCP 伺服器。 **–** 或 **–**
- **2.** 按住電能管理器上的 PLC 配對按鈕 10 秒以  $L$ ,啟用 DHCP 伺服器。
- **3.** 選擇網頁應用程式上的連線按鈕。
- **4.** 60 秒內選擇充電器上的 **PLC** 配對按鈕 ( 設定 > 網路 > **PLC)**。

#### <span id="page-230-3"></span>乙太網路

- **1.** 將乙太網路纜線連接㉃電能管理器 (ETH0 埠)。
- **2.** 選擇要自動指定 ( 建議使用 ) 或靜態定義 IP 位址。

#### <span id="page-230-4"></span>**6.** 連結使用者帳號

資訊

若要將資料傳輸至您的 Porsche ID 帳號,裝置必 須連線㉃網際網路。

**CHT** – 方法 **2**:利用 WPS 功能 與充電器 **(** 保時捷行動充電互聯裝置 **)** 建立直接 您也可以在 Porsche ID 帳號中叫出雷能管理器的 相關資訊。若要這樣做,必須將電能管理器連 結㉃ Porsche ID。

- ✔ 雷能管理器已有網際網路連線。
- **1.** 選擇連結 **Porsche ID** 按鈕。

連結使用者帳號對話方塊隨即開啟。

**2.** 根據網際網路連線是否存在,選擇下列選項:

#### 選項 說明 前往 **My Porsche** ✔ 具有網際網路連線的終端裝置 ▶ 系統將直接跳轉至 Porsche ID 帳號的登入頁面。

- 其他選項 √ 沒有網際網路連線的終端裝置
	- e 使用具有網際網路連線的終端 裝置,掃描顯示的 QR 碼或在瀏 覽器㆗手動輸入顯示的 URL。

**3.** 在 Porsche ID 帳號的網站上,輸入登入資料 (Porsche ID、密碼 )。

#### <span id="page-230-0"></span>**7.** 配置費率設定

視費率而定,此處可以對電費的潛在時間差異進 行規定。

## 初始操作作業

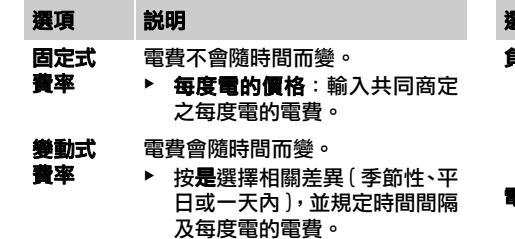

### <span id="page-231-0"></span>**8.** 設定光電系統 **(** 可選配 **)**

如果裝置使用地點有光電系統,電能管理需要連 接類型及饋電獎勵金等資訊。

- **1.** 啟用此功能。
- **2.** 選擇光電系統的連接類型:

### 選項 說明

- 負載側 系統先連接到家用電源,再到電網。 來自光電系統的多餘電力會透過 家用電源流向電網 ( 在這種情況 下,家用電源的電能管理器測得的 電能可能為負 )。
- **量網側** 系統先連接到雷網,再到家用雷 源。來自光電系統的電力直接饋電 到電網。
- **3.** 饋電獎勵金:光電系統饋入電力的規定獎勵 金 ( 每度電的價格 )。
- ▷ 在網頁應用程式中,請注意有關連接類型表 示的範例。

### <span id="page-231-1"></span>**9.** 最佳化充電

過載保護:電流感應器向電能管理器提供電流資 訊,可防止您的家用設施保險絲過載。家用電源 上的電流感應器僅保護主保險絲。因此,建議您 在 EEBus 裝置 ( 如充電器 ) 所用的子配電線路上 安裝額外的電流感應器 ( 不隨車提供 )。 當超過保險絲的額定電流時,過載保護會介入。 在這種情況下,充電電流在所有相位會同步進行 節流。最大充電電流是指所有相位㆗容許充電電 流限制的最小值。未達到充電電流 ( 視車輛而定 ) 時,充電過程將㆗斷,並且不會單獨復電。

如果裝置使用地點使用了多個充電器,建議使用 電能管理器協調充電過程。電能管理器的配電原 則提供以下選項:

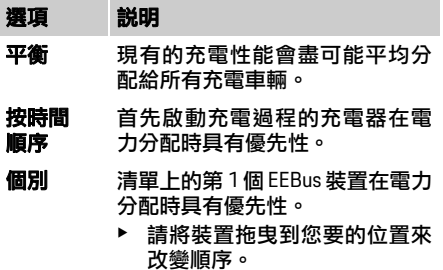

 $\mathbf{i}$ 資訊

選項 說明

如果同時進行多個充電過程,則根據此處選擇的 選項進行電力分配。

資訊

#### 更新:分相節流

配備電能管理器的 Porsche 車輛在未來將可以對 充電電流進行分相節流。最小充電電流的極限值 會顯著降低,而充電過程將不再因節流而中斷。

音用優化充電功能僅適用於電費隨時間變化的 情況。

電能管理器使用您輸入的資料產生費率並輸出 成表格,然後透過充電器發送到車輛。車輛會根 據電費設定來偵測充電電費的時間記錄。車輛會 將計時器、預先調節等輔助條件一併考量,計算 出最優化費用,然後生成充電排程。接著再將此 資訊轉送至雷能管理器,由其監測充雷雷流限制 的合規性。

若要使用費用優化充電,必須滿足下列條件:

- ✔ 使用保時捷行動充電互聯裝置充電器。
- √ Porsche Taycan: 在車輛中已啟用允許最佳化 充電的充電設定檔。已達最低電量。已啟用 具有目標充電量的充電計時器。
- e 啟用此功能。

建議:在充電器的網頁應用程式中停用保時捷行 動充電互聯裝置充電器的閒置模式。

注意:電能管理器的過載保護可視需要限制分配。 如果同時進行多個充電過程,則根據**過載保護**中 選擇的選項進行電力分配。

Porsche Taycan:本車輛可優先於其他車輛使用 **10. 摘要**<br>可用的電源輸出。

### 資訊

更新:自給耗電量最佳化

自給耗電量最佳化功能會透過更新提供。 啟用此功能後,則車輛可以決定在達到最低電量 後是否使用光電系統提供的電力繼續充電過程。 車輛將以最大可能的功率充電 ( 可視需要由現有 的過載保護裝置進行限制 ),直到達到最低電量 ( 以電池容量的百分比指定 ) 為止。此後,車輛 以最佳化的方式充電,即僅在光電系統的電力可 用時充電,否則光電電力將做為多餘的電力饋入 電網。

若要使用自給耗電量最佳化,必須滿足下列條件:

- ✔ 電能管理器中已設定光電系統 ( 或其他自備 電力發電機 )。
- ✔ 使用保時捷行動充電互聯裝置充電器。
- √ Porsche Taycan: 在車輛中已啟用允許最佳化 充電的充電設定檔。已達最低電量。

建議:在充電器的網頁應用程式中停用保時捷行 動充電互聯裝置充電器的閒置模式。

此摘要會顯示您所執行的設定概觀。應重新檢視 設定項目。如果要進行更正,請選擇對應的按鈕 並道引至相關的安裝步驟。

安裝精靈完成後,會自動帶您跳轉至網百應用程 式的住家安裝。

# 啟用費用優化充電 **CHT** 調整住家安裝

<span id="page-232-0"></span>合格電氣技師對現有電流感應器的連接位置、家 用電源的相位分配以及所測電源和負載進行規 格設定。

過載保護功能需使用這些規格。

家庭使用者可在此處新增或移除耗電裝置。其他 更正和補充僅能透過客戶服務設定檔進行。

# 資訊

如果再次執行住家安裝,則閒置 5 分鐘後將自動 儲存所做的設定。

### <span id="page-232-1"></span>**1.** 指定電網相位

指定從公用電網到您的住家或使用地點 ( 家用電 源 ) 的相位數。

### <span id="page-232-2"></span>**2.** 指定電流感應器

連接的電流感應器在此處以表格形式列出。 必須為每個電流感應器個別規定裝置上的連接  $f{r}$ 冒 $(CTx, x = 1-12)$ 。

### 初始操作作業

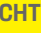

**CHT** 必須啟用和設定電流感應器纜線連接到裝置本 身的連接位置 (裝置上的編號從右到左為 1-12)。 此外,用電流感應器測量的相位必須進行規定。

# 資訊

最多可以連接和設定 12 個電流感應器。因此, 可以對主線路和子配電線路進行監測。

- ✔ 已檢查裝置上所有已連接感應器的連接位置。
- **1.** 在表格㆗啟用監測用的電流感應器。
- **2.** 對每個電流感應器進行對應的設定:

### 選項 說明 相位 指定電流感應器在指定連接位置 (CTx) 測量的相位。

- 電流 指定已安裝的電流感應器。
- 感應器 若要這樣做,請留意指定電流感 應器。
- **電流限制** 指定連接電流感應器的線路保險 絲電流限制。 輸入值 ( 以安培為單位 ) 可能小於 保險絲的額定電流。

<span id="page-233-0"></span>**3.** 設定電源

為家用電源的每個相位和使用地點的其他電源 ( 如光電系統 ) 指定連接的電流感應器。

▶ 為每個相位指定一個雷流感應器。

如果安裝了光雷系統,則同樣將其指定為雷源:

- **1.** 啟用光電系統選項。
- **2.** 指定對應的相位和電流感應器。

#### $\vert \mathbf{i} \vert$ 資訊

保時捷合格授權的專業維修廠可提供額外電流 感應器做為備用零件。

### <span id="page-233-1"></span>**4.** 指定耗電裝置

在此處指定現有的耗電裝置 ( 如車庫、蒸氣室 ) 和 EEBus 裝置 ( 如保時捷行動充電互聯裝置充電 器 ),同樣也為使用的相位指定電流感應器。 以保時捷行動充電互聯裝置充電器來做為範例, EEBus 會指定一個已整合的通訊協定。若電能管 理器和 EEBus 裝置皆位於相同網路中, 則通訊協 定會啟用兩個裝置的配對。

新增耗電裝置時必須遵循以下要求:

– 耗電裝置和 / 或 EEBus 裝置在每個相位都必 須具有電流感應器。

- 已知 EEBus 裝置的電源線的相位數,並據此 進行設定。
- 充電器的電網相位符合車輛的相位。例外: 充電器的相位數未符合車輛的相位數。例如: 雙相充電車輛的充電器應設定為雙相 EEBus 裝置。

對於此處列出的每個耗電裝置,其電源會顯示在 概觀和記錄中。

#### 新增耗電裝置

**1.** 選擇新增耗電裝置。

**2.** 選擇與設定:

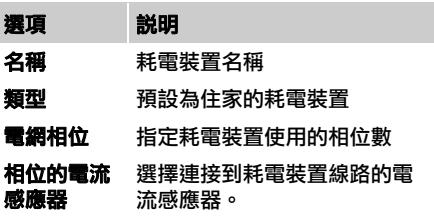

#### 將家用電源的相位顯示為耗電裝置

若不在此處列出耗電裝置,也可以新增家用電源 的個別相位。這樣就可以在**概觀**中顯示精確相位 的耗電量。

若要這樣做,請進行下列設定:

- **1.** 選擇新增耗電裝置。
- **2.** 輸入虛擬耗電裝置的名稱,例如 **L1**、**L2** 與 **L3**。
- **3.** 選擇單相做為電網相位。
- **4.** 將電流感應器指定給測量對應相位的家用 電源。

- √ EEBus 裝置 (如保時捷行動充電互聯裝置充電 器 ) 與雷能管理器位於相同網路中。
- $\checkmark$  EEBus 裝置已開啟,且未處於閒置模式。
- **1.** 選擇新增 **EEBus** 裝置。 會顯示可用的 EEBus 裝置。僅顯示尚未與電 能管理器連接的裝置。
- **2.** 選擇與設定: EEBus 裝置可以透過其識別碼 (SKI) 進行識別。 在充電器的網頁應用程式中可以找到保時捷 行動充電互聯裝置充電器的 SKI ( 連線 > 電源 管理器 )。

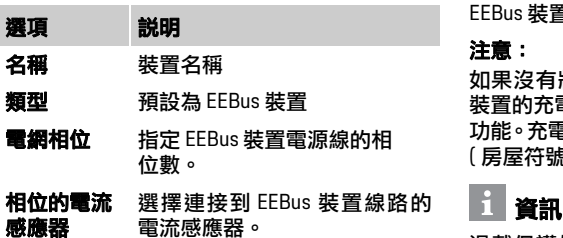

**3.** 啟動充電器連線。

針對保時捷行動充電互聯裝置充電器,在充 雷器的網頁應用程式中 ( **連線 > 電源管理器** ) 或在充電器上 ( 設定 > 電源管理器 **)** 啟動 EEBus 配對。

新增 **CHT EEBus** 裝置 f 有關新增電能管理器㉃充電器的資訊,請參 閱保時捷行動充電互聯裝置網頁應用程式的 說明。

▷ 請注意充雷器的操作説明。

注意:請記住,充電器所連接的電源插座可能會 發生相移。

### 範例:

EEBus 裝置連接到相移的雷源插座, 使用了相位 2 而非平常使用的相位 1;或是連接到多相插座 且從相位 2 開始而非相位 1。

指定給相位 2 的電流感應器被選為相位的第 **1** 個 電流感應器。如此一來,電流感應器被指定給 EEBus 裝置線路。

#### 注意:

如果沒有將 EEBus 與類似保時捷行動充電互聯 装置的充電器相互配對,則無法使用最佳化充電 功能。充電器狀態列中的**電源管理器已連線**符號 ( 房屋符號 ) 也代表配對成功。

過載保護始終保護 EEBus 裝置設定的電流感應 器所在線路上的保險絲和主保險絲。 如果在使用地點沒有其他可用的電流感應器,則 可以使用家用電源的電流感應器來測量 EEbus 裝置。

保時捷合格授權的專業維修廠可提供額外電流 感應器做為備用零件。

## 資訊

### 更新:分相節流

配備電能管理器的 Porsche 車輛在未來將可以 對充電電流進行分相節流。因此,務必將車輛 設定為正確的相位,否則可能會出現在錯誤的 相位節流的情況。所需的設定應由合格電氣技 師來執行。

### **5.** 摘要

在安裝完成之前,應在摘要中再次檢查所做的 設定。

概觀以表格的形式顯示:

- 電流感應器的**連接位置** ( 線路 1 : CTx, x = 1– 12) 及其指定給家用電源的**相位** ( 線路 2:L1 ㉃ L3)。
- 在電源和裝置表格行列中,一一列出已設定 的電源 ( 如有需要,家用電源及光電系統 ) 和 耗電裝置 ( 如充電器 ),並顯示其對應相位 (L1、L2 或 L3) 和/或電流感應器 (CTx) 的分配。

### 完成安裝

- **1.** 檢查項目並視需要進行更正。
- **2.** 如果所有詳細資訊都正確,請選擇完成安裝。 住家安裝精靈完成後,會帶您跳轉至網頁應 用程式的概觀。

### **CHT** 最後任務

- **1.** 在設定 > 系統下選擇本地貨幣。
- **2.** 透過設定 > 服務執行手動備份。

此外,建議在開始時到設定 > 服務下檢查幾次軟 體更新並進行安裝。

# <span id="page-235-0"></span>使用網頁應用程式

配置設定和電能管理的詳細資訊會顯示在網頁 應用程式中。

# 資訊

可以隨時诱過網百應用程式中的對應連結檢視 法律聲明與隱私權政策及第三方內容與授權的 相關資訊。

#### $H$ 資訊

閒置 25 分鐘之後,使用者就會自動登出網頁應 用程式。

<span id="page-235-1"></span>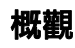

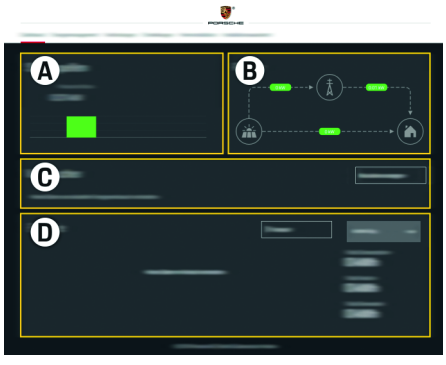

圖 1:網頁應用程式概觀

表 1:顯示元件

**A** 電源

顯示現有的電源 ( 如電網或光電系統 ) 及其電力 供應。

電網:指示在使用地點從電網消耗的電流功率。 光電系統 ( 若有且已設定 ):顯示光電系統 ( 或其他 獨立發電機 ) 產生的電流功率。

**B** 電流

從電源到使用地點的電力流以圖表呈現 ( 例如,從 電網到使用地點的電力流、從光電系統到電網和使 用地點的電力流 )。

#### **C** 耗電裝置

顯示您已設定的耗電裝置和 EEBus 裝置以及其電 力電流消耗。顯示畫面每 5 秒更新一次。

**D** 電力

顯示特定時間範圍內個別電源和/或耗電裝置的電 力平衡。從清單中選擇時間範圍 ( 本日、本週、本 月、本年度 )。

總耗電量:在選定的時間範圍內,所有已設定耗電 裝置的電力總耗電量。

饋電獎勵金:光電系統產生的饋入電力費用。 來自光電系統的饋入電力:從光電系統饋入電網的 電力。

光電系統產生的電力:光電系統產生的總電能。

選擇記錄按鈕,以顯示個別耗電裝置電力平衡的更 多詳細資訊。

### <span id="page-235-2"></span>電能管理器

如果要使用多個充電器,電能管理器需要您的費 率、光電系統的設定 ( 若有 ) 和電力分配等相關 詳細資訊,以便使電能管理器以協調的方式執行 充電過程。

▷ 有關費率設定的其他資訊,請參問第 229 百的 「7. [配置費率設定」章節。](#page-230-0)

### 設定光電系統

▷ 有關光電系統的設定資訊[,請參閱第](#page-231-0) 230 頁 的 「8. [設定光電系統](#page-231-0) ( 可選配 )」章節。

### 啟用最佳化充電

▷ 有關啟用費用優化充電和自給耗電量最佳化 的資訊,請參閱第 230 頁的「9. [最佳化充電」](#page-231-1) [章節。](#page-231-1)

### 檢視記錄

在此處選擇電源或耗電裝置,可任意選擇一個 時間範圍來檢視其電力記錄 ( 度 / 時間間隔 )。 利用您提供的電力費率資料,可計算此時期的 費用。

如果還設定了光電系統,則可以檢視下列資訊: 光電系統產生的電力:光電系統產生的總電能 光電系統使用的電力:光電系統產生的電能消耗

配置費率設定 來自光電系統的饋入電力:從光電系統饋入電網 <mark>CHT</mark> 的電力

饋電獎勵金:光電系統產生的饋入電力費用。

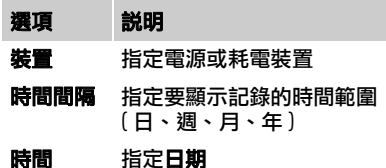

### 資訊 耗電記錄的測量不符合校準規定,因此可能會與 實際值略有差異。計算電費時不使用這些數值。 有關本資訊的準確性,Porsche 不承擔任何責任。

# <span id="page-236-0"></span>連線

有關所有連線選項的概觀,請參閱第 [16](#page-227-2) 頁的連 線概觀。

若要充分運用電能管理器的功能,電能管理器需 要網際網路連線。

▷ 請參閱保時捷居家雷能管理器的操作説明。

# 資訊

當終端裝置 ( 電腦、平板電腦或智慧型手機 ) 位 於家用網路時,您就無法再透過熱點的 IP 位址 (192.168.9.11) 存取網頁應用程式或 DNS 位址 (https://porsche.hem),只能透過自動指定的 IP 位 址或使用主機名稱來存取。

現有的 IP 位址項目:

- 網頁應用程式:設定 > 服務 > 連線資訊
- 網路路由器或 PLC 數據機

#### 現有的主機名稱項目:

- 網頁應用程式:設定 > 服務 > 連線資訊
- 密碼函

# 資訊

在網頁應用程式㆗,只有在家用網路可連線時, 才應該停用熱點連線。

**WiFi**

電能管理器可以連線到現有的 WiFi 網路 (例如透 過網路路由器 )。

在網頁應用程式中啟用客戶端模式。電能管理器 可透過手動輸入密碼,或使用現有的 WPS 功能 自動新增至網路中。

### 使用網頁應用程式

**CHT** 如果電能管理器連線㉃網路路由器,會自動取得 IP 位址,並可在電能管理器和路由器的設定中檢 視位址資訊。

使用 WiFi 連線的前提條件是必須在裝置使用地 點接收 WiFi 網路。您的智慧型手機登入您的 WiFi 網路後, 在電能管理器的使用地點是否具 有 WiFi 收訊?如果收訊較弱,則在部分情況下 可以移動 WiFi 路由器或使用 WiFi 中繼器來改 善收訊效果。

▷ 有關建立 WiFi 網路連線的詳細資訊[,請參閱](#page-229-0) 第 228 頁的 「WiFi[」章節。](#page-229-0)

#### 管理 **WiFi** 網路

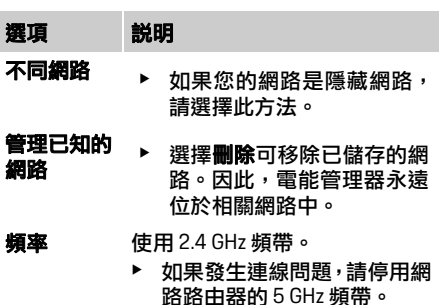

#### ㆗斷網路連線

- **1.** 選擇有連線的網路。
- 2. 選擇中斷連線可中斷 WiFi 網路的連線。

### 熱點

您的終端裝置可以透過電能管理器的整合式 WiFi 熱點,直接連線至電能管理器。

- **1.** 選擇設定熱點功能。
- **2.** 在設定㆗,輸入網路名稱以及熱點的安全碼。
- ▷ 有關建立熱點連線的詳細資訊,請參閣第 226 [頁的 「透過熱點存取網路應用程式」章節。](#page-227-3)

### 電力線通訊 **(PLC)**

電力線通訊可利用電網進行通訊。若要這樣做, 必須使用現有的電網電源系統來建立區域網路 以進行資料傳輸。

電能管理器有兩種方式可以連接到 PLC 網路:

- PLC 用戶端: 電能管理器在 PLC 網路中註冊為用戶端。PLC 數據機指定 IP 地址至雷能管理器, 並可以诱 過電網進行通訊。將電能管理器的安全碼輸 入到 PLC 數據機㆗。 注意:若要這樣做,需要具有 HomePlug 標準
	- 的 PLC 數據機 ( 不隨車提供 )。
- DHCP 伺服器:

電能管理器可充當 DHCP 伺服器運作。如此 一來,充電器可以直接連接到電能管理器, 而不需要 PLC 數據機。這需要在網頁應用程 式中啟用 DHCP 伺服器。可以同時保持其他 連線 (如 WiFi)。不過,這些網路並沒有相互 連結。如果電能管理器和充電器之間有直接 的 PLC 通訊,則無法建立網際網路連接。此 功能會透過軟體更新提供。

- f 啟用有關建立 PLC 網路連線的詳細資訊[,請](#page-230-1) 參閱第 229 [頁的「電力線通訊](#page-230-1) (PLC)」章節。
- ▷ 請參閱第 229 [頁的 「與充電器](#page-230-2) ( 保時捷行動 充電互聯裝置 ) 建立直接 PLC [通訊:」章節。](#page-230-2)

### 乙太網路

電能管理器可以連線到現有的 WiFi 網路 (例如透 過網路路由器 )。乙太網路纜線只能連接到電能 管理器左側的乙太網路 ETH0 埠。建立連線後, 會自動指定 IP 位址給電能管理器。

▷ 有關建立乙太網路連線的詳細資訊[,請參閱](#page-230-3) 第 229 [頁的 「乙太網路」章節。](#page-230-3)

### 連結使用者帳號

f 有關使用者設定檔與 Porsche ID 連結的詳細 資訊,請參閱第 229 頁的 「6. [連結使用者帳](#page-230-4) [號」章節。](#page-230-4)

使用網頁應用程式

### 系統

### 變更密碼

變更用來登入網頁應用程式的密碼。以新選擇的 密碼覆寫來自密碼函的初始密碼。

▶ 選擇機更,然後輸入新密碼。

### 指定語言與國家 **/** 地區以及日期與時間

▷ 有關設定語言與國家 / 地區以及日期與時間 的詳細資訊[,請參閱第](#page-228-2) 227 頁的 「2. 設定語 言與國家 / [地區」章節。](#page-228-2)

### 貨幣

如果在此處變更貨幣,也會在使用者界面中變更 先前使用的貨幣,例如在費率設定下。已按照費 率輸入的數值採用原本的貨幣單位,不會轉換成 新貨幣單位。

#### 重設使用者定義密碼

啟用此功能後,所有密碼都將重設為密碼函的初 始密碼。

此外,也會重設網路設定,並刪除已儲存的網路 設定檔。

建議您在重設之前,先為您的設定建立備份。

▷ 請參閱第 237 [頁的「儲存和還原備份」章節。](#page-238-1)

## 服務

### 顯示裝置和連線資訊

這項資訊是指裝置資料和 / 或現有的網路連線, 例如:

– 軟體的版本編號 ( 隨每次軟體更新而變更 )

– 可存取電能管理器的 IP 位址

出現錯誤訊息時,Porsche 服務合作夥伴會需要 這項資料。

### 下載軟體更新

電能管理器可以自動和手動更新㉃最新的軟體 版本。

日前已安裝的軟體版本可以在裝置資訊中檢視。

### 自動下載:

# 資訊

電能管理器必須要有網際網路連線,以進行自動 軟體更新。

啟用此功能時,會自動安裝軟體更新。

▶ 啟用自動軟體更新功能。

#### <span id="page-238-0"></span>**設定 服務 手動下載**: <mark>CHT</mark> 手動下載:

除了自動更新之外,還可以手動搜尋軟體更新。

- 方法 **1**:利用電能管理器現有的網際網路連線 進行更新
- 1. 選擇**總量軟體更新**按紐。 於背景中搜尋新的軟體更新。新的軟體更新 可供下載。
- **2.** 開始下載軟體更新。
- **3.** 安裝軟體更新。
- 方法 **2**:不利用電能管理器現有的網際網路連 線進行更新
- ✔ 終端裝置與電能管理器位於相同的網路中。
- 1. 在終端裝置的瀏覽器中,巡覽至 porsche.com。 您可以在以下位置找到軟體更新: **https://www.porsche.com/international/ aboutporsche/e-performance/softwareupdate**
- **2.** 搜尋最新的軟體版本並下載到終端裝置。
- **3.** 選擇網頁應用程式上的上傳更新檔案。
- **4.** 巡覽㉃檔案並進行載入。
- 5. 在對話方塊中選擇**開始更新**。

軟體更新已載入並安裝完畢。系統隨即重新 啟動。

#### <span id="page-238-1"></span>儲存和還原備份

您的配置設定及任何已經輸入的資料都可以使 用備份來儲存。如有需要 ( 例如重設為出廠設定 之後 ),就可以使用備份來還原這些設定。可以 自動 ( 建議使用 ) 和手動建立備份。

### 使用網頁應用程式

### **CHT** 自動備份:

啟用此功能後,備份將自動儲存在已連接的 USB 儲存裝置上。

- **1.** 將 USB 儲存裝置插入電能管理器的兩個 USB 連接埠之一 (USB 儲存裝置具有 ext4 或 FAT32 檔案系統 )。
- **2.** 啟用此功能。
- **3.** 指定密碼:輸入密碼。 密碼可保護您的資料,在匯入或還原備份時 都必須輸入密碼。

# 資訊

手動建立備份的選項仍可使用。

### 手動備份:

在手動備份的情況下,資料可儲存至終端裝置。

- ✔ 終端裝置與雷能管理器位於相同的網路中。
- **1.** 選擇建立備份。
- **2.** 瀏覽㉃即將儲存檔案的位置。
- **3.** 儲存備份檔案。
- **4.** 指定密碼:輸入密碼。 密碼可保護您的資料,在匯入或還原備份時 都必須輸入密碼。

### 還原備份:

- **1.** 選擇還原備份按鈕。
- **2.** 巡覽㉃備份檔案並載入。
- **3.** 輸入儲存時所使用的密碼。

### 重新啟動系統

如果電能管理器應用程式未正確執行,建議您重 新啟動裝置。

- ▶ 撰摆**重新啟動**功能。
- 或者,裝置本身也會重新啟動。
- ▷ 若要狺樣做,請參問保時捷居家雷能管理器 的操作說明。

# 診斷

客戶服務使用者設定檔可以檢視雷能管理器的 錯誤訊息。

▶ 選擇**更新**,檢查系統是否有錯誤訊息。 若出現任何錯誤訊息,會列表在網頁應用程 式㆗。

狀態和錯誤資訊可以下載。這樣,也可以將此資 訊提供給 Porsche 服務合作夥伴。

- **1.** 選擇下載診斷檔案。
- **2.** 瀏覽㉃您想要儲存檔案的位置,然後將檔案 儲存在該處。

# <span id="page-239-0"></span>住家安裝

合格電氣技師對現有電流感應器的連接位置、家 用電源的相位分配以及所測電源和負載進行規 格設定。

▷ 有關過載保護的詳細資訊[,請參閱第](#page-232-0) 231 頁 [的 「調整住家安裝」章節。](#page-232-0)

### 指定電網相位

只有客戶服務使用者設定檔才能對電網相位進 行設定。

▷ 請參閱第 231 頁的 「1. [指定電網相位」章](#page-232-1) [節。](#page-232-1)

### 指定電流感應器

只有客戶服務使用者設定檔才能對電流感應器 進行設定。

▷ 請參閱第 231 頁的「2. [指定電流感應器」章](#page-232-2) [節。](#page-232-2)

### 設定電源

只有客戶服務使用者設定檔才能對電源進行 設定。

▷ 請參閣第 232 頁的「3. [設定電源」章節。](#page-233-0)

### 指定耗電裝置

▷ 請參閲第 232 頁的「4. [指定耗電裝置」章](#page-233-1) [節。](#page-233-1)

# **สารบัญ**

# **ภาษาไทย**

# **[การใช้งานครั้งแรก](#page-242-0)**

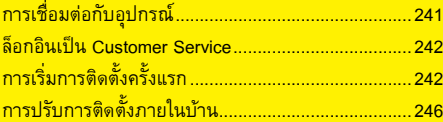

# **[การใช้เวบแอปพล](#page-250-0) ็ เคช ิ ัน**

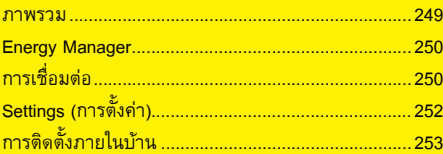

**ภาพรวม - [การเชื่อมต่อ](#page-257-1)**

**(Overview – Connections)**

### **THA**

### **คู่มือ เวอร์ชัน**

Porsche, Porsche Crest, Panamera, Cayenne และ Taycan เป็นเครื่องหมายการค้าจดทะเบียนของ Dr. Ing. h.c. F. Porsche AG การพิมพ์ซ้ําแม้เพียงข้อความที่ตัดตอนมา หรือการทําสําเนา ประเภทใดก็ตามจะต้องได้รับอนุญาตอย่างเป็นลายลักษณ์ อักษรจาก Dr. Ing. h.c. F. Porsche AG © Dr. Ing. h.c. F. Porsche AG Porscheplatz 1

HEM CS 01-A

70435 Stuttgart

Germany

# **เกี่ยวกับคู่มือฉบับนี้**

Energy manager จะต้องกำหนดค่าและใช้งานผ่านเว็บ ี แอปพลิเคชันที่มีอยู่ในเครื่องนี้ เว็บแอปพลิเคชันนี้สามารถ เปิดผ่านเบราเซอร์บนอุปกรณ์ปลายทางของคุณ (พีซีแท็บเล็ต หรือสมาร์ทโฟน) คู่มือฉบับนี้อธิบายการใช้เว็บแอปพลิเคชันสําหรับ กระบวนการต่อไปนี้:

– การใช้งานครั้งแรก

- การเชื่อมต่อและล็อกอิน
- การกําหนดค่า Energy manager
- การกําหนดค่าครั้งถัดไปผ่านการติดตั้งภายในบ้าน
- การใช้เว็บแอปพลิเคชัน

### **คําเตือนและสัญลักษณ์**

คู่มือเล่มนี้มีคำเตือนและสัญลักษณ์หลายประเภท

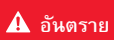

**อันตราย** บาดเจ็บสาหัสหรือถึงแก่ชีวิต

การไม่ปฏิบัติตามคำเตือนที่จัดอยู่ในประเภท "อันตราย" ้จะทำให้ได้รับบาดเจ็บสาหัสหรือถึงแก่ชีวิต

**คําเตือน** อาจได้รับบาดเจ็บสาหัส หรือถึงแก่ชีวิต

การไม่ปฏิบัติตามคำเตือนที่จัดอยู่ในประเภท "คำเตือน" อาจทําให้ได้รับบาดเจ็บสาหัสหรือถึงแก่ชีวิต

**่∆ ข้อควรระวัง อาจได้รับบาดเจ็บปานกลาง** หรือเล็กน้อย

การไม่ปฏิบัติตามคําเตือนที่จัดอยู่ในประเภท "ข้อควรระวัง" อาจทําให้ได้รับบาดเจ็บปานกลางหรือเล็กน้อย

## **ขอควรจ ้ ํา**

การไม่ปฏิบัติตามคําเตือนที่จัดอยู่ในประเภท "ข้อควรจํา" อาจทําให้เกิดความเสียหาย

# **ข้อมูล**

ข้อมลเพิ่มเติมจะอย่ในหัวข้อ "ข้อมล"

- $\boldsymbol{\checkmark}$  การใช้งานฟังก์ชันต้องมีลักษณะตรงตามเงื่อนไข
- e คําแนะนําที่ต้องปฏิบัติตาม
- **1**. หากคำแนะนำมีหลายขั้นตอน จะมีการใส่หมายเลข กํากับไว้
- $\, \triangleright \,$  หมายเหตุระบุตำแหน่งที่คุณจะพบข้อมูลสำคัญเพิ่มเติม เกี่ยวกับหัวข้อนั้นๆ

หลังจากประกอบ Energy manager จะต้องกําหนดค่าให้กับ ้ เครื่องเพื่อเริ่มต้นการใช้งาน

# **ข้อมูล**

ช่างไฟฟ้าที่ผ่านการรับรองจะต้องเป็นผู้ใช้งานเครื่องครั้งแรก

ในระหว่างการใช้งานครั้งแรก Installation assistant จะช่วย ้ แนะนำการตั้งค่าที่จำเป็น (เช่น การเชื่อมต่อ โปรไฟล์ผู้ใช้ การชาร์จที่เหมาะสม) การตงคั้ ่าบางอย่างที่ดําเนินการที่นี่ ่ เช่น การตั้งค่าระบบและการบำรุงรักษา ยังสามารถ เปลี่ยนแปลงได้ในภายหลังโดยผู้ใช้ในบ้าน เมื่อ Installation assistant ดําเนินการเสร็จเรียบร้อย ช่างไฟฟ้าที่ผ่านการรับรองจะต้องทําการติดตั้งภายในบ้าน (รวมถึงการกําหนดคาเซ่ ็นเซอร์กระแสไฟฟ้าและเพิ่มอุปกรณ์ EEBus) ในเว็บแอปพลิเคชัน

เมื่อดําเนินการเสร็จเรียบร้อย Energy manager ก็พร้อม ทํางาน

# **ข้อกําหนดสําหรับการใช้งานครั้งแรก**

ควรเตรียมขอม้ ูลต่อไปนี้ให้พร้อมเมื่อจะตั้งค่า Energy manager:

- เอกสารที่มีข้อมูลการเข้าใช้งานสำหรับเข้าสู่ระบบเว็บ แอปพลิเคชัน
- ข้อมูลการเข้าใช้งานสำหรับเครือข่ายในบ้านของคุณ
- ข้อมูลการเข้าใช้งานสําหรับโปรไฟล์ผู้ใช้ (เพื่อเชื่อมโยง กับรหัส Porsche ของคณุ )
- ข้อมูลเกี่ยวกับค่าไฟและการรับซื้อไฟฟ้าจากพลังงาน หมุนเวียน หากมี

เว็บแอปพลิเคชันรองรับเบราเซอร์ต่อไปนี้:

- 
- Mozilla Firefox เวอร์ชัน 52 ขึ้นไป (แนะนำ)
- Microsoft Internet Explorer เวอร์ชัน 11 ขึ้นไป
- Microsoft Edge
- Apple Safari เวอร์ชัน 10 ขึ้นไป

# <span id="page-242-1"></span>**การเชื่อมต่อกับอุปกรณ์**

การที่จะเข้าไปในเว็บแอปพลิเคชันของ Energy manager ได้นั้น จะต้องเชื่อมต่ออปกรณ์ปลายทาง (พีซี แท็บเล็ต หรือสมาร์ทโฟน) เข้ากับ Energy manager ก่อน สําหรับภาพรวมของตัวเลือกการเชื่อมต่อทั้งหมด โปรดดูที่ ภาพรวมการเชื่อมต่อใ[นหน้า](#page-257-0) 256

e เลือกประเภทการเชื่อมต่อที่เหมาะสมตามความแรง และความพร้อมของสัญญาณ

### **WiFi**

การเชื่อมต่อ WiFi มีให้เลือกสองวิธี:

– Hotspot:

Energy manager มีจุดเข้าใช้งานแบบไร้สาย (ฮอตสปอต) ซึ่งจะป้องกันด้วยรหัสผ่านและต้องล็อกอิน ี ด้วยตัวเอง อปกรณ์ปลายทางที่ใช้งาน WiFi ได้สามารถ เชื่อมต่อกับฮอตสปอตและเข้าใช้งานเว็บแอปพลิเคชัน ของ Energy manager

– เครือข่าย WiFi ผ่านทางฟังก์ชัน WPS: ึ คณสามารถเชื่อมต่อ Energy manager เข้ากับเครือข่าย ที่มีอยู่ภายในบ้าน (เช่น เราเตอร์เครือข่าย) ผ่านทาง ฟังก์ชัน WPS โดยไม่ต้องป้อนรหัสผ่าน

#### <span id="page-242-0"></span>**การใช้งานครั้งแรก THA** – Google Chrome เวอร์ชัน 57 ขึ้นไป (แนะนํา) **การเข้าใช้งานเว็บแอปพลิเคชันผ่านทางฮอตสปอต**

- $\checkmark$  Energy manager เปิดอยู่ Energy manager จะเปิด ฮอตสปอต WiFi โดยอัตโนมัติ
- **1.** หาก **WiFi status** ไม่กะพริบเป็นสีฟ้าหรือไม่สว่างขึ้น ให้กด **WiFi button** ที่ Energy manager
- **2.** เรียกดูสัญลักษณเคร ์ ือขายหร ่ ือสัญลักษณ์ WiFi จาก อุปกรณ์ปลายทางตามความเหมาะสมในแถบแสดงข้อมูล
- **3.** เลือกเครือขาย่ WiFi จากรายการ ชื่อเครือข่าย WiFi ี่สอดคล้องกับ **SSID** ในเอกสารที่มีข้อมูลการเข้าใช้งาน และแสดงเป็น **HEM-#######**
- **4.** เลือกปุ่ม **Connect**
- **5.** ป้อนรหัสรักษาความปลอดภัย รหัสรักษาความปลอดภัย จะระบุอยู่ในเอกสารที่มีข้อมูลการเข้าใช้งานเป็น **WiFi PSK**

การเชื่อมต่อกับเครือข่าย WiFi ทํางาน หมายเหตุ**:** เมื่อใช้ระบบปฏิบัติการ Windows 10 ระบบจะขอ ให้ป้อนรหัส PIN ของเราเตอร์เลือกลิงก์**Connect instead** 

### **using a network security code** แล้วป้อนรหัส

- **6.** เปิดเบราเซอร์
- **7.** ป้อนที่อยู่ IP ของ Energy manager ต่อไปนี้ลงในช่อง ที่อยู่ของเบราเซอร์: 192.168.9.11
	- **หรือ –**
- **8.** ป้อนที่อยู่ DNS ของ Energy manager ลงในช่องที่อยู่ ของเบราเซอร์:

https://porsche.hem

 $\triangleright$  โปรดดูคำแนะนำในการใช้งานสำหรับ Porsche Home Energy Manager

### **การเข้าใช้งานเว็บแอปพลิเคชันผ่านทาง WiFi (ฟังก์ชัน WPS)**

- **1.** กดปุ่ม WPS บนเราเตอร์เครือข่าย
- **2.** กด **WPS button** ที่ Energy manager ภายใน 2 นาที

# **การใช้งานครั้งแรก**

- **THA 3.** เลือกเครือข่ายที่เกี่ยวข้องในการตั้งค่าเราเตอร์ และกําหนดค่าที่อยู่ IP ของ Energy manager
	- **4.** ป้อนที่อยู่ IP ของ Energy manager ลงในช่องที่อยู่ ของเบราเซอร์
	- $\triangleright$  โปรดดูคำแนะนำในการใช้งานสำหรับ Porsche Home Energy Manager

# **ข้อมูล**

เราเตอร์บางตัวจะมีตัวเลือกให้ใช้ชื่อโฮสต์**Porsche-HEM** เพื่อเข้าสู่เว็บแอปพลิเคชัน

## **อีเทอร์เน็ต**

- **1.** ต่อสายอีเทอร์เน็ตเข้ากับ Energy manager (พอร์ต ETH0)
- **2.** เลือกเครือข่ายที่เกี่ยวข้องในการตั้งค่าเราเตอร์ และกําหนดค่าที่อยู่ IP ของ Energy manager
- **3.** ป้อนที่อยู่ IP ของ Energy manager ลงในช่องที่อยู่ ของเบราเซอร์

## **ไคลเอนต์ PLC**

Energy manager สามารถผสานรวมเข้าในเครือขาย่ PLC ในฐานะไคลเอนต์ได้

หมายเหตุ: ด้วยเหตุนี้จึงจําเป็นต้องใช้โมเด็ม PLC ที่มี มาตรฐาน HomePlug (ไม่รวมอยู่ในสิ่งที่ให้มา)

 $\blacktriangleright$  ป้อนรหัสรักษาความปลอดภัยของ Energy manager ลงในโมเด็ม PLC เพื่อลงทะเบียนในเครือข่าย PLC **– หรือ –**

กดปุ่มจับคู่ที่โมเด็ม PLC และกด **PLC button** ที่ Energy manager ภายใน 60 วินาที

### **การใช้งานในเว็บแอปพลิเคชันต่อ**

# **ข้อมูล**

้เว็บแอปพลิเคชันจะไม่เปิดขึ้นทันที แต่จะแสดงประกาศ ้เกี่ยวกับการตั้งค่าการรักษาความปลอดภัยของเบราเซอร์ ขึ้นเป็นลําดับแรก ทั้งนี้ขึ้นอยู่กับเบราเซอร์ที่ใช้

- **1.** ในข้อดาวมเตือนของเบราเซอร์ที่แสดงขึ้น ให้เลือก **Advanced**
- **2.** ในหน้าตางโต ่ ้ตอบที่แสดงขึ้นตามมา เลือก **Add exception**

ยืนยันใบรับรอง SSL และเปิดเว็บแอปพลิเคชัน

# <span id="page-243-0"></span>**ล็อกอินเป็น Customer Service**

ผู้ใช้ (บทบาทของผู้ใช้) ที่สามารถเข้าเว็บแอปพลิเคชันได้ จะมสองคน ี : **Home user** และ **Customer service** โปรไฟล์ผู้ใช้ที่เป็น Customer service จะใช้กับช่างไฟฟ้าที่ ผ่านการรับรองหรือศูนย์บริการของ Porsche ที่ผ่านการ รับรองเท่านั้น

ช่างไฟฟ้าที่ผ่านการรับรองจะเป็นผู้รับผิดชอบในการกําหนด ค่า Energy manager ช่างไฟฟ้าจะทํางานผ่าน Installation assistant และการติดตั้งภายในบ้าน และสามารถใช้ตัวเลือก การกำหนดค่าในเว็บแอปพลิเคชันได้ทั้งหมด

### **การล็อกอินเข้าเว็บแอปพลิเคชัน**

- $\checkmark$  มีข้อมูลการเข้าใช้งาน
- **1.** เลือกผู้ใช้**Customer service**
- **2.** ป้อนรหัสผ่าน (ระบุอยู่ในเอกสารที่มีข้อมูลการเข้าใช้งาน เป็น **Password Tech User**)

# <span id="page-243-1"></span>**การเริ่มการติดตั้งครั้งแรก**

Installation assistant จะแนะนําการติดตั้งสิบขั้นตอนให้กับ ช่างไฟฟ้าที่ผ่านการรับรอง

การที่จะทำให้เสร็จในแต่ละขั้นตอนใน Installation assistant คณต ุ ้องป้อนการตั้งคาท่ ี่ตองการ ้ และยืนยันด้วย **Next** หากต้องการย้อนกลับไปยังขั้นตอนก่อนหน้า ให้เลือก **Back** ในเว็บแอปพลิเคชัน ห้ามใช้ปุ่มย้อนกลับของเบราเซอร์

# **ข้อมูล**

หากกระบวนการติดตั้งถูกขัดจังหวะ คุณสามารถกลับมาที่ เซสชันเดิมหลังจากล็อกอินอีกครั้ง หลังจาก 25 นาทีที่ไม่มี การใช้งานใดๆ ผู้ใช้จะถูกให้ออกจากเวบแอปพล ็ ิเคชัน โดยอัตโนมัติ

# **1. การเริ่มการติดตั้ง**

e เลือก **Next** บนหน้าแรกเพื่อเริ่มขั้นตอนการกําหนดค่า ของ Installation assistant

# **2. การตั้งค่าภาษาและประเทศ**

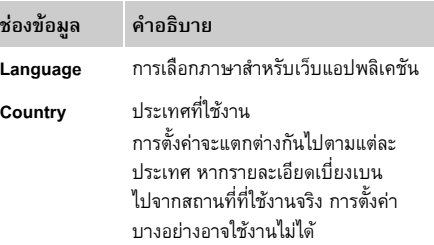

**THA**

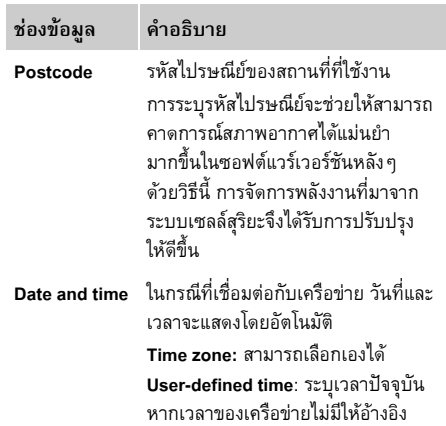

### **3. การยินยอมให้ถ่ายโอนข้อมูล**

อ่านข้อมูลความเป็นส่วนตัวของข้อมูลในเว็บแอปพลิเคชัน ของ Energy manager อย่างละเอียด

e ยอมรับข้อมูล ความเป็นส่วนตัวของข้อมูลโดยกด **Next**

# **ข้อมูล**

**Legal information and data privacy guidelines** คุณสามารถดูข้อมูลเนื้อหาของผู้ให้บริการอื่นและใบอนุญาต ได้ตลอดเวลาผ่านลิงก์ที่เกี่ยวข้องจากเว็บแอปพลิเคชัน

## **4. การเลือกการอัปเดตและสํารองข้อมูล**

**การอัปเดตซอฟต์แวร์อัตโนมัติ**

# **ข้อมูล**

สําหรับการอัปเดตซอฟต์แวร์อัตโนมัติ Energy manager จะต้องต่ออยู่กับอินเทอร์เน็ต

ี เมื่อฟังก์ชันนี้ทำงาน การอัปเดตซอฟต์แวร์จะติดตั้ง โดยอัตโนมัติ

e เปิดใช้งานฟังก์ชัน **Automatic software updates**

### **การสํารองข้อมูลอัตโนมัติ**

้ เมื่อฟังก์ชันนี้ทำงาน ข้อมลสำรองจะถูกจัดเก็บไว้ในอุปกรณ์ จัดเก็บข้อมูล USB ที่เชื่อมต่ออยู่โดยอัตโนมัติ

- **1.** เสียบอุปกรณ์จัดเก็บข้อมูล USB เข้ากับช่องต่อ USB ช่องใดช่องหนึ่งจากสองช่องใน Energy manager (อุปกรณ์จัดเก็บข้อมูล USB มีระบบไฟล์ ext4 หรือ FAT32)
- **2.** เปิดใช้งานฟังก์ช้น
- **3. Assign password:** ป้อนรหัสผ่าน ้ รหัสผ่านช่วยป้องกันข้อมูลของคุณและต้องป้อนรหัส ้ เมื่อจะนำเข้าหรือเรียกคืนข้อมูลสำรอง

# **ข้อมูล**

อีกทั้งยังมีตัวเลือกให้สำรองข้อมูลด้วยตัวเอง

# **5. การเลือกการเชอมต ื่ ่อเครือข่าย**

การใช้ Energy manager ผ่านเว็บแอปพลิเคชัน ควรเชื่อมต่อ ้อปกรณ์ปลายทาง (พีซี แท็บเล็ต หรือสมาร์ทโฟน) เข้ากับ .<br>Energy manager ในเครือข่ายภายในบ้าน (ผ่านการเชื่อมต่อ WiFi, PLC หรืออีเทอร์เน็ต) ฟังก์ชันทั้งหมดของเว็บ แอปพลิเคชันสามารถใช้ได้ผ่านการเชื่อมต่ออินเทอร์เน็ต ของเครือข่ายภายในบ้าน

หากไม่มีเครือข่ายภายในบ้านในสถานที่ใช้งาน คุณสามารถ ใช้อุปกรณ์ปลายทางล็อกอินเข้า Energy manager โดยตรง ผ่านสอตสปอต WiFi อย่างไรก็ตาม จะไม่มีการเชื่อมต่อกับ อินเทอร์เน็ต และสามารถใช้ได้เฉพาะฟังก์ชันที่ติดตั้งอยู่ ในเครื่องเท่านั้น

#### $\mathbf{H}$ **ข้อมูล**

ในเว็บแอปพลิเคชัน คุณควรปิดการเชื่อมต่อฮอตสปอต ก็ต่อเมื่อสามารถเชื่อมต่อกับเครือข่ายภายในบ้านได้

- $\triangleright$  โปรดดคำแนะนำในการใช้งานสำหรับ Porsche Home Energy Manager
- $\blacktriangleright$  เลือกการเชื่อมต่อเครือข่ายที่ต้องการ (ฮอตสปอต WiFi, Powerline Communication (PLC), อีเทอร์เน็ต)

### **WiFi**

**1.** เปิดใช้งาน WiFi เครือข่าย WiFi ที่ใช้ได้จะปรากฏขึ้น

**2.** การเพิ่ม Energy manager ลงในเครือขาย่ WiFi

- **ตัวเลือกท 1: ี่** โดยการป้อนรหัสผ่าน
	- **a.** เลือกเครือข่ายที่เกี่ยวข้องจากรายการ และป้อนรหัส รักษาความปลอดภัย

**Other network**: เลือกตัวเลือกนี้หากเป็นเครือข่าย ที่มองไม่เห็น

**b.** เลือกว่าควรกำหนดที่อยู่ IP โดยอัตโนมัติ (แนะนำ)

# **การใช้งานครั้งแรก**

- **THA ตัวเลือกที่ 2:** ด้วยฟังก์ชัน WPS
	- **a.** กดปุ่ม WPS บนเราเตอร์เครือข่าย
	- **b.** เลือกปุ่ม **WPS** ในเว็บแอปพลิเคชันภายใน 2 นาที และเลือกเครือข่ายที่เกี่ยวข้องจากเครือข่ายที่ใช้ได้ ู้ที่อย่ IP จะแสดงขึ้นเมื่อมีการเชื่อมต่อกับเครือข่าย ในรายการ สถานะ **Connected** จะปรากฏขึ้นบน เครือข่าย

#### **Powerline Communication (PLC)**

- **1.** เปิดใช้งาน **Powerline Communication (PLC)**
- **2.** การเพิ่ม Energy manager ลงในเครือข่าย PLC:
- **ตัวเลือกที่ 1:** การใช้ปุ่มจับคู่
	- **a.** กดปุ่มจับคู่ในโมเด็ม PLC
	- **b.** เลือกปุ่ม **Connect** ในเวบแอปพล ็ ิเคชันภายใน 60 วินาที
- **ตัวเลือกที่ 2:** โดยการป้อนรหัสรักษาความปลอดภัย ใน Energy manager
	- **a.** ในเว็บแอปพลิเคชัน เลือกตัวเลือก **Establish connection with security code**
	- **b.** ป้อนรหัสรักษาความปลอดภัยของโมเด็ม PLC
	- **c.** เลือกปุ่ม **Connect**
- **ตัวเลือกที่ 3:** โดยการป้อนรหัสรักษาความปลอดภัย ในโมเด็ม PLC

หมายเหตฺ: ด้วยเหตุนี้จึงจำเป็นต้องใช้โมเด็ม PLC ที่มีมาตรฐาน HomePlug (ไม่รวมอยู่ในสิ่งที่ให้มา)

- **a.** ป้อนรหัสรักษาความปลอดภัยของ Energy manager ลงในโมเด็ม PLC เพื่อลงทะเบียนในเครือข่าย PLC
- **b.** เลือกว่าควรกําหนดที่อยู่ IP โดยอัตโนมัต (ิแนะนํา) หรือกําหนดในเชิงสถิติ

ในกรณีที่กําหนดโดยอัตโนมัติที่อยู่ IP จะแสดงขึ้น เมื่อมีการเชื่อมต่อกับเครือข่าย

### **การสื่อสาร PLC กับอุปกรณ์ชาร์จโดยตรรง (Porsche Mobile Charger Connect):**

- **1.** เปิดใช้งาน **DHCP server** ในเวบแอปพล ็ ิเคชัน **– หรือ –**
- **2.** กดปุ่มจับคู่ PLC ที่ Energy manager อย่างน้อย 10 วินาทีเพื่อเปิดใช้งานเซิร์ฟเวอร์ DHCP
- **3.** เลือกปุ่ม **Connect** ในเว็บแอปพลิเคชัน
- **4.** เลือก **PLC pairing button** ที่อุปกรณ์ชาร์จภายใน 60 วินาที (**Settings** > **Networks** > **PLC)**

### **อีเทอร์เน็ต**

- **1.** ต่อสายอีเทอร์เน็ตเข้ากับ Energy manager (พอร์ต ETH0)
- **2.** เลือกว่าควรกําหนดที่อยู่ IP โดยอัตโนมัติ (แนะนํา) หรือกําหนดในเชิงสถิติ

## **6. การเชื่อมโยงโปรไฟล์ผู้ใช้**

หากต้องการถ่ายโอนข้อมูลไปยังบัญชี Porsche ID ของคุณ อุปกรณ์จะต้องเชื่อมต่อกับอินเทอร์เน็ต

นอกจากนี้คุณสามารถเรียกดูข้อมูลเกี่ยวกับ Energy manager ได้จากบัญชี Porsche ID ของคุณ ด้วยเหตุนี้ Energy manager จะต้องเชื่อมโยงกับ Porsche ID

- $\boldsymbol{\checkmark}$  Energy manager มีการเชื่อมต่ออินเทอร์เน็ต
- **1.** เลือกปุ่ม **Link Porsche ID** กล่องโตตอบ ้ **Link user profiles** จะเปิดขนึ้
- **2.** ขึ้นอยู่กับวาม่ ีการเชื่อมต่ออนเทอร ิ ์เน็ตหรือไม่ ให้เลือกตัวเลือกต่อไปนี้:

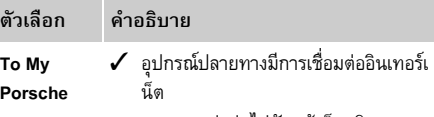

**To My**  P<sub>o</sub>

**Other options**

- $\blacktriangleright$  คุณจะถูกส่งต่อไปยังหน้าล็อกอินของ Porsche ID
- $\boldsymbol{\checkmark}$  อุปกรณ์ปลายทางไม่มีการเชื่อมต่อ อินเทอร์เน็ต
- $\blacktriangleright$  สำหรับอุปกรณ์ปลายทางที่มีการเชื่อมต่อ อินเทอร์เน็ต สแกนรหัส QR ที่แสดง ขึ้นมาหรือป้อน URL ด้วยตัวเอง ในเบราเซอร์
- **3. ป้อนข้อมูลล็อกอินบนเว็บไซต์สำหรับบัญชี Porsche ID** (Porsche ID, รหัสผ่าน)

# <span id="page-245-0"></span>**7. การกําหนดการตั้งค่าอัตราค่าไฟ**

ุ คณสามารถระบข้อกำหนดเกี่ยวกับความแตกต่างของเวลา ในค่าสกุลเงิน ทั้งนี้ขึ้นอยู่กับอัตราค่าไฟ **ข้อมูล**

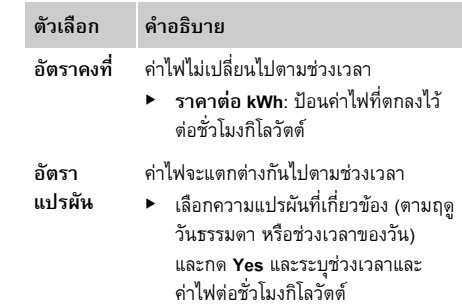

หากมีระบบเซลล์สุริยะในสถานที่ที่ใช้งาน จําเป็นต้องใช้ข้อมูล เกี่ยวกับประเภทการเชื่อมต่อและการรับซื้อไฟฟ้าจาก พลังงานหมุนเวียนสําหรับการจัดการพลังงาน

- **1.** เปิดใช้งานฟังก์ช้น
- **2.** การเลือกประเภทการเชื่อมต่อของระบบเซลล์สุริยะ:

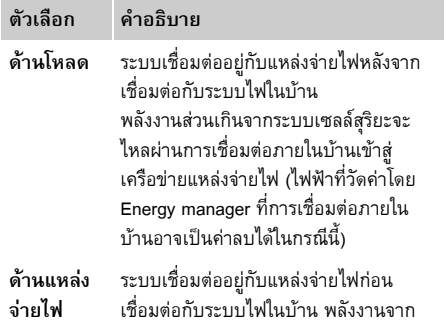

- ระบบเซลล์สุริยะจะจ่ายไปยังเครือข่ายแหล่ง จ่ายไฟโดยตรง
- **3. การรับซื้อไฟฟ้าจากพลังงานหมุนเวียน**: คาตอบแทน ่ ที่กําหนด (ราคาต่อชั่วโมงกิโลวัตต์) สําหรับพลังงาน ที่ป้อนเข้าจากระบบเซลล์สุริยะ
- $\triangleright$  ในเว็บแอปพลิเคชัน บันทึกตัวอย่างเกี่ยวกับการแสดง ประเภทการเชื่อมตอ่

### <span id="page-246-1"></span>**9. การชาร์จอยางเหมาะสม ่**

**การป้องกันการโอเวอร์โหลด**: เซ็นเซอร์กระแสไฟฟ้า จะช่วยให้ Energy manager มีข้อมูลเกี่ยวกับกระแสไฟฟ้า และช่วยปกป้องฟิวส์ของการติดตั้งภายในบ้านไม่ให้เกิด การโอเวอร์โหลด เซ็นเซอร์กระแสไฟฟ้าที่อยู่ในการเชื่อมต่อ ภายในบ้านจะปกป้องแค่ฟิวส์หลักเท่านั้น ดังนั้นขอแนะนํา

<span id="page-246-0"></span>**8. การกําหนดค่าระบบเซลล์สุริยะ (ตัวเลือก) THA** ให้คณต ุ ิดตั้งเซ็นเซอร์กระแสไฟฟ้าเพิ่มเติม (ไม่รวมอยู่ในสิ่งที่ ่ ให้มา) บนสายจ่ายไฟย่อยที่ใช้สำหรับอปกรณ์ EEBus เช่น อปกรณ์ชาร์จ

> การป้องกันการโอเวอร์โหลดจะเข้าแทรกแซงเมื่อเกินพิกัด กระแสของฟิวส์ในกรณีนี้กระแสไฟฟ้าในการชาร์จจะถูก ควบคุมแบบซิงโครนัสในทุกเฟส กระแสไฟฟ้าในการชาร์จ สูงสุดหมายถึง ค่าต่ําสุดของขีดจํากัดกระแสไฟฟ้าใน การชาร์จที่อนุญาตในทุกเฟส เมื่อกระแสไฟฟ้าในการชาร์จ ไม่ถงคึ ่าที่กําหนด (ข้อมูลจําเพาะของรถ) กระบวนการชาร์จ ้จะถูกขัดจังหวะ ทำให้ไม่มีการเริ่มต้นใหม่อย่างอิสระ ่ หากมีการใช้อุปกรณ์ชาร์จหลายเครื่องในสถานที่ใช้งาน แนะนําว่าควรใช้ Energy manager ให้การควบคุม กระบวนการชาร์จ หลักการจ่ายพลังงานของ Energy manager มีตัวเลือกดังต่อไปนี้:

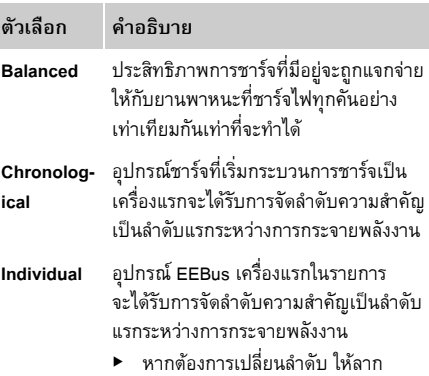

้อุปกรณ์ไปยังตำแหน่งที่ต้องการ

# **ข้อมูล**

หากมีการชาร์จหลายเครื่องพร้อมกัน การกระจายพลังงาน จะดําเนินการตามตวเล ั ือกที่เลือกไว้ที่นี่

# **ข้อมูล**

### **อัปเดต: การควบคุมแบบเฟสเดี่ยว**

ในอนาคต จะสามารถใช้การควบคุมกระแสไฟฟ้าในการชาร์จ แบบเฟสเดี่ยวกับรถ Porsche ที่ใช้ Energy manager ได้ ค่าจํากัดสําหรับกระแสไฟฟ้าในการชาร์จขั้นต่ําจะลดลงเป็น อย่างมาก และกระบวนการในการชาร์จจะไม่ถูกขัดจังหวะ ลีกต่อไป

### **การเปิดใช้งานการชารจแบบควบค ์ ุมค่าใช้จ่าย**

ฟังก์ชัน **Cost-optimised charging** จะเหมาะกับอัตรา ค่าไฟแบบแปรผันตามช่วงเวลาเท่านั้น

Energy manager ใช้ข้อมูลที่คุณป้อนเพื่อคํานวณอัตรา ค่าธรรมเนียมและสร้างตารางซึ่งจะส่งไปยังรถผ่านทาง ้อปกรณ์ชาร์จ รถยนต์จะตรวจพบประวัติค่าไฟฟ้าในการชาร์จ ์ ตามการตั้งค่าอัตราค่าธรรมเนียม รถสามารถคำนวณ ค่าใช้จ่ายที่เหมาะสมและแผนการชาร์จได้รวมถึงเงื่อนไข เสริม เช่น ตัวตั้งเวลา การปรับอากาศล่วงหน้า ฯลฯ อีกทั้งยังส่งต่อไปที่ Energy manager ซึ่งคอยตรวจดู ่ให้เป็นไปตามขีดจำกัดกระแสไฟฟ้าในการชาร์จ เงื่อนไขในการใช้**cost-optimised charging** มีดังนี้:

- $\boldsymbol{\checkmark}$  ใช้อปกรณ์ชาร์จ Porsche Mobile Charger Connect
- $\boldsymbol{\checkmark}$  Porsche Taycan: เปิดใช้งานโปรไฟล์การชาร์จซึ่ง ้อนุญาตการชาร์จอย่างเหมาะสมในรถ ชาร์จถึงขั้นต่ำ เปิดใช้งานตัวตั้งเวลาการชาร์จที่มีการตั้งเป้าหมาย ในการชาร์จ
- e เปิดใช้งานฟังก์ช้น

ี คำแนะนำ: ปิดใช้งานโหมดพักเครื่องของอุปกรณ์ชาร์จ Porsche Mobile Charger Connect ในเว็บแอปพลิเคชัน ของอุปกรณ์ชาร์จ

**THA** หมายเหตุ: การป้องกันการโอเวอร์โหลดของ Energy manager สามารถจํากัดการจ่ายพลังงานได้หากจําเป็น หากมีการชาร์จหลายเครื่องพร้อมกัน การกระจายพลังงาน จะดําเนินการตามตัวเลือกที่เลือกไว้ใน **Overload protection**

> Porsche Taycan: รถจะได้รับการจัดลําดับความสําคัญ เหนือรถคันอื่นตามเอาท์พุตที่มี

# **ข้อมูล**

### **อัปเดต: Self consumption optimisation**

ฟังกช์ ัน **Self consumption optimisation** จะสามารถ ใช้งานได้เมื่อมีการอัปเดต

่ หากฟังก์ชันทำงาน รถจะตัดสินว่าจะทำการชาร์จต่อหรือ ไม่ด้วยพลังงานที่มาจากระบบเซลล์สุริยะหลังจากชาร์จถึง กําหนดขนตั้ ่ํา รถจะได้รับการชาร์จด้วยพลังงานสูงสุด (อาจถูกจํากัดหากการป้องกันการโอเวอร์โหลดที่มีอยู่กําหนด) จนกว่าจะถึงการชาร์จขั้นต่ํา (ระบุเป็นเปอร์เซ็นต์ความจุ ของแบตเตอรี่) หลังจากนั้น รถจะชาร์จในลักษณะที่ปรับให้ เหมาะสมที่สุด กล่าวคอื จะชาร์จก็ต่อเมื่อมีพลังงานจากระบบ เซลล์สุริยะที่อาจเข้าไปยังสายเมนในฐานะพลังงานส่วนเกิน เงอนไขในการใช ื่ ้**Self consumption optimisation** มีดังนี้:

- $\boldsymbol{\checkmark}$  กำหนดค่าระบบเซลล์สริยะ (หรือเครื่องปั่นไฟอื่น) ใน Energy manager
- $\checkmark$  ใช้อุปกรณ์ชาร์จ Porsche Mobile Charger Connect

 $\boldsymbol{\checkmark}$  Porsche Taycan: เปิดใช้งานโปรไฟล์การชาร์จซึ่ง ้อนุญาตการชาร์จอย่างเหมาะสมในรถ ชาร์จถึงขั้นต่ำ คําแนะนํา: ปิดใช้งานโหมดพักเครื่องของอุปกรณ์ชาร์จ Porsche Mobile Charger Connect ในเว็บแอปพลิเคชันของ อุปกรณ์ชาร์จ

## **10. ข้อมูลสรุป**

ข้อมูลสรุปจะแสดงภาพรวมของการตั้งค่าที่คุณได้ดำเนินการ ไป ควรตรวจสอบข้อมูลต่างๆ อีกครั้ง หากต้องมีการแกไข้ ให้เลือกปุ่มที่เกี่ยวข้องและไปยังขั้นตอนการติดตั้งที่เกี่ยวข้อง เมื่อเสร็จสิ้นขั้นตอนของ Installation assistant แล้ว คุณจะถูก นําไปที่การติดตั้งภายในบ้านของเว็บแอปพลิเคชันโดย อัตโนมัติ

# <span id="page-247-0"></span>**การปรับการติดตั้งภายในบ้าน**

ช่างไฟฟ้าที่ผ่านการรับรองจะเป็นผู้จัดทําข้อมูลจําเพาะ ้ เกี่ยวกับตำแหน่งการเชื่อมต่อของเซ็นเซอร์กระแสไฟฟ้า ้ที่มีอยู่ การกำหนดเฟสในแหล่งจ่ายไฟภายในบ้าน และ เกี่ยวแหล่งพลังงานและโหลดที่วัดได้ ข้อมูลจําเพาะเหล่านี้จําเป็นสําหรับฟังก์ชัน **Overload protection**

**Home user** สามารถเพิ่มและลบตู้ควบคุมไฟฟ้าได้จากที่นี่ การแก้ไขและข้อมูลเพิ่มเติมอื่นๆ จะทําได้โดยใช้โปรไฟล์ **Customer service** เท่านั้น

#### $\vert$ i $\vert$ **ข้อมูล**

หากมีการติดตั้งภายในบ้านอีกครั้ง การตั้งค่าจะถูกบันทึกโดย อัตโนมัติเมื่อเวลาผ่านไป 5 นาทีหลังจากที่ไม่มีการใช้งานใดๆ

### **1. การระบุเฟสหลัก**

การระบุจํานวนเฟสที่มาจากแหล่งจ่ายไฟสาธารณะเขาไปใน ้ บ้านของคุณหรือสถานที่ใช้งาน (การเชื่อมต่อในบ้าน)

# **2. การกําหนดเซ็นเซอร์กระแสไฟฟ้า**

เซ็นเซอร์กระแสไฟฟ้าที่มีการเชื่อมต่ออยู่จะระบุอยู่ที่นี่ใน รูปแบบตาราง

**Connection position** ในอุปกรณ์ (CTx, โดยที่ y x = 1–12) ้ จะต้องกำหนดแยกกันในเซ็นเซอร์กระแสไฟฟ้าแต่ละตัว ต้องมีการเปิดใช้งานและกำหนดตำแหน่งที่จะเชื่อมต่อ สายเซ็นเซอร์กระแสไฟฟ้ากับอุปกรณ์ (กําหนดหมายเลข อปกรณ ุ ์จากขวาไปซ้าย 1-12) นอกจากนี้จะต้องระบุเฟส ที่วัดค่าด้วยเซ็นเซอร์กระแสไฟฟ้า

# **ข้อมูล**

สามารถเชื่อมต่อและกําหนดเซ็นเซอร์กระแสไฟฟ้าได้สูงสุด สิบสองตัว ดังนั้นจึงสามารถตรวจสอบสายเมนและ สายจ่ายไฟย่อยได้

- $\boldsymbol{\checkmark}$  ตำแหน่งการเชื่อมต่อของเซ็นเซอร์ที่เชื่อมต่อทุกตัว จะถูกตรวจสอบบนอุปกรณ์
- **1.** ในตาราง เปิดใช้เซ็นเซอร์กระแสไฟฟ้าที่ใช้สําหรับ การตรวจสอบ
- **2.** ทําการตั้งค่าที่สอดคล้องกันสําหรับเซ็นเซอร์กระแสไฟฟ้า แต่ละตัว

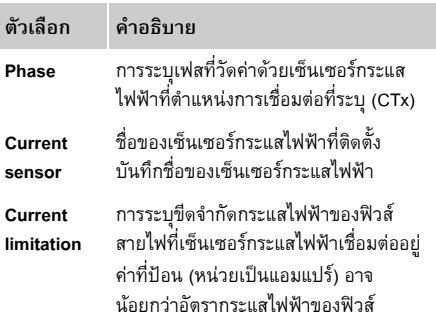

ทุกเฟสของการเชื่อมต่อภายในบ้านและสําหรับแหล่งพลังงาน อื่นที่มีอยู่ในสถานที่ที่ใช้งาน เช่น ระบบเซลล์สุริยะ จะต้องมี การระบุเซ็นเซอร์กระแสไฟฟ้าที่เชื่อมตอ่

▶ กำหนดเซ็นเซอร์กระแสไฟฟ้าสำหรับทกเฟส

หากมีการติดตั้งระบบเซลล์สุริยะ จะมีการระบุเป็น แหล่งพลังงาน:

- **1.** เปิดใช้งานตัวเลือก **Photovoltaic**
- **2.** กําหนดเฟสที่สอดคล้องกันและเซ็นเซอร์กระแสไฟฟ้า

# **ข้อมูล**

เซ็นเซอร์กระแสไฟฟ้าเสริมมีจําหน่ายเป็นอปกรณ ุ ์เสริม ที่ตัวแทน Porsche ของคุณ

# **4. การระบุตู้ควบคุมไฟฟ้า**

ตู้ควบคุมไฟฟ้าที่มีอยู่ (เช่น โรงรถ ซาวน่า) และอุปกรณ์ EEBus (เช่น อุปกรณ์ชาร์จ Porsche Mobile Charger Connect) จะถูกระบุจากที่นี่และกําหนดเซ็นเซอร์กระแส ไฟฟ้าให้กับเฟสที่ใช้

EEBus กําหนดโปรโตคอลการสื่อสารที่ผสานรวมอยู่ด้วย ตัวอย่างเช่น ในกรณีของอุปกรณ์ชาร์จ Porsche Mobile Charger Connect หากทั้ง Energy manager และอุปกรณ์ EEBus อยู่ในเครือข่ายเดียวกัน โปรโตคอลจะทำการจับคู่ อุปกรณ์ทั้งสอง

ต้องปฏิบัติตามข้อกำหนดต่อไปนี้เมื่อจะเพิ่มตู้ควบคุมไฟฟ้า:

- ตู้ควบคุมไฟฟ้าและ/หรืออปกรณ ุ ์ EEBus จะต้องมี เซ็นเซอร์กระแสไฟฟ้าในทุกเฟส
- ต้องทราบจํานวนเฟสของสายไฟที่ไปยังอุปกรณ EEBus ์ และกําหนดค่าตามข้อมูลดังกล่าว
- เฟสหลักของอปกรณ์ชาร์จจะต้องสัมพันธ์กับเฟสของ ้รถยนต์ ข้อยกเว้น<sup>.</sup>

**3. การกําหนดค่าแหล่งพลังงาน THA** จํานวนเฟสของอุปกรณ์ชาร์จไม่สัมพันธ์กับจํานวนเฟส ของรถยนต์ ตัวอย่าง: ควรกำหนดค่าอปกรณ์ชาร์จ ของรถที่ชาร์จแบบสองเฟสเป็นอุปกรณ์ EEBus สองเฟส

> สําหรับตู้ควบคุมไฟฟ้าแต่ละตู้ที่แสดงขึ้นที่นี่แหล่งพลังงาน อาจแสดงขึ้นใน **Overview** และใน **History**

### **การเพิ่มตู้ควบคุมไฟฟ้า**

### **1.** เลือก **Add current consumer**

**2.** การเลือกและการกําหนดค่า:

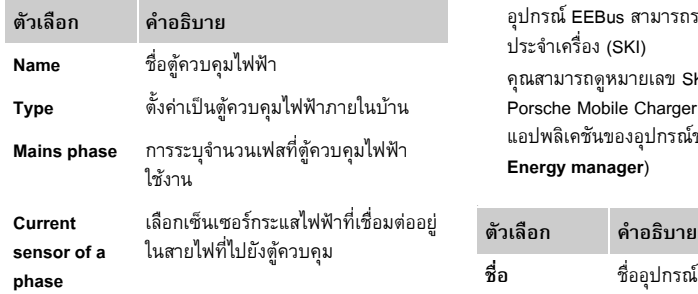

### **การแสดงเฟสของการเชื่อมต่อภายในบ้านเป็นตู้ควบคุม ไฟฟ้า**

แทนที่จะแสดงตู้ควบคุมไฟฟ้าที่นี่ คุณยังสามารถเพิ่มเฟส ้ แต่ละตัวของการเชื่อมต่อภายในบ้านได้ ดังนั้นจึงสามารถ แสดงการใช้งานไฟฟ้าในแต่ละเฟสได้อย่างแม่นยําใน

#### **Overview**

ทั้งนี้โปรดตั้งค่าดังต่อไปนี้:

- **1.** เลือก **Add current consumer**
- **2.** ป้อนชื่อสมมติของตู้ควบคุมไฟฟ้า เช่น **L1**, **L2** และ **L3**
- **3.** เลือก **Single-phase** เป็นเฟสหลัก
- **4.** กําหนดเซ็นเซอร์กระแสไฟฟ้าให้กับการเชื่อมต่อ ภายในบ้านที่วัดค่าเฟสที่เกี่ยวข้อง

### **การเพิ่มอุปกรณ์ EEBus**

- $\checkmark$  อุปกรณ์ EEBus เช่น อุปกรณ์ชาร์จ Porsche Mobile Charger Connect และ Energy manager อยู่ใน เครือข่ายเดียวกัน
- $\boldsymbol{\checkmark}$  อุปกรณ์ EEBus เปิดอยู่และไม่อยู่ในโหมดพักเครื่อง
- **1.** เลือก **Add EEBus device**

อุปกรณ์ EEBus ที่มีจะปรากฏขึ้น เฉพาะอุปกรณ์ที่ยัง ไม่ได้เชื่อมต่อกับ Energy manager จะแสดงขึ้น

**2.** การเลือกและการกําหนดค่า: อุปกรณ์ EEBus สามารถระบุได้ด้วยหมายเลข ประจําเครื่อง (SKI)

คุณสามารถดูหมายเลข SKI ของอุปกรณ์ชาร์จ Porsche Mobile Charger Connect ได้จากเว็บ แอปพลิเคชันของอุปกรณชาร ์ ์จ (**Connections** > **Energy manager**)

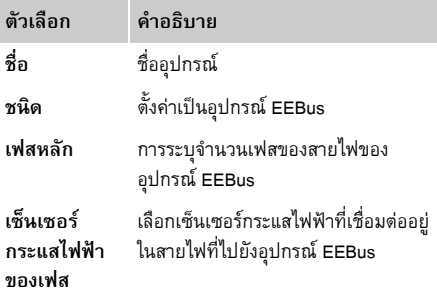

- **3.** เริ่มการเชื่อมต่อบนอปกรณ์ชาร์จ สําหรับอุปกรณ์ชาร์จ Porsche Mobile Charger Connect เริ่มการจับคู่ EEBus ในเว็บแอปพลิเคชันของอุปกรณ์ ชาร์จ (**Connections** > **Energy manager)** หรือบน อุปกรณ์ชาร์จ (**Settings** > **Energy manager)**
- $\triangleright$  สำหรับข้อมูลเกี่ยวกับการเพิ่ม Energy manager ให้กับอุปกรณ์ชาร์จ โปรดอ้างอิงจากคําแนะนํา

# **การใช้งานครั้งแรก**

- **THA** สําหรับเว็บแอปพลิเคชันของ Porsche Mobile Charger Connect
	- f โปรดปฏิบัติตามคําแนะนําในการใช้งานสําหรับ อุปกรณ์ชาร์จ

หมายเหตุ: โปรดทราบว่ามีอาจการปรับเฟสของเต้ารับไฟฟ้า ที่อุปกรณ์ชาร์จเชื่อมต่อ

### **ตัวอย่างเช่น:**

อปกรณ์ EEBus จะต้องเชื่อมต่อกับเต้ารับไฟฟ้าแบบ ปรับเฟส ซึ่งจะไม่ใช้เฟส 1 ตามปกติแต่จะใช้เฟส 2 แทนหรือ มัลติเฟส และไม่เริ่มด้วยเฟส 1 แต่จะเริ่มด้วยเฟส 2 ้ ระบบจะเลือกเซ็นเซอร์กระแสไฟฟ้าที่กำหนดไว้ที่เฟส 2 เป็น **First current sensor of a phase** โดยเซ็นเซอร์กระแส ไฟฟ้าจะถูกกําหนดให้กับสายไฟที่ไปยังอุปกรณ์ EEBus

#### **หมายเหตุ:**

ฟังกช์ ัน **Optimised charging** จะไม่สามารถใช้ได้หากไม่มี การจับคู่ EEBus กับอุปกรณ์ชาร์จ เช่น Porsche Mobile Charger Connect สัญลักษณ**การเช** ์ **ื่อมต่อ Energy**  manager (รูปบ้าน) ในแถบสถานะของอุปกรณ์ชาร์จยังระบุ ถึงการจับคู่สําเร็จเช่นกัน

# **ข้อมูล**

การป้องกันการโอเวอร์โหลดจะป้องกันฟิวส์ที่อยู่ในสายไฟ ที่มีเซ็นเซอร์กระแสไฟฟ้าสำหรับอุปกรณ์ EEBus ติดตั้งอยู่และฟิวส์หลักเสมอ หากไม่มีเซ็นเซอร์กระแสไฟฟ้าเสริมตรงสถานที่ใช้งาน คุณสามารถใช้เซ็นเซอร์กระแสไฟฟ้าของการเชื่อมต่อภายใน บ้านในการวัดค่าอุปกรณ์ EEbus เซ็นเซอร์กระแสไฟฟ้าเสริมมีจําหน่ายเป็นอุปกรณ์เสริม

ที่ตัวแทน Porsche ของคณุ

#### $\vert$ il **ข้อมูล**

### **อัปเดต: การควบคุมแบบเฟสเดี่ยว**

ในอนาคต จะสามารถใช้การควบคุมกระแสไฟฟ้าในการชาร์จ แบบเฟสเดี่ยวกับรถ Porsche ที่ใช้ Energy manager ได้ ดังนั้นควรกำหนดเฟสที่ถูกต้องให้กับรถยนต์ เพราะมิฉะนั้น แล้วรถอาจทํางานในเฟสที่ไม่ถูกต้อง ควรให้ช่างไฟฟ้า ที่ผ่านการรับรองเป็นผู้ตั้งค่าที่จําเป็น

# **5. ข้อมูลสรุป**

ก่อนที่จะติดตั้งเสร็จสมบูรณ์ควรตรวจสอบการตั้งค่าอีกครั้ง ในข้อมูลสรุป

การแสดงภาพรวมในรูปแบบตาราง:

- **Connection position** ของเซ็นเซอร์กระแสไฟฟ้า (Line 1: CTx, โดย x= 1–12) และการกําหนดให้กับ **Phase** ของแหล่งจ่ายไฟภายในบ้าน (Line 2: L1 ถึง L3)
- ในบรรทัด **Power sources** และ **Devices** แหล่งพลังงานที่กําหนดคา่ (การเชื่อมต่อภายในบ้านและ ระบบเซลล์สุริยะ หากจําเป็น) และตู้ควบคุมไฟฟ้า (เช่น อุปกรณ์ชาร์จ) จะระบุไว้ใต้ข้อมูลอีกอัน และการกําหนด ให้กับเฟสที่เกี่ยวข้อง (L1, L2 หรือ L3) และ/หรือ ให้กับเซ็นเซอร์กระแสไฟฟ้า (CTx) จะแสดงขึ้น

### **ทําการติดตั้งให้สมบูรณ์**

- **1.** ตรวจสอบข้อมูลและแก้ไขหากจําเป็น
- **2.** หากข้อมูลถูกต้อง เลือก **Complete installation** ู้เมื่อเสร็จสิ้นขั้นตอนของ Home Installation assistant ู้แล้ว คุณจะถูกนำไปที่ **Overview** ของเว็บแอปพลิเคชัน

### **งานสุดท้าย**

- **1.** เลือกสกุลเงินท้องถิ่นใน **Settings** > **System**
- **2.** ทําการสํารองข้อมูลด้วยตัวเองผ่าน **Settings** > **Maintenance**

้นอกจากนี้ ขอแนะนำให้ตรวจหาการอัปเดตซอฟต์แวร์ตั้งแต่ เริ่มใช้งานใน **Settings** > **Maintenance** หลายๆ ครั้ง และติดตั้ง

# <span id="page-250-0"></span>**การใช้เว ็บแอปพลิเคชัน THA**

การตั้งค่าและข้อมูลโดยละเอียดเกี่ยวกับการจัดการพลังงาน ้ จะแสดงขึ้นในเว็บแอปพลิเคชัน

# **ข้อมูล**

# **Legal information and data privacy guidelines**

คุณสามารถดูข้อมูลเนื้อหาของผู้ให้บริการอื่นและใบอนุญาต ได้ตลอดเวลาผ่านลิงก์ที่เกี่ยวข้องจากเว็บแอปพลิเคชัน

# **ข้อมูล**

หลังจาก 25 นาทีที่ไม่มีการใช้งานใดๆ ผู้ใช้จะถูกให้ ออกจากเว็บแอปพลิเคชันโดยอัตโนมัติ

### <span id="page-250-1"></span>**ภาพรวม**

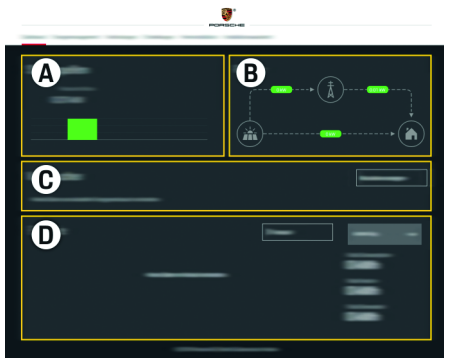

รูป 1: ภาพรวมของเว็บแอปพลิเคชัน

Tab 1: ส่วนประกอบการแสดงผล

### **A Power sources**

แสดงแหล่งพลังงานที่มีอยู่ เช่น สายเมนหรือระบบ เซลล์สุริยะ และการจัดหาพลังงานไฟฟ้า สายเมน: ระบพลังงานไฟฟ้าที่ใช้ในสถานที่ใช้งานจาก สายเมน: ระบบเซลล์สุริยะ (หากมีและได้กําหนดค่าไว้): แสดงพลังงาน ไฟฟ้าที่สร้างมาจากระบบเซลล์สุริยะ (หรือ

เครื่องปั่นไฟอื่น)

**B Current flow**

กระแสไฟฟ้าจากแหล่งพลังงานที่ไปยังสถานที่ใช้งาน จะแสดง

ในแบบแผนผัง (เช่น การไหลจากสายเมนไปยัง สถานที่ใช้งาน การไหลจากระบบเซลล์สุริยะไปยัง สายเมนและไปยังสถานที่ใช้งาน)

**C Current consumer**

แสดงตู้ควบคุมไฟฟ้าที่กําหนดค่าไว้และอุปกรณ์ EEBus ตลอดจนการใช้กระแสไฟฟ้าของพลังงานไฟฟ้า การแสดงผลจะอัปเดตทุกๆ 5 วินาที

**D Energy**

แสดงความสมดุลพลังงานของแหล่งจ่ายไฟแต่ละแหล่ง และ/หรือตู้ควบคุมไฟฟ้าสำหรับช่วงเวลาที่ระบุ เลือก ช่วงเวลา (**Current day**, **Current week**,

**Current month**, **Current year**) จากรายการ **Total consumption:** การใช้พลังงานทั้งหมดของ ตู้ควบคุมไฟฟ้าที่กำหนดค่าไว้ทั้งหมดสำหรับช่วงเวลาที่ เลือกไว้

**Feed-in remuneration:** ค่าธรรมเนียมสําหรับพลังงาน ที่สร้างจากระบบเซลล์สุริยะ

**Fed-in energy from the photovoltaic system:** พลังงานจากระบบเซลล์สุริยะที่ส่งไปยังเครือข่าย ของสายเมน

**Energy generated by the photovoltaic system:** พลังงานไฟฟ้าทั้งหมดที่สร้างขึ้นจากระบบเซลล์สุริยะ เลือกปุ่ม **History** เพื่อแสดงข้อมูลเกี่ยวกับความสมดุล ของพลังงานของตู้ควบคุมแต่ละตู้ให้ละเอียดยิ่งขึ้น

### **THA Energy Manager**

<span id="page-251-0"></span>เพื่อให้ Energy manager ดําเนินการกระบวนการชาร์จได้ อย่างสัมพันธ์กัน Energy manger จําเป็นต้องมีข้อมูล ี เกี่ยวกับอัตราค่าไฟ การกำหนดค่าระบบเซลล์สุริยะ (หากมี) และรายละเอียดเกี่ยวกับการจ่ายพลังงาน หากใช้อปกรณ์ ชาร์จหลายเครื่อง

## **การกําหนดการตั้งค่าอัตราค่าไฟ**

f สําหรับข้อมลเพู ิ่มเติมเกี่ยวกับการตั้งค่าอัตราค่าไฟ โปรดดูที่บท "7. การกำหนดการตั้งค่าอัตรา ค่าไฟ" ใ[นหน้า](#page-245-0) 244

### **การกําหนดค่าระบบเซลล์สรุ ิยะ**

 $\triangleright$  สำหรับข้อมูลเกี่ยวกับการกำหนดค่าระบบเซลล์สุริยะ โปรดดูที่บท "8. [การกําหนดค่าระบบเซลล์สุริยะ](#page-246-0) ([ตัวเลือก](#page-246-0))" ในหน้า 245

### **การเปิดใช้งาน Optimised charging**

 $\triangleright$  สำหรับาข้อมูลเกี่ยวกับการเปิดใช้งาน Cost-optimised charging และ Self consumption optimisation โปรดดูที่บท "9. [การชาร์จอย่างเหมาะสม](#page-246-1)" ในหน้า 245

### **ดูประวัติ**

ระบบจะเลือกแหล่งพลังงานหรือตู้ควบคุมไฟฟ้าที่มีประวัติ การใช้งานพลังงานโดยสามารถเลือกดูตามช่วงเวลาได้ตาม ้ ต้องการ เมื่อใช้ข้อมูลอัตราค่าไฟของคุณ ก็จะสามารถคำนวณ ค่าใช้จ่ายของช่วงเวลานี้ได้

หากมีการกําหนดค่าระบบเซลล์สุริยะไว้ด้วย คุณจะสามารถ ์ ดูข้อมูลต่อไปนี้ได้:

**Energy generated by the photovoltaic system:** พลังงานไฟฟ้าทั้งหมดที่สร้างขึ้นจากระบบเซลล์สุริยะ

**Used energy from the photovoltaic system:** พลังงาน ไฟฟ้าที่ใช้ไปซึ่งสร้างขึ้นจากระบบเซลล์สุริยะ

**Fed-in energy from the photovoltaic system:** พลังงาน จากระบบเซลล์สุริยะที่ส่งไปยังเครือข่ายของสายเมน **Feed-in remuneration:** ค่าธรรมเนียมสำหรับพลังงาน ที่สร้างจากระบบเซลล์สุริยะ

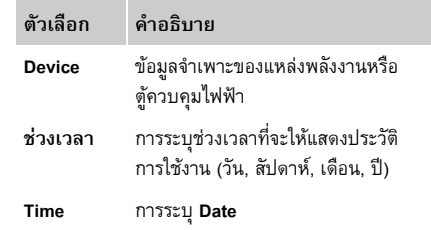

# **ข้อมูล**

การวัดค่าของประวัติการใช้กระแสไฟฟ้าจะไม่สอดคล้องกับ ข้อกำหนดในการปรับเทียบ ดังนั้นจึงอาจเบี่ยงเบนไปจากค่า ที่แท้จริงเล็กน้อย ค่านี้จะไม่นำไปคำนวณค่าไฟ Porsche ไม่รับผิดหรือรับผิดชอบในความถูกต้องของข้อมูลนี้

# <span id="page-251-1"></span>**การเชื่อมต่อ**

สําหรับภาพรวมของตัวเลือกการเชื่อมต่อทั้งหมด โปรดดูที่ ภาพรวมการเชื่อมต่อใน [หน้า](#page-257-0) 256

หากต้องการใช้ฟังก์ชันของ Energy manager ให้เต็ม ประสิทธิภาพ จําเป็นต้องมีการเชื่อมตออ่ ินเทอร์เน็ต

 $\triangleright$  โปรดดูคำแนะนำในการใช้งานสำหรับ Porsche Home Energy Manager

#### $\mathbf{i}$ **ข้อมูล**

ู เมื่ออุปกรณ์ปลายทาง (พีซี, แท็บเล็ต หรือสมาร์ทโฟน) อยู่ในเครือข่ายภายในบ้าน คุณจะไม่สามารถเข้าใช้งาน เว็บแอปพลิเคชันผ่านทางติหรือที่อยู่ IP ของฮอตสปอต (192.168.9.11) หรือที่อยู่ DNS (https://porsche.hem) ได้อีกต่อไป ต้องเข้าใช้งานผ่านที่อยู่ IP ที่กำหนดโดยอัตโนมัติ หรือใช้ชื่อโฮสต์เท่านั้น

รายการที่อยู่ IP ที่มีอยู่:

– เว็บแอปพลิเคชัน: **Settings** > **Maintenance** >

### **Connection information**

– เราเตอร์เครือข่ายหรือโมเด็ม PLC

### รายการชื่อโฮสต์ที่มีอยู่:

- เว็บแอปพลิเคชัน: **Settings** > **Maintenance** > **Connection information**
- เอกสารขอม้ ูลการเข้าใช้งาน

# **ข้อมูล**

ในเว็บแอปพลิเคชัน คุณควรปิดการเชื่อมต่อฮอตสปอต ก็ตอเม ่ ื่อสามารถเชื่อมต่อกับเครือข่ายภายในบ้านได้

### **WiFi**

ิ คุณสามารถเชื่อมต่อ Energy manager เข้ากับเครือข่าย WiFi ที่มีอยู่ (เช่น เราเตอร์เครือข่าย) โหมดไคลเอนต์ทำงานอยู่ในเว็บแอปพลิเคชัน คุณสามารถ เพิ่ม Energy manager เข้ากับเครือข่ายด้วยตัวเองโดยการ ป้อนรหัสผ่าน หรือเพิ่มโดยอัตโนมัติโดยใช้ฟังก์ชัน WPS หาก Energy manager เชื่อมต่ออย่กับเราเตอร์เครือข่าย เครื่องจะรับที่อยู่ IP โดยอัตโนมัติซึ่งสามารถดูได้ในการตั้งคา่ ของ Energy manager และเราเตอร์
**การใช้เว็บแอปพลิเคชัน**

**THA** เงื่อนไขในการใช้การเชื่อมต่อ WiFi เบื้องต้นคือ จะต้องรับ ี เครือข่าย WiFi ได้ ณ สถานที่ที่ใช้อปกรณ์ สมาร์ทโฟน ของคุณที่ล็อกอินเข้าเครือขาย่ WiFi ได้รับสัญญาณ WiFi ณ สถานที่ที่ใช้ Energy manager หรือไม่ หากสัญญาณอ่อน สามารถปรับปรุงสัญญาณได้โดยการย้ายเราเตอร์ WiFi หรือใช้อุปกรณ์ทวนสัญญาณ WiFi ได้ในบางกรณี

 $\triangleright$  สำหรับข้อมูลเกี่ยวกับการเชื่อมต่อกับเครือข่าย WiFi [โปรดดูที่บท](#page-244-0) "WiFi" ในหน้า 243

### <span id="page-252-4"></span>**การจดการเคร ั ือข่าย WiFi**

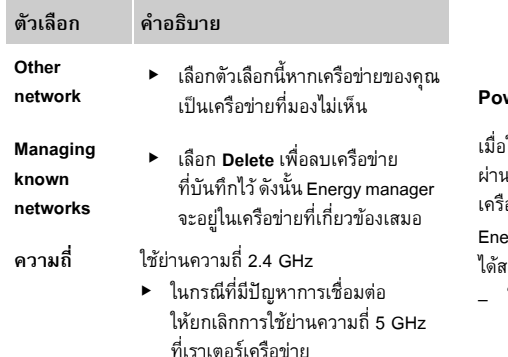

## **การยกเลิกเชื่อมต่อเครอขื ่าย**

- **1.** เลือกเครือข่ายที่มีการเชื่อมต่อ
- **2. เลือก Disconnect เพื่อยกเลิกการเชื่อมต่อกับ** เครือขาย่ WiFi

### <span id="page-252-1"></span>**ฮอตสปอต**

้อุปกรณ์ปลายทางของคุณสามารถเชื่อมต่อกับ Energy manager ได้โดยตรงผ่านฮอตสปอต WiFi ที่ผสานรวมอยู่

- **1.** เลือกฟังก์ชัน **Configure hotspot**
- **2.** ในการตั้งค่า ป้อนชื่อเครือข่ายและรหัสความปลอดภัย ของฮอตสปอต
- $\triangleright$  สำหรับข้อมูลเกี่ยวกับการเชื่อมต่อฮอตสปอต โปรดดูที่บท "การเข้าใช้งานเว็บแอปพลิเคชันผ่านทาง ฮอตสปอต" ใน[หน้า](#page-242-0) 241

### **Powerline Communication (PLC)**

ใช้ Powerline Communication การสื่อสารจะดำเนินการ เสายเมน ด้วยเหตุนี้ จึงใช้สายเมนที่มีอยู่ในการเชื่อมต่อ เครือข่ายภายในสําหรับการรับส่งข้อมูล Energy manager สามารถเชื่อมต่อกับเครือข่าย PLC เองวิ<del>ธี</del> $\cdot$ 

– ในฐานะไคลเอนต์ PLC:

Energy manager ลงทะเบียนเป็นไคลเอนต์ในเครือข่าย PLC โมเด็ม PLC จะกําหนดที่อยู่ IP ให้กับ Energy manager ทำให้สามารถสื่อสารกับสายเมนได้ ป้อนรหัสความปลอดภัยของ Energy manager ลงในโมเด็ม PLC

หมายเหตุ: ด้วยเหตุนี้จึงจําเป็นต้องใช้โมเด็ม PLC ที่มีมาตรฐาน HomePlug (ไม่รวมอยู่ในสิ่งที่ให้มา)

– ด้วยเซิร์ฟเวอร์ DHCP:

Energy manager สามารถทํางานเป็นเซิร์ฟเวอร์ DHCP ได้ อุปกรณ์ชาร์จสามารถเชื่อมต่อกับ Energy manager โดยตรงโดยไม่จําเป็นต้องใช้โมเด็ม PLC ทั้งนี้จําเป็น ์ต้องมีการเปิดใช้งานเซิร์ฟเวอร์ DHCP ในเว็บ แอปพลิเคชัน การเชื่อมตออ่ ื่นๆ (เช่น WiFi) ก็ยังคง

ทํางานไปพร้อมกัน อย่างไรก็ตาม เครือข่ายจะไม่ เชื่อมโยงกัน หากมีการสื่อสาร PLC ระหว่าง Energy manager กับอุปกรณ์ชาร์จโดยตรง จะไม่สามารถ ทําการเชื่อมต่ออินเทอร์เน็ตได้ฟังก์ชันนี้จะสามารถ ใช้งานได้เมื่ออัปเดตซอฟต์แวร์

⊳ เปิดใช้งาน

สําหรับข้อมูลเกี่ยวกับการเชื่อมต่อกับเครือข่าย PLC โปรดดูที่บท ["Powerline Communication](#page-245-0)  (PLC)" [ในหน้า](#page-245-0) 244

f โปรดดูที่บท "การสื่อสาร PLC [กับอุปกรณ์ชาร์จโดยตรรง](#page-245-1) [\(Porsche Mobile Charger Connect\):"](#page-245-1) ในหน้า 244

## <span id="page-252-2"></span><span id="page-252-0"></span>**อีเทอร์เน็ต**

คุณสามารถเชื่อมต่อ Energy manager เข้ากับเครือข่าย wiFi ที่มีอยู่ (เช่น เราเตอร์เครือข่าย) สายอีเทอร์เน็ตสามารถ ต่อเข้ากับ Energy manager ได้ตรงพอร์ตอีเทอร์เน็ต ETH0 ด้านซ้ายเท่านั้น หากมีการเชื่อมต่อ Energy manager จะได้รับการกําหนดที่อยู่ IP โดยอัตโนมัติ

 $\triangleright$ 

<span id="page-252-3"></span>ี สำหรับข้อมูลเกี่ยวกับการเชื่อมต่ออีเทอร์เน็ต [โปรดดูที่บท](#page-245-2) "อีเทอร์เน็ต" ในหน้า 244

# **เชื่อมโยงโปรไฟล์ผู้ใช้**

f สําหรับข้อมูลเกี่ยวกับการเชื่อมโยงโปรไฟล์ผู้ใช้เข้ากับ บัญชี Porsche ID โปรดดูที่บท "6. การเชื่อมโยงโปรไฟล์ ผู้ใช้" ใน[หน้า](#page-245-3) 244

## **THA Settings (การตั้งค่า)**

#### <span id="page-253-8"></span>**ระบบ**

## **เปลี่ยนรหัสผ่าน**

้ เปลี่ยนรหัสผ่านที่ใช้ในการล็อกอินเข้าเว็บแอปพลิเคชัน รหัสผ่านเริ่มต้นจากเอกสารที่มีข้อมูลการใช้งานจะถูกเขียน ทับด้วยรหัสผ่านที่เลือกไว้อันใหม่

e เลือก **Change** และป้อนรหัสผ่านใหม่

#### **ระบุภาษาและประเทศ/วันที่และเวลา**

 $\triangleright$  สำหรับข้อมูลเกี่ยวกับการตั้งค่าภาษาและประเทศ ี และสำหรับวันที่และเวลา โปรดดูที่บท "2. การตั้งค่า ภาษาและประเทศ" ใ[นหน้า](#page-243-0) 242

#### <span id="page-253-1"></span>**สกุลเงิน**

หากมีการเปลี่ยนสกุลเงินที่นี่จะทําให้สกุลเงินที่เคยใช้ ก่อนหน้าในหน้าอินเทอร์เฟสผู้ใช้เช่น ในการตั้งค่าอัตรา ้ ค่าไฟ เปลี่ยนไปด้วย ค่าที่ป้อนไว้สำหรับอัตราค่าไฟ จะได้รับการยอมรับสําหรับสกุลเงินนี้แตจะ่ **ไม่**แปลงเป็น สกุลเงินอันใหม่

## <span id="page-253-7"></span>**รีเซ็ตรหัสผ่านที่ผู้ใช้กําหนด**

เมื่อเปิดใช้งานฟังก์ชันนี้รหัสผ่านทั้งหมดจะถูกรีเซ็ตเป็น ้ รหัสผ่านเริ่มต้นตามเอกสารข้อมูลการเข้าใช้งาน ้ นอกจากนี้ การตั้งค่าเครือข่ายจะถูกรีเซ็ตและโปรไฟล์ เครือข่ายที่บันทึกไว้จะถูกลบ

ึ ก่อนที่จะรีเซ็ตขอแนะนำให้คุณทำการสำรองข้อมูลการ ตั้งค่าของคณุ

f โปรดดูที่บท "บันทึกและเรียกคืนข้อมูลสํารอง" ใน[หน้า](#page-253-0) 252

## **การบํารุงรักษา**

## **การแสดงขอม้ ูลอุปกรณ์และข้อมูลการเชื่อมต่อ**

ข้อมูลนี้หมายถึงข้อมูลของอุปกรณ์ และ/หรือการเชื่อมต่อ ี่ เครือข่ายที่มีอยู่ เช่น:

- หมายเลขเวอร์ชันของซอฟตแวร ์ ์ (เปลี่ยนตามการ อัปเดตซอฟต์แวร์แต่ละครั้ง)
- ที่อย่ IP ที่ Energy manager สามารถเข้าใช้งานได้

<span id="page-253-9"></span>่ ในกรณีที่มีข้อความแสดงข้อผิดพลาด ตัวแทนศูนย์บริการ ของ Porsche จําเป็นต้องใช้ข้อมูลนี้

### **การดาวน์โหลดการอัปเดตซอฟต์แวร์**

คุณสามารถอปเดต ั Energy manager ให้เป็นซอฟต์แวร์ เวอร์ชันล่าสุดได้โดยอัตโนมัตและด ิ ้วยตนเอง คุณสามารถดูเวอร์ชันของซอฟต์แวร์ที่ติดตั้งอยู่ใน **Device information**

## <span id="page-253-3"></span>**ดาวน์โหลดอัตโนมัติ:**

#### $\mathbf{H}$ **ข้อมูล**

สําหรับการอัปเดตซอฟต์แวร์อัตโนมัติ Energy manager ้จะต้องต่ออย่กับอินเทอร์เน็ต

เมื่อฟังก์ชันนี้ทํางาน การอัปเดตซอฟต์แวร์จะติดตั้ง โดยอัตโนมัติ

e เปิดใช้งานฟังก์ชัน **Automatic software updates**

## <span id="page-253-2"></span>**ดาวน์โหลดด้วยตนเอง:**

้นอกจากการอัปเดตโดยอัตโนมัติ คุณยังสามารถค้นหา การอัปเดตซอฟต์แวร์ได้ด้วยตนเอง

- **ตัวเลือกที่ 1:** อัปเดตด้วยการเชื่อมต่ออินเทอร์เน็ต ที่มีอยู่ของ Energy manager
- **1.** เลือกปุ่ม **Search for software updates** ้ เครื่องจะค้นหาการอัปเดตซอฟต์แวร์อันใหม่ในพื้นหลัง การอัปเดตซอฟต์แวร์ใหม่จะมีให้ดาวน์โหลด
- **2.** เริ่มดาวน์โหลดการอัปเดตซอฟต์แวร์
- <span id="page-253-5"></span>**3.** ตดติ ั้งการอัปเดตซอฟต์แวร์
- **ตัวเลือกที่ 2:** อัปเดตโดยไม่เชื่อมต่ออินเทอร์เน็ต ที่มีอย่ของ Energy manager
- $\boldsymbol{\checkmark}$  อุปกรณ์ปลายทางและ Energy manager อยู่ในเครือข่าย เดียวกัน
- **1.** ในเบราเซอร์ของอุปกรณปลายทาง ์ ไปที่ porsche.com คุณจะพบการอัปเดตซอฟต์แวร์ได้ใน: **https://www.porsche.com/international/**
	- **aboutporsche/e-performance/software-update**
- <span id="page-253-4"></span>**2.** คนหาเวอร ้ ์ชันซอฟต์แวร์ปัจจุบัน แล้วดาวน์โหลดลง ในอุปกรณ์ปลายทาง
- **3.** เลือก **Upload update file** ในเวบแอปพล ็ ิเคชัน
- **4.** ไปยังไฟล์และโหลด
- **5.** เลือก **Start update** ในกล่องโตตอบ ้ การอัปเดตซอฟต์แวร์จะถูกโหลดและติดตั้ง ระบบ จะรีสตาร์ท

## <span id="page-253-6"></span><span id="page-253-0"></span>**บันทึกและเรียกคืนขอม้ ูลสํารอง**

การกําหนดค่าของคณและข ุ ้อมูลใดๆ ที่ป้อนเข้าไปนั้น สามารถบันทึกไว้ได้โดยใช้การสํารองข้อมูล หากจําเป็น (เช่น หลังจากรีเซ็ตเป็นการตั้งค่าจากโรงงาน) การตั้งคา่ เหล่านี้สามารถเรียกคืนได้โดยใช้การสำรองข้อมูล คุณสามารถสร้างข้อมูลสำรองโดยอัตโนมัติ (แนะนำ) และด้วยตัวเองได้

# <span id="page-254-7"></span>**THA สํารองข้อมูลอัตโนมัติ:**

เมื่อฟังก์ชันนี้ทํางาน ข้อมูลสํารองจะถูกจัดเก็บไว้ใน อุปกรณ์จัดเก็บข้อมูล USB ที่เชื่อมต่ออยู่โดยอัตโนมัติ

- **1.** เสียบอุปกรณจ์ัดเก็บข้อมูล USB เข้ากับช่องต่อ USB ช่องใดช่องหนึ่งจากสองช่องใน Energy manager (อุปกรณ์จัดเก็บข้อมูล USB มีระบบไฟล์ ext4 หรือ FAT32)
- **2.** เปิดใช้งานฟังก์ช้น
- **3. Assign password:** ป้อนรหัสผ่าน รหัสผ่านช่วยป้องกันข้อมูลของคุณและต้องป้อนรหัส เมื่อจะนําเข้าหรือเรียกคืนข้อมูลสํารอง

# **ข้อมูล**

อีกทั้งยังมีตัวเลือกให้สํารองข้อมูลด้วยตัวเอง

## <span id="page-254-6"></span>**สํารองข้อมูลด้วยตัวเอง:**

่ ในกรณีที่ทำการสำรองข้อมูลด้วยตนเอง คุณสามารถบันทึก ข้อมูลในอุปกรณ์ปลายทางได้

- $\checkmark$  อุปกรณ์ปลายทางและ Energy manager อยู่ในเครือข่ายเดียวกัน
- **1.** เลือก **Create backup**
- **2.** ระบุตำแหน่งที่ต้องการบันทึกไฟล์
- **3.** บันทึกไฟล์ข้อมูลสำรอง
- **4. Assign password:** ป้อนรหัสผ่าน

<span id="page-254-8"></span>รหัสผ่านช่วยป้องกันข้อมูลของคุณและต้องป้อนรหัส ้เมื่อจะนำเข้าหรือเรียกคืนข้อมูลสำรอง

## **เรียกคืนขอม้ ูลสํารอง:**

- **1.** เลือกปุ่ม **Restore backup**
- **2.** ระบุตําแหน่งไฟล์ข้อมูลสํารองแล้วโหลด
- **3.** ป้อนรหัสผ่านที่ใช้ระหว่างการบันทึก

## <span id="page-254-9"></span>**รสตาร ี ์ทระบบ**

หาก Energy manager ทํางานไม่ถูกต้อง ขอแนะนําให้ รีสตาร์ทอุปกรณ์

e เลือกฟังก์ชัน **Restart**

หรืออาจรีสตาร์ทที่ตัวอุปกรณ์เลยก็ได้

 $\triangleright$  โปรดดูคำแนะนำในการใช้งานสำหรับ Porsche Home Energy Manager

# <span id="page-254-5"></span>**การวินิจฉัย**

โปรไฟล์ผู้ใช้**Customer service** สามารถดูข้อความแสดง ของผิดพลาดของ Energy manager ได้

e เลือก **Update** เพื่อตรวจหาข้อความแสดงข้อผิดพลาด ของระบบ

ขอความแสดงข ้ ้อผิดพลาดจะแสงขึ้นในเว็บแอปพลิเคชัน

สถานะและข้อมูลข้อผิดพลาดสามารถดาวน์โหลดได้ ทําให้สามารถมอบข้อมูลนี้ให้กับตัวแทนของศูนย์บริการ Porsche

- **1.** เลือก **Download diagnosis file**
- **2.** ระบุตําแหน่งที่ต้องการบันทึกไฟล์แล้วบันทึกไฟล์ไว้ที่นั่น

# **การติดตั้งภายในบ้าน**

ช่างไฟฟ้าที่ผ่านการรับรองจะเป็นผู้จัดทําข้อมูลจําเพาะ เกี่ยวกับตําแหน่งการเชื่อมต่อของเซ็นเซอร์กระแสไฟฟ้า ที่มีอยู่ การกําหนดเฟสในแหล่งจ่ายไฟภายในบ้าน และ เกี่ยวแหล่งพลังงานและโหลดที่วัดได้

f สําหรับข้อมูลเกี่ยวกับการป้องกันการโอเวอร์โหลด โปรดดูที่บท "การปรับการติดตั้งภายในบ้าน" ในหน้า 246

## <span id="page-254-3"></span>**ระบุเฟสหลัก**

เฉพาะโปรไฟล์ผู้ใช้**Customer service** สามารถตั้งค่า เฟสหลักได้

f โปรดดูที่บท "1. [การระบุเฟสหลัก](#page-247-1)" ในหน้า 246

## <span id="page-254-2"></span>**กําหนดเซ็นเซอร์กระแสไฟฟ้า**

เฉพาะโปรไฟล์ผู้ใช้**Customer service** สามารถตั้งค่า เซ็นเซอร์กระแสไฟฟ้าได้

f โปรดดูที่บท "2. การกําหนดเซ็นเซอร์กระแสไฟฟ้า" ใน[หน้า](#page-247-2) 246

## <span id="page-254-4"></span>**กําหนดค่าแหล่งพลังงาน**

เฉพาะโปรไฟล์ผู้ใช้**Customer service** สามารถตั้งค่าแหล่ง พลังงานได้

f [โปรดดูที่บท](#page-248-0) "3. [การกําหนดค่าแหล่งพลังงาน](#page-248-0)" ในหน้า 247

# <span id="page-254-1"></span><span id="page-254-0"></span>**ระบุตู้ควบคุมไฟฟ้า**

⊳ โปรดดูที่บท "4. การระบุตู้ควบคุมไฟฟ้า" ในหน้า 247

# ดัชนี

#### $n$

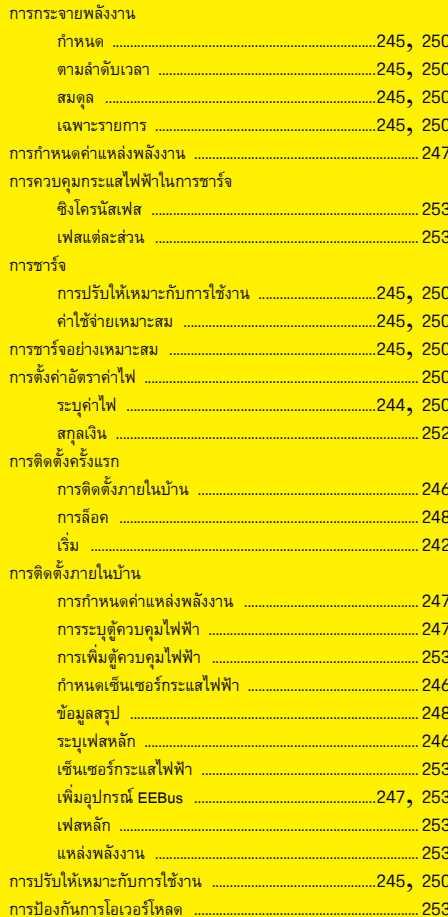

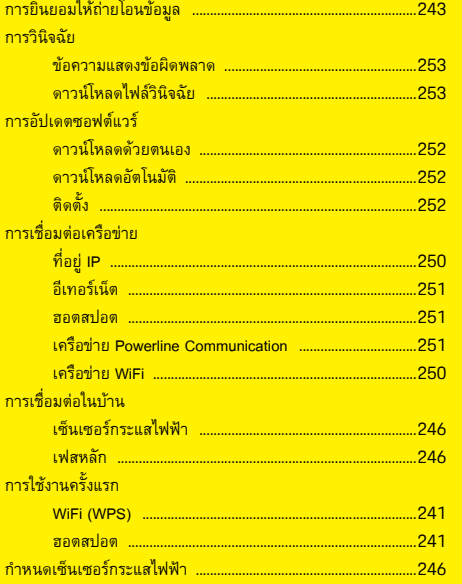

#### $\overline{\mathbf{v}}$

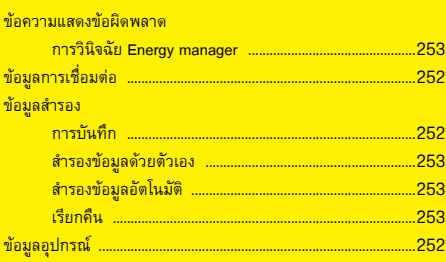

#### ณด

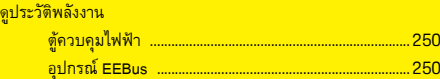

#### $\boldsymbol{\sigma}$ ิตำ

ด้

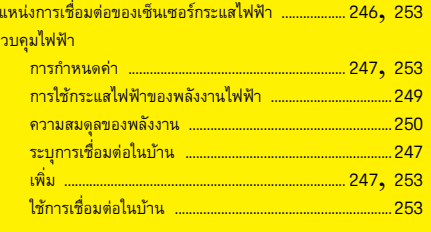

#### $\eta$

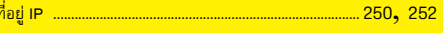

#### $\mathbf{u}$

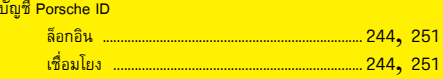

## $\overline{\mathbf{w}}$

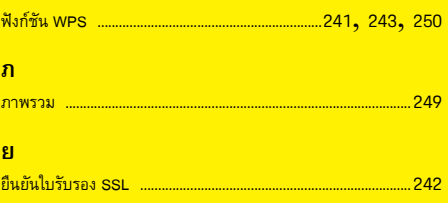

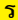

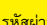

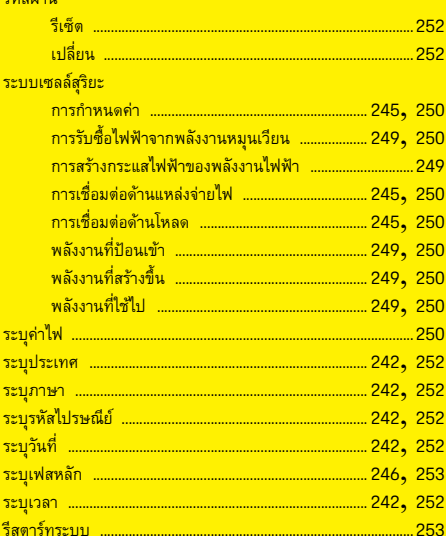

#### ิล $\overline{\mathbf{a}}$

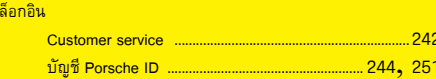

#### $\blacksquare$

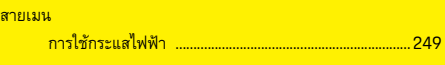

## $\mathbf{v}$

## $\partial$

์ อุป

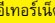

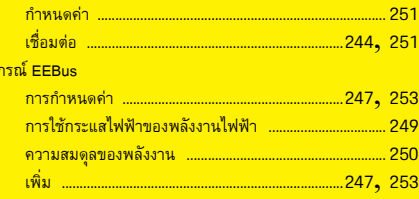

#### $\mathbf{a}$ ี<br>ฮอตสปอต

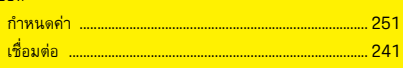

#### $\mathbf{t}$ ี่เครื

้เครื

เชื่อ

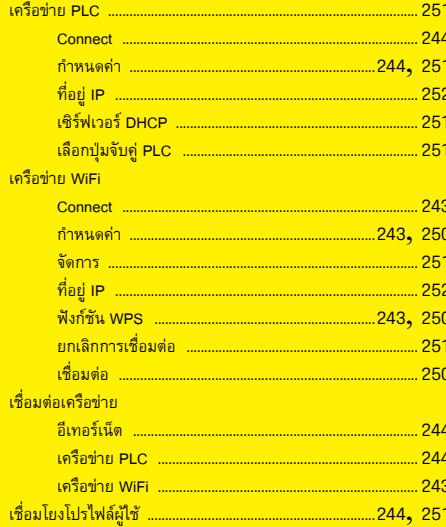

#### ์<br>เซ็นเซอร์กระแสไฟฟ้า

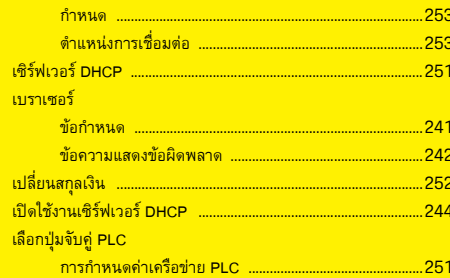

## $\mathbf{u}$

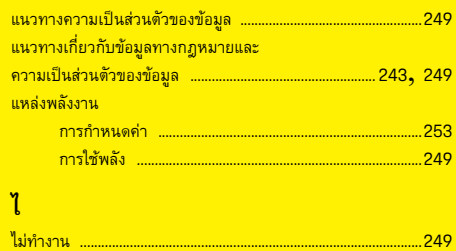

# Overview - Connections

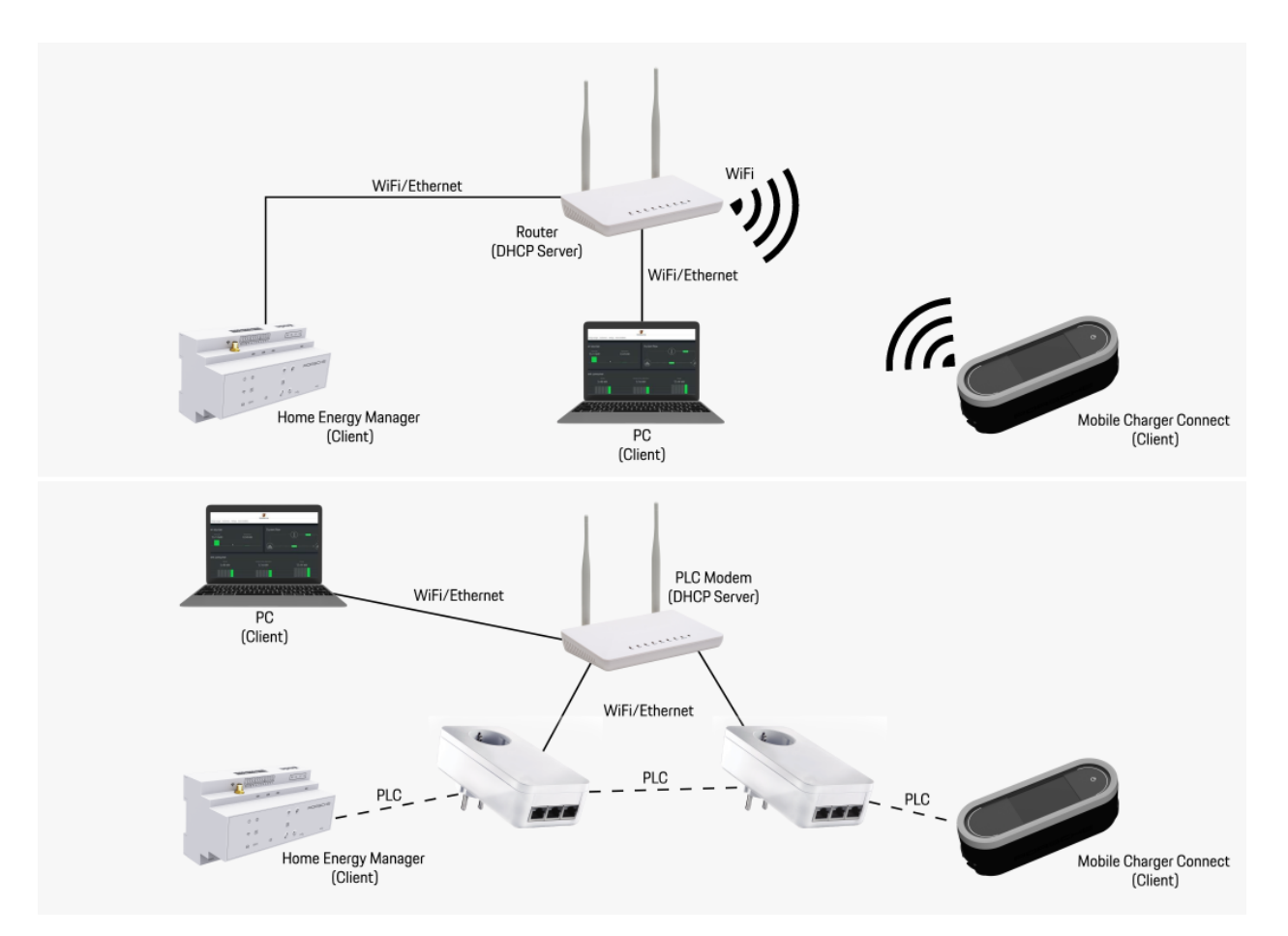

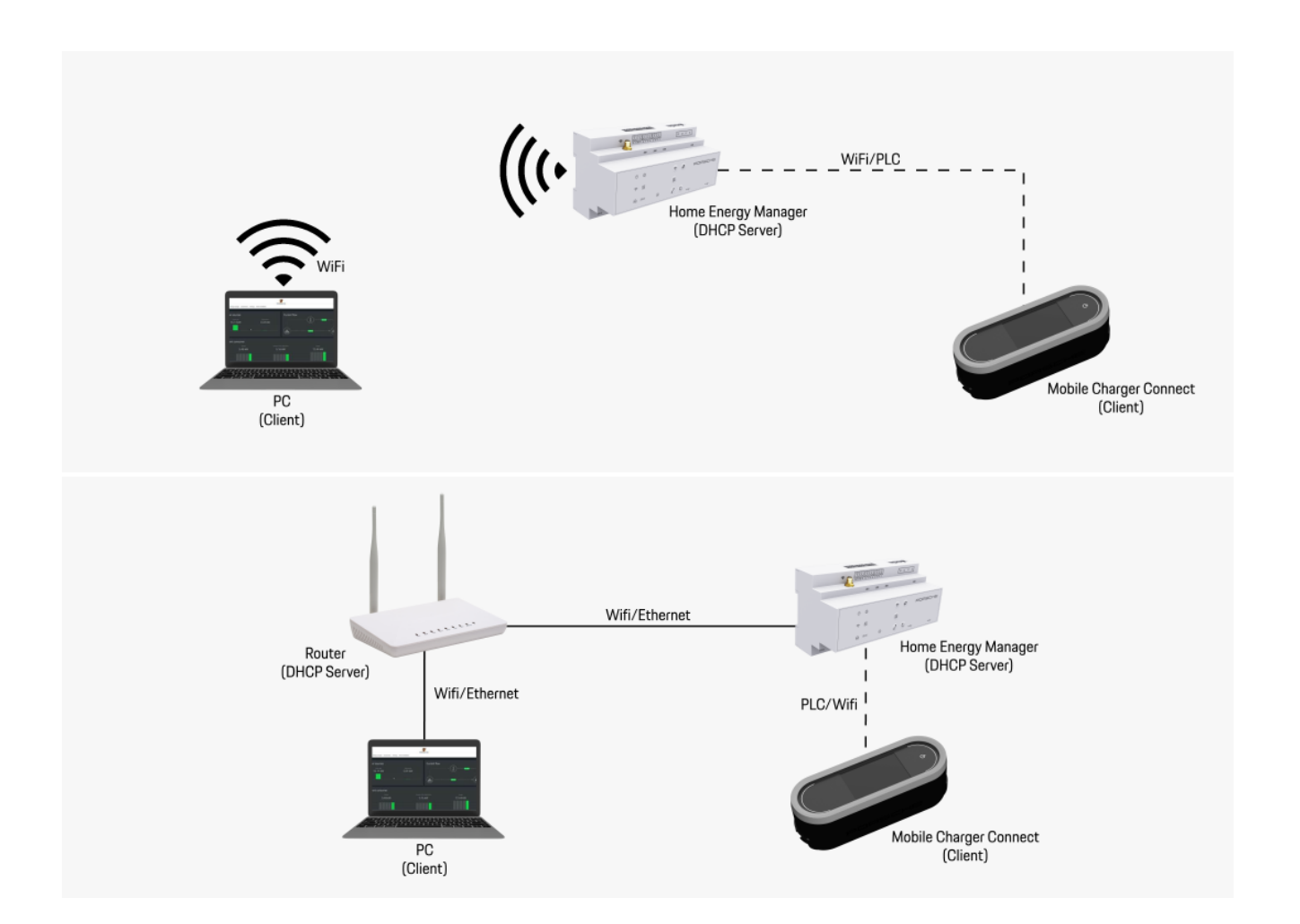